ROLAND ORGAN

# MUSIC<br>ATELIER

## **AT 800**

### OWNER'S MANUAL

**Before using this unit, carefully read the sections entitled: "IMPORTANT SAFETY INSTRUCTIONS" (p. 2), "USING THE UNIT SAFELY" (p. 3), and "IMPORTANT NOTES" (p. 6). These sections provide important information concerning the proper operation of the unit. Additionally, in order to feel assured that you have gained a good grasp of every feature provided by your new unit, Owner's manual should be read in its entirety. The manual should be saved and kept on hand as a convenient reference.**

**Copyright © 2007 ROLAND CORPORATION All rights reserved. No part of this publication may be reproduced in any form without the written permission of ROLAND CORPORATION.**

**WARNING:** To reduce the risk of fire or electric shock, do not expose this apparatus to rain or moisture.

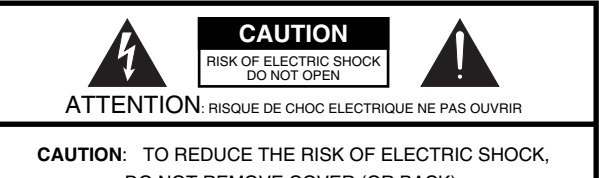

DO NOT REMOVE COVER (OR BACK). NO USER-SERVICEABLE PARTS INSIDE. REFER SERVICING TO QUALIFIED SERVICE PERSONNEL.

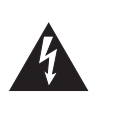

The lightning flash with arrowhead symbol, within an equilateral triangle, is intended to alert the user to the presence of uninsulated "dangerous voltage" within the product's enclosure that may be of sufficient magnitude to constitute a risk of electric shock to persons.

The exclamation point within an equilateral triangle is intended to alert the user to the presence of important operating and maintenance (servicing) instructions in the literature accompanying the product.

INSTRUCTIONS PERTAINING TO A RISK OF FIRE, ELECTRIC SHOCK, OR INJURY TO PERSONS.

### **IMPORTANT SAFETY INSTRUCTIONS SAVE THESE INSTRUCTIONS**

**WARNING** - When using electric products, basic precautions should always be followed, including the following:

- 1. Read these instructions.
- 2. Keep these instructions.
- 3. Heed all warnings.
- 4. Follow all instructions.
- 5. Do not use this apparatus near water.
- 6. Clean only with a dry cloth.
- 7. Do not block any of the ventilation openings. Install in accordance with the manufacturers instructions.
- 8. Do not install near any heat sources such as radiators, heat registers, stoves, or other apparatus (including amplifiers) that produce heat.
- 9. Do not defeat the safety purpose of the polarized or grounding-type plug. A polarized plug has two blades with one wider than the other. A grounding type plug has two blades and a third grounding prong. The wide blade or the third prong are provided for your safety. If the provided plug does not fit into your outlet, consult an electrician for replacement of the obsolete outlet.
- 10. Protect the power cord from being walked on or pinched particularly at plugs, convenience receptacles, and the point where they exit from the apparatus.
- 11. Only use attachments/accessories specified by the manufacturer.
- 12. Use only with the cart, stand, tripod, bracket, or table specified by the manufacturer, or sold with the apparatus. When a cart is used, use caution when moving the cart/apparatus combination to avoid injury from tip-over.

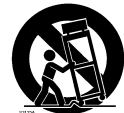

- 13. Unplug this apparatus during lightning storms or when unused for long periods of time.
- 14. Refer all servicing to qualified service personnel. Servicing is required when the apparatus has been damaged in any way, such as power-supply cord or plug is damaged, liquid has been spilled or objects have fallen into the apparatus, the apparatus has been exposed to rain or moisture, does not operate normally, or has been dropped.

**For the U.K.**

#### **WARNING:** THIS APPARATUS MUST BE EARTHED

**IMPORTANT:** THE WIRES IN THIS MAINS LEAD ARE COLOURED IN ACCORDANCE WITH THE FOLLOWING CODE. GREEN-AND-YELLOW: EARTH, BLUE: NEUTRAL, BROWN: LIVE

As the colours of the wires in the mains lead of this apparatus may not correspond with the coloured markings identifying the terminals in your plug, proceed as follows:

The wire which is coloured GREEN-AND-YELLOW must be connected to the terminal in the plug which is marked by the letter E or by the safety earth symbol  $\circledast$  or coloured GREEN or GREEN-AND-YELLOW.

The wire which is coloured BLUE must be connected to the terminal which is marked with the letter N or coloured BLACK. The wire which is coloured BROWN must be connected to the terminal which is marked with the letter L or coloured RED.

### USING THE UNIT

### <span id="page-2-0"></span>**INSTRUCTIONS FOR THE PREVENTION OF FIRE, ELECTRIC SHOCK, OR INJURY TO PERSONS**

### About A WARNING and A CAUTION Notices

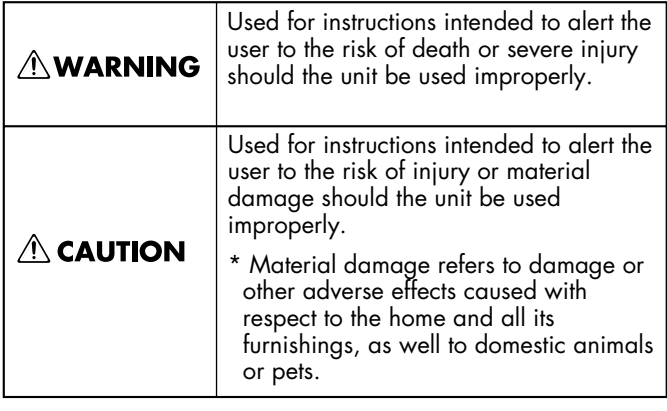

### **AWARNING**

### **Safety grounding connection**

Connect mains plug of this model to a mains socket outlet with a safety grounding connection.

#### ...................................................................................... **Do not disassemble or modify**

Do not disassemble or modify this device.

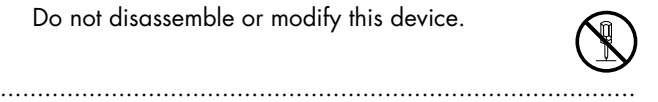

### **Do not repair or replace parts**

......................................................................................

Never attempt to repair this device or replace parts. If repair or part replacement should become necessary, you must contact your dealer or a Roland service center.

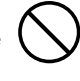

### **Do not use or store in the following types of locations**

• Locations of extremely high temperature (such as in direct sunlight, near heating equipment, or on a device that generates heat)

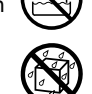

- Near moisture (such as in a bathroom, near a sink, or on a wet floor) or in locations of high humidity
- Locations exposed to rain
- Locations of excessive dust
- Locations subject to heavy vibration

### **Do not place in an unstable location**

Do not place this device on an unstable stand or a tilted surface. You must place it in a stable and level location.

......................................................................................

#### ...................................................................................... **Connect the power cord to an outlet of the correct voltage**

......................................................................................

You must connect the power cord to an AC outlet of the correct voltage as marked on the device.

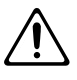

#### About the Symbols

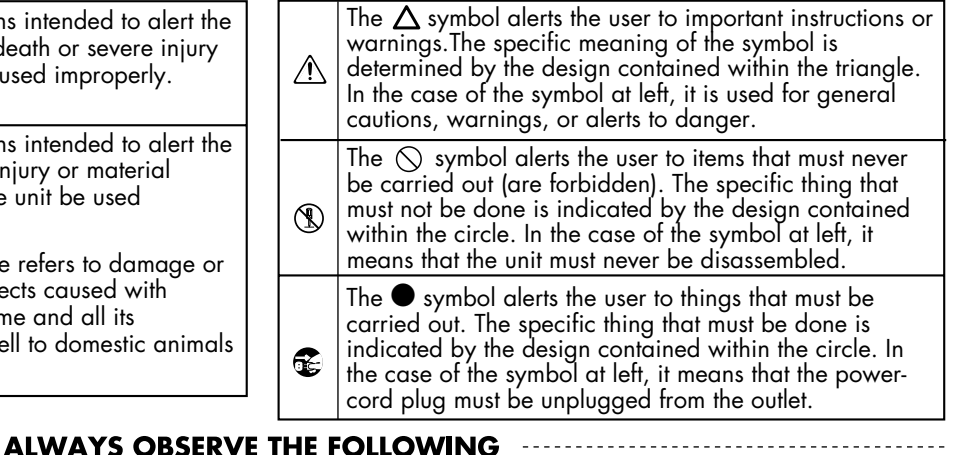

### **AWARNING**

### **Use only the included power cord**

You must use only the power cord included with the device. Do not use the included power cord with any other device.

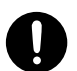

### ...................................................................................... **Do not bend the power cord or place heavy objects on it**

Do not bend the power cord excessively, or place heavy objects on the power cord. Doing so will damage the power cord, and may cause short circuits or faulty connections, possibly resulting in fire or electrical shock.

#### ...................................................................................... **Do not share an outlet with an unreasonable number of other devices**

Do not connect excessive numbers of electrical devices to a single power outlet. In particular, when using a power strip, exceeding the rated capacity (watts/amps) of the power strip may cause heat to be generated, possibly melting the cable.

### **Avoid extended use at high volume**

This device, either by itself or used in conjunction with headphones, amps, and/or speakers, is capable of producing volume levels that can cause permanent hearing damage. If you experience impaired hearing or ringing in your ears, immediately stop using the device and consult a medical specialist.

......................................................................................

#### ...................................................................................... **Do not insert foreign objects**

Never allow foreign objects (flammable objects, coins, wires, etc.) to enter this device. This can cause short circuits or other malfunctions.

......................................................................................

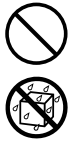

**3**

### **AWARNING**

### **Turn off the power if an abnormality or malfunction occurs**

If any of the following should occur, immediately turn off the power, disconnect the power cord from the AC outlet, and contact your dealer or a service center to have the device serviced.

- The power cord is damaged
- The device produces smoke or an unusual smell
- A foreign object enters the device, or liquid spills into the device
- The device becomes wet (by rain, etc.)
- An abnormality or malfunction occurs in the device
- ......................................................................................

#### **Do not allow children to use without supervision**

In households with children, take particular care against tampering. If children are to use this device, they must be supervised or guided by an adult. ......................................................................................

### **Do not drop or subject to strong impact**

Do not drop this device or subject it to strong impact. ......................................................................................

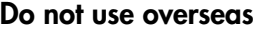

If you wish to use this device overseas, please contact your dealer or a service center.

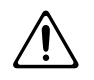

### **Do not use a CD-ROM in an audio CD player or DVD player**

......................................................................................

If you attempt to play back a CD-ROM in a conventional audio CD player or DVD player, the resulting high volume may damage your hearing or your speakers.

#### ...................................................................................... **Do not place containers of water on the device**

Do not place containers of water (such as a flower vase) or drinks on the device. Nor should you place containers of insecticide, perfume, alcoholic liquids, nail polish, or spray cans on the device. Liquids that spill into the device may cause it to malfunction, and may cause short circuits or faulty operation.

......................................................................................

......................................................................................

### **Never expose Battery to excessive heat**

Never expose Battery to excessive heat such as sunshine, fire or the like.

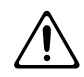

### $\triangle$  CAUTION

### **Place in a well ventilated location**

When using this device, ensure that it is placed in a well ventilated location.

.......................................................................................................... **Grasp the plug when connecting or disconnecting the power cord**

When connecting or disconnecting the power cord to/from an AC outlet or the device itself, you must grasp the plug, not the cord.

#### .......................................................................................................... **Periodically wipe the dust off the power cord plug**

From time to time, you should unplug the power cord from the AC outlet and use a dry cloth to wipe the dust off of it. You should also unplug the power cord from the AC outlet if you will not be using the device for an extended period of time. Dust or dirt that accumulates between the power cord plug and the AC outlet can cause a short circuit, possibly resulting in fire.

..........................................................................................................

### **Manage cables for safety**

Ensure that the connected cables are organized and managed in a safe manner. In particular, place the cables out of reach of children.

### **Do not stand or place heavy objects on this device**

Do not stand on this device, or place heavy objects on it.

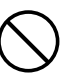

### **Do not connect or disconnect the power cord with wet hands**

Do not connect or disconnect the power cord to the device or AC outlet while holding the power cord plug with wet hands.

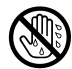

### **Cautions when moving this device**

..........................................................................................................

..........................................................................................................

If you need to move the instrument, take note of the precautions listed below. Since this product is very heavy, you must make sure that a sufficient number of people are on hand to help, so you can lift and move it safely, without causing strain. It should be handled carefully, all the while keeping it level. Make sure to have a firm grip, to protect yourself from injury and the instrument from damage.

- Check whether the knob bolts fastening the device to its stand have become loose. If they are loose, tighten them firmly.
- Disconnect the power cord.
- Disconnect external devices.
- Close the lid.
- Remove the music stand.

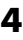

### $\triangle$  CAUTION

### **Unplug the power cord from the AC outlet before cleaning**

Before you clean the device, turn off the power and unplug the power cord from the AC outlet.

..........................................................................................................

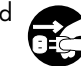

### **If there is a possibility of lightning strike, disconnect the power cord from the AC outlet**

If there is a possibility of lightning strike, immediately turn off the power and disconnect the power cord from the AC outlet.

### **Cautions when using batteries**

Batteries may leak or burst if they are used incorrectly. Please observe the following cautions [\(p.](#page-252-0)  [253\)](#page-252-0).

- When inserting batteries, carefully observe the correct polarity ("+" and "-").
- <sup>2</sup> Do not mix new and partially used batteries, or batteries of different types.
- If you will not be using the device for an extended period of time, remove the batteries.
- If the batteries have leaked, use a soft dry cloth to carefully wipe the liquid off the battery compartment, and install new batteries. If liquid that leaks from a battery contacts your skin, it may cause skin irritation. Battery liquid that gets into your eye is dangerous; immediately wash out your eye with water.
- <sup>6</sup> Do not carry or store batteries together with metallic objects such as pens, necklaces, or hairpins.

### **Cautions when opening/closing the lid**

Be careful when opening/closing the lid so you do not get your fingers pinched [\(p. 21\)](#page-20-0). Adult supervision is recommended whenever small children use the unit.

..........................................................................................................

### **Cautions when using the seat**

You must observe the following cautions when using the seat.

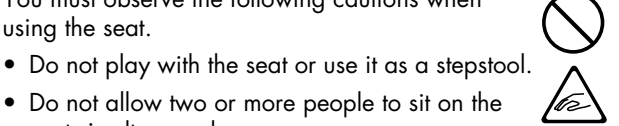

..........................................................................................................

- Do not allow two or more people to sit on the seat simultaneously.
- Do not sit on the seat if the bolts fastening the legs are loose. (If they are loose, use the included tool to retighten them.)

..........................................................................................................

### $\triangle$  CAUTION

### **Keep small items out of the reach of children**

To prevent small items such as the following from being swallowed accidentally, keep them out of the reach of children.

- Included items
	- Music rest attachment screws
- Screws for assembling the stand ..........................................................................................................

### **Do not remove the speaker grille and speaker**

Do not remove the speaker grille and speaker by any means. Speaker not user replaceable. Shock hazardous voltages and currents are present inside the enclosure.

..........................................................................................................

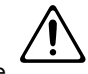

- GS ( $\lessdot$ ) is a registered trademark of Roland Corporation.
- XGlite ( $\sum_{n=1}^{\infty}$ ) is a registered trademark of Yamaha Corporation.
- All product names mentioned in this document are trademarks or registered trademarks of their respective owners.

### <span id="page-5-0"></span>**Power Supply**

- Do not connect this device to the same electrical outlet as an inverter-controlled device such as a refrigerator, microwave oven, or air conditioner, or a device that contains an electric motor. Depending on how the other device is used, power supply noise could cause this device to malfunction or produce noise. If it is not practical to use a separate electrical outlet, please connect this device via a power supply noise filter.
- Batteries are included with this device. These batteries are for the purpose of testing the operation of this device, and their lifespan may be shorter than normal.
- Before you make connections, you must switch off the power on all devices to prevent malfunction and/or speaker damage.
- Although the LCD and LEDs are switched off when the Power switch is switched off, this does not mean that the unit has been completely disconnected from the source of power. If you need to turn off the power completely, first turn off the Power switch, then unplug the power cord from the power outlet. For this reason, the outlet into which you choose to connect the power cord's plug should be one that is within easy reach and readily accessible.

### **Location**

- If this device is placed near devices that contain large transformers, such as power amps, hum may be induced in this device. If this occurs, move this device farther away or change its orientation.
- If this device is operated near a television or radio, color distortion may be seen in the television screen or noise may be heard from the radio. If this occurs, move this device farther away.
- Keep your cell phone powered off or at a sufficient distance from this device. If a cell phone is nearby, noise may be heard when a call is received or initiated, or during conversation.
- Do not leave this device in direct sunlight, near devices that produce heat, or in a closed-up automobile. Do not allow illumination devices operated in close proximity (such as a piano light) or powerful spotlights to shine on the same location on this device for an extended time. This can cause deformation or color change.
- If you move this device between locations of radically different temperature or humidity, water droplets (condensation) may form inside the device. Using the device in this condition will cause malfunctions, so please allow several hours for the condensation to disappear before you use the device.
- Do not allow items made of rubber or vinyl to remain on top of this device for an extended time. This can cause deformation or color change.
- Do not leave objects on top of the keyboard. This can cause malfunctions such as failure to sound.
- Do not affix adhesive labels to this device. The exterior finish may be damaged when you remove the labels.
- Depending on the material and temperature of the surface on which you place the unit, its rubber feet may discolor or mar the surface.You can place a piece of felt or cloth under the rubber feet to prevent this from happening. If you do so, please make sure that the unit will not slip or move accidentally.

### **Care**

- For everyday care, wipe with a soft dry cloth, or remove stubborn dirt using a tightly wrung-out cloth. If this device contains wooden components, wipe the entire area following the direction of the grain. The finish may be damaged if you continue strongly rubbing a single location.
- If water droplets should adhere to this device, immediately wipe them off using a soft dry cloth.
- Do not use solvents such as benzene, thinner, or alcohol, since these can cause deformation or color change.

### **Servicing**

• If you return this device for servicing, the contents of memory may be lost. Please store important contents on USB memory, or make a note of the contents. We take utmost care to preserve the contents of memory when performing service, but there may be cases when the stored content cannot be recovered because the memory section has malfunctioned. Please be aware that we cannot accept responsibility for the recovery of lost memory content or for any consequences of such loss.

### **Other Cautions**

- Stored content may be lost due to a malfunction of the device or because of inadvertent operation. You should back up important content on USB memory as a safeguard against such loss.
- We cannot accept responsibility for the recovery of any content lost from internal memory or USB memory, or for the consequences of such loss.
- Do not apply excessive force to the buttons, knobs, or input/ output jacks, since this may cause malfunctions.
- Never strike or apply strong pressure to the display.
- When connecting or disconnecting cables, grasp the plug (not the cable) to prevent short circuits or broken connections.
- This device may produce a certain amount of heat, but this is not a malfunction.
- Please enjoy your music in ways that do not inconvenience other people nearby, and pay particular attention to the volume at nighttime. Using headphones will allow you to enjoy music without having to be concerned about others.
- When transporting or shipping this device, package it in an appropriate amount of cushioning material. Scratches, damage, or malfunctions may occur if you transport it without appropriate packaging.
- If using the music rest, do not apply excessive force to it.
- Some connection cables contain a resistor. Do not connect such cables to this device. Doing so may make the volume extremely low or inaudible. Please use connection cables not containing a resistor.
- Before opening or closing the keyboard lid, always make sure that no pets or other small animals are located on top of the instrument (in particular, they should be kept away from the keyboard and its lid). Otherwise, due to the structural design of this instrument, small pets or other animals could end up getting trapped inside it. If such a situation is encountered, you must immediately switch off the power and disconnect the power cord from the outlet. You should then consult with the retailer from whom the instrument was purchased, or contact the nearest Roland Service Center.
- The sensitivity of the D Beam controller will change depending on the amount of light in the vicinity of the unit. If it does not function as you expect, adjust the sensitivity as appropriate for the brightness of your location.
- In order to provide the highest possible image quality, the ATELIER uses a TFT liquid crystal display. Due to the nature of a TFT liquid crystal display, the screen may contain pixels that fail to light or that remain constantly lit, but please be aware that this is not a malfunction or defect.

### **Floppy Disk Handling (Using Optional Floppy Disk Drive)**

- Floppy disks contain a plastic disk with a thin coating of magnetic storage medium. Microscopic precision is required to enable storage of large amounts of data on such a small surface area. To preserve their integrity, please observe the following when handling floppy disks:
	- Never touch the magnetic medium inside the disk.
	- Do not use or store floppy disks in dirty or dusty areas.
	- Do not subject floppy disks to temperature extremes (e.g., direct sunlight in an enclosed vehicle). Recommended temperature range: 10–50 degrees C (50–122 degrees F).
	- Do not expose floppy disks to strong magnetic fields, such as those generated by loudspeakers.
- Floppy disks have a "write protect" tab which can protect the disk from accidental erasure. It is recommended that the tab be kept in the PROTECT position, and moved to the WRITE position only when you wish to write new data onto the disk.

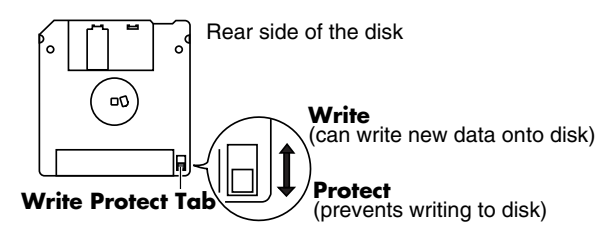

- The identification label should be firmly affixed to the disk. Should the label come loose while the disk is in the drive, it may be difficult to remove the disk.
- Store all disks in a safe place to avoid damaging them, and to protect them from dust, dirt, and other hazards. By using a dirty or dust-ridden disk, you risk damaging the disk, as well as causing the disk drive to malfunction.

### **USB Memory Handling**

- When connecting USB memory, firmly insert it all the way in.
- Do not touch the pins of the USB memory connector, or allow them to become dirty.
- USB memory is made using high-precision electronic components, so please observe the following points when handling it.
	- To prevent damage from static electrical charges, discharge any static electricity that might be present in your body before handling USB memory.
	- Do not touch the terminals with your fingers or any metal object.
	- Do not bend or drop USB memory, or subject it to strong impact.
	- Do not leave USB memory in direct sunlight or in

locations such as a closed-up automobile. (Storage temperature: 0–50 degrees C)

- Do not allow USB memory to become wet.
- Do not disassemble or modify USB memory.
- When connecting USB memory, position it horizontally with the external memory connector and insert it without using excessive force. The external memory connector may be damaged if you use excessive force when inserting USB memory.
- Do not insert anything other than USB memory (e.g., wire, coins, other types of device) into the external memory connector. Doing so will damage the external memory connector.
- Do not apply excessive force to the connected USB memory.
- If you will not be using USB memory for an extended period of time, close the USB memory cover.

### **Handling the CDs (CD-ROMs)**

- When handling the discs, please observe the following.
	- Do not touch the encoded surface of the disc.
	- Do not use in dusty areas.
	- Do not leave the disc in direct sunlight or an enclosed vehicle.
- Avoid touching or scratching the shiny underside (encoded surface) of the disc. Damaged or dirty CD-ROM discs may not be read properly. Keep your discs clean using a commercially available CD cleaner.
- Keep the disc in the case.
- Do not keep the disc in the CD drive for a long time.
- Do not put a sticker on the label of the disc.
- Wipe the disc with a soft and dry cloth radially from inside to outside. Do not wipe along circumference.
- Do not use benzine, record cleaner spray or solvents of any kind.
- Do not bend the disc. Bending discs may prevent proper reading and writing of data, and may further result in malfunction.

### **Copyright**

- This product can be used to record or duplicate audio or visual material without being limited by certain technological copy-protection measures. This is due to the fact that this product is intended to be used for the purpose of producing original music or video material, and is therefore designed so that material that does not infringe copyrights belonging to others (for example, your own original works) can be recorded or duplicated freely.
- Do not use this unit for purposes that could infringe on a copyright held by a third party. We assume no responsibility whatsoever with regard to any infringements of third-party copyrights arising through your use of this unit.

### <span id="page-7-0"></span>Main Features

We want to take a moment to thank you for your purchase of the Roland Organ "Music ATELIER." The ATELIER is an electronic organ which provides a generous collection of rich organ sounds. In addition, it is designed to be easy to learn and use. In order to enjoy reliable performance of your new keyboard for many years to come, please take the time to read through this manual in its entirety.

*\* The AT-800 is abbreviated in this manual as "ATELIER" respectively.*

### **Basic Concepts of the ATELIER Series**

### **A full complement of organ sounds**

A wide range of basic organ sounds, ranging from jazz organ and pipe organ to theatre organ, are onboard so you are sure to enjoy having access to all the sounds you expect from an organ.

### **Panel layout based on a tradition of emphasis on realtime operation**

Based on the idea that you should be able to sit down and begin playing immediately, the operation buttons of the panel are arranged by function as dictated by classic organ traditions, ensuring easy and intuitive operation. All models of the ATELIER series feature the same operability, allowing you to start playing immediately even if you switch models.

#### **High-quality sounds that you can use without editing**

In addition to a full range of organ sounds, high-quality sounds such as strings and brass are also included onboard. You can simply select sounds and enjoy playing the organ—no need to perform complicated editing operations.

### **Expansive lower keyboard with damper pedal for piano-like expressiveness**

The piano is indispensable to contemporary music performance. All models of the ATELIER series contain high-quality grand piano sounds that you will enjoy performing. In addition, the range of the lower keyboard has been expanded, giving you greater expressive capabilities on the piano. A damper pedal and initial touch sensitivity are also provided, both necessities for piano performance.

### **Design utilizes your existing music data**

The ATELIER series is designed so that even on new models, you will feel right at home and can begin playing immediately. Consideration has been given to data compatibility, and existing song data or Registration data can be moved to USB memory or used by connecting a floppy disk drive.

### **Music styles from around the world**

Many of the best-loved musical styles from around the world (Rhythm and Automatic Accompaniment patterns) are built in, allowing you to enjoy an international range of performances.

### **Utilizes SMF music files**

Compatible with General MIDI 2, the world standard in SMF music files. Since an external memory connector is provided, you can connect separately available USB memory or a floppy disk drive and take advantage of the wide range of commercially available SMF music files. You can also mute parts, allowing you to practice the part for each hand separately, and enjoy performing ensemble with the music files.

### **Features**

#### **Harmonic bars for creating organ sounds**

The organ is equipped with "Harmonic bars," which are much like the controllers used on traditional jazz organs. By operating the harmonic bars, you can easily create a diverse variety of organ sounds. By using the solo harmonic bars you can add orchestral sounds to the organ sounds for even more expressive

performance potential.

#### **Realistically expressing acoustic instrument performances (Articulation Voice)**

In order to bring out the distinctive qualities of an acoustic instrument and perform in a musically significant way, it is essential to make use of the instrument's rich variety of tonal changes and diverse performance techniques (articulations). The ATELIER contains "Articulation Voices," which use Super Natural technology to realistically express the sounds and performance techniques of these acoustic instruments. For even more richly expressive performances, you can take advantage of aftertouch or a foot switch to modify the tone in various ways while you play.

### **Super Natural SuperNATURAL**

Proprietary Roland sound generation technology that realistically reproduces the tonal changes and performance techniques distinctive of an acoustic instrument, allowing you to perform music that is natural and richly expressive.

#### **USB Memory**

You can connect separately sold USB memory or a floppy disk drive, and play back SMF music files. Performances you record or Registration data you create can also be saved on USB memory or a floppy disk, or you can save SMF music files or Registrations from USB memory or a floppy disk into internal user memory.

#### **"Quick Registration" and "Music Assistant" functions**

The "Quick Registration" function lets you use keywords to select wonderful Registrations created by top-ranking organists such as Hector Olivera. The "Music Assistant" function makes it easy to recall appropriate Rhythm and sound settings simply by selecting a desired atmosphere for your song.

#### **Highly realistic Rhythms and Automatic Accompaniment functions**

All Rhythms use data from performances by professional drummers, featuring high-quality patterns with all the grooves and subtle nuance of the real thing. In addition, you can use Automatic Accompaniments that are perfectly matched to each Rhythm to enjoy the feeling of playing with your own band in the background.

#### **Human voices and phrases**

In addition to a full array of organ sounds, the ATELIER series provides human voices such as "Jazz Scat," and human voice phrases such as "Amen."

#### **Active Expression sounds**

For some of the sounds, moving the expression pedal will vary not only the volume but also the tone, or add other sounds. From pianissimo to fortissimo, the tonal character of the sound itself will change as you perform a crescendo, or strings may appear behind the piano, creating dynamic changes in tonality.

### **Harmony Intelligence**

The Harmony Intelligence function automatically adds harmony to the upper keyboard sound according to the chord you play in the lower keyboard. This gives you greater tonal depth and a more powerful performance.

### **76-note lower keyboard for plenty of range**

The 76-note range can be split into zones, allowing a solo voice, pedal bass voice, percussion, etc., to be played independently for an even wider range of performance possibilities. Since the lower keyboard can be divided into a maximum of four parts, you have at your command expressive power that rivals that of a three-manual organ. In addition, you can use the Drums/SFX function to play drum sounds or sound effects from the entire lower keyboard.

### **Connect external speakers for even greater presence**

Using the Aux Out jack, the accompaniment parts and an enveloping ambience of RSS reverb sound can be played through external speakers to create the impression that you're playing along with a band or orchestra. In addition, the drums, bass, and other sounds can be output separately, allowing you to adjust the volume balance during a concert.

### **Large, wide LCD**

For convenience, the frame area of the wide LCD screen always displays buttons for frequently used functions. You can also view the tempo and measure number in any screen. The color liquid-crystal touch panel ensures excellent visibility and easy operability.

### <span id="page-9-0"></span>**Conventions Used in This Manual**

This manual uses the following conventions in the interest of simpler, more concise instructions.

- The AT-800 is abbreviated in this manual as "ATELIER" respectively.
- Button names are enclosed in square brackets ("[ ]"), as in [Drums/SFX] button.
- On screen text is enclosed in angled brackets "< >", as in <Exit>.
- $[\triangle] [\triangledown]$ ,  $[\triangle] [\triangleright]$  means that you should press one or the other button. Example: Reverb  $[\triangle] [\triangledown]$  buttons, Tempo  $[\triangle] [\triangleright]$  buttons.
- For easier readability, some screens and colors used here may differ in part from actual screens and colors.
- The act of lightly contacting the Touch Screen with your finger is called "touching."
- An asterisk (\*) or a **(NOTE**) at the beginning of a paragraph indicates a note or precaution. These should not be ignored.
- (p. \*\*) refers to pages within the manual.
- The diagram of the ATELIER at the top of the page shows the location of the buttons to be pressed, etc.

### Contents

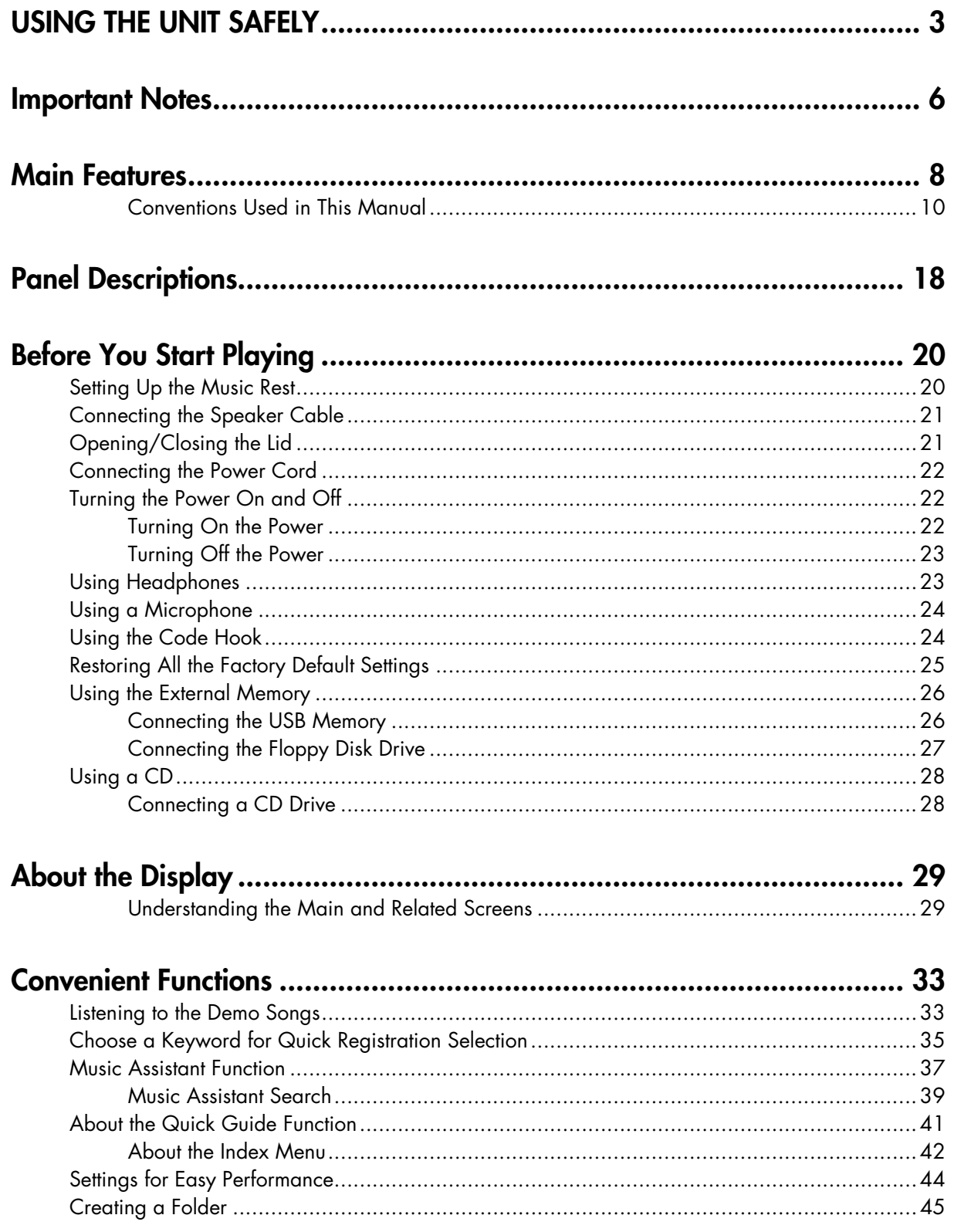

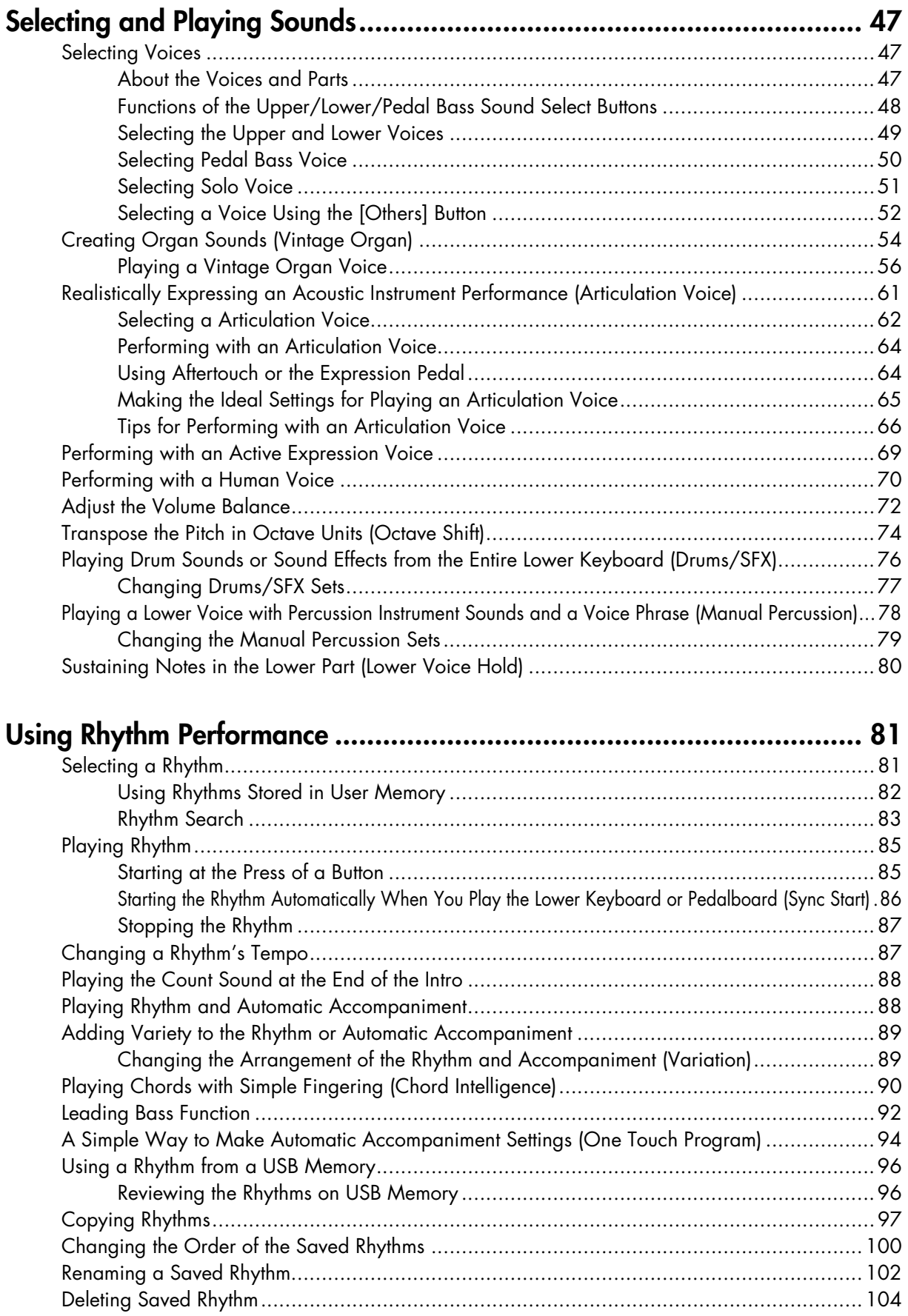

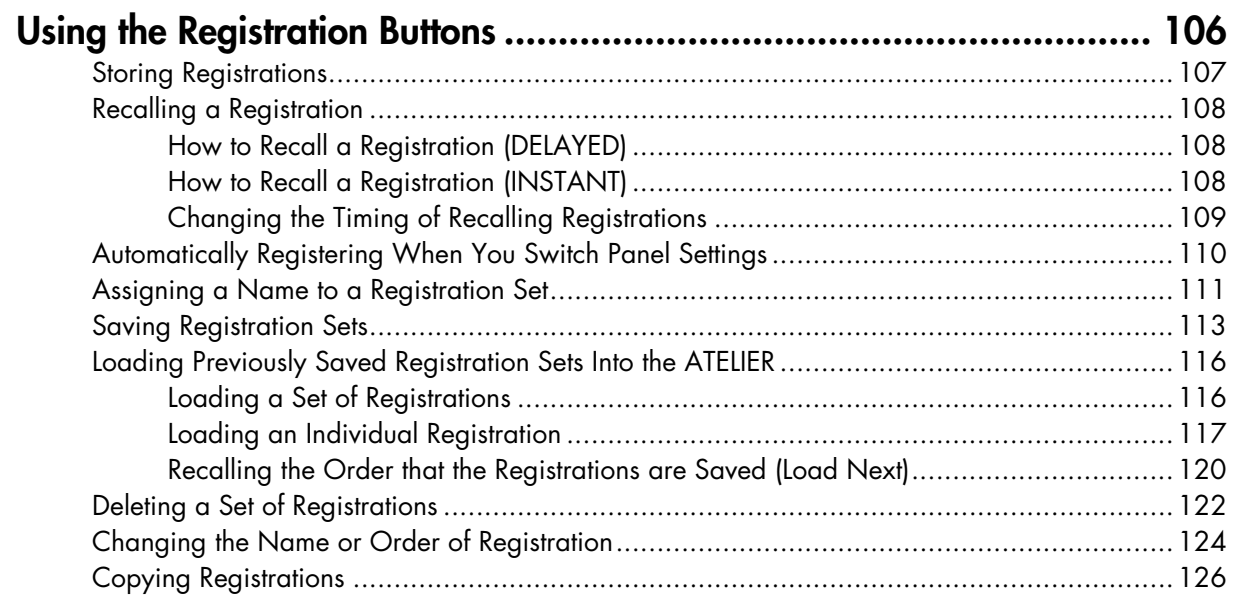

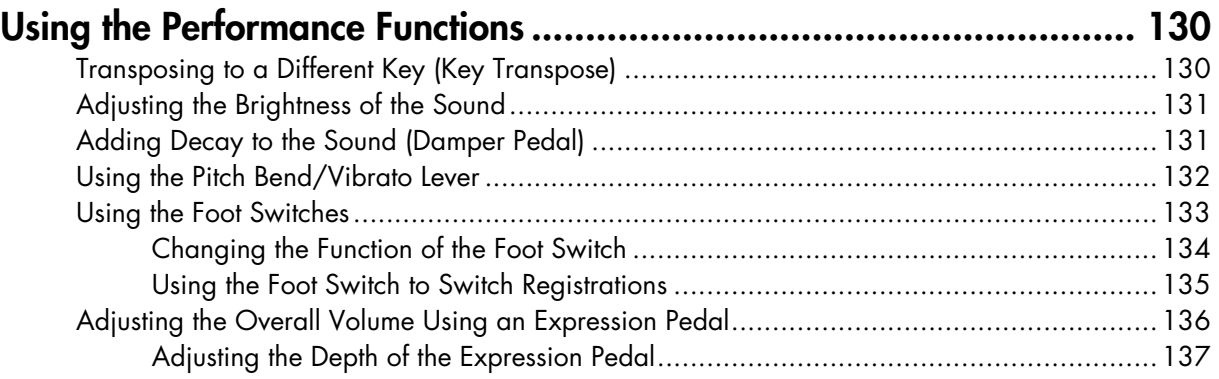

### **[Applying Various Effects to the Sound ................................................ 138](#page-137-0)** [Adding Harmony to a Melody \(Harmony Intelligence\) ........................................................138](#page-137-1)

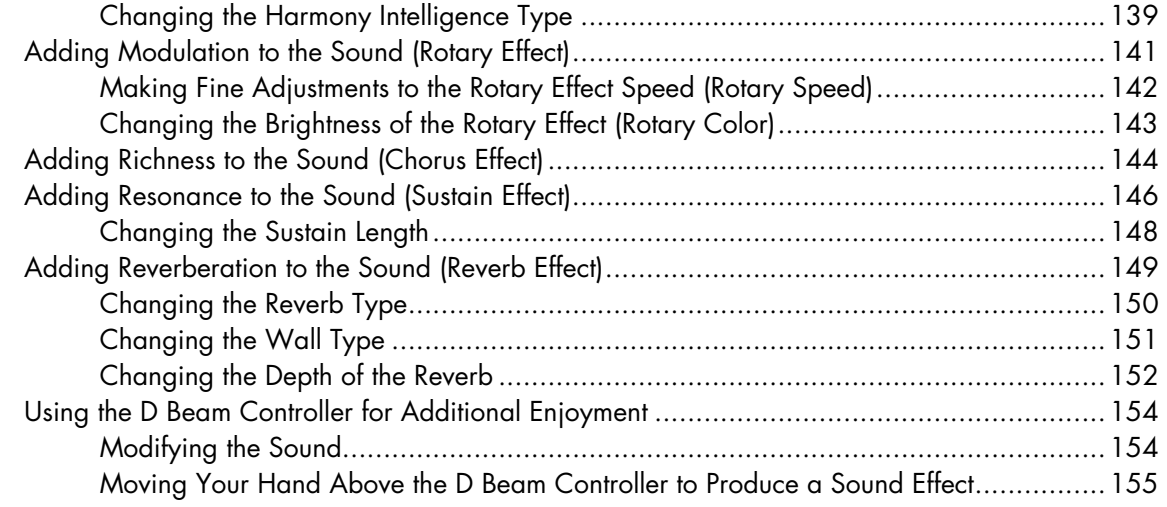

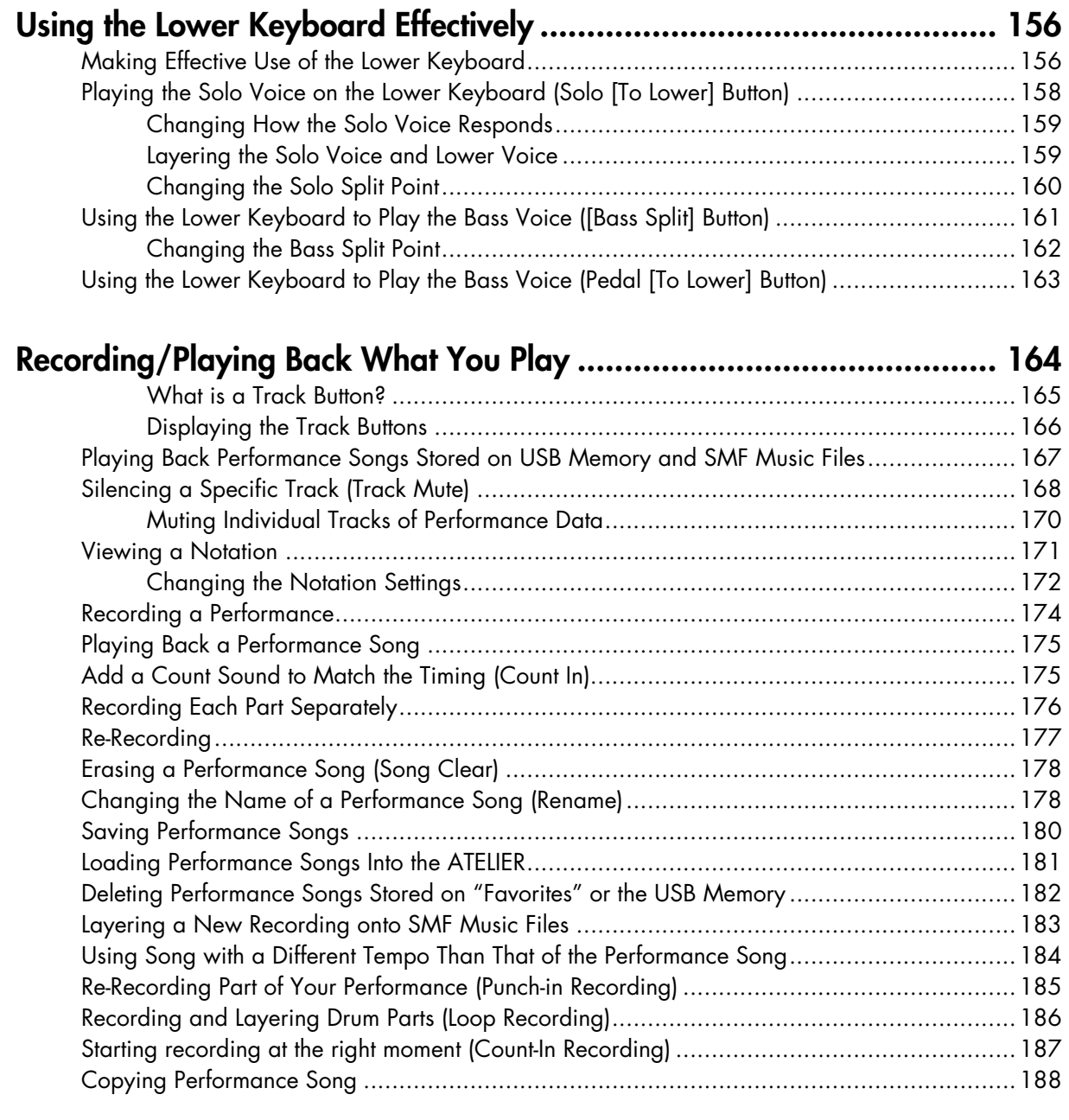

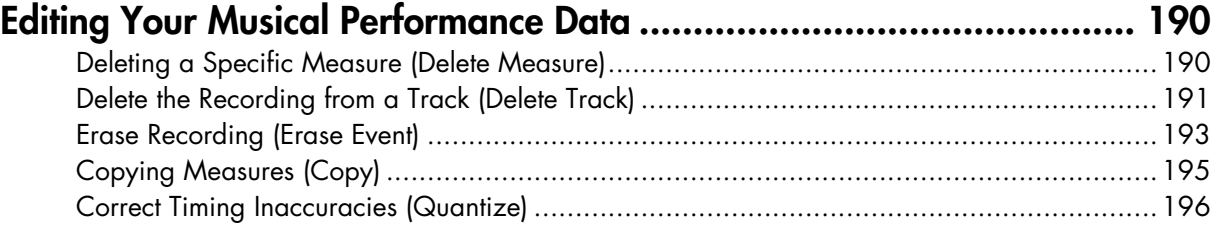

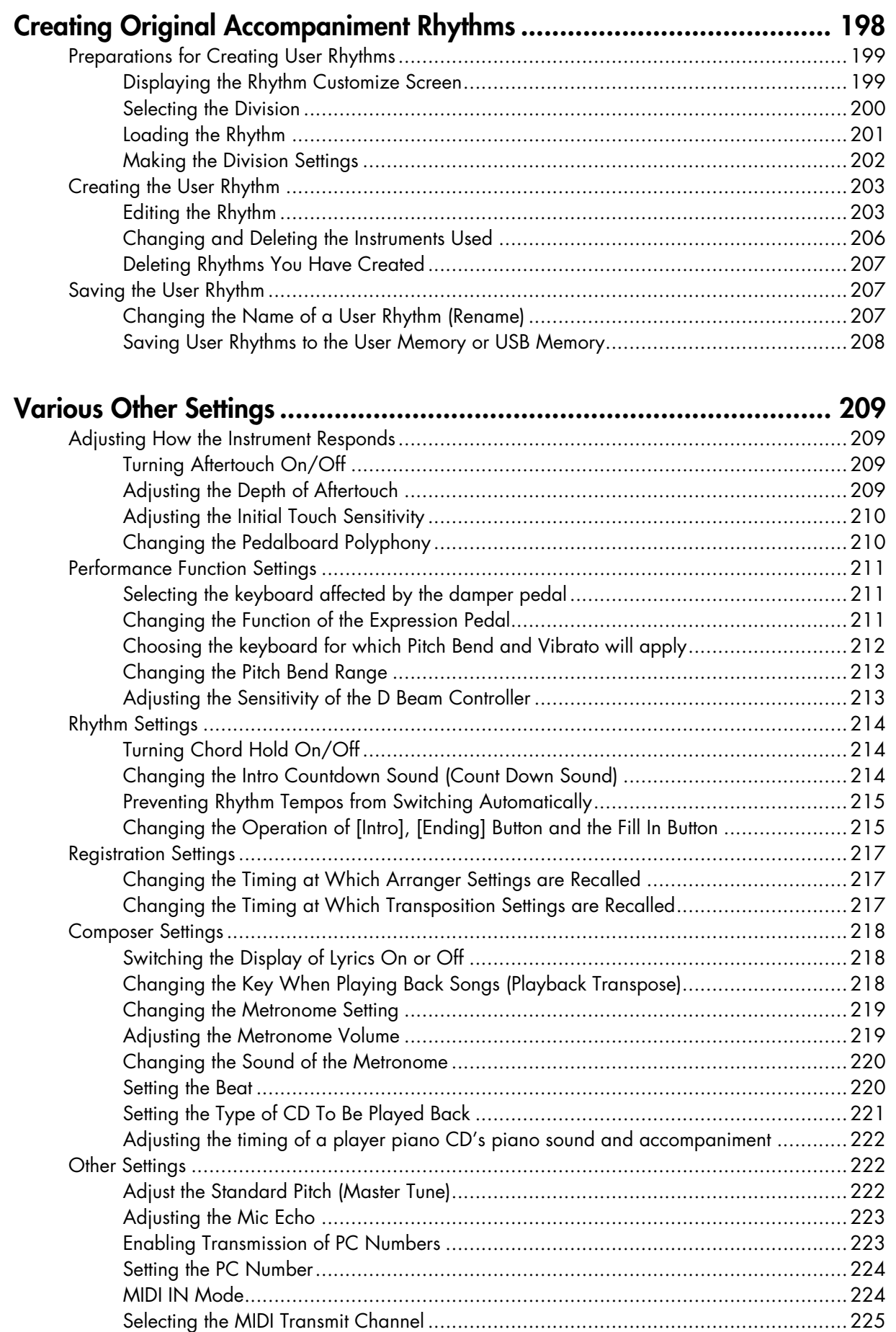

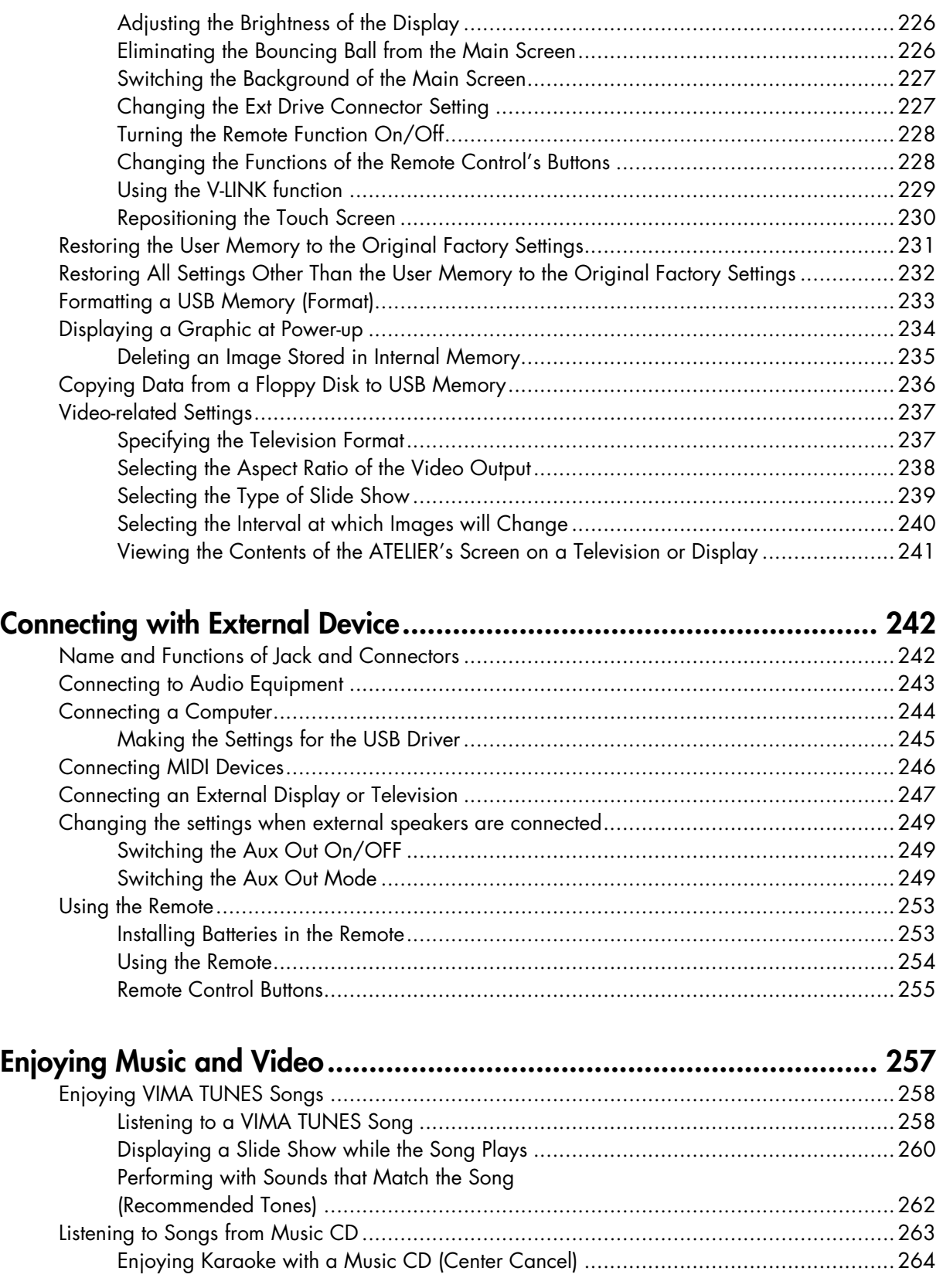

### Appendices

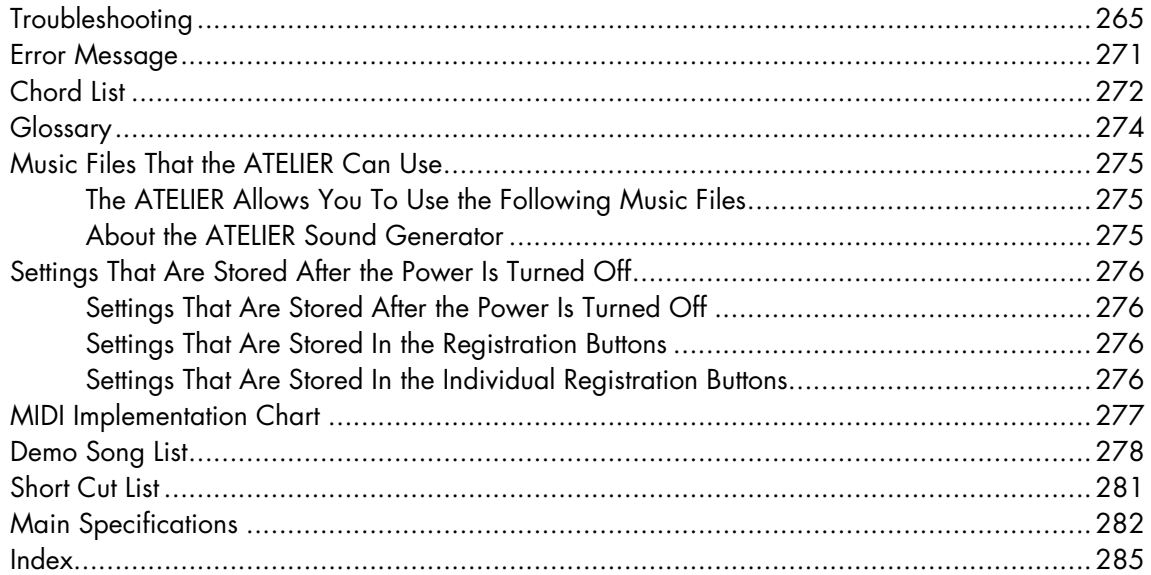

### <span id="page-17-0"></span>Panel Descriptions

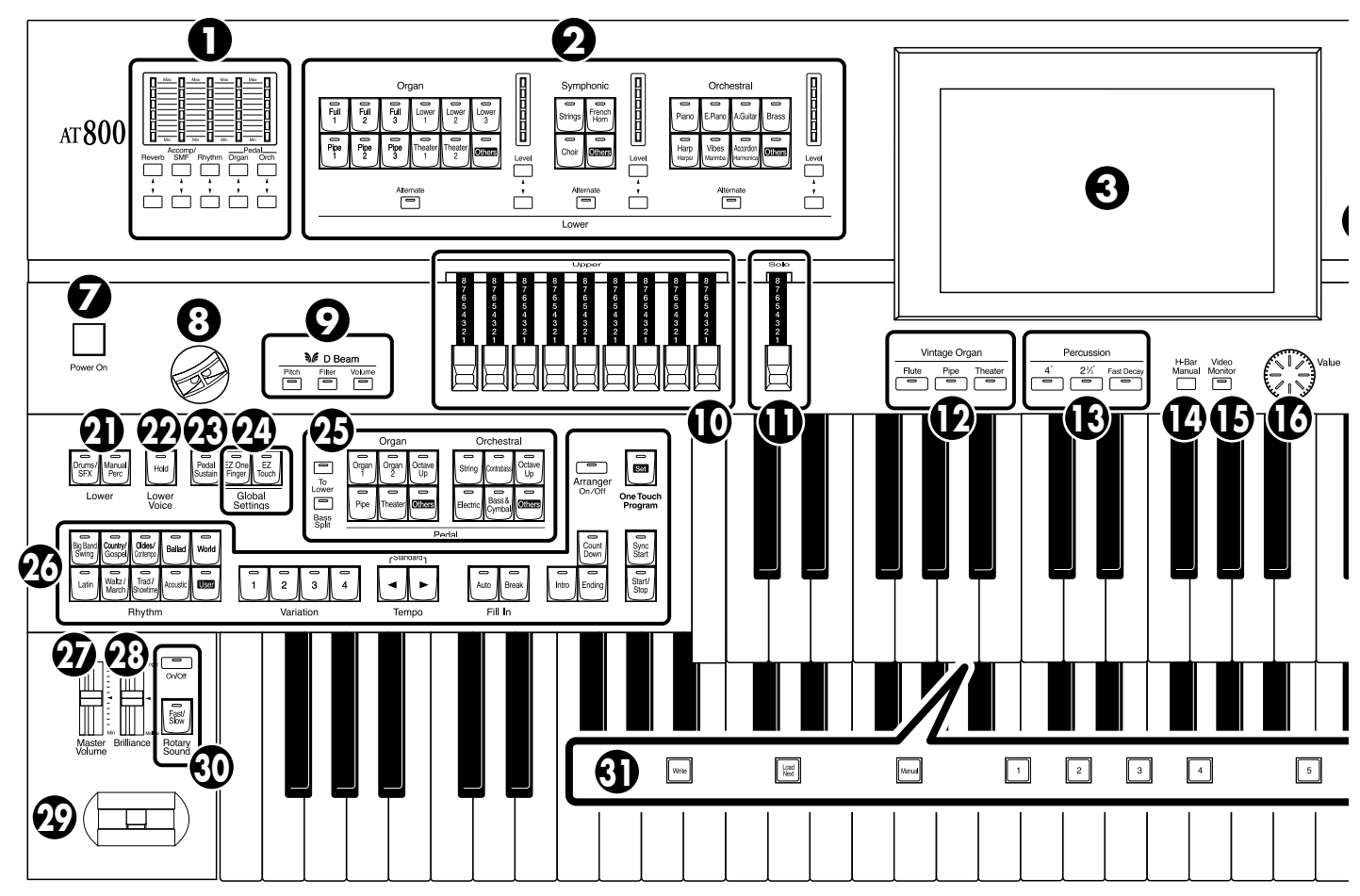

- **1. Part Balance [**▲**] [**▼**] buttons** → **[p. 72](#page-71-1)** Part Balance Indicator → [p. 73](#page-72-0)
- **2. Lower Voice select buttons** → **[p. 49](#page-48-1)** Lower Organ Part Lower Symphonic Part Lower Orchestral Part [Alternate] button Level  $[\triangle] [\triangledown]$  buttons  $\rightarrow$  [p. 72](#page-71-1) Level indicator → [p. 73](#page-72-0)
- **3. Touch Screen** → **[p. 29](#page-28-2)**
- **4. [Harmony Intelligence] button** → **[p. 138](#page-137-2)**
- **5. Upper Voice select buttons** → **[p. 49](#page-48-1)**
	- Upper Organ Part Upper Symphonic Part Upper Orchestral Part [Alternate] button Level  $[\triangle] [\triangledown]$  buttons  $\rightarrow$  [p. 72](#page-71-1) Level indicator → [p. 73](#page-72-0)
- **6. Solo Voice select buttons** → **[p. 51](#page-50-1)**

Solo Part [Alternate] button [To Lower] button  $\rightarrow$  [p. 158](#page-157-1) Level  $[\triangle] [\triangledown]$  buttons  $\rightarrow$  [p. 72](#page-71-1) Level indicator  $\rightarrow$  [p. 73](#page-72-0)

- **7. [Power On] switch** → **[p. 22](#page-21-3)**
- **8. D Beam** → **[p. 154,](#page-153-2) [p. 155](#page-154-1)**
- **9. D Beam buttons** → **[p. 154,](#page-153-2) [p. 155](#page-154-1)**
- **10. Upper Harmonic Bars** → **[p. 54](#page-53-1)**
- **11. Solo Harmonic Bars** → **[p. 54](#page-53-1), [p. 72](#page-71-1)**
- **12. Vintage Organ buttons** → **[p. 54](#page-53-2)**
- **13. Percussion buttons** → **[p. 54](#page-53-2)**
- **14. [H-Bar Manual] button** → **[p. 58](#page-57-0)**
- **15. [Video Monitor] button**→**[p. 261](#page-260-0)**
- **16. [Value] dial** → **[p. 32](#page-31-0)**
- **17. Pedal Harmonic Bars** → **[p. 54](#page-53-1)**
- **18. Lower Harmonic Bars** → **[p. 54](#page-53-1)**
- **19. Transpose [-] [+] buttons** → **[p. 130](#page-129-2)**

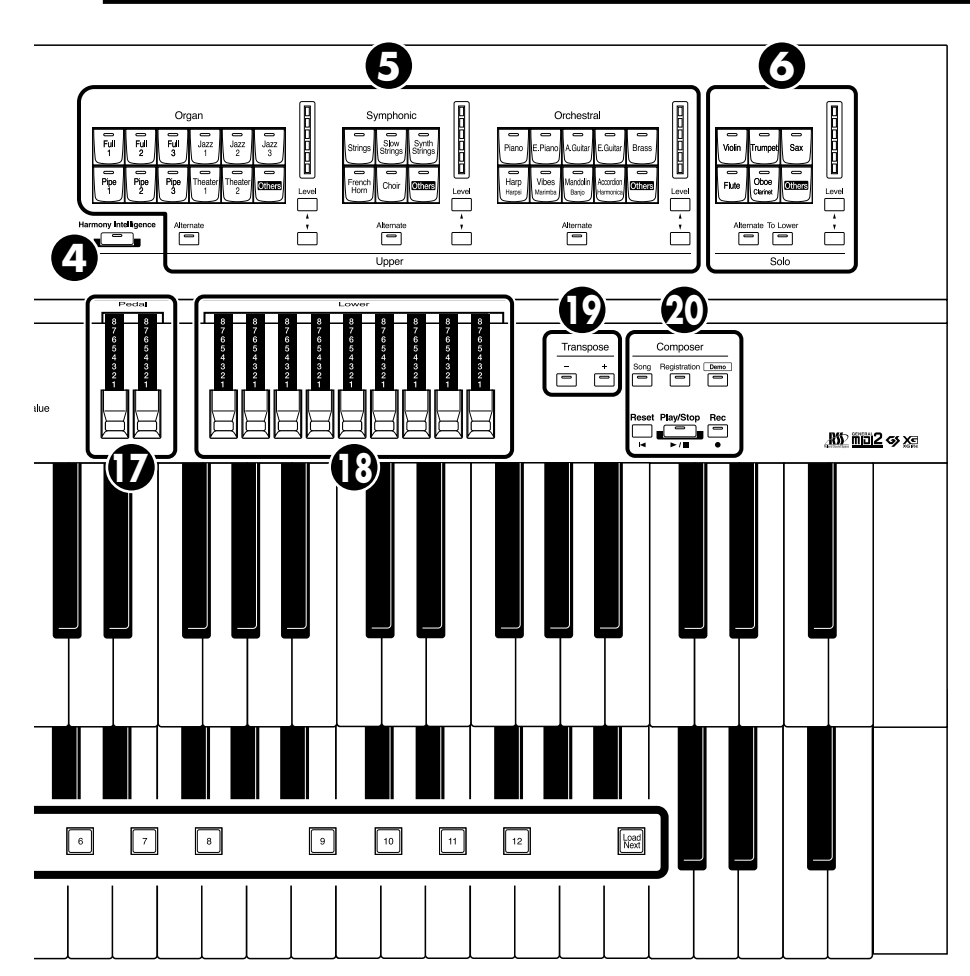

### **20. Composer** → **[p. 164](#page-163-1)**

[Song] button [Registration] button  $\rightarrow$  p. 109-[p. 126](#page-125-1) [Demo] button  $\rightarrow$  [p. 33](#page-32-2), [p. 168](#page-167-0) [Reset] button [Play/Stop] button [Rec] button  $\rightarrow$  [p. 174](#page-173-1)

### **21. Lower**

[Drums/SFX] button → [p. 76](#page-75-1) [Manual Perc] button  $\rightarrow$  [p. 78](#page-77-1)

### **22. Lower Voice [Hold] button** → **[p. 80](#page-79-1)**

**23. [Pedal Sustain] button** → **[p. 146](#page-145-1)**

### **24. Global Settings** → **[p. 44](#page-43-1)** [EZ One Finger] button

- [EZ Touch] button
- **25. Pedal Bass Voice select buttons** → **[p. 50](#page-49-1)** Pedal Organ Part Pedal Orchestral Part [To Lower] button  $\rightarrow$  [p. 163](#page-162-1)

[Bass Split] button  $\rightarrow$  [p. 161](#page-160-1)

- **26. Rhythm select buttons** → **[p. 81](#page-80-2)** Variation buttons  $\rightarrow$  [p. 89](#page-88-2) Tempo  $\left[ \begin{array}{c} 1 \\ 1 \end{array} \right]$   $\left[ \begin{array}{c} \end{array} \right]$  buttons  $\rightarrow$  [p. 87](#page-86-2) Fill In [Auto] button  $\rightarrow$  [p. 89](#page-88-3) [Break] button  $\rightarrow$  [p. 89](#page-88-3) [Intro] button  $\rightarrow$  [p. 85](#page-84-3)-p. 87 [Ending] button  $\rightarrow$  [p. 85](#page-84-3)-p. 87 [Count Down] button  $\rightarrow$  [p. 88](#page-87-3) [Sync Start] button → [p. 86](#page-85-1) [Start/Stop] button  $\rightarrow$  [p. 85](#page-84-2)-p. 87 Arranger [On/Off] button → [p. 88](#page-87-2) [One Touch Program] button → [p. 94](#page-93-1)
- **27. [Master Volume] slider** → **[p. 22](#page-21-3)**
- **28. [Brilliance] slider** → **[p. 131](#page-130-2)**
- **29. Pitch Bender/Vibrato lever** → **[p. 132](#page-131-1)**
- **30. Rotary Sound** → **[p. 141](#page-140-1)** [On/Off] button [Fast/Slow] button

### **31. Registration buttons**

[Write] button  $\rightarrow$  [p. 107](#page-106-1) [Manual] button  $\rightarrow$  [p. 110](#page-109-1) Registration [1]–[12] buttons  $\rightarrow$  [p. 106](#page-105-1) [Load Next] button → [p. 120](#page-119-1)

### <span id="page-19-1"></span><span id="page-19-0"></span>**Setting Up the Music Rest**

### **Attaching the Music Rest**

**1. Insert the supplied screws for the music rest into the screw holes located on the top of the instrument, and lightly tighten them (two locations).**

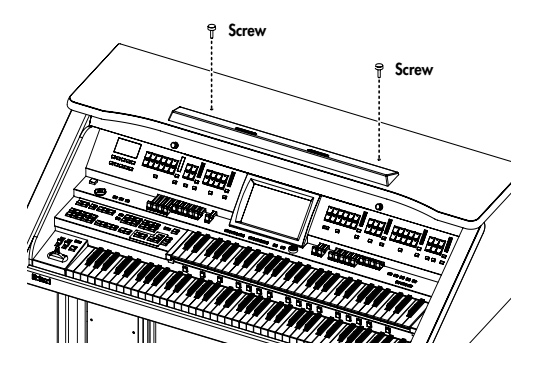

**2. Put the music rest between the screws and the ATELIER's body.**

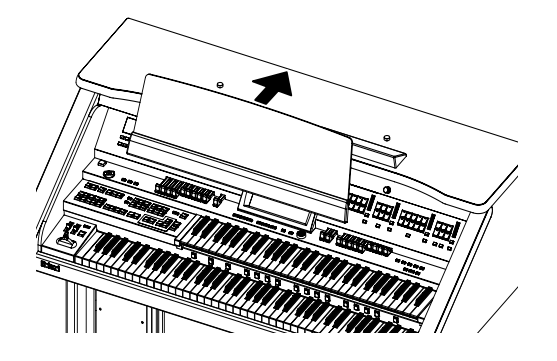

**3. While supporting the music rest with one hand, secure it in place by turning the screws.** When attaching the music rest, support it firmly with one hand to make sure that you don't drop it. Be careful, so you don't get your fingers pinched.

**NOTE** Do not apply excessive force to the installed music rest.

Be sure to use the supplied screws for attaching the music rest. **NOTE**

Before moving the piano, be sure to remove the music rest to prevent accidents. **NOTE**

### **Removing the Music Rest**

**1. To remove the music rest, support it with one hand while loosening the screws.**

### **2. Remove the music rest.**

After removing the music rest, don't forget to retighten the screws.

### <span id="page-20-1"></span>**Connecting the Speaker Cable**

**1. Plug the speaker cable extending from the stand into the Speaker connector located at the rear of the AT-800's bottom panel.**

Pay attention to the shape of the speaker cable's connector, and insert it until you hear it click securely into place.

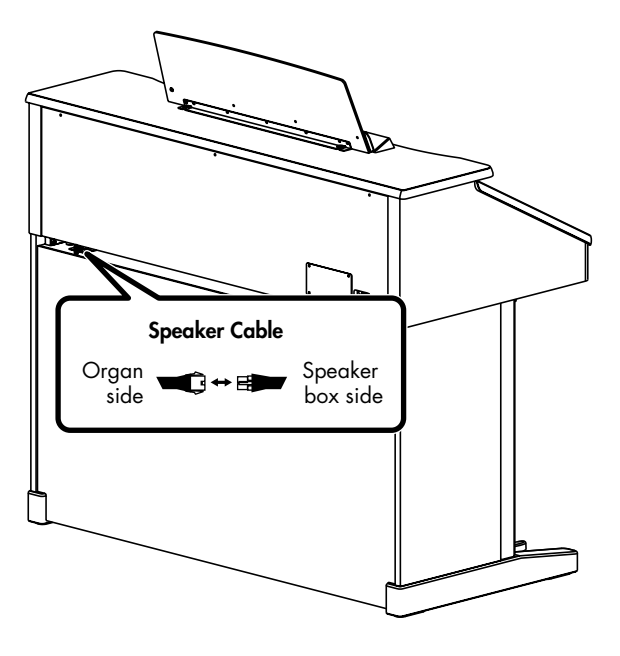

### <span id="page-20-2"></span><span id="page-20-0"></span>**Opening/Closing the Lid**

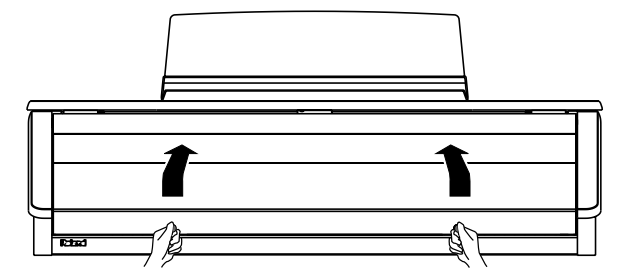

- **1. To open the lid, hold handles with both hands and lift it straight up. Then, slide it to the rear.**
- **2. To close the lid, slowly pull it forward until it stops. Then, gently lower it into place.**

Be careful not to get your fingers caught when opening or closing the lid. Adult supervision is recommended when small children are going to be using the instrument. **NOTE**

- To prevent accidents, be sure to close the lid before moving the organ. **NOTE**
- Make sure you don't have anything (such as sheet music) on the keyboard when you close the lid. **NOTE**

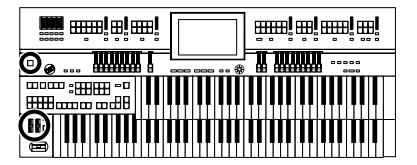

### <span id="page-21-0"></span>**Connecting the Power Cord**

**1. First, make sure that the [Power On] switch at the panel's left side is OFF (not pushed in).**

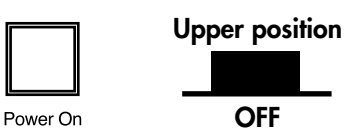

**2. Connect the supplied power cord to the AC Inlet connector, then plug the other end into an AC outlet.**

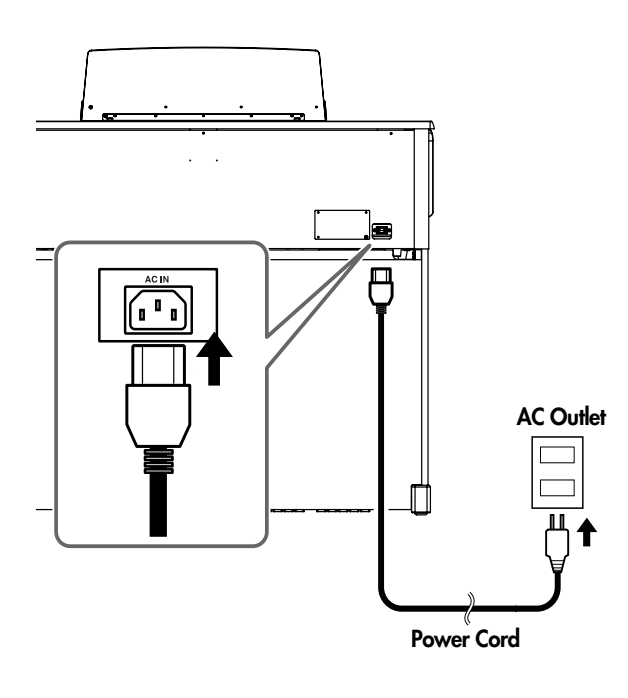

**NOTE** | Only use the power cord supplied with this instrument.

Whenever you do not intend to use the instrument for extended periods of time, pull out the power cord from the AC outlet. **NOTE**

### <span id="page-21-1"></span>**Turning the Power On and Off**

Once the connections have been completed, turn on or off power to your various devices in the order specified. By

turning on or off devices in the wrong order, you risk causing malfunction and/or damage to speakers and other devices. **NOTE**

### <span id="page-21-3"></span><span id="page-21-2"></span>**Turning On the Power**

- **1. Make sure of the following before the power is turned on.**
	- Is the power cord correctly connected to the AC inlet?
	- Is the power cord correctly connected to the AC outlet?
	- Is the [Master Volume] slider (located at the left of the Lower Keyboard) set to the Min (minimum) position?

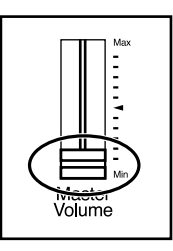

**2. Press the [Power On] switch to turn on the power.**

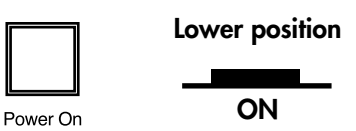

The main screen will appear in the display.

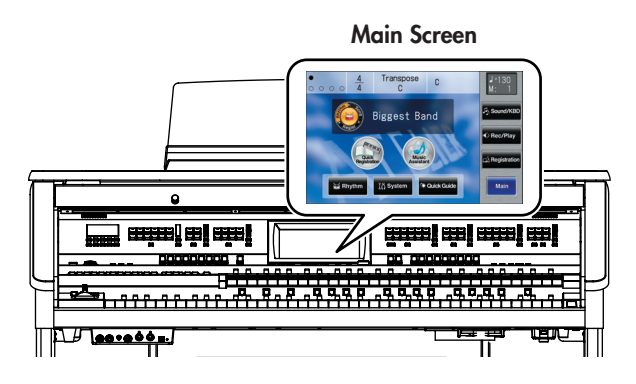

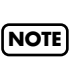

This unit is equipped with a protection circuit. A brief interval (a few seconds) after power up is required before the unit will operate normally.

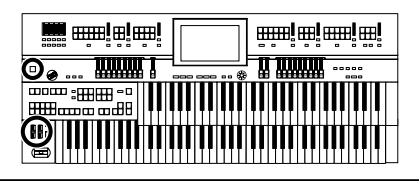

### **3. Adjust the volume to an appropriate level by moving the [Master Volume] slider or operating the expression pedal.**

Now adjust the [Master Volume] slider to a suitable level. The volume will be increased when the Expression Pedal is pressed down, and decreased when the pedal is returned.

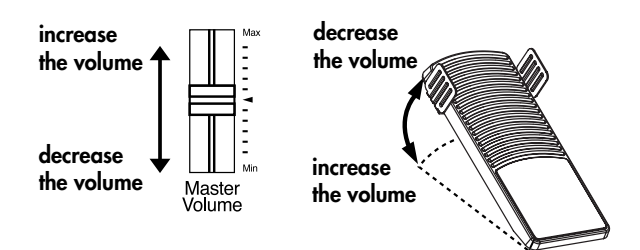

### <span id="page-22-0"></span>**Turning Off the Power**

- **1. Before switching the power off, set the [Master Volume] slider to the Min (minimum) position.**
- **2. Press the [Power On] switch to turn off the power.**

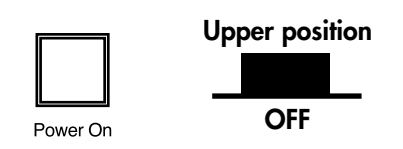

If you need to turn off the power completely, first turn off the **NOTE** [POWER On] switch, then unplug the power cord from the power outlet. Refer to "Power Supply" (p. 6).

### <span id="page-22-1"></span>**Using Headphones**

The ATELIER features Phones jacks. These allow you to play without having to worry about bothering others around you, even at night.

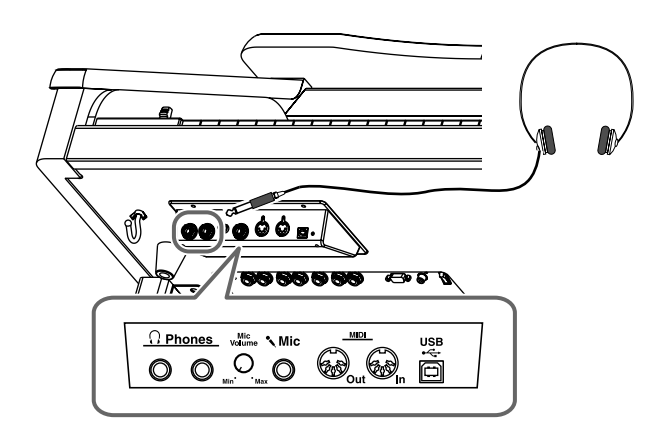

- **1. Connect your headphones to the [Phones] jack underneath the left side of the keyboard.** The sound from the built-in speakers stops. Now, sound is heard only through the headphones.
- **2. Adjust the headphones volume with the [Master Volume] slider and Expression pedal.**

### **Some Notes on Using Headphones**

### $\triangle$  CAUTION

- To prevent damage to the cord, handle the headphones only by the headset or the plug.
- Headphones may be damaged if the volume is too high when they are plugged in. Lower the volume on the ATELIER before plugging in headphones.
- To prevent possible auditory damage, loss of hearing, or damage to the headphones, the headphones should not be used at an excessively high volume. Use the headphones at a moderate volume level.
- Accepts connection of Stereo headphones.
- If plugs of the headphones are plugged into the [Phones] jack, no sound will be heard from the ATELIER's speakers.

Since this instrument has a Mic jack, you can use a microphone to enjoy a variety of possibilities such as singing along with your performance, or singing along with SMF music files (sold separately).

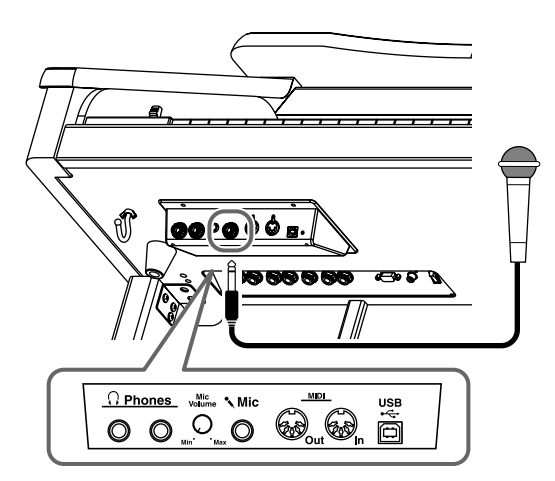

- **1. Connect your microphone to the [Mic] jack underneath the left side of the keyboard.**
- **2. Use the [Mic Volume] knob to adjust the volume level for the microphone.**

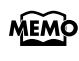

You can adjust the depth of the echo applied to sound from the microphone [\(p. 223\).](#page-222-2)

The microphone must be purchased separately. When **MEMO** purchasing a microphone, please consult the vender where you bought the ATELIER.

### **Some Notes on Using a Microphone**

### $\land$  CAUTION

- To avoid disturbing others, be careful of the volume level when playing late at night or very early in the morning.
- When connecting a microphone to the ATELIER, be sure to lower the volume. If the volume control is too high when the microphone is plugged in, noise may be produced by the speakers.
- Howling could be produced depending on the location of microphones relative to speakers. This can be remedied by:
	- Changing the orientation of the microphone.
	- Relocating the microphone so it is farther from the speakers.
	- Lowering volume levels.

### <span id="page-23-0"></span>**Using a Microphone Using the Code Hook**

<span id="page-23-1"></span>If you're using headphones or a mic, you can use the code hook to neatly bundle the cables near your feet.

### **Attaching the Cord Hook**

- **1. Screw the cord hook (with wing nut) about 80% of the way into the screwhole located at the bottom left of the organ.**
- **2. After you've oriented the hook as desired, use the wing nut to fasten it.**

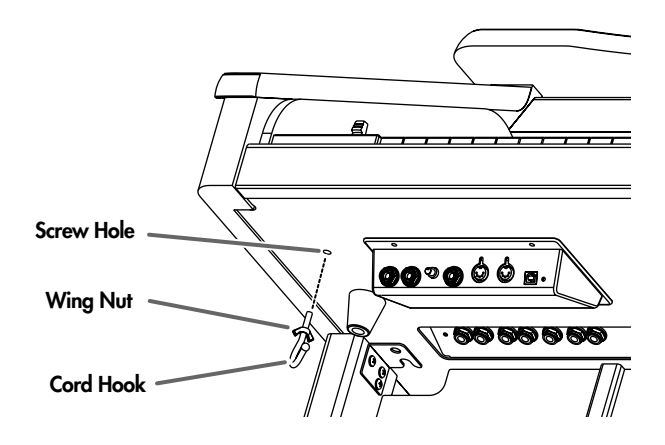

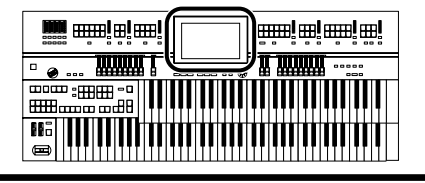

### <span id="page-24-0"></span>**Restoring All the Factory Default Settings**

You can restore all of the settings stored in the ATELIER to what they were when the instrument shipped from the factory. This function is called "Factory Reset."

**1. Touch <System> on the Main screen.**

The System screen appears.

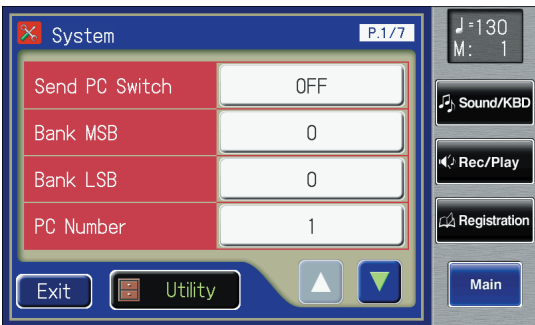

**2. In the System screen, touch <Utility> to open the Utility screen.**

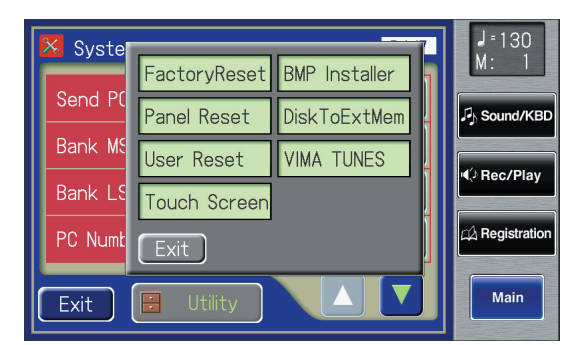

**3. In the Utility screen, touch <Factory Reset>.**

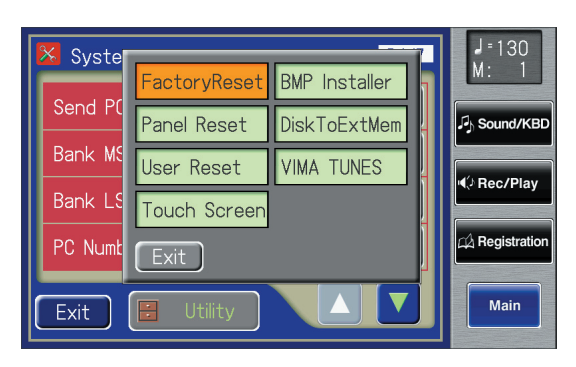

The confirmation message appears on screen.

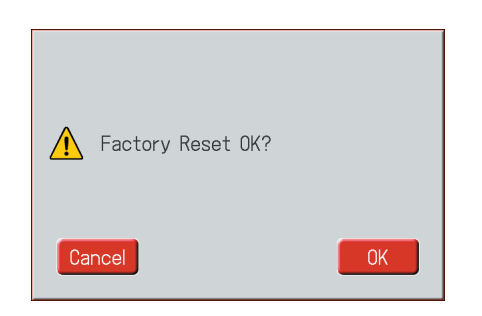

If you touch <Cancel>, the Factory Reset will not be performed, and you will return to the System screen.

**4. When you touch <OK>, the Factory Reset operation will begin, and the settings will return to the factory-set condition.**

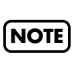

Never switch off the power while this operation is in progress!

Executing...

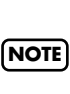

**NOTE**

Loading factory default settings will erase any Registrations currently in the memory of the ATELIER. To save the Registrations you are currently using, refer to ["Saving](#page-112-1)  [Registration Sets" \(p. 113\)](#page-112-1).

If you want to restore settings other than those for User Memory [\(p. 82\)](#page-81-1) to the factory-set condition, touch <Panel

Reset> in the System Utility screen. If you want to restore only the user memory to the factory-set condition, refer to page [231.](#page-230-1)

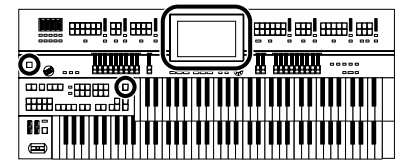

You can also use the following method to return to the factory-set condition.

### **Method 1**

- **1. Touch <Quick Guide> on the Main screen, to display the Quick Guide screen.**
- **2. Press the [One Touch Program] button.** The confirmation message appears on screen.

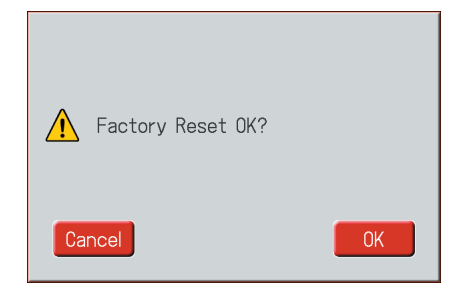

If you touch <Cancel>, the Factory Reset will not be performed, and you will return to the Main screen.

**3. When you touch <OK>, the Factory Reset operation will begin, and the settings will return to the factory-set condition.**

### **Method 2**

- **1. Turn down the volume to the minimum level, then turn off the power.**
- **2. While holding down the [One Touch Program] button, press the [Power On] switch to turn the power on.**

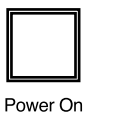

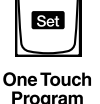

The following screen appears.

Factory Preset is Loading...

### <span id="page-25-0"></span>**Using the External Memory**

Songs you record on the ATELIER and Registration sets you create can be copied to separately available USB memory for safekeeping. You can also copy songs to a floppy disk using a separately sold floppy disk drive ([p. 97,](#page-96-1) [p. 126](#page-125-2), [p. 188](#page-187-1)). You can also play back SMF music files saved on USB memory or a floppy disk ([p. 167](#page-166-1)).

Use USB memory and floppy disk drive available from **NOTE]** Roland. Proper operation cannot be guaranteed if other USB device is used.

### <span id="page-25-1"></span>**Connecting the USB Memory**

**1. Connect the USB memory to the External Memory connector.**

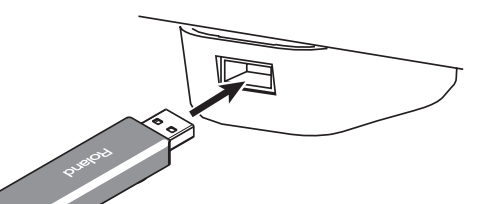

Carefully insert the USB memory all the way in—until it is firmly in place.

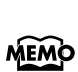

If you're using new USB memory or floppy disk, you'll need to initialize (format) it on the ATELIER. For details, refer to ["Formatting a USB Memory \(Format\)" \(p. 233\).](#page-232-1)

### **Rotating the External Memory**

**Connector Holder**

The External Memory connector holder rotates 90 degrees left and right. Rotating the External Memory connector holder allows you to avoid damaging the connected external memory if something happens to bump against it.

**1. Grasp the External Memory connector holder and turn it 90 degrees to the left or right.**

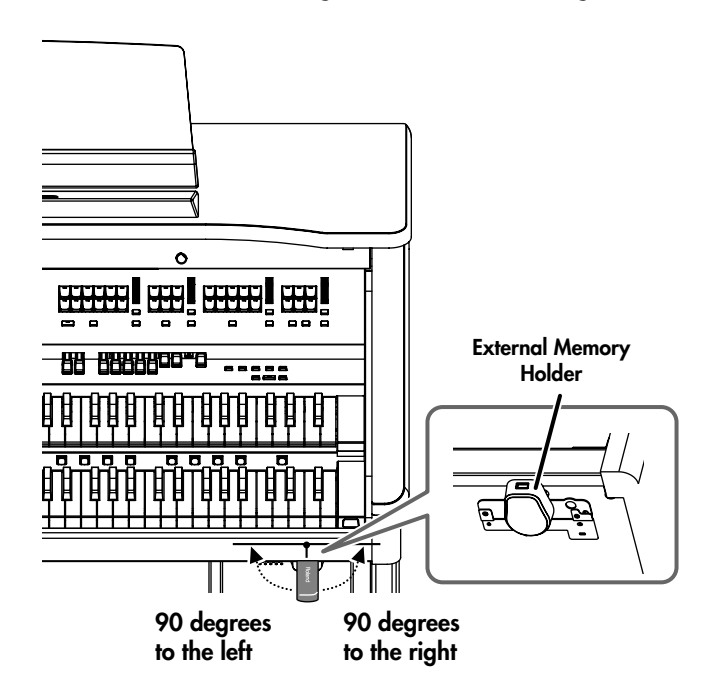

**NOTE**

Be sure to grasp the External Memory connector holder itself when rotating it. Never rotate the External Memory connector holder by holding the connected external memory.

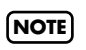

Take care not to allow your fingers to become pinched when rotating the External Memory connector holder.

### <span id="page-26-0"></span>**Connecting the Floppy Disk Drive**

Attach the floppy disk drive as shown the figure, using the mounting holes on the ATELIER's bottom panel.

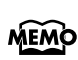

For details of the attachment, refer to the owner's manual of the floppy disk drive.

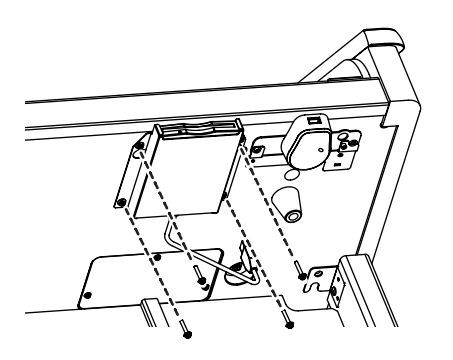

**1. Connect the USB cable of the floppy disk drive**  External Memory<br> **to the ATELIER's Ext Drive connector.** 

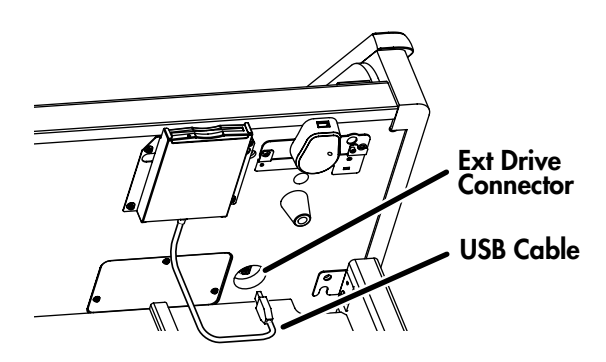

You can play back audio CDs and CD-ROMs containing saved SMF music files.

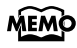

You can also play songs on VIMA CD-ROMs (VIMA TUNES) sold by Roland.

### **Precautions Concerning Use of the CD**

- The ATELIER is capable of playing back only commercial CDs that conform the official standards-those that carry the "COMPACT DISC DIGITAL AUDIO" logo.
- The usability and sound quality of audio discs that incorporate copyright protection technology and other non-standard CDs cannot be guaranteed.
- For more detailed information on audio discs featuring copyright protection technology and other non-standard CDs, please consult the disc vendor.
- You cannot save songs to CDs, and you cannot delete songs recorded to CDs. Furthermore, you cannot format CDs.

### <span id="page-27-0"></span>**Using a CD Connecting a CD** Drive

<span id="page-27-1"></span>CD drives that draw their power from the USB connector cannot be used. **NOTE**

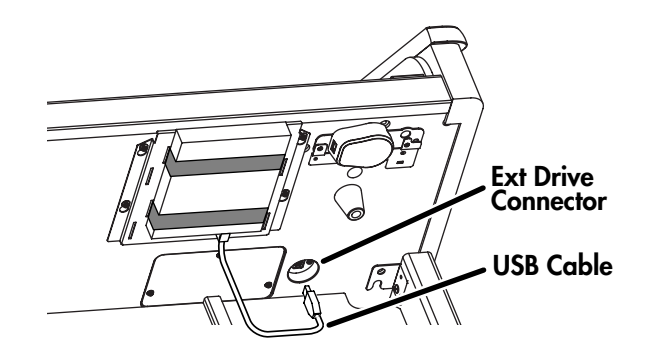

- **1. Switch off the power to the ATELIER and the CD drive to be connected.**
- **2. Connect the USB cable included with the CD drive to the Ext Drive connector on the ATELIER.**
- **3. Turn on the power to the ATELIER.**

### **4. Turn on the power to the connected CD drive.**

For information on how to perform the following CD-drive operations, refer to the owner's manual for the drive.

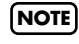

•Switching the power on and off •Inserting and ejecting a CD

A list of the CD drives that have been tested and found to be compatible is available on the Roland website.

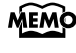

http://www.roland.com/

<span id="page-28-0"></span>The ATELIER makes use of a Touch Screen.

This lets you carry out a wide variety of actions just by touching the screen lightly.

### <span id="page-28-1"></span>**Understanding the Main and Related Screens**

### <span id="page-28-2"></span>**Main Screen**

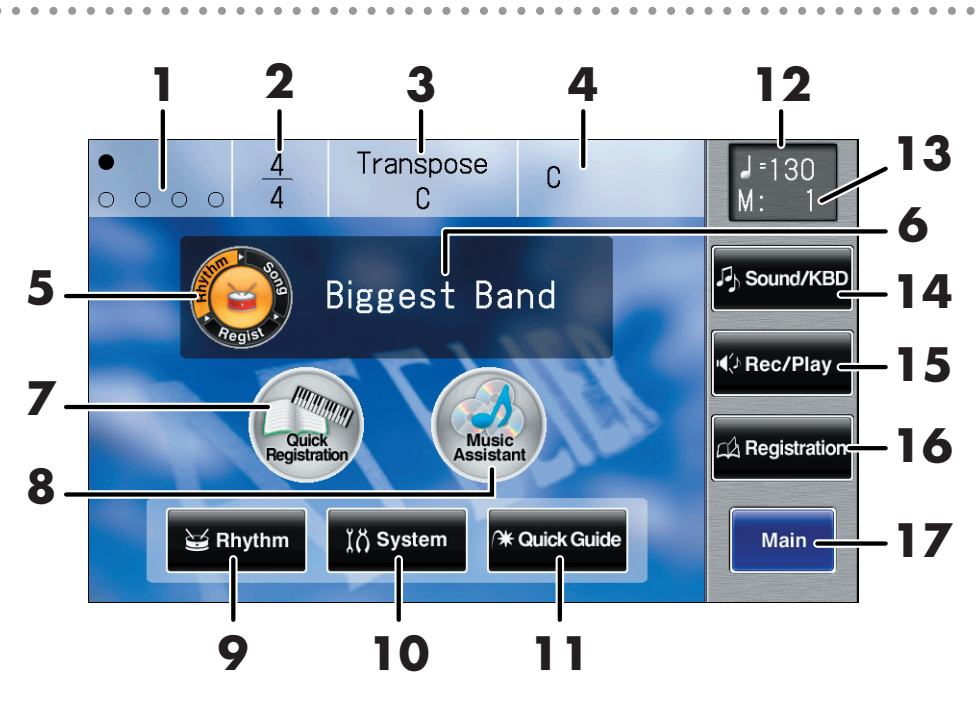

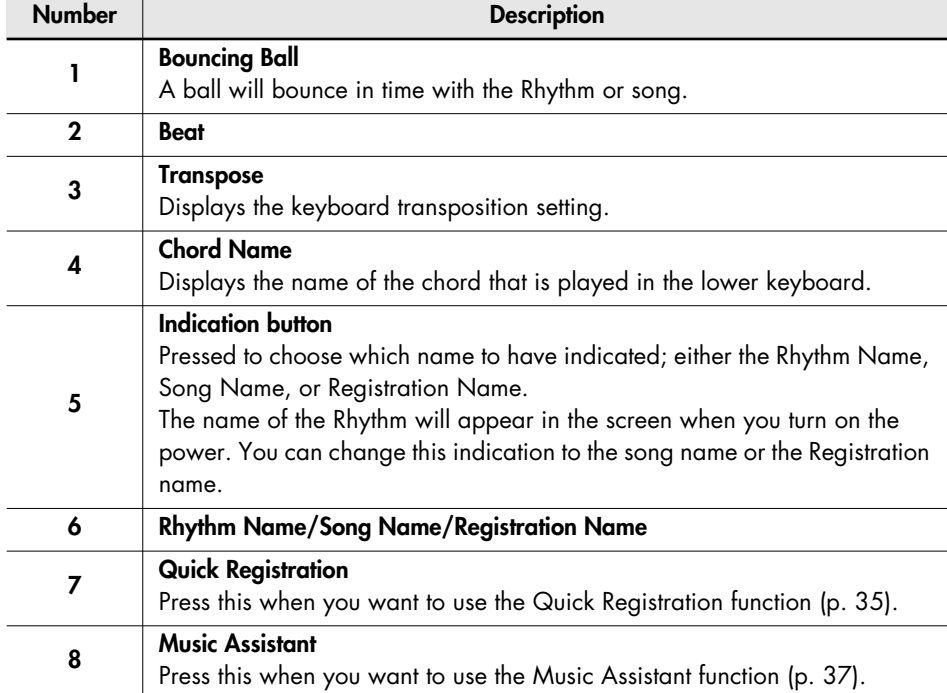

### **NOTE**

The explanations in this manual include illustrations that depict what should typically be shown by the display. Note, however, that your unit may incorporate a newer, enhanced version of the system (e.g., includes newer sounds), so what you actually see in the display may not always match what appears in the manual.

### **NOTE**

The Touch Screen is operated by touching it lightly with your finger. Pressing hard, or using a hard object can damage the Touch Screen. Be careful not to press too hard, and be sure to use only your fingers to operate the Touch Screen.

### **NOTE**

The positioning of the Touch Screen may become displaced due to changes in the surrounding environment and over time. If this happens, follow the steps in ["Repositioning the Touch](#page-229-1)  [Screen" \(p. 230\)](#page-229-1) to correct the pointer position.

### **NOTE**

Do not place items on the touch screen.

### MEMO

You can adjust the brightness of the screen [\(p. 226\).](#page-225-2)

### **MEMO**

You can make settings so that the bouncing ball is not shown in the main screen [\(p. 226\),](#page-225-3) and change the background of the main screen [\(p. 227\)](#page-226-2).

### About the Display

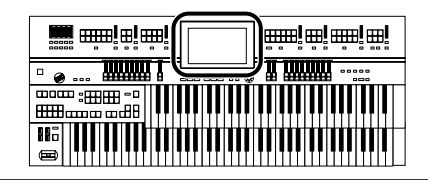

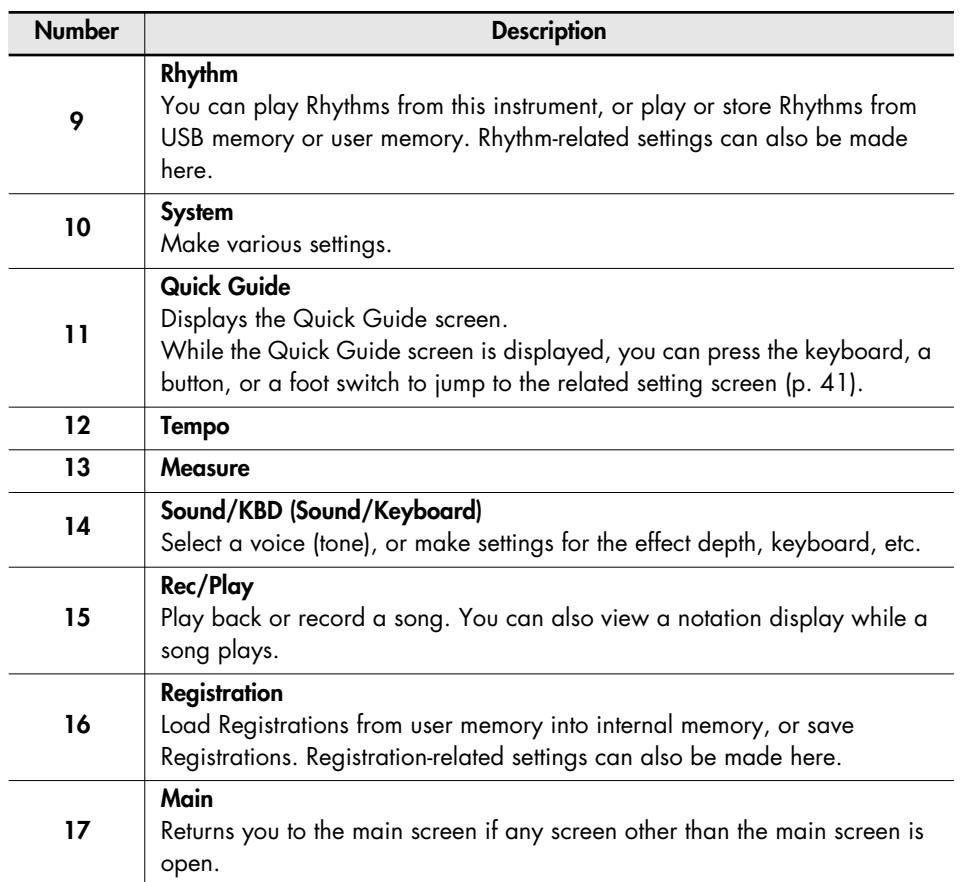

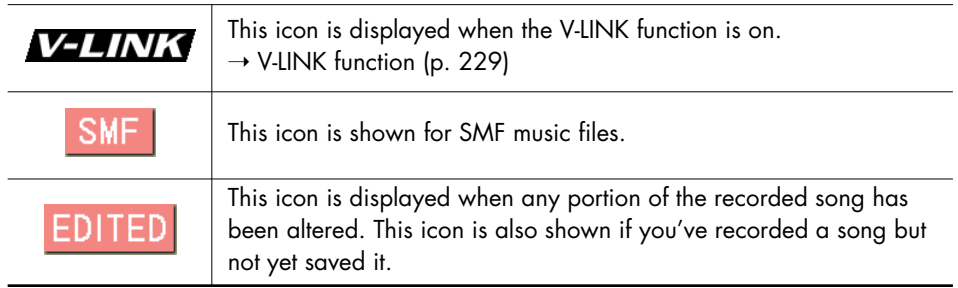

### MEMO

Tempo, measure number, <Sound/KBD>, <Rec/Play>, <Registration>, and <Main> are always shown in the right side of the screen.

### **About the Icons**

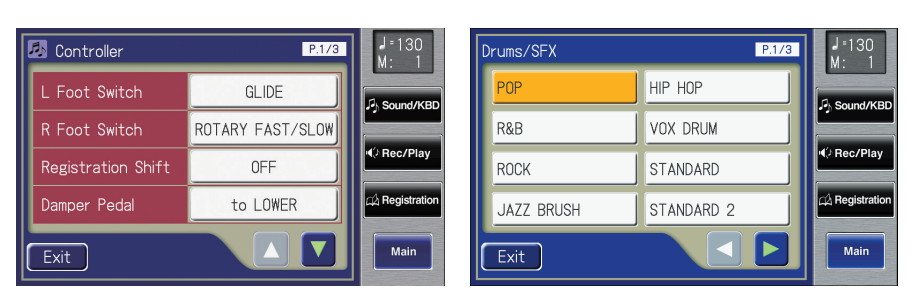

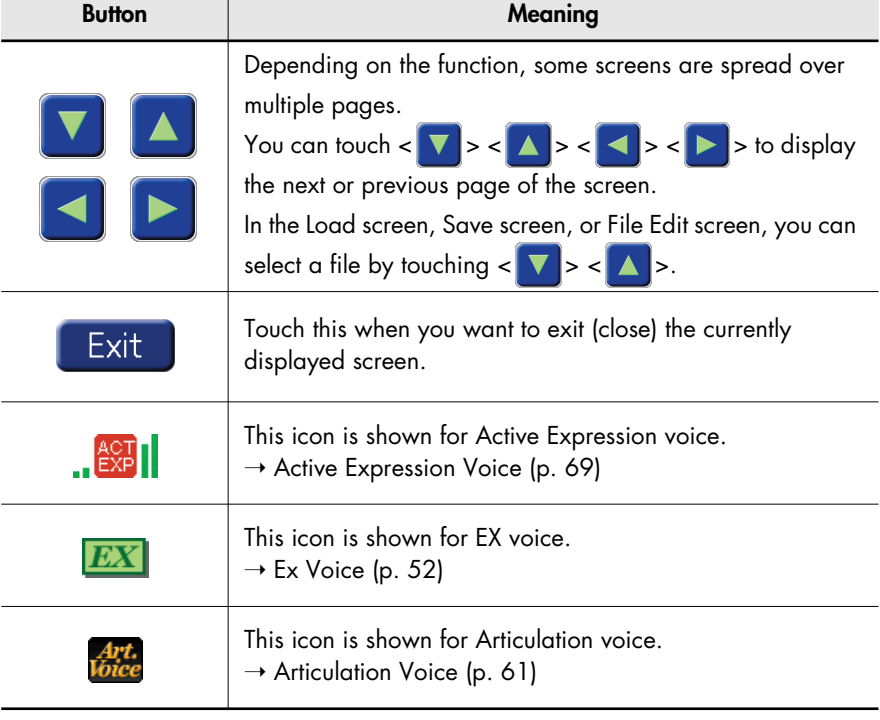

### **Sub-windows**

When you touch <Utility> or the like in a screen, a screen like the following will appear. This type of screen is called a "sub-window."

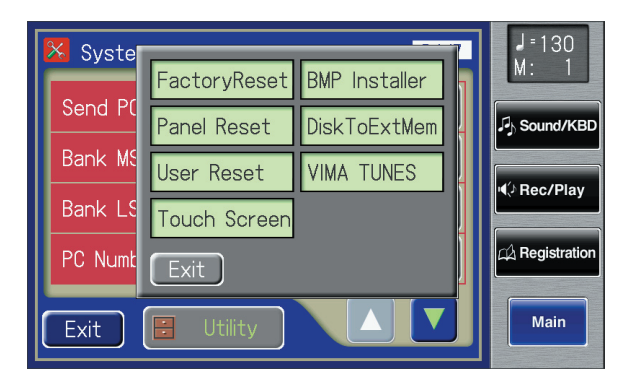

### MEMO

You can return directly to the main screen by touching the <Main> shown in the right side of the screen.

### MEMO

When you touch a menu in the sub-window, the sub-window will close, and the selected menu screen will appear.

### MEMO

In a sub-window, touch <Exit> to exit the sub-window.

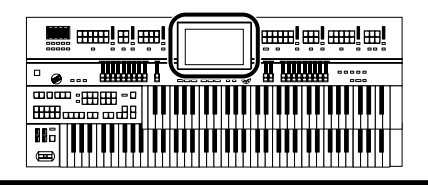

### **Sub-windows for Setting Values**

When you are making settings in the System screen, the following type of screen appears.

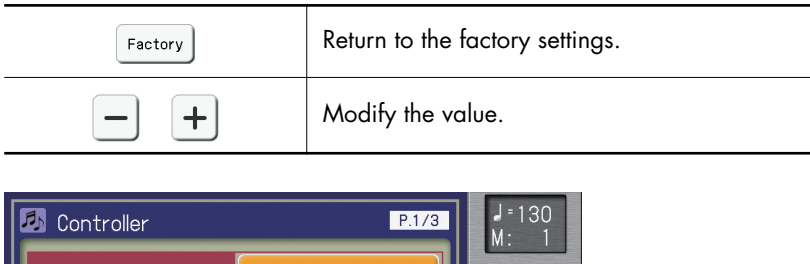

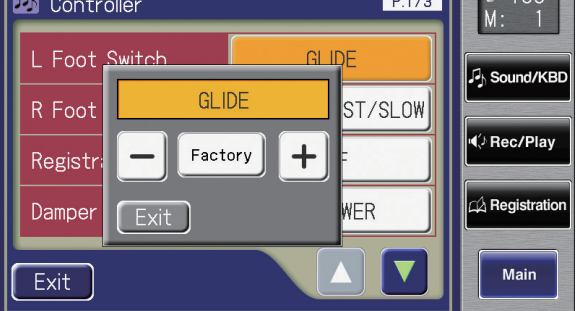

### <span id="page-31-0"></span>**About the [Value] Dial**

The ATELIER has a [Value] dial.

You can use the [Value] dial to change the tempo or edit the settings, or to select a file in screens such as the File Edit screen.

### **Editing the value of a setting (when a sub-window for editing the value is open)**

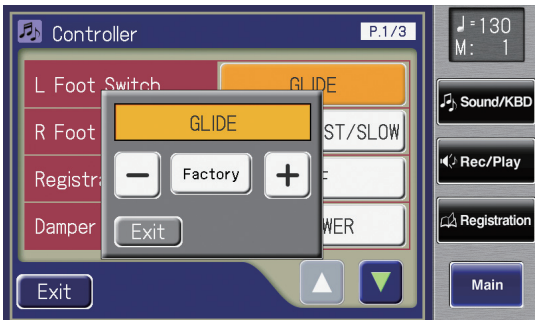

**Switching files (when the File Edit screen, Save screen, or Load screen for Rhythms, songs, or Registrations is open)**

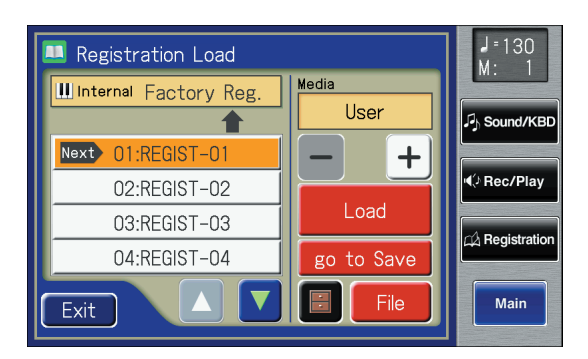

### **MEMO**

If a sub-window for you to edit the settings is shown, you can use the [Value] dial to switch the settings.

### <span id="page-32-2"></span><span id="page-32-1"></span><span id="page-32-0"></span>**Listening to the Demo Songs**

The ATELIER provides demo songs. Here's how to play the Demo songs, and fully appreciate the sounds, Rhythms, and Automatic Accompaniment that are available with the ATELIER.

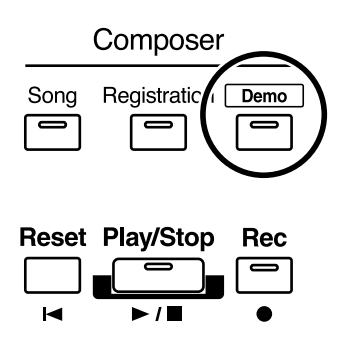

### **1. Press the [Demo] button to make the indicator light.**

The Demo Screen appears.

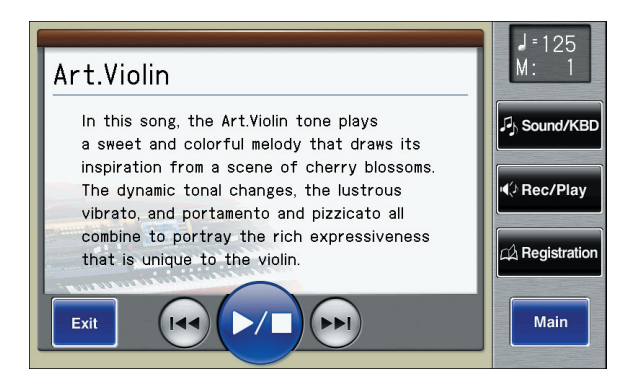

**2. Touch**  $\leq$  $\frac{1}{2}$  **> or**  $\leq$  $\frac{1}{2}$  **> on screen to select the demo song.** 

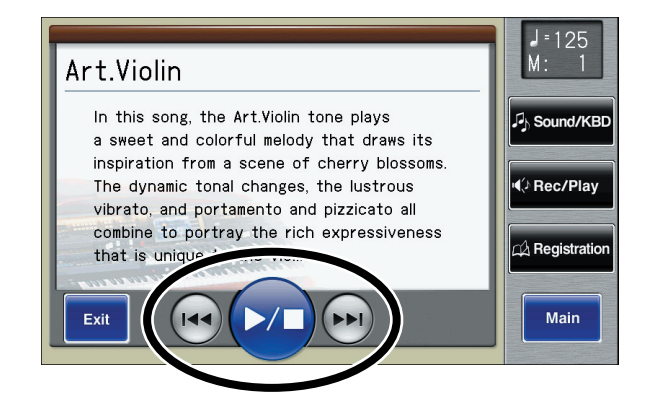

**3. Touch <**  $\blacktriangleright$  **to start playback of the demo song.** 

When the selected demo song ends, the next demo song will begin playing.

**MEMO** 

For details on the composer of each demo song and their profiles, refer to ["Demo Song](#page-277-1)  [List" \(p. 278\).](#page-277-1)

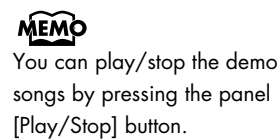

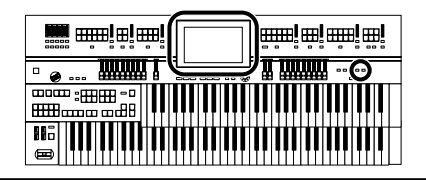

- **4.** Touch <  $\blacktriangleright$  once again to stop playback of the demo **song.**
- **5. Press the [Demo] button to exit the demonstration screen.**

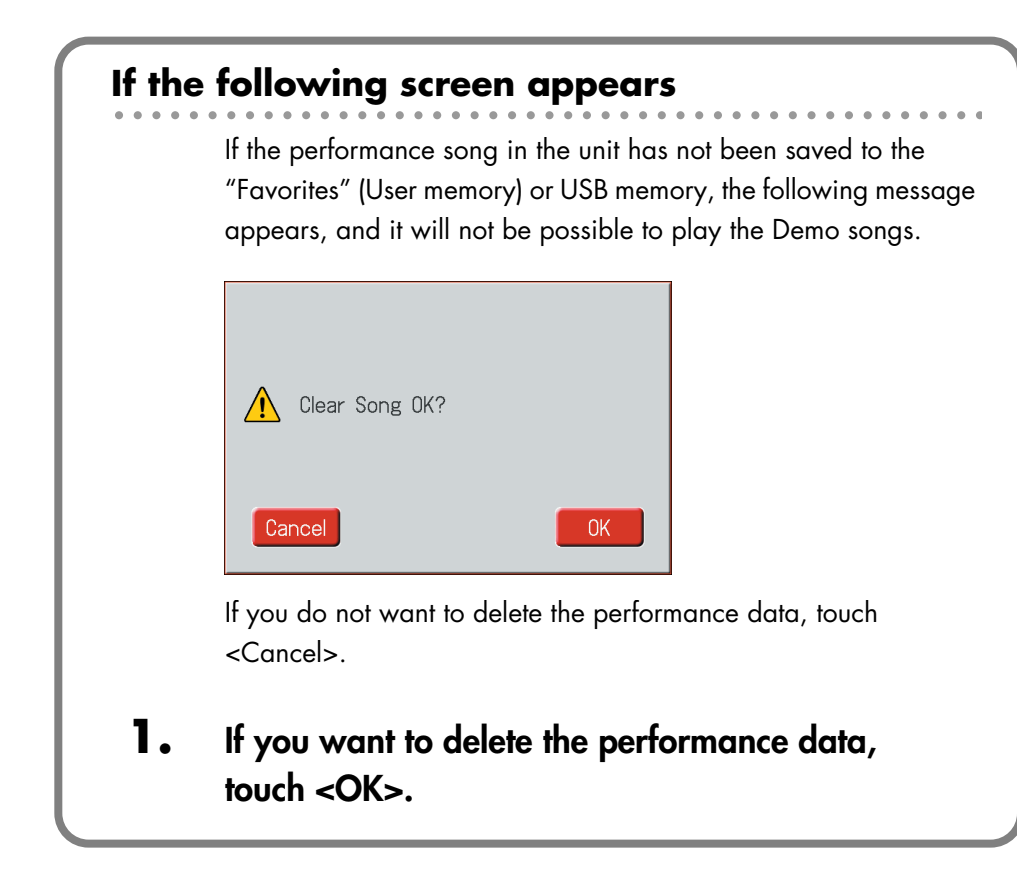

### MEMO

The performance data can be saved on the "Favorites" (User memory) or USB memory. If you wish to save the performance data to the "Favorites" or USB memory, refer to ["Saving](#page-179-1)  [Performance Songs" \(p. 180\)](#page-179-1).

### **NOTE**

All rights reserved. Unauthorized use of this material for purposes other than private, personal enjoyment is a violation of applicable laws.

### **NOTE**

The data for the Demo song that is being played is not available at the MIDI Out connector.

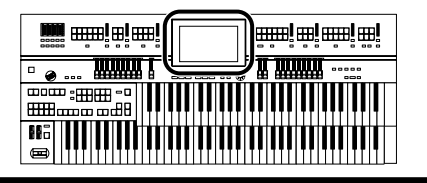

### <span id="page-34-1"></span><span id="page-34-0"></span>**Choose a Keyword for Quick Registration Selection**

You can select a voice appropriate for your performance by selecting from keywords representing your situation, location, musical genre, etc. You can call up Registrations created by top-level organists, and refer to them for hints on how to select and layer sounds when creating your own Registrations.

### **1. Touch <Quick Registration> on the Main screen.**

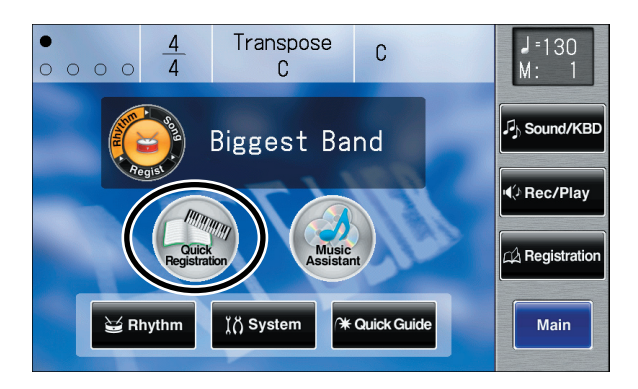

The Quick Registration screen appears.

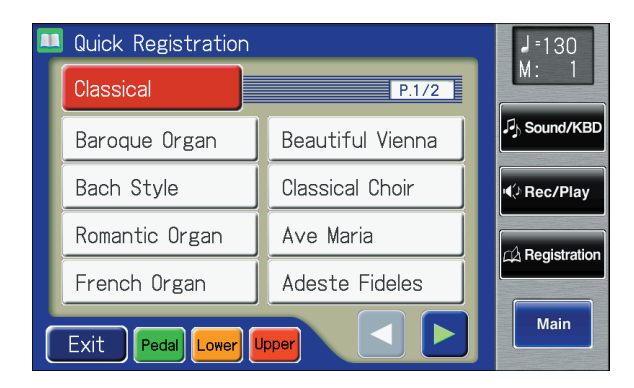

**2. Touch a button that shows a Quick Registration group.**

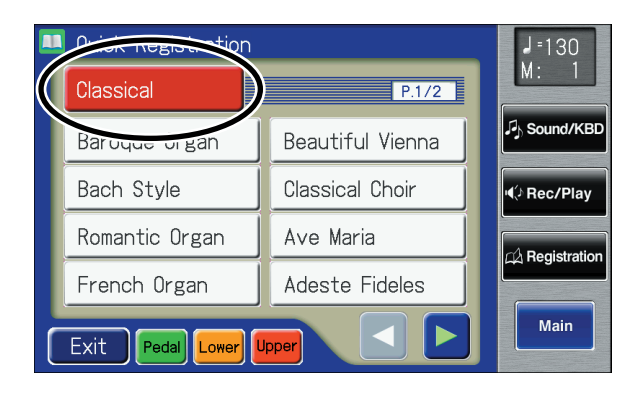

### MEMO

If another screen is open, touch <Main> to access the main screen.

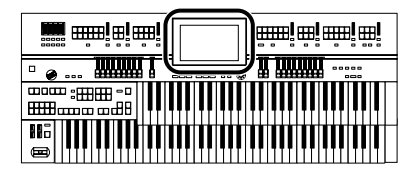

A sub-window appears, allowing you to select a Quick Registration group.

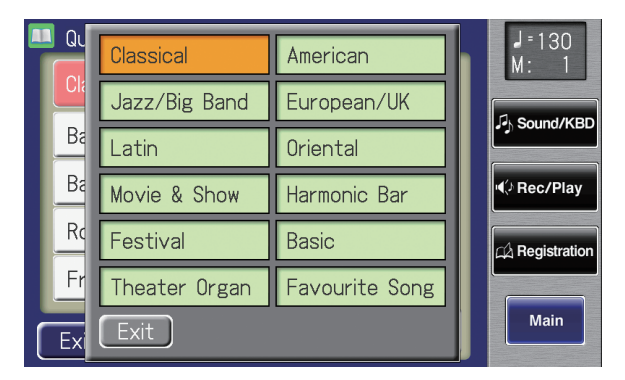

**3. In the sub-window, touch a Quick Registration group name to select the desired Quick Registration group.**

The sub-window closes, and the Quick Registration screen returns to the display.

**4. Touch <Upper>, <Lower>, or <Pedal>, switching the respective button's indicator on or off, to select the keyboard to which the voice is to be assigned.**

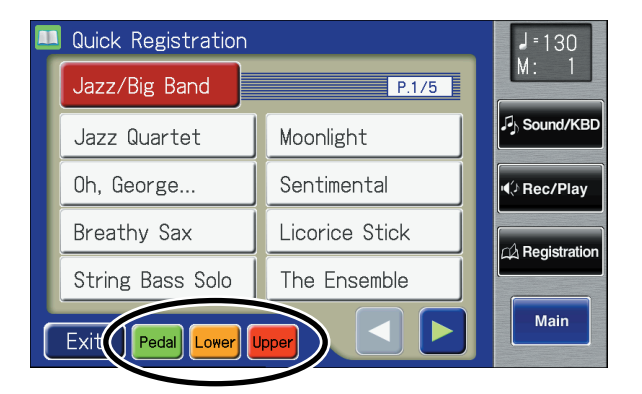

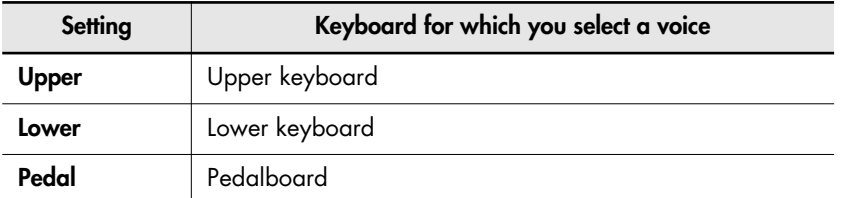

### **5. Touch**  $\leq$  $\leq$  $\geq$  $\geq$  $\geq$  **to switch pages, and touch the desired keyword.**

The voice will be assigned to the selected keyboard. If you want to continue changing the voice settings, repeat steps 2-5.

**36**
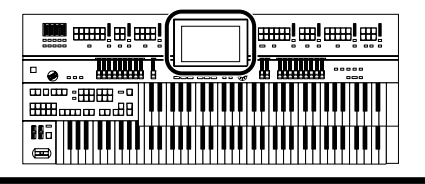

## **Music Assistant Function**

A collection of the world's best, most well-known songs were carefully selected, then the optimum panel settings for each of them were determined, and the resulting data was stored inside the instrument.

Simply select the keyword that most closely suggests the character of the song you have in mind, and a Rhythm performance, a sound for the melody, and other selections will be made for you. Once you've selected a keyword, all you have to do is play the keyboard to start performing.

#### **1. Touch <Music Assistant> on the Main screen.**

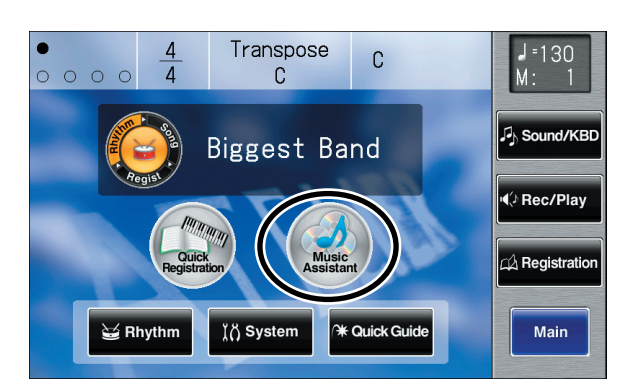

The Music Assistant screen appears.

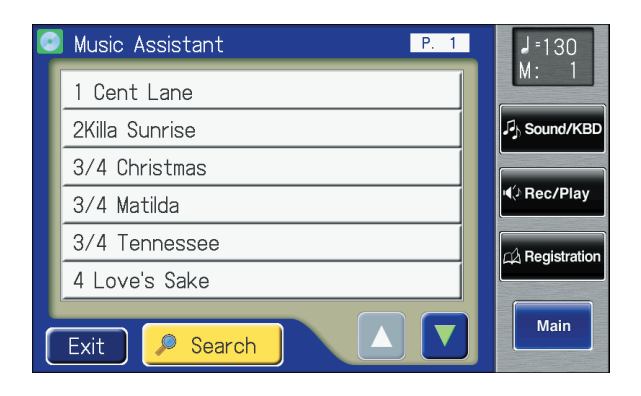

#### MEMO

If another screen is open, touch <Main> to access the main screen.

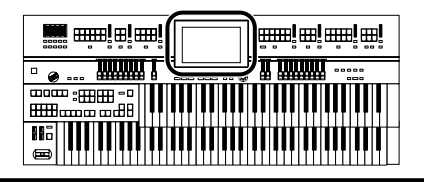

## **2. Touch <**  $\triangle$  **> <**  $\triangledown$  **> to switch screens, and touch a keyword appropriate for the character of the song.**

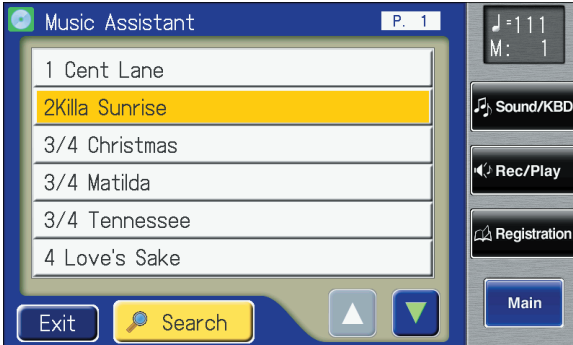

The Registration [1]–[4] buttons flash.

Panel settings appropriate for the keyword will automatically be called up for the Registration [1]–[4] buttons.

## **3. On the Lower keyboard, play a chord.**

At the moment you play the keyboard, the Intro will begin, and then the Rhythm and Automatic Accompaniment will play.

- **4. Press a Registration button from [1] through [4] to switch the panel settings.**
- **5. Press the [Ending] or [Start/Stop] button to stop the Rhythm.**
- **6. To end the Music Assistant function, press the [One Touch Program] button, extinguishing its indicator.**

**MEMO** You can also switch screens by using the [Value] dial.

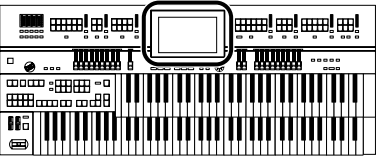

#### **Music Assistant Search**

You can specify a song name and other search terms and use these for a Music Assistant search.

## **1. Touch <Music Assistant> on the Main screen.**

The Music Assistant screen appears.

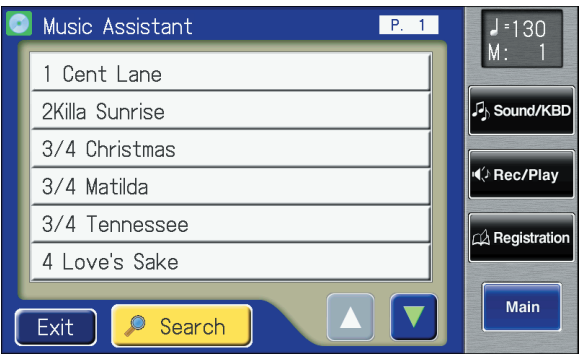

## **2. Touch <Search>.**

A sub-window appears.

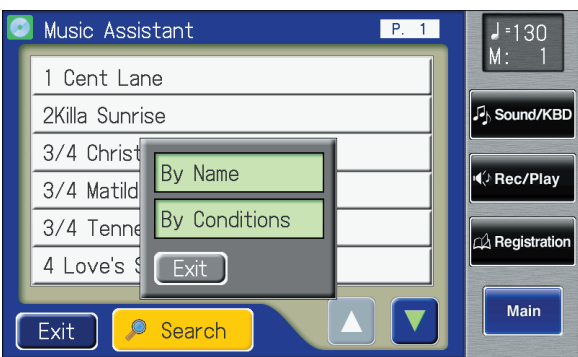

## **Searching by Music Assistant Name**

## **3. Touch <By Name>.**

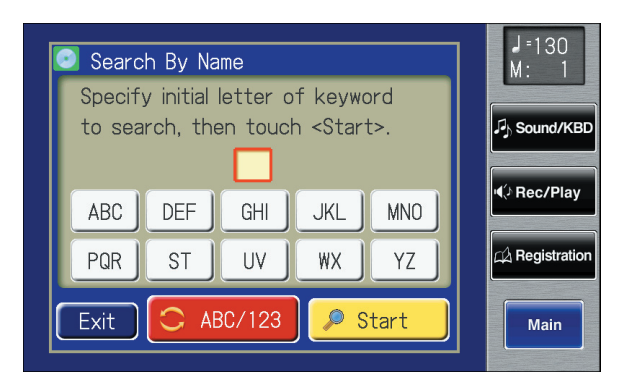

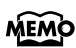

If another screen is open, touch <Main> to access the main screen.

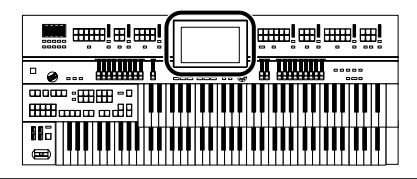

## **4. Decide which character you will use for the search.**

Enter the character you are searching for. For example, touching <ABC> in succession cycles you through the available choices in that character group  $({}^{\prime\prime}A^{\prime\prime}\rightarrow{}^{\prime\prime}B^{\prime\prime}\rightarrow{}^{\prime\prime}C^{\prime\prime}...).$ 

Touch <ABC/123> to toggle between alphabets and numerals. The selected character appears in the middle of the screen.

**5. Touch <Start> (Start Search).**

The results of the search appear in the display. To cancel the search, touch <Exit> in the Search Results screen.

#### **6. Touch a Music Assistant name to select a Music Assistant.**

Touch <Exit> to return to the Music Assistant screen.

### **Searching by Conditions**

## **3. Touch <By Conditions>.**

You can use four different criteria in searches: "Tempo," "Rhythm," "Genre," and "Scene."

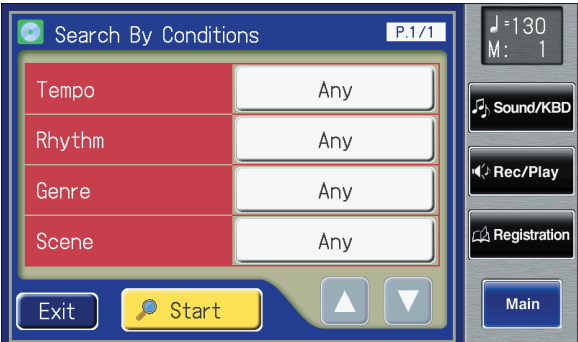

- **4. Touch the value for the search term.**
- **5.** Touch  $\lt$   $\gt$   $\lt$   $+$   $\gt$  to adjust the settings.
- **6. Touch <Exit>.**

#### **7. Touch <Start> (Start Search).**

The results of the search appear in the display. To cancel the search, touch <Exit> in the Search Results screen.

## **8. Touch a Music Assistant name to select a Music Assistant.**

Touch <Exit> to return to the Music Assistant screen.

#### **MEMO**

If you don't need to specify any search conditions, choose "Any."

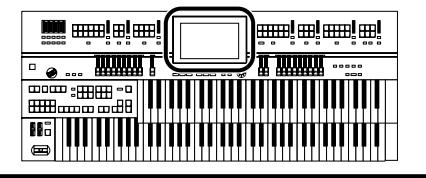

## **About the Quick Guide Function**

The ATELIER offers a Quick Guide function, which makes it easy for you to access various functions. While the Quick Guide screen is displayed, you can press the keyboard, a button, or a foot switch to jump to the related setting screen.

#### **1. Touch <Quick Guide> on the Main screen.**

The following Quick Guide screen appears.

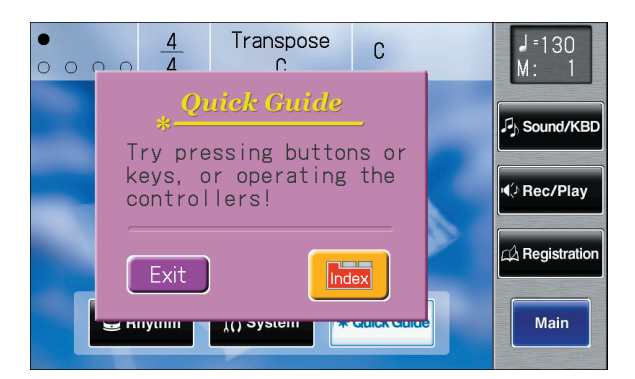

#### **MEMO**

If another screen is open, touch <Main> to access the main screen.

## **2. While the Quick Guide screen is displayed, press a button, keyboard, pedal, or foot switch.**

You will be taken to the screen that contains settings related to the button, keyboard, pedal, or foot switch that you pressed.

- **3. Make settings in the screen to which you jumped.**
- **4. When you are finished making settings, touch <Exit> to close the screen.**

#### MEMO

For more on keys, buttons, and controllers that can be used with the Quick Guide function, refer to ["Settings That Are](#page-275-0)  [Stored After the Power Is](#page-275-0)  [Turned Off" \(p. 276\).](#page-275-0)

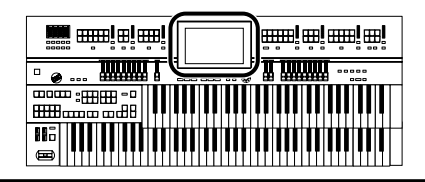

#### **About the Index Menu**

In the Quick Guide screen, you can touch <Index> to access the Index Menu. In the Index Menu screen, you can touch a keyword to jump to the setting screen for that keyword.

### **1. Touch <Quick Guide> on the Main screen.**

The following Quick Guide screen appears.

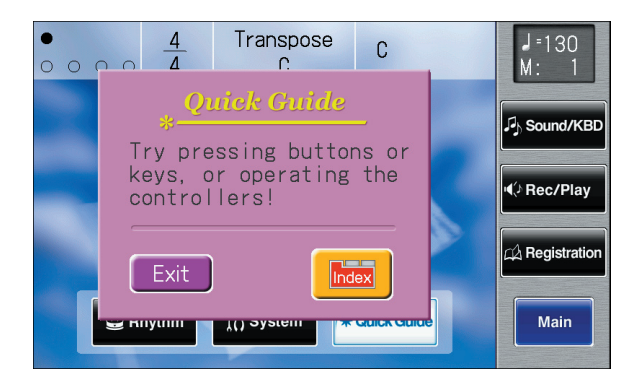

## **2. Touch <Index>.**

The following screen appears.

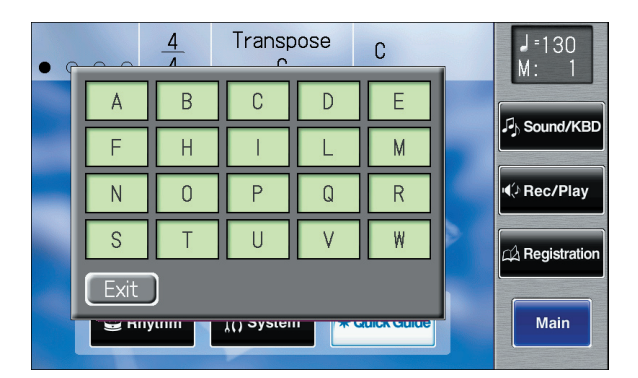

**3. Touch a letter of the alphabet to select the first letter of the desired keyword.**

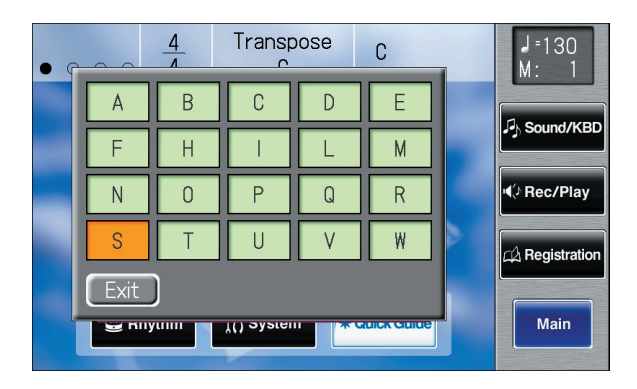

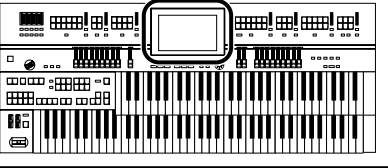

The Quick Guide Index screen appears, and the keywords will be displayed.

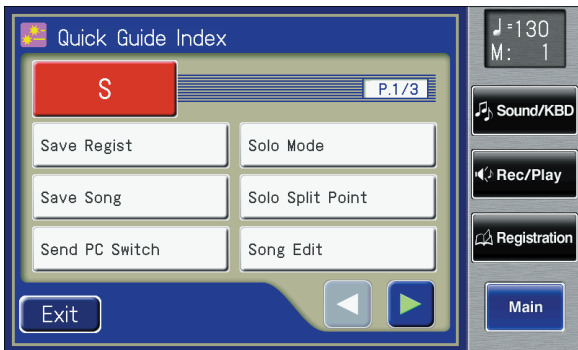

## **4. Touch the desired keyword.**

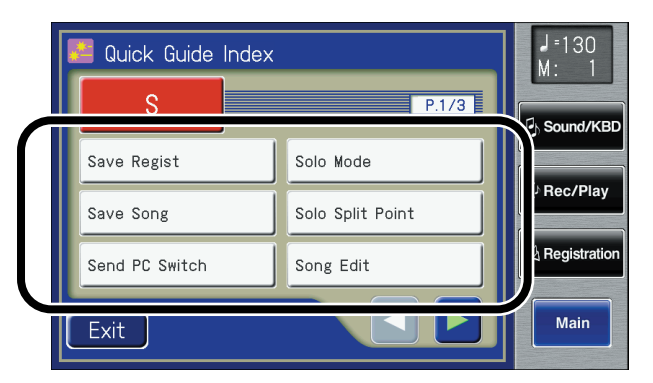

The setting screen for the specified keyword appears.

- **5. Make settings in the setting screen that appeared.**
- **6. Touch <Exit>.**

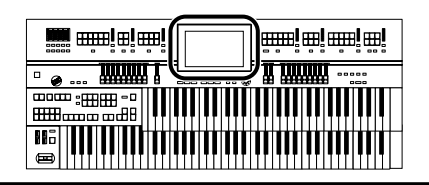

## **Settings for Easy Performance**

The ATELIER provides a Global Settings buttons.

If you press the Global Settings [EZ One Finger] button, you'll be able to produce chords simply by holding down one or two keys of the lower keyboard.

If you press the Global Settings [EZ Touch] button, you'll be able to play at a fixed volume regardless of variations in your keyboard playing strength.

### **1. Press the Global Settings [EZ One Finger] button or [EZ Touch] button.**

Pressing these buttons will make the following performance settings.

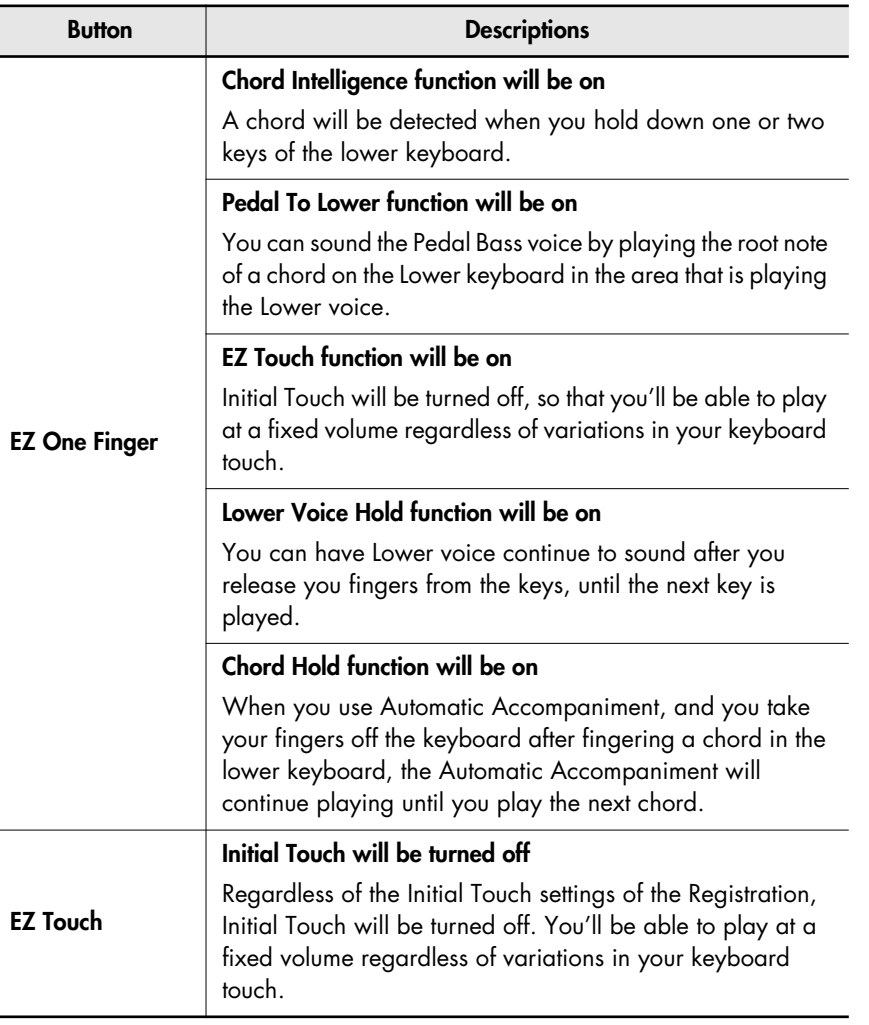

These settings make it easier for you to perform.

## **2. Go ahead and perform!**

#### MEMO

If you press the Global Settings [EZ One Finger] button to turn it off (the indicator goes out), the following functions will return to their factory-set condition.

- Chord Intelligence function
- Pedal To Lower function
- EZ Touch function
- Lower Voice Hold function
- Chord Hold function

#### **MEMO**

If you press the Global Settings [EZ Touch] button to turn it off (the indicator goes out), the Initial Touch functions will return to their factory-set condition.

## **Creating a Folder**

You can create folders in a connected USB memory device or in user memory (Favorites).

If you want to create a folder in USB memory, connect the USB memory to the external memory connector.

#### **About folders**

The ATELIER lets you create up to 99 Registration sets or songs. If you create a folder, you'll be able to save up to 99 Registration sets or songs in each folder.

You can create as many folders as you wish, limited only by the capacity of the media.

It's a good idea to save the Registrations in a folder for each song.

### **1. Touch <Registration> on the Main screen.**

The Registration Load screen appears.

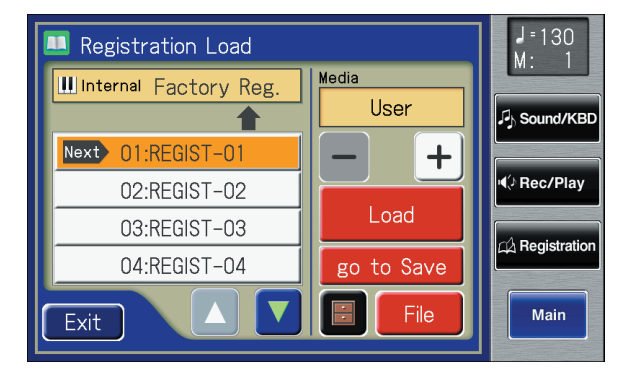

## **2. Touch <File>.**

The Registration File Edit screen appears.

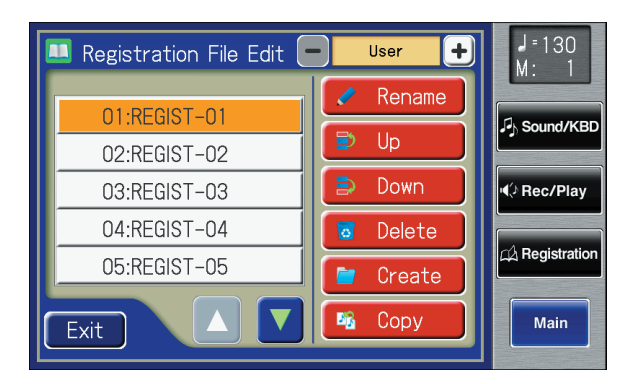

#### **NOTE**

You can't create a folder on a floppy disk.

## **3. Touch**  $\left\langle -\right| > \left\langle +\right| >$  **to select the desired media.**

Choose "Ext Memory" if you want to create a folder on USB memory or "User" if you want to create a folder user memory.

### <span id="page-45-0"></span>**4. Touch <Create>.**

A screen will appear, allowing you to specify a name for the new folder.

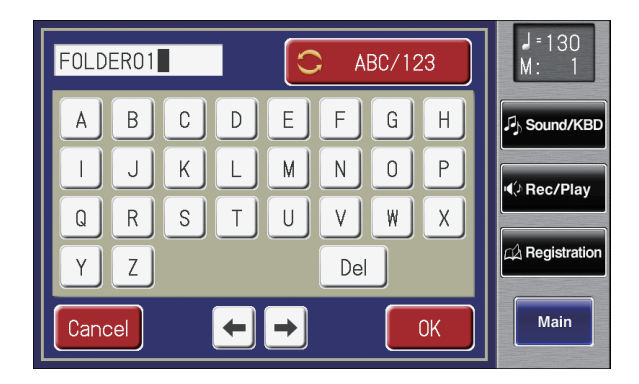

## **5. Assign a name to the folder.**

Touch the screen to specify the desired characters.

Rename the folder as described in ["Assigning a Name to a Registration Set"](#page-110-0)  [\(p. 111\).](#page-110-0)

## **6. When you've finished, touch <OK>.**

A new folder with the name you assigned will be created.

#### **Creating a folder in the Rec/Play (record/playback) screen**

Here's how to create a folder in the Rec/Play (record/playback) screen.

#### **1. Touch <Rec/Play> on the Main screen.**

The Rec/Play screen appears.

#### **2.** Touch  $\leq \boxed{2}$  > (Utility).

The Utility screen appears.

#### **3. Touch <Song Select>.**

The Song Select screen appears.

#### **4. Touch <File Edit>.**

The Song File Edit screen appears.

**5.** Touch  $\left\langle - \right| > \left\langle \pm \right|$  > to select the media.

Choose "Favorites" if you want to create a folder in "Favorites" or "Ext Memory" if you want to create a folder in USB memory.

**6. Carry out steps 4 through 6 of "Creating a Folder" [\(p. 46\)](#page-45-0).**

#### **NOTE**

Only lowercase letters and the \_ (underscore) character can be used in a folder name.

#### **NOTE**

You can't create a folder that has the same name as an already-existing folder.

# Selecting and Playing Sounds

## **Selecting Voices**

You can play the sounds of various instruments on the ATELIER. These sounds are called "Voices."

#### **About the Voices and Parts**

The ATELIER has two manual keyboards and a pedalboard. From top to bottom these are called the "Upper Keyboard," "Lower Keyboard," and "Pedalboard."

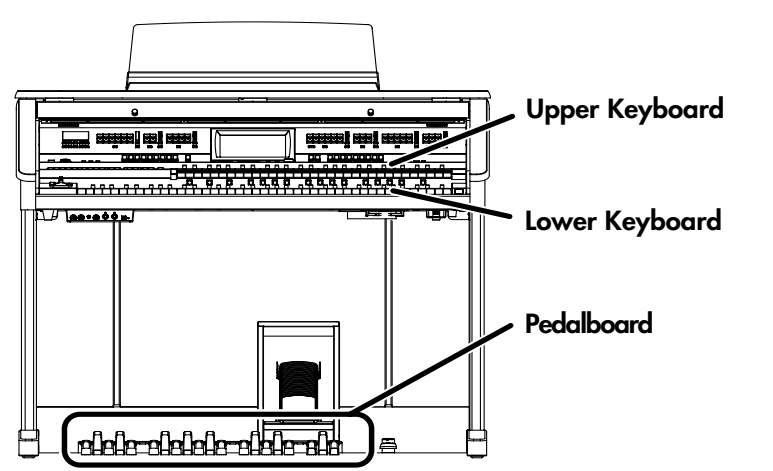

Four parts, "Organ," "Symphonic," "Orchestral," and "Vintage Organ" are assigned to the Upper and Lower keyboards, respectively, and you can select one voice from each part. Plus, with the addition of the "Solo" part voice, you can have up to five voices playing simultaneously (the Solo voice can be played in either the Upper or Lower keyboard).

The Pedalboard has three parts: "Pedal Organ," "Pedal Orchestral,", and "Vintage Organ." You can select one voice for each part, meaning that it is possible to play up to three voices simultaneously.

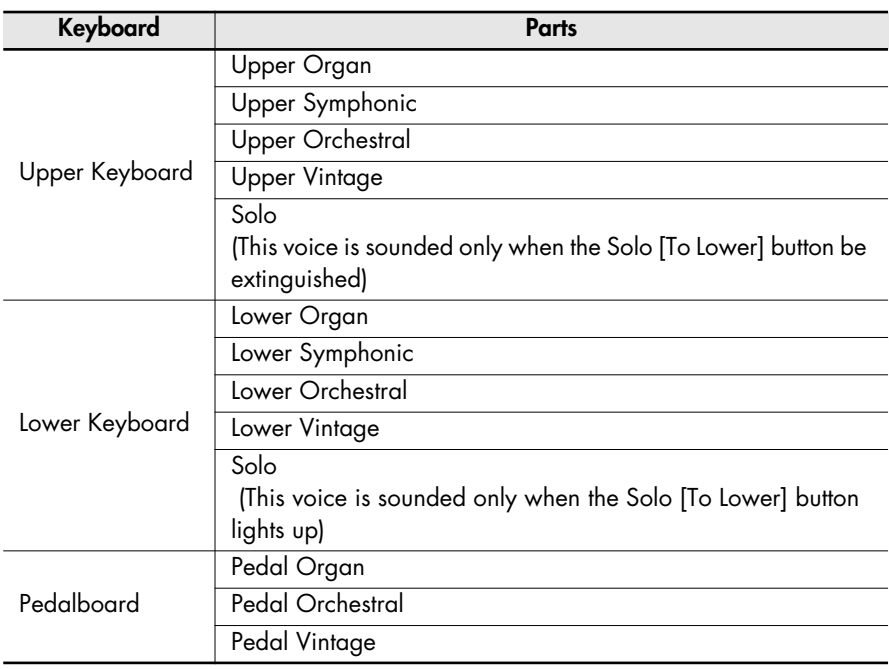

#### MEMO

To play a Solo voice on the Lower keyboard, select the Solo voice and press the Solo [To Lower] button [\(p. 158\).](#page-157-0)

#### **MEMO**

To play a Pedal Bass voice on the Lower keyboard, select the Pedal Bass voice and press the [Bass Split] button [\(p. 161\).](#page-160-0)

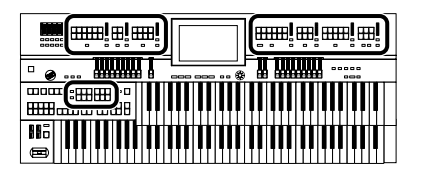

## **Functions of the Upper/Lower/Pedal Bass Sound Select Buttons**

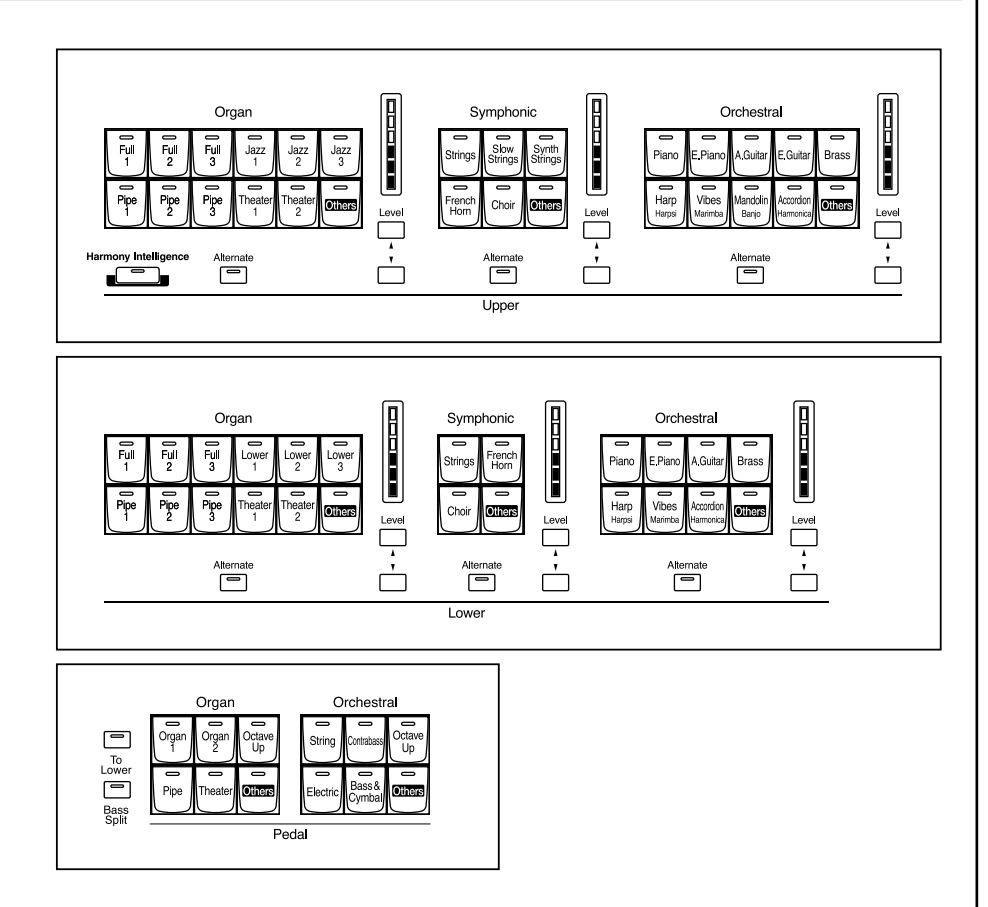

Each time you press a voice button, its indicator will switch between being lit and being turned off. Voices that have their button indicator lit can be played.

Two voices of the same family are assigned to each voice button. Buttons with voices from two different families have the names of both voices printed on them.

The [Alternate] button switches between these two voices.

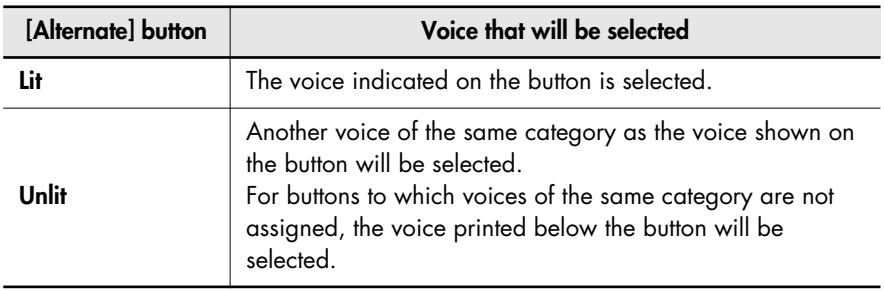

#### **NOTE**

No sounds are produced, even when the keys are played, when the Voice button is unlit and all vintage organ voices are off.

#### **Selecting the Upper and Lower Voices**

Press the "Organ," "Symphonic," or "Orchestral" buttons for each Keyboard (Upper/Lower) to select the desired voice.

When the power is turned on, the Upper keyboard will play "Full Organ1" and the Lower keyboard will play "Lower Organ1."

#### **Example: Selecting "Full Organ 5" for the Upper Organ, "Full Strings" for the Upper Symphonic, and Upper Orchestral "Grand Piano" for the Upper Orchestral.**

#### **1. Press the Upper Organ [Full 2] button (indicator lights).**

The name of the selected voice appears in the display for several seconds.

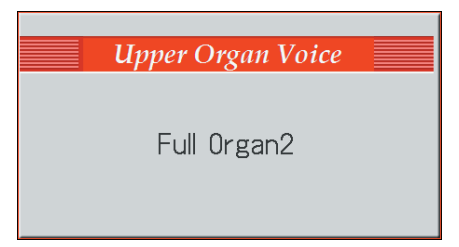

Now when you play the Upper keyboard, the "Full Organ 2" will sound.

## **2. Press the Upper Organ [Alternate] button (the indicator lights).**

When you play the Upper keyboard, the "Full Organ 5" will sound. Each time you press the [Alternate] button you will switch between the two voices which are assigned the button.

## **3. Press the Upper Symphonic [Strings] button (the indicator lights).**

Now when you play the Upper keyboard, the two voices "Full Organ 5" and "Full Strings" will sound simultaneously (mixed together).

## **4. Press the Upper Orchestral [Piano] button (the indicator lights).**

When you play the Upper keyboard, "Grand Piano" will be added, producing a mixture of three different voices.

#### **MEMO**

The lower voice can be selected in the same way as the upper voice.

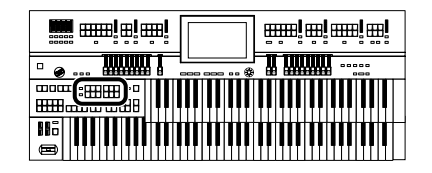

#### **Selecting Pedal Bass Voice**

Immediately after the power is turned on, the Pedal Bass voice will sound single notes using the "Organ Bass1" voice.

Press the buttons of the various parts of "Pedal Organ" and "Pedal Orchestral" to select voices.

#### **Example: Select "Pipe Org. Bs" for the Pedal Organ part, and select "Str.Bass Pdl" for the Pedal Orchestral part**

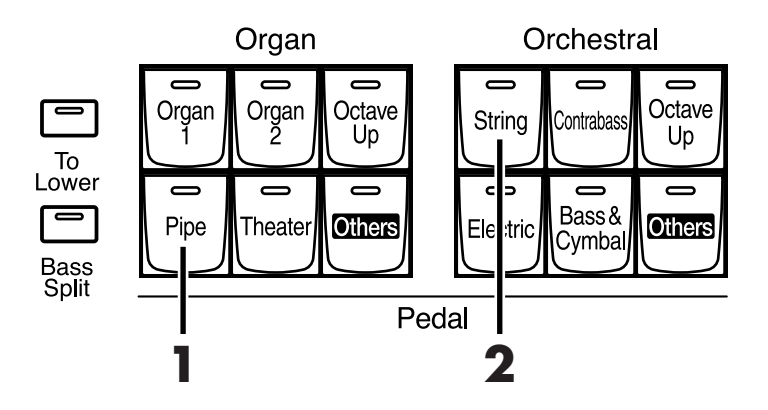

## **1. Press the Pedal Organ [Pipe] button (indicator lights).**

The name of the selected voice appears in the display for several seconds.

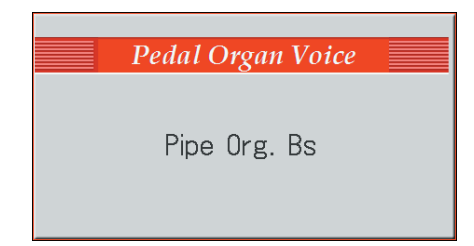

Now when you play the Pedalboard, "Pipe Org. Bs" (Pipe Organ Bass) will be heard.

## **2. Press the Pedal Orchestral [String] button (indicator lights).**

Now when you play the Pedalboard, the two voices Pipe Organ Bass and Str.Bass Pdl (String Bass Pedal) will sound simultaneously (mixed together).

#### **MEMO**

Normally, playing the pedalboard will sound one note at a time. Settings can be adjusted to allow multiple notes to be played on the Pedalboard [\(p. 210\).](#page-209-0)

#### **MEMO**

If you press the Pedal [To Lower] button (indicator lights  $\rightarrow$  [p. 163](#page-162-0)) or [Bass Split] button (indicator lights  $\rightarrow$  [p. 161\)](#page-160-0), the Pedal Bass voice can now be played by the Lower keyboard, not by the Pedalboard.

#### **MEMO**

The Pedal Organ part has an [Octave Up] button. Notice that when the **[Octave Up]** button is on, the selected Pedal Bass voice will sound an octave higher.

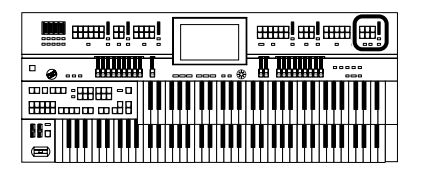

### **Selecting Solo Voice**

The Solo section of the Upper keyboard is monophonic, that is, the Solo voice will only sound for the highest note played on the Upper keyboard. This allows you to play full chords and have the selected Solo voice playing the highest (solo) note.

#### **Example: Selecting "Trumpet" for the Solo part**

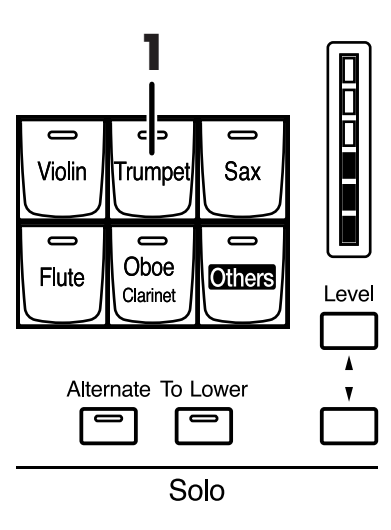

## **1. Press the Solo [Trumpet] button (indicator lights).**

The name of the selected voice appears in the display for several seconds.

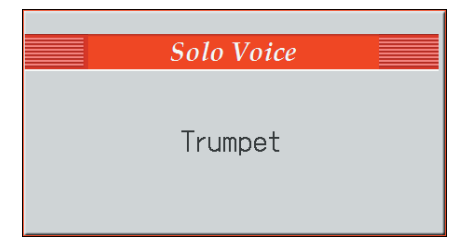

Play the Upper keyboard. The selected voice will sound by the highest note played.

When you press the [Alternate] button, the two voices assigned to the button will alternate.

#### **MEMO**

You can use the Solo part's harmonic bar to adjust the volume of the Solo part [\(p. 72\)](#page-71-0).

## MEMO

By pressing the Solo [To Lower] button, you can play the Solo voice from the Lower keyboard. For details refer to ["Playing the](#page-157-0)  Solo Voice on the Lower [Keyboard \(Solo \[To Lower\]](#page-157-0)  [Button\)" \(p. 158\)](#page-157-0).

## MEMO

It is possible to change how a Solo voice will sound. Normally, the Solo voice will be sounded by the highest note you play on the Upper keyboard, but you can make settings so that the last-played note will sound the Solo voice. For details, refer to ["Changing](#page-158-0)  [How the Solo Voice Responds"](#page-158-0)  [\(p. 159\).](#page-158-0)

#### **MEMO**

You can use the Solo [Others] button to select richly expressive sounds (articulation voices) [\(p. 61\).](#page-60-0)

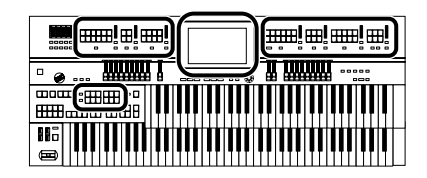

## **Selecting a Voice Using the [Others] Button**

Notice that there is an [Others] button for each part. By using the [Others] button, you can select all voices.

As with the other voice buttons, the [Others] button can be assigned two voices (one voice for "Pedal Organ" and one for "Pedal Orchestral"). You can use the [Alternate] button to switch between these two voices.

### **1. Press the [Alternate] button for the Part for which you wish to specify a voice to select ON (lit) or OFF (dark).**

The setting of the [Alternate] button: ON (lit) or OFF (dark), determines to which of the two available locations a newly selected voice will be assigned.

### **2. Press the [Others] button for the Part for which you wish to specify a voice.**

The Others Voice screen appears for several seconds.

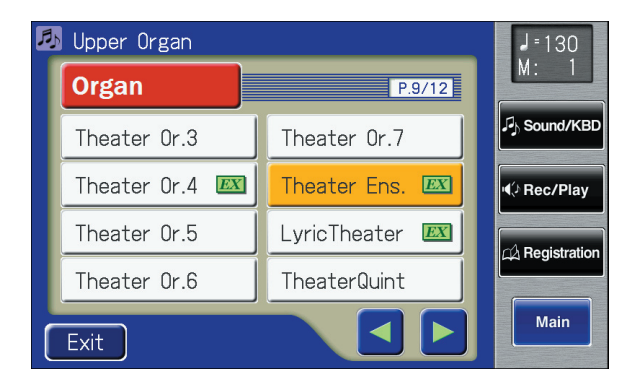

**3. Touch a button that shows a sound group.**

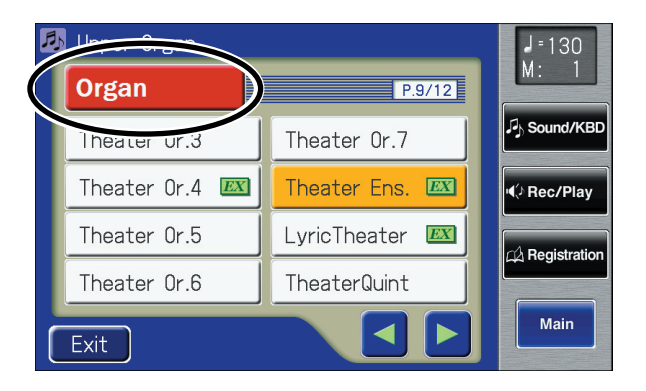

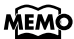

Step 1 is unnecessary in the case of Pedal Bass Part.

#### **NOTE**

When you press the [Others] button, the Others Voice screen appears in the display screen, but the basic screen will reappear if you wait several seconds without touching the screen.

If you want to change the voice for the [Others] button, press the [Others] button once more, then select the voice by quickly touching the screen while the Others Voice screen appears in the display.

#### **MEMO**

A voice indicated by  $\overline{EX}$  is called an "EX voice." These voices are especially recommended.

#### **MEMO**

Sounds marked by "  $\frac{ACI}{CQ}$ support the Active Expression function [\(p. 69\)](#page-68-0).

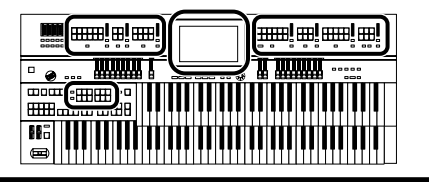

A sub-window appears, allowing you to select a sound group.

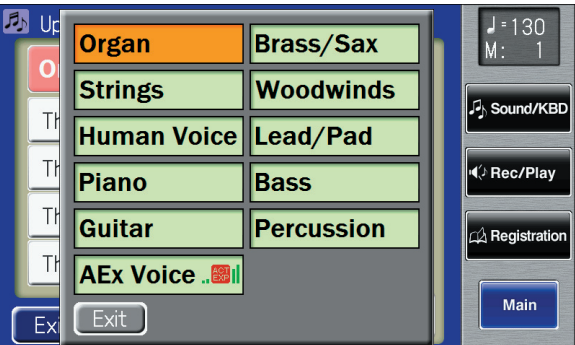

## **4. In the sub-window, touch a sound group name to select the desired sound group.**

The indicator of the selected [Others] button will blink.

The Others Voice screen appears, showing the sounds of the specified sound group.

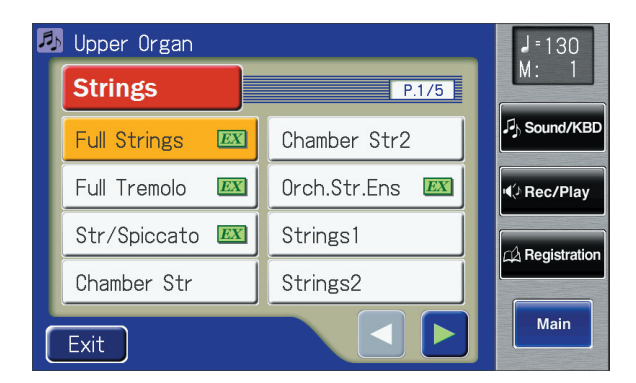

- **5.** Touch <  $\leq$  > <  $\geq$  > to switch screens, and touch a voice **name to select a voice.**
- **6. Once again, press the blinking [Others] button to confirm the voice.**

The indicator of the [Others] button will change from blinking to lit.

### **MEMO**

You can touch <AEx Voice> in the Voice Select screen to have only the Active Expression voices be displayed. "Active Expression voices" can be assigned to the [Others] buttons of the Upper Orchestral part, Lower Orchestral part, Pedal Orchestral part, and Solo part.

For more on the active expression voices, refer to ["Performing with an Active](#page-68-0)  [Expression Voice" \(p. 69\).](#page-68-0)

## MEMO

You can also confirm the voice by touching <Exit> in the Others Voice (Other Voice select) screen. You can also press the key for the part containing a changed voice to confirm the voice setting.

#### MEMO

For more information about the voices that can be assigned to an [Others] button, please refer to "Voice List" (Appendix: separate booklet).

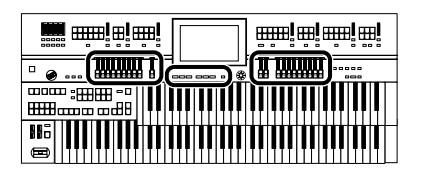

## **Creating Organ Sounds (Vintage Organ)**

The Vintage Organ button lets you add three types of vintage organ sounds to the upper, lower, and pedal parts.

In addition, you can also use the harmonic bars to modify the selected sound as desired.

The ATELIER provides nine harmonic bars for the upper part and lower part respectively, and two harmonic bars for the pedal part.

Each harmonic bar is assigned a sound of a different footage (pitch), and by layering these sounds you can create a variety of organ tones.

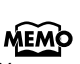

You can use the Solo part's harmonic bars to adjust the volume of the Solo part voice.

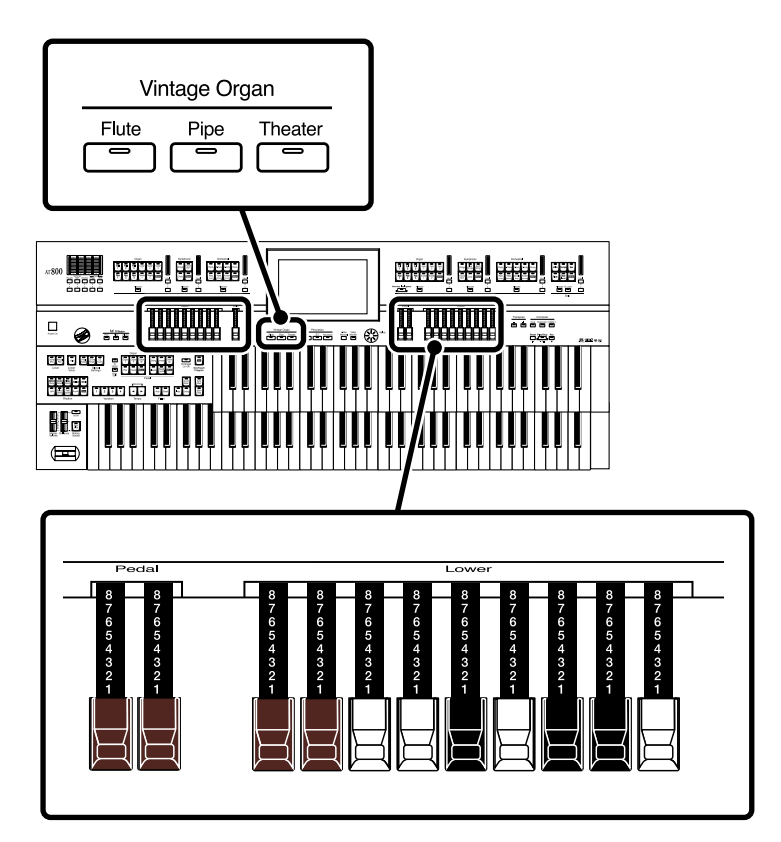

### <span id="page-53-0"></span>**Harmonic Bar**

By sliding the harmonic bars forward or backward (in or out), you can adjust the volume of the various footages.

The volume can be adjusted over nine steps (0–8).

When a harmonic bar is pulled out all the way (8), the volume is loudest. When it is pushed in all the way (0), there will be no sound.

8' is the footage that forms the basic pitch of the sound; this is the center around which you create the tone.

Each harmonic bar is assigned a sine wave (a pure pitch without overtones) of a different pitch, and by combining these pitches you can create a wide range of sounds.

#### **MEMO**

If you've selected "Pipe" or "Theater" as the vintage organ type, the harmonic bars will turn the various footages on or off.

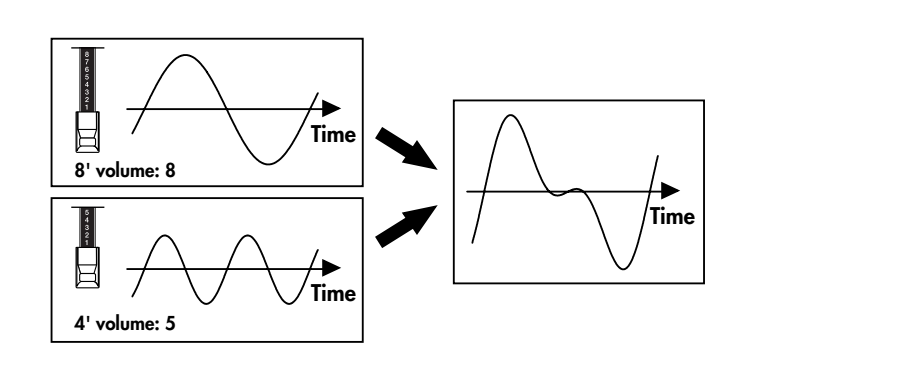

#### **What's the feet?**

"Feet" is a term that began as a measurement of the length of the pipes in a pipe organ. The pipes that produce the basic pitch (fundamental) for each note are considered to be "8 feet" in length. Therefore, a pipe producing a pitch one octave below that of the reference of 8' (eight feet) would be 16'; for one octave above the reference, the pipe would be 4', and to take the pitch up yet another octave it would be shortened to 2'.

The pitches of the harmonic bars are related as follows.

**When the middle C (C4) note is pressed, each harmonic bar will sound the following notes.**

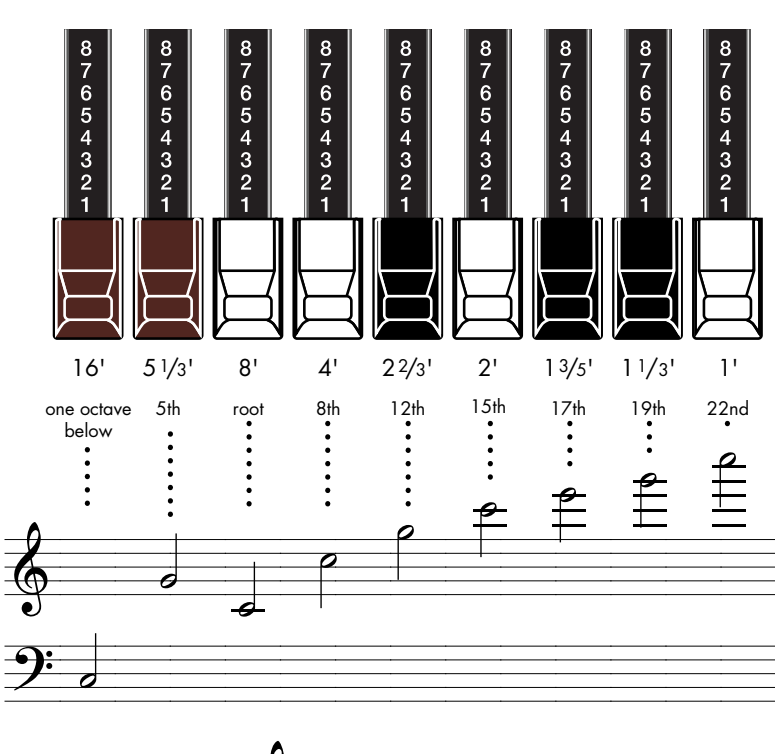

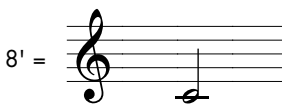

On tonewheel organs, the high-pitched footage for a portion of the high range, and the low-pitched footage for a portion of the low range are "folded-back" in units of one octave. Folding back the high-frequency portion prevents the high-frequency sounds from being unpleasantly shrill, and folding back the low-frequency portion prevents the sound from becoming "muddy."

On the ATELIER faithfully simulates this characteristic.

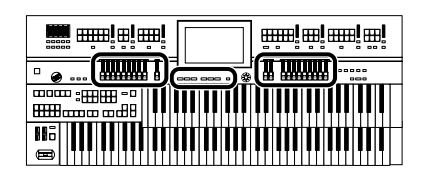

### **Playing a Vintage Organ Voice**

## **Selecting the Type of Vintage Organ**

#### **1. Press one of the Vintage Organ buttons so its indicator is lit.**

Each time you press the button, the indicator will alternate between ON (lit) and OFF.

Vintage Organ

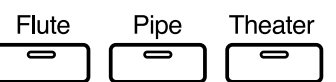

There are three types of vintage organ.

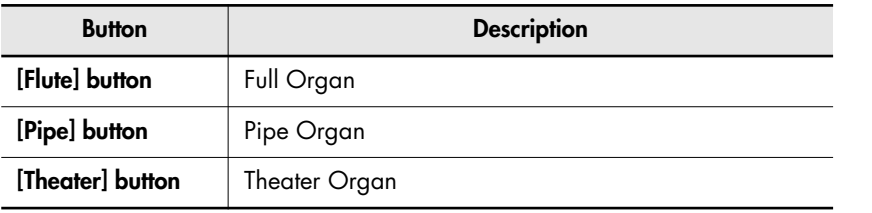

## **Modifying the Sound**

### **2. Slide the harmonic bars that you want to hear.**

You can layer the sound of multiple harmonic bars.

Various pitches can be combined for the Lower keyboard in the same way as for the Upper keyboard.

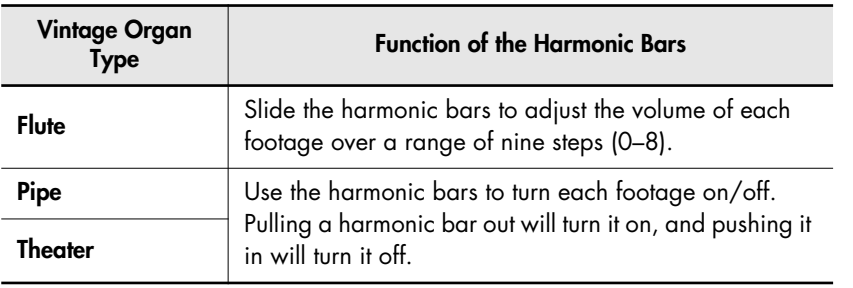

The harmonic bar for the Solo part will adjust the volume of the voice selected for the Solo part. When you move the Solo part's harmonic bar, the Solo part's level indicator will also change.

#### **NOTE**

The glide effect cannot be applied to vintage organ voices. Additionally, if the vintage organ type is "Flute," the pitch bend and sustain effects cannot be applied.

#### MEMO

Percussion is often used with Flute. It can also be used with Pipe or Theater, but if you have selected percussion for Flute, switching to Pipe or Theater will cause percussion to be cancelled automatically.

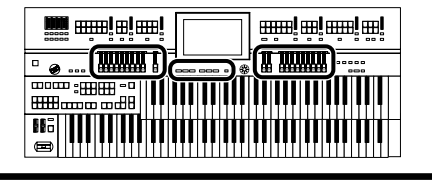

## **Adding Sparkle to the Sound (Percussion)**

This adds an attack sound to the beginning of the note, making the sound crisper.

## **3. Press the Percussion [4'] button or [2 2/3'] button (indicator lit).**

Play the Upper keyboard and notice that an attack has been added.

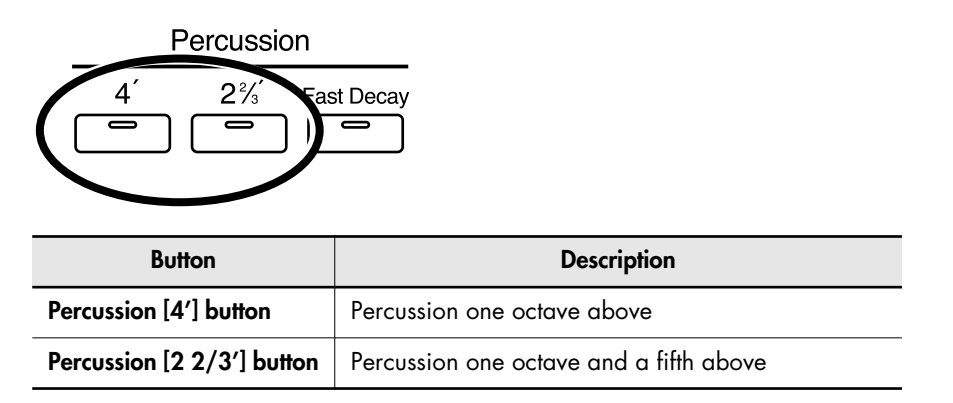

#### **Adjusting the Rate at which the Percussion Decays**

You can shorten the decay time of the percussion sound.

### **4. Press the Percussion [Fast Decay] button to switch the indicator between lit/unlit.**

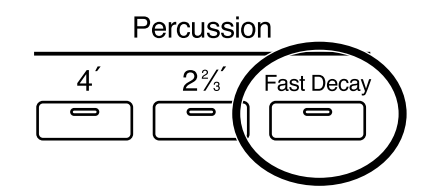

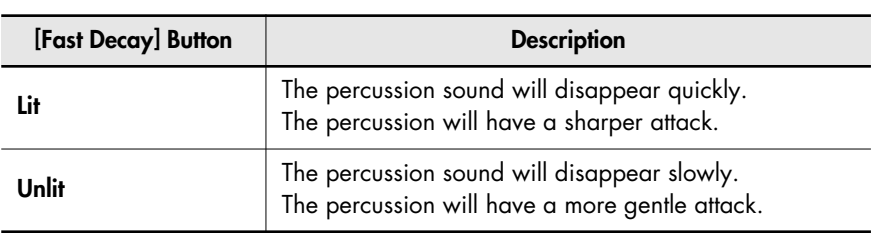

#### **NOTE**

Percussion [4'] and [2 2/3'] buttons cannot be used simultaneously.

#### **NOTE**

The Percussion [4'] button and Percussion [2 2/3'] button are valid only for vintage organ voices of the upper part.

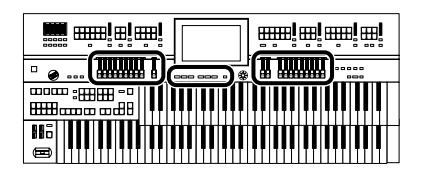

#### **Using the Harmonic Bar Settings of the Panel**

If you've edited the harmonic bar settings in the screen, or if you've switched Registrations so that the Vintage Organ settings have changed, you can switch the Vintage Organ settings to the positions (settings) of the harmonic bars on the panel [\(p. 54\).](#page-53-0)

#### **1. Press the [H-Bar Manual] button.**

A vintage organ screen will appear. There are two types of vintage organ screens.

#### **Vintage Organ Screen**

When the Vintage Organ Type is "Flute"

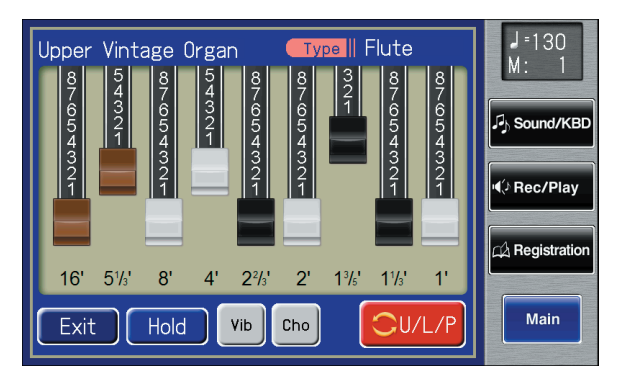

The screen will show the harmonic bars.

By touching the harmonic bars and sliding them, you can adjust the volume of each footage. The volume can be adjusted over nine steps (0–8). When a harmonic bar is pulled out all the way (8), the volume is loudest.

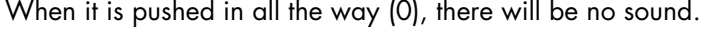

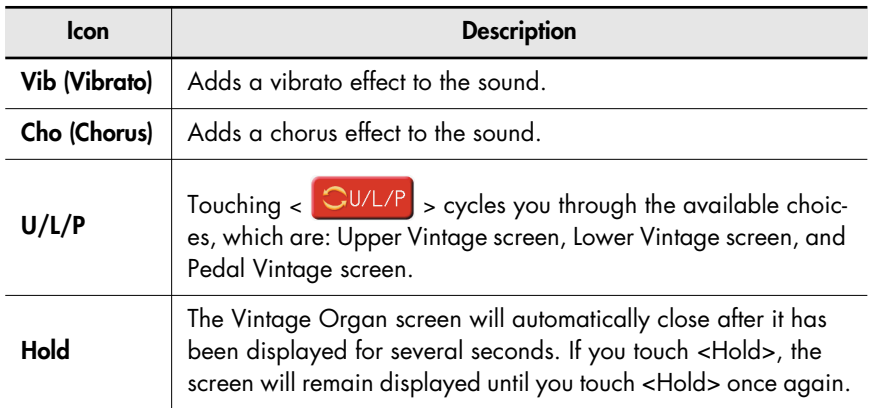

#### MEMO

When you touch the Vintage Organ screen and then change the settings, the screen is held in that condition.

#### **MEMO**

By touching the screen and sliding your fingertip to the left or right (horizontally), you can adjust the volume of all harmonic bars.

#### **NOTE**

It is not possible to apply both vibrato and chorus simultaneously.

When the Vintage Organ Type is "Pipe" or "Theater"

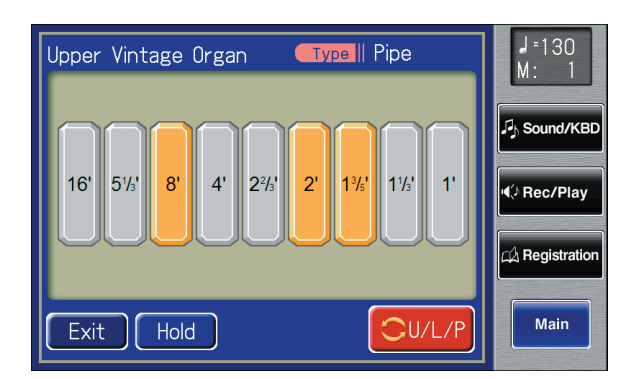

The buttons displayed in the screen are called "tablets." You can press each tablet to turn it on/off.

You can turn tablets on/off by moving the harmonic bars in the panel.

#### **Adjusting the Volume of the Flute Vintage Organ**

If you've selected "Flute" as the vintage organ type, you can adjust the overall volume of the Flute sound to regulate the volume balance relative to the other sounds.

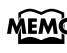

 $\mathbf b$  If you've selected "Pipe" or "Theater," the volume of the upper/lower/pedal organ part will change at the same time.

 $\frac{1}{2}$ 

#### **1. Touch <Sound/KBD> on the Main screen.**

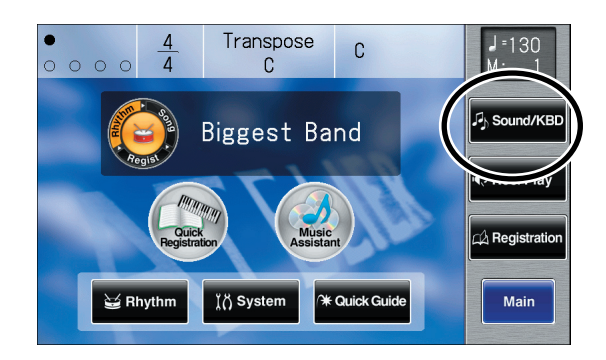

The Sound/Keyboard screen appears.

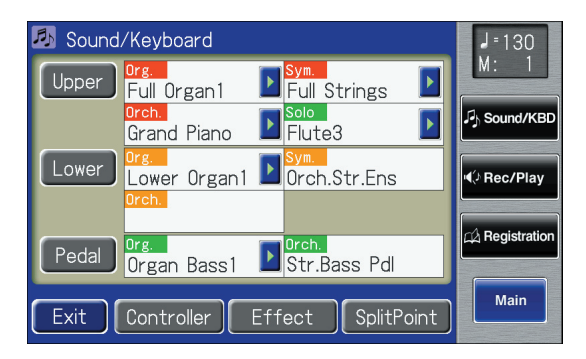

#### **2. Touch <Effect>.**

The Effect screen appears.

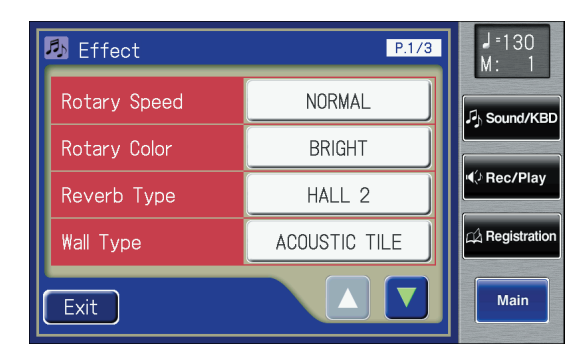

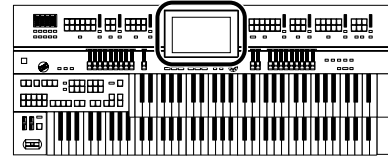

**3.** Touch  $\leq$   $\blacktriangle$  >  $\leq$   $\blacktriangledown$  > to display the VintageFlute **Volume.**

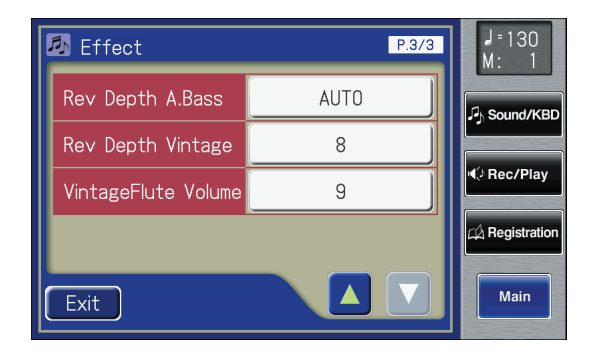

**4. Touch the value setting buttons for VintageFlute Volume to adjust the setting.**

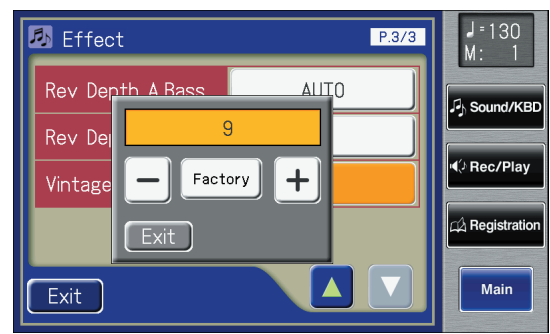

**5.** Touch  $\langle -| \rangle$   $\langle +| \rangle$  to edit the value.

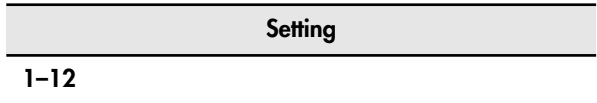

**6. Touch <Exit>.**

## <span id="page-60-0"></span>**Realistically Expressing an Acoustic Instrument Performance (Articulation Voice)**

## **What is an Articulation Voice?**

In order to bring out the distinctive qualities of an acoustic instrument and perform in a musically significant way, it is essential to employ the instrument's rich variety of tonal changes and diverse performance techniques (articulations). Voices that are able to realistically express these acoustic instrument sounds and techniques are called "articulation voices" on the ATELIER. By using articulation voices, you can express the sounds and techniques of such instruments in real time.

## **Playing an Articulation Voice**

When playing an articulation voice, playing the keyboard legato or staccato will cause the sound to change according to your playing technique. By also using aftertouch, foot switch, etc., while you play, you can apply a variety of effects to the sound, making your performance even richer and more realistic.

## **Terms Used with Articulation Voices**

## **Legato playing**

This refers to the play of successive notes without causing a break between them to be perceived. On a keyboard instrument, you would play the next note slightly before releasing the currently held key, causing the notes to briefly overlap.

## **Staccato playing**

This is the opposite of legato playing, and means that you clearly separate each note you play. In other words, you would release the currently held key before playing the next note.

#### <span id="page-60-2"></span>**Dynamics**

This refers to the variations between loud and soft when playing an instrument, and includes not only changes in volume but also performance techniques that affect the tonal character. For articulation voices, you can use aftertouch, initial touch, and expression pedal to vary the dynamics.

#### **Portamento**

This is a technique in which the pitch is changed smoothly from one note to the next. This smooth change in pitch is particularly effective when playing bowed string sounds such as violin or cello, or trombone.

MEMO **What is aftertouch?**

#### <span id="page-60-1"></span>This allows you to apply various effects to the sound by pressing down on the key after

you've played a note.

**MEMO What is initial touch?**

This refers to the way in which the loudness or character of the sound is affected by the force with which you strike the keys. Slight variations in your playing touch can add expressive character to the sound.

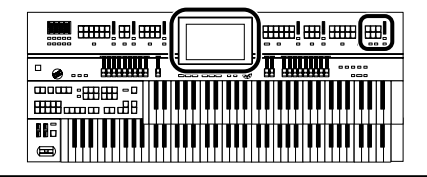

#### **Selecting a Articulation Voice**

Articulation voices can be selected only using the Solo part's [Others] button.

### **1. Press the Solo [Others] button.**

The Others Voice screen appears for several seconds.

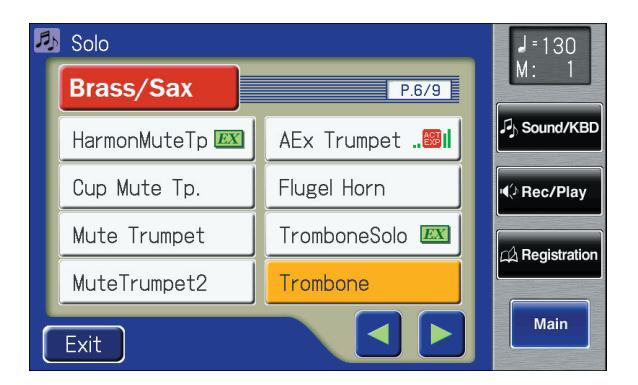

**2. Touch a button that shows a sound group.**

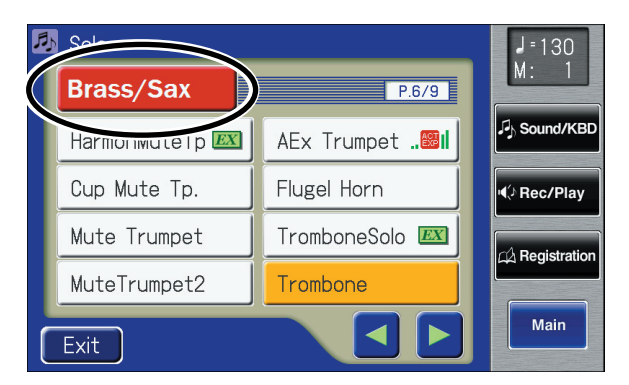

A sub-window appears, allowing you to select a sound group.

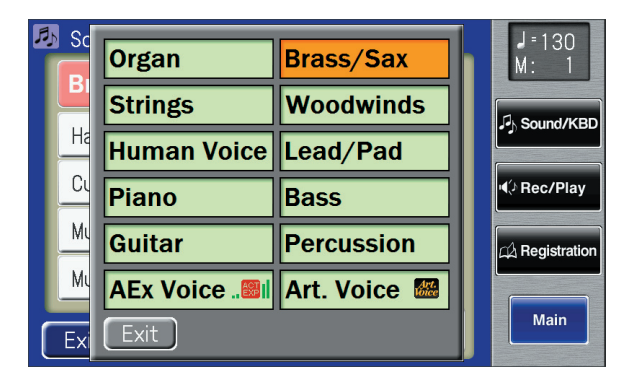

#### **NOTE**

Articulation voices cannot be selected using the [Others] button of parts other than the Solo part.

#### **NOTE**

When you press the [Others] button, the Others Voice screen appears in the display screen, but the basic screen will reappear if you wait several seconds without touching the screen.

If you want to change the voice for the [Others] button, press the [Others] button once more, then select the voice by quickly touching the screen while the Others Voice screen appears in the display.

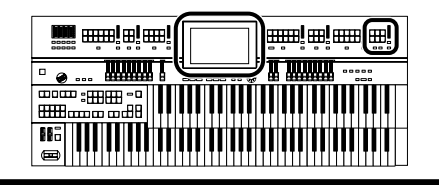

## **3. In the sub-window, touch <Art. Voice> (Articulation Voice).**

The indicator of the Solo [Others] button will blink.

The Others Voice (Others Voice Select) screen appears, and only the Articulation Voices from the entire collection are displayed.

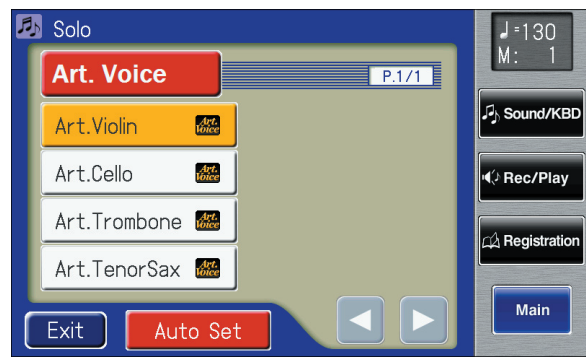

**4. Touch a voice name to select a voice.**

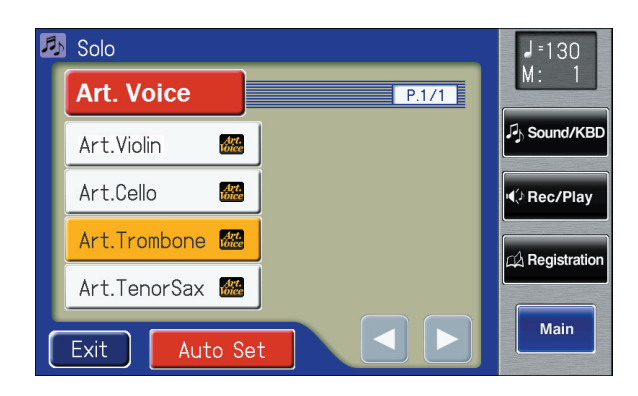

**5. Once again, press the blinking Solo [Others] button to confirm the voice.**

> The indicator for the [Others] button of the Solo part will change from blinking to lit, and the articulation voice will be selected.

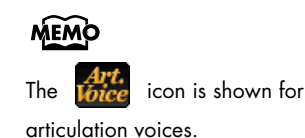

## MEMO

You can also confirm the voice by touching <Exit> in the Others Voice (Other Voice select) screen. You can also press the key for the part containing a changed voice to confirm the voice setting.

#### **Performing with an Articulation Voice**

Articulation voices let you vary the character of the sound by changing your playing technique.

If you play legato, the sound will change smoothly between notes. If you play staccato, the sound will have a crisp attack.

#### Using Aftertouch or the Expression Pedal After Touch –> [p. 61](#page-60-1)

Aftertouch will affect the dynamics and vibrato of an articulation voice. As you apply stronger pressure to the keyboard, the dynamics will increase and the vibrato will become deeper. As you relax your pressure on the keyboard, the dynamics will decrease and the vibrato will become shallower.

The expression pedal will vary the dynamics and vibrato in the same way as aftertouch, but for voices other than the Solo part, the volume will change in the same way as a conventional expression pedal. You should use aftertouch if you want to apply expressive effects only to the articulation voice.

MEMO

Dynamics –> [p. 61](#page-60-2)

#### **MEMO What is vibrato?**

This is an effect that modulates the pitch of the notes you play on the keyboard.

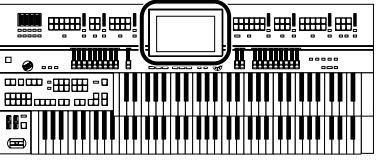

## **Making the Ideal Settings for Playing an Articulation Voice**

You can perform even more effectively with an articulation voice by making the appropriate solo mode and foot switch settings.

You can automatically set these controller settings so that they are ideal for performing with an articulation voice.

#### **1. In the articulation voice select screen, touch <Auto Set>.**

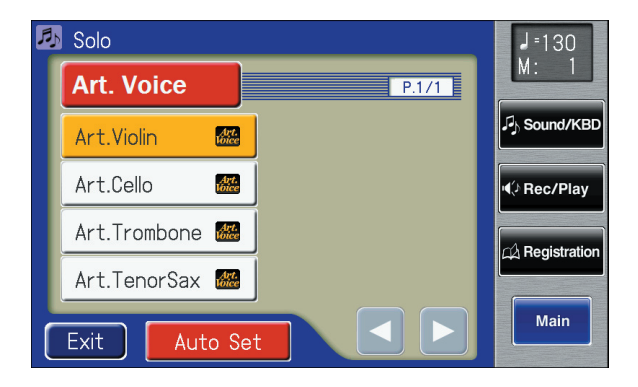

The following message appears.

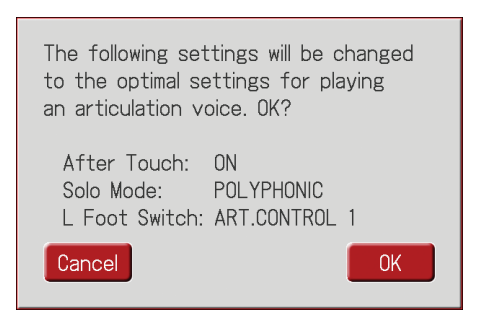

To cancel the change, touch <Cancel>.

#### **2. Touch <OK> to change the setting.**

The settings will be changed as follows.

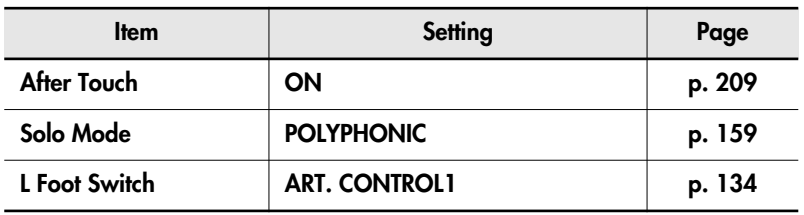

### **Tips for Performing with an Articulation Voice**

#### **Distinctive Features of the Violin (Art.Violin)**

The distinctive character of the violin lies in its rich vibrato, the portamento playing technique, which allows the pitch to be changed smoothly, and the pizzicato technique, in which the string is plucked with a finger. The Art.Violin sound lets you express these distinctive features of the violin.

#### **Performance tips**

Changes in the tonal character and the depth of vibrato are very important elements of violin performance. The most important thing is to skillfully use aftertouch to control the dynamics. You can also emphasize the attack of the notes by playing a key strongly.

Portamento is another distinctive element.

In order to perform with portamento, set the foot switch setting to ART.CONTROL1, and play legato on the keyboard while pressing the foot switch. Playing the new note strongly will produce a rapid portamento, while playing the new note gently will produce a slow portamento. Quickly playing an upward or downward chromatic step will produce a violin-like effect in which the sound is completely connected. By using this at appropriate points in your phrases, you can perform in a highly effective way.

Normally, the Art.Violin sound will play monophonically, but if you play multiple keys simultaneously or play, you'll be able to play the multiple-stop notes that are distinctive of the violin (up to four-note chords).

#### **Foot switch effect**

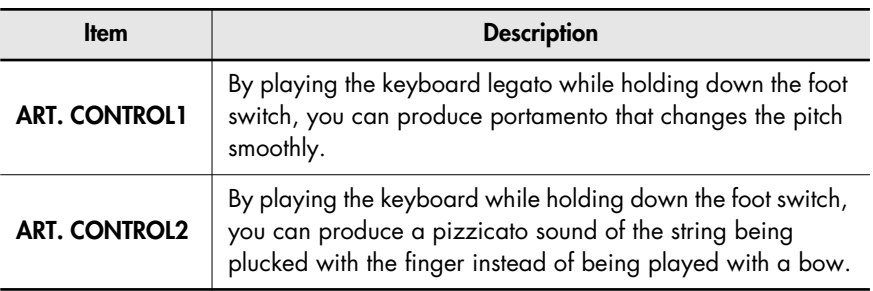

#### **Recommended pitch range**

G3–G7 (when Octave Shift is 0. Middle C is C4.)

#### **Distinctive Features of the Cello (Art.Cello)**

Important aspects of the cello's sound are its deep body resonances and the rich tonal changes. The Art.Cello sound lets you fully express these distinctive nuances of the cello.

#### **MEMO**

"Multiple stopping" is a technique by which more than one note can be played simultaneously on a violin or other stringed instrument.

#### **Performance tips**

The basic performance techniques are the same as for Art.Violin. You can use aftertouch and expression pedal to control the dynamics and produce a richly expressive mid- and low-range sound. Striking the keys more strongly will emphasize the attack by adding a brief sound of the bow scraping on the strings.

The pizzicato that is heard when you set the foot switch setting to ART.CONTROL2 and play a note lets you instantly change from arco (bowed) sounds to pizzicato (plucked). You can make effective use of this by switching between the two sounds at the right moment within a phrase.

The Art.Cello instrument has a low pitch range. If you're playing it on the upper manual, you'll probably want to set Octave Shift to -1 to increase the area in which the sound can be played effectively.

#### **Foot switch effect**

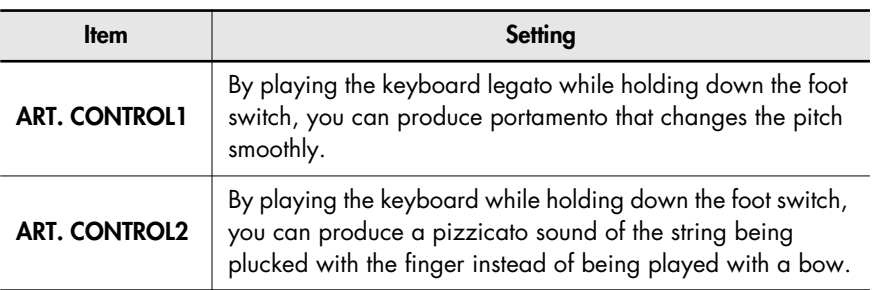

#### **Recommended pitch range**

C2–F5 (when Octave Shift is 0. Middle C is C4.)

#### **Distinctive Features of the Trombone (Art.Trombone)**

The most distinctive feature of the trombone is the portamento effect obtained by using the slide. The Art.Trombone sound supports this performance technique.

#### **Performance tips**

The dynamics control produced by aftertouch and expression pedal lets you smoothly and naturally transition from a softly blown gentle sound to a strongly blow intense sound. Striking the keys more strongly will produce a briefly "overblown" sound.

The portamento technique, which smoothly changes the pitch, is an important part of the trombone's distinctive character, but can sound unnatural if overused. The key is to use it only at a limited number of points in the song where it will be most effective.

The Art.Trombone instrument has a low pitch range. If you're playing it on the upper manual, you'll probably want to set Octave Shift to -1.

**Foot switch effect**

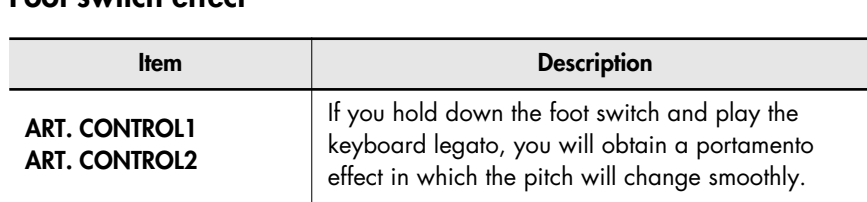

#### **Recommended pitch range**

E2–A5 (when Octave Shift is 0. Middle C is C4.)

#### **Distinctive Features of the Tenor Sax (Art.TenorSax)**

From soft and gentle tones to crisp, strong notes, the Art.TenorSax sound lets you express the broad range of the tenor sax.

#### **Performance tips**

An important aspect of sax performance is to make skillful distinctions between legato and staccato. Be aware of the difference between playing a smooth phrase with a single breath, and playing a phrase with sharply distinguished notes.

The first note of a phrase you play will include the slight upward swoop in pitch that is distinctive of wind instruments. When you play crisp staccato notes or rapid passages, the corresponding nuances distinctive of a sax will also be expressed in an appropriate manner.

By letting up a bit on the aftertouch at the end of a phrase, you can express the sensation of the sound's natural decay as you stop blowing into the instrument. The same effect can be produced by returning the expression pedal slightly toward yourself instead of using aftertouch.

The growl effect produced by the foot switch ART.CONTROL2 is particularly useful when you want to emphasize a phrase in styles such as jazz. It's effective when used on one or two notes at a musical climax.

#### **Foot switch effect**

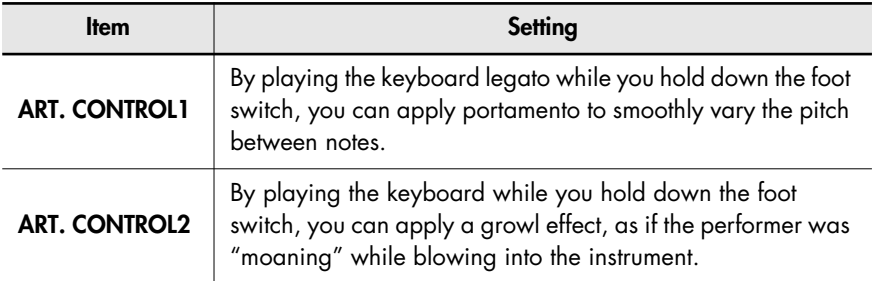

#### **Recommended pitch range**

G#2–D#5 (when Octave Shift is 0. Middle C is C4.)

#### **MEMO What is the growl effect?**

This is an effect produced by vocalizing into the mouthpiece of a sax while blowing. It produces the powerful and distinctively distorted sound unique to a sax.

## <span id="page-68-0"></span>**Performing with an Active Expression Voice**

For "Active Expression Voices," operating the expression pedal will control not only the volume but also the tone, or may add additional sounds.

**1. Touch the [Others] button of the Part to which you want to assign an Active Expression voice.**

The Others Voice screens appears. "Active Expression voices" can be assigned to the [Others] buttons of the Upper Orchestral part, Lower Orchestral part, Pedal Orchestral, and Solo part.

**2. Touch a button that shows a sound group.**

A sub-window appears, allowing you to select a sound group.

**3. In the sub-window, touch <AEx Voice> (Active Expression Voice).**

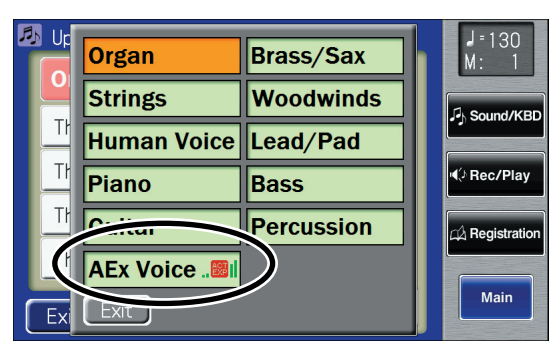

The indicator of the selected [Others] button will blink.

The Others Voice (Others Voice Select) screen appears, and only the Active Expression Voices from the entire collection are displayed.

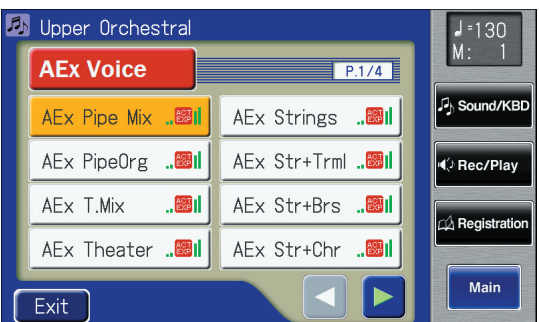

- **4. Touch < < > < > > < > > to change screens, and touch a voice name.**
- **5. Once again, press the [Others] button for the part whose sound you wish to set to confirm the voice.**

The indicator of the [Others] button will change from blinking to lit. An active expression voice will be selected.

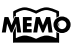

For details on the active expression voices that are available, refer to "Voice list" (Appendix: separate booklet).

## **NOTE**

Although you can select an Active Expression voice with the [Others] button for parts other than Lower Orchestral, Upper Orchestral, Pedal Orchestral, and Solo, no Active Expression

effect is applied. The  $\frac{25}{250}$ (Active Expression) icon does not appear when an Active Expression voice is selected for a part for which the Active Expression effect is not being used.

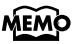

Sounds marked by " **ROT** |" support the Active Expression function.

#### **MEMO**

You can also confirm the voice by touching <Exit> in the Others Voice (Other Voice select) screen. You can also press the key for the part containing a changed voice to confirm the voice setting.

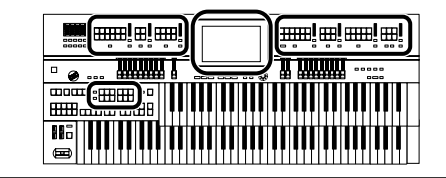

## **Performing with a Human Voice**

In addition to sounds such as organ and piano, you can also play "human voice," which produces a vocal-like sound.

**1. Press the [Alternate] button for the Part for which you wish to specify a voice to select ON (lit) or OFF (dark).**

The setting of the [Alternate] button: ON (lit) or OFF (dark), determines to which of the two available locations a newly selected voice will be assigned.

**2. Press the [Others] button for the Part for which you wish to specify a voice.**

The Others Voice screen appears for several seconds.

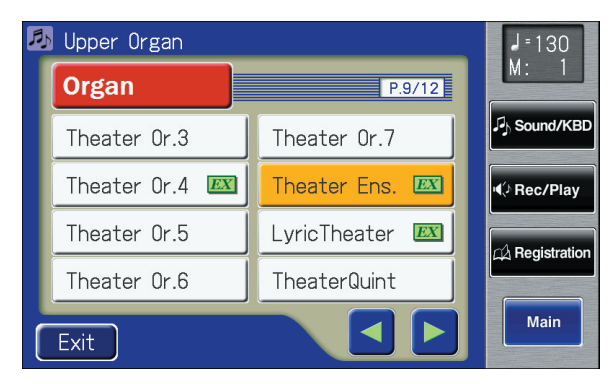

**3. Touch a button that shows a sound group.**

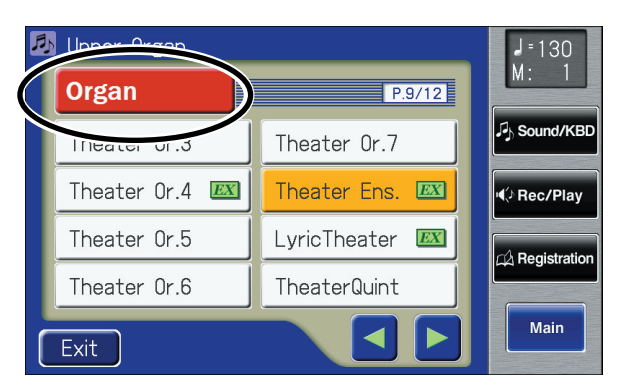

A sub-window appears, allowing you to select a sound group.

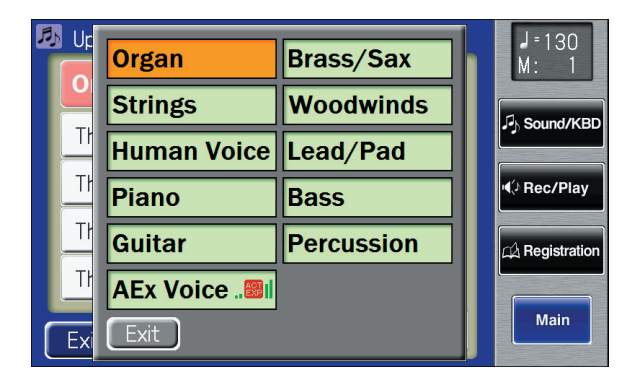

#### **MEMO**

For details on the Human Voice that are available, refer to "Voice List" (Appendix: separate booklet).

#### MEMO

Step 1 is unnecessary in the case of Pedal Bass Part.

#### **NOTE**

When you press the [Others] button, the Others Voice screen appears in the display screen, but the Main screen will reappear if you wait several seconds without touching the screen.

If you want to change the voice for the [Others] button, press the [Others] button once more, then select the voice by quickly touching the screen while the Others Voice screen appears in the display.

#### **4. In the sub-window, touch <Human Voice>.**

The indicator of the selected [Others] button will blink. The Others Voice screen appears, showing the sounds of the Human Voice group.

The Others Voice screen will appear, and the sounds of the Human Voice group will appear.

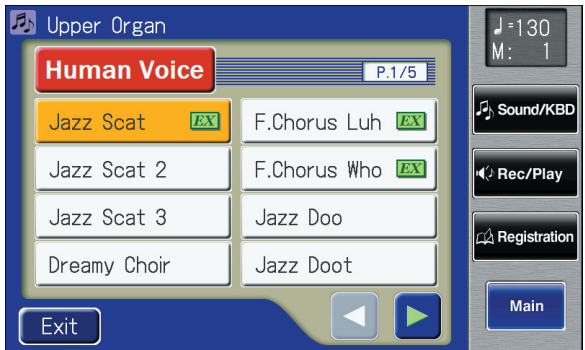

**5. Touch**  $\leq$  $\leq$  $\geq$  $\geq$  $\geq$  $\geq$  **to switch the screen, and touch a voice name to select the desired voice.**

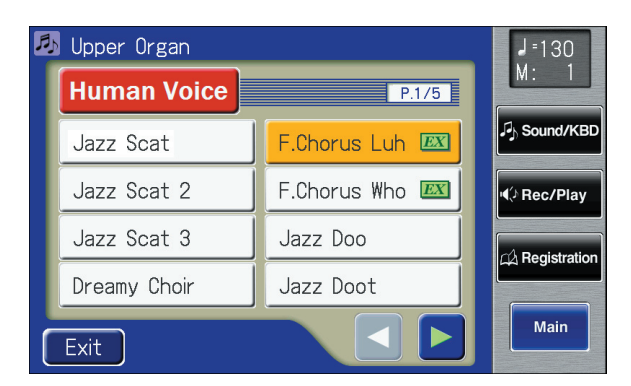

**6. Once again, press the [Others] button for the part whose sound you wish to set to confirm the voice.**

The indicator of the [Others] button will change from blinking to lit.

## **MEMO**

For some human voices, such as "Jazz Scat," the sound will change depending on the strength at which you play the keyboard. If the Utility menu setting "Initial Touch" [\(p. 210\)](#page-209-1) is "OFF," the sound will not change in response to the dynamics of your keyboard playing.

#### **MEMO**

You can also confirm the voice by touching <Exit> in the Others Voice (Other Voice select) screen. You can also press the key for the part containing a changed voice to confirm the voice setting.

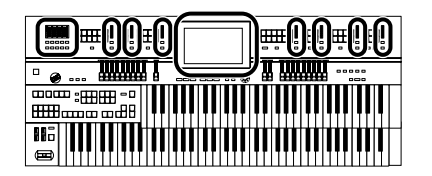

## <span id="page-71-0"></span>**Adjust the Volume Balance**

The ATELIER allows you to adjust the volume balance individually for each Part.

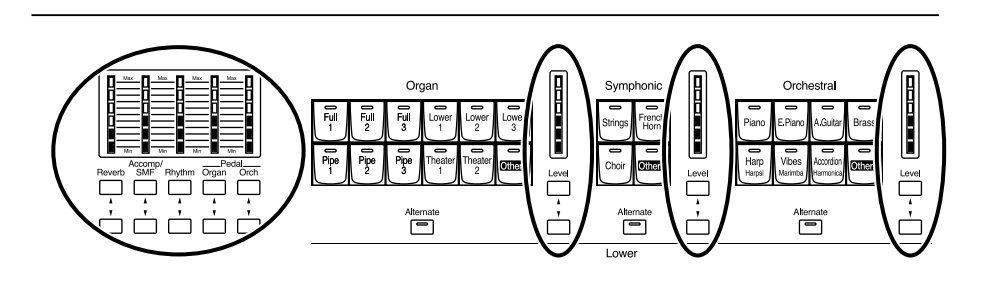

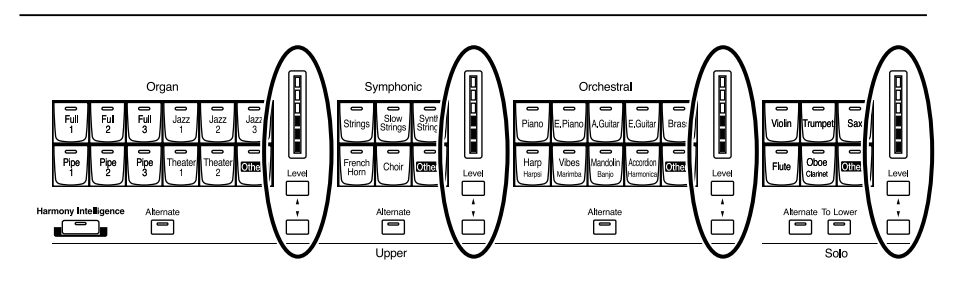

The following buttons are used to adjust the volume of a multiple number of Parts.

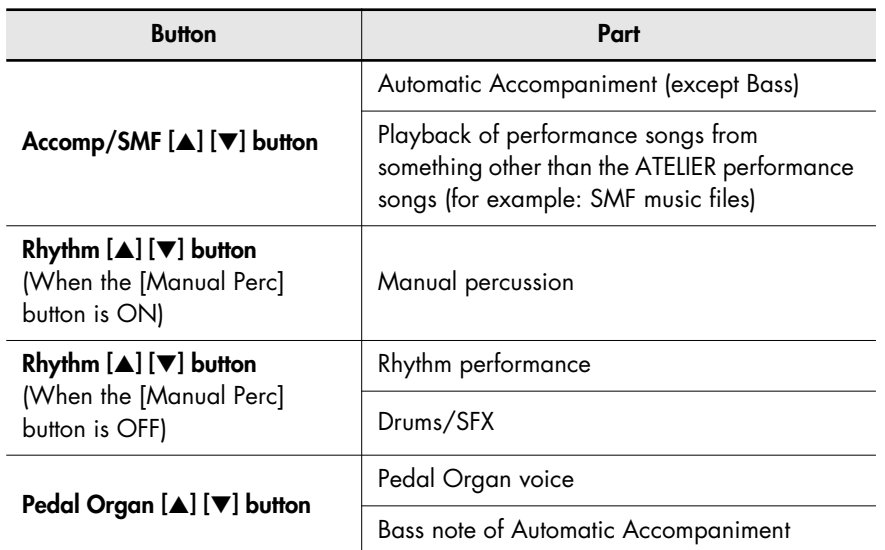

#### MEMO

You can use the Solo part's harmonic bar to adjust the volume of the Solo part.
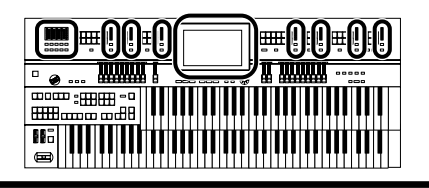

## **1. The volume levels of each part are adjusted using the corresponding [**▲**] and [**▼**] buttons.**

Pressing the upper button ([▲] button) will increase the volume. Pressing the lower button ([▼] button) will decrease the volume. The volume can be set to any value from 0 to 12. When the volume value shown in the display is 0, that part will produce no sound.

You can also press the [▲] button or [▼] button of the part whose volume you wish to adjust, so that the "Part Balance Monitor screen" is displayed for several seconds, allowing you to check the volume balance.

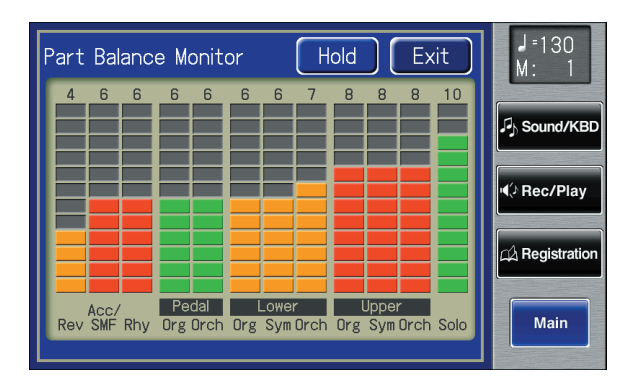

You can check the volume by viewing the Level indicators of each part.

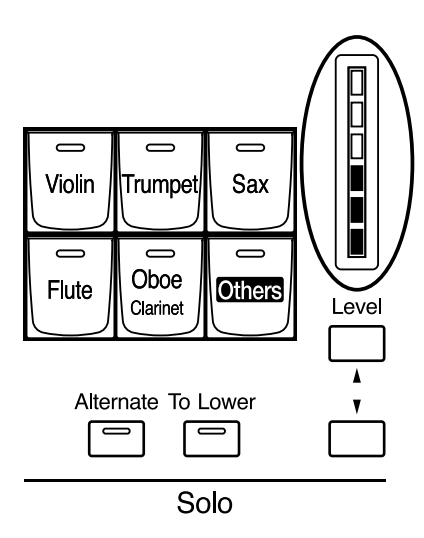

## MEMO

The Part Balance Monitor screen is displayed for several seconds and then closes automatically. If you touch <Hold>, the screen continues to be displayed until you touch <Exit>.

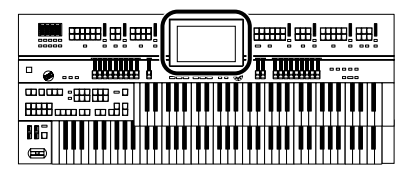

## **Transpose the Pitch in Octave Units (Octave Shift)**

The pitch of the sound played by the keyboard can be adjusted in one-octave steps. This function is called "Octave Shift." You can apply an Octave shift to all Parts.

## **1. Touch <Sound/KBD> on the Main screen.**

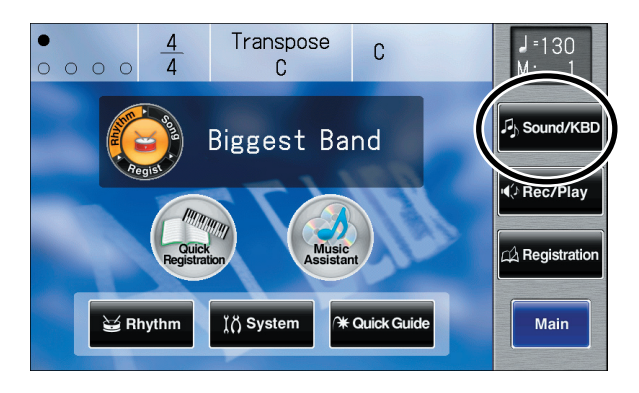

The Sound/Keyboard screen appears.

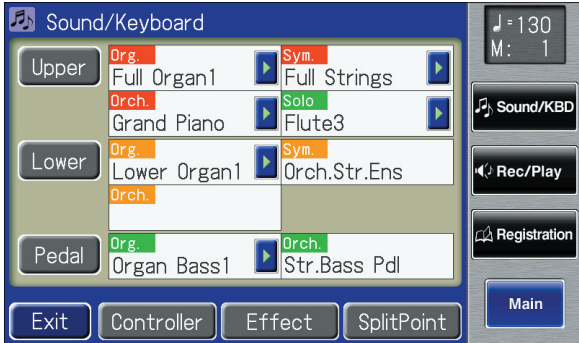

### **2. Touch either <Upper>, <Lower>, or <Pedal>.**

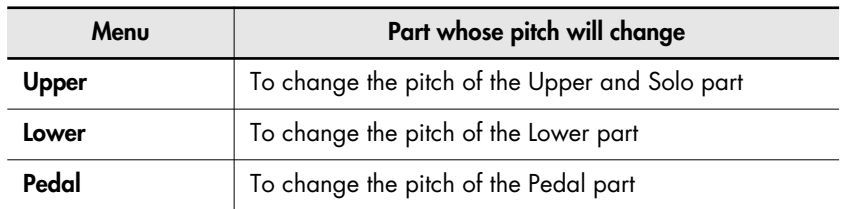

**3. Touch**  $\leq$  $\leq$  $\geq$  $\geq$  $\geq$  **to display the Octave Shift.** 

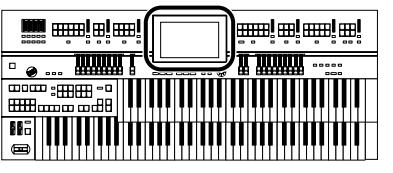

**4. Touch the part display of the part whose Octave Shift settings you wish to change.**

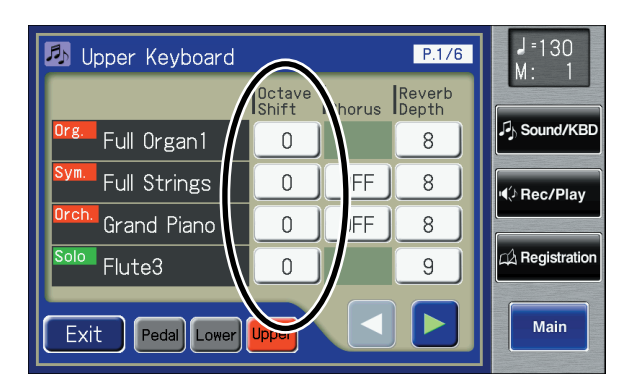

## **5. Touch**  $\langle - \rangle$  $\langle + \rangle$  **to adjust the settings.**

The value can be set to a range of +/- 3 octaves.

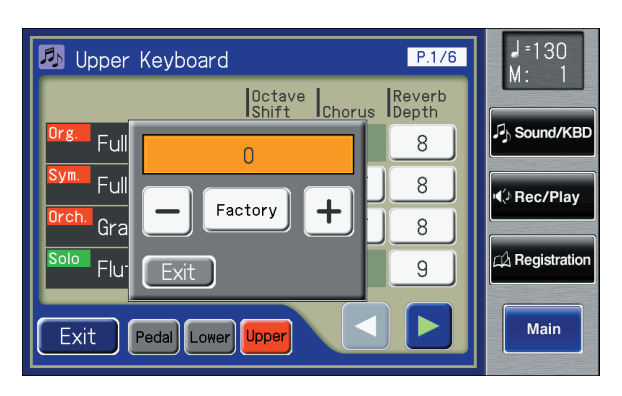

## **6. Touch <Exit>.**

You will return to the Upper Keyboard/Lower Keyboard/Pedalboard screen.

## MEMO

You can open the Pedalboard screen, Lower Keyboard screen, or Upper Keyboard screen with touching <Pedal>, <Lower>, and <Upper>.

## MEMO

When the power is turned on, the Octave Shift setting for each part of the Pedal will be set to - 1 (1 octave down). If you turn on the [Octave Up] button, the Octave Shift will be automatically set to "0" regardless of the previous setting. When you turn off the [Octave Up] button, the Octave Shift will always return to "-1" regardless of the previous setting.

## **NOTE**

Please note that when you apply the Octave Shift function to certain voices, their pitch could be stretched beyond their recommended note ranges, and they may not sound as expected. Care should be taken when using Octave Shift.

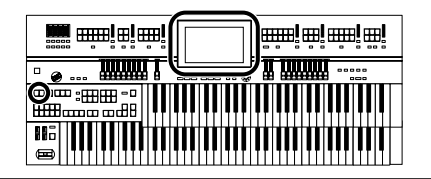

## <span id="page-75-0"></span>**Playing Drum Sounds or Sound Effects from the Entire Lower Keyboard (Drums/SFX)**

You can use the Lower keyboard to play various drum sounds (drum set). In this case, the Lower voices will no longer sound.

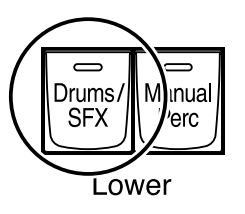

## **1. Press the [Drums/SFX] button, getting its indicator to light up.**

The [Drums/SFX] button indicator will alternate between on (lit) and off (dark) each time it is pressed.

The Drums/SFX (drums/sound effects) screen will be displayed for several seconds.

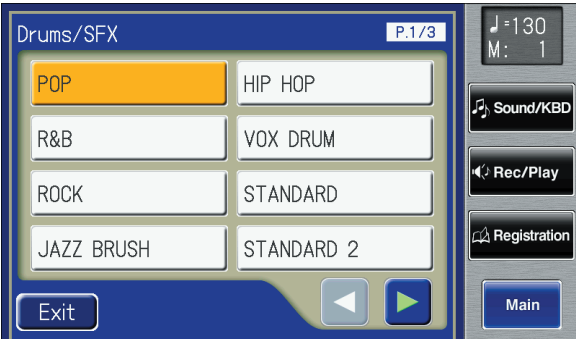

**2. Play the Lower keyboard and listen to the various drum sounds on each key.**

MEMO

Refer to "Drum Set List" for details on which drum sound or Sound Effect will be played by each note.

**NOTE**

It is not possible to select and play both [Drums/SFX] and [Manual Perc] buttons simultaneously.

**NOTE**

For some drum sets, there will be keys that do not sound.

## **Changing Drums/SFX Sets**

As the drum set, you can choose the types of drum set and sound effect. When you change the drum set, the sound produced by each note will change. Immediately after the power is turned on, the POP drum set will sound.

## **1. Press the [Drums/SFX] button, getting its indicator to light up.**

The Drums/SFX screen will be displayed for several seconds.

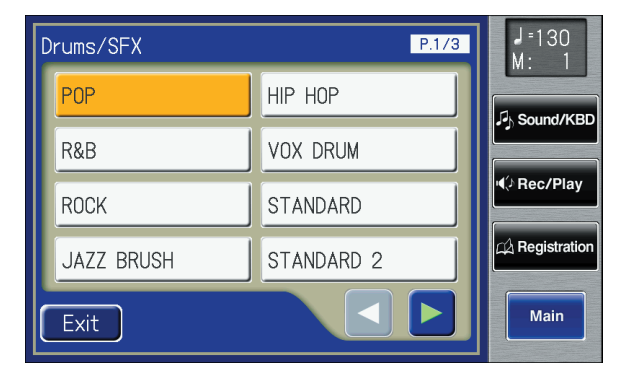

## **2. While the Drums/SFX screen is displayed, touch a Drum/ SFX set name in the screen.**

The [Drums/SFX] button indicator will begin to blink.

You can select from 18 different Drum Sets and one set of Sound Effects as follows:

**Drums/SFX Set**

**POP, R&B, ROCK, JAZZ BRUSH, HIP HOP, VOX DRUM, STANDARD, STANDARD2, ROOM, ROOM2, POWER, ELECTRONIC, TR-808, DANCE, JAZZ, BRUSH, BRUSH2, ORCHESTRA, SOUND EFFECTS**

## **3. Press the [Drums/SFX] button once again.**

The [Drums/SFX] button indicator will change from blinking to lit, and your choice of drum set will be finalized.

#### **MEMO**

For the types of drum set and the sound effects played by each key, refer to "Drum/SFX Set List" (Appendix: separate booklet).

#### **NOTE**

After the Drums/SFX (drums/ sound effects) screen is displayed, it will close automatically after several seconds unless you touch the screen to select a drums/sound effects set. If you wish to switch drums/sound effect sets, quickly select the desired drums/sound effect set while the Drums/SFX (drums/sound effects) screen is displayed.

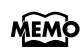

You can also confirm the Drums/SFX set by touching <Exit> in the Drums/SFX screen.

You can also play the lower manual to confirm the drum set.

## **Playing a Lower Voice with Percussion Instrument Sounds and a Voice Phrase (Manual Percussion)**

You can play various drum sounds and Sound Effects using the bottom 15 keys of the Lower keyboard. This is convenient when you wish to play the Lower voice together with drum sounds or Sound Effects.

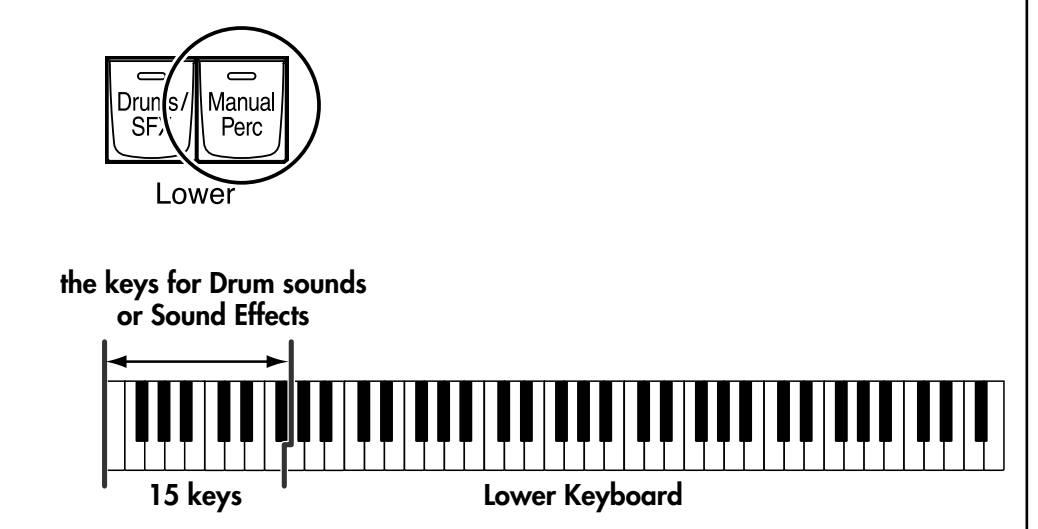

## **1. Press the [Manual Perc] button (indicator lights).**

The button will alternate between ON (lit) and OFF (dark) each time it is pressed.

The Manual Percussion screen will be displayed for several seconds.

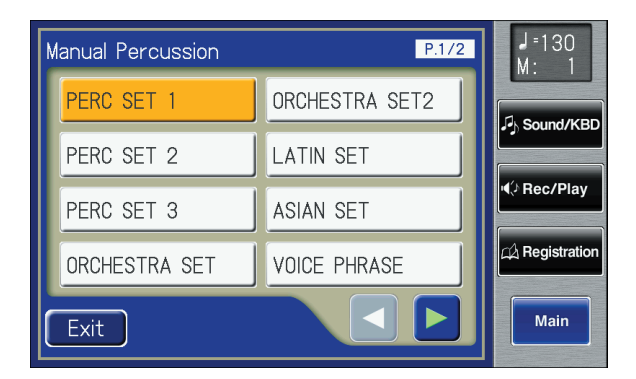

**2. When you play the bottom 15 keys of the Lower keyboard the chosen drum sound is played on each key.**

### **NOTE**

**!** = ###

©≔<br>⊞⊞…

**www.en.en.** 

<u>n mmm</u>

It is not possible to select and play both [Drums/SFX] and [Manual Perc] buttons simultaneously [\(p. 76\).](#page-75-0)

## **Changing the Manual Percussion Sets**

You can choose the type of Manual Percussion Set. When you change the Manual Percussion Set, the sound played by each of the 15 lowest notes of the Lower keyboard will change.

Immediately after the power is turned on, the PERC SET1 drum set will sound.

## **1. Press the [Manual Perc] button (indicator lights).**

The Manual Percussion screen will be displayed for several seconds.

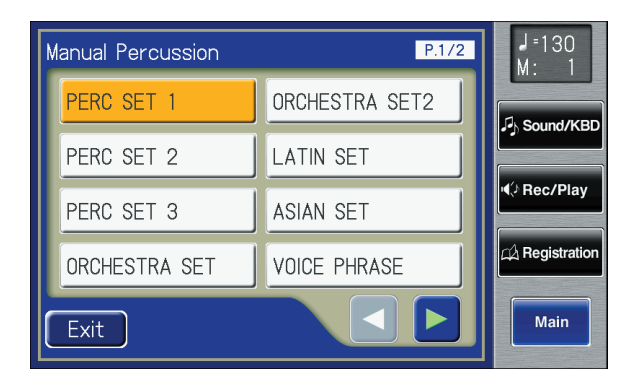

## **2. While the Manual Percussion screen is displayed, touch a manual percussion set name in the screen.**

The [Manual Perc] button indicator will begin to flash.

You can select from 14 different Manual Percussion Sets;

**Manual Percussion Set**

**PERC SET 1, PERC SET 2, PERC SET 3, ORCHESTRA SET, ORCHESTRA SET2, LATIN SET, ASIAN SET, VOICE PHRASE, VOICE PHRASE 2, VOICE PHRASE 3, SFX SET, SFX SET 2, JAPANESE SET, JAPANESE SET 2**

## **3. Press the [Manual Perc] button once again.**

The [Manual Perc] button indicator will change from blinking to lit, and your choice of drum set will be finalized.

### **MEMO**

Refer to "Manual Percussion List" (Appendix: separate booklet) for details on which percussion sound will be played by each note.

### **NOTE**

The Manual Percussion screen will automatically close after several seconds if you do not touch the screen to select a manual percussion set. If you wish to change the manual percussion set, you must select a manual percussion set quickly while the manual percussion screen is displayed.

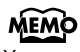

You can also confirm the Manual Percussion set by touching <Exit> in the Manual Percussion screen. You can also play the lower manual to confirm the manual percussion set.

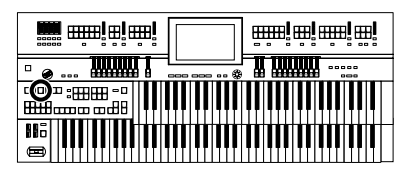

## **Sustaining Notes in the Lower Part (Lower Voice Hold)**

You can have Lower voice continue to sound after you release you fingers from the keys, until the next key is played.

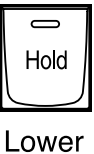

Voice

**1. Press the Lower Voice [Hold] button (confirm that the indicator is lit).**

The Lower voice will continue sounding.

While the Lower Voice [Hold] button is lit, pressing a key will cause the note to continue sounding.

**2. When you press the Lower Voice [Hold] button to make the indicator go dark, the notes which had continued to sound will stop.**

# Using Rhythm Performance

The ATELIER lets you enjoy playing along with a Rhythmic accompaniment.

## <span id="page-80-0"></span>**Selecting a Rhythm**

The ATELIER provides various Rhythms and Automatic Accompaniments (Music Styles).

The ten buttons below are called "Rhythm buttons," and let you select Rhythms that are categorized by musical style.

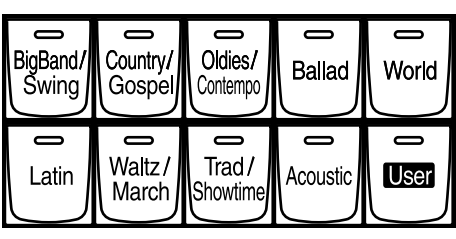

Rhythm

## **1. Press a Rhythm button to select a Rhythm group.**

The indicator will light.

A Rhythm screen like the following appears.

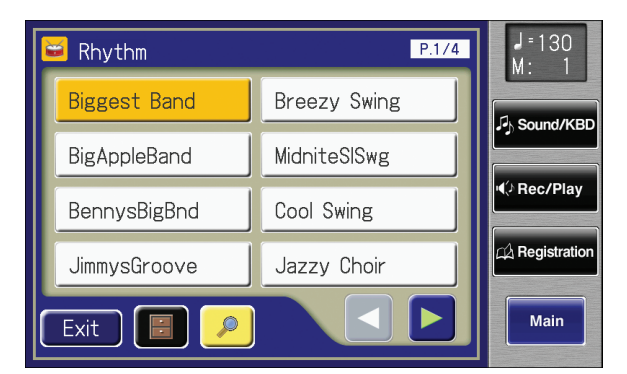

The Rhythms in the selected Rhythm group appear in the display.

## **2. Touch < < > < > > to switch screens, and touch a Rhythm name to select the desired Rhythm.**

The indicator of Rhythm button will blink.

### **3. Press the Rhythm button once again (indicator lights constantly).**

The Rhythm button's indicator will change from blinking to light.

MEMO

For details, refer to the Voice List (Appendix: separate booklet).

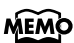

You can also open the Rhythm screen by touching <Rhythm> in the Main screen.

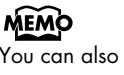

You can also confirm the Rhythm by touching <Exit> in the Rhythm screen.

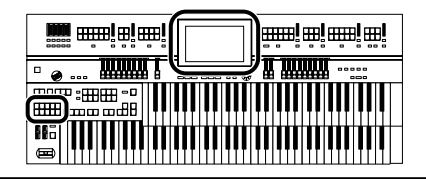

### <span id="page-81-0"></span>**Using Rhythms Stored in User Memory**

The ATELIER features a User memory.

#### <span id="page-81-2"></span><span id="page-81-1"></span>**What is the User Memory?**

This is the internal memory area that lets you store user Rhythms you've created. You can also copy Rhythms saved on USB memory to the User memory [\(p. 97\)](#page-96-0).

The ATELIER is shipped from the factory with Rhythms already stored in User memory. These Rhythms can be rewritten at will; either by copying Rhythms from USB memory to user memory, or by saving user Rhythms you've created using the Rhythm Customize function [\(p. 198\)](#page-197-0). The content of User memory is retained even while the ATELIER's power is turned off.

You can call up Rhythms in User memory by pressing the [User] button.

### **Calling Up Rhythms Stored in User Memory**

### **1. Press the [User] button.**

The Rhythm screen appears.

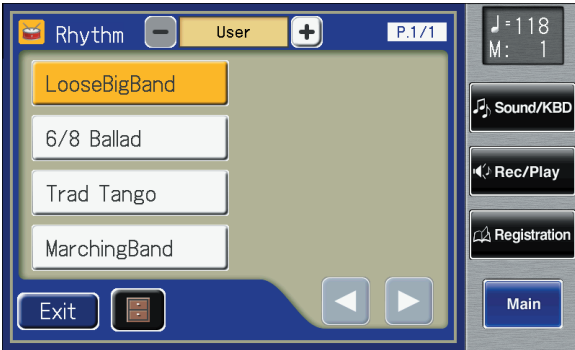

- **2. Touch**  $\langle \rangle$  $\langle + \rangle$  **on the Rhythm screen to select "User."** The Rhythms stored in user memory will be shown.
- **3. Touch < < > < > > b** > to switch screens, and touch a Rhythm **name to select the desired Rhythm.**

The indicator of [User] button will blink.

**4. After selecting a Rhythm, press the flashing [User] button once more.**

> The [User] button stops flashing and remains lit, indicating that the Rhythm has been selected.

#### MEMO

If you wish to copy a Rhythm saved on USB memory to User memory, refer to ["Copying](#page-96-0)  [Rhythms" \(p. 97\).](#page-96-0)

#### **MEMO**

If you want to restore the original Rhythms that User memory contained at the time the instrument was shipped from the factory, refer to ["Restoring the User Memory to](#page-230-0)  the Original Factory Settings" [\(p. 231\).](#page-230-0)

#### **MEMO**

If USB memory is connected, you can touch  $< >$   $<$   $+$   $>$  to select "Ext Memory" so that Rhythms in the USB memory will be shown.

## **MEMO**

You can also confirm the Rhythm by touching <Exit> in the Rhythm screen.

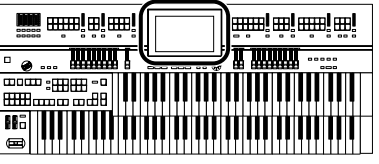

## **Rhythm Search**

You can search for Rhythm that match the tempo of the song, musical genre, or other criteria you set.

You can also search Rhythm using the first character of the Rhythm names.

## **1. Touch <Rhythm> on the Main screen.**

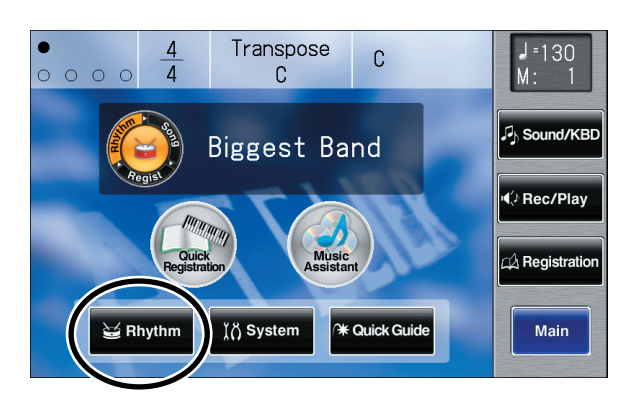

The following Rhythm screen appears.

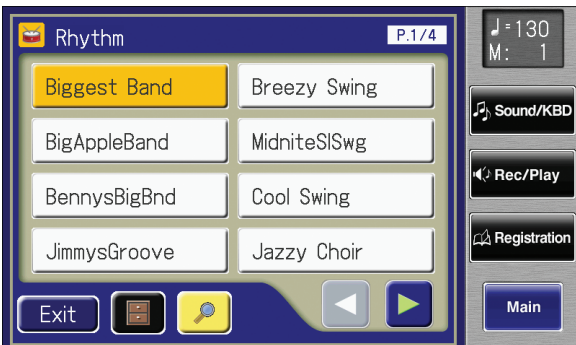

## **2. Touch <**  $\boxed{\mathcal{P}}$  **> on the Main screen.**

A sub-window appears.

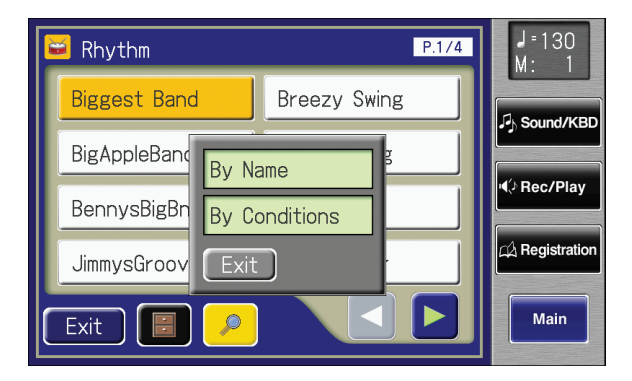

**MEMO** 

If another screen is open, touch <Main> to access the main screen.

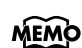

You can also open the Rhythm screen by pressing Rhythm buttons.

## MEMO

You can also search only for Rhythms other than the internal Rhythms accessed with the

[User] button. The  $\boxed{\circ}$  icon does not appear in the display while the [User] button Rhythms are displayed.

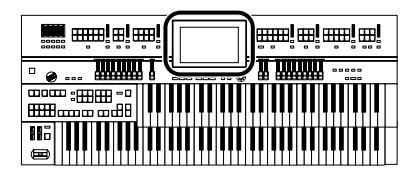

#### **Searching by Rhythm Name**

**3. Touch <By Name>.**

## **4. Decide which character you will use for the search.**

The selected character appears in the middle of the screen.

Enter the character you are searching for. For example, touching <ABC> in succession cycles you through the available choices in that character group  $({}^{\prime\prime}A^{\prime\prime}{\rightarrow}^{\prime\prime}B^{\prime\prime}{\rightarrow}^{\prime\prime}C^{\prime\prime}...).$ 

Touch <ABC/123> to toggle between alphabets and numerals.

### **5. Touch <Start> (Start Search).**

The search results appear in the display. To cancel the search, touch <Exit> in the Search Results screen.

### **6. Touch a Rhythm name to select a Rhythm.**

Touch <Exit> to return to the Rhythm screen.

### **Searching by Conditions**

## **3. Touch <By Conditions>.**

You can use four different criteria in searches: "Tempo," "Beat," "Groove," and "Genre."

- **4. Touch the value for the search term.**
- **5.** Touch  $\lt$   $>$   $\lt$   $+$   $>$  to adjust the settings.

#### **6. Touch <Start> (Start Search).**

The search results appear in the display. To cancel the search, touch <Exit> in the Search Results screen.

### **7. Touch a Rhythm name to select a Rhythm.**

Touch <Exit> to return to the Rhythm screen.

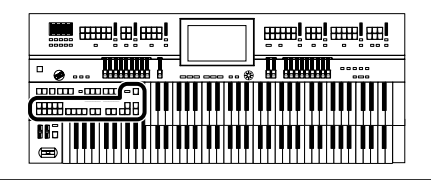

## <span id="page-84-0"></span>**Playing Rhythm**

There are two ways to start the Rhythm. You can press the [Start/Stop] button to start the Rhythm, or you can use Sync Start to have the Rhythm start when you play the lower keyboard or the pedal keyboard.

You can also make the Rhythm start with an intro, or stop with an ending.

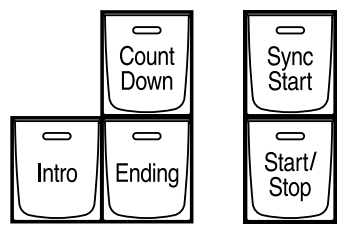

## **Starting at the Press of a Button**

### **Starting with an Added Intro**

**1. Press the [Intro] button.**

## **2. Press the [Start/Stop] button.**

The Intro is played and the Rhythm starts. While the Intro is playing, the [Intro] button indicator will light, until the Intro ends then the button indicator will go dark.

## **Starting Without an Intro**

## **1. Press the [Start/Stop] button.**

The Rhythm starts without an Intro being played.

## **Making the Intro Short and Simple**

- **1. Press the Variation [1] button to make the indicator light up.**
- **2. Press the [Intro] button.**

## **3. Press the [Start/Stop] button.**

A short Intro is played and the Rhythm starts.

### MEMO

The functions of the [Intro] button, [Ending] button and [Start/Stop] button can be assigned to the foot switches located on each side of the Expression Pedal [\(p. 134\).](#page-133-0)

### MEMO

You can change the operation of the Fill In [Auto] button, [Break] button, [Intro] button, and [Ending] button [\(p. 215\).](#page-214-0)

## MEMO

For more on the Variation buttons, refer to ["Adding](#page-88-0)  Variety to the Rhythm or [Automatic Accompaniment" \(p.](#page-88-0)  [89\).](#page-88-0)

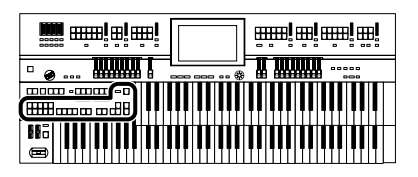

## <span id="page-85-0"></span>**Starting the Rhythm Automatically When You Play the Lower Keyboard or Pedalboard (Sync Start)**

## **Starting with an Added Intro**

**1. Press the [Sync Start] button to make the indicator light up.**

## **2. Press the [Intro] button.**

The [Intro] button's indicator will light.

**3. Play either the Lower keyboard or the Pedalboard.** The Intro is played and the Rhythm starts. While the Intro is playing, the [Intro] button indicator will light, until the Intro ends then the button indicator will go dark.

### **Starting Without an Intro**

- **1. Press the [Sync Start] button to make the indicator light up.**
- **2. Play either the Lower keyboard or the pedalboard.** The Rhythm starts without an Intro being played.

## **Making the Intro Short and Simple**

- **1. Press the [Sync Start] button to make the indicator light up.**
- **2. Press the Variation [1] button.**
- **3. Press the [Intro] button.** [Intro] button indicator will light.
- **4. Play either the Lower keyboard or the Pedalboard.** A short Intro is played and the Rhythm starts.

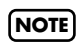

If the Arranger function is ON (the Arranger [On/Off] button indicator is lit), it is not be able to start the Rhythm by playing the Pedalboard [\(p. 88\).](#page-87-0)

**MEMO** 

For more on the Variation button, refer to ["Adding Variety](#page-88-0)  [to the Rhythm or Automatic](#page-88-0)  [Accompaniment" \(p. 89\).](#page-88-0)

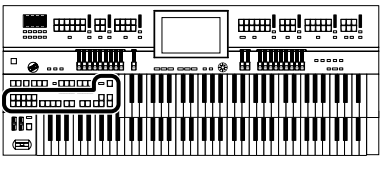

## **Stopping the Rhythm**

## **Stopping with an Ending**

## **1. Press the [Ending] button.**

An Ending is played, then the Rhythm stops. While the Ending is playing, the [Ending] button indicator will light, until the Ending finishes the button indicator will be turned off.

#### **Stopping without an Ending**

**1. Press the [Start/Stop] button.**

The Rhythm stops without an Ending being played.

## **Making the Ending Short and Simple**

- **1. Press the Variation [1] button.**
- **2. Press the [Ending] button.**

A short Ending is played, then the Rhythm stops.

## **Changing a Rhythm's Tempo**

You can change the tempo of the Rhythm or Automatic Accompaniment [\(p.](#page-87-0)  [88\).](#page-87-0)

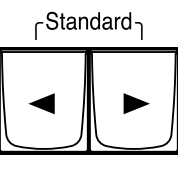

Tempo

**1.** Press the Tempo  $\begin{bmatrix} -1 \end{bmatrix}$  and  $\begin{bmatrix} \rightarrow \end{bmatrix}$  buttons to change the **tempo (speed) of the Rhythm or Automatic Accompaniment.**

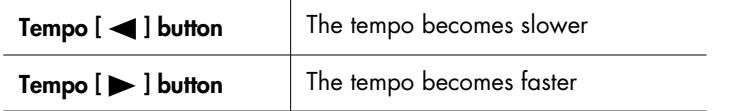

By pressing the Tempo  $\left[ \blacktriangleleft \right]$  and  $\left[ \blacktriangleright \right]$  buttons simultaneously, the tempo is returned to the standard (preset) tempo for the selected Rhythm.

The value of the tempo currently set (20–500 beats per minute) can be checked in the screen.

### **MEMO**

The functions of the [Intro] button, [Ending] button and [Start/Stop] button can be assigned to the foot switches located on each side of the Expression Pedal [\(p. 134\).](#page-133-0)

Using Rhythm Performance

Using Rhythm Performance

## **MEMO**

If "Auto Std Tempo" [\(p. 215\)](#page-214-1) is on, and you switch the Rhythm while the Rhythm is stopped, the tempo will automatically be set appropriately for that Rhythm.

 If you switch Rhythms when "Auto Std Tempo" is off, the tempo remains unchanged even when you switch the Rhythm.

#### **MEMO**

You can confirm the tempo and beat with the "bouncing ball" in the Main screen [\(p. 29\)](#page-28-0).

## MEMO

You can also use the [Value] dial to change the tempo.

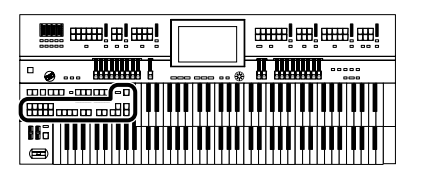

## **Playing the Count Sound at the End of the Intro**

If an intro is played before your performance, you can have a countdown played to the end of the intro, allowing you to understand easily where you are to start playing.

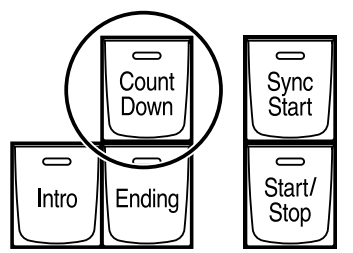

- **1. Press the [Count Down] button, getting the indicator to light.**
- **2. Press the [Intro] button.**
- **3. Press the [Start/Stop] button.**

The intro plays, and a countdown plays to the end of the intro. When the [Sync Start] button is lit, specifying the chord on the Lower keyboard starts the intro and a countdown is given.

**4. To stop the countdown, press the [Count Down] button, turning off the indicator light.** 

## <span id="page-87-0"></span>**Playing Rhythm and Automatic Accompaniment**

The Arranger function of the ATELIER can add an Automatic Accompaniment to each Rhythm. Based on the selected Rhythm, the Arranger function automatically adds an accompaniment that is suitable for the chord being pressed on the Lower keyboard.

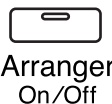

## **1. Press the Arranger [On/Off] button (indicator lights.)**

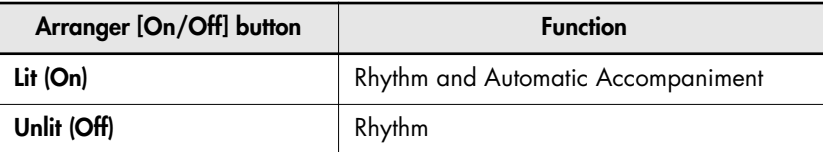

## **2. Start the Rhythm [\(p. 85\).](#page-84-0)**

The Rhythm and the Automatic Accompaniment will play together. If the Arranger [On/Off] button is ON and no Pedal Bass voice is selected, the Automatic Accompaniment will play the bass sound.

**MEMO** You can change the countdown sound [\(p. 214\).](#page-213-0)

#### **NOTE**

When the Arranger [On/Off] button is on, Sync Start [\(p. 86\)](#page-85-0)  on the pedalboard cannot be used.

#### **NOTE**

The lower voice is not played during the performance of the intro and ending, even when the Lower keyboard is played.

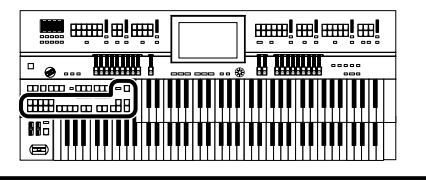

## <span id="page-88-0"></span>**Adding Variety to the Rhythm or Automatic Accompaniment**

You can add variety to the Rhythm or Automatic Accompaniment by changing the Rhythm pattern of the Rhythm or the arrangement of the Automatic Accompaniment, or by inserting a break (i.e., stopping the Rhythm for one measure).

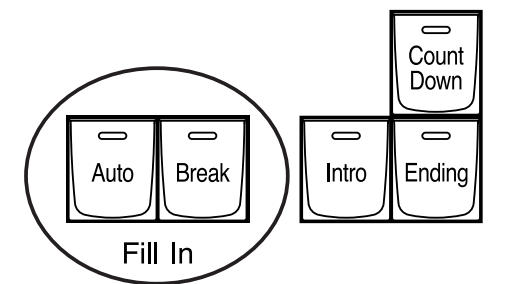

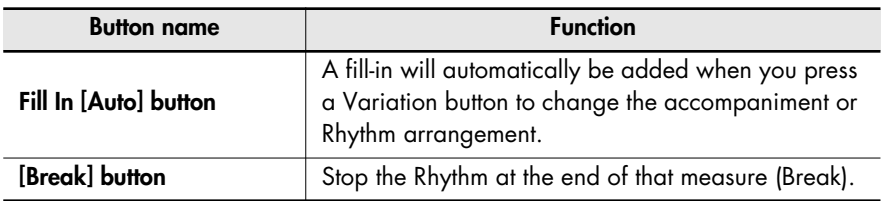

#### **What's a fill-in?**

A Fill In is a short phrase that is inserted at a break in the melody or at a point where the character of the song changes (between Chorus's or Verses).

## **Changing the Arrangement of the Rhythm and Accompaniment (Variation)**

You can change the arrangement of the accompaniment. This function is called "Variation." For each Rhythm, there are four types of arrangement for the accompaniment.

The following buttons are called Variation buttons.

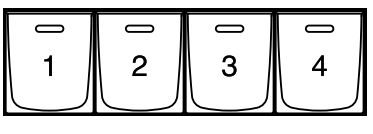

Variation

## **1. Press the Variation buttons to change the arrangement of the accompaniment.**

The indicator of the button you pressed will light.

The Variation [1] button produces the simplest arrangement, and the Variation [4] button produces the most florid.

For an intro or ending, Variation [1] button is the shortest and simplest.

#### **MEMO**

The functions of the Variation buttons and [Break] button can be assigned to the foot switches located on each side of the Expression Pedal. Please refer to ["Changing the Function of](#page-133-0)  [the Foot Switch" \(p. 134\)](#page-133-0).

## MEMO

You can change the behavior of the Fill In [Auto] button and [Break] button [\(p. 215\).](#page-214-0)

Using Rhythm Performance

Using Rhythm Performance

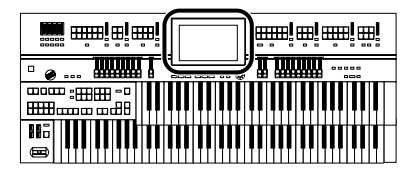

## <span id="page-89-0"></span>**Playing Chords with Simple Fingering (Chord Intelligence)**

"Chord Intelligence" is a feature that intelligently plays the correct accompaniment chords the moment you play a key specifying a chord on the Lower keyboard during Automatic Accompaniment.

For example, in order to make the instrument detect a "C Major" chord, you must normally play the three keys "C," "E," and "G." If you use the Chord Intelligence function, you can simply press a single "C" key in the lower keyboard to sound a C Major chord with the voice selected for the Lower part.

## **1. Touch <Rhythm> on the Main screen.**

The Rhythm screen appears.

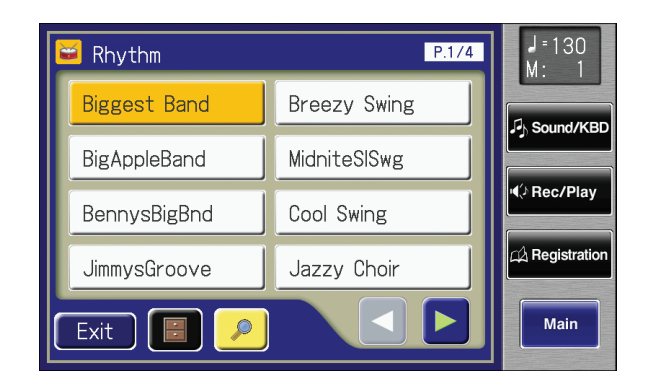

## **2. Touch <**  $\blacksquare$  > (Utility) on the Rhythm screen.

The Utility screen appears.

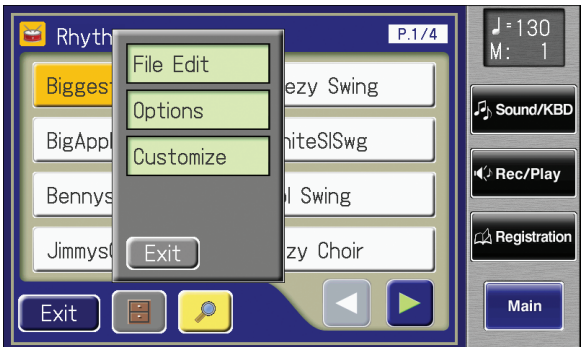

#### **MEMO**

For more information about chord fingering, refer to the ["Chord List" \(p. 272\).](#page-271-0)

#### MEMO

You can also open the Rhythm screen by pressing a Rhythm button.

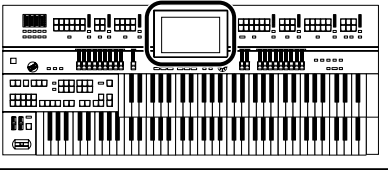

### Using Rhythm Performance

## **3. Touch <Options>.**

The Rhythm Options screen appears.

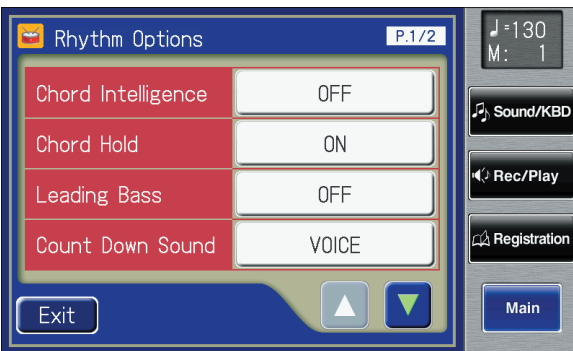

## **4. Touch the Chord Intelligence setting to turn it "ON."**

The Chord Intelligence function can now be used.

Each time you touch the Chord Intelligence setting, it will be switched ON/ OFF.

If you press the root note of the chord [\(p. 274\)](#page-273-0) in the lower keyboard when the Chord Intelligence function is ON, all notes in that chord will sound.

For example, if you press the root "C" of the C major chord in the lower keyboard, the notes of the C major chord "C," "E," and "G" will be sounded by the voice selected for the lower part.

**5. If you wish to turn off the Chord Intelligence function, switch it "OFF."**

## MEMO

When the Leading Bass function [\(p. 92\)](#page-91-0) is on and the Chord Intelligence function is off, you can specify chords with a combination of the lower keyboard and pedalboard.

When you touch the [One Touch Program] button, the Chord Intelligence setting will automatically be turned ON.

MEMO

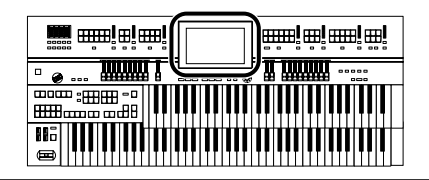

## <span id="page-91-0"></span>**Leading Bass Function**

When Automatic Accompaniment is used, and the Pedal [To Lower] button is ON, the Pedal Bass voice will normally play the root note [\(p. 274\)](#page-273-1) of the chord you play on the Lower keyboard.

If the Leading Bass function is enabled, the lowest note of the chord you play on the Lower keyboard will then be used as the bass note (the bottom note of the chord). This allows the bass to be a note other than the root of the chord you play and the bass note will change when inverted chords are played [\(p.](#page-273-2)  [274\).](#page-273-2)

## **1. Touch <Rhythm> on the Main screen.**

The Rhythm screen appears.

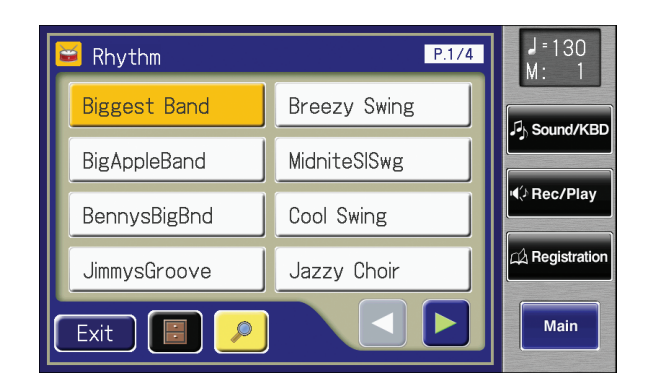

## **2. Touch <**  $\blacksquare$  > (Utility) on the Rhythm screen.

The Utility screen appears.

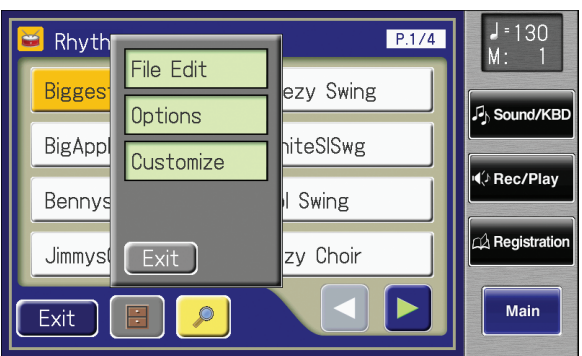

#### **MEMO**

You can also open the Rhythm screen by pressing the Rhythm buttons.

### **MEMO**

When the Leading Bass function is on and the Chord Intelligence function [\(p. 90\)](#page-89-0) is off, you can specify chords with a combination of the lower keyboard and pedalboard.

## **3. Touch <Options>.**

The Rhythm Options screen appears.

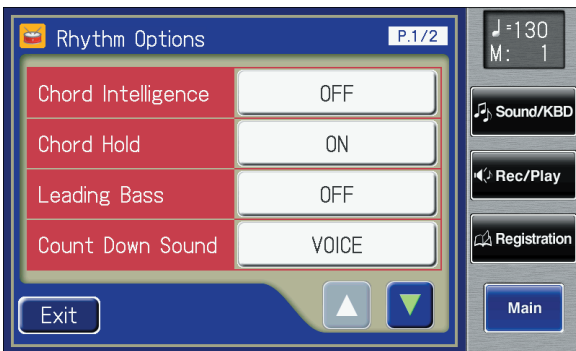

- **4. Touch the Leading Bass setting to turn it "ON."** Each time you touch the Leading Bass setting, it will be switched ON/OFF.
- **5. To turn off the Leading Bass function, set the Leading Bass setting to "OFF."**

## MEMO

You can assign the Leading Bass functions to either of the foot switches located on each side of the Expression Pedal. Please refer to ["Changing the](#page-133-0)  [Function of the Foot Switch" \(p.](#page-133-0)  [134\).](#page-133-0)

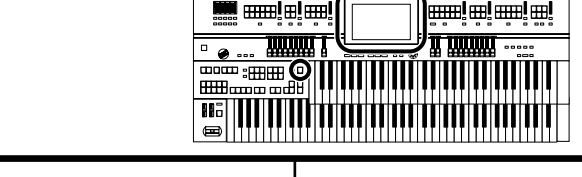

## **A Simple Way to Make Automatic Accompaniment Settings (One Touch Program)**

The ATELIER provides a very convenient [One Touch Program] button. By simply pressing this button once, the Arranger function will be turned ON, and keyboard voices that are most appropriate for playing with the currently selected Rhythm/Automatic Accompaniment are selected.

By pressing the [One Touch Program] button, you can make the following settings.

- Panel settings (e.g., sounds and volume) suitable for the Rhythm
- Arranger [On/Off] button lit (Automatic Accompaniment playing)
- [Sync Start] button lit, [Intro] button blinking (Waiting for Sync Start) [\(p. 86\)](#page-85-0)
- Chord Intelligence function is ON [\(p. 90\)](#page-89-0)

#### **What is Sync Start?**

Sync Start is a function that starts the Rhythm at the moment that you play the lower keyboard or pedalboard.

#### **What is Chord Intelligence?**

"Chord Intelligence" is a feature that intelligently decides on accompaniment chords the moment you play some keys specifying a chord during Automatic Accompaniment.

The panel settings specified by the One Touch Program function are as follows.

8 panel settings for each Rhythm (4 panel settings x 2 groups)

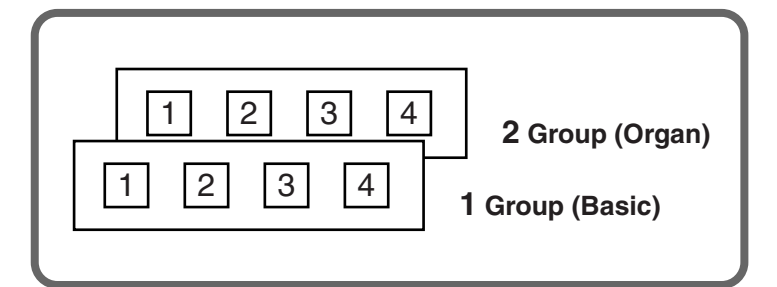

**Rhythm**

#### **NOTE**

If the Arranger function is ON (the Arranger [On/Off] button indicator is lit), it is not be able to start the Rhythm by playing the pedalboard [\(p. 88\).](#page-87-0)

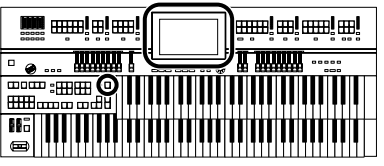

## **1. Select a Rhythm [\(p. 81\)](#page-80-0).**

## **2. Press the [One Touch Program] button.**

The [One Touch Program] button's indicator will light.

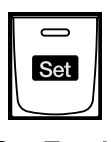

**One Touch** Program

An One Touch Program Group (One Touch Program Group select) screen like the one shown below will be displayed.

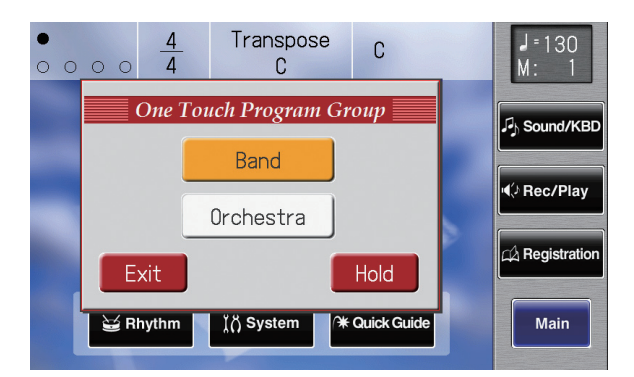

## **3. While the One Touch Program Group screen is displayed, touch the screen to select a One Touch Program group.**

Panel settings appropriate for the Rhythm and Automatic Accompaniment will automatically be called up for Registration [1]–[4] buttons.

**4. Press the Registration [1]–[4] button to select panel settings.**

## **5. On the Lower keyboard, play a chord.**

At the moment you play the lower keyboard, the Intro will begin, and then the Rhythm and Automatic Accompaniment will play.

## **6. Press the [Ending] or [Start/Stop] button to stop the Rhythm.**

Rhythm and Automatic Accompaniment stops.

## **7. Press the [One Touch Program] button, extinguishing its indicator.**

You will return to the panel settings that were in effect prior to pressing the [One Touch Program] button.

#### **MEMO**

When you press the [One Touch Program] button, the "Arranger Update" setting will automatically change to "INSTANT" [\(p. 109\)](#page-108-0).

## MEMO

To redisplay the One Touch Program Group screen, while holding down the Registration [Write] button, press the [One Touch Program] button. Touch the One Touch Program Group screen to reselect the group.

**MEMO** 

The One Touch Program function will be turned off if you're using the Quick Registration function [\(p. 35\)](#page-34-0) or if you've loaded a Registration. [\(p. 108\)](#page-107-0) 

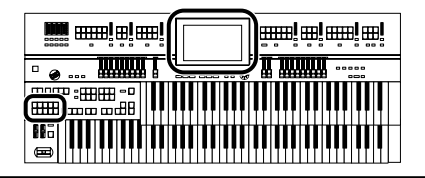

## **Using a Rhythm from a USB Memory**

The ATELIER contains a variety of Rhythms, but you can also use Rhythms from USB memory or floppy disk to perform Rhythms in an even wider range of styles.

**Reviewing the Rhythms on USB Memory**

**1. Press the Rhythm [User] button (confirm that its indicator is lit).** The Rhythm screen appears.

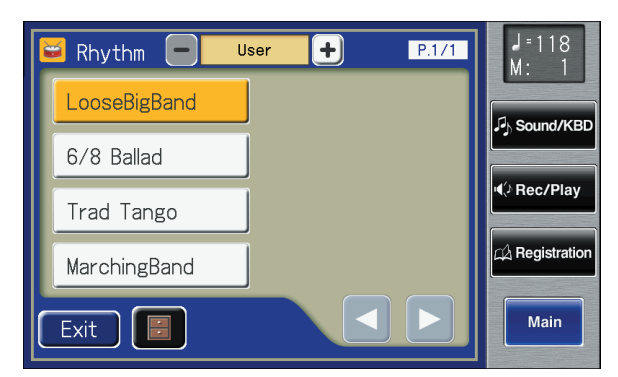

- **2. Connect the USB memory containing the Rhythms to the external memory connector.**
- **3. Touch**  $\left\langle \right| > \left\langle + \right| >$  **to select "Ext Memory" and see the Rhythms in USB memory.**

The Rhythm screen will show the Rhythms on the USB memory.

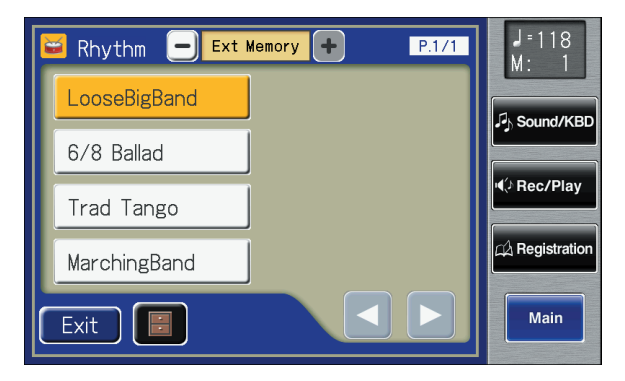

### **4. Touch the Rhythm screen to select a Rhythm.**

The [Start/Stop] button indicator will blink while the Rhythms are being loaded into internal memory.When loading is finished, you will be able to play the selected Rhythm.

**5. Press the [Start/Stop] button.**

The selected Rhythm is played.

#### **NOTE**

Unauthorized use of commercially available Music Style disk for purposes other than private, personal enjoyment is a violation of applicable laws.

#### **MEMO**

If you copy Rhythms from USB memory or floppy disk into user memory [\(p. 82\),](#page-81-0) you'll be able to access those Rhythms simply by pressing the [User] button [\(p. 97\).](#page-96-0)

## **MEMO**

If you want to use Rhythms from a floppy disk, connect the floppy disk drive to the Ext Drive connector.

## **MEMO**

If "User" is selected, the Rhythms saved in User memory [\(p. 82\)](#page-81-1) will be shown. If "Disk" is selected, the Rhythms saved on the floppy disk will be shown.

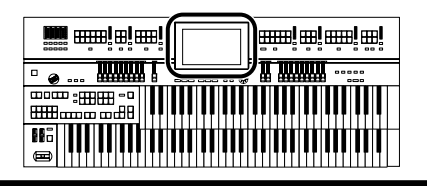

## <span id="page-96-0"></span>**Copying Rhythms**

User memory [\(p. 82\)](#page-81-1) already contains Rhythms, but you can replace these Rhythms with Rhythms from USB memory or floppy disk. Rhythms copied from the USB memory into User memory will not be lost even if the power is turned off. It is convenient to copy frequently-used Rhythms into User memory. Rhythms that you've created and saved in user memory can also be copied to USB memory [\(p. 99\)](#page-98-0).

## **Copying Rhythms from USB Memory to User Memory**

- **1. Connect the USB memory to the External Memory connector.**
- **2. Touch <Rhythm> on the Main screen.** The Rhythm screen appears.

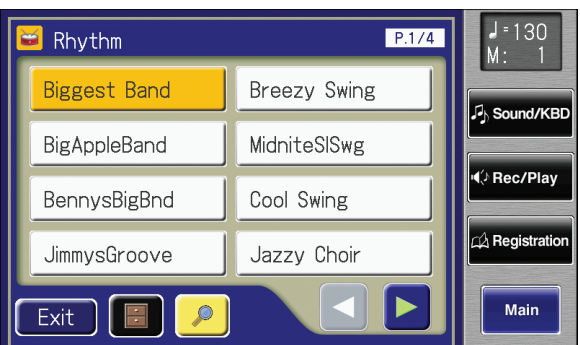

**3. Touch <**  $\blacksquare$  > (Utility) on the Rhythm screen.

The Utility screen appears.

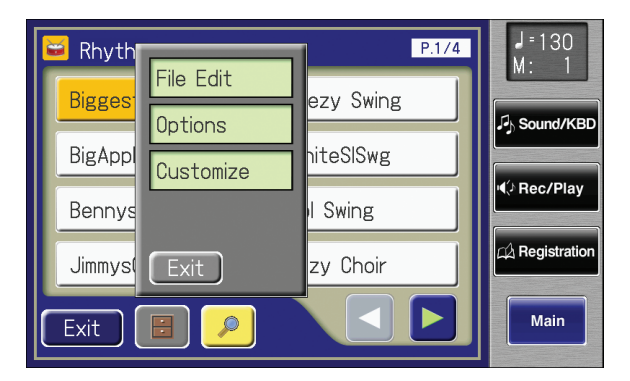

## **MEMO**

If you want to copy Rhythms from floppy disk, connect the floppy disk drive to the Ext Drive connector.

## **4. Touch <File Edit>.**

The Rhythm File Edit screen appears.

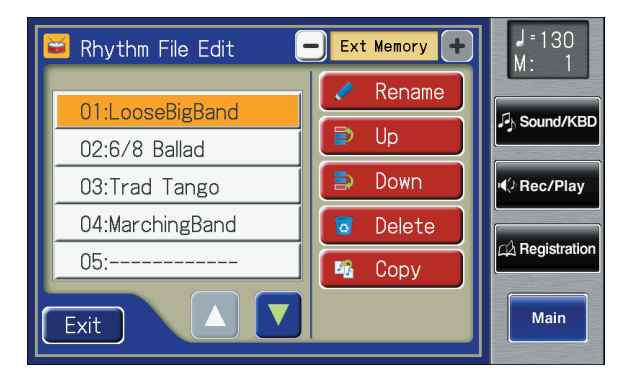

## **5. Touch <Copy> (Rhythm Copy).**

The Rhythm File Copy screen appears.

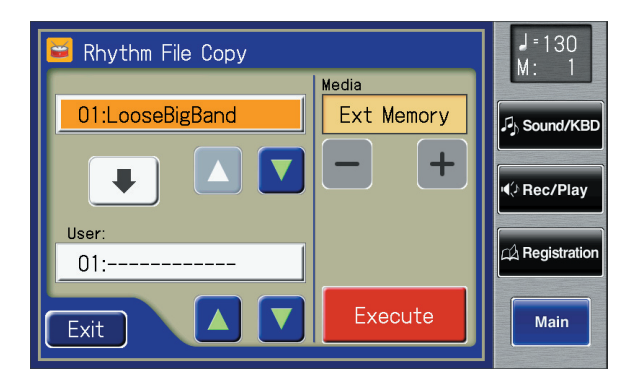

## **6. Touch**  $\langle - \rangle$  $\langle + \rangle$  **to select the media (the location of the Rhythm you want to copy).**

If you want to copy a Rhythm from USB memory, select "Ext Memory." If you want to copy a Rhythm from floppy disk, select "Disk."

- **7. Touch**  $\leq$  $\triangle$  $\geq$  $\leq$  $\triangledown$   $\geq$  to select the Rhythm you want to **copy.**
- **8.** Touch User  $\leq$   $\blacktriangle$  >  $\leq$   $\blacktriangledown$  > to select the copy-destination **number.**

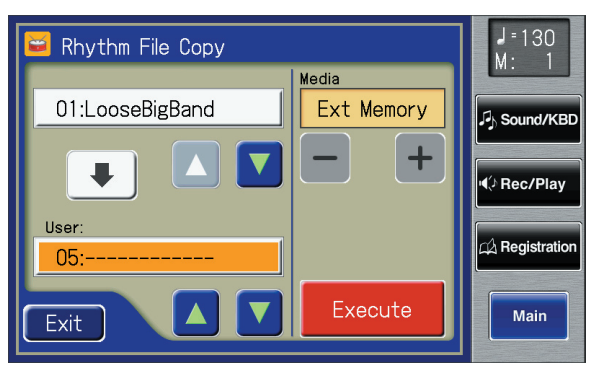

**98**

Numbers for which a Rhythm name is shown already have a Rhythm saved to them.

#### **MEMO**

**All and a**les

إ<del>سم</del>اسا ها

**u unun** 

If you choose <Copy All>, all the Rhythms stored in the currently selected folder of USB memory or the floppy disk will be copied in a single peration.

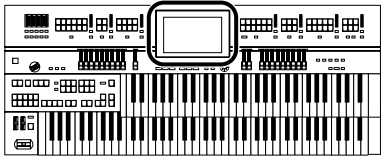

## **9. Touch <Execute>.**

The copying of the Rhythm to User memory begins.

When copying ends, the "-----" in the screen will change to the Rhythm name that you copied.

If you select a number in which a Rhythm is already saved, a screen like the following will appear.

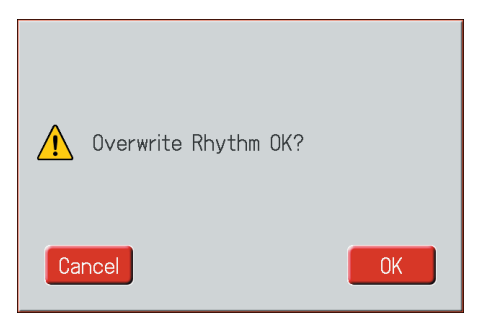

If you want to delete the previously saved Rhythm and overwrite it with the Rhythm you're newly saving, touch <OK>.

If you don't want to delete the previously saved Rhythm, touch <Cancel>, then select a number at which no Rhythm has been saved, and copy the Rhythm to that number.

## <span id="page-98-0"></span>**Copying Rhythms from User Memory to USB Memory**

You can copy Rhythms from user memory to USB memory.

In this case, touch the arrow icon located in the center of the "Rhythm File Copy screen" in step 5 of the above procedure, so the arrow points upwards. In this state, you'll be copying Rhythms from user memory to USB memory.

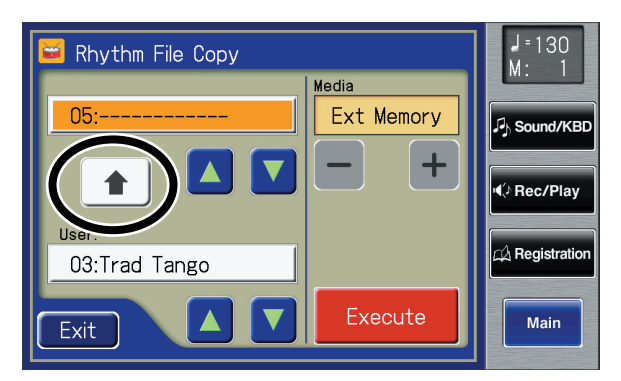

The rest of the procedure is the same as when copying Rhythms from USB memory to user memory.

#### **NOTE**

**Never remove the USB memory or turn off the power while the Rhythm data is being copied from USB memory into the ATELIER. If you do so, the Rhythm data will not be loaded into the ATELIER, and malfunctions could result. After returning the Rhythm stored in the user memory to the factory settings [\(p. 231\)](#page-230-0), copy the Rhythm from USB memory once more.**

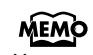

You can return only the user memory to the factory settings. Refer to ["Restoring the User](#page-230-0)  [Memory to the Original Factory](#page-230-0)  [Settings" \(p. 231\)](#page-230-0).

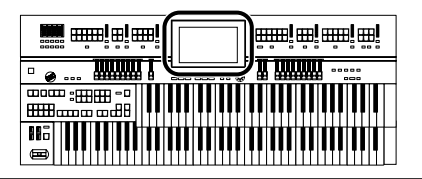

## <span id="page-99-0"></span>**Changing the Order of the Saved Rhythms**

You can rearrange the order of the Rhythms stored in User memory [\(p. 82\)](#page-81-1) or USB memory.

## **1. Touch <Rhythm> on the Main screen.**

The Rhythm screen appears.

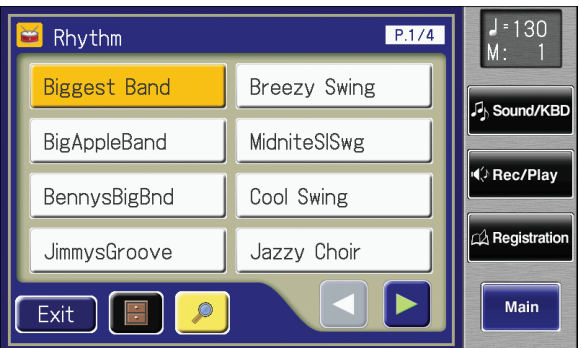

**2. Touch <**  $\blacksquare$  > (Utility) on the Rhythm screen.

The Utility screen appears.

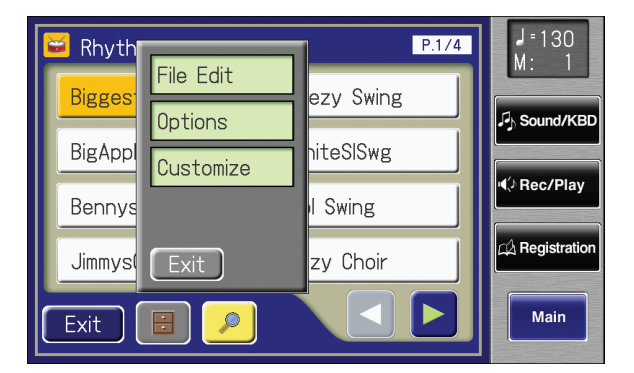

## **3. Touch <File Edit>.**

The Rhythm File Edit screen appears.

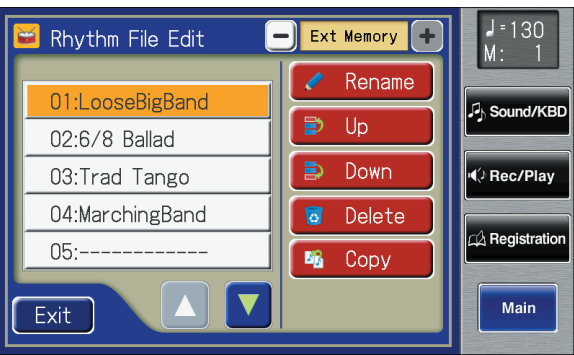

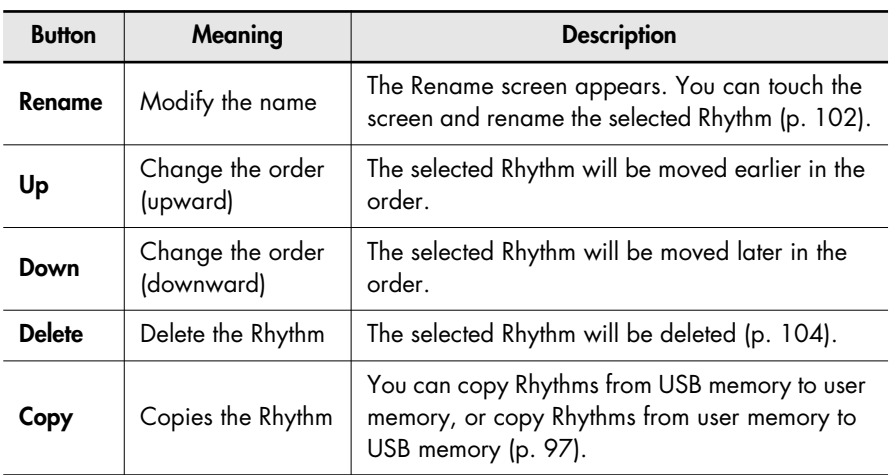

## **4. Touch**  $\left\langle - \right| > \left\langle + \right| >$  **to select the desired media.**

Choose "User" if you want to change the order of the Rhythms saved in user memory, or choose "Ext Memory" if you want to change the order of the Rhythms saved in USB memory. Choose "Disk" if you want to change the order of the Rhythms saved in floppy disk.

- **5. Touch <**  $\bullet$  **>**  $\bullet$  $\bullet$  $\bullet$  **<b>v** > to select the Rhythm.
- **6. Touch <Up> or <Down> to move the Rhythm.**
- **7. Touch <Exit>.**

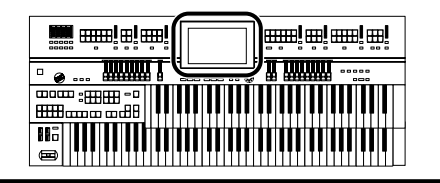

## <span id="page-101-0"></span>**Renaming a Saved Rhythm**

You can rename Rhythms stored in User memory [\(p. 82\)](#page-81-1) or USB memory.

#### **1. Touch <Rhythm> on the Main screen.**

The Rhythm screen appears.

## **2. Touch <**  $\blacksquare$  > (Utility) on the Rhythm screen.

The Utility screen appears.

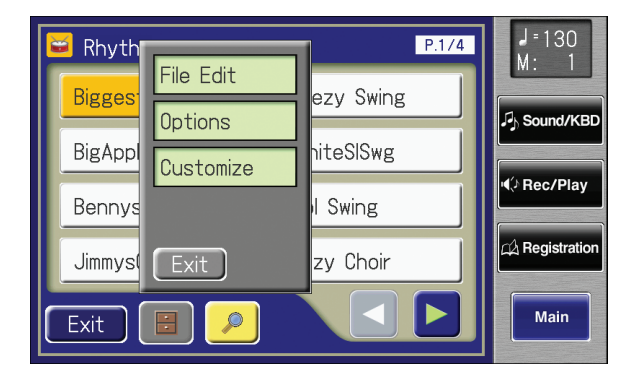

## **3. Touch <File Edit>.**

The Rhythm File Edit screen appears.

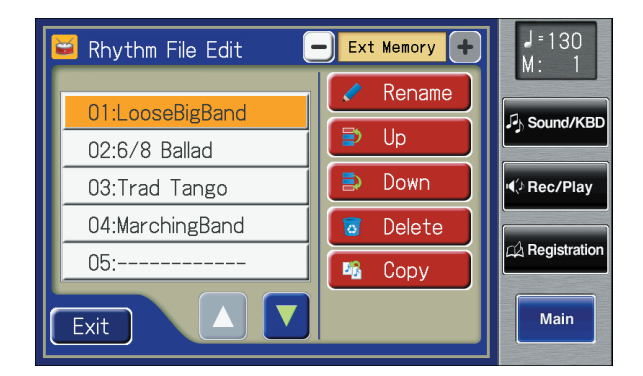

## **4. Touch**  $\leq -$  $>$  $\leq$  $+$  $>$  **to select the desired media.**

Choose "User" if you want to change the name of the Rhythms saved in user memory, or choose "Ext Memory" if you want to change the name of the Rhythms saved in USB memory. Choose "Disk" if you want to change the name of the Rhythms saved in floppy disk.

## **5. Touch <**  $\blacktriangle$  **> <**  $\blacktriangledown$  **> to select the Rhythm whose name you want to change.**

## **6. Touch <Rename>.**

The Rename screen appears.

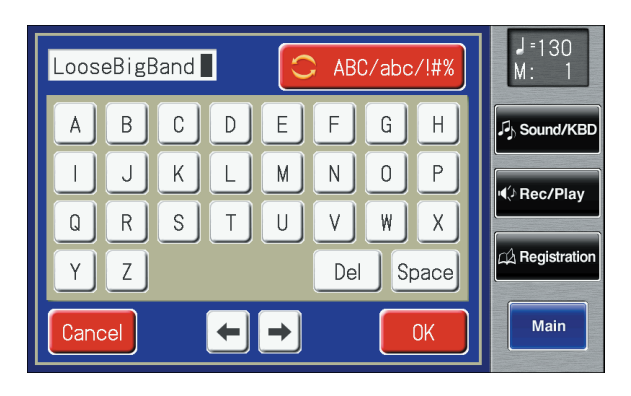

## **7. Touch**  $\leq$   $\left[\frac{C}{C}\right]$  ABC/abc/!#% > to change among uppercase/ **lowercase/symbols.**

Each touch of the character switch button takes you to the next available choice, like this: uppercase  $\rightarrow$  lowercase  $\rightarrow$  symbols  $\rightarrow$  uppercase ....

## **8. Touch the screen to specify the desired character.**

The following characters can be selected.

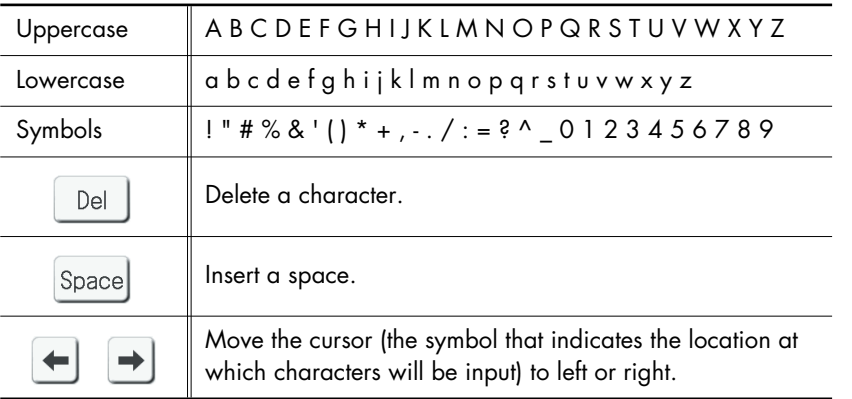

To cancel the operation, touch <Cancel>.

## **9. When you're done making the settings, touch <OK>.**

The Rhythm has now been named. The Edit User screen reappears.

## **10. Touch <Exit>.**

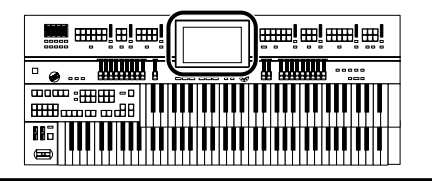

## <span id="page-103-0"></span>**Deleting Saved Rhythm**

You can delete Rhythms stored in User memory [\(p. 82\)](#page-81-1) or USB memory.

## **1. Touch <Rhythm> on the Main screen.**

The Rhythm screen appears.

## **2. Touch <**  $\blacksquare$  > (Utility) on the Rhythm screen.

The Utility screen appears.

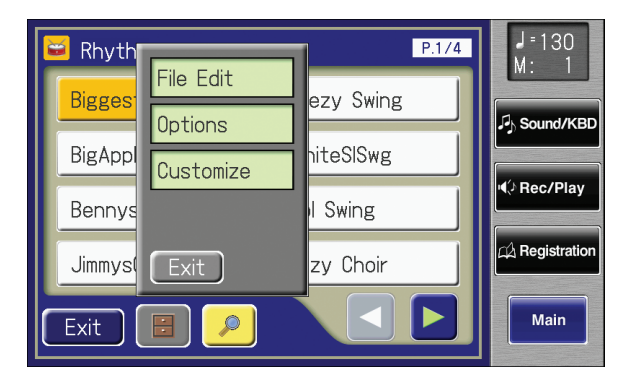

## **3. Touch <File Edit>.**

The Rhythm File Edit screen appears.

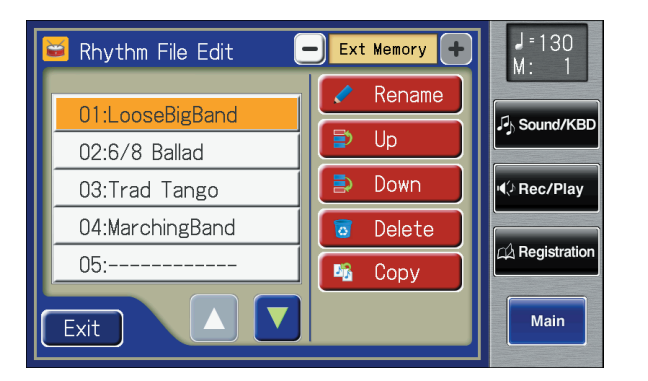

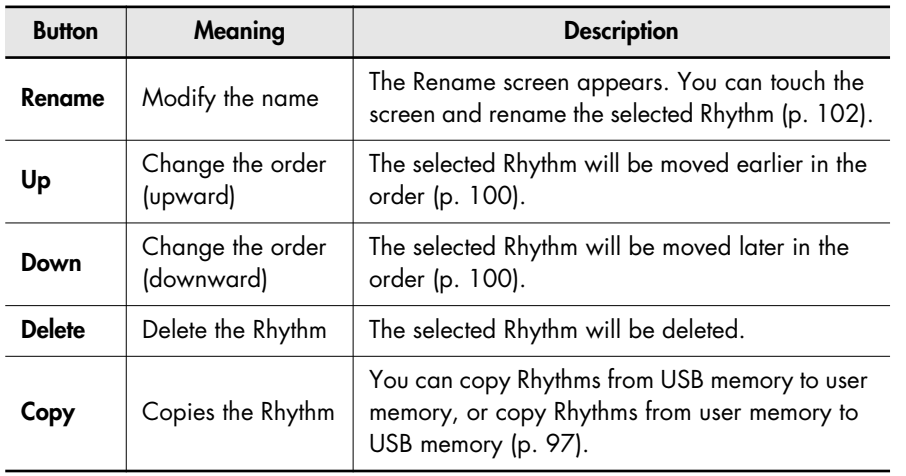

## **4. Touch**  $\left\langle - \right| > \left\langle + \right| >$  **to select the desired media.**

Choose "User" if you want to delete the Rhythm saved in user memory, or choose "Ext Memory" if you want to delete the Rhythm saved in USB memory. Choose "Disk" if you want to delete the Rhythm saved in floppy disk.

**5. Touch**  $\leq$  $\blacktriangle$  $>$  $\leq$  $\blacktriangledown$   $>$  to select the Rhythm that you wish to **delete.** 

## **6. Touch <Delete>.**

The following display appears.

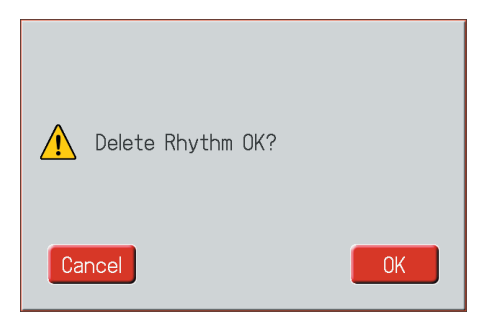

To cancel operation, touch <Cancel>.

## **7. If you are sure that you wish to delete the Rhythm, touch <OK>.**

When a Rhythm is deleted, the deleted Rhythm name will change to "-----."

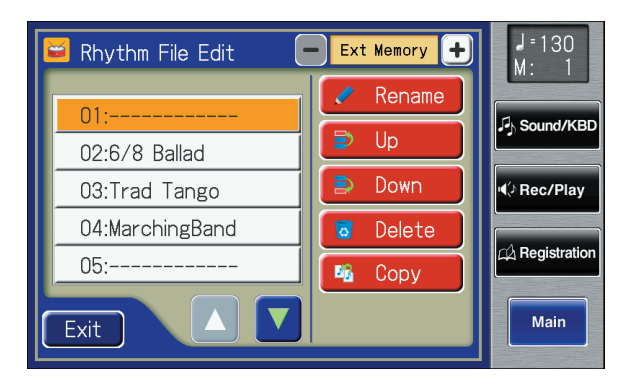

# Using the Registration Buttons

The ATELIER allows you to store sound settings and panel settings in the Registration buttons.

The ATELIER has a total of twelve Registration buttons, and one set of panel settings can be registered to each button, for a total of twelve types of panel settings. Each set of panel settings that has been stored in a Registration button is called a "Registration."

This provides a convenient way to change large numbers of panel settings during a performance, or to recall a complex panel setting.

#### **MEMO**

Settings that have been stored to Registration buttons [1]–[12] are remembered even if the power is turned off. If you wish to restore the settings stored in the Registration buttons to their factory settings, use the "Factory Reset" operation [\(p.](#page-24-0)  [25\).](#page-24-0)

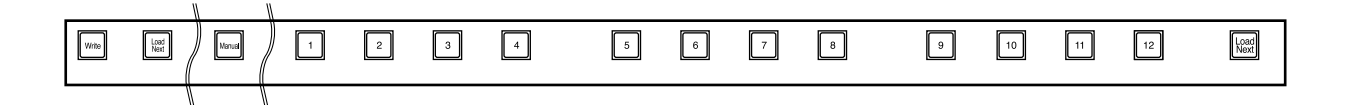

#### **About the Registration Buttons**

- In addition to assigning voices and Rhythms to the Registration buttons, you can also store the following settings:
	- Panel button settings (for example, settings for the Level [▲] [▼] buttons and Solo [To Lower] button, etc.)
	- Controller settings (functions assigned to foot switches, pitch bend range, etc.)
	- Other types of settings (reverb type, tempo settings, degree of initial touch, etc.)

If you would like to know all of the settings that can be recorded to the Registration buttons, refer to ["Settings That Are Stored In the Individual](#page-275-0)  [Registration Buttons" \(p. 276\)](#page-275-0).

The twelve settings stored at the Registration buttons can be saved as a "set" in USB memory, a floppy disk, or user memory [\(p. 113\)](#page-112-0).

In addition to the settings saved to the Registration buttons, the following data is also saved when Registration sets are saved.

- Registration Name →[p. 111](#page-110-0)
- Registration Shift →[p. 135](#page-134-0)
- Arranger Update →[p. 109](#page-108-1)
- Trans. Update (Transpose Update) →[p. 217](#page-216-0)
- Exp. Curve (Expression Curve) →[p. 137](#page-136-0)
- Rhythm Mode setting →[p. 215](#page-214-0)

With the factory settings, the Arranger Update setting is set to "DELAYED." If Arranger Update is set to "DELAYED," you will need to hold down the Registration button for several seconds in order to recall the tempo and Rhythm settings.

If you want the tempo and Rhythm settings to be recalled instantly when you press a Registration button, change the Arranger Update setting to "INSTANT." For details, refer to ["Recalling a Registration" \(p. 108\)](#page-107-1).

#### MEMO

Recorded performance data and Rhythms from User memory [\(p. 82\)](#page-81-2) are not stored in Registration sets. When a Rhythm saved in User memory is assigned to a Registration set, that Rhythm is copied beforehand to the User memory.

#### **Procedure for Creating Registration Sets**

#### **Prepare the Registrations**

A convenient way to make the sequence of Registration buttons to be pressed easy to understand is to store the panel settings starting from the Registration [1] button, continuing with subsequent buttons in accordance with the progression of the song.

#### **Save the Registrations to the USB memory or User memory**

If you want to use more than twelve Registrations in a song, save the settings for Registration buttons [1]–[12] to a USB memory or User memory as a set, then continue to store further panel settings again, starting from Registration button [1]. Save all of the Registration sets you have set to the USB memory or user memory.

#### **Arrange the Registrations in the sequence they are to be used**

Save the Registration sets to the USB memory or user memory in the order they are to be used in the song. You can use the File Edit function [\(p. 124\)](#page-123-0) to alter the sequence and names of Registrations contained on the USB memory or User memory [\(p. 111\)](#page-110-0) as well as delete such Registrations [\(p. 122\).](#page-121-0)

#### **Using Registration Sets**

## **Call up the Registration sets saved on the USB memory to the ATELIER**

Insert the USB memory containing the saved Registration sets into the external memory connector, and read the Registration sets into the ATELIER.

#### **Switch the Registration sets as you perform**

Press the Registration buttons to switch Registrations as you play the song. To call up the next Registration Set, press the [Load Next] button, then press the Registration buttons.

## MEMO

You can also assign the "Right + Load Next" to the foot switch and use it to call up subsequent Registration sets [\(p. 135\)](#page-134-0).

## **Storing Registrations**

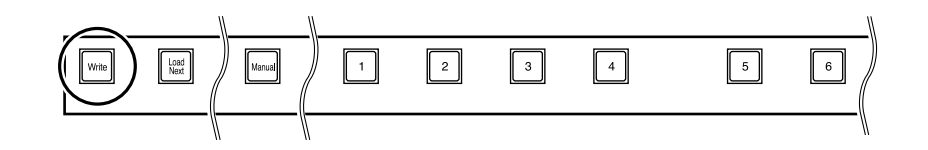

- **1. Make all the panel settings that you wish to store.**
- **2. While holding down the [Write] button, press one of the Registration buttons [1]–[12].**

The panel settings will be stored in the selected Registration button.

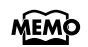

For details on the settings that are stored in a Registration, refer to ["Settings That Are](#page-275-1)  [Stored In the Registration](#page-275-1)  [Buttons" \(p. 276\).](#page-275-1)

## <span id="page-107-1"></span><span id="page-107-0"></span>Settings that have been registered to Registration buttons [1]–[12] can be recalled in two ways: "INSTANT" and "DELAYED." At the factory this is set to "DELAYED." **Recalling Voices and Other Panel Settings 1. Press and immediately release one of the Registration buttons [1]–[12]. Recalling Settings for Rhythm Performance and Automatic Accompaniment in Addition to the Panel Settings 1. Press and hold a Registration button [1]–[12] for several seconds.** The indicator of the Rhythm select button will blink, and the panel settings and settings related to Rhythm performance and Automatic Accompaniment will be recalled. **Recalling a Registration How to Recall a Registration (DELAYED)**

## **How to Recall a Registration (INSTANT)**

**Recalling Settings for Rhythm Performance and Automatic Accompaniment in Addition to Panel Settings**

**1. Press and immediately release one of the Registration buttons [1]–[12].**

## **MEMO**

When changing the way Registrations are called up, refer to ["Changing the Timing](#page-108-1)  [of Recalling Registrations" \(p.](#page-108-1)  [109\)](#page-108-1).
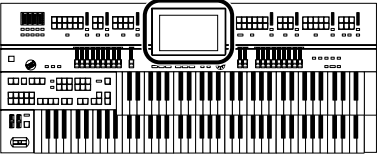

# **Changing the Timing of Recalling Registrations**

Settings for Rhythm play and Automatic Accompaniment are recalled when you continue holding a Registration button [1]–[12] for several seconds, but you can change this so that the settings are recalled the instant you press the button.

# **1. Touch <Registration> on the Main screen.**

The Registration Load screen appears.

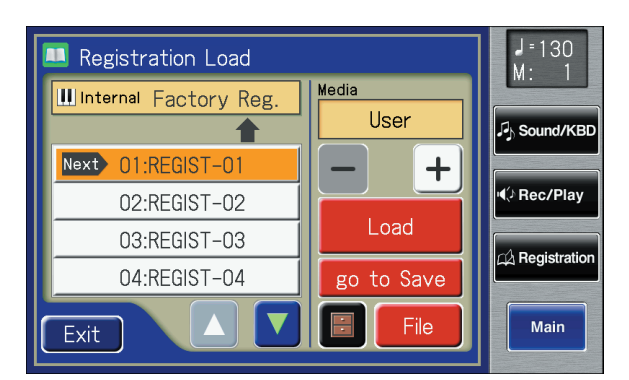

# **2. Touch <**  $\blacksquare$  > (Utility).

The Utility screen appears.

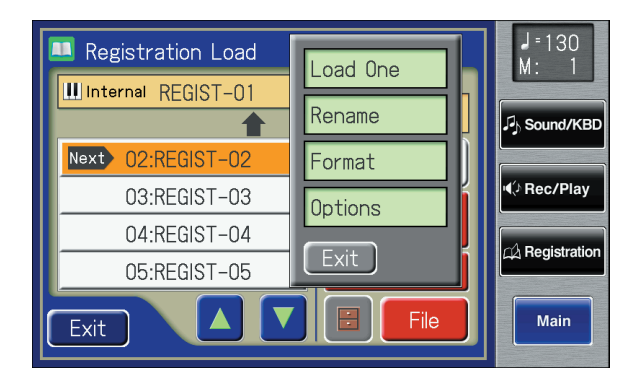

# **3. Touch <Options>.**

The Registration Options screen appears.

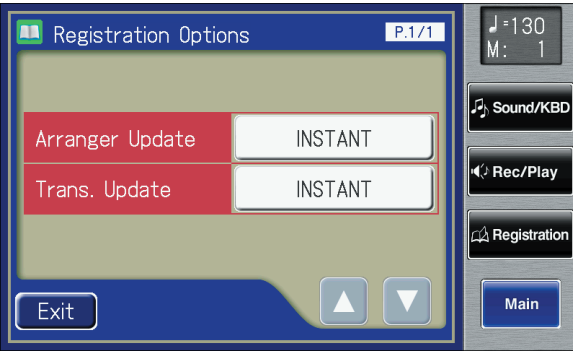

**MEMO** 

You can also open the Registration Load screen by pressing the [Registration] button on the panel.

#### MEMO

You can also use the following method to open the Registration Options screen.

- **1. Touch <Quick Guide> on the Main screen, to display the Quick Guide screen.**
- **2. Press the Registration [Write] button.**

The Registration Options screen appears.

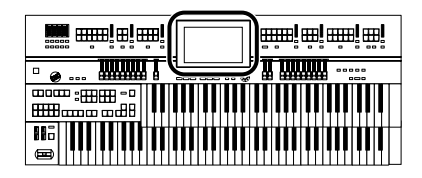

#### **4. Touch the Arranger Update setting to switch between "DELAYED" and "INSTANT."**

Each time you touch the Arranger Update setting, it will alternate between "DELAYED" and "INSTANT."

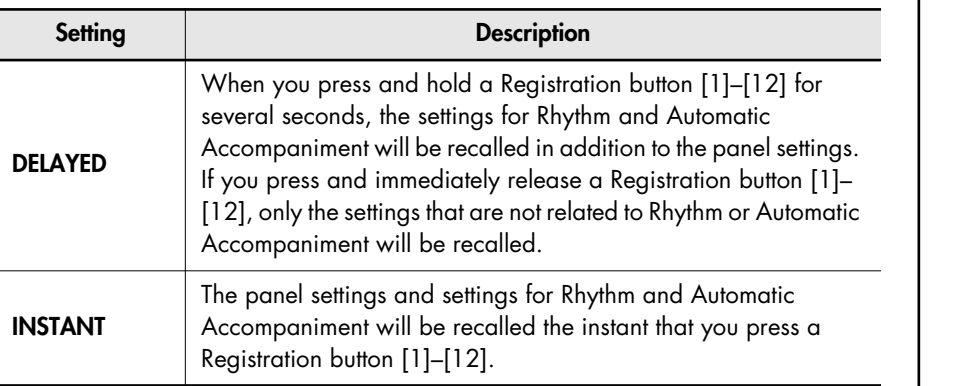

#### MEMO

You can change the timing of recalling the transpose setting when you press a Registration button. For details refer to ["Changing](#page-216-0) 

the Timing at Which [Transposition Settings are](#page-216-0)  [Recalled" \(p. 217\).](#page-216-0)

# **5. Touch <Exit>.**

# **Automatically Registering When You Switch Panel Settings**

When the [Manual] button is ON (lit), all panel settings you make will be stored automatically in the [Manual] button as they are made, thus updating the Registration that had been previously saved.

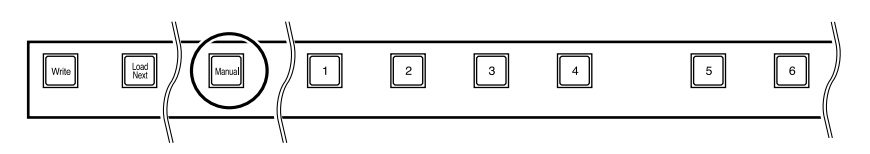

#### **NOTE**

The settings stored in the [Manual] button will return to their default values when the power is turned off.

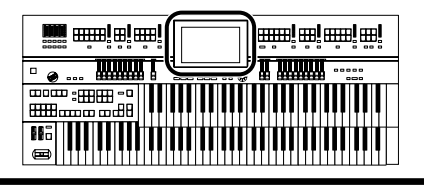

# <span id="page-110-0"></span>**Assigning a Name to a Registration Set**

When saving Registration sets, names like "Factory Reg." will be assigned by default, but you can assign a name that will help you later to identify the contents of the Registration set.

# **1. Touch <Registration> on the Main screen.**

The Registration Load screen appears.

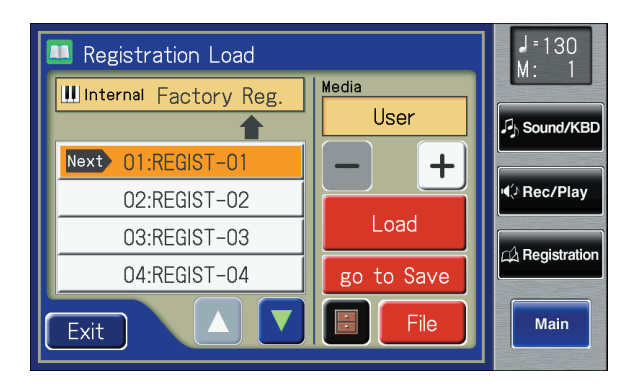

# **2. Touch <go to Save>.**

The Registration Save screen appears.

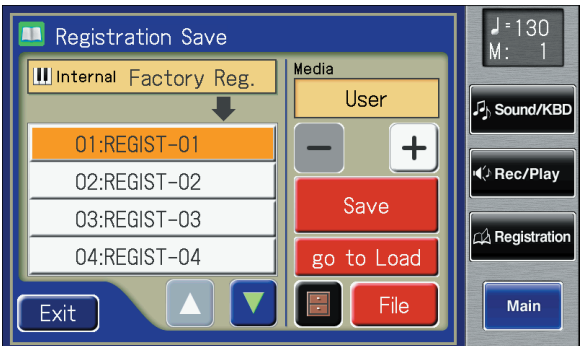

# **3. Touch <**  $\boxed{\blacksquare}$  > (Utility).

The Utility screen appears.

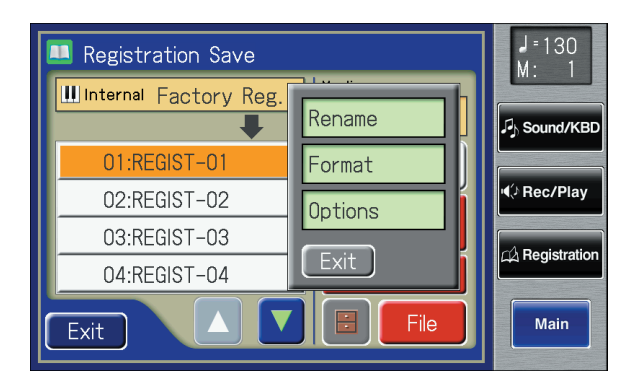

**MEMO** 

You can also open the Registration Load screen by pressing the [Registration] button.

# **4. Touch <Rename>.**

The Rename screen appears.

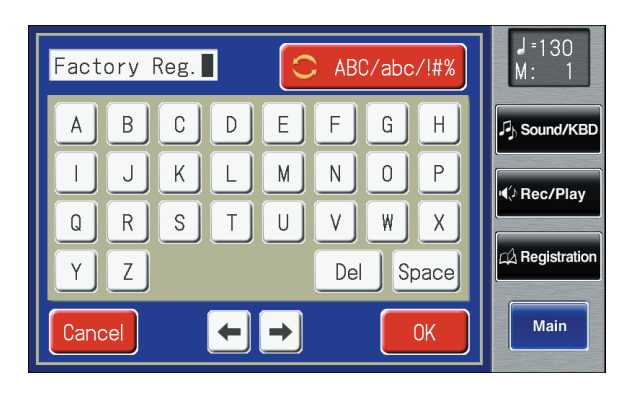

**5. Touch <**  $\boxed{\text{C}$  **ABC/abc/!#%** > to change among uppercase/ **lowercase/symbols.**

> Each touch of the character switch button takes you to the next available choice, like this: uppercase  $\rightarrow$  lowercase  $\rightarrow$  symbols  $\rightarrow$  uppercase ....

## **6. Touch the screen to specify the desired character.**

The following characters can be selected.

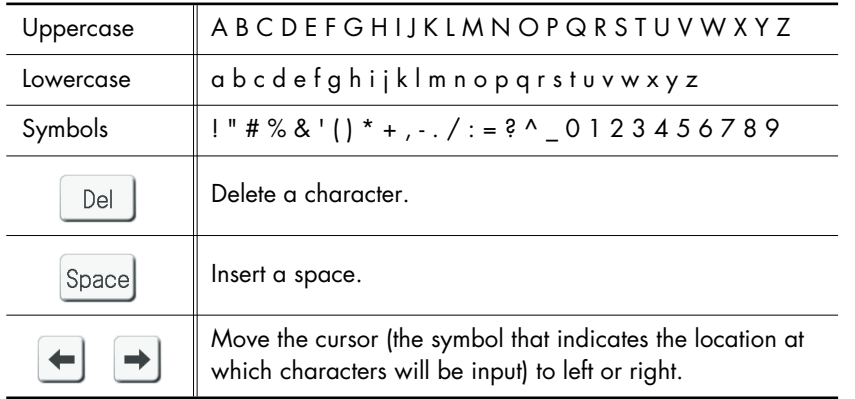

To cancel the operation, touch <Cancel>.

# **7. When you're done making the settings, touch <OK>.**

The Registration set in the ATELIER's internal memory has now been named.

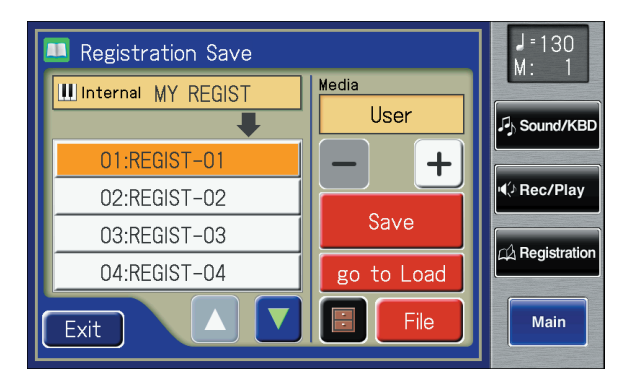

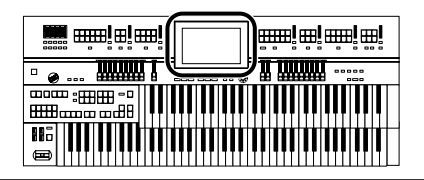

#### **MEMO**

The Rename screen can also be opened in the following ways.

Main screen <Registration>→ Registration Load screen <Utility>→ Utility screen <Rename>

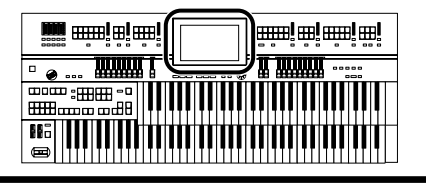

# <span id="page-112-0"></span>**Saving Registration Sets**

With the settings of Registration buttons [1]–[12] considered as one set, you can store the Registration set to USB memory or User memory. We recommend that complex panel settings or Registrations you wish to keep be saved on USB memory. Furthermore, when you save Registrations created on the ATELIER to USB memory, you can call up their settings on other ATELIER Series instruments and use the Registrations the same way.

## **1. Connect your USB memory to the external memory connector.**

If you want to save Registration data to a floppy disk, connect the floppy disk drive to the Ext Drive connector.

Into the floppy disk drive, insert a floppy disk that was formatted by the ATELIER.

# **2. Touch <Registration> on the Main screen.**

The Registration Load screen appears.

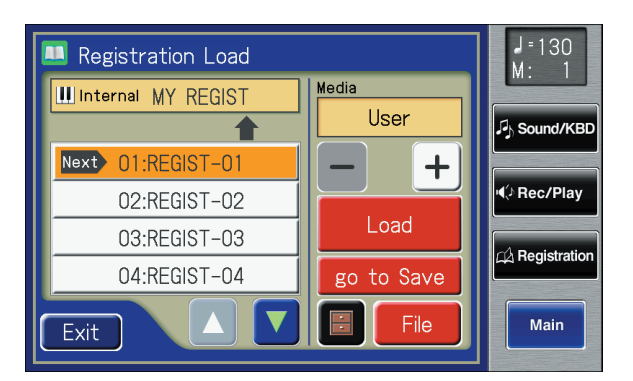

# **3. Touch <go to Save>.**

The Registration Save screen appears.

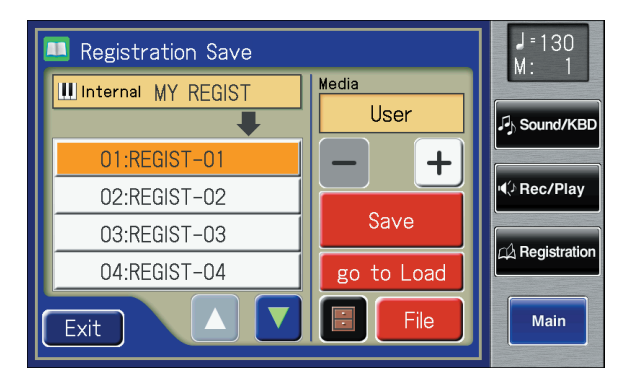

# **4. Touch**  $\langle -|>$   $\langle +|>$  to select the desired media.

If you want to save the Registration to User memory, select "User." If you want to save the Registration to USB memory, select "Ext Memory." If you want to save the Registration to floppy disk, select "Disk."

**MEMO** 

You can also open the Registration Load screen by pressing the [Registration] button.

#### **MEMO**

If you wish to assign a name before you save, refer to ["Assigning a Name to a](#page-110-0)  [Registration Set" \(p. 111\).](#page-110-0)

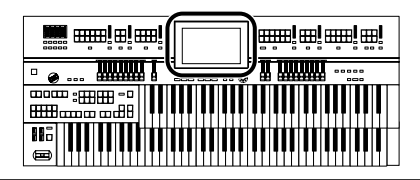

## <span id="page-113-0"></span>**5.** Touch  $\leq \Delta$   $\leq \nabla$   $\geq$  in the screen to select the save**destination number.**

Numbers which have not been used in the saving operation will be displayed as "- - - - -."

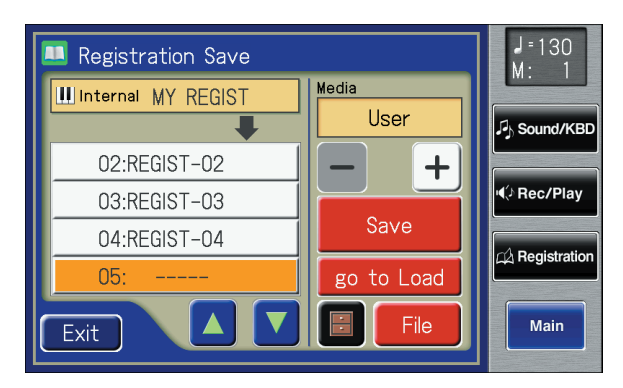

To cancel the Save operation, touch <Exit> to close the Registration Save screen.

# **6. Touch <Save>.**

The Save Format screen appears.

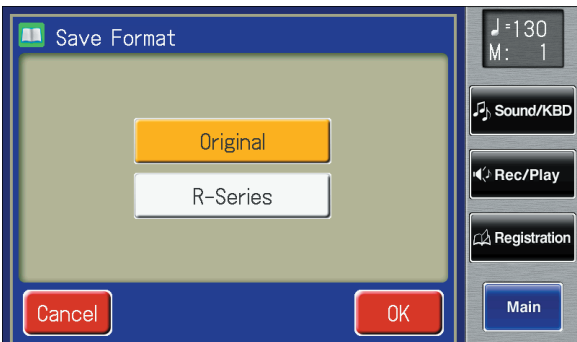

# **7. Touch <Original> or <R-Series>.**

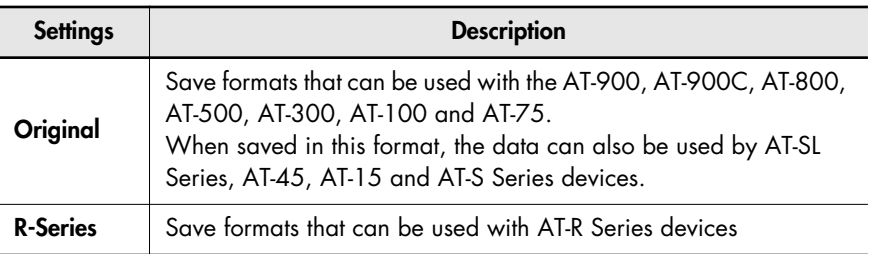

## **8. Touch <OK>.**

Saving of the Registration data will begin.

When saving ends, the "----" in the screen will change to the Registration name that you saved.

If you've named the Registration, it will be saved with that name.

MEMO

You can also save Registrations in a folder. Refer to["Saving](#page-114-0)  [Registrations in a folder" \(p.](#page-114-0)  [115\).](#page-114-0)

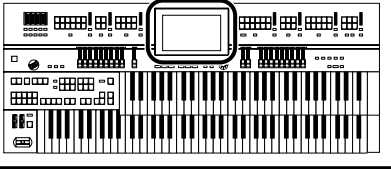

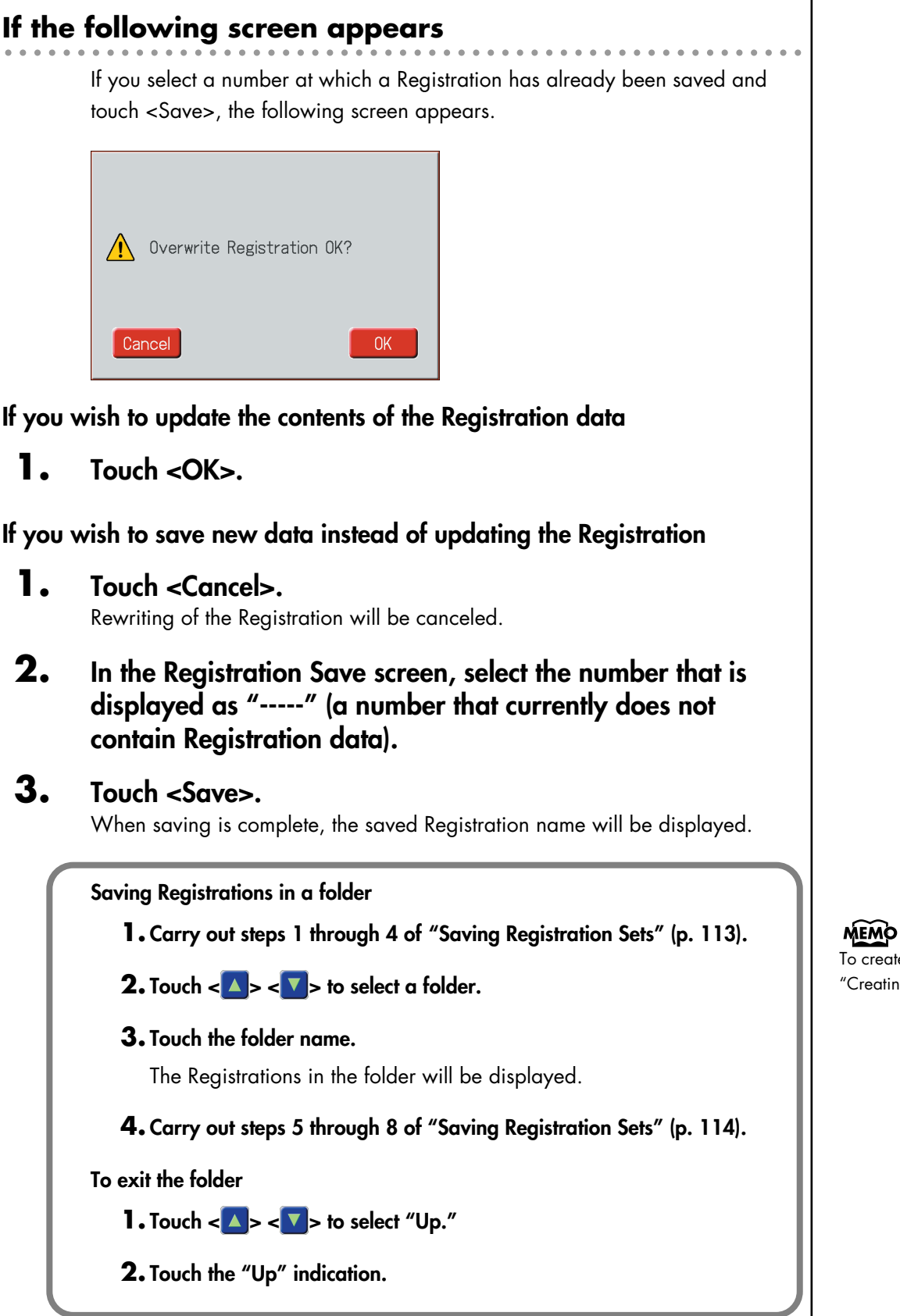

<span id="page-114-0"></span> $\overline{\mathbf{r}}$  create a folder, refer to Creating a Folder" (p. 45)<mark>.</mark>

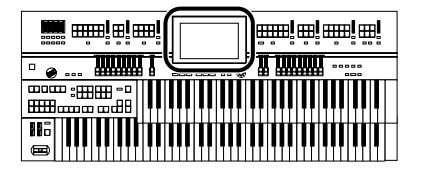

# **Loading Previously Saved Registration Sets Into the ATELIER**

Here's how to recall a previously saved Registration set from the User memory or USB memory into the memory of the ATELIER. Registrations can be selected in the following three ways.

#### **Loading a Set of Registrations (Load)** → **[p. 116](#page-115-0)**

You can load a "set" (a collection of settings for Registration buttons [1]–[12]) from USB memory or user memory.

#### **Loading an Individual Registration (Load One)** → **[p. 117](#page-116-0)**

Recall the settings of one of the Registration [1]–[12] buttons.

#### **Recalling the Order that the Registrations are Saved on the USB Memory or User Memory (Load Next)** → **[p. 120](#page-119-0)**

Press the [Load Next] button to recall Registration sets in the order in which they are saved on the USB memory or user memory.

## <span id="page-115-0"></span>**Loading a Set of Registrations**

#### **1. If you want to load a Registration from USB memory, connect your USB memory to the External Memory connector.**

If you want to load a Registration from a floppy disk, connect the floppy disk drive to the Ext Drive connector, and insert the floppy disk containing the Registration into the floppy disk drive.

## **2. Touch <Registration> on the Main screen.**

The Registration Load screen appears.

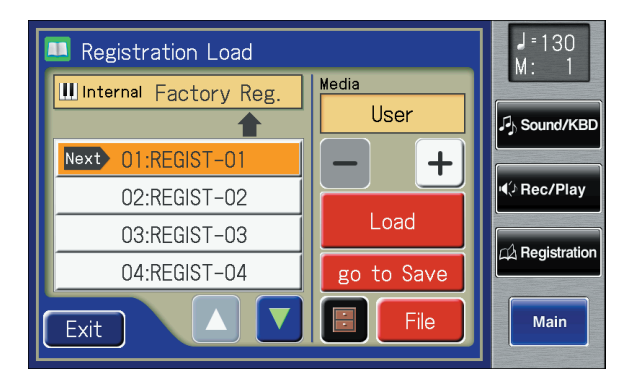

## **NOTE**

Be aware that when you load Registrations from a USB memory or user memory, the Registrations that were previously in internal memory will be lost. It is a good idea to save important Registrations to USB memory or user memory [\(p. 113\).](#page-112-0)

#### **MEMO**

You can also open the Registration Load screen by pressing the [Registration] button.

#### MEMO

When you touch <go to Save>, the instrument jumps to the Registration Save screen.

# **3. Touch**  $\left\langle - \right| > \left\langle + \right| >$  **to select the desired media.**

If you want to load from the Registration of USB memory, select "Ext Memory." If you want to load from the Registration of floppy disk, select "Disk." If you want to load from the Registration of user memory, select "User."

## **4. Touch <**  $\blacktriangle$  **> <**  $\blacktriangledown$  **> to select the Registration that you wish to load into internal memory.**

To cancel operation, touch <Exit>.

## **5. Touch <Load>.**

The Registration data will start being load. When the Registration has been loaded, the Registration Load screen will reappear.

# <span id="page-116-0"></span>**Loading an Individual Registration**

#### **1. If you want to load a Registration from USB memory, connect your USB memory to the External Memory connector.**

If you want to load a Registration from a floppy disk, connect the floppy disk drive to the Ext Drive connector, and insert the floppy disk containing the Registration into the floppy disk drive.

# **2. Touch <Registration> on the Main screen.**

The Registration Load screen appears.

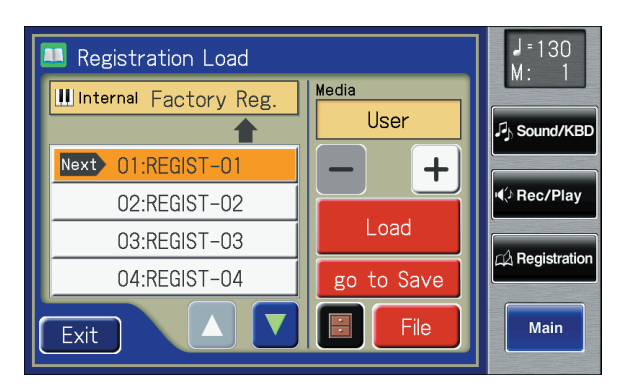

# **3. Touch**  $\left\langle - \right| > \left\langle + \right| >$  **to select the desired media.**

If you want to load from the Registration of USB memory, select "Ext Memory." If you want to load from the Registration of floppy disk, select "Disk." If you want to load from the Registration of user memory, select "User."

## **MEMO**

To select a Registration from a folder, refer to ["Selecting a](#page-124-0)  [Registration from within a](#page-124-0)  [folder" \(p. 125\).](#page-124-0)

#### **NOTE**

**Since the ATELIER is designed with compatibility in mind, Registrations created on other instruments in the ATELIER series can be recalled. However, due to differences in the built-in sounds and functions, there will be cases in which the settings cannot be exactly replicated.**

# **MEMO**

You can also open the Registration Load screen by pressing the [Registration] button.

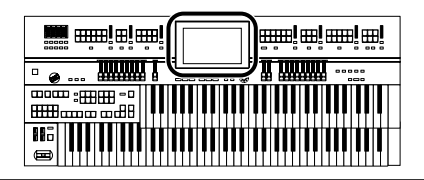

- **4. Touch < A** > < T > to select the Registration that you wish **to load into internal memory.**
- $5.$  Touch <  $\blacksquare$  > (Utility).

The Utility screen appears.

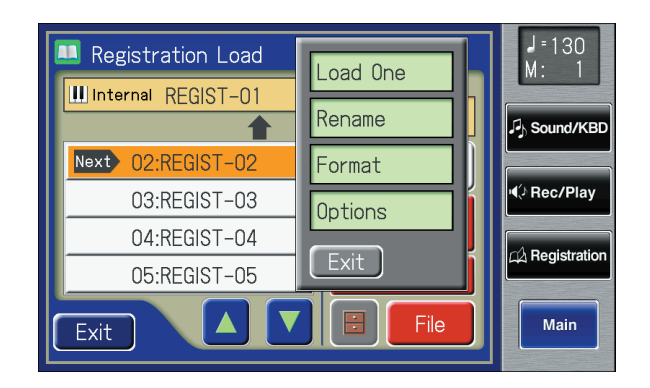

# **6. Touch <Load One>.**

The Load One Registration screen appears.

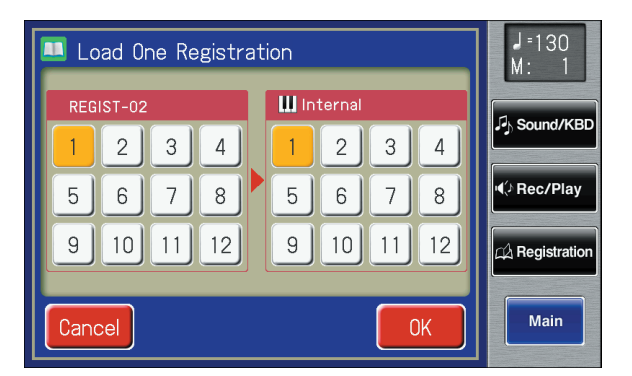

**7. Touch <1>–<12> to select the number of the Registration button that you wish to load into internal memory.**

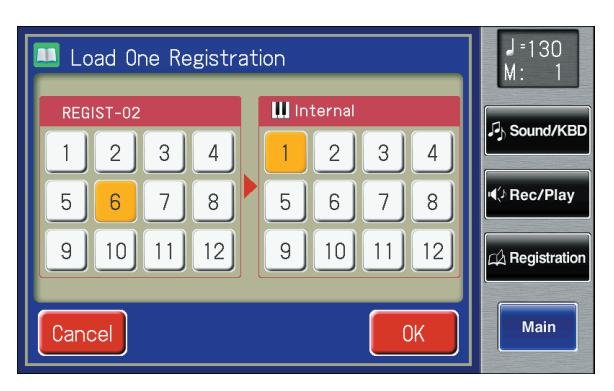

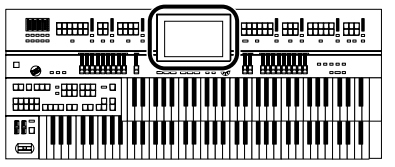

**8. Touch Internal <1>–<12> to select the number of the storage-destination button.**

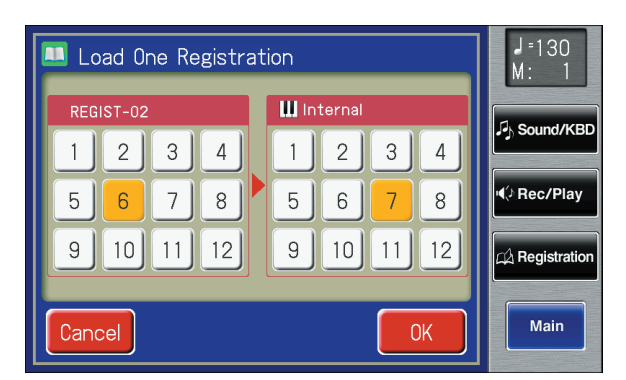

To cancel this operation, touch <Cancel>.

**9. When you're done making the settings, touch <OK>.**

The following display appears.

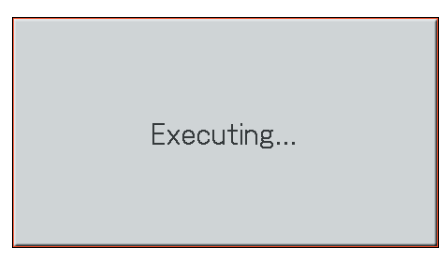

When the Registration has been loaded, the Registration Load screen will reappear.

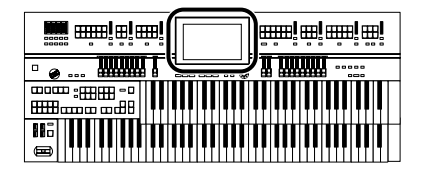

## <span id="page-119-0"></span>**Recalling the Order that the Registrations are Saved (Load Next)**

You can simply press the [Load Next] button to successively recall Registrations in the order in which they were saved on the USB memory or user memory. This function is called "Load Next."

When you will be performing live, you can save Registration sets to USB memory in the order in which you will be performing. Then while you perform, you can recall the next Registration set easily and smoothly.

There are two [Load Next] buttons. Pressing either one will produce the same result.

#### **MEMO**

By using the "File Edit" function, you can modify the order or the name of the Registrations saved on USB memory or user memory, or delete an unwanted Registration [\(p. 111](#page-110-0), [p. 122,](#page-121-0) [p.](#page-123-0)  [124](#page-123-0)).

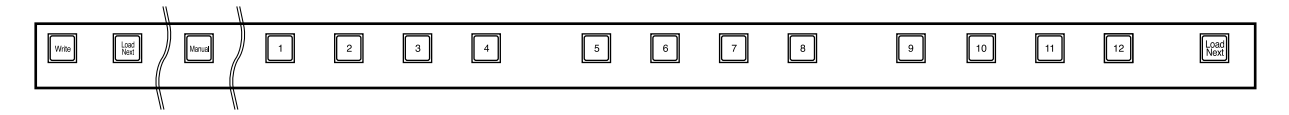

**1. If you want to load a Registration from USB memory, connect your USB memory to the external memory connector.**

If you want to load a Registration from a floppy disk, connect the floppy disk drive to the Ext Drive connector, and insert the floppy disk containing the Registration into the floppy disk drive.

# **2. Press the [Load Next] button.**

The first Registration saved on the USB memory will be recalled into the ATELIER.

The following screen appears.

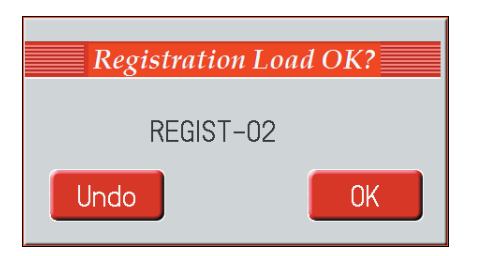

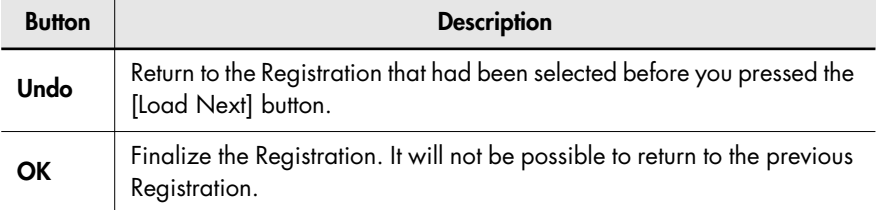

# **3. Press one of the Registration [1]–[12] buttons.**

The Registration will be loaded (recalled into internal memory).

## MEMO

You can also assign the "RIGHT+Load Next" function to Registration Shift, and use the foot switch to operate the Next Load function[\(p. 135\).](#page-134-0)

**4. Repeat steps 2 and 3 to successively recall the Registration sets.**

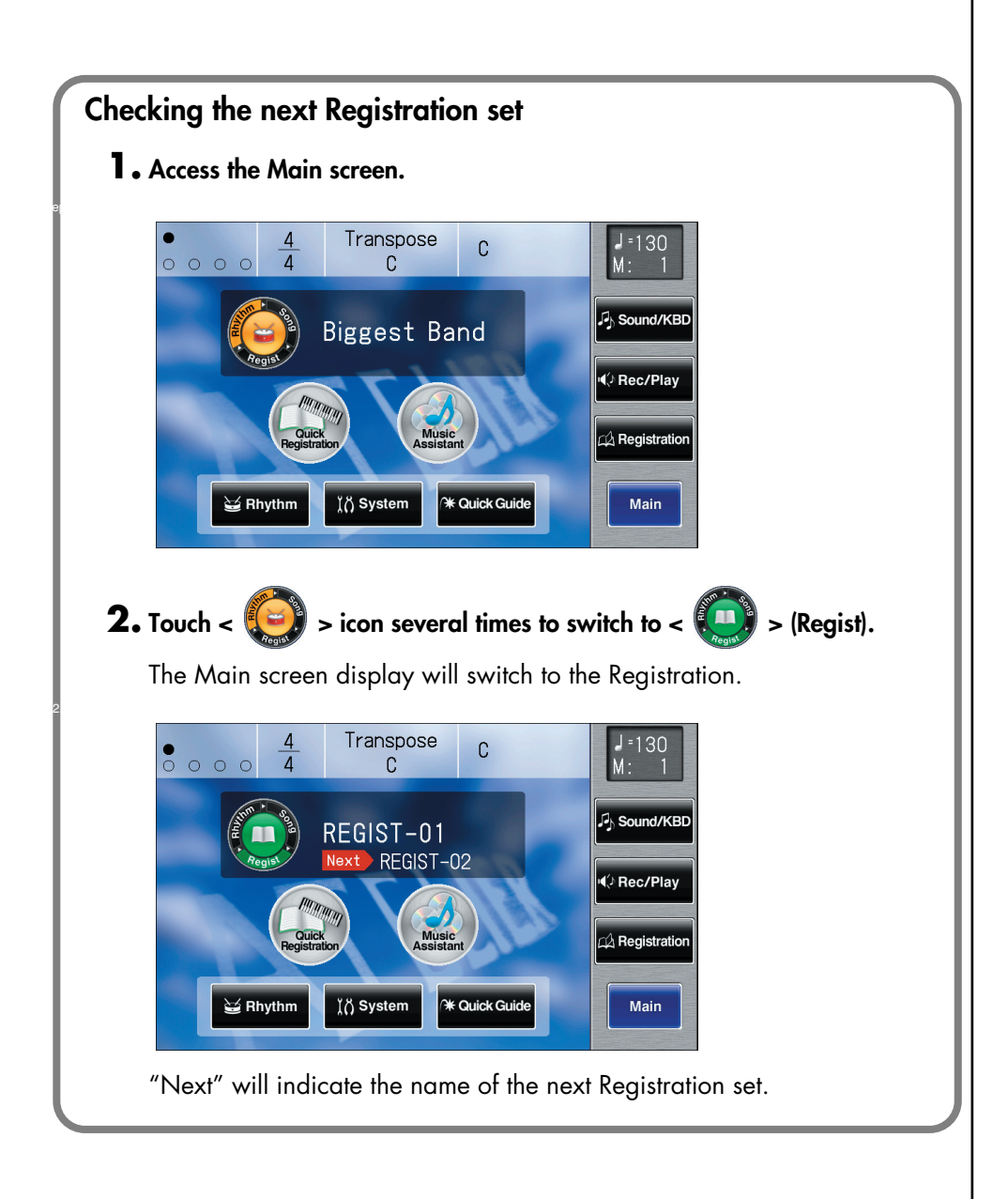

# MEMO

Instead of performing step 3, you can also load the Registration by touching <OK> in the screen.

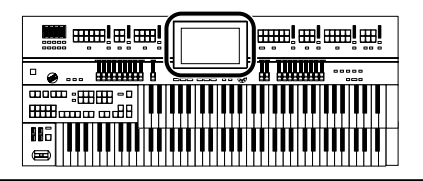

# <span id="page-121-0"></span>**Deleting a Set of Registrations**

Here's how to delete a Registration set that was saved to a USB memory, User memory [\(p. 231\)](#page-230-0), or floppy disk.

#### **1. Prepare the Registration that you want to delete.**

If you want to delete Registration data from the USB memory, connect the USB memory to the External Memory connector.

If you want to delete Registration data from the floppy disk, connect the floppy disk drive to the Ext Drive connector. Into the floppy disk drive, insert a floppy disk.

#### **2. Touch <Registration> on the Main screen.**

The Registration Load screen appears.

#### **3. Touch <File>.**

The Registration File Edit screen appears.

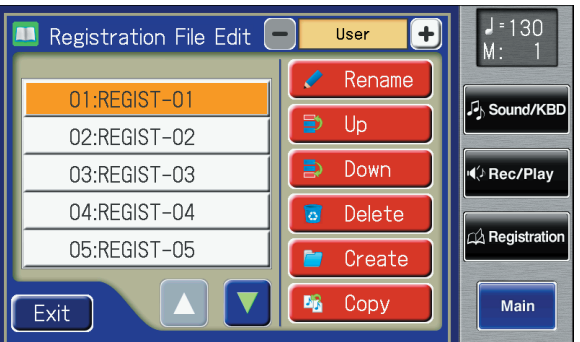

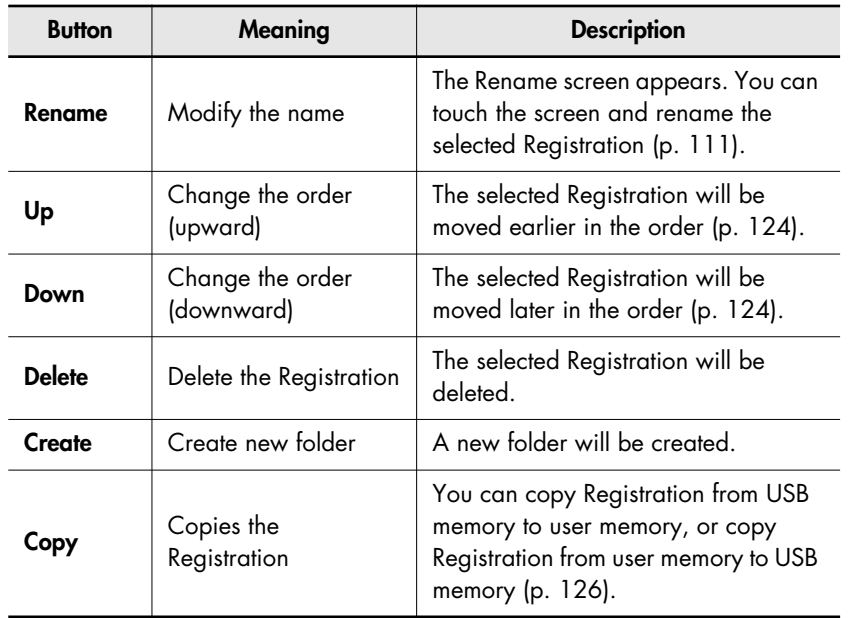

#### **MEMO**

You can also open the Registration Load screen by pressing the [Registration] button.

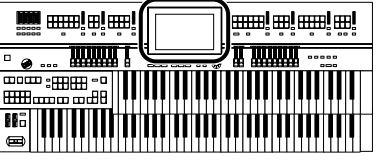

# **4. Touch**  $\left\langle - \right| > \left\langle + \right|$  **to select the desired media.**

If you want to delete from the Registration to USB memory, select "Ext Memory."

If you want to delete from the Registration to floppy disk, select "Disk." If you want to delete from the Registration to user memory, select "User."

## **5. Touch <**  $\boxed{\triangle}$  **> <**  $\boxed{\triangledown}$  **> to select the Registration that you wish to delete.**

#### **6. Touch <Delete>.**

The following display appears.

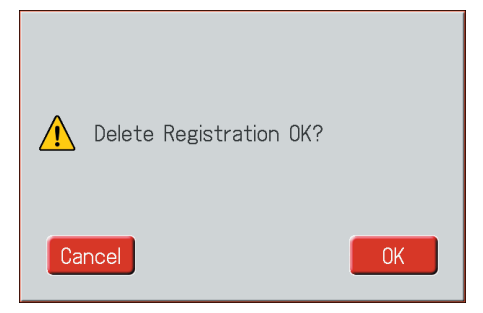

To cancel operation, touch <Cancel>.

## **7. If you are sure that you wish to delete the Registration, touch <OK>.**

When the Registration has been deleted, the Registration File Edit screen will reappear.

When a Registration is deleted, the deleted Registration name will change to  $"$ - - - -."

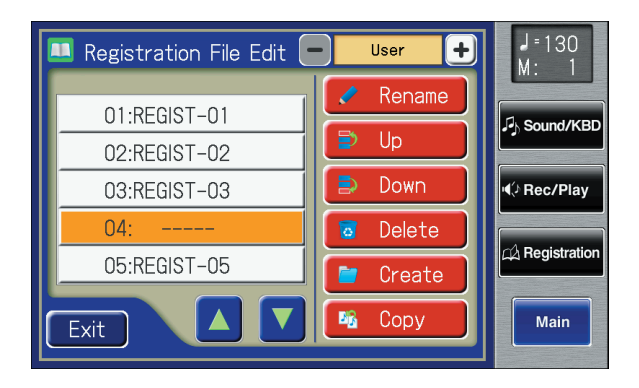

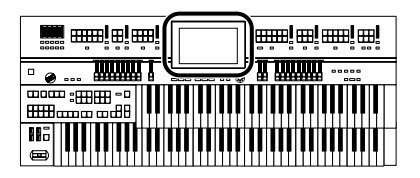

# <span id="page-123-0"></span>**Changing the Name or Order of Registration**

After saving Registrations on USB memory, user memory [\(p. 231\)](#page-230-0), or floppy disk, you can change the order or name of the Registrations, or delete a Registration [\(p. 122\)](#page-121-0). This is very convenient when you are preparing to use the [Load Next] button (Load Next function  $\rightarrow$  [p. 120](#page-119-0)) to recall successive Registrations while you play.

**1. Prepare the Registration(s) that you want to rename or sort.**

If you want to rename or sort Registrations saved on USB memory, connect your USB memory to the External Memory connector.

If you want to rename or sort Registrations saved on a floppy disk, connect the floppy disk drive to the Ext Drive connector and insert the floppy disk into the floppy disk drive.

# **2. Touch <Registration> on the Main screen.**

The Registration Load screen appears.

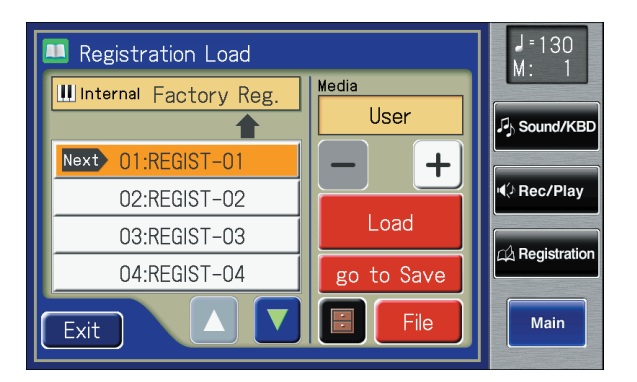

# **3. Touch <File>.**

The Registration File Edit screen appears.

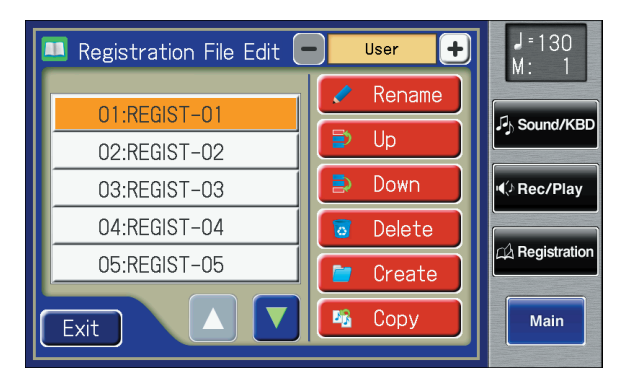

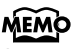

You can also open the Registration Load screen by pressing the [Registration] button.

**4. Touch**  $\left\langle - \right| > \left\langle + \right| >$  **to select the desired media.** 

Choose "Ext Memory" if you want to rename or sort Registrations saved on

USB memory, or "Disk" if you want to rename or sort Registrations saved on a floppy disk. Choose "User" if you want to rename or sort Registrations saved in user memory. **5. Touch**  $\leq$  $\triangle$  $\geq$  $\leq$  $\triangledown$   $\geq$  in the screen to select a Registration. **Changing the Order of Registration 6. Touch <Up> or <Down> to move the Registration. Changing the Name of the Registration 7. Touch <Rename>. Button Mean Description Up** Change the order (upward) The selected Registration will be moved earlier in the order. **Down** Change the order (downward) The selected Registration will be moved later in the order. **NOTE**

The Rename screen appears. Rename the Registration as described in ["Assigning a Name to a Registration](#page-110-0)  [Set" \(p. 111\).](#page-110-0)

## **8. Touch <OK>.**

To cancel the operation, touch <Cancel>.

<span id="page-124-0"></span>**Selecting a Registration from within a folder**

- **1. Touch <Registration> on the Main screen to display the Registration Load screen.**
- **2. Touch**  $\leq$  $\triangle$   $>$   $\leq$   $\triangledown$   $>$  to select a folder.
- **3. Touch the folder name.**

The Registrations in the folder will be displayed.

**4. Touch the Registration name.**

**To exit the folder**

- **1.** Touch  $\lt \sim$   $\blacktriangleright$   $\lt \sim$   $\blacktriangleright$  to select "Up."
- **2. Touch the "Up" indication.**

If there's a Registration that you want to delete, touch  $<$   $\triangle$  >

 $\left\langle \right|$  > to select the Registration, then touch <Delete>. When a message asking you to confirm the deletion appears, touch <OK>.

**MEMO** You can rename the folder in the Registration File Edit screen.

**MEMO** To create a folder, refer to ["Creating a Folder" \(p. 45\).](#page-44-0)

**MEMO** 

Alternatively, you can touch

 $\left\{\left|\right|\right\}$   $\left\{\right|$   $\left\{\right|$   $\left\{\right|$   $\left\{\right|$   $\left\{\right|}$  to select the folder name, and then press the [Play/Stop] button on the panel to view the Registrations in the folder.

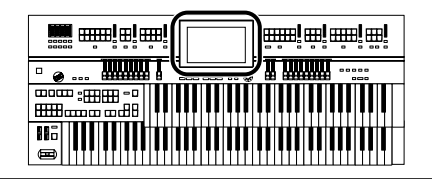

# <span id="page-125-0"></span>**Copying Registrations**

Registrations from USB memory or floppy disk can be copied to user memory. If a Registration saved in USB memory or on a floppy disk is stored in user memory, the stored Registration data will not disappear even when you turn off the power. It is convenient to load frequently-used Registration into User memory.

Registrations saved in user memory can also be copied to USB memory [\(p.](#page-127-0)  [128\).](#page-127-0)

## **Copying Registration from USB Memory to User Memory**

- **1. Connect the USB memory to the External Memory connector.**
- **2. Touch <Registration> on the Main screen.** The Registration Load screen appears.

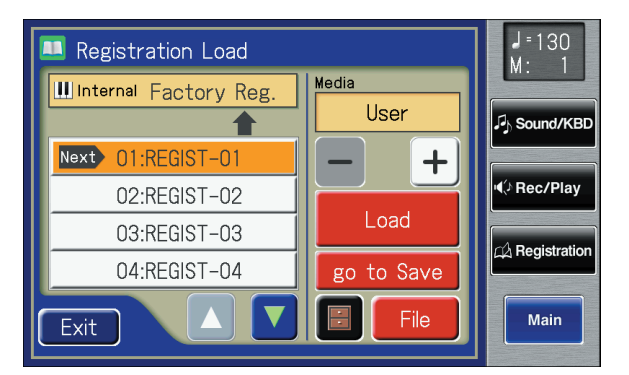

# **3. Touch <File>.**

The Registration File Edit screen appears.

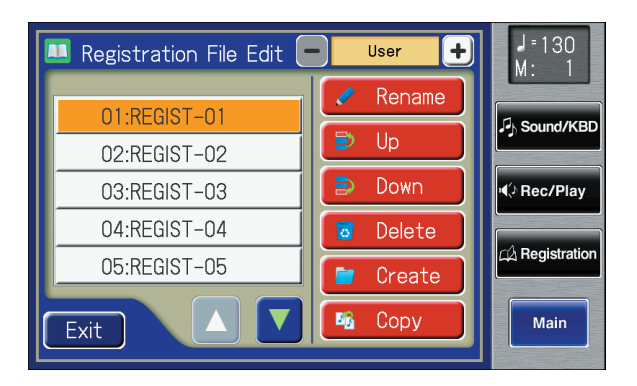

**MEMO** 

If you want to copy Registration from floppy disk, connect the floppy disk drive to the Ext Drive connector.

## MEMO

You can also open the Registration Load screen by pressing the [Registration] button.

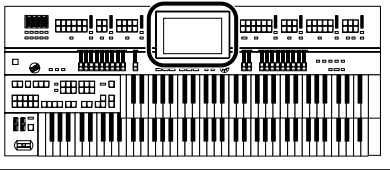

# **4. Touch <Copy>.**

The Registration File Copy screen appears.

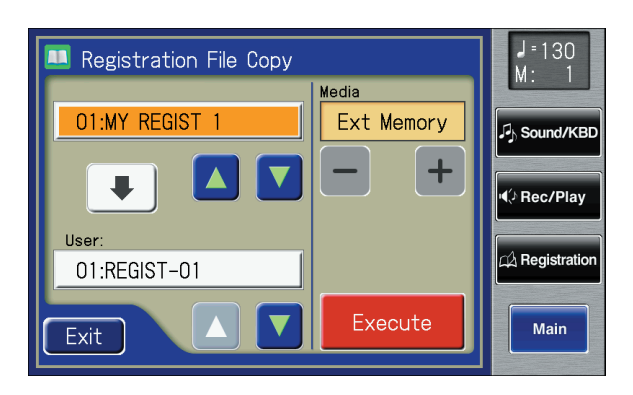

**5. Touch**  $\leq$  $\frac{1}{5}$  $\leq$  $\frac{1}{5}$  **to select the media (the location of the Registration you want to copy).**

If you want to copy a Registration from USB memory, select "Ext Memory." If you want to copy a Registration from floppy disk, select "Disk."

**6. Touch**  $\leq$  $\triangle$  $\geq$  $\leq$  $\triangledown$   $\geq$  to select the Registration you want to **copy.**

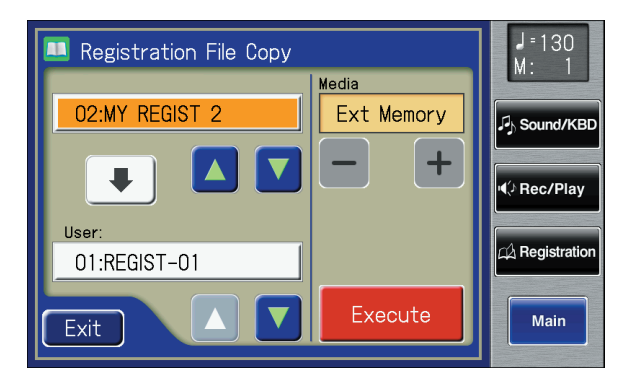

# **7.** Touch User  $\langle \bullet \rangle$  >  $\langle \bullet \rangle$  > to select the copy-destination **number.**

Numbers for which a Registration name is shown already have a Rhythm saved to them.

# **8. Touch <Execute>.**

The copying of the Registration to User memory begins.

When copying ends, the "-----" in the screen will change to the Registration name that you copied.

#### **MEMO**

If you choose <Copy All>, all Registrations stored in the currently selected folder of the USB memory or floppy disk will be copied in a single operation.

#### **NOTE**

**Never remove the USB memory or turn off the power while the Registration data is being copied from USB memory into the ATELIER. If you do so, the Registration data will not be loaded into the ATELIER, and malfunctions could result. After returning the Registration stored in the user memory to the factory settings [\(p. 231\)](#page-230-1), reload the Registration from USB memory.**

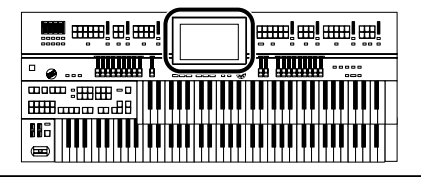

If you select a number in which a Registration is already saved, a screen like the following will appear.

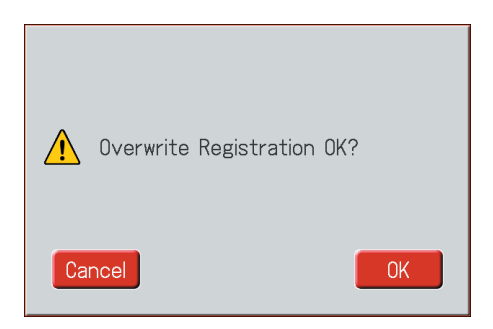

If you want to delete the previously saved Registration and overwrite it with the Registration you're newly saving, touch <OK>.

If you don't want to delete the previously saved Registration, touch <Cancel>, then select a number at which no Registration has been saved, and copy the Registration to that number.

## <span id="page-127-0"></span>**Copying Registration from User Memory to USB Memory**

You can copy Registration from user memory to USB memory.

In this case, touch the arrow icon located in the center of the "Registration File Copy screen" in step 4 of the above procedure, so the arrow points upwards. In this state, you'll be copying Registration from user memory to USB memory.

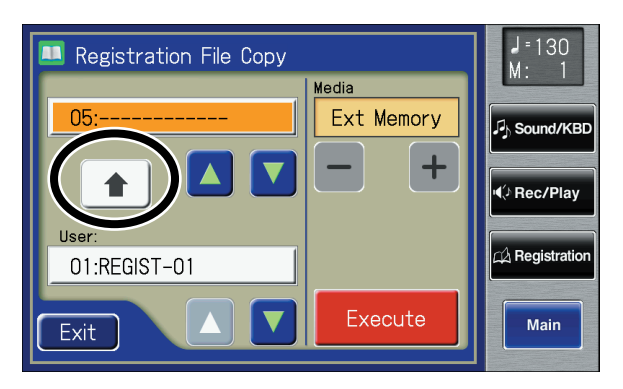

The rest of the procedure is the same as when copying Registration from USB memory to user memory.

## MEMO

You can return only the user memory to the factory settings. Refer to ["Restoring the User](#page-230-1)  [Memory to the Original Factory](#page-230-1)  [Settings"\(p. 231\).](#page-230-1)

# **Transposing to a Different Key (Key Transpose)**

You can transpose the key of a performance without having to shift the position of your fingers on the keyboard. This feature is called "Key Transpose."

For example, even if the song is in a difficult key with numerous sharps or flats, you can transpose it to a key that is easier for you to play.

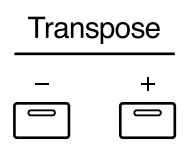

**1. Set the value for the transposition with the Transpose [-] and [+] buttons.**

Each time you press a Transpose [-] [+] button, the pitch will be transposed by a semitone.

Acceptable values range from  $A \, \flat$  to G (in semitone steps). The specified value will be displayed in the Main screen.

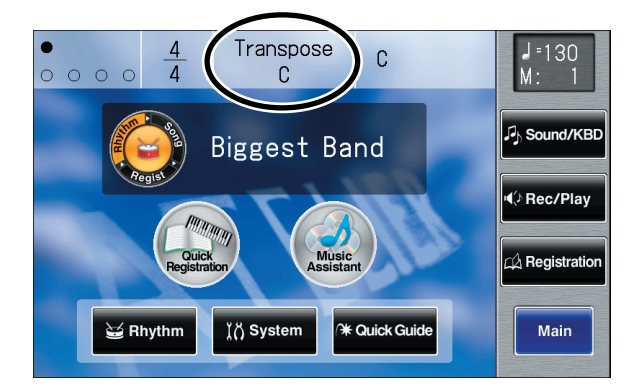

#### **State of the Transpose [-] [+] buttons**

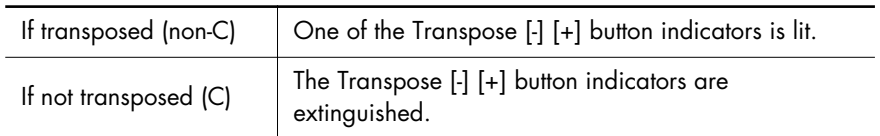

# **2. By pressing the Transpose [-] [+] buttons simultaneously, you can restore the default setting C.**

## **MEMO**

The transposition setting is stored in the Registration. For details on the settings that are stored in the Registration, refer to ["Settings That Are Stored In](#page-275-0)  [the Registration Buttons" \(p.](#page-275-0)  [276\).](#page-275-0)

## **MEMO**

You can change the timing at which the transposition settings saved in a Registration will be recalled. For details refer to ["Changing the Timing at Which](#page-216-0)  Transposition Settings are [Recalled" \(p. 217\).](#page-216-0)

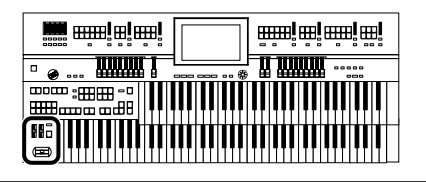

# **Adjusting the Brightness of the Sound**

Using the [Brilliance] slider, you can adjust the brightness of the sound. For a brighter sound, push the slider away from you. For a mellower sound, pull the slider toward you.

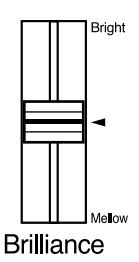

You can adjust not only the treble range but the bass as well with the [Brilliance] slider. You can suppress the lower frequencies by moving the slider downwards.

# **Adding Decay to the Sound (Damper Pedal)**

When you depress the Damper (Sustain) pedal, a decay effect will be added to the voices.

While you continue depressing the damper pedal, notes will be sustained even if you release the keys.

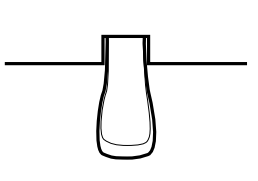

By default the decay effect will be applied to the voices played on the Lower keyboard.

#### **NOTE** This setting is not stored in the Registration.

Using the Performance Functions

Using the Performance Functions

# MEMO

You can modify the setting so that decay is only applied to notes played on the Upper keyboard [\(p. 212\).](#page-211-0)

#### **NOTE**

Decay cannot be added to the Solo voices.

#### **NOTE**

Decay can be applied to Pedal Bass voices played on the Lower keyboard (when the Pedal [To Lower] or [Bass Split] button indicators are lit). In this case, a decay will not be applied to the pedal bass voice.

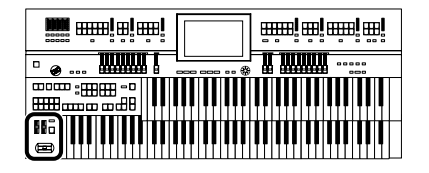

# **Using the Pitch Bend/Vibrato Lever**

When you move the Pitch Bend/Vibrato lever to the left or right, you can obtain a smooth change in the pitch of the notes being played (Pitch Bend effect). Move the lever to the right to raise the pitch, and to the left to lower it. Also, when you push the lever away from you, a vibrato effect can be obtained.

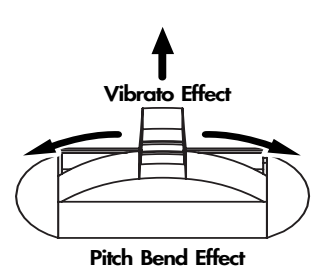

By default (immediately after the power is turned on) the Pitch Bend effect is added to the voices of all the sections being played on the Upper keyboard.

#### **MEMO**

You can also adjust the range of the pitch which is shifted by the Pitch Bend lever. For details, refer to ["Changing the Pitch](#page-212-0)  [Bend Range" \(p. 213\).](#page-212-0)

#### **MEMO**

Please note that only the appropriate voices will allow vibrato to be added, refer to "Voice list" (Appendix: separate booklet).

#### **MEMO**

You can change the settings so that both the Pitch Bend and Vibrato effects are applied to the Lower keyboard voice or the voices on the Pedalboard. Please refer to ["Choosing the](#page-211-0)  [Keyboard for which Pitch Bend](#page-211-0)  and Vibrato will Apply" (p. [212\).](#page-211-0)

# **Using the Foot Switches**

On either side of the expression pedal are two Foot Switches. Different functions are assigned to each of these two foot switches.

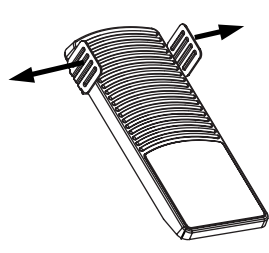

You can also change the functions assigned to the left and right Foot Switches. Please refer to ["Changing the Function of the Foot Switch" \(p. 134\)](#page-133-0).

With the factory settings, the following functions are assigned to the left and right Foot Switches.

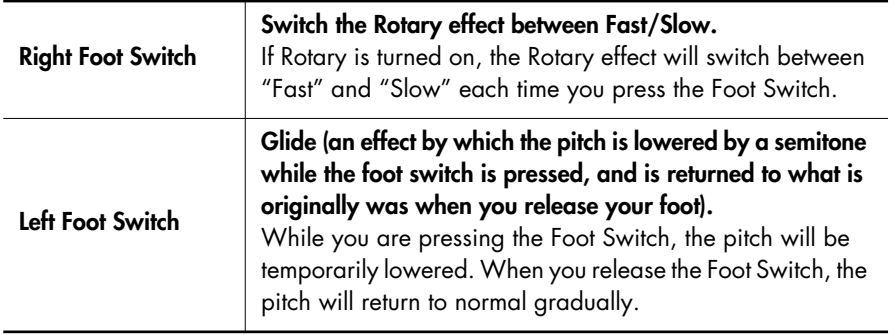

You can store functions to be assigned to the foot switch to individual Registration buttons [\(p. 107\).](#page-106-0)

#### **NOTE**

If "Registration Shift" is turned "RIGHT," "LEFT," or "RIGHT +Load Next," the foot switch will function only to switch Registrations [\(p. 135\).](#page-134-1)

## MEMO

The Glide effect will only be applied to the keyboard section that has been specified as being the destination for the Pitch bend/Vibrato lever. Please refer to ["Choosing the](#page-211-0)  [Keyboard for which Pitch Bend](#page-211-0)  and Vibrato will Apply" (p. [212\).](#page-211-0)

#### <span id="page-133-1"></span><span id="page-133-0"></span>**Changing the Function of the Foot Switch**

You can select any of the following functions and assign them to either Foot Switch on the right or left side of the Expression Pedal.

**1. Touch <Sound/KBD> on the Main screen.** The Sound/Keyboard screen appears.

## **2. Touch <Controller>.**

The Controller screen appears.

**3. Touch <**  $\blacktriangle$  **> <**  $\blacktriangledown$  **> to display the L Foot Switch or R Foot Switch.**

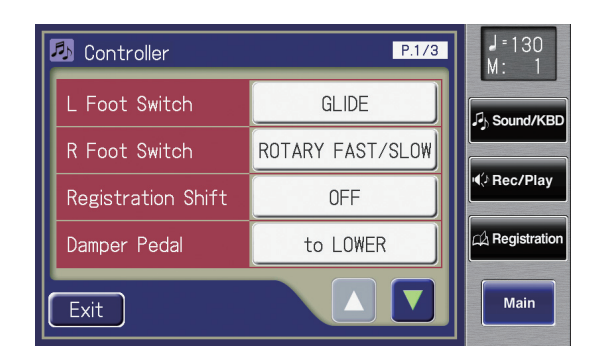

**4. Touch <L Foot Switch> or <R Foot Switch> setting.**

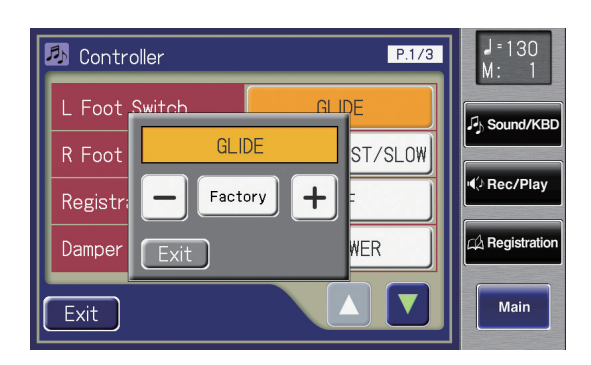

**5. Touch < > < > to change the setting.**

#### **6. Touch <Exit>.**

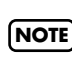

If the "Registration Shift" setting is "RIGHT," "LEFT," or "RIGHT + Load next," the Foot Switch will be dedicated to **NOTE**] switching through the Registrations, and the "R Foot Switch" or "L Foot Switch" setting will be ignored [\(p. 135\).](#page-134-1)

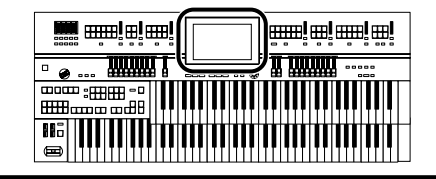

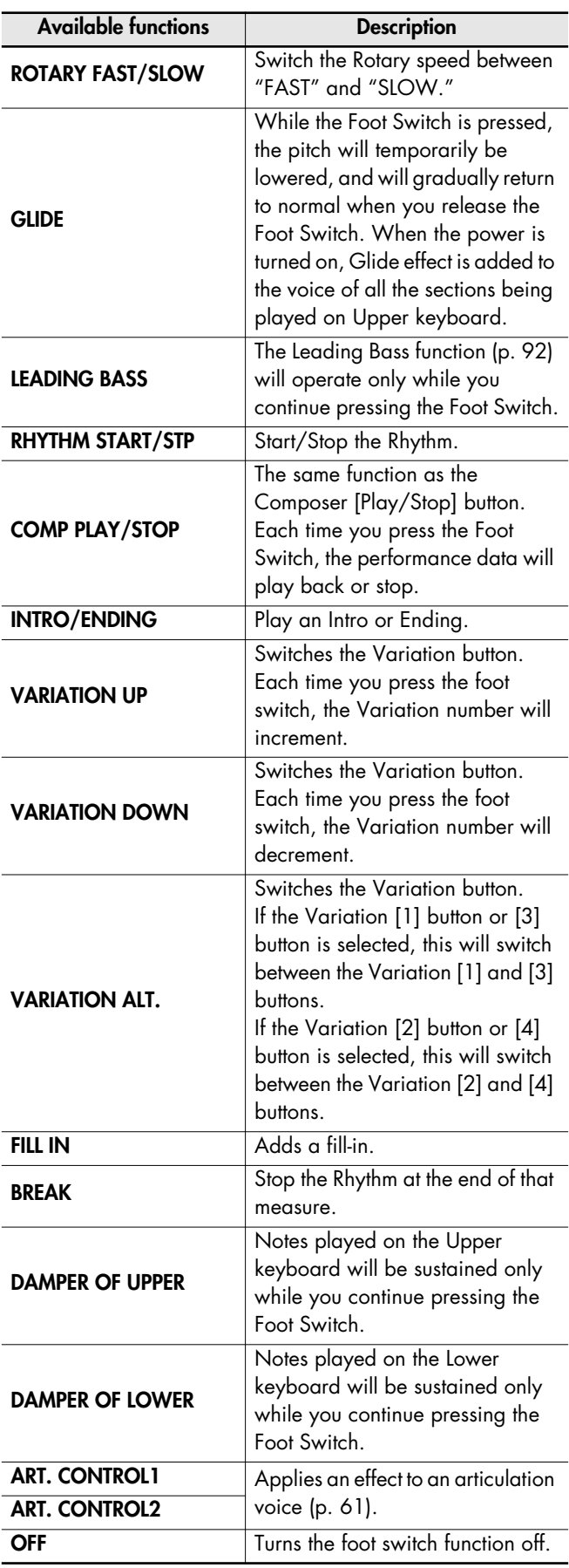

# <span id="page-134-1"></span>**Using the Foot Switch to Switch Registrations**

You can use the Foot Switch as a dedicated switch for selecting Registrations in order. The Registration will be switched each time you press the foot switch.

**NOTE**

The Registration Shift settings are stored to each individual Registration Set. When "RIGHT + Load Next" is assigned to the foot switch and the Load Next function is used to switch Registration Sets saved to a USB memory or floppy disk, set the Registration Shift setting to "RIGHT + Load Next" for all saved Registrations.

#### **1. Touch <Sound/KBD> on the Main screen.**

The Sound/Keyboard screen appears.

#### **2. Touch <Controller>.**

The Controller screen appears.

**3.** Touch  $\leq$   $\blacktriangle$  >  $\leq$   $\blacktriangledown$  > to display the Registration **Shift.**

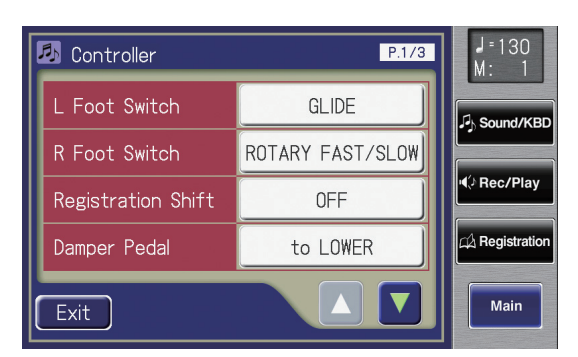

- **4. Touch the Registration Shift setting (OFF/ RIGHT/LEFT/RIGHT + Load Next).**
- **5.** Touch  $\langle -| \rangle$   $\langle +| \rangle$  to change the setting.
- **6. Touch <Exit>.**

This setting remains stored in memory even while the power **MEMO** is turned off.

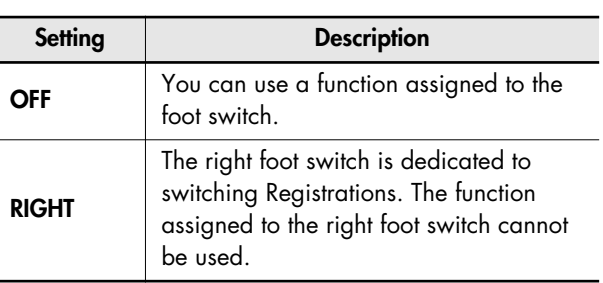

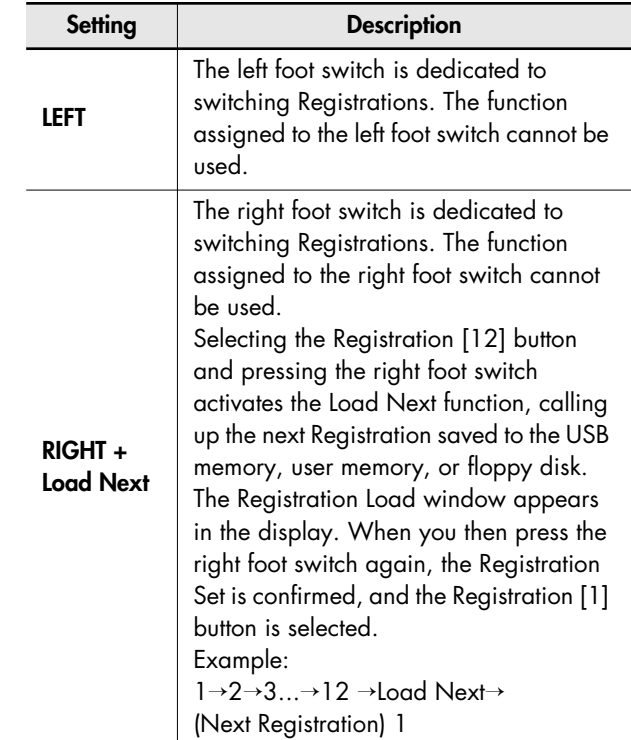

#### <span id="page-134-0"></span>**What is "Load Next"?**

You can use the Load Next function to call up Registrations in the order saved to the USB memory, user memory, or floppy disk. When you will be performing live, you can save Registration sets to USB memory, user memory, or floppy disk in the order in which you will be performing. Then while you perform, you can recall the next Registration set easily and smoothly.

## **Checking the next Registration set**

**1. Display the Main screen [\(p. 29\).](#page-28-0)**

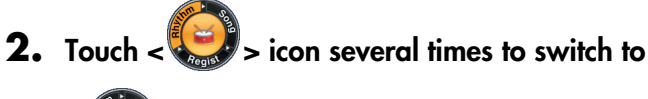

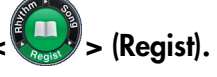

The Main screen display will switch to the Registration.

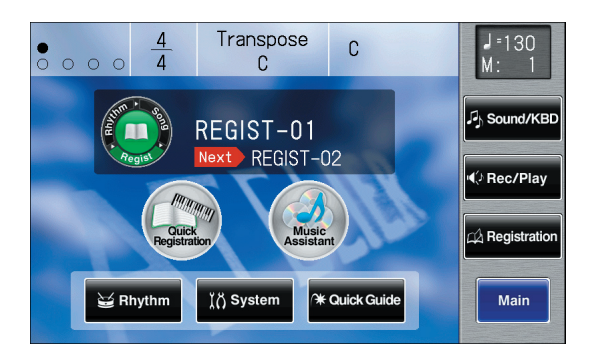

"Next" will indicate the name of the next Registration set.

# **Adjusting the Overall Volume Using an Expression Pedal**

You can use the expression pedal to adjust the overall volume. When you depress the Expression Pedal, the volume increases. The volume decreases as you tilt the pedal back.

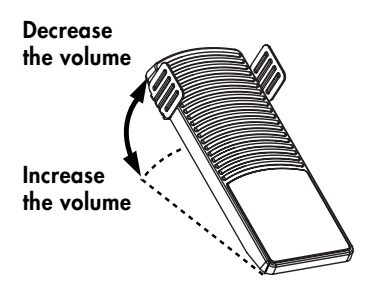

Using the expression pedal enables you to give your performances even richer musical expressiveness.

The expression pedal features the following special characteristics:

- Completely releasing the expression pedal does not lower the volume to zero. If you do want to turn down the volume completely, set the [Master Volume] slider to the Min (Minimum) position.
- Even as you release your foot from the expression pedal and lower the volume, the lower-range portion will linger on. This provides a naturalsounding resonance.
- When an Active Expression voice is selected, the expression pedal can be used to produce changes in the voice [\(p. 69\).](#page-68-0)

#### MEMO

You can specify how the Expression Pedal will affect the sound when it is pressed [\(p.](#page-136-0)  [137\).](#page-136-0)

#### **MEMO**

You can also specify whether the Expression Pedal will or will not control the volume during the recording of your performance [\(p. 211\).](#page-210-0)

#### MEMO

You can specify whether the Expression Pedal will or will not control the volume during the playback of recorded performance [\(p. 212\)](#page-211-1).

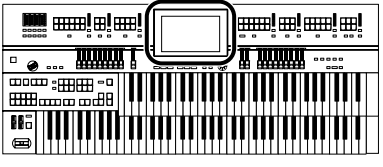

# <span id="page-136-0"></span>**Adjusting the Depth of the Expression Pedal**

You can set the amount of effect applied when you step on the expression pedal.

- **1. Touch <Sound/KBD> on the Main screen.** The Sound/Keyboard screen appears.
- **2. Touch <Controller>.** The Controller screen appears.

**(Expression Curve).**

- **3.** Touch  $\left\{ \triangle \right\}$  <  $\mathbf{V}$  > to display the Exp. Curve
- **4. Touch <Exp. Curve> setting.**

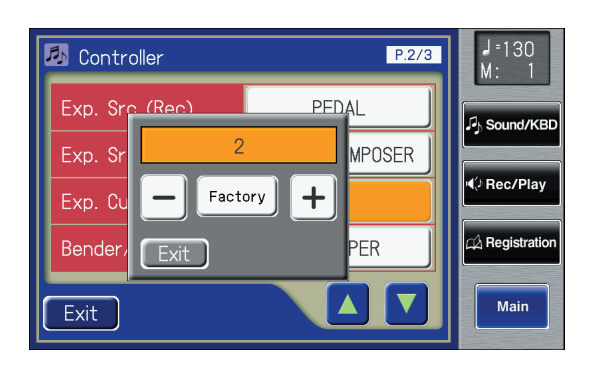

**5.** Touch  $\langle - \rangle$   $\langle + \rangle$  to change the setting.

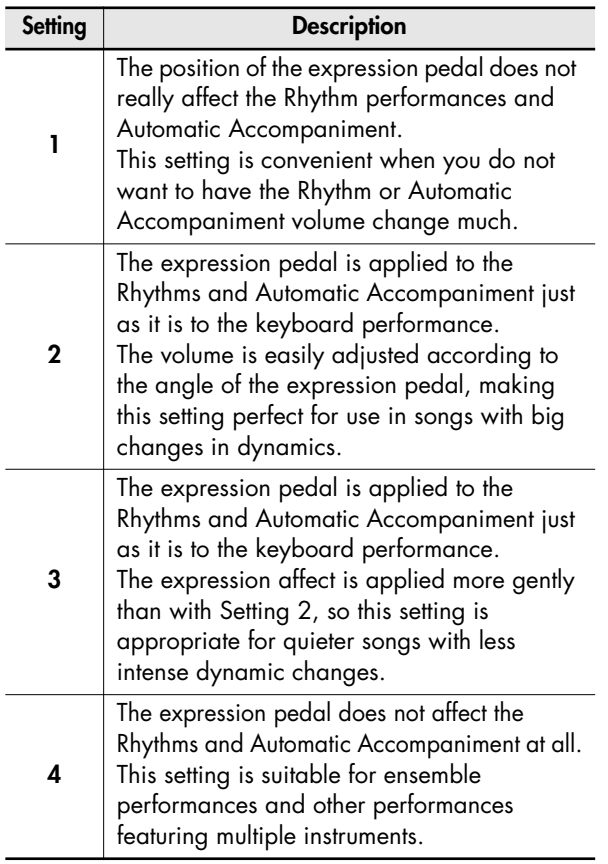

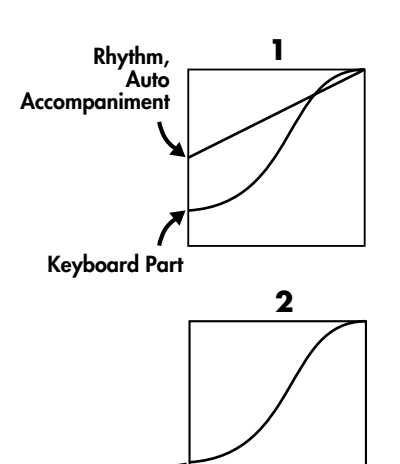

**Rhythm, Auto Accompaniment, Keyboard Part**

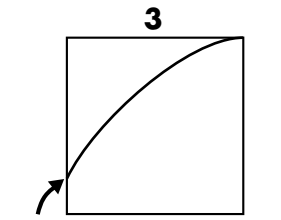

**Rhythm, Auto Accompaniment, Keyboard Part**

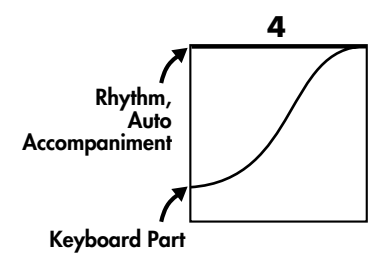

# **6. Touch <Exit>.**

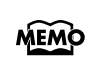

This setting remains stored in memory even while power is turned off.

# Applying Various Effects to the Sound

The ATELIER allows you to apply various effects to the sounds you play from the keyboard.

# **Adding Harmony to a Melody (Harmony Intelligence)**

Harmony appropriate for the chord you play in the lower keyboard can be added to the highest note played in the upper keyboard. This function is called "Harmony Intelligence."

When you press the [Harmony Intelligence] button, the voice most suitable for the selected harmony intelligence will be selected automatically.

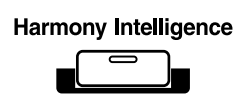

# **1. Press the [Harmony Intelligence] button (indicator lights).**

Each time you press the button, the indicator will alternate between ON (lit) and OFF (Unlit).

The name of the selected Harmony Intelligence will be displayed for several seconds in the screen.

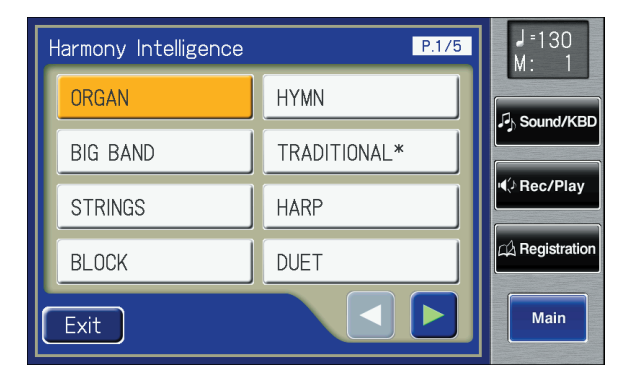

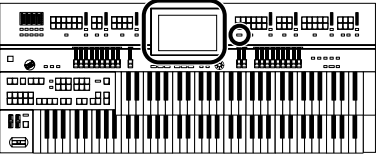

## Applying Various Effects to the Sound

# **Changing the Harmony Intelligence Type**

There are 25 different Harmony types.

The manner in which notes will sound also depends on the Harmony type. When you press the [Harmony Intelligence] button to turn it on (lit), a voice most suitable for the selected harmony intelligence will be selected automatically.

# **1. Press the [Harmony Intelligence] button.**

The Harmony Intelligence screen appears for several seconds.

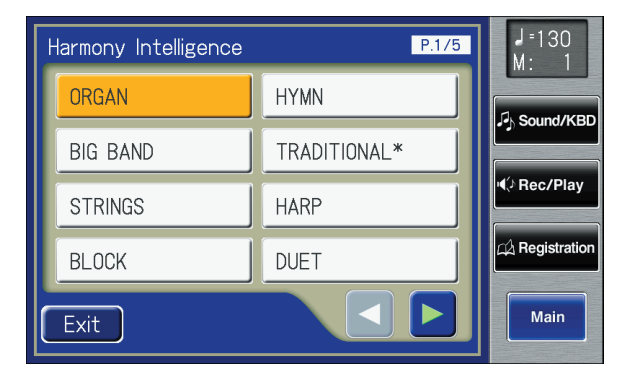

# **2. Touch**  $\leq$  $\leq$  $\geq$  $\geq$  $\geq$  **to switch the screen, and touch the screen to select the desired harmony intelligence.**

The indicator of the Harmony Intelligence [Harmony Intelligence] button will blink.

#### **Type of Harmony Intelligence**

**ORGAN, BIG BAND, STRINGS, BLOCK, HYMN, TRADITIONAL\*, HARP, DUET, COMBO, JAZZ SCAT, COUNTRY, BROADWAY, OCTAVE 1\*, OCTAVE 2\*, 1 NOTE\*, 2 NOTES\*, 3 NOTES\*, 4 NOTES\*, ORGAN\*, BIG BAND\*, STRINGS\*, BLOCK\*, HYMN\*, JAZZ SCAT\*, BROADWAY\***

## **3. Press the [Harmony Intelligence] button once again.**

The [Harmony Intelligence] button indicator will light, indicating that the selected harmony intelligence has been confirmed.

#### **MEMO**

You can also confirm the Harmony Intelligence settings by touching <Exit> on the Harmony Intelligence screen. You can also play the upper manual to confirm the type of the Harmony Intelligence.

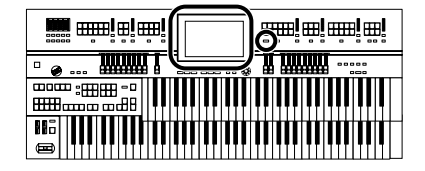

The way in which the keys you press are sounded by each type of harmony intelligence is described below.

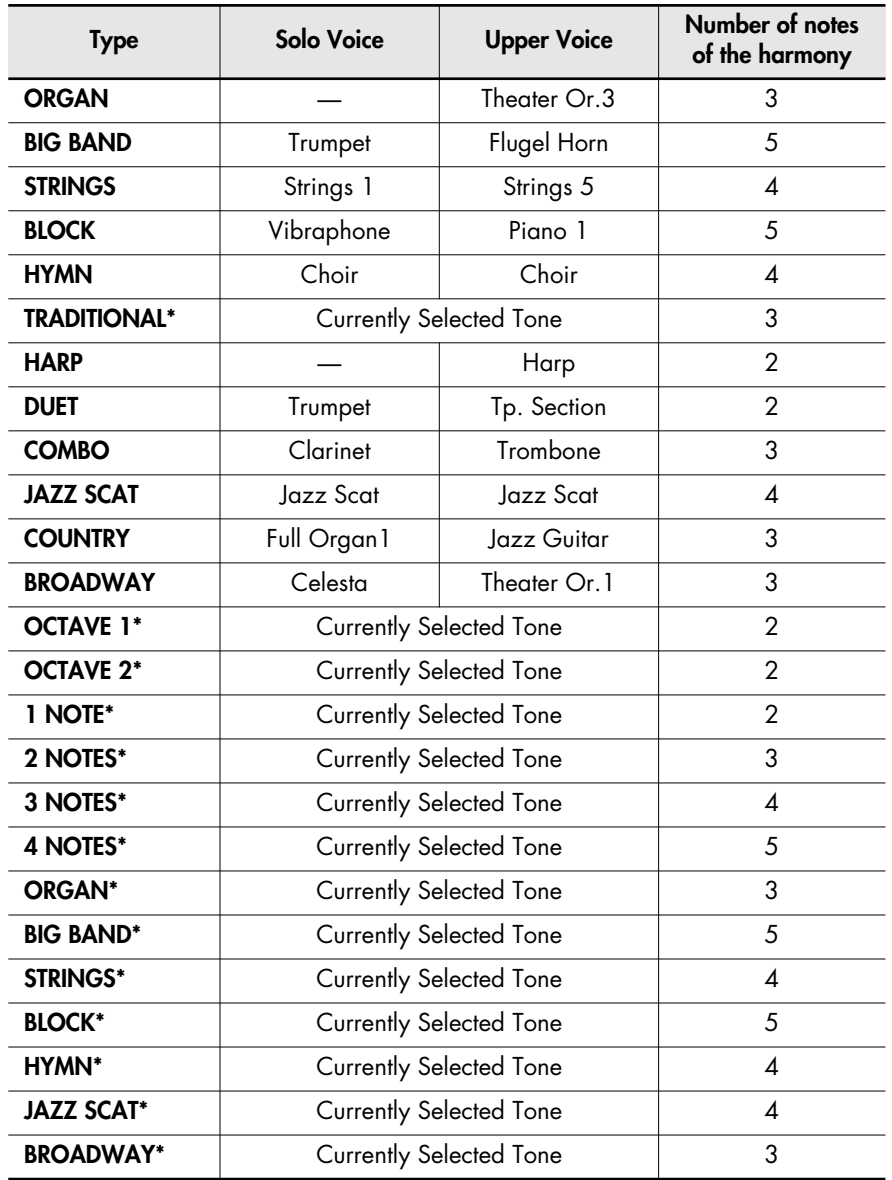

#### MEMO

Harp-type harmony intelligence does not sound the keys you play. Use your left hand to play a chord in the lower keyboard and use your right hand to play a glissando in the upper keyboard, and a beautiful harp glissando will be produced.

#### **NOTE**

The number of notes of the harmony will depend on the Harmony Intelligence type.

# <span id="page-140-0"></span>**Adding Modulation to the Sound (Rotary Effect)**

Rotary is an effect which simulates the sound of rotating speakers. There is a choice of two settings: Fast and Slow.

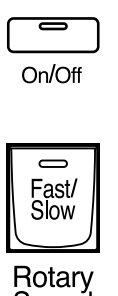

Sound

- **1. Select the voice to which you wish to apply the Rotary effect.**
- **2. Press the Rotary Sound [On/Off] button (confirm that its indicator is lit).**

The Rotary effect will be applied to the voice.

**3. Press the Rotary Sound [Fast/Slow] button to switch between Rotary Fast (Lit) and Rotary Slow (Unlit).**

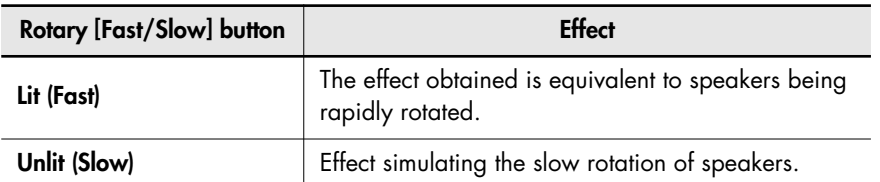

When you switch the rotary effect from "Fast" to "Slow," the modulation will slow down gradually, and when you switch from "Slow" to "Fast" the modulation will speed up gradually.

#### **NOTE**

For more on the tones to which the Rotary effect can be applied, refer to "Voice List" (Appendix: separate booklet).

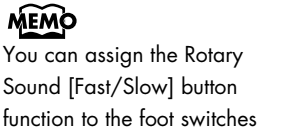

located on each side of the Expression Pedal [\(p. 134\).](#page-133-1)

**MEMO** 

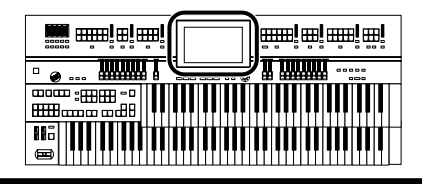

## **Making Fine Adjustments to the Rotary Effect Speed (Rotary Speed)**

You can make fine adjustments to the speaker rotation speed of the rotary effect [\(p. 141\)](#page-140-0).

**1. Touch <Sound/KBD> on the Main screen.**

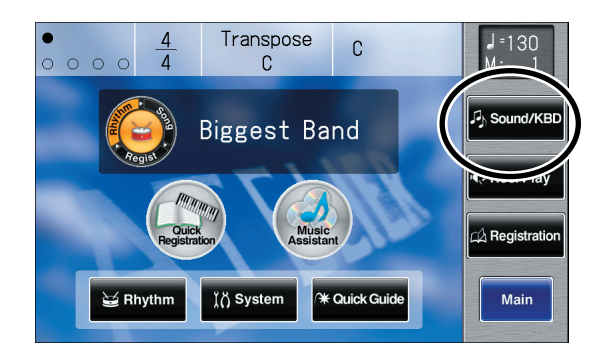

The Sound/Keyboard screen appears.

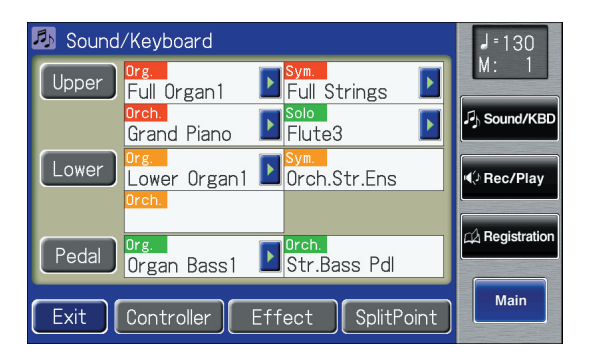

## **2. Touch <Effect>.**

The Effect screen appears.

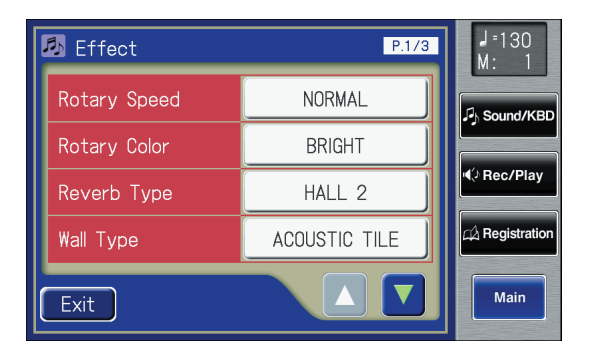

**3.** Touch  $\langle \bullet \rangle$   $\langle \bullet \rangle$  to display the Rotary **Speed.**

**4. Touch the value setting buttons for Rotary Speed to adjust the setting.**

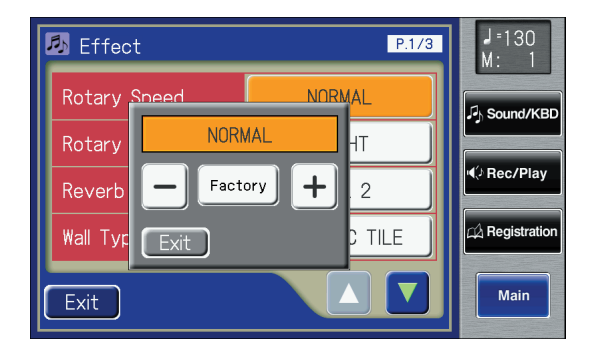

**5.** Touch  $\langle -| > \langle +| \rangle$  to edit the value.

**Setting**

**SLOW, NORMAL, FAST**

**6. Touch <Exit>.**

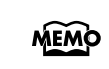

These settings remain stored in memory even while the power is off.

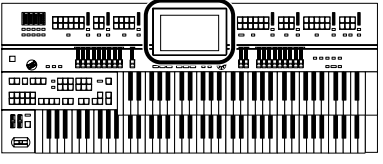

# **Changing the Brightness of the Rotary Effect (Rotary Color)**

This setting allows you to choose the brightness of the Rotary sound obtained when using the Rotary effect [\(p. 141\)](#page-140-0).

**1. Touch <Sound/KBD> on the Main screen.**

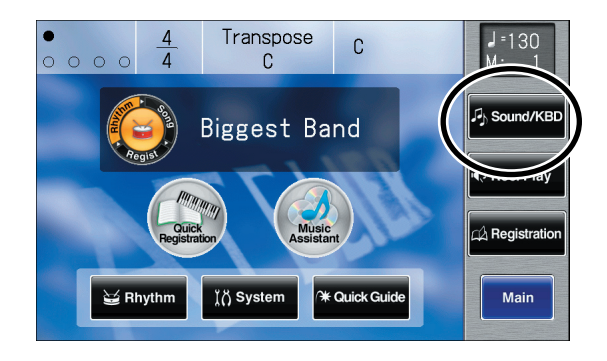

The Sound/Keyboard screen appears.

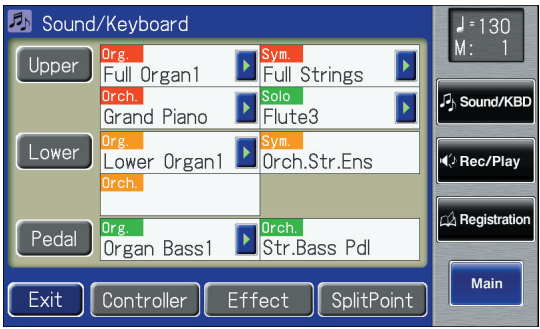

#### **2. Touch <Effect>.**

The Effect screen appears.

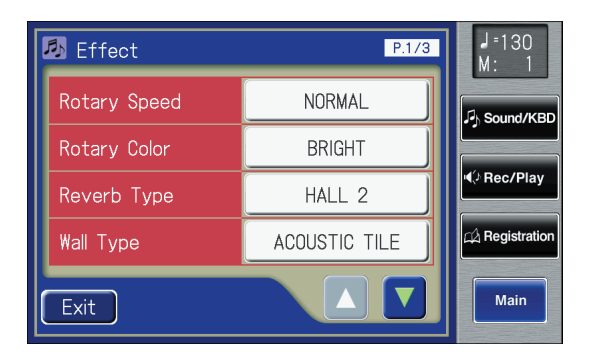

**3. Touch**  $\leq$  $\triangle$  $>$  $\leq$  $\triangledown$  $>$  **to display the Rotary Color.** 

#### **4. Touch the value setting buttons for Rotary Color to adjust the setting.**

Each time you touch the Rotary Color setting, it will switch between "BRIGHT" and "MELLOW."

**Setting**

**BRIGHT, MELLOW**

#### **5. Touch <Exit>.**

MEMO

These settings remain stored in memory even while the power is off.

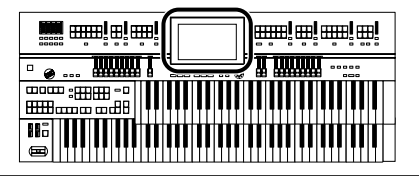

# **Adding Richness to the Sound (Chorus Effect)**

Chorus is an effect that adds expansiveness to a sound, making one instrument sound like several.

You can apply a chorus effect for the "Upper Symphonic," "Upper Orchestral," "Lower Symphonic," and "Lower Orchestral" voices.

# **1. Touch <Sound/KBD> on the Main screen.**

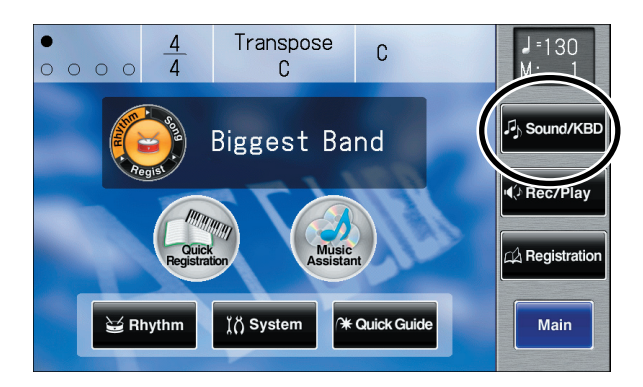

The Sound/Keyboard screen appears.

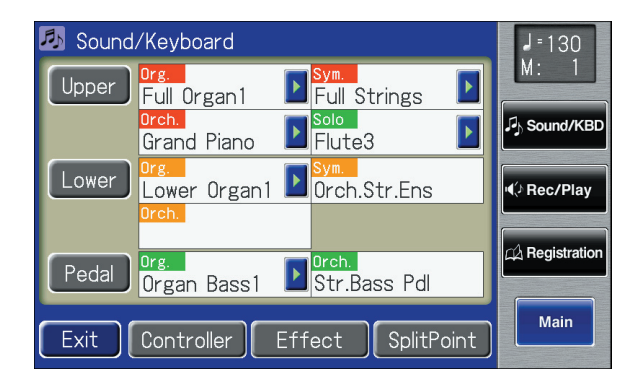

**2. Touch either <Upper> or <Lower>.**

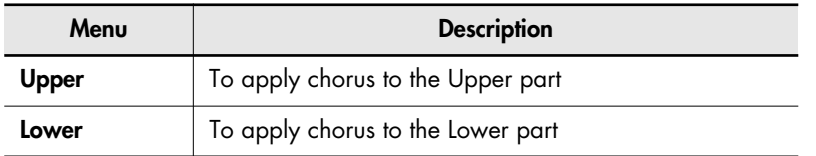

#### **MEMO**

For some of the voices, Chorus may already be turned ON.
## **3. For the part to which you wish to apply the chorus effect, touch the Chorus "ON/OFF" display to change the setting.**

Each time you touch the Chorus setting, it will alternate ON/OFF.

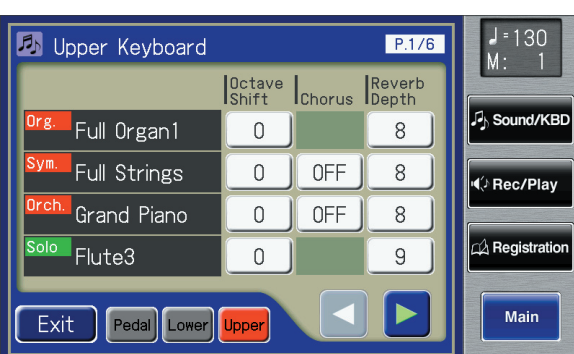

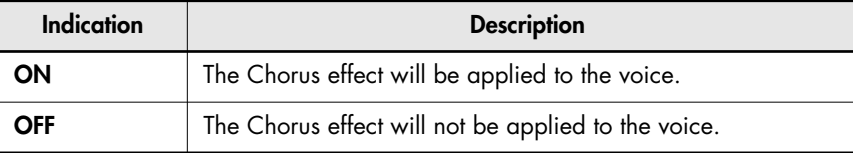

## **4. Touch <Exit>.**

#### **NOTE**

Some voices do not allow the Chorus effect to be applied. For details refer to "Voice List" (Appendix: separate booklet).

### **MEMO**

You can open the Lower Keyboard screen or Upper Keyboard screen with touching <Lower> and <Upper>.

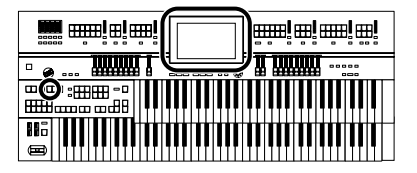

## **Adding Resonance to the Sound (Sustain Effect)**

Sustain allows you to add a sustain effect or decay to each voice after the keys are released.

The Sustain effect can be added to the Upper (except the Solo part), Lower, and Pedal voices.

## **When Applying Sustain to the Pedal Part**

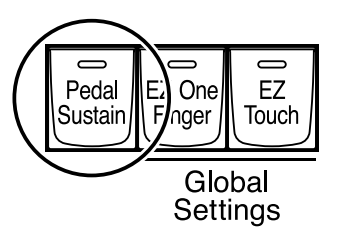

**1. Press the [Pedal Sustain] button to make the indicator light.** The Sustain effect is applied to the voices of the Pedal Bass part.

### **When Applying Sustain to the Upper Part and Lower Part**

**1. Touch <Sound/KBD> on the Main screen.**

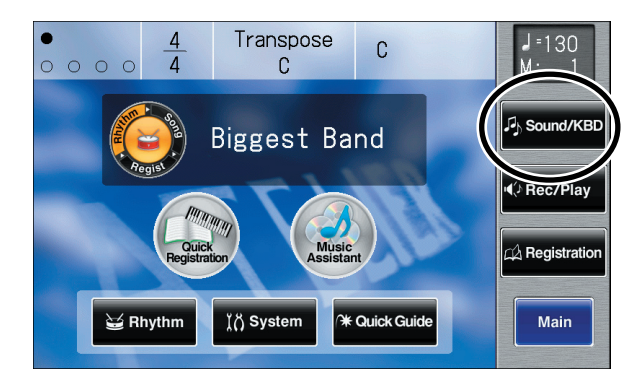

The Sound/Keyboard screen appears.

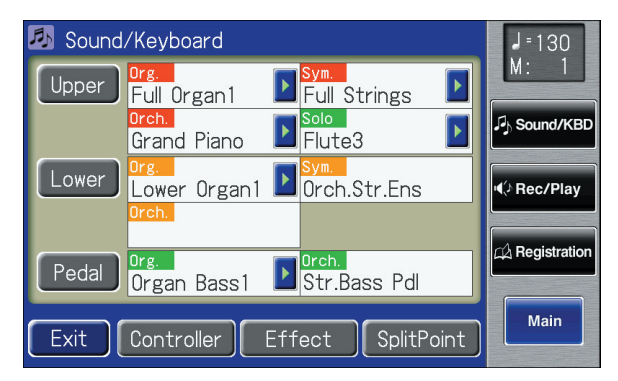

**NOTE**

The Sustain effect will not be applied to the Solo part voice.

#### **MEMO**

The length of Sustain can be modified independently for each part [\(p. 148\)](#page-147-0).

#### Applying Various Effects to the Sound

## **2. Touch either <Upper> or <Lower>.**

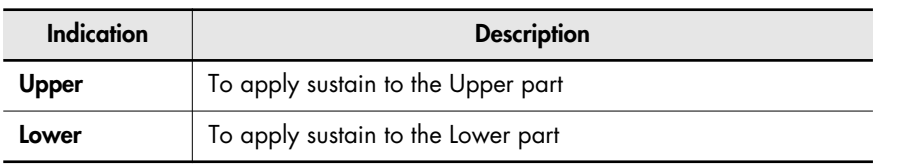

**3. Touch**  $\leq$  $\leq$  $\geq$  $\geq$  $\geq$  **to display the Sustain.** 

#### **4. Touch the Sustain setting to switch between "ON" and "OFF."**

Each time you touch the Sustain setting, it will alternate ON/OFF.

#### $J = 130$ Upper Keyboard  $P.3/6$ k. |<br>|Sustain | Sustain<br>|Length Sound/KB Full Organ1 **OFF** LONG Full Strings ( Rec/Play Grand Piano  $\mathcal{D}$  Registration Flute3 Main Exit Pedal

**5. Touch <Exit>.**

### **NOTE**

You can touch <Pedal> to access the Pedalboard screen and change the sustain settings for the pedal part.

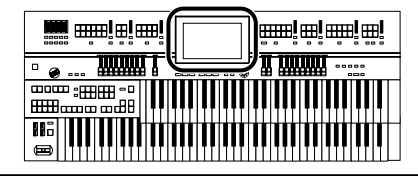

## <span id="page-147-0"></span>**Changing the Sustain Length**

The sustain length can be set independently (SHORT, MIDDLE (Medium) or LONG) for the Upper and Lower keyboards and Pedalboard.

**1. Touch <Sound/KBD> on the Main screen.**

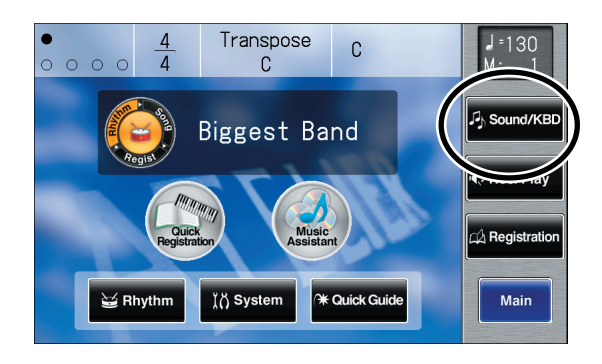

The Sound/Keyboard screen appears.

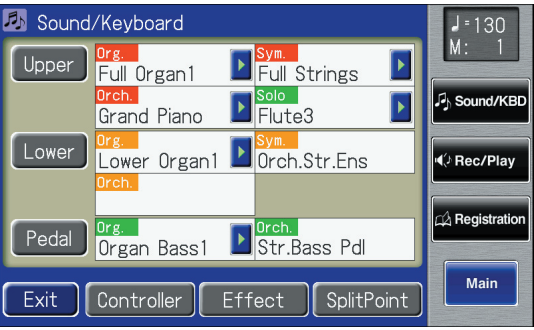

**2. Touch either <Upper>, <Lower>, or <Pedal>.**

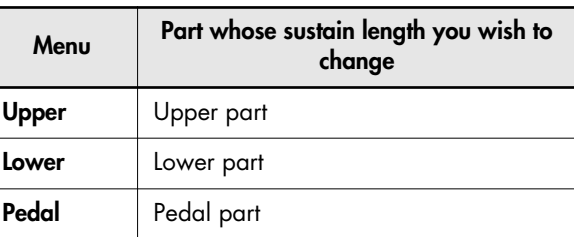

**3.** Touch  $\leq$   $\leq$   $\geq$   $\geq$   $\geq$  to display the Sustain **Length.**

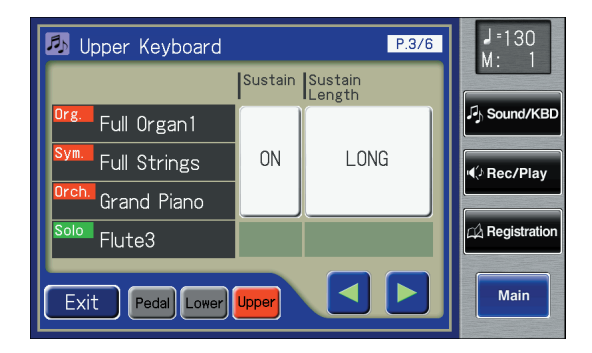

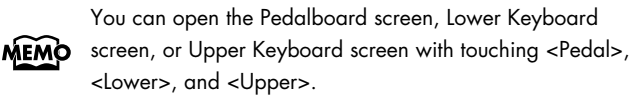

**LONG" display.**

**4. For the part whose sustain length you wish to adjust, touch the Sustain "SHORT/MIDDLE/**

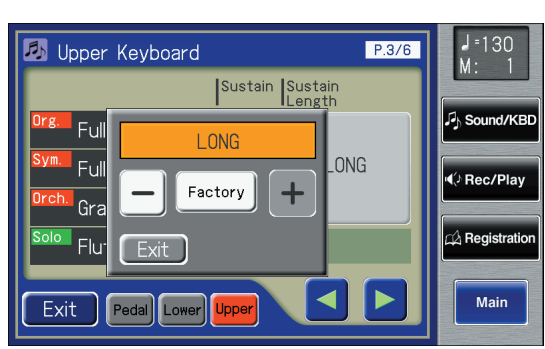

**5.** Touch  $\lt$   $>$   $\lt$   $+$   $>$  to change the value.

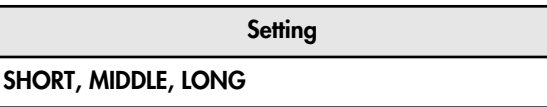

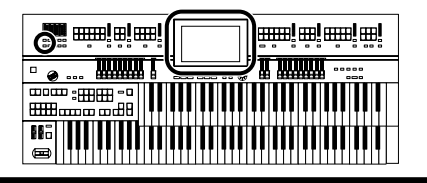

## **Adding Reverberation to the Sound (Reverb Effect)**

Reverb is an effect that adds a sense of spaciousness to the sound, creating the illusion of playing in a large or small concert hall, a large or small room, a small club, etc.

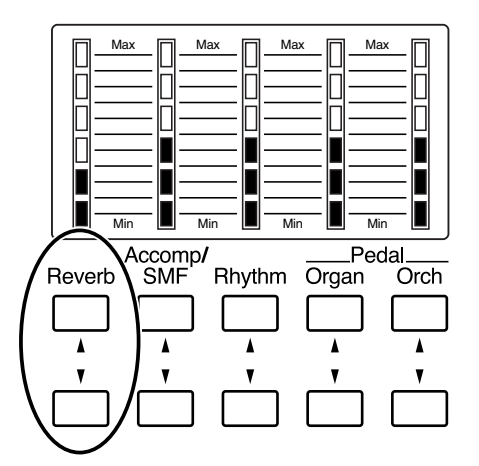

## **1. Press the Reverb [**▲**] or [**▼**] buttons to adjust the overall Reverb amount.**

When you press the up button [ $\blacktriangle$ ], additional Reverb is applied. Pressing the down button [▼] decreases the Reverb level. If none of the Reverb indicators are lit, the Reverb effect will not be heard.

When you press the Reverb [▲] [V] buttons, the Part Balance Monitor screen appears. In the Part Balance Monitor screen you can check the reverb depth.

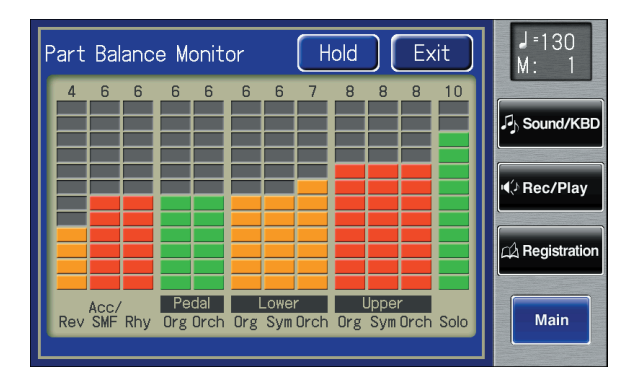

**MEMO** 

The Part Balance Monitor screen is displayed for several seconds and then closes automatically. If you touch <Hold>, the screen continues to be displayed until you touch <Exit> again.

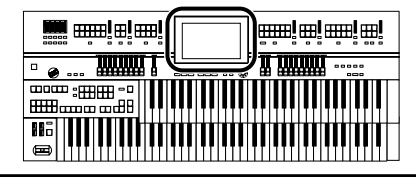

## <span id="page-149-0"></span>**Changing the Reverb Type**

By changing the reverberations of the notes, you can enjoy the atmosphere of performance in a wide variety of different locations.

**1. Touch <Sound/KBD> on the Main screen.**

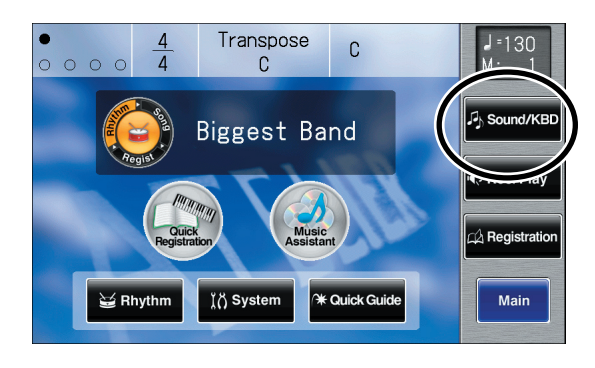

The Sound/Keyboard screen appears.

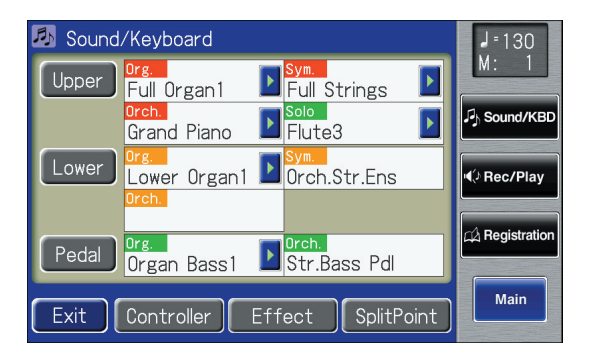

### **2. Touch <Effect>.**

The Effect screen appears.

| $\blacksquare$ Effect | P.1/3             | $1 - 130$<br>М:                 |
|-----------------------|-------------------|---------------------------------|
| Rotary Speed          | NORMAL            | <b>J</b> <sub>b</sub> Sound/KBD |
| Rotary Color          | <b>BRIGHT</b>     |                                 |
| Reverb Type           | HALL <sub>2</sub> | I <sup>√</sup> Rec/Play         |
| <b>Wall Type</b>      | ACOUSTIC TILE     | A Registration                  |
| Exit                  |                   | Main                            |

**3.** Touch  $\langle \blacktriangle \rangle$   $\langle \blacktriangledown \rangle$  to display the Reverb Type.

**4. Touch the value setting buttons for Reverb Type to adjust the setting.**

The following screen appears.

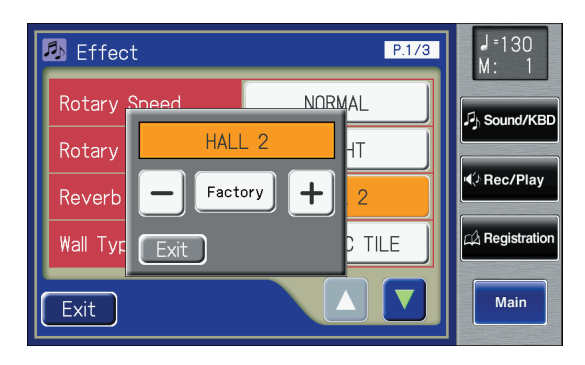

**5. Touch**  $\leq -$  $>$  $\leq +$  $>$  **to change the setting.** 

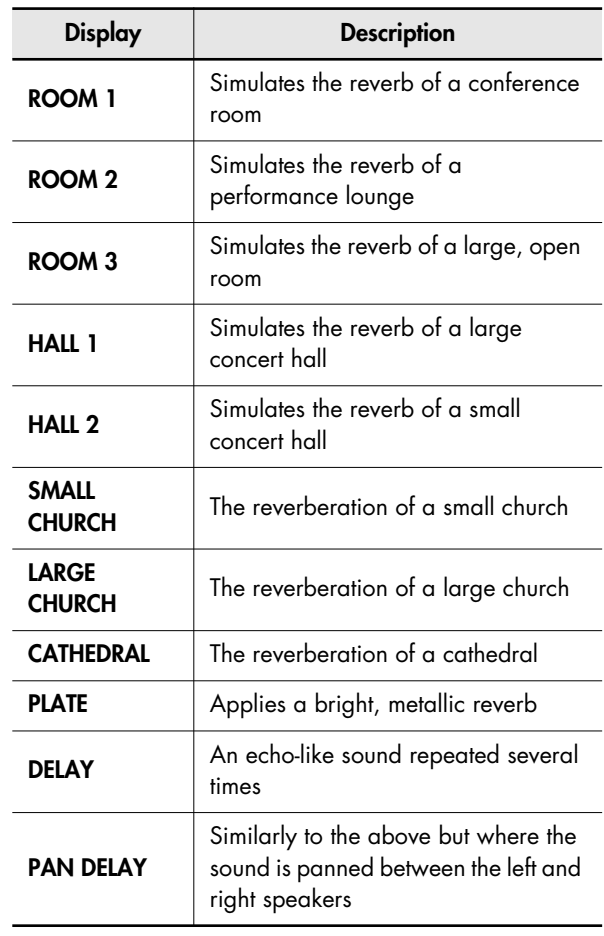

It is not possible to modify the delay time (delay interval) when "DELAY" or "PAN DELAY" is selected. **NOTE**

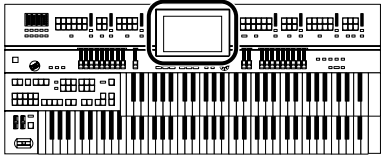

## **Changing the Wall Type**

By changing the type of reverb [\(p. 150\)](#page-149-0) you can experience the feeling of performing in various different locations, and by changing the Wall Type (wall material) you can make further adjustments to the way in which reverberation occurs.

**1. Touch <Sound/KBD> on the Main screen.**

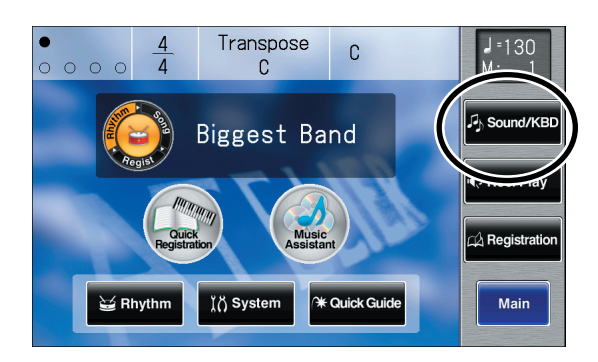

The Sound/Keyboard screen appears.

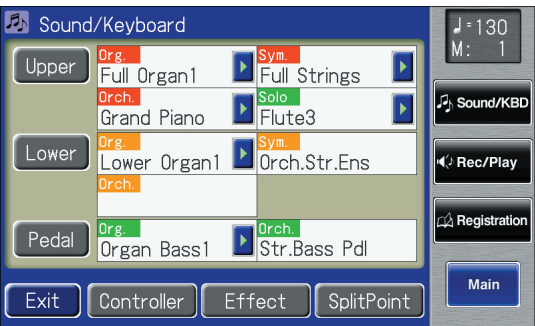

#### **2. Touch <Effect>.**

The Effect screen appears.

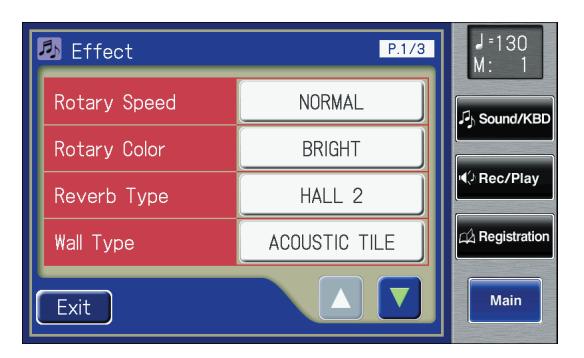

**3.** Touch  $\leq$   $\blacktriangle$   $>$   $\leq$   $\blacktriangledown$   $>$  to display the Wall Type.

**4. Touch the value setting buttons for Wall Type to adjust the setting.**

The following screen appears.

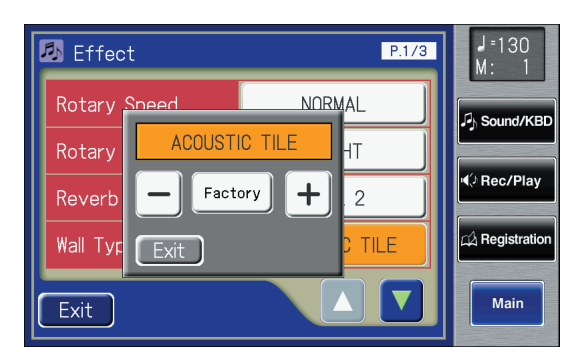

**5. Touch**  $\leq -$  $>$  $\leq +$  $>$  **to change the setting.** 

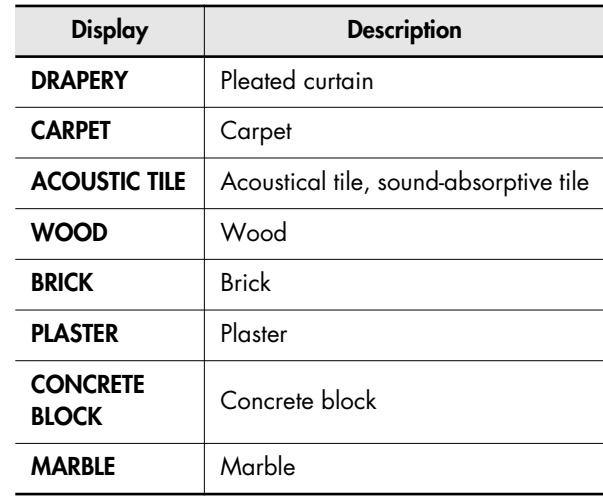

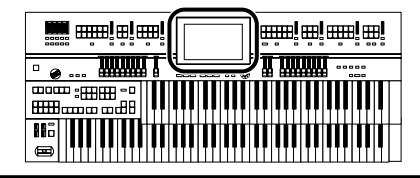

## **Changing the Depth of the Reverb**

You can specify the reverb depth for each part.

### **To adjust the reverb depth for Upper/ Lower/Pedal/Solo**

**1. Touch <Sound/KBD> on the Main screen.**

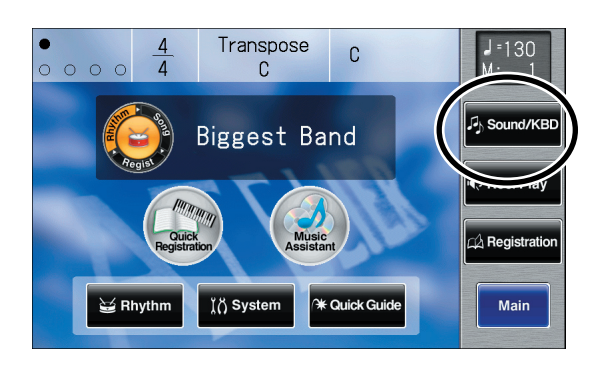

The Sound/Keyboard screen appears.

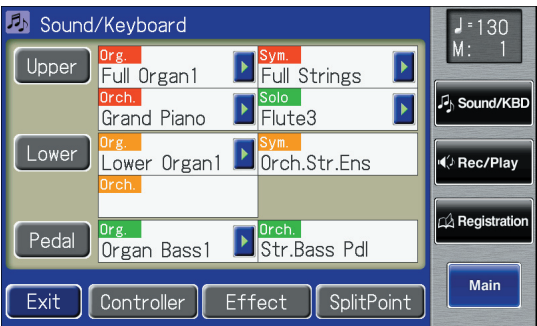

**2. Touch either <Upper>, <Lower>, or <Pedal>.**

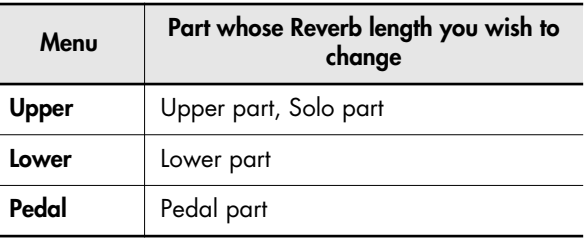

**3. Touch**  $\leq$  $\leq$  $\geq$  $\geq$  **to display the Reverb Depth.**

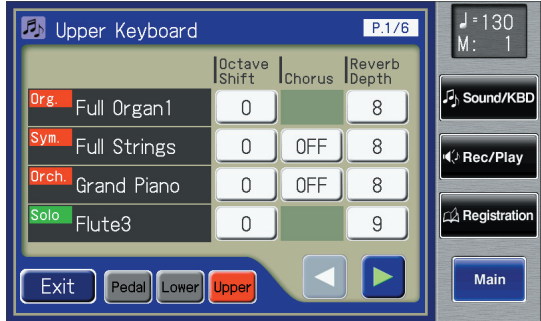

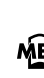

You can open the Pedalboard screen, Lower Keyboard MEMO screen, or Upper Keyboard screen with touching <Pedal>, <Lower>, and <Upper>.

#### **4. Touch the part whose reverb depth you wish to adjust.**

The following screen appears.

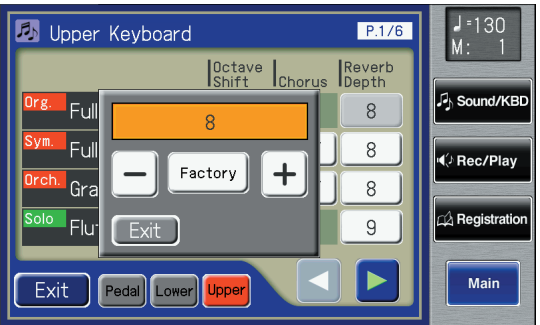

**5.** Touch  $\leq >$   $\leq +$   $>$  to adjust the setting.

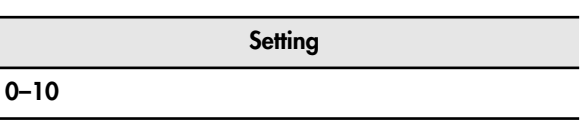

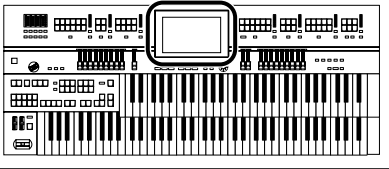

### **To adjust the Reverb Depth for Something other Than Upper/Lower/ Pedal/Solo**

**1. Touch <Sound/KBD> on the Main screen.**

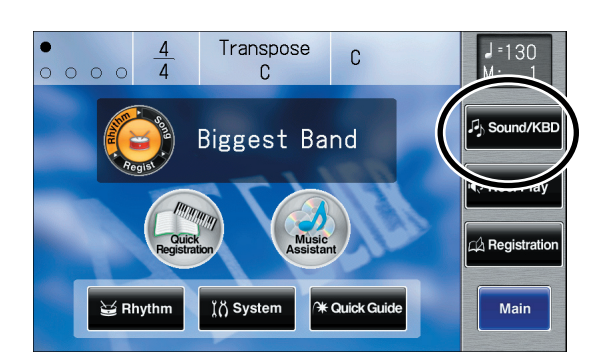

The Sound/Keyboard screen appears.

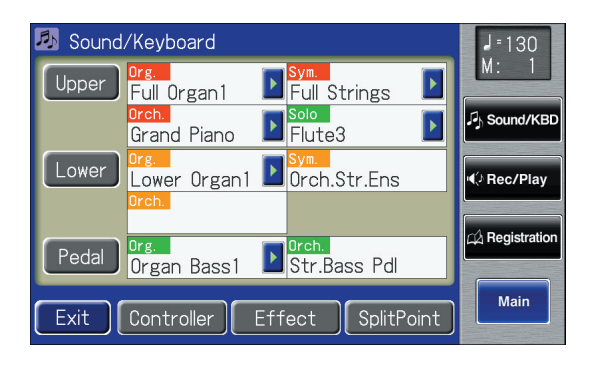

#### **2. Touch <Effect>.**

The Effect screen appears.

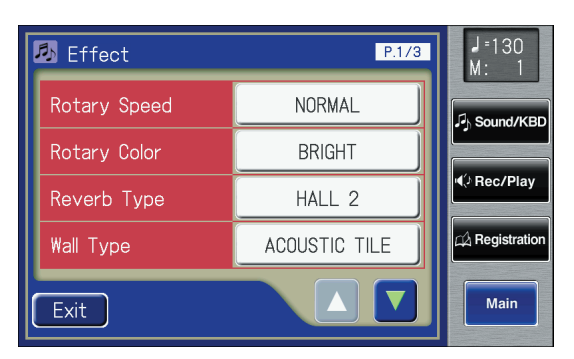

**3.** Touch  $\leq$   $\blacktriangle$  >  $\leq$   $\blacktriangledown$  > to display the Rev Depth **(Reverb Depth).**

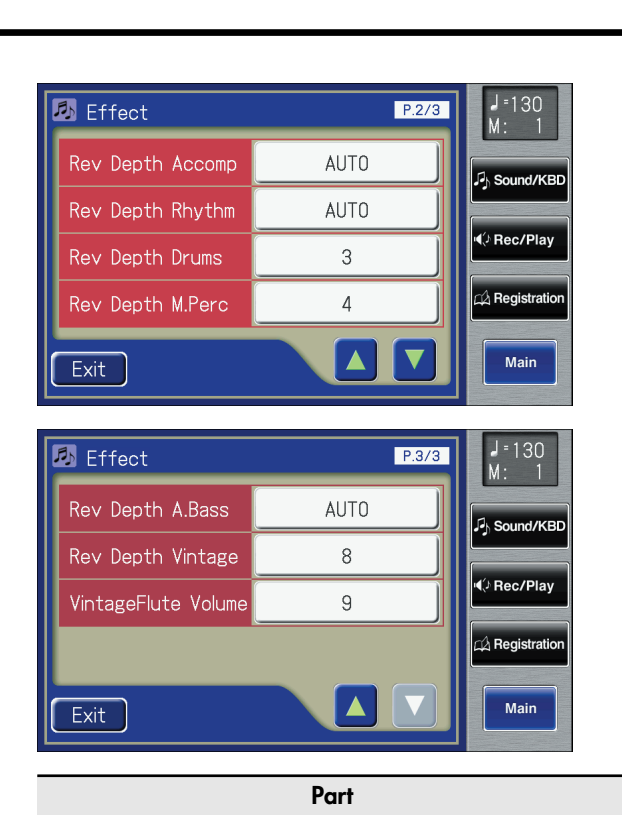

**Accomp (Automatic accompaniment other than the bass part) Rhythm (Rhythm performance), Drums (Drums/SFX) M.Perc (Manual Percussion) A.Bass (Bass part of the Automatic Accompaniment) Vintage (Vintage Organ)**

**4. Touch the part whose reverb depth you wish to adjust.**

The following screen appears.

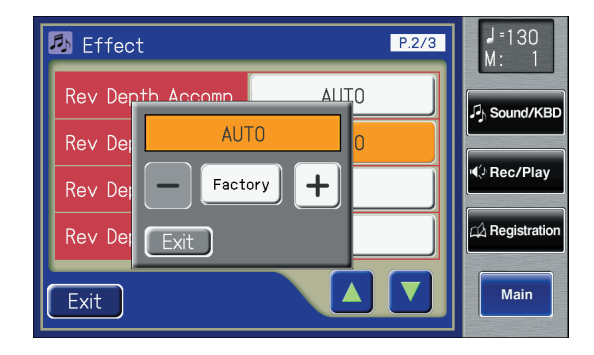

**5.** Touch  $\langle -| > \langle +| \rangle$  to adjust the setting.

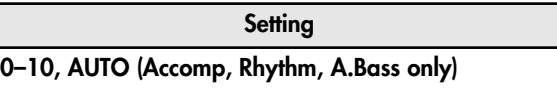

For the three Parts of the Accomp, Rhythm and Accompaniment Bass, you have the option of selecting the "AUTO" setting. Parts for which "AUTO" is selected will be set to the Reverb Depth that is most suitable for the Rhythm currently selected.

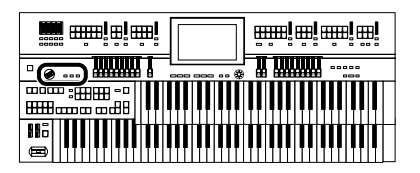

## **Using the D Beam Controller for Additional Enjoyment**

## <span id="page-153-0"></span>**Modifying the Sound**

You can modify the sound simply by moving your hand above the D Beam controller located on the panel.

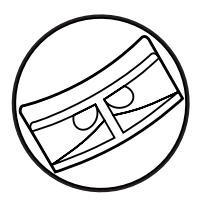

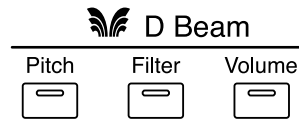

**1. Press either the [Pitch], [Filter], or [Volume] button for the D Beam so the button is lit in red.**

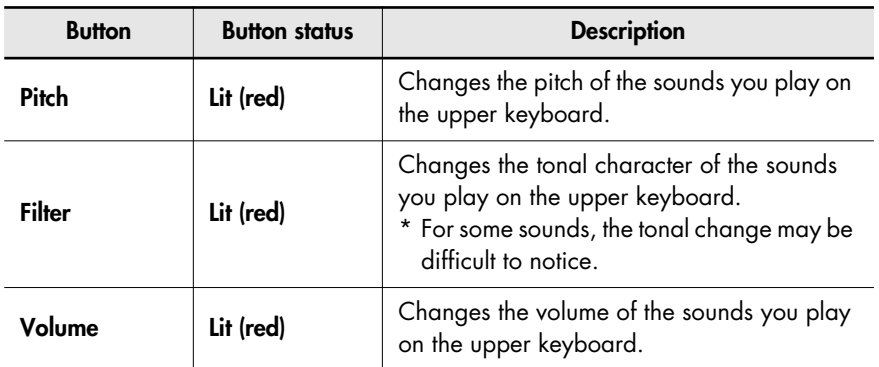

## **2. Move your hand above the D Beam controller.**

The effect assigned to the D Beam controller will be applied to the sound.

#### **Effective range of the D Beam controller**

The illustration at right shows the effective range of the D Beam controller. Moving your hand outside this range will not produce any effect.

The effective range of the D Beam controller will be drastically decreased under strong direct sunlight. Please be aware of this when using the D Beam controller outdoors.

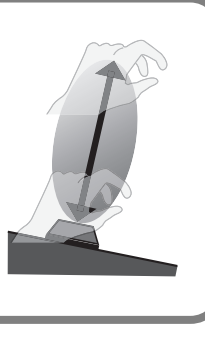

## **Turning the D Beam Controller Off**

**3. Press the button you pressed in step 1 several times so its light is turned off.**

#### **MEMO**

When the [Pitch], [Filter], or [Volume] button for the D Beam is lit in green, the sound effect assigned to the D Beam controller will play when you move your hand above the D Beam controller [\(p. 155\).](#page-154-0)

#### **NOTE**

The sensitivity of the D Beam controller will vary according to the brightness of its surroundings. If it does not operate as you expect, you can readjust the sensitivity. Increasing the D Beam sensitivity value [\(p. 213\)](#page-212-0) will make it more sensitive.

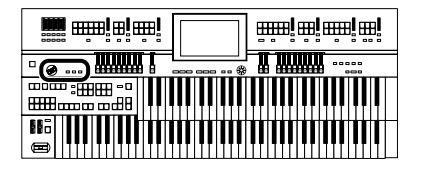

### <span id="page-154-0"></span>**Moving Your Hand Above the D Beam Controller to Produce a Sound Effect**

You can produce various sound effects simply by moving your hand above the D Beam controller on the panel.

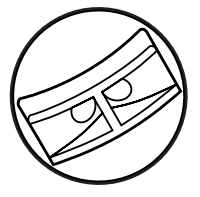

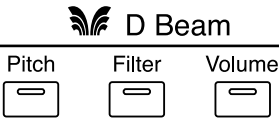

**1. Press either the [Pitch], [Filter], or [Volume] button for the D Beam so the button is lit in green.**

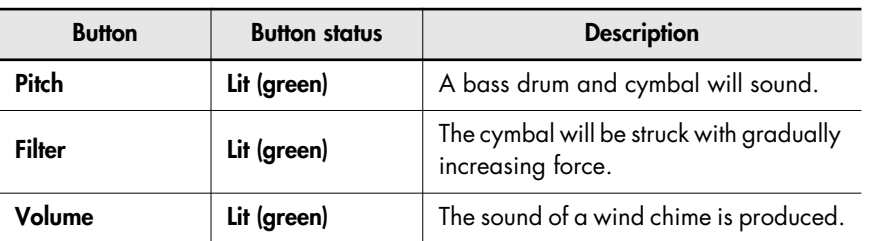

#### MEMO

When the [Pitch], [Filter], or [Volume] button for the D Beam is lit in red, an effect will be applied to the sound when you move your hand above the D Beam controller [\(p. 154\).](#page-153-0)

**2. Move your hand above the D Beam controller.**

The sound effect assigned to the D Beam controller will play.

## **Turning the D Beam Controller Off**

**3. Press the button you pressed in step 1 several times so its light is turned off.**

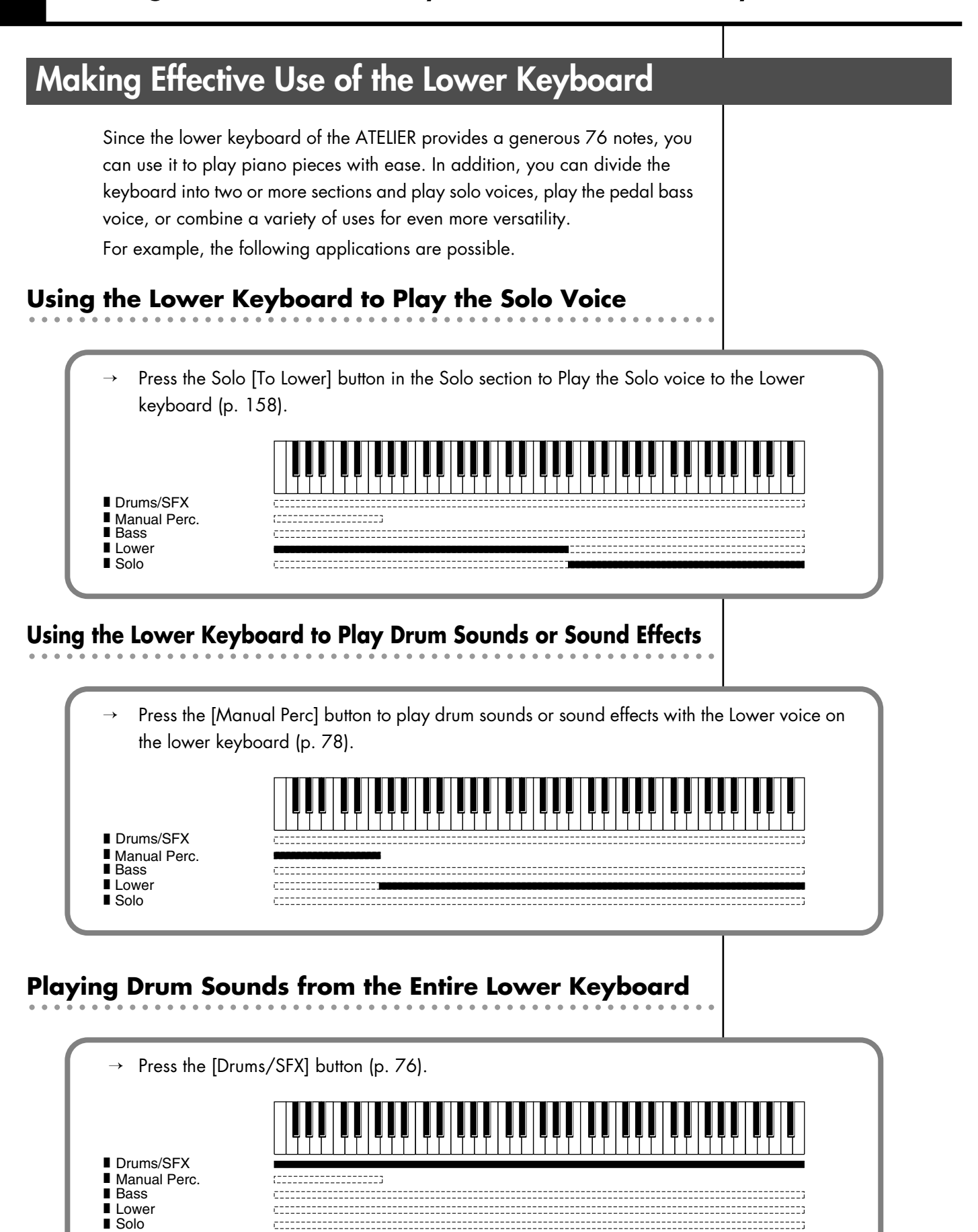

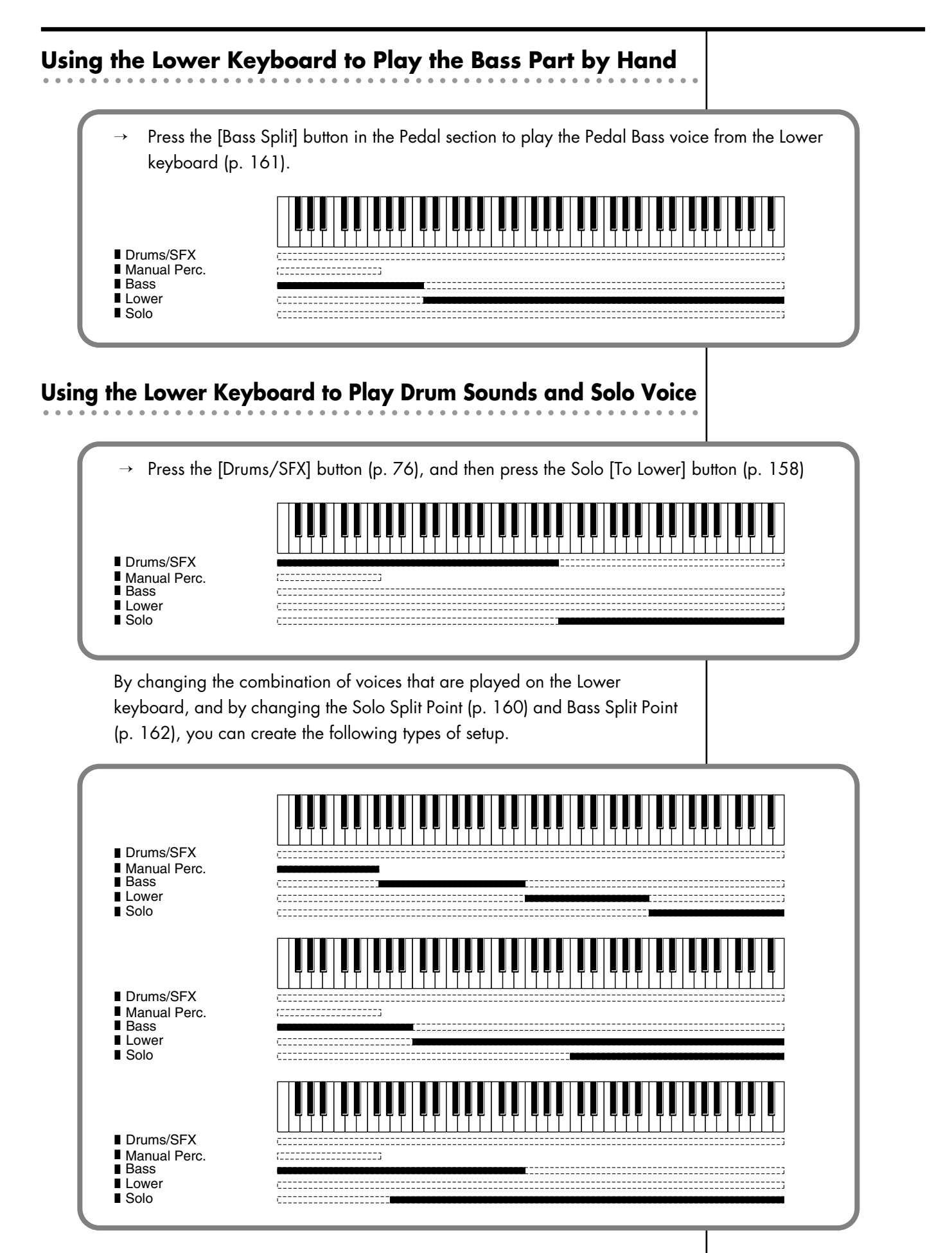

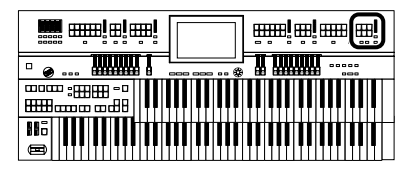

## <span id="page-157-0"></span>**Playing the Solo Voice on the Lower Keyboard (Solo [To Lower] Button)**

Normally, the solo voice will sound on the upper keyboard.

By using the Solo [To Lower] button, you can play the solo voice in the righthand side of the lower keyboard that includes the B4 key. The state in which the keyboard is divided in this way is called "split," and the location at which the keyboard is divided to play the solo voice in the lower keyboard is called the "Solo Split Point."

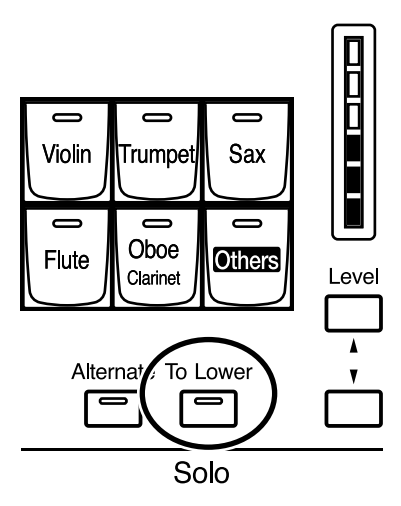

**1. Select a Solo voice [\(p. 51\).](#page-50-0)**

### **2. Press the Solo [To Lower] button (indicator lights).**

When you play the Lower keyboard, the Solo voice will sound in the range to the right of the Solo Split Point.

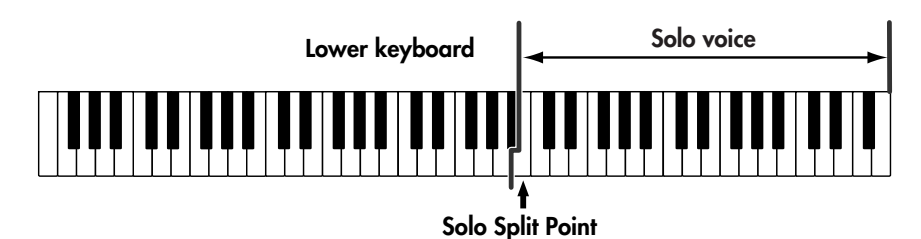

### **3. To turn off the Solo split, press the Solo [To Lower] button (indicator turns off).**

The Solo voice will no longer sound in the Lower keyboard; the Solo voice will now be played in the Upper keyboard.

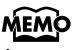

You can adjust the Solo Split Point [\(p. 160\).](#page-159-0)

#### **NOTE**

If the Solo [To Lower] is ON, the Solo voice will not be heard from the upper keyboard.

#### **MEMO**

You can change how the Solo voice will sound [\(p. 159\).](#page-158-0)

#### **MEMO**

The key used for the solo split point is included in the Solo voice range.

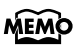

You can layer the Solo voice with the Lower voice so that they will sound together (p. [159\).](#page-158-1)

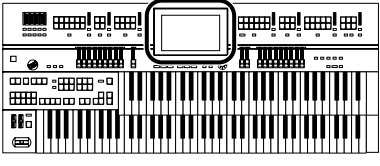

## <span id="page-158-0"></span>**Changing How the Solo Voice Responds**

When the Solo voice is assigned to the Upper keyboard or the Lower keyboard, you can specify how the Solo voice will respond when more than one key is pressed.

#### **1. Touch <Sound/KBD> on the Main screen.**

The Sound/Keyboard screen appears.

#### **2. Touch <Upper>.**

The Upper Keyboard screen appears.

#### **3.** Touch  $\leq$   $\leq$   $\geq$   $\geq$   $\geq$  to display the Solo Mode.

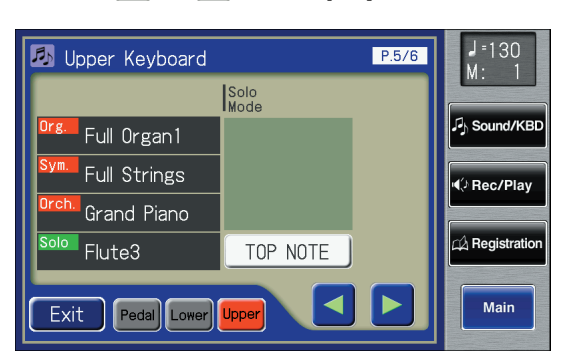

**4. Touch the Solo Mode setting (the TOP NOTE, LAST NOTE, or POLYPHONIC indication).**

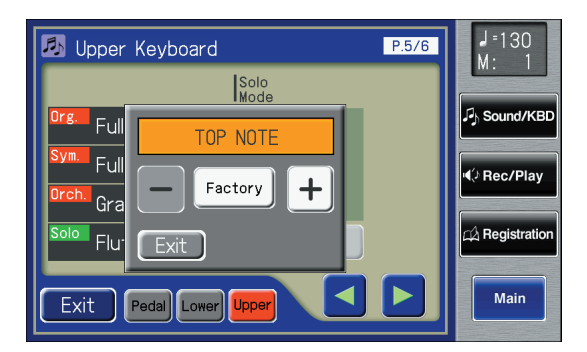

**5. Touch**  $\left\langle - \right| > \left\langle + \right| >$  **to change the setting.** 

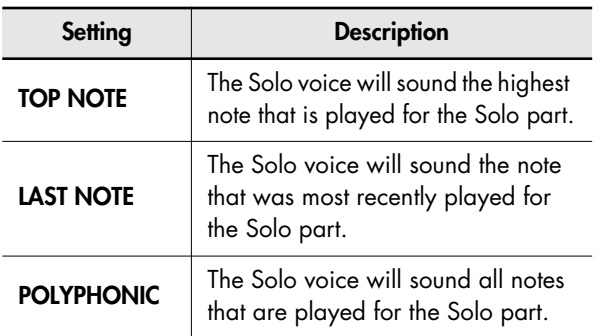

### <span id="page-158-1"></span>**Layering the Solo Voice and Lower Voice**

When the Solo voice is being played by the Lower keyboard (i.e., when the Solo [To Lower] button is ON), you can specify whether the Lower voice and the Solo voice will sound together (layered), or will sound separately (split).

#### **1. Touch <Sound/KBD> on the Main screen.** The Sound/Keyboard screen appears.

#### **2. Touch <Upper>.**

The Upper Keyboard screen appears.

#### **3.** Touch  $\leq$   $\leq$   $\geq$   $\geq$   $\geq$  to display the Solo To **Lower Mode.**

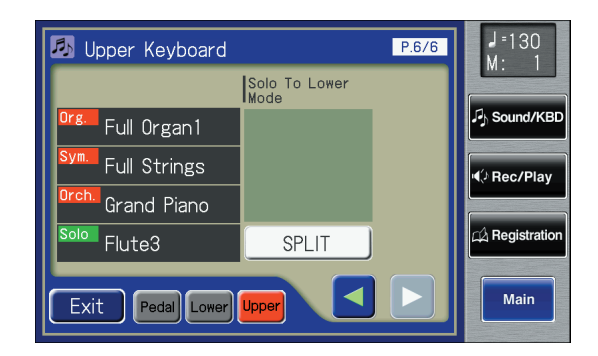

### **4. Touch the Solo To Lower Mode setting to switch between "SPLIT" and "LAYER."**

Each time you touch the Solo To Lower Mode setting, it will alternate between "SPLIT" and "LAYER."

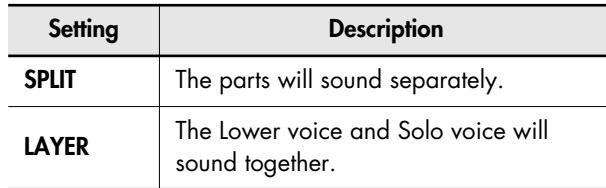

#### **5. Touch <Exit>.**

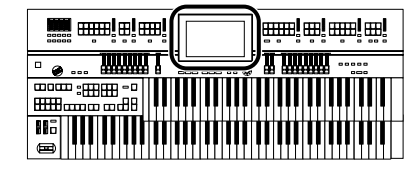

## <span id="page-159-0"></span>**Changing the Solo Split Point**

This setting is used to determine the Solo Split Point (lower limit of the playable range of the Solo voice) on the Lower keyboard to any desired position.

**1. Touch <Sound/KBD> on the Main screen.**

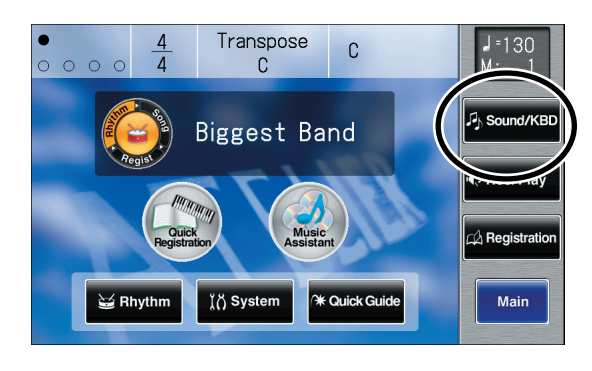

The Sound/Keyboard screen appears.

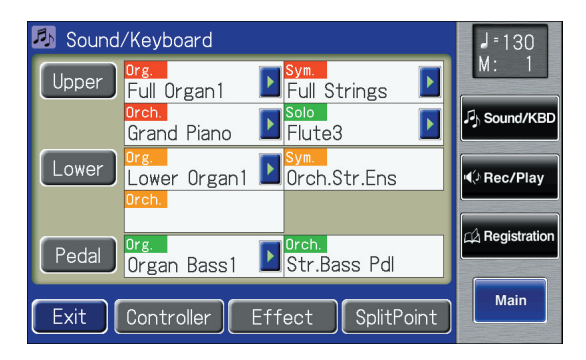

#### **2. Touch <Split Point>.**

The Split Point screen appears.

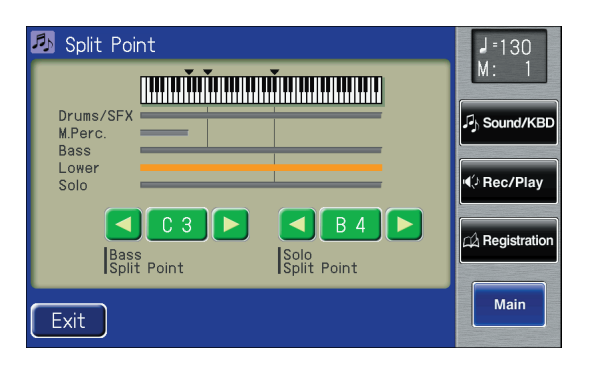

**3.** Touch  $\lt \lt \lt \gt \gt \lt \gt$  to change the Solo Split **Point.** 

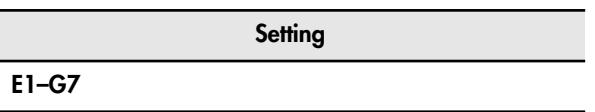

#### **4. Touch <Exit>.**

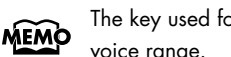

The key used for the solo split point is included in the Solo voice range.

You can also set the split point by pressing the key of **MEMO** the lower keyboard that you want to be the Solo Split Point. Split Point  $J = 130$  $\overline{M}$ Drums/SF) C<sub>)</sub>Sound/KBI M.Perc Bass<br>Bass<br>Lower<br>Solo (<mark>√ Rec/Play</mark>  $\overline{\blacktriangleleft}$ n a **B** 4  $\blacktriangleleft$ Bass<br>Split Point Solo<br>Split Point Exit

**1. While touching the Solo Split Point value (E1–G7 indication) in the Split Point screen, press the key in the Lower keyboard that you want to specify as the Solo Split Point.** The Solo Split Point will be set in the Split Point screen.

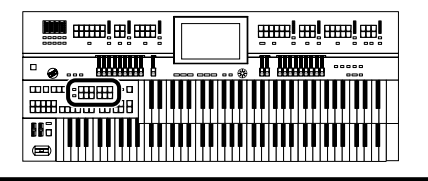

## <span id="page-160-0"></span>**Using the Lower Keyboard to Play the Bass Voice ([Bass Split] Button)**

By using the [Bass Split] button you can play the bass voice in the left-hand side (including C3) of the lower keyboard. The location at which the lower keyboard is divided in this way, to play the pedal bass voice, is called the "Bass Split Point."

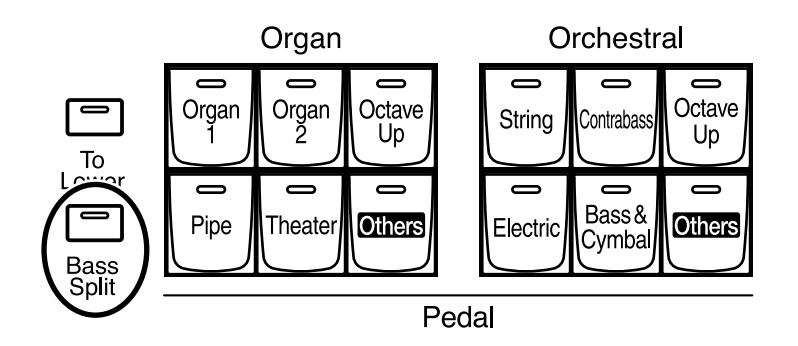

**1. Select a Pedal Bass voice [\(p. 50\).](#page-49-0)**

## **2. Press the [Bass Split] button (indicator lights).**

When you play the Lower keyboard, the Pedal Bass voice will sound in the range to the left of (and including) the C3 note.

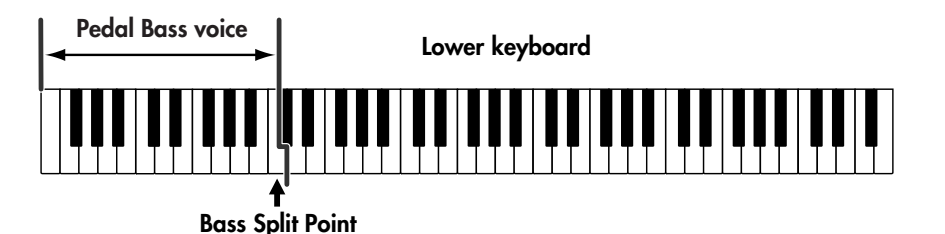

## **3. To turn off the Bass split, press the [Bass Split] button (indicator turns off).**

The Pedal Bass voice will no longer sound in the Lower keyboard; the Pedal Bass voice will now be played in the pedalboard.

**MEMO** 

You can adjust the Bass Split Point [\(p. 162\)](#page-161-0).

**NOTE**

It is not possible to select and play both [Bass Split] and Pedal [To Lower] buttons simultaneously.

#### MEMO

The bass split point is included in the left-hand area of the keyboard.

**NOTE**

If the [Bass Split] is ON, the Pedal Bass voice will not be heard from the Pedalboard. The Pedal Bass voice will sound from the Lower keyboard.

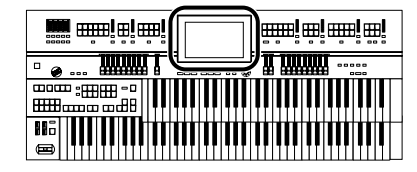

## <span id="page-161-0"></span>**Changing the Bass Split Point**

You can assign the Bass Split Point (the highest key up to which the Pedal Bass voice will sound), to any key of the Lower keyboard.

**1. Touch <Sound/KBD> on the Main screen.**

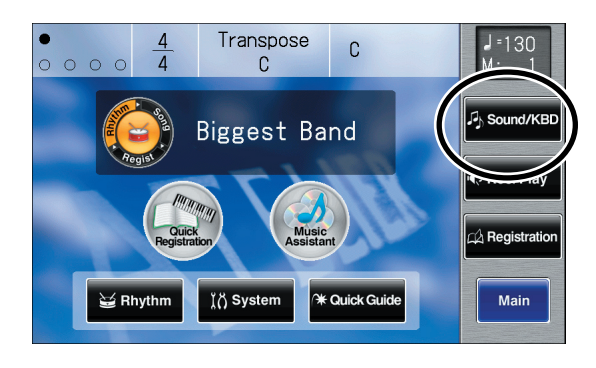

The Sound/Keyboard screen appears.

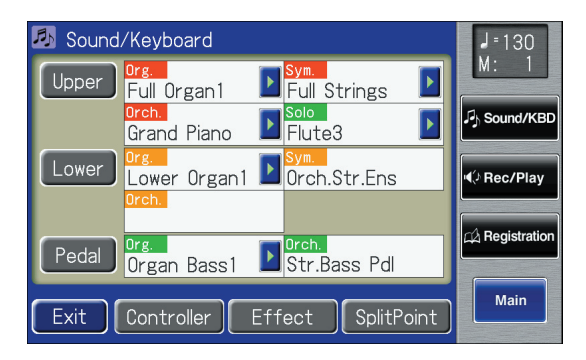

#### **2. Touch <Split Point>.**

The Split Point screen appears.

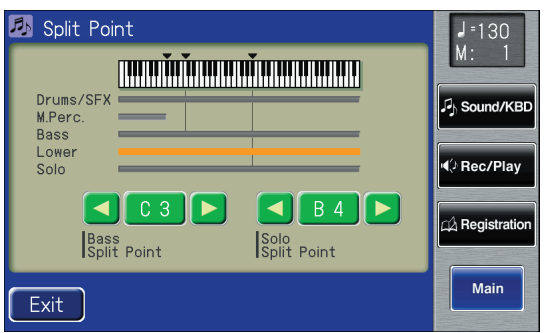

**3.** Touch  $\lt \lt \lt \gt \gt \lt \gt$  to modify the Bass Split **Point.**

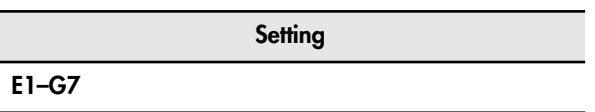

#### **4. Touch <Exit>.**

**MEMO** 

The bass split point is included in the left-hand area of the keyboard.

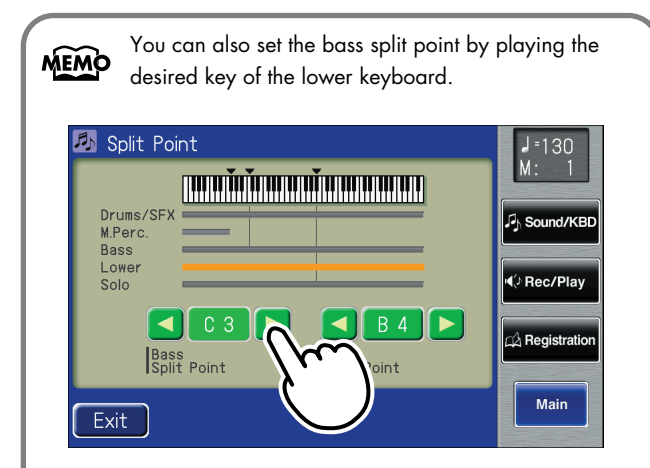

**1. While touching the Bass Split Point value (E1–G7 indication) in the Split Point screen, press the key in the Lower keyboard that you want to specify as the Bass Split Point.** The bass split point will be set in the Split Point screen.

## **Using the Lower Keyboard to Play the Bass Voice (Pedal [To Lower] Button)**

By using the Pedal [To Lower] button, you can sound the Pedal Bass voice by playing the root note (see [p. 274](#page-273-0)) of a chord on the Lower keyboard in the area that is playing the Lower voice.

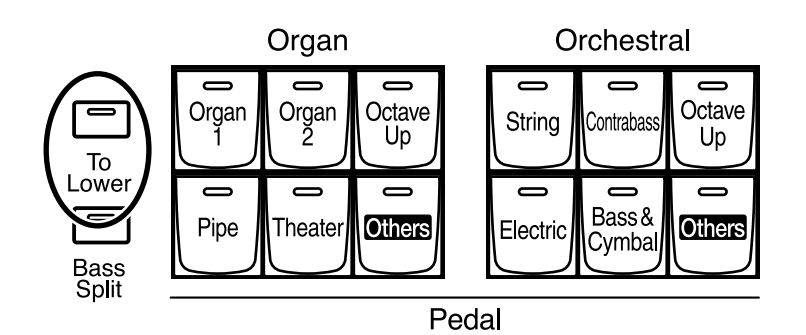

## **1. Select a Pedal Bass voice [\(p. 50\).](#page-49-0)**

## **2. Press the Pedal [To Lower] button (indicator lights).**

When you play a chord in the area of the Lower keyboard that sounds the Lower voice, the Pedal Bass voice will also be heard and will play the root note.

If the "Leading Bass" function is on [\(p. 92\),](#page-91-0) the lowest note played in the lower keyboard will sound the pedal bass voice.

## **3. Press the Pedal [To Lower] button (indicator turns off).**

The Pedal Bass voice will no longer sound in the Lower keyboard.

### **NOTE**

If no portion of the Lower keyboard is sounding the Lower voice (the [Drums/SFX] button is ON), the Pedal Bass voice will not sound.

**NOTE**

It is not possible to select and play both [Bass Split] and Pedal [To Lower] buttons simultaneously.

#### **NOTE**

If the Pedal [To Lower] is ON, the Pedal Bass voice will not be heard from the Pedalboard.

## MEMO

If no voice is selected for the lower keyboard, you can use the lower keyboard to play the pedal voice.

# Recording/Playing Back What You Play

The internal composer can record performances and play back commercial SMF music files.

The composer can be used in the following two ways.

#### **Using the Panel Composer Buttons**

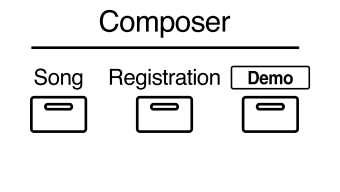

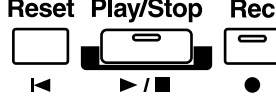

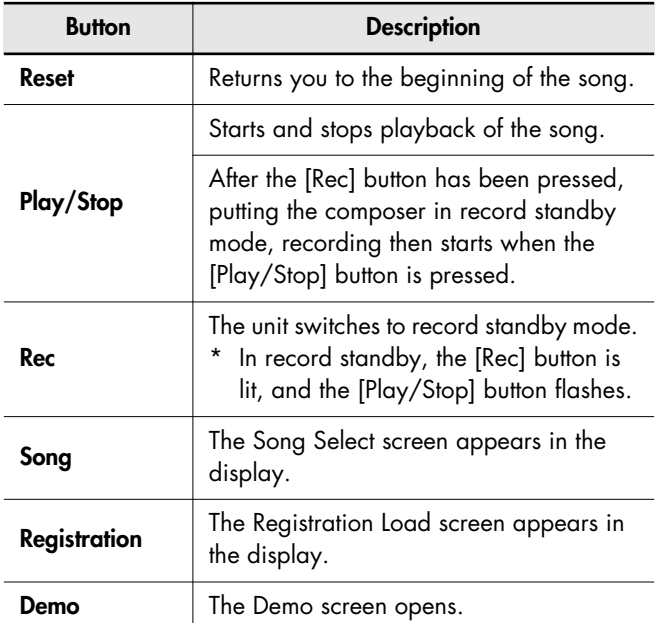

**Touching <Rec/Play> in the Main Screen to Open the Rec/Play Screen and Using the Rec/ Play Screen's Composer Buttons**

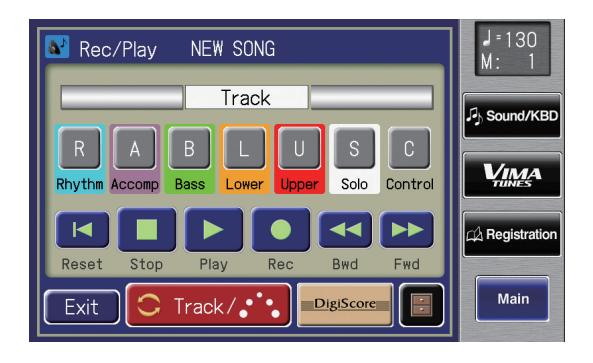

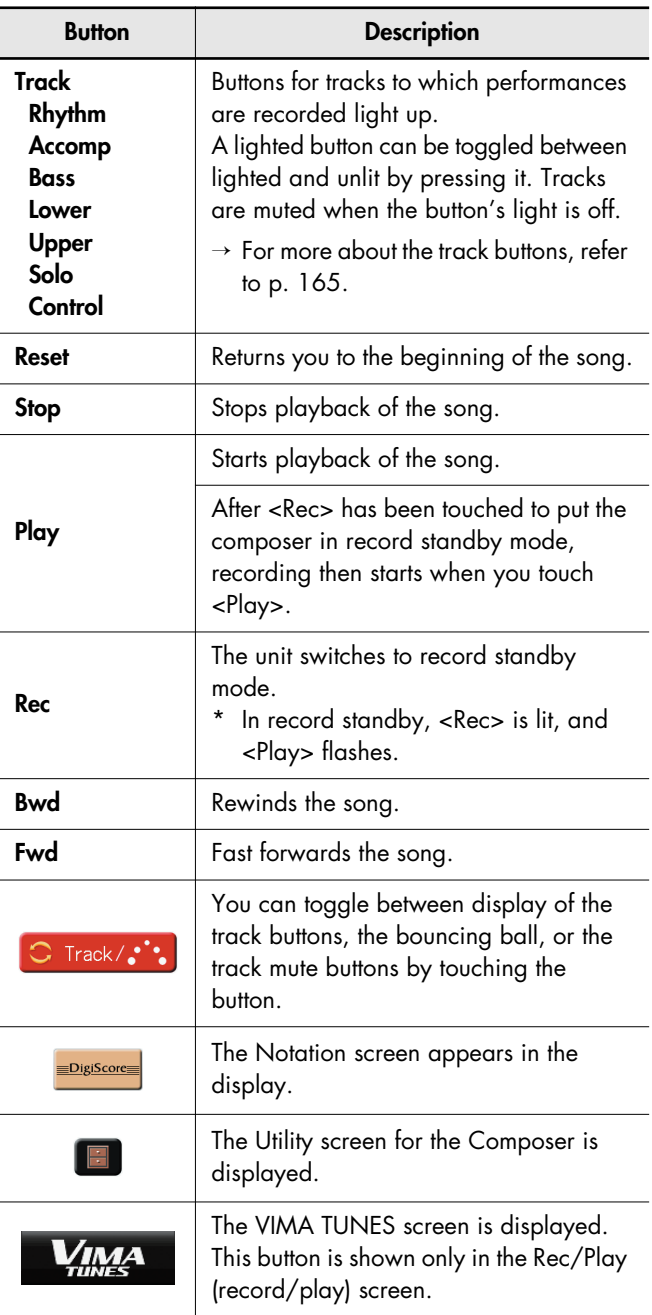

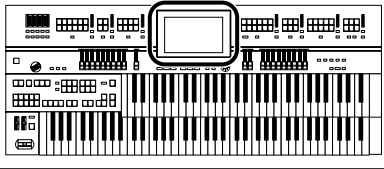

## <span id="page-164-0"></span>**What is a Track Button?**

The recorded performance will be automatically assigned to the seven Track buttons according to the recorded part. You can record or play back independently by specifying the desired Track button; for example, when you wish to re-record a track.

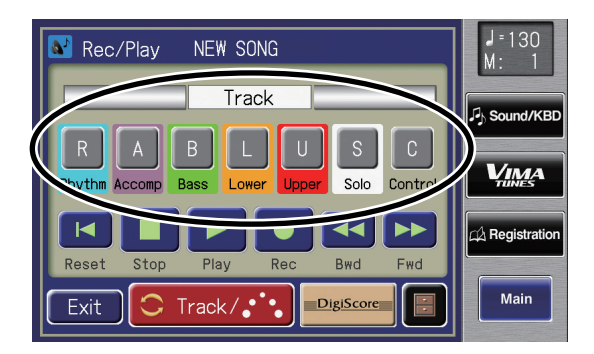

You can record different kinds of performance data into each track:

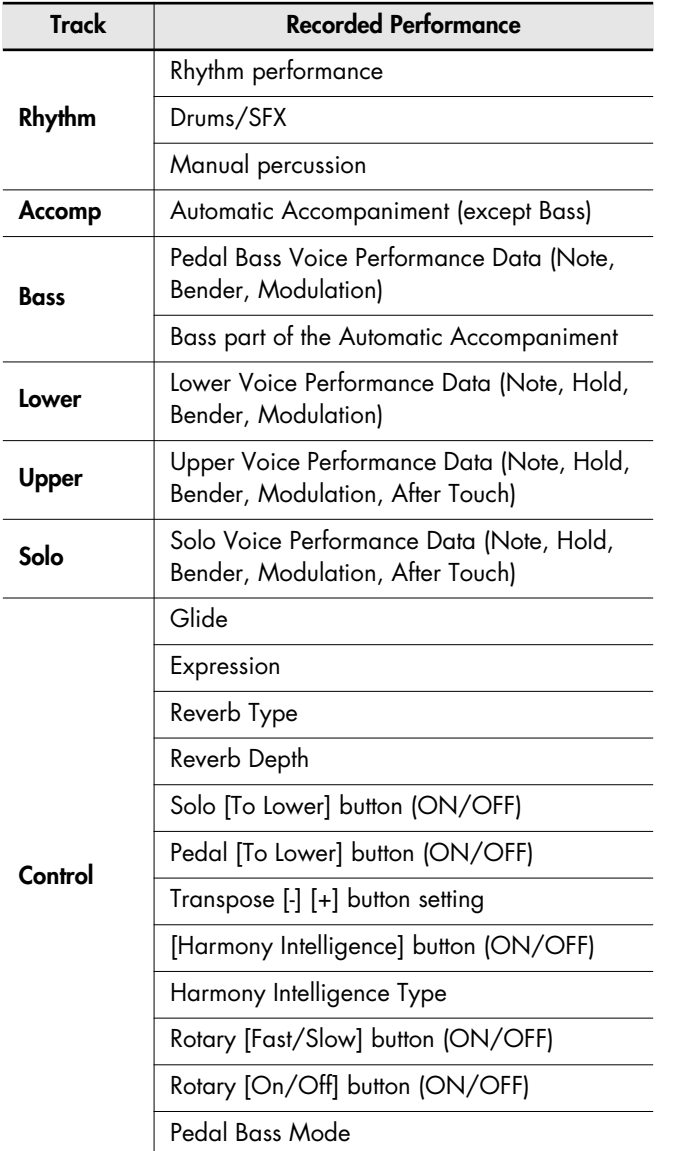

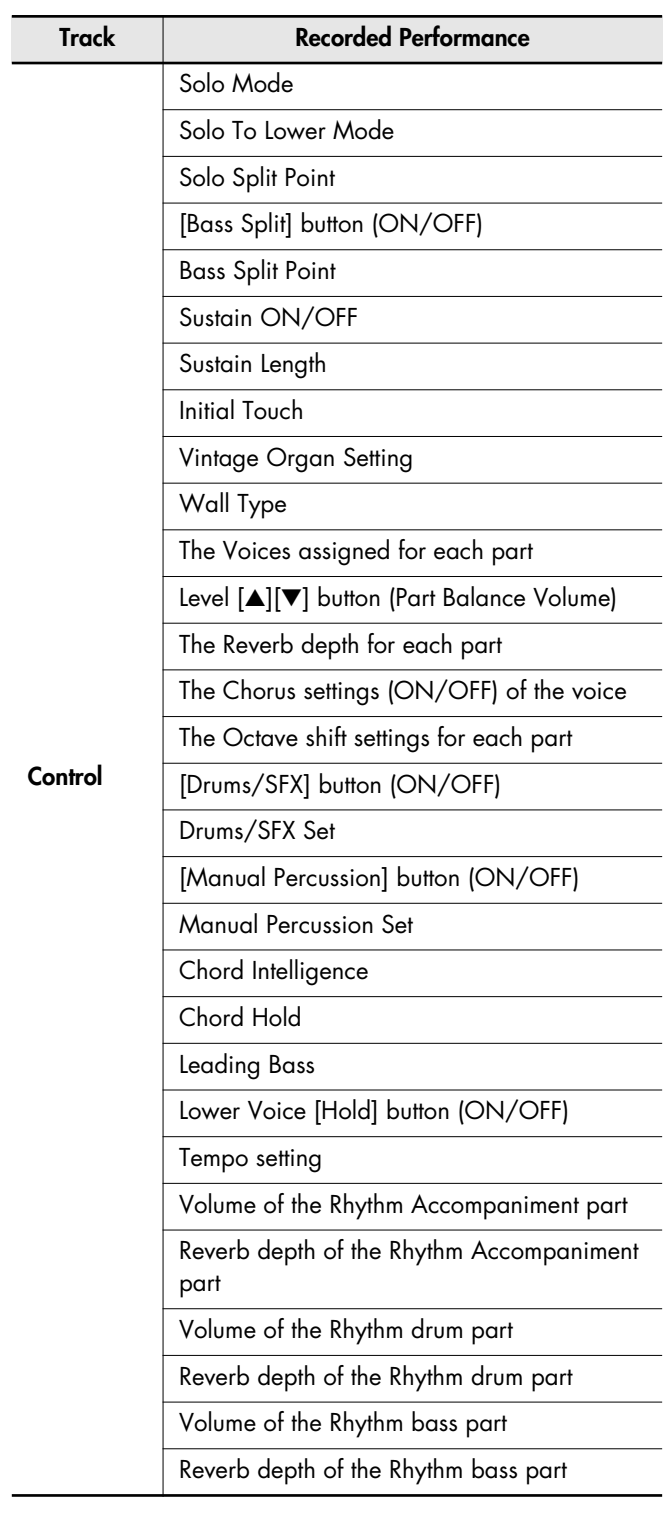

More information about the track assignments when playing commercial SMF music files, please refer to

**MEMO** 

"Correspondence Between Track Buttons and Track Mute [Buttons When Playing Back Commercial SMF Music Files"](#page-168-0)  [\(p. 169\)](#page-168-0).

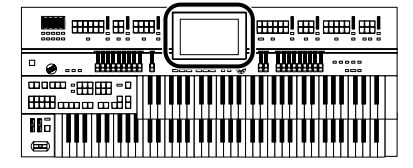

During recording, the control track will store the operations as follows.

- Recording panel operations (Voice selections, Tempo changes, etc.) Newly recorded performance data will be added without erasing the previously recorded data.
- Recording expression pedal operations This will depend on the function of the expression pedal. Recording of expression operations will differ depending on the setting for "Exp. Src (Rec)." For details refer to ["Changing the Function of the](#page-210-0)  [Expression Pedal" \(p. 211\)](#page-210-0).

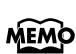

If you wish to erase all the recorded data and record new MEMO performance data, use the editing function "Erase" (erase performance data) to erase the data [\(p. 178\)](#page-177-0).

## **Displaying the Track Buttons**

The track buttons will be displayed in the screen when you record or play back a performance.

**1. Touch <Rec/Play> on the Main screen.**

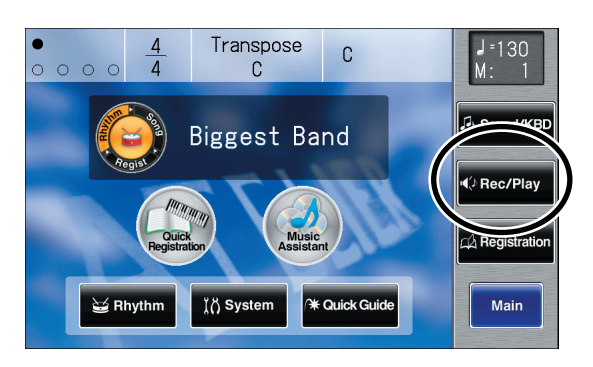

The Rec/Play screen appears.

The following buttons are referred to as the track buttons.

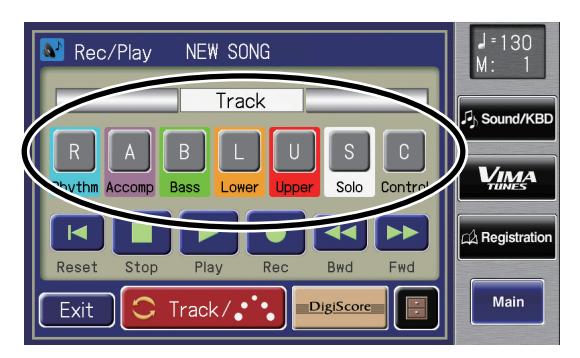

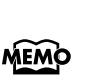

All accompaniment data is grouped to the "Accomp" track button in the Rec/Play screen. In the same manner, the Rhythm performance data is grouped to "Rhythm." If you want to mute only a portion of the Rhythms or accompaniment, open up the Track Mute screen, and switch off the Track Mute buttons there [\(p. 170\).](#page-169-0)

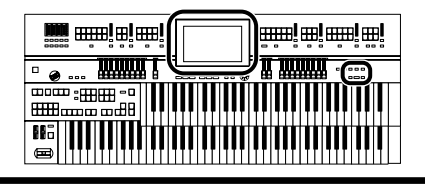

## **Playing Back Performance Songs Stored on USB Memory and SMF Music Files**

In addition to playing back the music you recorded on the instrument and saved to a USB memory, ATELIER also lets you enjoy a wide variety of commercially available song files, such as defined below.

#### **SMF Music Files**

SMF (Standard MIDI File) is a data format that was created in order to standardize music data formats between manufacturers. Collections of songs in SMF music files are commercially available in a wide range of styles for enjoyment, as accompaniment for practicing musical instruments, and for karaoke.

If you want to purchase SMF music files, you can contact the dealer where you purchased the ATELIER.

## **To Play Back Only One Song**

#### **1. Prepare the song that you want to play back.**

If you want to play a song from USB memory, connect it to the external memory connector.

If you want to play a song from floppy disk, connect the floppy disk drive to the Ext Drive connector, and insert a floppy disk into the drive.

When the performance song loaded from a USB memory is a Standard MIDI File, " SMF " will be displayed on the Main screen.

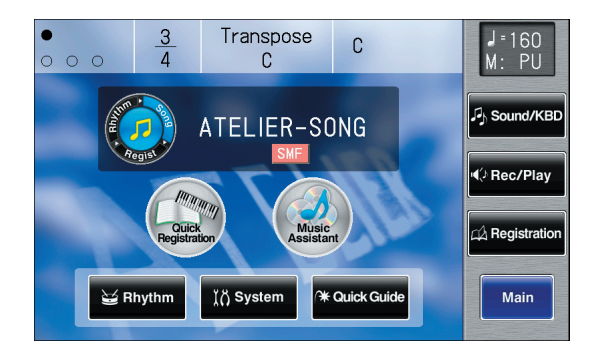

**2. Press the [Song] button.**

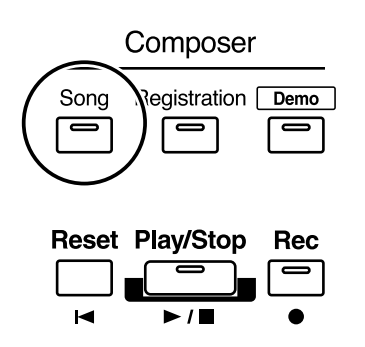

The Song Select screen appears.

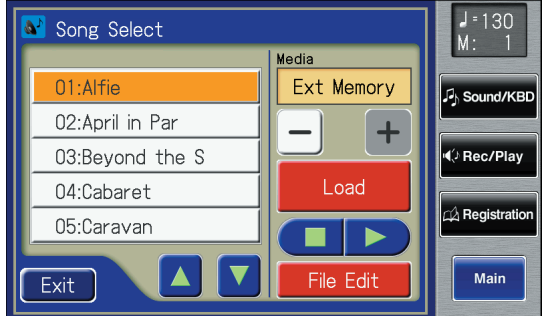

**3.** Touch  $\langle -| \rangle$   $\langle +| \rangle$  to select the desired **media.**

> If you want to play a song from USB memory, choose "Ext Memory." If you want to play a song from floppy disk, choose "Disk."

- **4.** In the screen, touch  $\langle \bullet \rangle$   $\langle \bullet \rangle$  to select the **song that you wish to play back.**
- **5. Touch <**  $\Box$  $\triangleright$  $\rightarrow$  $\rightarrow$  $\rightarrow$  **to play back the song.**
- **6.** Touch  $\leq$   $\blacksquare$   $\triangleright$   $\geq$   $\blacksquare$  to stop the song.

You can also play back or stop the music data by touching <Play> or <Stop> in the Rec/Play screen. By touching MEMO <Bwd> or <Fwd> you can rewind or fast-forward the performance.

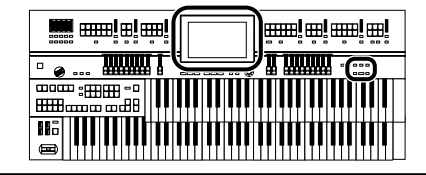

## **Playing Back All Performance Data**

#### **1. Prepare the song that you want to play back.**

If you want to play a song from USB memory, connect it to the external memory connector.

If you want to play a song from floppy disk, connect the floppy disk drive to the Ext Drive connector, and insert a floppy disk into the drive.

#### **2. While holding down the [Song] button, press the [Play/Stop] button.**

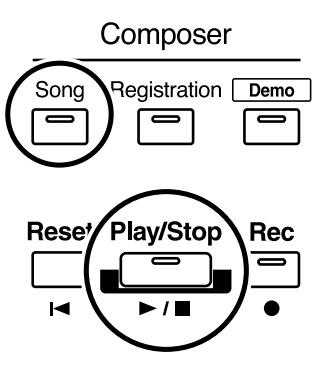

All performance data saved on the USB memory or floppy disk will be played consecutively.

#### **3. To stop playback, press the [Play/Stop] button.**

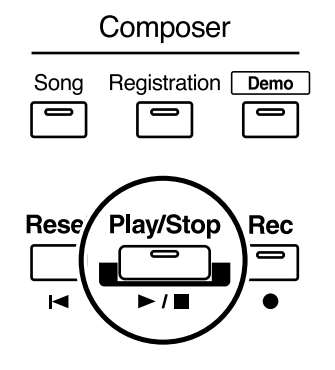

### **If Internal Memory Contains Performance Data that has not been Saved**

If internal memory contains performance data that has not been saved to USB memory or the Favorites (user memory), the message "The song will be erased. OK?" will appear.

#### **If you wish to erase the performance song**

**1. Touch <OK>.**

#### **If you wish to erase the performance song**

#### **1. Touch <Cancel>.**

Save the song to USB memory or a floppy disk [\(p. 180\)](#page-179-0).

## **Silencing a Specific Track (Track Mute)**

When the Rec/Play screen is displayed, the track button will light to indicate a track in which a performance has been recorded. By turning off these track buttons, you can temporarily silence the sound. This is referred to as "Track Mute."

If you want to play back a song from USB memory, connect your USB memory to the external memory connector before you continue.

If you want to play back a song from floppy disk, connect your floppy disk drive to the Ext Drive connector, and insert the floppy disk.

#### **1. Press the [Song] button.**

The Song Select screen appears.

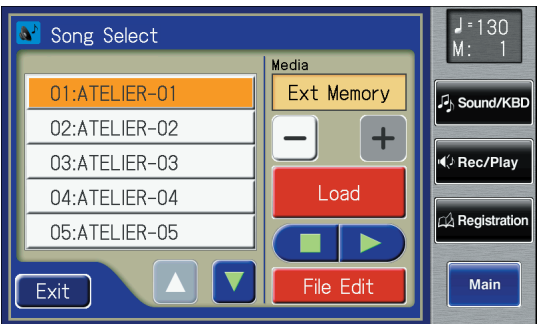

#### **2. Touch <**  $-$  **> <**  $+$  **> to select the desired media.**

Choose "Favorites" if you want to play back a song from user memory, choose "Ext Memory" if you want to play back a song from USB memory, or choose "Disk" if you want to play back a song from floppy disk.

**3.** Touch  $\langle \cdot \rangle$   $\langle \cdot \rangle$  to select the song that you **wish to play back.**

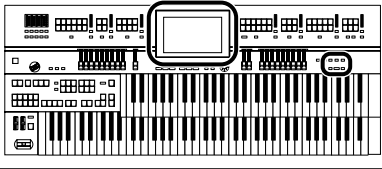

#### **4. Touch <Load> to load the song.**

The Rec/Play screen appears.

MEMO

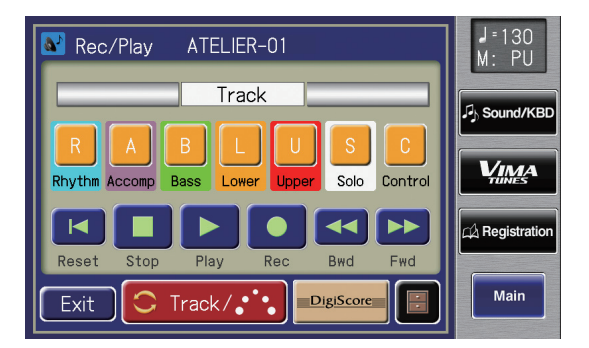

All accompaniment data is grouped to the "Accomp" track button in the Rec/Play screen. In the same manner, the Rhythm performance data is grouped to "Rhythm." If you want to mute only a portion of the Rhythms or accompaniment, open up the Track Mute screen, and switch off the Track Mute buttons there [\(p. 170\).](#page-169-0)

#### **5. Press a track button that is lit, extinguishing the button.**

When you play back the performance, track buttons that are not lighted will be muted (silenced).

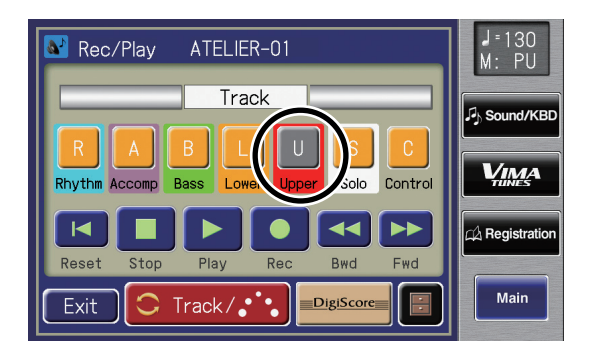

#### **6. Press the track button once again (button lights).**

The part that had been muted will return to normal and will be heard.

#### <span id="page-168-0"></span>**Correspondence Between Track Buttons and Track Mute Buttons When Playing Back Commercial SMF Music Files**

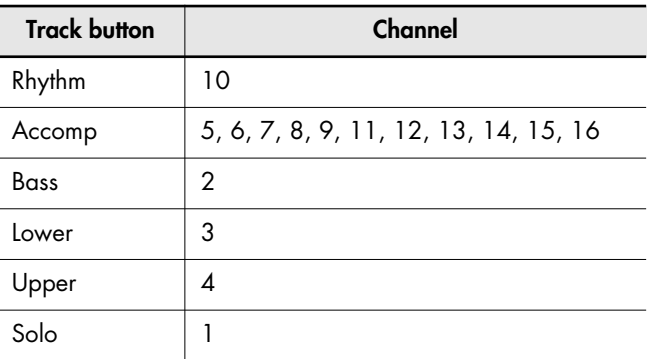

#### **Correspondence Between Track Buttons and Track Mute Buttons When Playing Back Performance Data Created with an ATELIER**

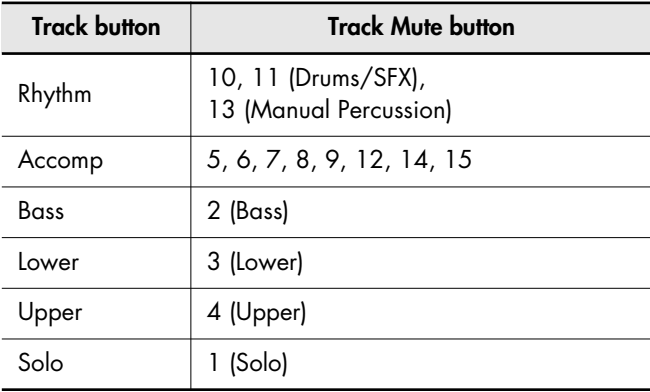

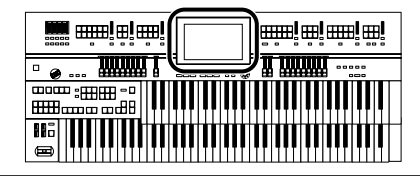

## <span id="page-169-0"></span>**Muting Individual Tracks of Performance Data**

All accompaniment data is grouped to the "Accomp" track button in the Rec/Play screen. In the same manner, the Rhythm performance data is grouped to "Rhythm."

You can mute only a portion of the Rhythms or accompaniment on the Track Mute screen.

#### **1. Touch <Rec/Play> on the Main screen.**

The Rec/Play screen appears.

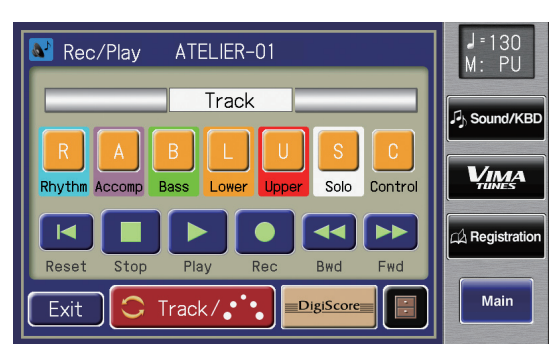

### **2. Touch** <  $\circ$  **Track/s**:  $\cdot$  a number of times.

The Track Mute screen appears.

Sixteen Track Mute buttons appear in the display. From the left, these are "Track 1, Track 2 ... Track 15, and Track 16."

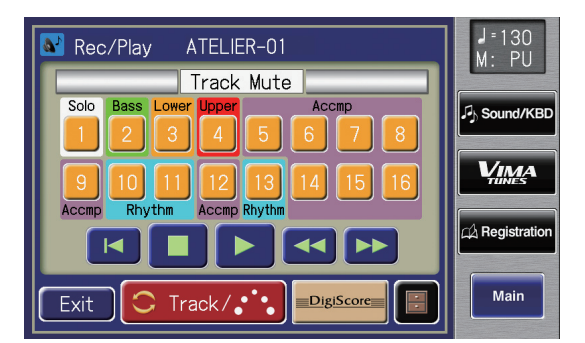

**3. Touch the screen to select the track that you wish to mute.**

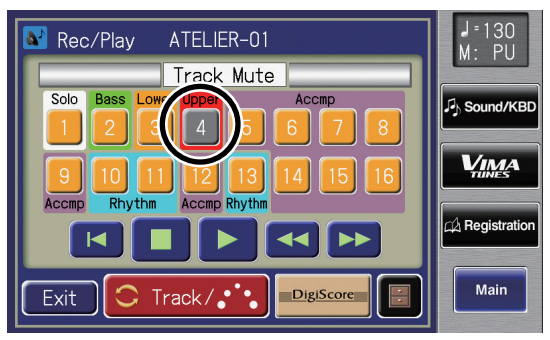

The button you've touched goes out, indicating the sound is muted.

**4. When you touch an unlit track button, the track button lights up, indicating muting of the track is cancelled.**

#### **5. Touch <Exit>.**

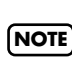

Track mute will be cancelled if you choose other performance data.

The seven Track buttons in the Rec/Play screen [\(p. 165\)](#page-164-0)  correspond to the sixteen Track Mute buttons of the Track Mute screen as shown below.

#### **Commercial SMF Music Files**

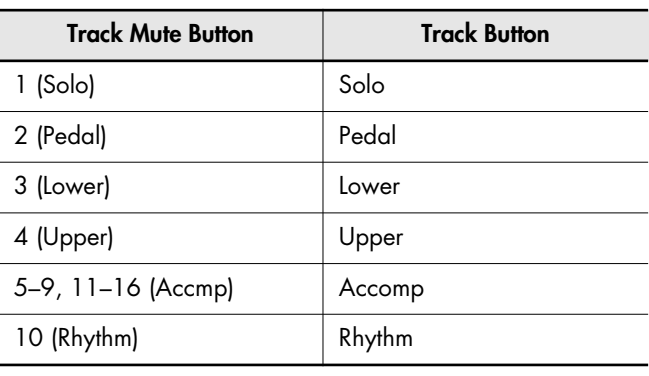

#### **Performance Data Created on the ATELIER**

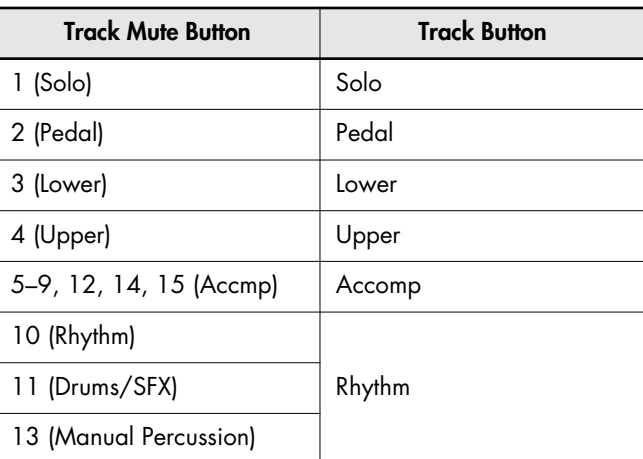

\* The Track Mute button 16 cannot be used with performance data created on an ATELIER.

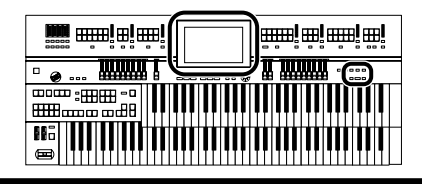

## **Viewing a Notation**

You can display the notations of performances from SMF music files and recordings made on the ATELIER. This is very convenient when you want to read the music as you play and to confirm recorded songs.

### **Selecting Songs**

- $\rightarrow$  There is no need to select the song when displaying notations for performances recorded with the Composer. Start from Step 6.
- **1. Prepare the USB memory or floppy disk that contains the song for which you want to view the notation.**

If you want to view the notation for a song in USB memory, connect your USB memory to the external memory connector before you continue.

If you want to view the notation for a song in floppy disk, connect the floppy disk drive to the Ext Drive connector, and insert a floppy disk into the drive.

#### **2. Press the [Song] button.**

The Song Select screen appears.

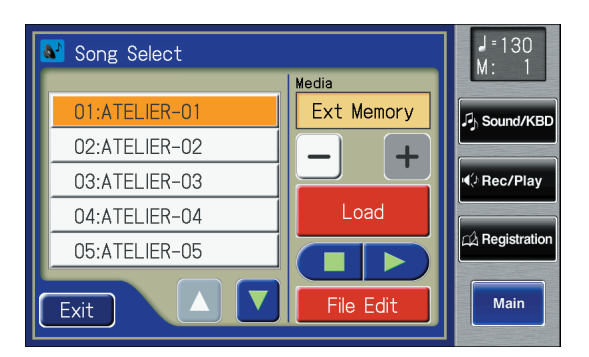

### **3. Touch**  $\langle - \rangle$ **,**  $\langle + \rangle$  **to select the desired media.**

If you want to view the notation for a song in user memory, select "Favorites."

If you want to view the notation for a song in USB memory, select "Ext Memory."

If you want to view the notation for a song in floppy disk, select "Disk."

**4. Touch**  $\leq$  $\triangle$  $\geq$  $\leq$  $\triangledown$   $\geq$  to select the song whose **notation is to be displayed.**

#### **5. Touch <Load>.**

After the song is loaded, the Rec/Play screen appears.

#### **Displaying Notations**

**6. Touch <DigiScore> on the Rec/Play screen.**

The Notation screen appears.

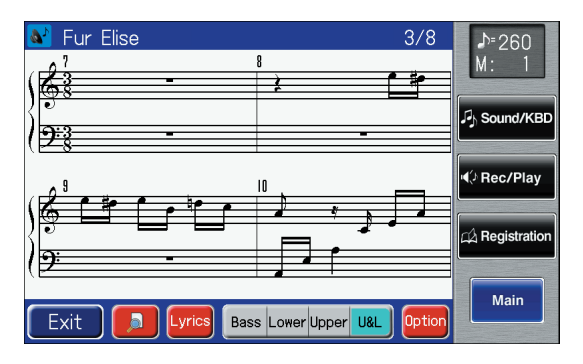

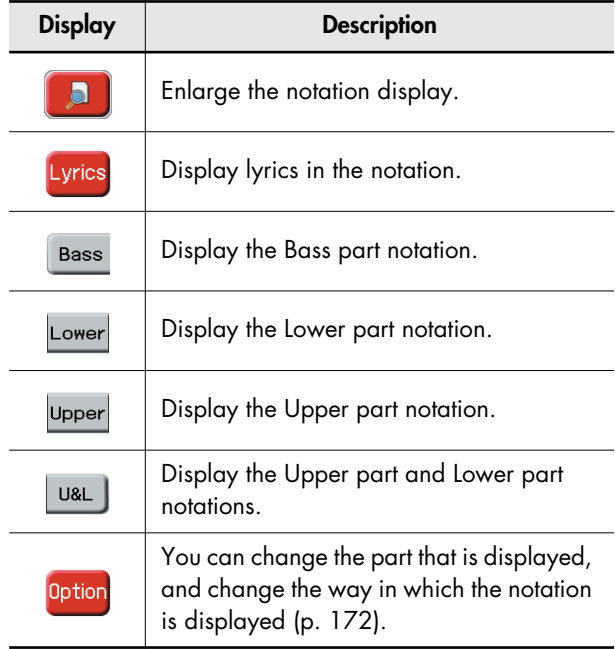

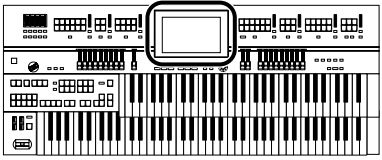

## <span id="page-171-0"></span>**Changing the Notation Settings**

**1. Touch <Rec/Play> on the Main Screen.** The Rec/Play screen appears.

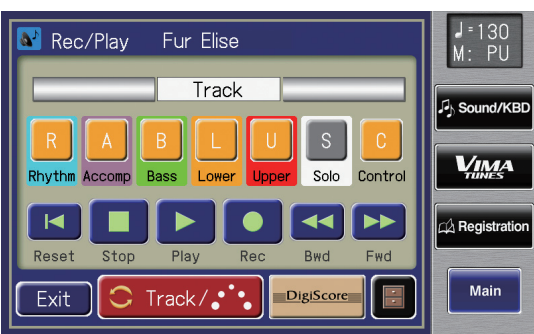

#### **2. Touch <DigiScore>.**

The Notation screen appears.

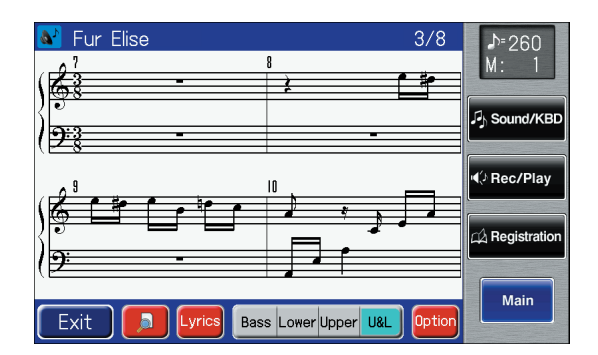

#### **3. Touch <Option>.**

The Notation Options screen appears.

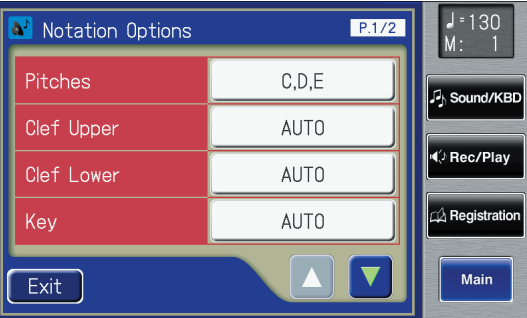

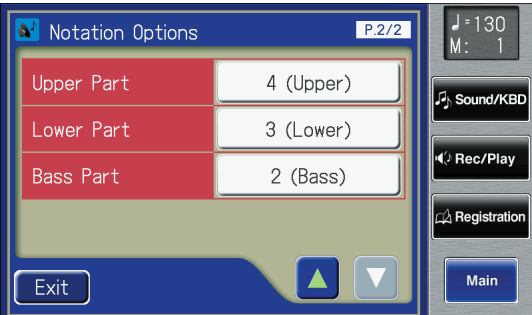

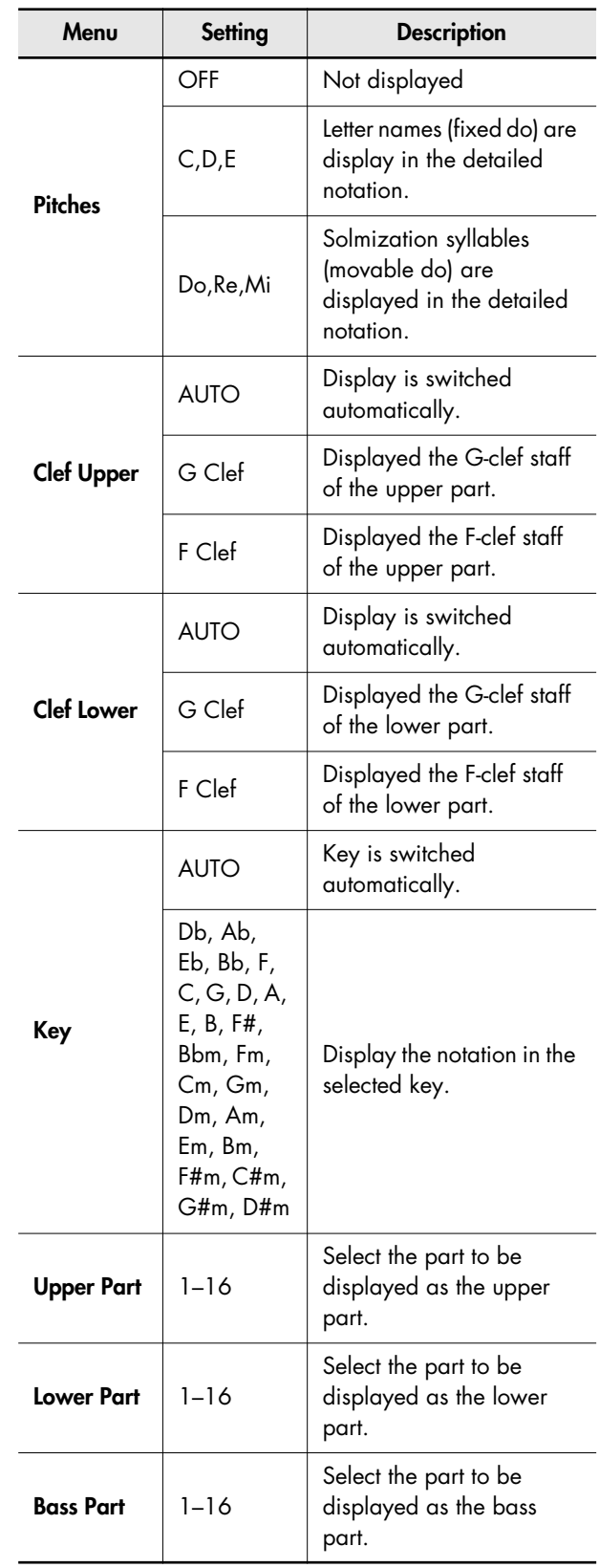

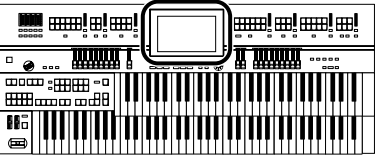

**5. Touch**  $\lt$  $-$  $>$  $\lt$  $+$  $>$  **to change the setting.** 

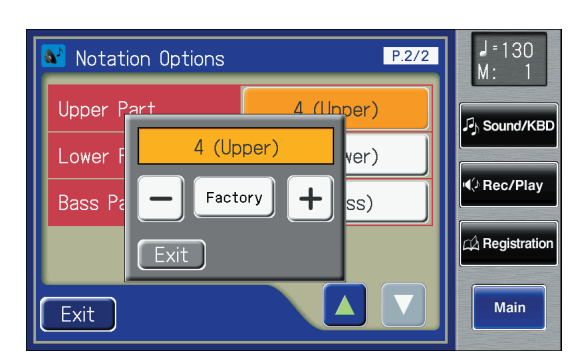

When you touch Key setting button, the following screen appears.

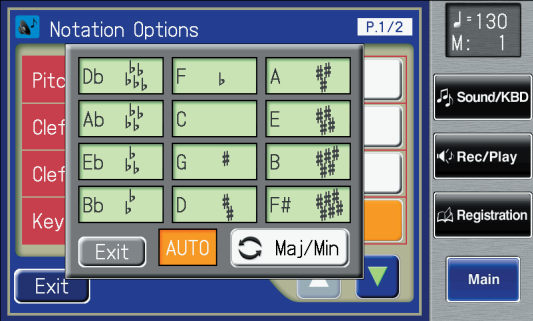

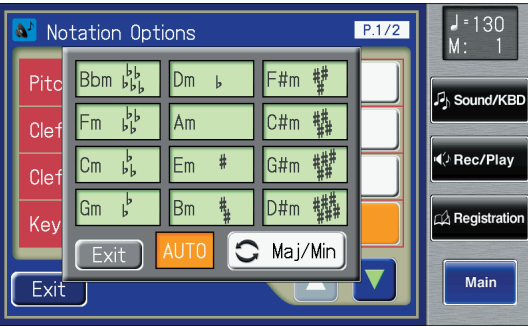

The Key screen is composed of two screens. Touch  $<$   $\circ$  Maj/Min  $>$  to switch between the two screens.

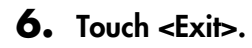

**WEMC** 

Recording/Playing Back What You Play

#### **Some Notes on a Notation Screen**

- When you start playback of music files, the marks  $\overline{\mathbf{X}}$ appears. While this appears on the notation, the ATELIER is reading data. Please wait until reading of the data is complete.
- In the Notation screen, some lyrics or notes could extend beyond the edges of the screen, and not be displayed.
- The notations that are presented by the display are produced based on the music files. Viewing ease is given priority over precise expression when dealing with complex, high-level music. Because of this, you may find that the notation shown in the display does not match what is provided on commercially available sheet music. The notation display feature is particularly unsuitable for the display of difficult, complex musical works that demand accurate notation. In addition, the display cannot show notes that are briefer than a sixteenth note.
- If you select a part that does not contain performance data, notes will not be displayed in the notation. Use <Option> to change the part that is displayed.
- If you use the buttons located below the display to change the displayed part while the song is playing, the song may be played back from the beginning.

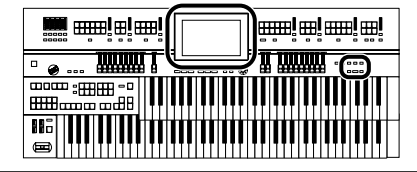

## **Recording a Performance**

You can record the performance that you play. You can also record your performance while playing Rhythms or Automatic Accompaniment.

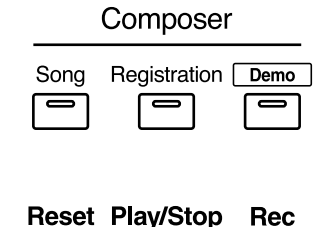

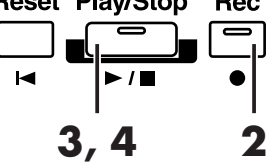

- **1. Select the panel settings needed for recording the performance.**
- **2. Enter the recording standby mode by pressing the [Rec] button.**

The [Rec] button indicator will light, and the [Play/Stop] button will blink.

**3. Press the [Play/Stop] button to start recording.** When you press the [Play/Stop] button, the metronome will play two measures (bars) of count-in before recording begins.

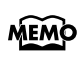

If you wish to use Rhythm and Automatic Accompaniment as you record, press the [Start/Stop] button instead of the MEMO [Play/Stop] button to begin recording. Also, if the [Sync Start] button is lit (i.e., if Sync Start is ON), recording will begin the instant you play the Lower keyboard.

#### **4. Press the [Play/Stop] button when you have completed your recording.**

The Track indicator where a performance song is recorded will change from a flashing to a constant light. When you press the [Ending] button (or [Start/Stop] button) while recording a Rhythm performance or Automatic Accompaniment, the Rhythm performance and Automatic Accompaniment will stop. However, the recording itself will continue. Press the [Play/Stop] button to stop recording.

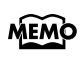

The Play and Stop functions can both be assigned to one of the foot switches located on each side of the Expression Pedal [\(p. 134\)](#page-133-0).

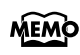

You can also choose to cancel the metronome count-in before recording starts [\(p. 219\).](#page-218-0)

#### **Caution**

If you press the [Rec] button when a song has been selected from the USB memory or floppy disk, the selected song will be completely loaded into the ATELIER and the Composer will enter into the recording standby mode. To record a new song, use the following procedure.

#### **1. Press the [Rec] button to cancel recording standby.**

#### **2. Disconnect the external media.**

If you've connected USB memory, disconnect the USB memory from the external memory connector. If you're using a floppy disk, remove the floppy disk from the disk drive.

#### **3. Delete the performance data [\(p. 178\).](#page-177-0)**

Re-record your performance.

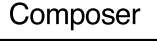

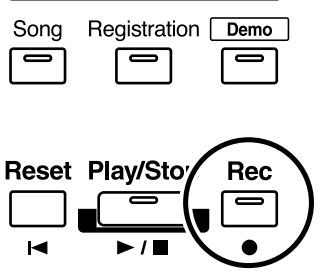

#### **If the following screen appears**

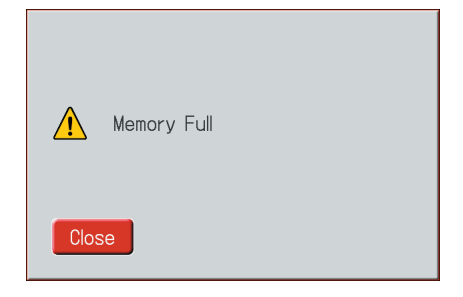

When recording was automatically canceled because the memory limit was reached.

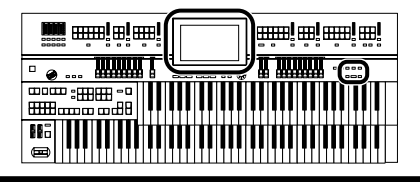

## **Playing Back a Performance Song**

Here's how to play back a performance you've recorded.

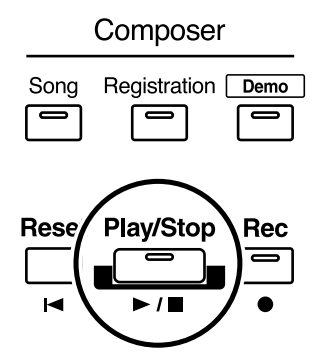

**1. Touch <Rec/Play> on the Main screen.**

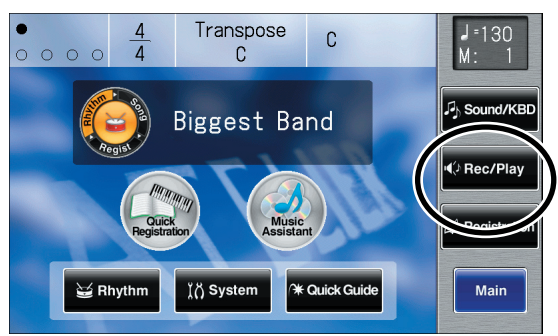

The Rec/Play screen appears.

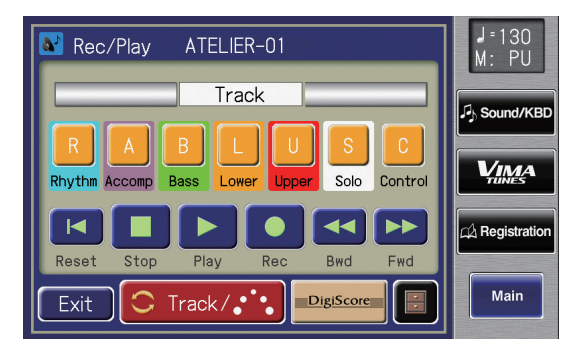

#### **2. Touch <Reset>.**

The location at which playback will start will return to the beginning of measure 1.

If you wish to begin playback from the middle of the song, touch <Bwd> <Fwd> to move to the measure from which you wish to begin playback.

#### **3. Touch <Play> to begin playback.**

After playback reaches the end of the performance, it will stop automatically.

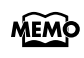

You can also begin playback by pressing the Composer [Play/Stop] button.

#### **4. To stop playback at any point, touch <Stop>.**

You can also stop playback by pressing the Composer **MEMO** [Play/Stop] button.

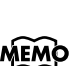

The Play and Stop functions can both be assigned to one of the foot switches located on each side of the Expression Pedal [\(p. 134\)](#page-133-0).

**MEMO** 

You can specify whether or not the Expression Pedal will affect the playback and what you play while ATELIER music file is being played back [\(p. 212\).](#page-211-0)

If you load performance data (such as SMF music files) that was not designed for an ATELIER Series instrument and play it back, you may find, when playing Rhythms and Automatic

Accompaniment, that the music doesn't sound quite like it should (For example, the wrong sounds could be played). If you want the data to be played back accurately, first press the [Reset] button prior to playback. **NOTE**

## **Add a Count Sound to Match the Timing (Count In)**

In cases such as when you want to perform in time with a song, you can have a count sound played before playback of the song begins, allowing you to synchronize your own performance with the song.

Playing back a song after playing the count sound is called "Count In."

#### **1. Hold down the [Reset] button and press the [Play/Stop] button.**

The metronome will play two measures (bars) of count-in before recording begins.

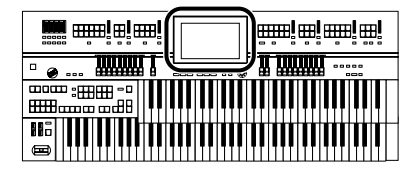

## **Recording Each Part Separately**

In this method, each part (track button) is recorded one after another: first the Rhythm part, then the bass part, etc. If there are any previously recorded performances, you can listen to them as you record additional parts.

- **1. Select the panel settings needed for recording the performance.**
- **2. Touch <Rec/Play> on the Main screen.** The Rec/Play screen appears.

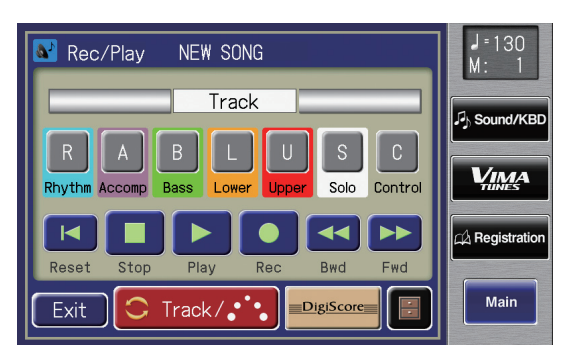

**3. Touch <Bwd> and <Fwd> to select the desired measure (bar) when you start recording.**

If you wish to start recording from the beginning of the song, touch <Reset>.

#### **4. In the Rec/Play screen, touch <Rec> to enter recording-standby mode.**

<Play> and the unrecorded track buttons in the screen will blink. The track buttons that are already recorded will light.

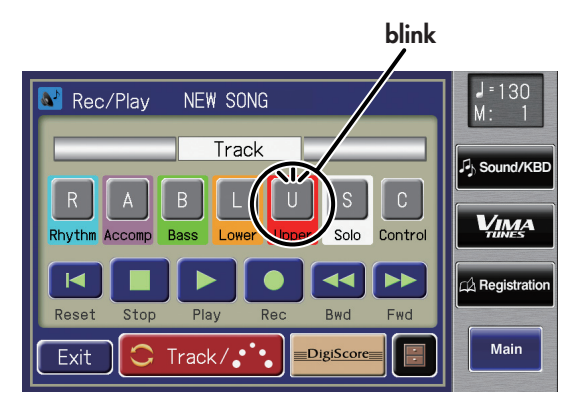

Also, the [Rec] button indicator will light, and the [Play/ Stop] button will blink.

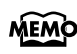

You can also enter recording-standby mode by pressing the Composer [Rec] button.

#### **5. In the Rec/Play screen, touch <Play> to begin recording.**

When you touch <Play> in the Rec/Play screen, the metronome will sound a two-measure count, and then recording will begin.

As you listen to the performance song previously recorded, record the Part into a new Track.

**MEMO** 

You can also start recording by pressing the Composer [Play/Stop] button.

#### **6. In the Rec/Play screen, touch <Stop> to stop recording.**

The track button for which performance data has been recorded will be lit.

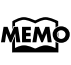

You can also stop recording by pressing the Composer [Play/Stop] button.

#### **7. Repeat steps 3–6 to record each part.**

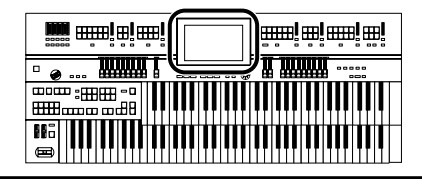

## **Re-Recording**

If you made a mistake in your performance during recording etc., you can re-record just a portion of the musical data in the track.

If you wish to re-record with different settings for voices, tempo, part balance, erase the recorded song [\(p. 178\)](#page-177-0) and **NOTE** re-record again. If the Control track still contains data from before you re-recorded, the volume or sounds may change during playback.

#### **1. Touch <Rec/Play> on the Main screen.**

The Rec/Play screen appears.

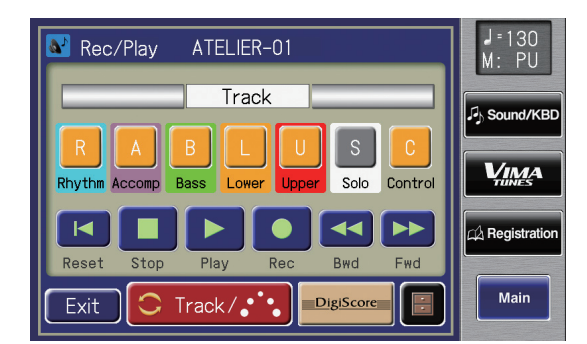

#### **2. Touch <Bwd> and <Fwd> to select the desired measure (bar) when you start recording.**

If you wish to start recording from the beginning of the song, touch <Reset>.

#### **3. In the Rec/Play screen, touch <Rec> to enter recording-standby mode.**

<Play> and the unrecorded track buttons in the screen will blink. The button indicators of tracks that are already recorded will light.

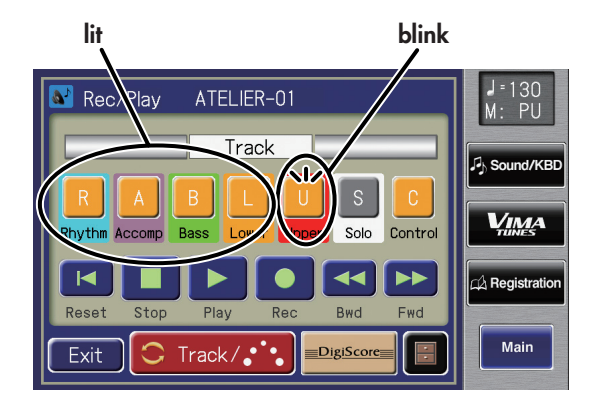

Also, the panel [Rec] button indicator will light, and [Play/Stop] button will blink.

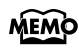

You can also enter recording-standby mode by pressing the [Rec] button.

#### **4. Touch the Track button which you wish to rerecording (button flashes).**

The song data of the specified Track (with the exception of the Control Track) will be erased as new song data is recorded.

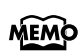

When the Track button is lit constantly, no song data has been recorded on that Track.

#### **5. In the Rec/Play screen, touch <Play> to begin recording.**

The metronome will sound a two-measure count, and then recording will begin.

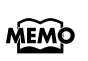

You can also start recording by pressing the [Play/Stop] button.

#### **6. In the Rec/Play screen, touch <Stop> to stop recording.**

The track buttons which were re-recorded will change from flashing to being constantly lit.

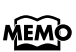

You can also stop recording by pressing the [Play/Stop] button.

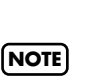

recorded [\(p. 211\)](#page-210-0).

If you wish to keep the existing Expression Pedal data, and record only the panel operations, you can make settings to prevent the operation of the Expression Pedal from being

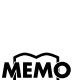

You can use punch-in recording [\(p. 185\)](#page-184-0) to re-record only the area that you specify.

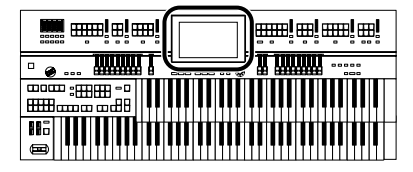

## <span id="page-177-0"></span>**Erasing a Performance Song (Song Clear)**

If you wish to discard your recording and re-record from the beginning, or if you wish to record a new performance, you must erase the previously-recorded data.

**1. Touch <Rec/Play> on the Main screen.**

The Rec/Play screen appears.

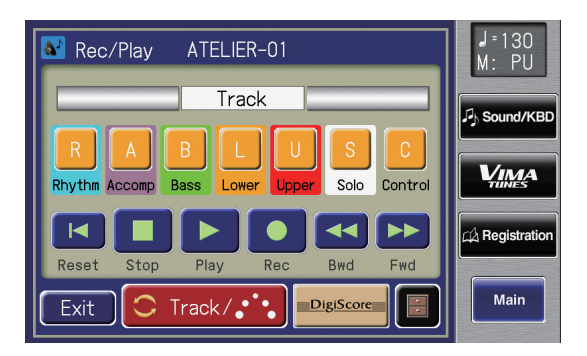

### **2.** Touch  $\leq$   $\blacksquare$   $\geq$  (Utility).

The Utility screen appears.

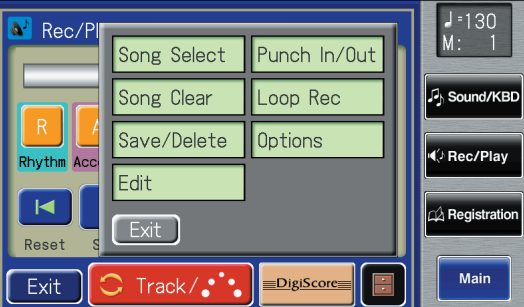

#### **3. Touch <Song Clear>.**

The following message, asking you to confirm your choice, will be displayed.

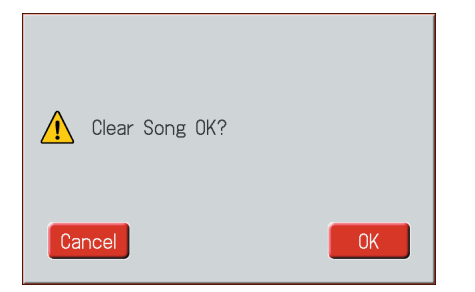

If you touch <Cancel>, the performance data will not be erased, and you will return to the Rec/Play screen.

**4. If you touch <OK>, the performance data will be erased.**

You can also use the following method to open the MEMO Song Clear screen.

- **1. Touch <Quick Guide> on the Main screen to display the Quick Guide screen.**
- **2. Press the [Song] button.** The Song Clear screen appears.

## **Changing the Name of a Performance Song (Rename)**

A name is automatically assigned to a performance song that you record. However, at some point you may wish to change the name to something more meaningful.

**1. Touch <Rec/Play> on the Main screen.**

The Rec/Play screen appears.

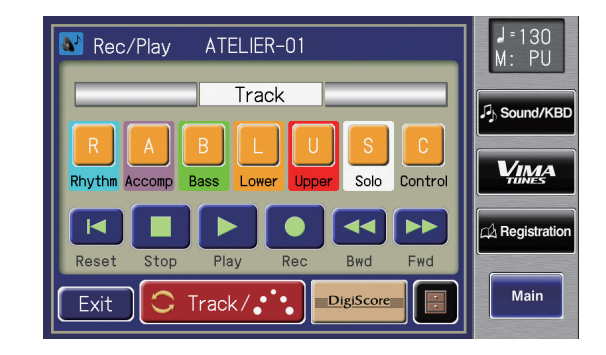

## **2.** Touch  $\leq$   $\blacksquare$   $\geq$  (Utility).

The Utility screen appears.

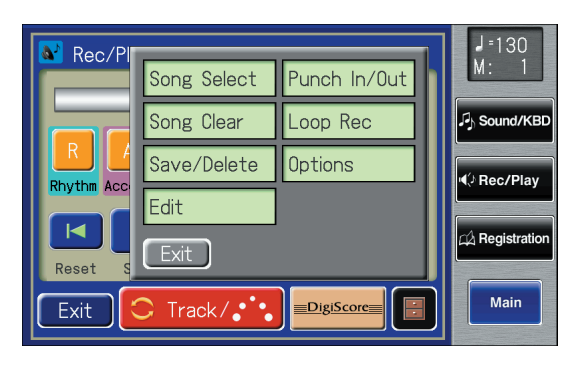

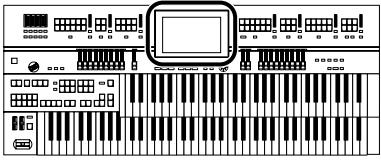

#### **3. Touch <Save/Delete>.**

The Song Save/Song Delete screen appears.

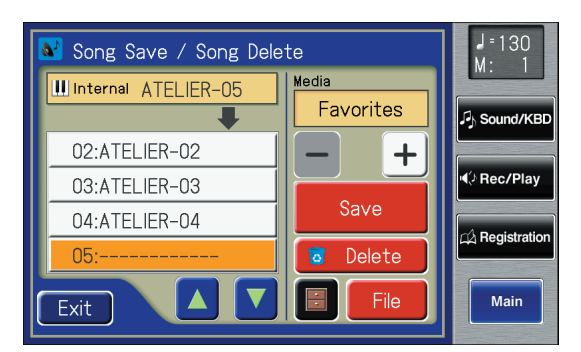

#### **4. Touch**  $\leq$  $\blacksquare$   $\geq$  (Utility) to open the Utility **screen.**

The Utility screen appears.

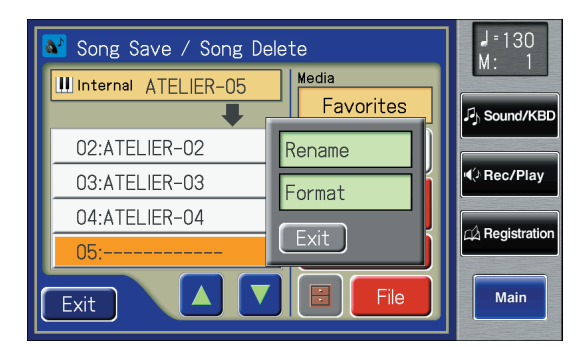

#### **5. Touch <Rename>.**

The Rename screen appears.

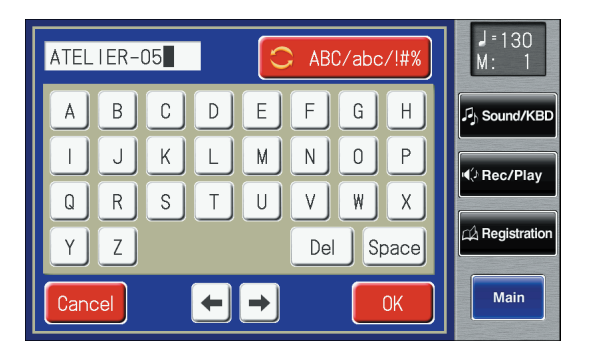

#### **6.** Touch the character select button (  $\text{C}$  ABC/abc/!#% ) **to switch among uppercase/lowercase/ symbols.**

Touch the character select button repeatedly to cycle through the available choices, like this: uppercase  $\rightarrow$ lowercase → symbols → uppercase...

#### **7. Touch the screen to specify the desired character.**

The following characters can be selected.

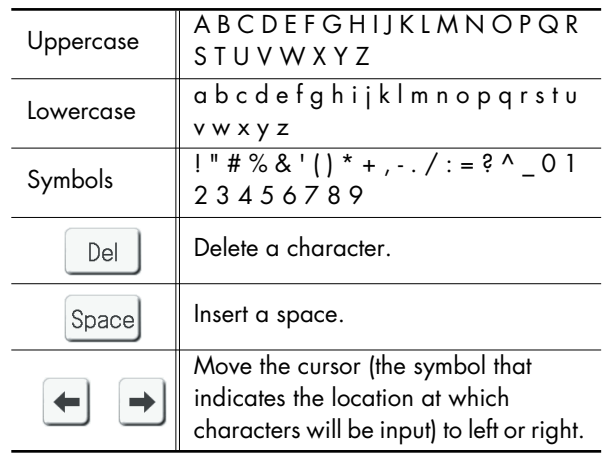

To cancel operation, touch <Cancel>.

#### **8. When you're done making the settings, touch <OK>.**

The new name is now inserted.

Song Save / Song Delete III Internal MY SONG Modio Favorites **J. Sound /KBF** 02:ATELIER-02  $+$ (⊅ Rec/Play 03:ATELIER-03 Save 04:ATELIER-04 .<br>∆ Registratio 05  $\overline{5}$ Delete File Main  $\overline{Ext}$ 

You cannot directly change or edit the name of a

performance song stored on a USB memory or floppy disk. The song must first be loaded [\(p. 181\)](#page-180-0) into the instrument, edited, and then saved to USB memory or floppy disk again. **NOTE**

MEMO You can also access the Rename screen as follows.

**1. Touch <**  $\blacksquare$  > (Utility) on the Rec/Play **screen.**

The Utility screen appears.

- **2. In the Utility screen, touch <Edit>.** The Edit Menu screen appears.
- **3. Touch <Rename> on the Edit Menu screen.** The Rename screen appears.

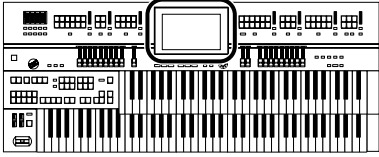

## <span id="page-179-0"></span>**Saving Performance Songs**

The performance data that you recorded will disappear when the power of the ATELIER is turned off. If you wish to keep the performance data, you can save it on a USB memory, floppy disk, or "Favorites" (User memory).

If the recorded performance data has not been saved, the display will show the " EDITED " symbol. This symbol will disappear when you save the performance data.

#### **1. Prepare to save the performance song.**

If you want to save performance song to a USB memory, connect the USB memory to the External memory connector.

If you want to save performance song to a floppy disk, connect the floppy disk drive to the Ext Drive connector. Into the floppy disk drive, insert a floppy disk that was formatted by the ATELIER.

#### **2. Touch <Rec/Play> on the Main screen.**

The Rec/Play screen appears.

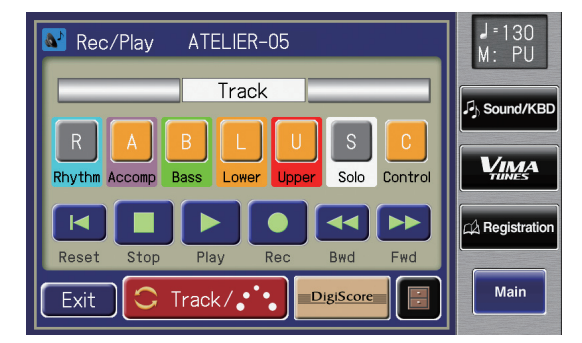

### **3.** Touch  $\leq$   $\blacksquare$   $\geq$  (Utility).

The Utility screen appears.

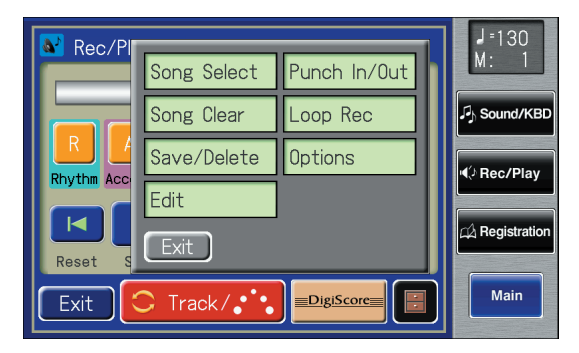

#### **4. Touch <Save/Delete>.**

The Song Save/Song Delete screen appears.

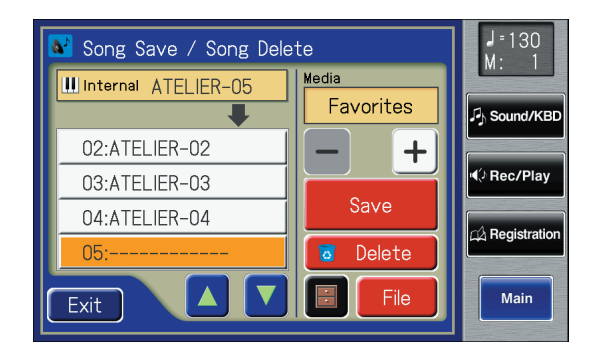

#### **5.** Touch  $\lt$   $>$   $\lt$   $+$   $>$  to select the save**destination media.**

Select "Ext Memory" to save the data in USB memory, select "Disk" to save it on a floppy disk, or "Favorites" to save it in user memory.

#### **6. Touch <**  $\blacktriangle$  **> <**  $\blacktriangledown$  **> to select the number of the save destination.**

If the save destination contains no data, the screen will indicate "- - - - -."

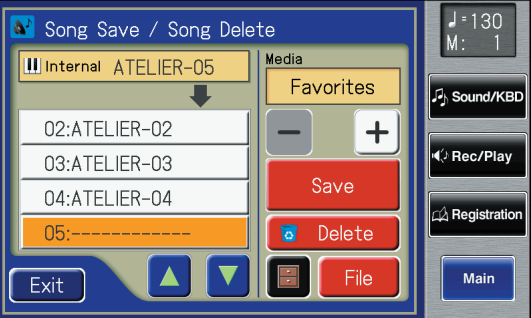

To cancel the Save operation, touch <Exit> to close the Song Save/Song Delete screen.

#### **7. Touch <Save>.**

The Save Format screen appears.

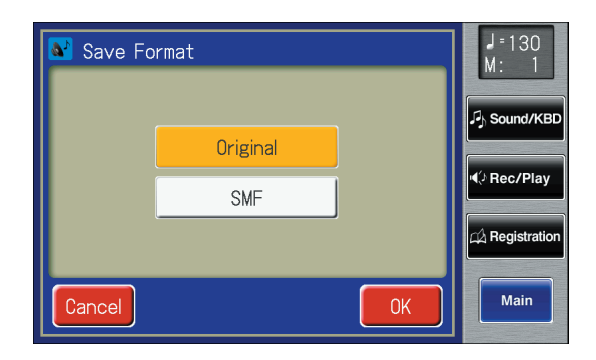
#### **8. Touch the screen to select the format in which the data will be saved.**

You can select either "Original" or "SMF" format.

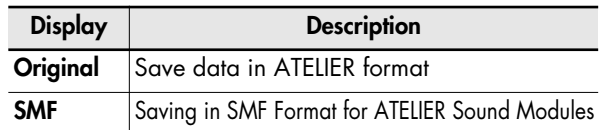

#### **9. Touch <OK> to finalize the save format.**

Saving of the performance data will begin.

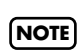

Performance data saved by the ATELIER cannot be played **NOTE)** back properly by the sound generator of an instrument that is not a member of the ATELIER series.

**NOTE**

Saving performance data in SMF format (SMF) requires a longer time than saving it in ATELIER format (Original).

## **If the Following Screen Appears**

If you select a number at which a performance data has already been saved and touch <Save>, the following screen appears.

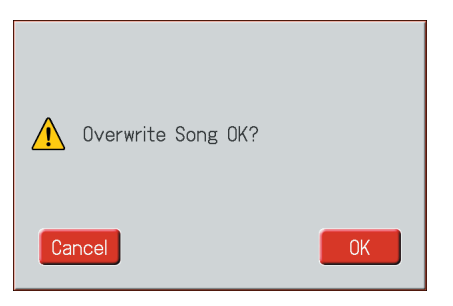

**If you wish to update the contents of the performance data**

**1. Touch <OK>.**

**If you want to save your performance as new data without overwriting the existing data**

- **1. Touch <Cancel> to stop the Save operation.**
- **2. In the Song Save/Song Delete screen, select the number that is displayed as "-----" (a number that currently does not contain performance data).**
- **3. Touch <Save>.**

When saving is complete, the saved performance name will be displayed.

## <span id="page-180-0"></span>**Loading Performance Songs Into the ATELIER**

To edit [\(p. 190\)](#page-189-0) or re-record a performance song that is stored on a USB memory or floppy disk, you must first load that song into the instrument.

### **1. Prepare the performance song.**

If you want to load performance song to a USB memory, connect the USB memory to the External memory connector.

If you want to load performance song to a floppy disk, connect the floppy disk drive to the Ext Drive connector. Into the floppy disk drive, insert a floppy disk that was formatted by the ATELIER.

## **2. Touch <Rec/Play> on the Main screen.**

The Rec/Play screen appears.

**3.** Touch  $\lt$   $\blacksquare$   $\gt$  (Utility).

The Utility screen appears.

#### **4. Touch <Song Select>.**

The Song Select screen appears.

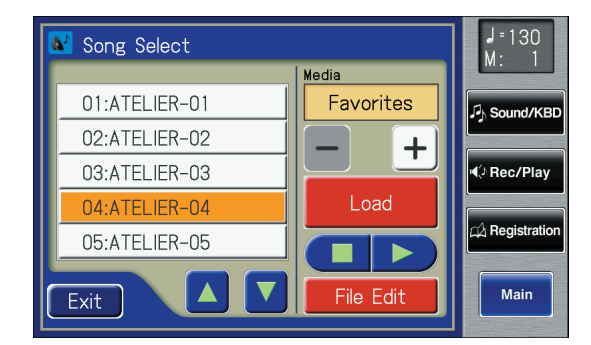

## **5. Touch**  $\langle - \rangle$  $\langle + \rangle$  **to select the desired media.**

If you want to load a song from USB memory, choose "Ext Memory." If you want to load a song from floppy disk, choose "Disk."

## **6.** Touch  $\leq \Delta$  >  $\leq \sqrt{2}$  to select the performance **song that you wish to load into internal memory.**

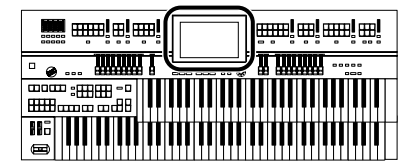

## **7. Touch <Load>.**

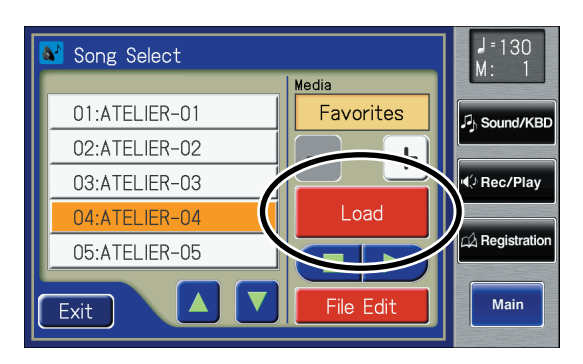

The selected performance data will be loaded into internal memory.

## **If the Following Screen Appears**

The message below is shown when the performance song in the unit has not been saved to USB memory or Favorites (User Memory).

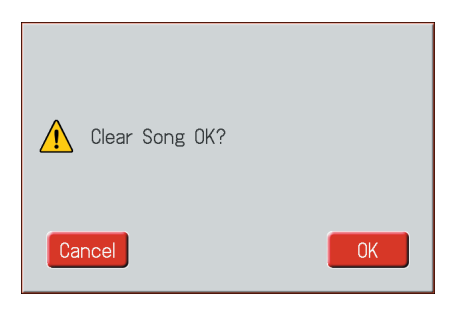

## **If you wish to erase the performance song**

**1. Touch <OK>.**

## **If you wish to erase the performance song**

**1. Touch <Cancel>.**

Save the song to USB memory or a floppy disk [\(p. 180\).](#page-179-0)

If loading is canceled because the memory limit has been reached, the following message will be displayed:

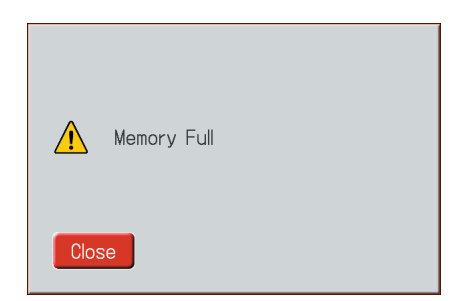

## **Deleting Performance Songs Stored on "Favorites" or the USB Memory**

You can delete a performance song that was saved onto a "Favorites," USB memory, or floppy disk.

If you want to delete a song in USB memory, connect your USB memory to the external memory connector before you continue.

If you want to delete a song in floppy disk, connect the floppy disk drive to the Ext Drive connector, and insert a floppy disk into the drive.

#### **1. Touch <Rec/Play> on the Main screen.**

The Rec/Play screen appears.

## **2. Touch <**  $\blacksquare$  > (Utility).

The Utility screen appears.

## **3. Touch <Save/Delete>.**

The Song Save/Song Delete screen appears.

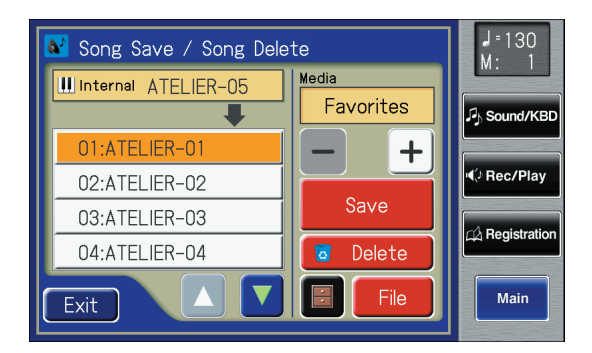

## **4. Touch**  $\langle -| \rangle$  $\langle +| \rangle$  **to select the desired media.**

If you want to delete a song from the "User memory," choose "Favorites."

If you want to delete a song from USB memory, choose "Ext Memory." If you want to delete a song from floppy disk, choose "Disk."

**5.** Touch  $\leq$   $\leq$   $\leq$   $\leq$   $\leq$   $\leq$   $\leq$   $\leq$  to select the performance **data that you wish to delete.**

## **6. Touch <Delete>.**

The confirmation message appears.

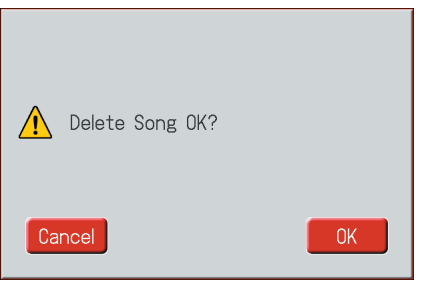

If you touch <Cancel> the performance data will not be deleted, and you will return to the Rec/Play screen.

**7. When you touch <OK> the performance data will be deleted.**

## **Layering a New Recording onto SMF Music Files**

You can load commercially available SMF music files into the ATELIER, and record your own performance on top of it. During recording, the data you've loaded will be played back, while you record your performance.

## **1. Prepare the SMF music files.**

If you're using SMF music files from USB memory, connect it to the external memory connector. If you're using SMF music files from a floppy disk, connect the floppy disk drive to the Ext Drive connector, and insert the floppy disk.

## **2. Touch <Rec/Play> on the Main screen.**

The Rec/Play screen appears.

**3. Touch <**  $\blacksquare$  > (Utility). The Utility screen appears.

## **4. Touch <Song Select>.**

The Song Select screen appears.

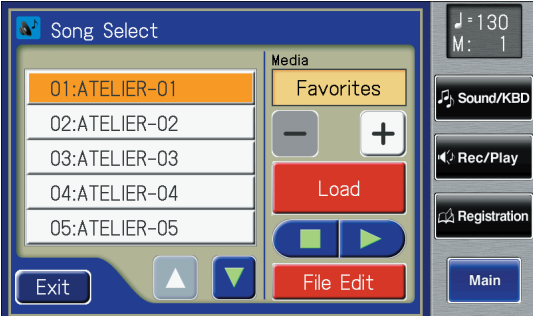

## **5. Touch <**  $-$  **> <**  $+$  **>**  $+$  **to select the desired media.**

If you want to play SMF music files from the User memory, choose "Favorites."

If you want to play SMF music files from USB memory, choose "Ext Memory." If you want to play SMF music files from floppy disk, choose "Disk."

## **6.** Touch  $\leq$   $\triangle$   $\geq$   $\leq$   $\triangledown$   $\geq$  to select the SMF music **files that you wish to load into internal memory.**

## **7. Touch <Load>.**

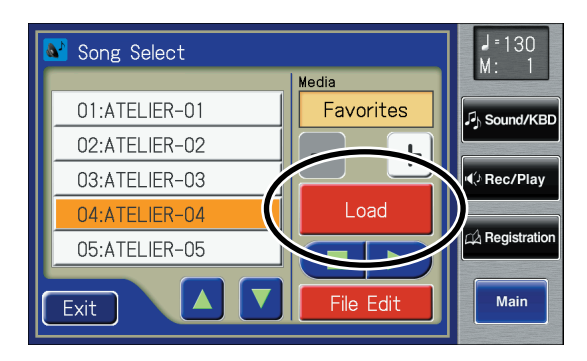

The selected performance data will be loaded into internal memory.

For track assignments of SMF format performance data loaded to the ATELIER, refer to [p. 169](#page-168-0).

- **8. Select the panel settings needed for recording the performance.**
- **9. Touch <Bwd> and <Fwd> to move to the desired measure (bar) at which you wish to begin recording.**

#### **10.In the Rec/Play screen, touch <Rec> to enter recording-standby mode.**

<Play> and unrecorded track buttons in the screen will blink. The button indicators of tracks that are already recorded will light.

Also, the panel [Rec] button indicator will light, and the [Play/Stop] button will blink.

**MEMO** 

You can also enter recording-standby mode by pressing the [Rec] button.

#### **11.Touch the Track button which you wish to recording (button flashes).**

#### **12.In the Rec/Play screen, touch <Play> to begin recording.**

As you record, the music file that was loaded into the ATELIER will play back.

#### **13.In the Rec/Play screen, touch <Stop> to stop recording.**

The track button for which performance data has been recorded will be lit.

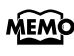

You can also start and stop recording by pressing the [Play/Stop] button.

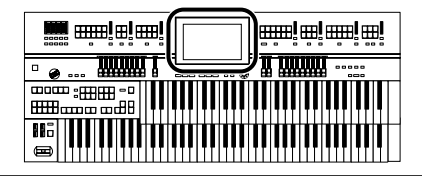

The performance data you recorded can be saved on a USB **MEMO** memory, "Favorites," or floppy disk [\(p. 180\).](#page-179-0)

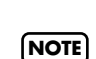

Commercially sold music files can also be loaded into the ATELIER, but for reasons of copyright protection, cannot be saved in SMF format.

## **Using Song with a Different Tempo Than That of the Performance Song**

### **1. Prepare the performance data whose tempo you want to change.**

If you're using performance data from USB memory, connect it to the external memory connector. If you're using performance data from a floppy disk, connect the floppy disk drive to the Ext Drive connector, and insert the floppy disk.

- **2. Load the performance data into the unit [\(p. 181\).](#page-180-0)**
- **3.** Determine the tempo with the Tempo  $\left[ \blacktriangleleft \right]$   $\left[ \blacktriangleright \right]$ **buttons.**

## **4. Hold down the panel [Reset] button and press the [Rec] button.**

The tempo of the performance data will change.

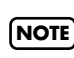

You cannot carry out this operation with the <Reset> and <Rec> in the Rec/Play screen.

## **Re-Recording Part of Your Performance (Punch-in Recording)**

After you have recorded a performance, you can re-record a specified portion of the performance.

With this method, you listen to the recorded performance, and re-record just the desired area. This recording method is called "Punch-in Recording."

## **To Specify the Segment to be Recorded Over Again**

- **1. Touch <Rec/Play> on the Main screen.** The Rec/Play screen appears.
- **2.** Touch  $\leq$   $\blacksquare$   $\geq$  (Utility). The Utility screen appears.

## **3. Touch <Punch In/Out>.**

The Punch In/Out screen appears.

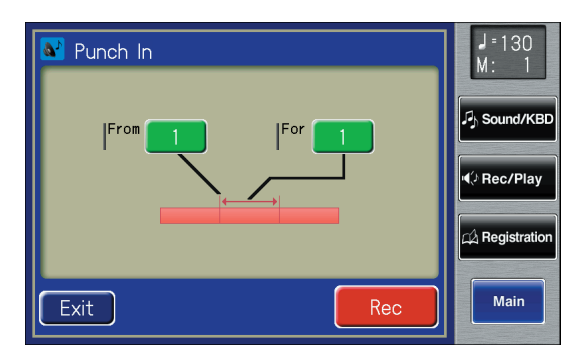

**4. Touch the "From" value (the measure at which recording will begin).**

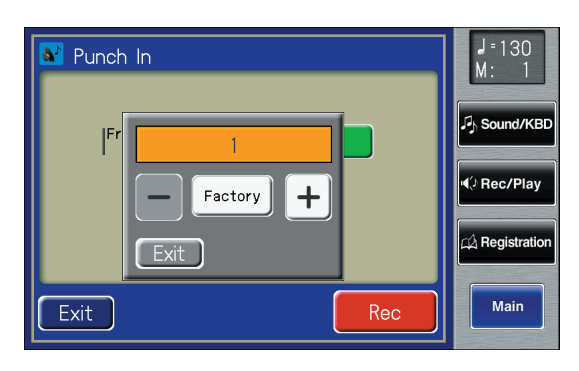

**5. Touch**  $\langle - \rangle$  $\langle + \rangle$  **to specify "From" (the measure at which recording will begin).**

- **6. Touch <Exit>.**
- **7. Touch the "For" value (the number of measures that will be re-recorded).**
- **8. Touch**  $\left\{\frac{-1}{5}, \frac{+1}{5}\right\}$  **to set "For" (the number of measures that will be re-recorded).**
- **9. Touch <Exit>.**

## **10.Touch <Rec>.**

The Rec/Play screen appears, and the unit is placed in recording standby.

## **To Record While Listening to the Song**

## **11.Press the Track button which you wish to rerecord (indicator flashes).**

## **12.Touch <Play> to begin recording.**

When you touch <Play>, the metronome will play two measures (bars) of count-in before recording begins. When you reach the first measure of the specified area, recording will begin. When the specified area ends, recording will end, and playback will resume.

While the song is playing back or recording, the [Rec] button's indicator will be lit as follows.

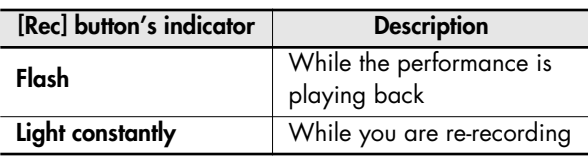

When recording has ended for the specified area and the data is once again playing back, the [Rec] button's indicator will resume flashing.

## **13.Touch <Stop> to stop the recording.**

The indicator of the track button which recorded the performance will light.

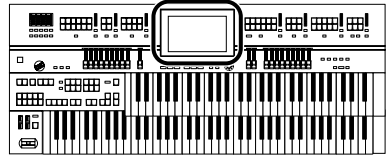

## **Recording and Layering Drum Parts (Loop Recording)**

You can repeatedly record over a specified region of the Rhythm part, adding additional notes at each pass. This type of recording is called "Loop Recording."

This recording method is convenient when you wish to layer drum sounds individually for the Rhythm part.

**NOTE**

"Loop Recording" can be used only when recording the Rhythm part.

- **1. Press the [Drums/SFX] button or the [Manual Perc] button to select a Drum Set or Sound Effect Set ([p. 76](#page-75-0)[–p. 79\)](#page-78-0).**
- **2. Touch <Rec/Play> on the Main screen.** The Rec/Play screen appears.
- **3. Touch <Bwd> and <Fwd> on the Rec/Play screen, move to the measure where you wish to start Loop Recording.**

## **4.** Touch  $\leq$   $\blacksquare$   $\geq$  (Utility).

The Utility screen appears.

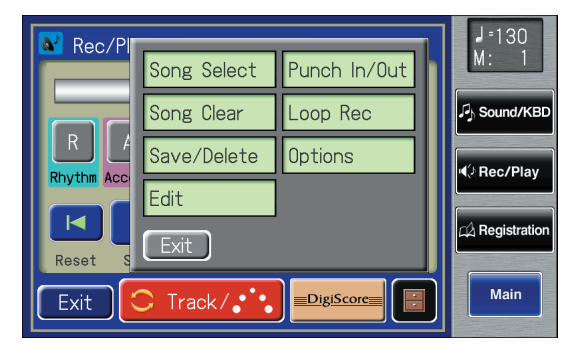

## **5. Touch <Loop Rec>.**

The Loop Rec screen appears.

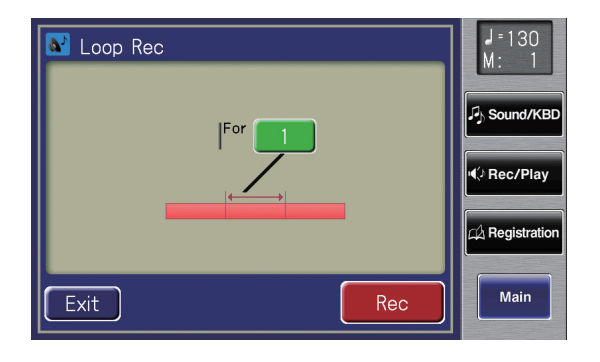

**6. Touch the "For" value (the number of measures that will be recorded repeatedly).**

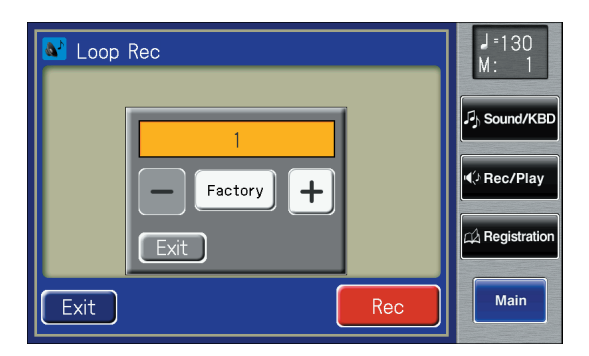

To cancel operation, touch <Exit>.

- **7.** Touch  $\langle \rangle$   $\langle + \rangle$  to specify the "For" value **(the number of measures that will be recorded repeatedly).**
- **8. Touch <Exit>.**

## **9. Touch <Rec>.**

The Rec/Play screen appears, and the unit is placed in recording standby.

## **10.Touch <Play> to begin recording.**

When you touch <Play>, the metronome will play two measures (bars) of count-in before recording begins. You can record repeatedly over the specified range of measures, adding additional notes at each pass.

## **11.Touch <Stop> to stop playback.**

The indicator of the Rhythm track button which recorded the performance will light.

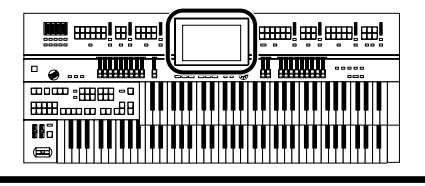

## **Starting Recording at the Right moment (Count-In Recording)**

This setting (ON/OFF) determines whether or not a metronome count-in (2 measures) will be heard after pressing the [Play/Stop] button on recording.

#### **1. Touch <Rec/Play> on the Main screen.**

The Rec/Play screen appears.

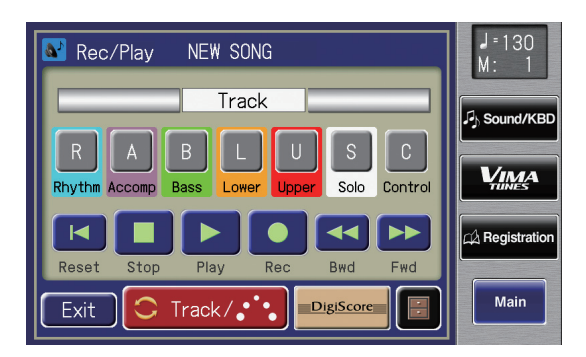

**2.** Touch  $\leq$   $\blacksquare$   $>$  (Utility).

The Utility screen appears.

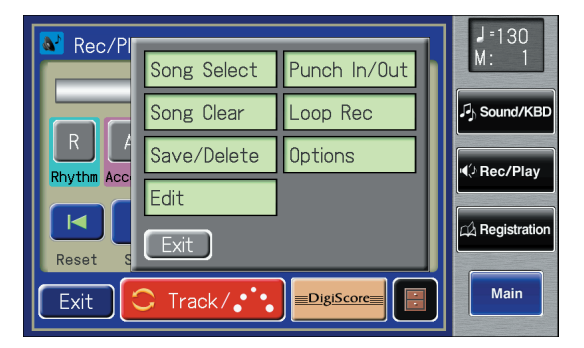

**3. Touch <Options>.**

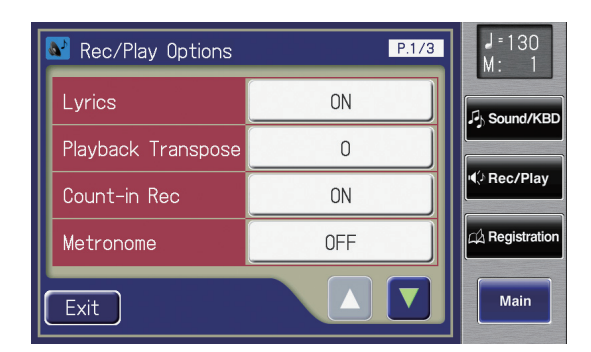

**4.** Touch  $\left\{\triangle\right\}$   $\left\{\nabla\right\}$  to display the Count-In **Rec.**

**5. Touch the Count-In Rec setting (ON/OFF) to switch it between "ON/OFF."**

Each time you touch the Count-In Rec setting, it will alternate between ON/OFF.

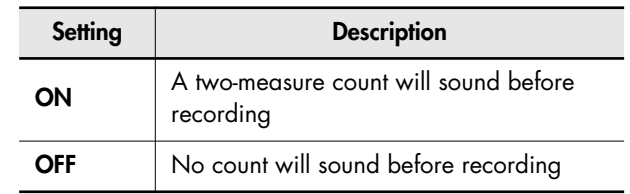

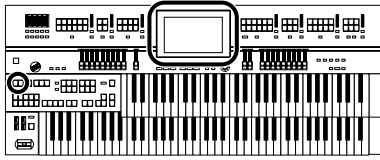

## **Copying Performance Song**

Performance songs and SMF music files from USB memory or floppy disk can be copied to "Favorites" (user memory). If a performance song saved in USB memory or on a floppy disk is stored in "Favorites," the stored performance song will not disappear even when you turn off the power. It is convenient to load frequently-used performance song into "Favorites."

Performance songs saved in "Favorites" can also be copied to USB memory or floppy disk.

## **Copying Performance Songs from USB Memory to "Favorites"**

- **1. Connecting the USB memory to the External Memory connector.**
- **2. Touch <Rec/Play> on the Main screen.** The Rec/Play screen appears.
- **3.** Touch  $\leq$   $\blacksquare$   $\geq$  (Utility). The Utility screen appears.

#### **4. Touch <Song Select>.**

The Song Select screen appears.

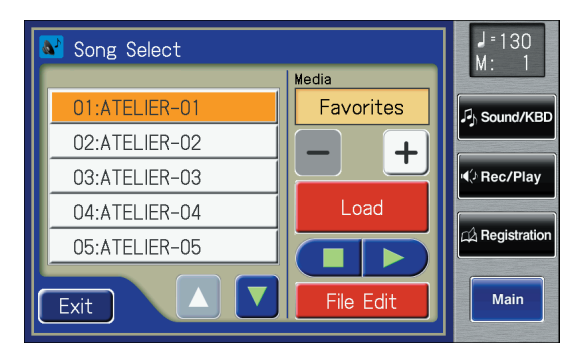

## **5. Touch <File Edit>.**

The Song File Edit screen appears.

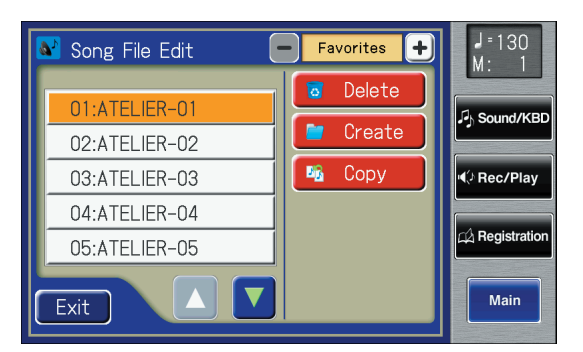

## **6. Touch <Copy> (Song Copy).**

The following screen appears.

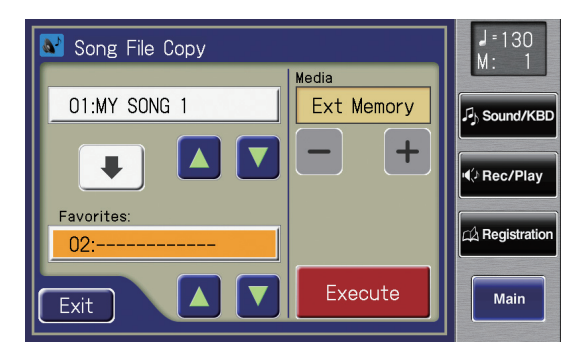

**7. Touch**  $\langle -| \rangle$  $\langle +| \rangle$  **to select the media (the location of the performance song you want to copy).**

If you want to copy a performance song from USB memory, select "Ext Memory." If you want to copy a performance song from floppy disk, select "Disk."

#### **8.** Touch  $\leq$   $\leq$   $\leq$   $\leq$   $\leq$   $\leq$   $\leq$   $\leq$  to select the performance **song you want to copy.**

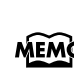

If you choose <Copy All>, all performance data stored in MEMO the currently selected folder of the USB memory or floppy disk will be copied in a single operation.

#### **9.** Touch Favorites  $\langle \triangle \rangle$   $\langle \triangle \rangle$  to select the **copy-destination number.**

Numbers for which a song name is shown already have a song saved to them.

## **10.Touch <Execute>.**

The copying of the song to "Favorites" begins.

When copying ends, the "-----" in the screen will change to the song name that you copied

If you select a number in which a song is already saved, a screen like the following will appear.

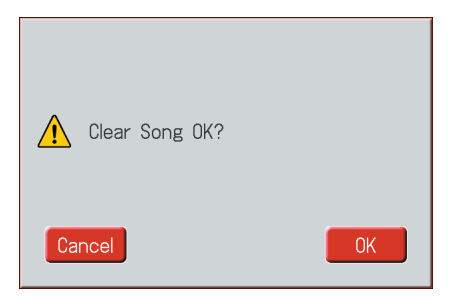

If you want to delete the previously saved song and overwrite it with the song you're newly saving, touch  $<$ OK $>$ .

If you don't want to delete the previously saved song, touch <Cancel>, then select a number at which no song has been saved, and copy the song to that number.

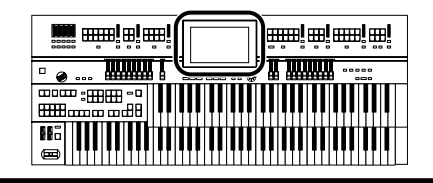

## **Copying Performance Songs from**

#### **"Favorites" to USB Memory**

You can copy performance song from "Favorites" to USB memory.

In this case, touch the arrow icon located in the center of the "Song File Copy screen" in step 6 of the above procedure, so the arrow points upwards. In this state, you'll be copying performance song from "Favorites" to USB memory.

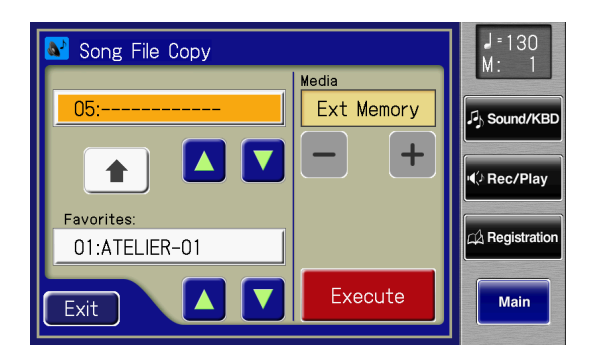

The rest of the procedure is the same as when copying performance song from USB memory to "Favorites."

# <span id="page-189-0"></span>Editing Your Musical Performance Data

Song files that you record can be edited using five different functions.

The following editing functions are provided.

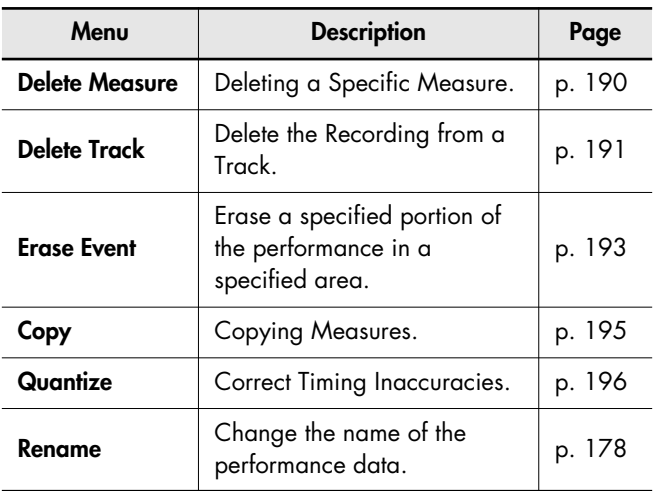

Once you edit data, it cannot be restored to its original

condition. As a precaution against accidents, we recommend that you save your song to a USB memory before you edit it [\(p. 180\).](#page-179-1) **NOTE**

## <span id="page-189-1"></span>**Deleting a Specific Measure (Delete Measure)**

You can delete a portion of the performance data. This function lets you delete specified measures (bars) of the song from all tracks. When any part of the song file is deleted, subsequent recording will be moved forward to fill the gap. **Example: To delete measures (bars) 5–8**

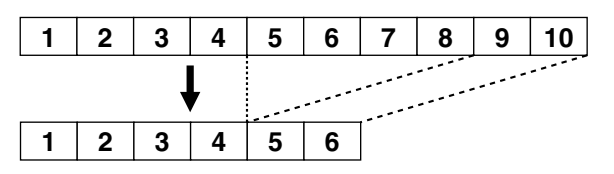

**1. Touch <Rec/Play> on the Main screen.**

The Rec/Play screen appears.

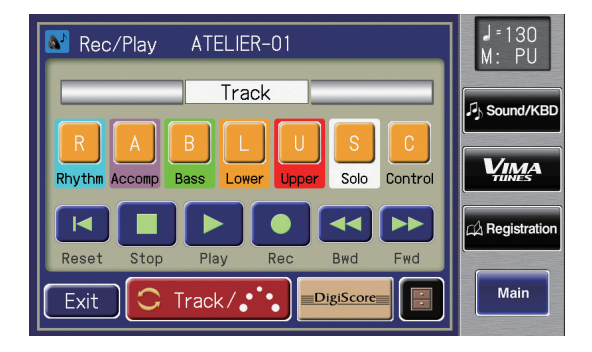

**2.** In the Rec/Play screen, touch  $\leq$   $\blacksquare$  > (Utility) to **open the Utility screen.**

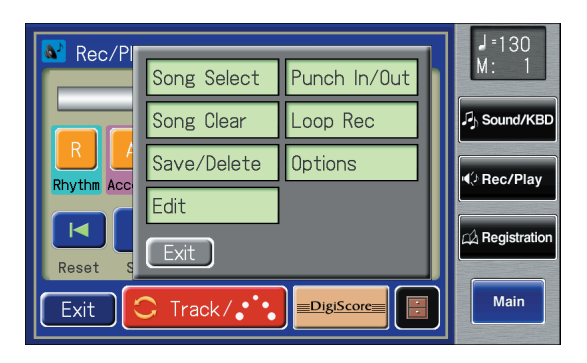

**3. In the Utility screen, touch <Edit>.**

The Edit Menu screen appears.

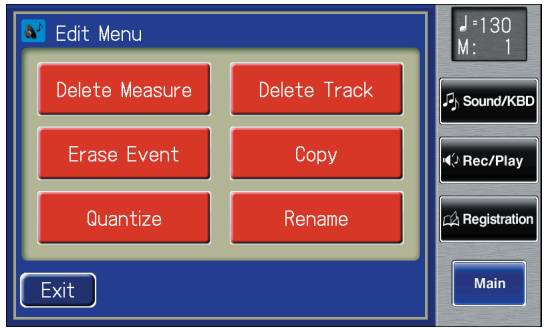

**4. Touch <Delete Measure>.**

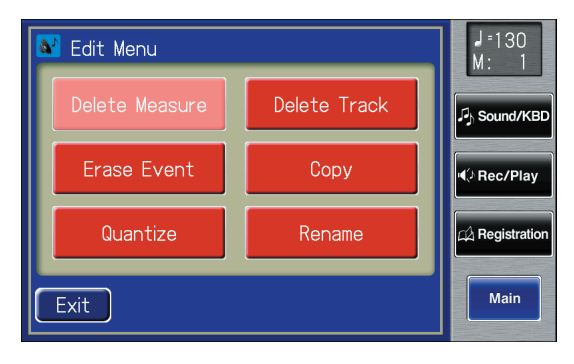

The Delete Measure screen appears.

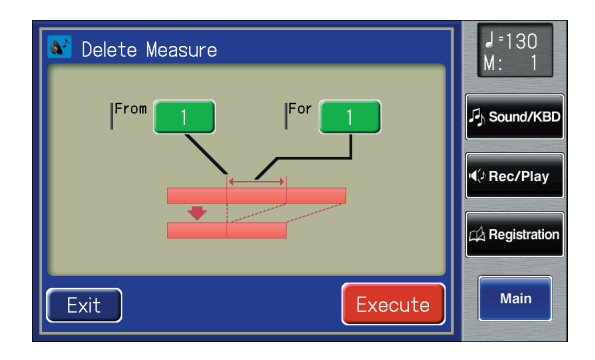

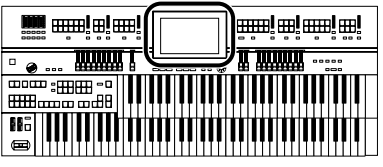

- **5. Touch the "From" value (the first measure that you wish to delete).**
- **6. Touch < > < > to set "From" (the first measure that you wish to delete).**

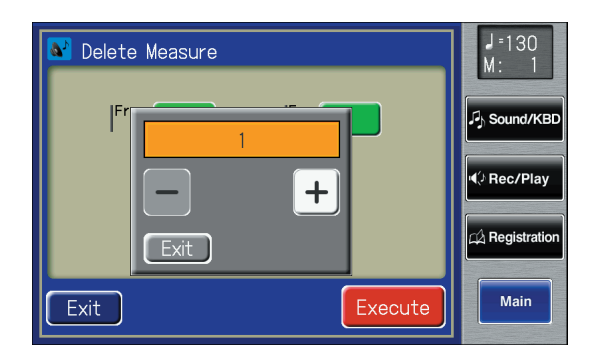

- **7. When you're done making the settings, touch <Exit>.**
- **8. Touch the "For" value (the number of measures that you wish to delete).**
- **9. Touch**  $\left\langle -\right| > \left\langle +\right| >$  **to set "For" (the number of measures that you wish to delete).** To delete to the last measure, select "ALL."
- **10.When you're done making the settings, touch <Exit>.**

### **11.Touch <Execute>.**

The following display appears.

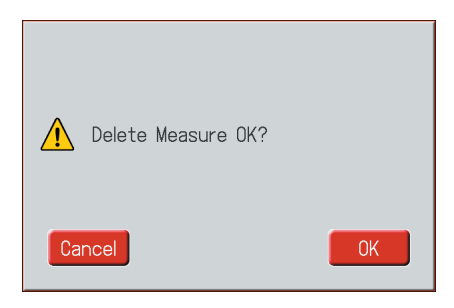

To cancel operation, touch <Cancel>.

#### **12.Touch <OK> to delete the measures.**

When deletion has been completed, you are returned to the Delete Measure screen.

## <span id="page-190-0"></span>**Delete the Recording from a Track (Delete Track)**

The ATELIER has seven tracks. This function lets you delete the recording from a track that you specify.

For more on the content stored on each track, refer to [p.](#page-164-0)  MEMO [165](#page-164-0).

#### **1. Touch <Rec/Play> on the Main screen.**

The Rec/Play screen appears.

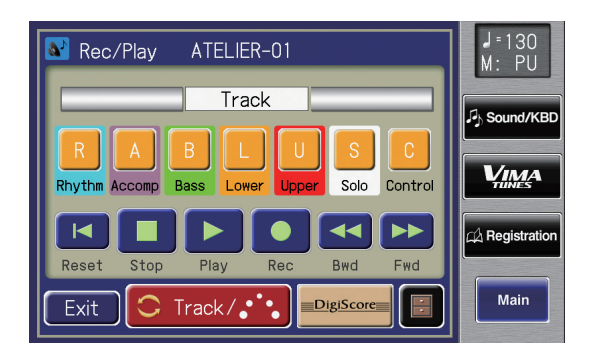

**2.** In the Rec/Play screen, touch  $\leq$   $\blacksquare$  > (Utility) to **open the Utility screen.**

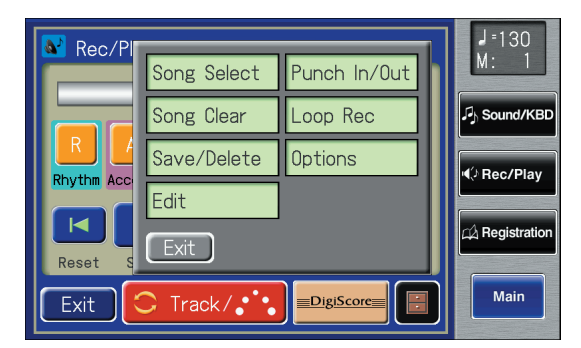

## **3. In the Utility screen, touch <Edit>.**

The Edit Menu screen appears.

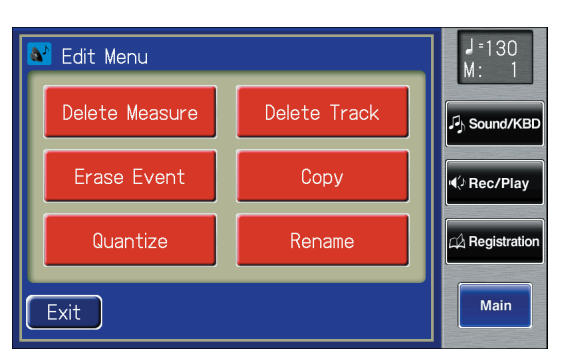

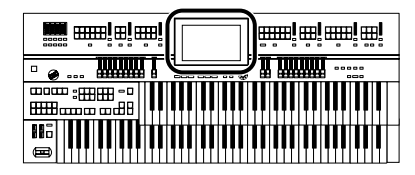

**4. Touch <Delete Track>.**

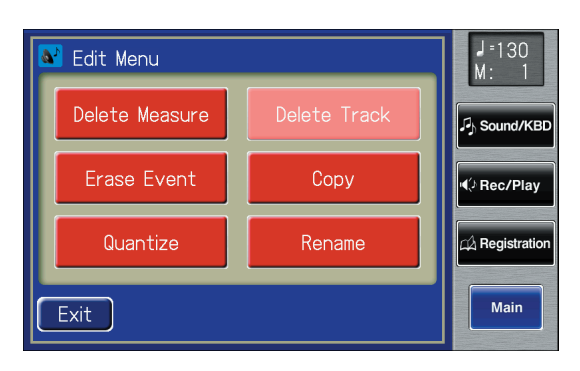

The Delete Track (delete the performance data of a track) screen appears.

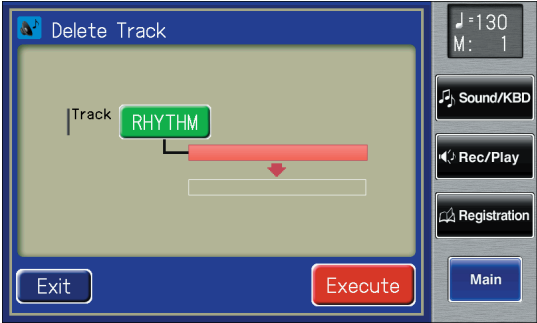

- **5. Touch the "Track" value (the track whose performance data you wish to delete).**
- **6.** Touch  $\langle \rangle$   $\langle + \rangle$  to select the "Track" (the **track whose performance data you wish to delete).**

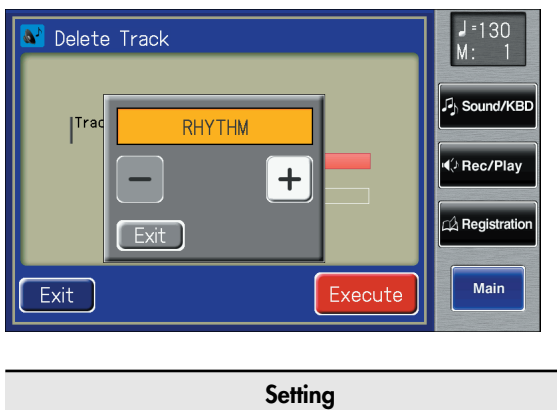

**RHYTHM, ACCOMP, BASS, LOWER, UPPER, SOLO, CONTROL**

**7. When you're done making the settings, touch <Exit>.**

## **8. Touch <Execute>.**

The following display appears.

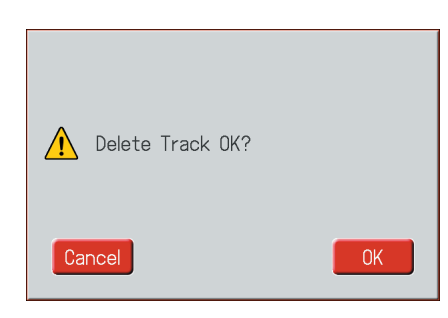

To cancel operation, touch <Cancel>.

**9. Touch <OK> to delete the performance data.**

When the recording has been deleted, the Delete Track screen will reappear.

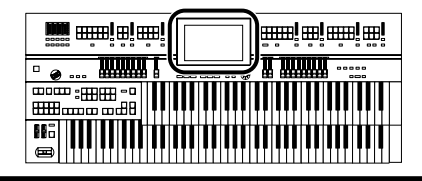

## <span id="page-192-0"></span>**Erase Recording (Erase Event)**

You can erase a specified portion of the performance in a specified area without making the song shorter. This is called the "Erase" function.

As an alternative to the method of erasing all performance data in a specified area, you can erase the following contents of the performance.

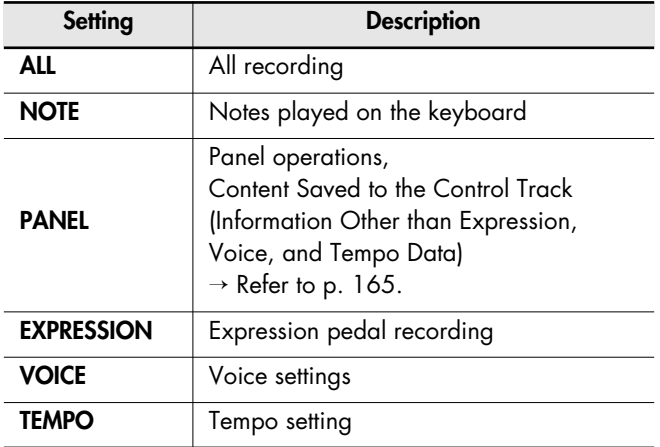

#### **Example: Erasing measures (bars) 5–8**

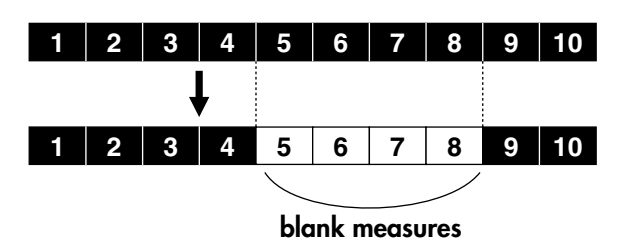

**1. Touch <Rec/Play> on the Main screen.**

The Rec/Play screen appears.

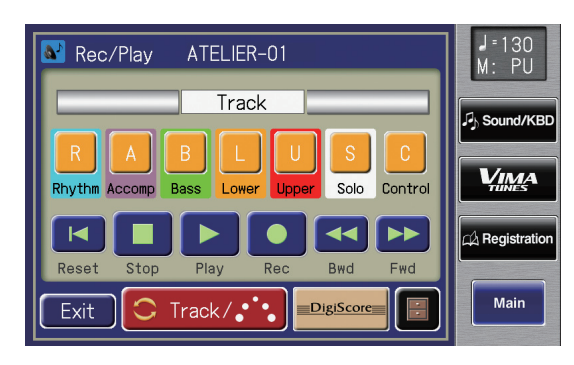

**2.** In the Rec/Play screen, touch  $\leq$   $\blacksquare$  > (Utility) to **open the Utility screen.**

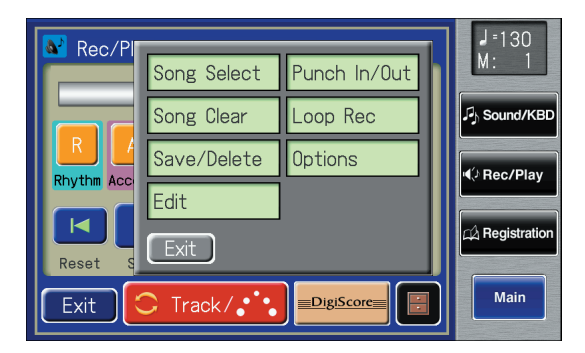

## **3. In the Utility screen, touch <Edit>.**

The Edit Menu screen appears.

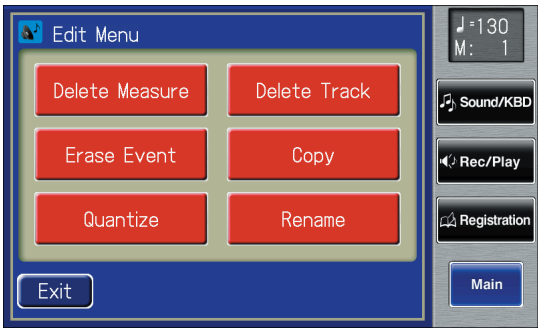

#### **4. Touch <Erase Event>.**

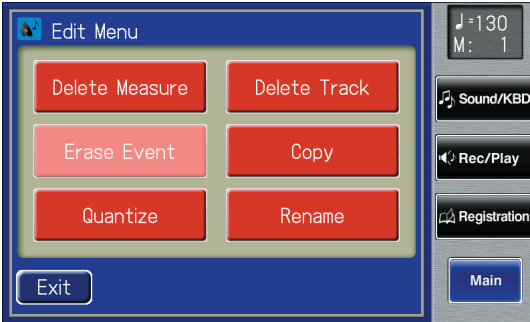

The Erase Event screen appears.

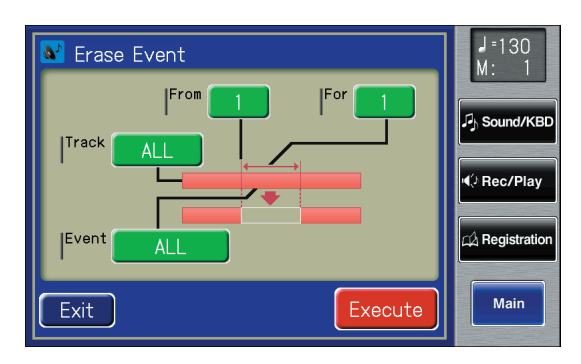

**i mm www.en.en. TITULITY** <sup>"</sup>  $\bullet$  ... <sub>≔⊞⊞</sub>-∘∥∥∥ \_\_\_\_<br>mm....

- **5. Touch the "Event" value (the type of performance data that you wish to erase).**
- **6.** Touch  $\leq -$  >  $\leq +$  > to specify the "Event" (the **type of performance data that you wish to erase).**

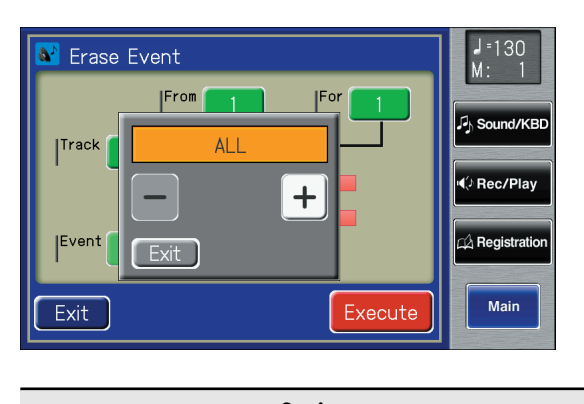

**Setting ALL, NOTE, PANEL, EXPRESSION, VOICE, TEMPO**

- **7. When you're done making the settings, touch <Exit>.**
- **8. Touch the "Track" value (the track from which data will be erased).**
- **9. Touch**  $\langle \rangle$   $\langle + \rangle$  to specify the "Track" (the **track from which data will be erased).**

If you have selected EXPRESSION, VOICE and TEMPO as the type of recording to be erased, you need not specify the track.

**Track**

**ALL, RHYTHM, ACCOMP, BASS, LOWER, UPPER, SOLO, CONTROL**

If you select "ALL," the recording will be erased from all parts.

- **10.When you're done making the settings, touch <Exit>.**
- **11.Touch the "From" value (the measure at which erasure will begin).**
- **12.** Touch  $\langle \rangle$   $\langle + \rangle$  to set "From" (the **measure at which erasure will begin).**
- **13.When you're done making the settings, touch <Exit>.**
- **14.Touch the "For" value (the number of measures from which the data will be erased).**
- **15.Touch < > < > to set "For" (the number of measures from which the data will be erased).**

If you wish to erase to the last measure (bar), set "for: ALL."

**16.When you're done making the settings, touch <Exit>.**

## **17.Touch <Execute>.**

The following display appears.

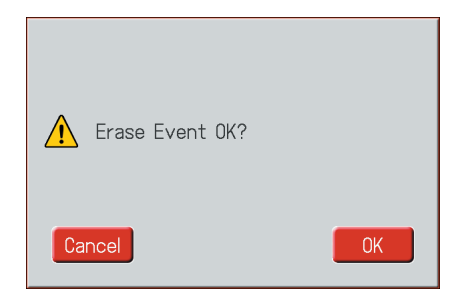

To cancel operation, touch <Cancel>.

## **18.Touch <OK> to erase the performance data.**

Once the performance data has been erased, you are returned to the Erase Event screen.

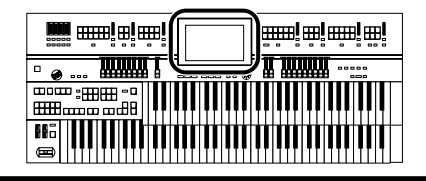

## <span id="page-194-0"></span>**Copying Measures (Copy)**

This function lets you copy a portion of recorded song to a different measure (bar) location in the same track.

If a recording already exists at the copy destination, it will be erased.

#### **Example: To copy measures (bars) 5–7 to measure (bar) 8**

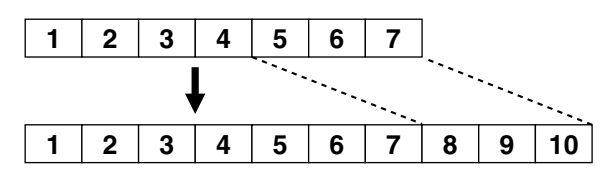

**1. Touch <Rec/Play> on the Main screen.**

The Rec/Play screen appears.

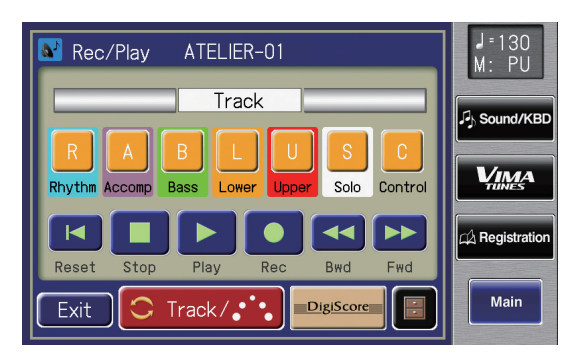

**2.** In the Rec/Play screen, touch  $\leq$   $\blacksquare$  > (Utility) to **open the Utility screen.**

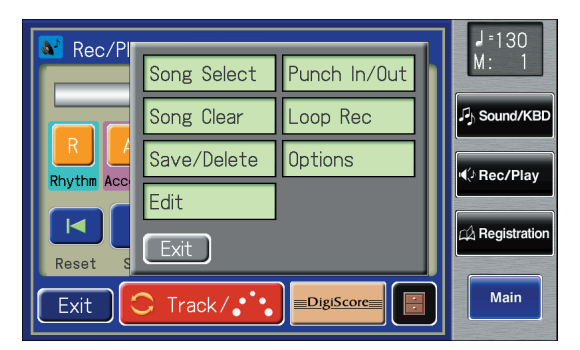

**3. In the Utility screen, touch <Edit>.** The Edit Menu screen appears.

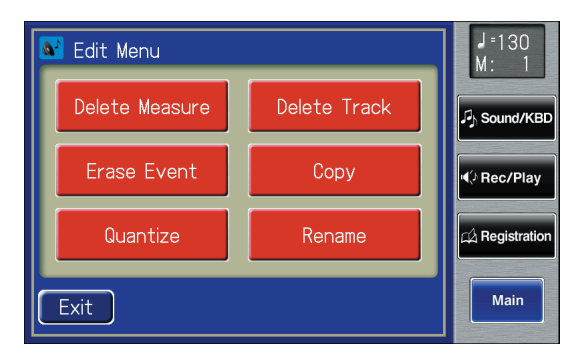

### **4. Touch <Copy>.**

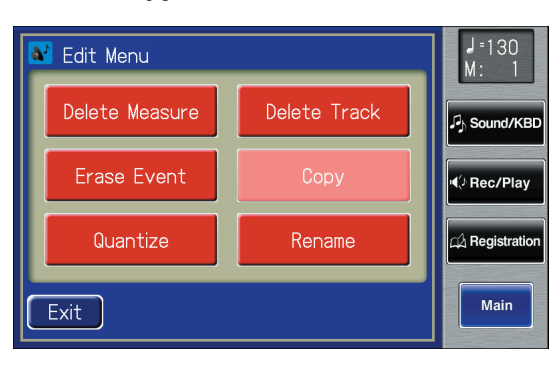

The Copy screen appears.

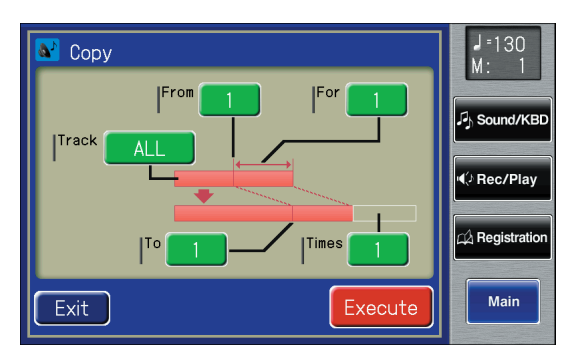

- **5. Touch the "Track" value (the track to be copied).**
- **6.** Touch  $\langle \rangle$   $\langle + \rangle$  to set "Track" (the track to **be copied).**

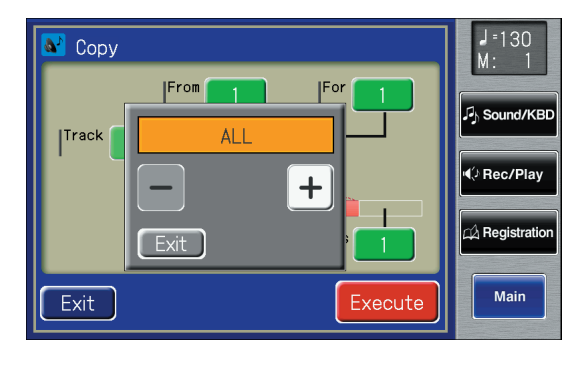

**Track**

**ALL, RHYTHM, ACCOMP, BASS, LOWER, UPPER, SOLO, CONTROL**

If you select "ALL," the recording in all the tracks will be copied.

- **7. When you're done making the settings, touch <Exit>.**
- **8. Touch the "From" value (the measure at which copying will begin).**

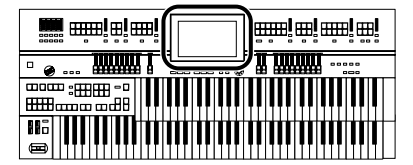

- **9. Touch**  $\langle -| \rangle$  $\langle +| \rangle$  **to set "From" (the measure at which copying will begin).**
- **10.When you're done making the settings, touch <Exit>.**
- **11.Touch the "For" value (the number of measures to be copied).**
- **12.Touch < > < > to set "For" (the number of measures to be copied).**

If you want to specify all of the data up to the final measure, select "ALL."

- **13.When you're done making the settings, touch <Exit>.**
- **14.Touch the "To" value (the copy-destination measure number).**
- **15.Touch < > < > to set "To" (the copydestination measure number).**

If you select "END," the data will be copied following the end of the last measure.

- **16.When you're done making the settings, touch <Exit>.**
- **17.Touch the "Time" value (the number of times that the data will be copied).**
- **18.** Touch  $\langle \rangle$   $\langle + \rangle$  to set "Time" (the number **of times that the data will be copied).**
- **19.When you're done making the settings, touch <Exit>.**

### **20.Touch <Execute>.**

The following display appears.

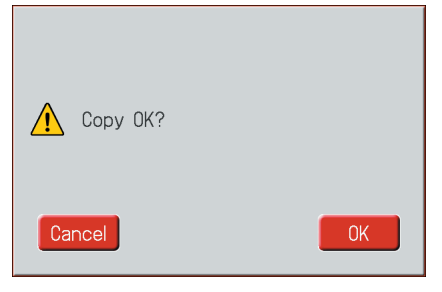

To cancel operation, touch <Cancel>.

#### **21.Touch <OK> to copy the measures.**

Once the measures have been copied, you are returned to the Copy screen.

## <span id="page-195-0"></span>**Correct Timing Inaccuracies (Quantize)**

You can correct for timing discrepancies in a recorded performance by having the music be aligned with a timing you specify. This is called "Quantizing."

For example even if you intend to play at quarter-note timing, the notes may be slightly earlier or later than precise quarternote intervals. In this case, if you quantize at quarter-note timing, you can correctly match the Rhythms.

#### **1. Touch <Rec/Play> on the Main screen.**

The Rec/Play screen appears.

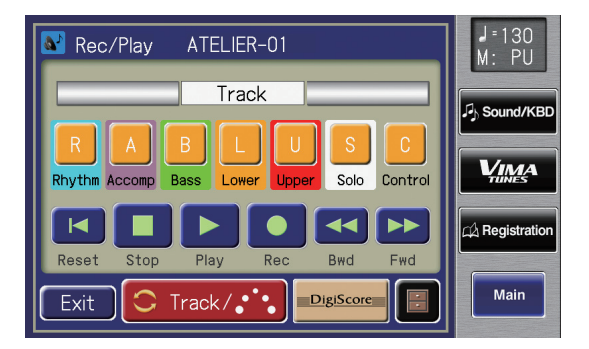

**2.** In the Rec/Play screen, touch  $\leq$   $\blacksquare$  > (Utility) **to open the Utility screen.**

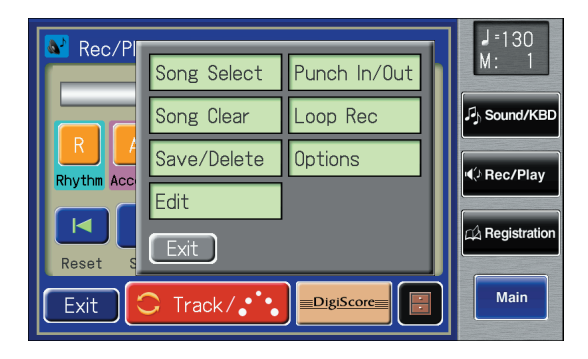

**3. In the Utility screen, touch <Edit>.** The Edit Menu screen appears.

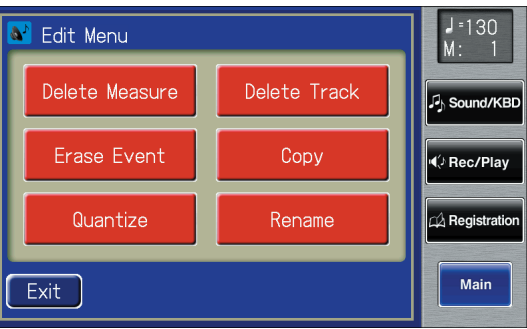

**4. Touch <Quantize>.**

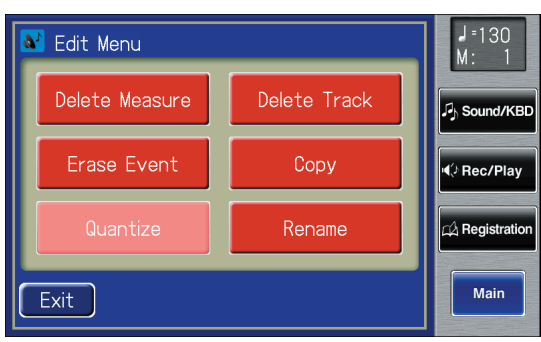

The Quantize screen appears.

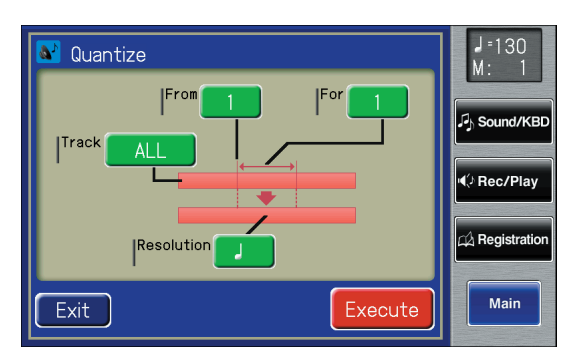

- **5. Touch the "Track" value (the track that will be quantized).**
- **6.** Touch  $\langle \rangle$   $\langle + \rangle$  to specify the "Track" (the **track that will be quantized).**

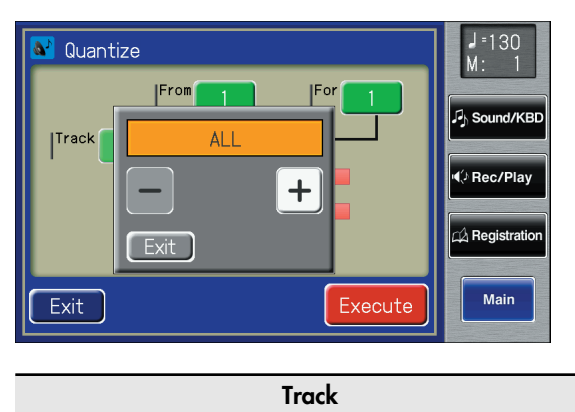

**ALL, RHYTHM, ACCOMP, BASS, LOWER, UPPER, SOLO**

If you select "ALL," the recording in all the tracks will be quantized.

- **7. When you're done making the settings, touch <Exit>.**
- **8. Touch the "From" value (the measure at which quantization will begin).**
- **9. Touch**  $\langle -| \rangle$  $\langle +| \rangle$  **to set "From" (the measure at which quantization will begin).**
- **10.When you're done making the settings, touch <Exit>.**
- **11.Touch the "For" value (the number of measures that will be quantized).**
- **12.** Touch  $< >$   $<$   $+$   $>$  to set "For" (the number of **measures that will be quantized).** To specify everything through to the last measure, set "for: ALL."
- **13.When you're done making the settings, touch <Exit>.**
- **14.Touch the "Resolution" value (the resolution at which notes will be aligned).**
- **15.Touch the screen to set "Resolution" (the resolution at which notes will be aligned).**

The "Resolution" (the timing to which notes are aligned) can be set to one of the following settings.

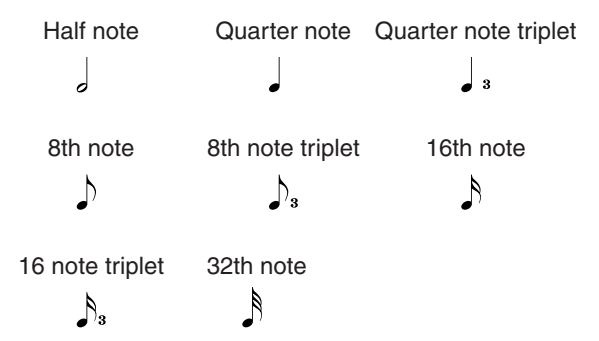

**16.When you're done making the settings, touch <Exit>.**

## **17.Touch <Execute>.**

The following display appears.

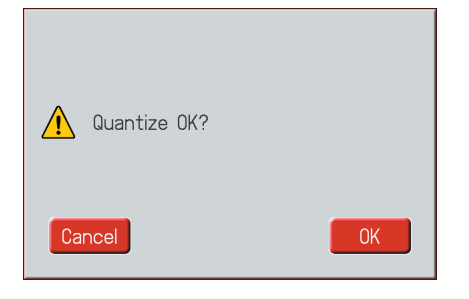

To cancel operation, touch <Cancel>.

## **18.Touch <OK> to have the quantization carried out.**

When the quantizing is finished, you are returned to the Quantize screen.

# Creating Original Accompaniment Rhythms

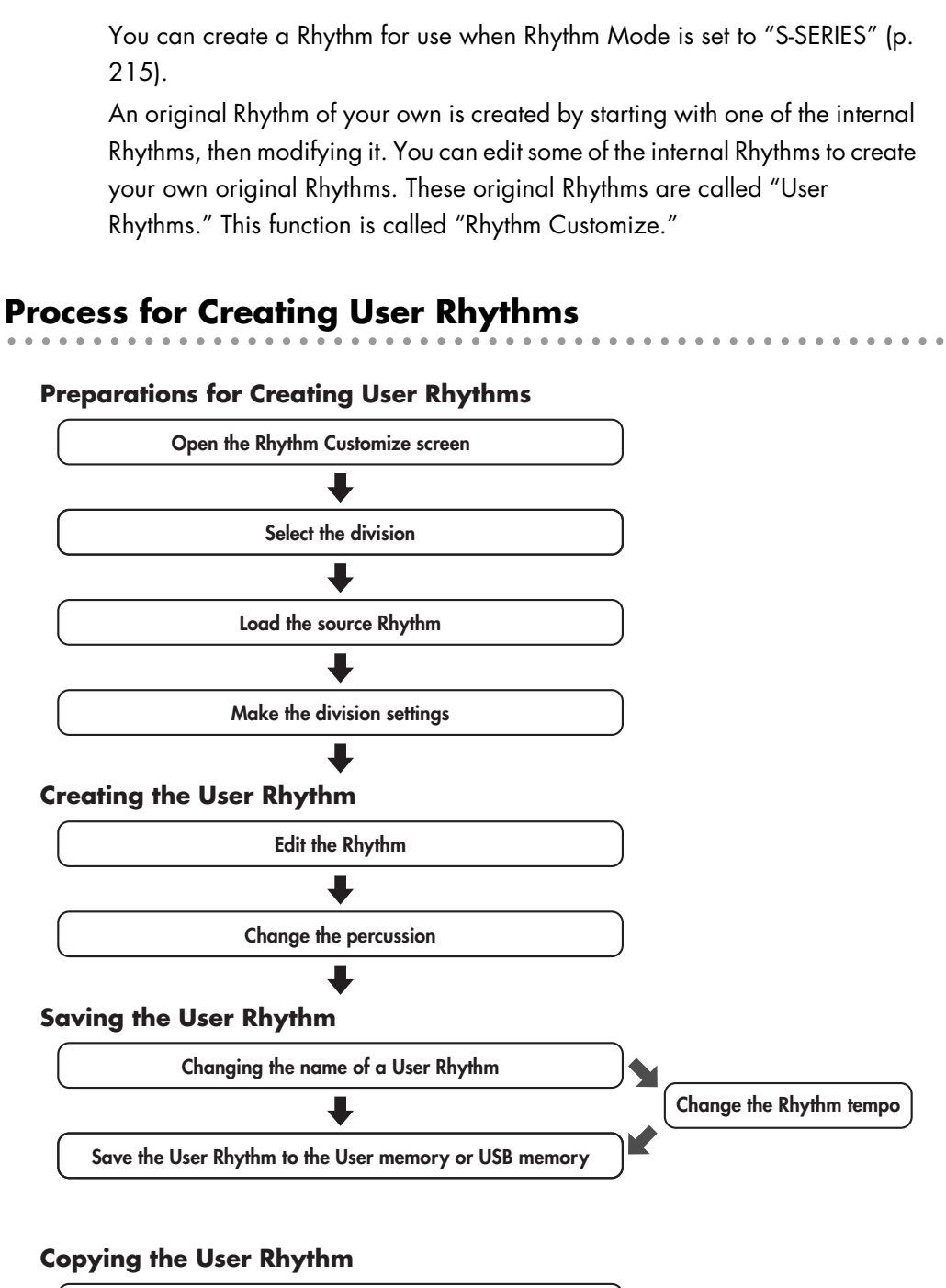

**• Copy User Rhythm on USB memory to the User Memory • Copy User Rhythm on User Memory to the USB memory**

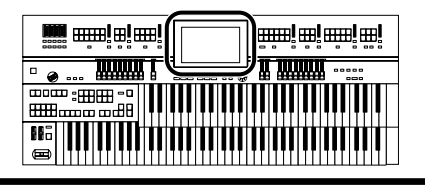

## **Preparations for Creating User Rhythms**

## <span id="page-198-0"></span>**Displaying the Rhythm Customize Screen**

## **1. Touch <Rhythm> on the Main screen.**

The Rhythm screen appears.

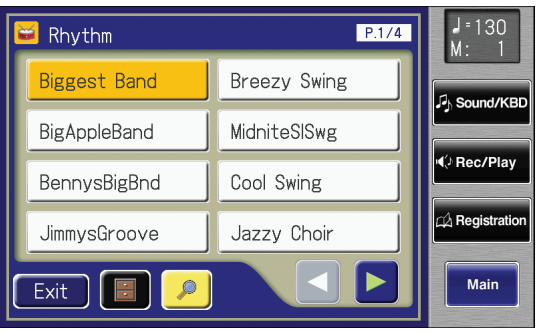

**2.** In the Rhythm screen, touch  $\leq$   $\blacksquare$  > (Utility). The Utility screen appears.

<span id="page-198-1"></span>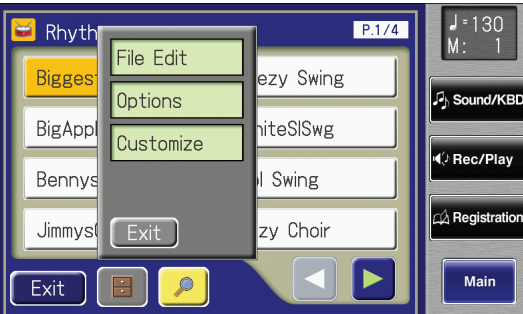

## **3. Touch <Customize>.**

The Rhythm Customize screen appears.

**When opening a new Rhythm Customize screen**

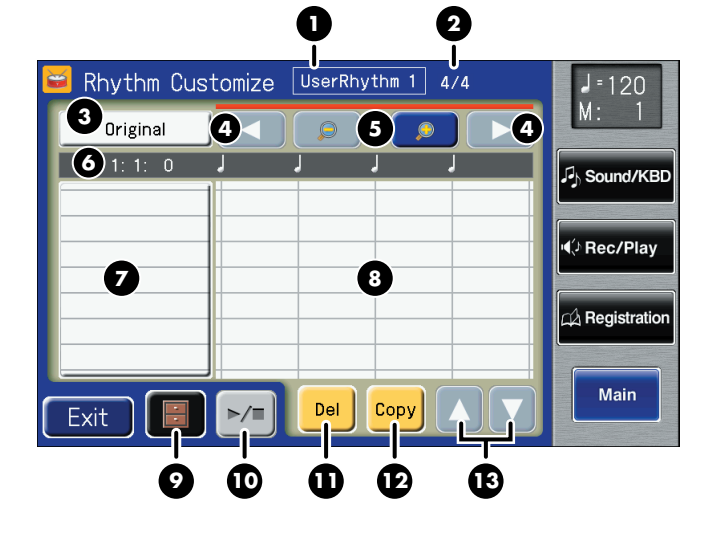

**When calling up a source 14 1 2** Biggest Band Rhythm Custom<sub>ze</sub>  $\overline{4/4}$  $J = 130$  $\bullet$  Original **4 6 4**  $\bullet$ **6** 1: 1: 0  $\mathcal{P}_h$  Sound/KBD Ride Cym 2 Std Pedal HH **√** Rec/Play Std BD 2 **7 8** A Registration Main Copy Exit **9 10 11 12 13** 1 **Rhythm Name** 2 **Beat** 3 **Division Name [\(p. 200\)](#page-199-0)**  $\blacktriangleleft$ **button** 4 Switches the page when the Rhythm pattern is displayed over multiple pages.  **(Zoom Out/Zoom In) button** 5 Expands (zooms in) and reduces (zooms out) the Rhythm pattern display. 6 **Current location (Measure: Beat: Tick) Instrument Name** 7 Indicates the name of the instrument used in the Rhythm. <sup>8</sup> **Rhythm Pattern Display** Displays the notes in the selected Rhythm pattern. **(Utility) button** 9 Displays the menu with settings for the Rhythm Customize function. 10 **Preview**) button Allows you to listen to the created Rhythm. 11 **Del** (Delete) button Deletes the Rhythm in the displayed measure. **Copy** (Copy) button 12 Copies the Rhythm in the displayed measure and adds it to the end of that measure. **A V** button When more than eight different instruments are used 13 in a Rhythm, press these buttons to switch through the instrument names.

#### 14 **Scroll Bar** This indicates the position of the current measure in the overall Rhythm.

#### **ko** and alam **www.en.en.** <del>. . . . . . . . . .</del> <u>n nama</u>

## <span id="page-199-0"></span>**Selecting the Division**

## **What is the Division?**

A song progresses in predictable a sequence, such as intro, melody A, melody B, bridge and ending.

With the ATELIER, such changes in songs are allocated to the following six performance states. We call these six parts of a song "Divisions."

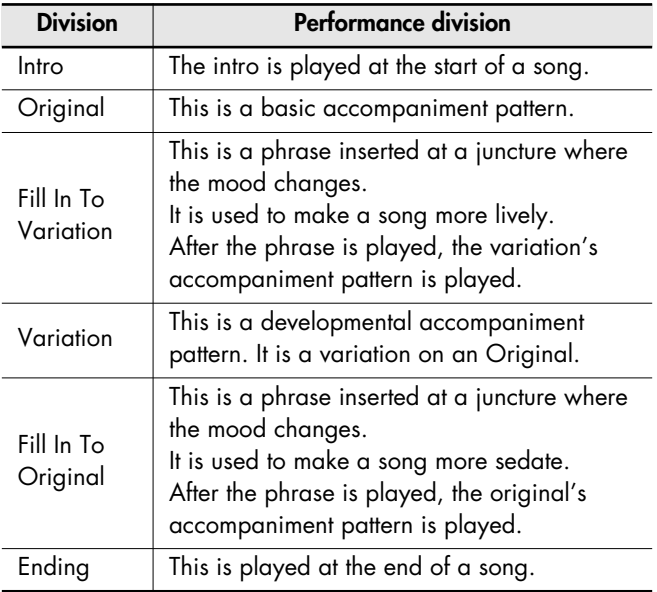

You can make a song more lively or more restrained by increasing or reducing played parts by Divisions. You can also modify a song by changing the voice of the parts in the Divisions.

**1. Bring up the Rhythm Customize screen [\(p.](#page-198-0)  [199\).](#page-198-0)**

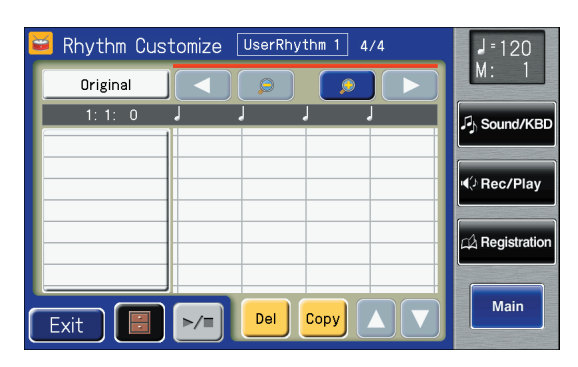

**2. Touch <**  $\blacksquare$  > (Utility).

The Utility screen appears.

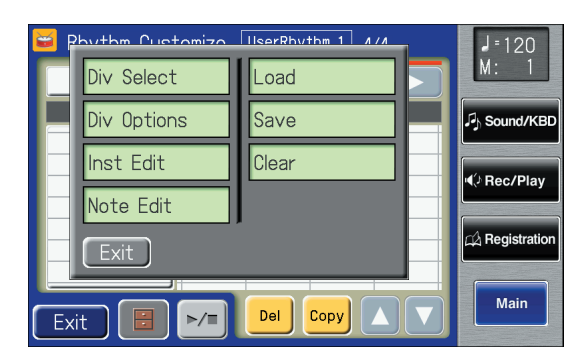

**3. Touch <Div Select> (Division Select).**

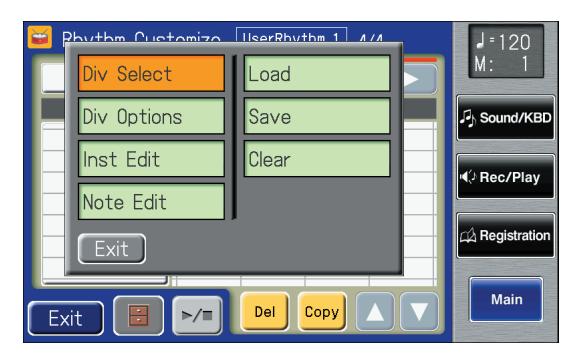

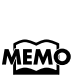

You can open the Division Select screen by touching the Division name indication [\(p. 199\)](#page-198-1) in the Rhythm Customize screen.

## **4. Touch a Division name to select the Division.**

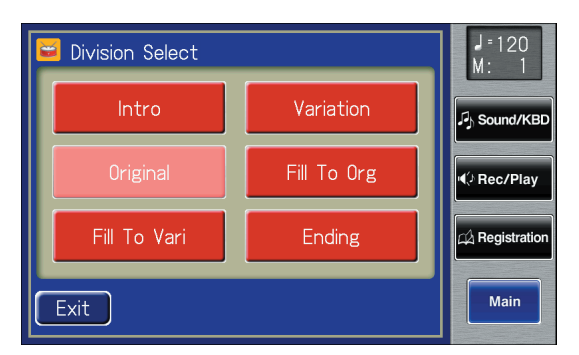

This returns you to the Rhythm Customize screen. The name of the selected division now appears in the Rhythm Customize screen.

You can touch  $\langle \cdot | \cdot \rangle =$  to hear how the Rhythm sounds.

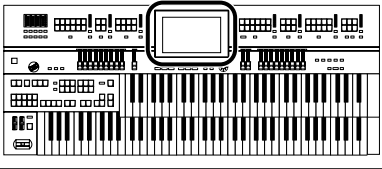

## **Loading the Rhythm**

Use the Rhythm Customize function to select the Rhythm you want to use as the base for the Rhythm you are creating.

**1. Bring up the Rhythm Customize screen [\(p.](#page-198-0)  [199\).](#page-198-0)**

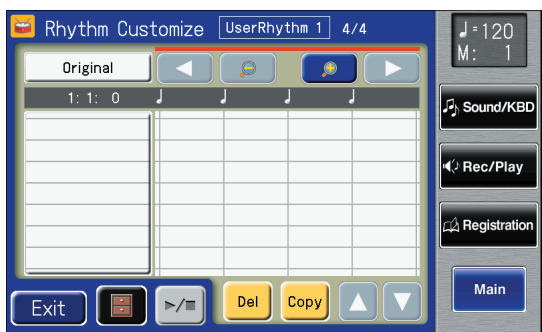

## **2.** Touch  $\leq$   $\blacksquare$   $\geq$  (Utility).

The Utility screen appears.

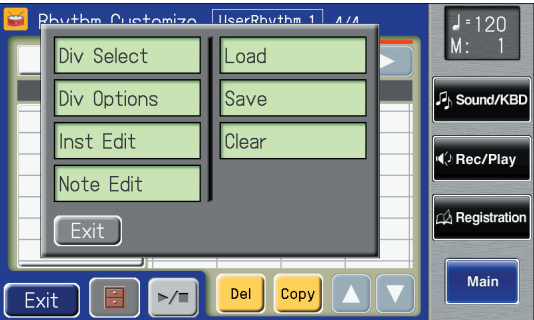

## **3. Touch <Load>.**

The Rhythm Load screen appears.

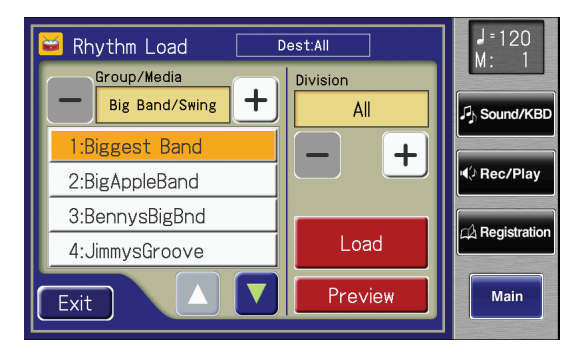

**4. Touch Group/Media**  $\lt$  **-**  $\gt$  $\lt$  **+**  $\gt$  **to select Rhythm group.**

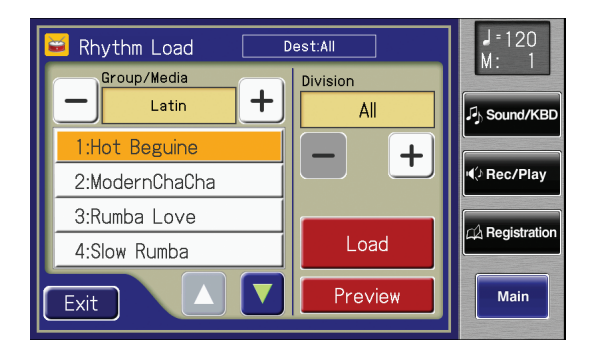

**5. Touch <**  $\triangle$  **> <**  $\triangledown$  **> to switch the screen, then touch a Rhythm name to select the Rhythm.**

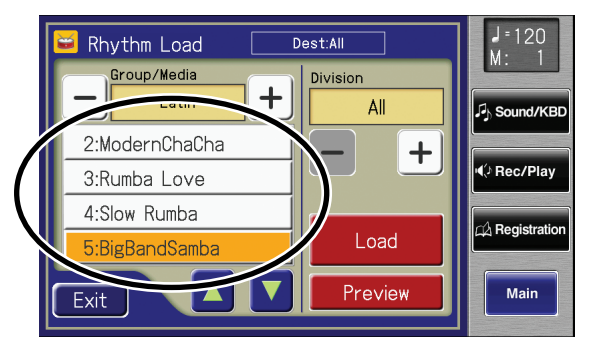

You can touch <Preview> to hear how the Rhythm sounds.

- **6.** Touch Division  $\left\langle \right| > \left\langle + \right| >$  to select the **Division you want to call up.** Selecting "ALL" calls up all of the Divisions.
- **7. Use the Variation buttons of the panel to change the arrangement of the accompaniment.**

## **8. Touch <Load>.**

The Rhythm is called up, and the Rhythm Customize screen returns to the display.

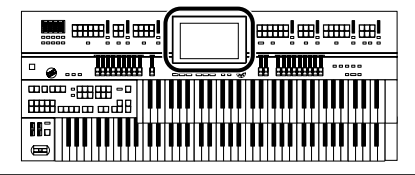

## **Making the Division Settings**

Independent "Drum Set," "Beat," and "Volume" settings can be made for each Division.

**1. Bring up the Rhythm Customize screen [\(p.](#page-198-0)  [199\).](#page-198-0)**

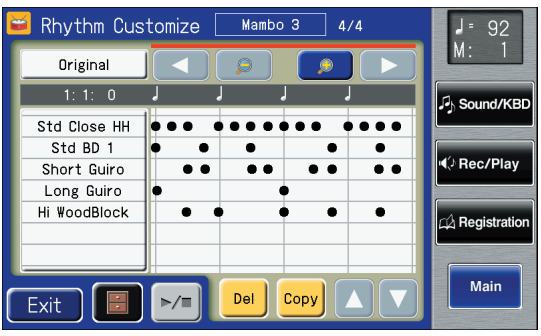

## **2. Touch <**  $\blacksquare$  > (Utility).

The Utility screen appears.

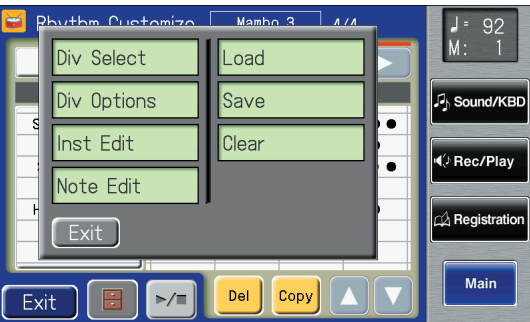

**3. Touch <Div Options> (Division Options).**

The Division Options screen appears.

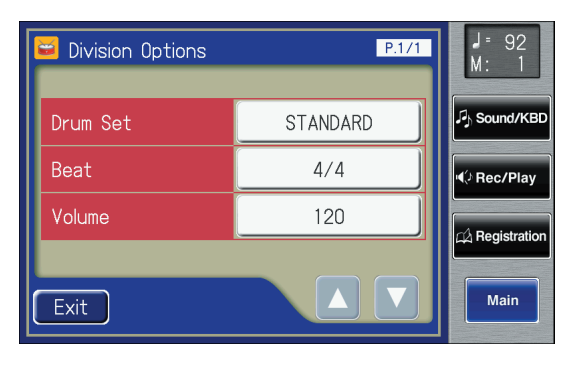

## **Changing the Drum Set**

**4. Touch the value set for Drum Set.**

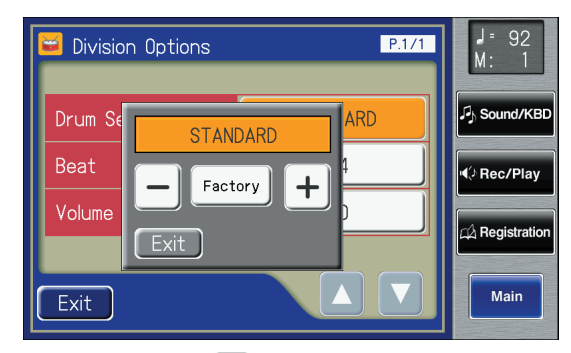

- **5. Touch**  $\left\langle \right| > \left\langle + \right| >$  **to change the setting.**
- **6. Touch <Exit>.**

The Division Options screen reappears.

## **Changing the Beat**

**7. Touch the Beat setting.**

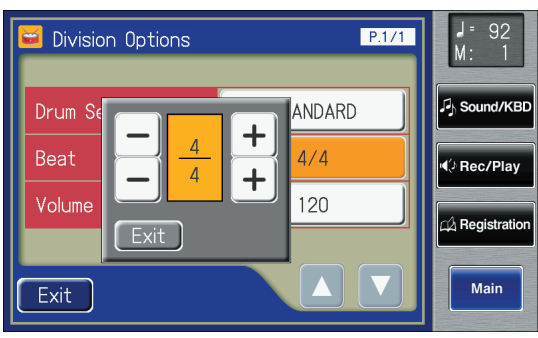

- **8. Touch**  $\left\langle \right| > \left\langle + \right| >$  **to change the setting.**
- **9. Touch <Exit>.**

The Division Options screen reappears.

## **Changing the Volume**

**10.Touch the Volume setting.**

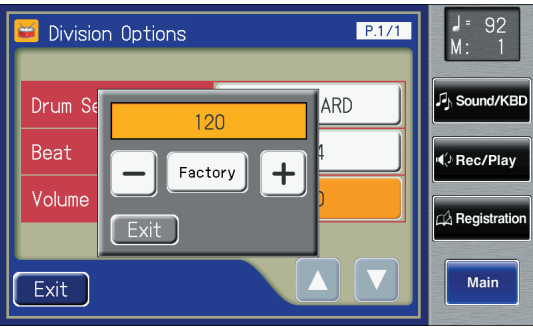

**11.Touch < > < > to change the setting.**

## **12.Touch <Exit>.**

The Division Options screen reappears.

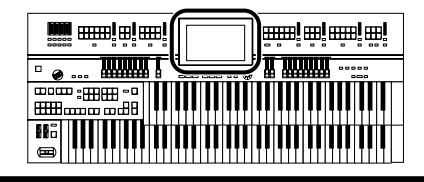

## **Creating the User Rhythm**

## **Editing the Rhythm**

Edit the internal Rhythm.

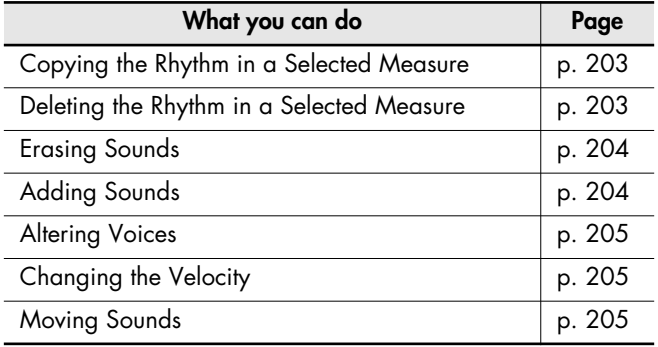

## <span id="page-202-0"></span>**Copying the Rhythm in a Selected Measure**

- **1. Bring up the Rhythm Customize screen [\(p. 199\).](#page-198-0)**
- **2. Touch <Copy> (to copy the selected measure).**

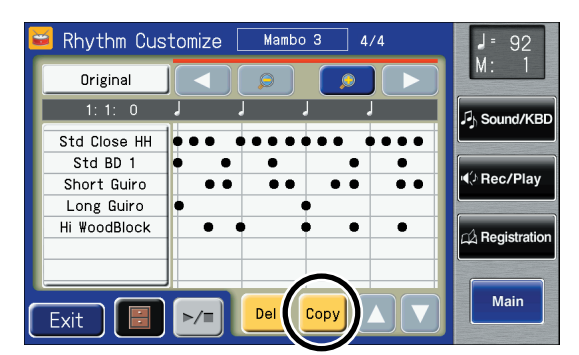

The following screen appears.

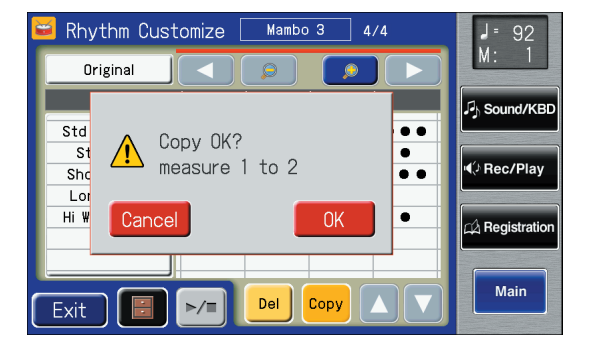

To cancel operation, touch <Cancel>.

### **3. Touch <OK>.**

Copies the Rhythm in the displayed measure and adds it to the end of that measure.

## <span id="page-202-1"></span>**Deleting the Rhythm in a Selected**

**Measure**

- **1. Bring up the Rhythm Customize screen [\(p.](#page-198-0)  [199\).](#page-198-0)**
- **2. Touch <Del> (to copy the selected measure).**

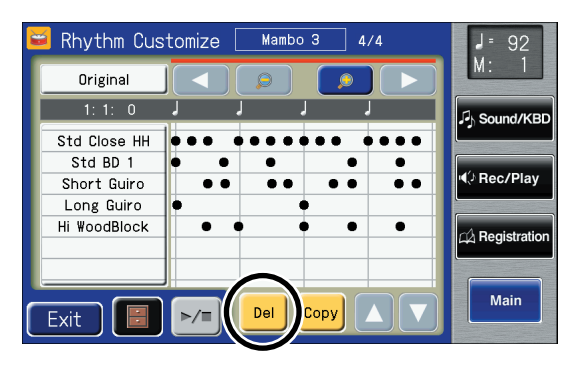

The following screen appears.

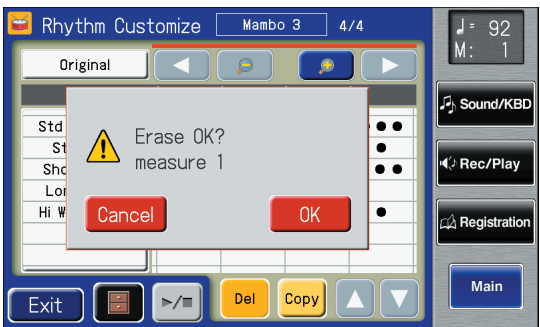

To cancel operation, touch <Cancel>.

## **3. Touch <OK>.**

The selected measure is deleted.

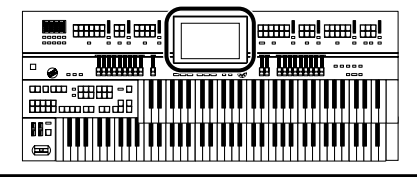

#### **Editing the Sounds**

You can add and erase sounds, alter voices, and change the velocity.

**1. Bring up the Rhythm Customize screen [\(p. 199\).](#page-198-0)**

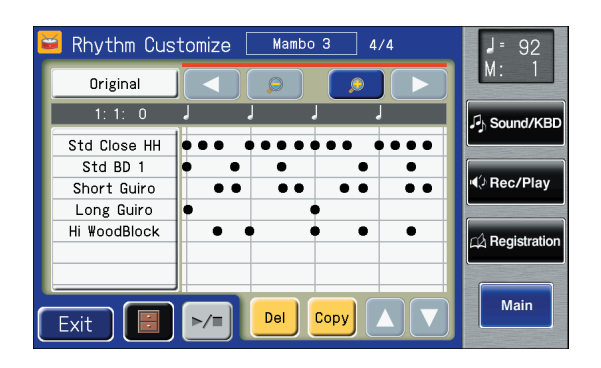

#### **2. Touch the point on the screen where the sound you want to edit is located.**

When you touch the screen, a line appears at the point you touch. By holding your finger to the screen and moving it to the left or right, you can have the line move along with your finger.

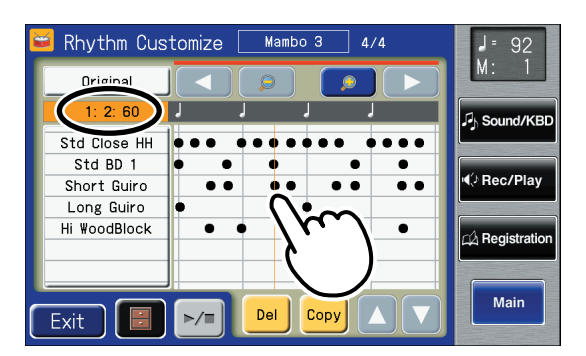

The information on the location (Measure: Beat: Tick) of the line on the screen is displayed.

When you remove your finger from the screen, the Note Edit screen opens, and the note positioned at the line in the Rhythm Customize screen is displayed.

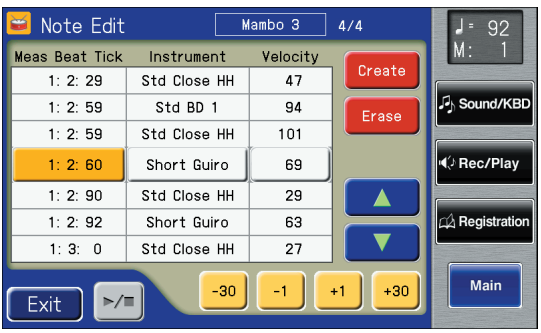

You can touch  $\langle \cdot | \cdot | \cdot \rangle$  > to open the Utility screen, and **MEMO** then touch <Note Edit> in the Utility screen to open the Note Edit screen.

### <span id="page-203-1"></span>**Erasing Sounds**

**3. Touch**  $\leq$  $\leq$  $\leq$  $\leq$  $\leq$  $\leq$  $\leq$  $\leq$  $\leq$  $\leq$  $\leq$  $\leq$  $\leq$  $\leq$  $\leq$  $\leq$  $\leq$  $\leq$  $\leq$  $\leq$  $\leq$  $\leq$  $\leq$  $\leq$  $\leq$  $\leq$  $\leq$  $\leq$  $\leq$  $\leq$  $\leq$  $\leq$  $\leq$  $\leq$  $\leq$ **where you want to erase the sound.**

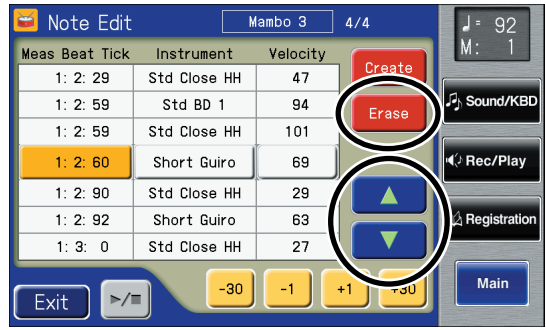

**4. When you touch <Erase>, the selected sound is erased.**

## <span id="page-203-0"></span>**Adding Sounds**

**5.** Touch  $\leq \Delta$   $> \leq \Delta$   $>$  to select the point **where you want to add the sound.**

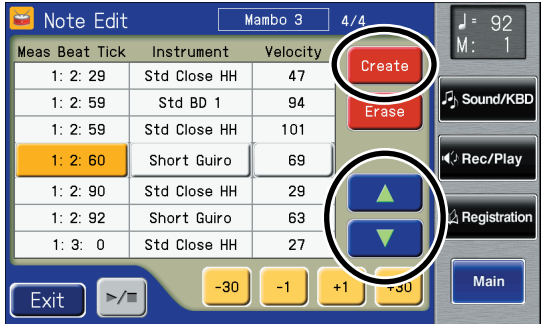

**6. When you touch <Create>, the new sound is added after the selected sound.** 

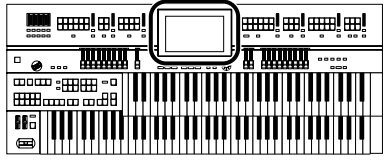

## <span id="page-204-0"></span>**Altering Voices**

- **7. Touch**  $\leq$  $\leq$  $\leq$  $\leq$  $\leq$  $\leq$  $\leq$  $\leq$  $\leq$  $\leq$  $\leq$  $\leq$  $\leq$  $\leq$  $\leq$  $\leq$  $\leq$  $\leq$  $\leq$  $\leq$  $\leq$  $\leq$  $\leq$  $\leq$  $\leq$  $\leq$  $\leq$  $\leq$  $\leq$  $\leq$  $\leq$  $\leq$  $\leq$  $\leq$  $\leq$ **whose voice you want to change.**
- **8. Touch the Instrument name.**

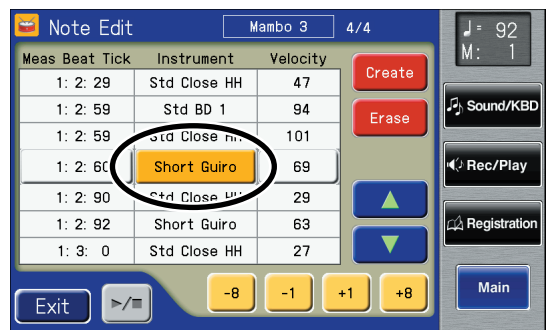

**9. Touch <-8> <-1> <+1> <+8> to switch the voice.**

## <span id="page-204-1"></span>**Changing the Velocity**

- **10.Touch <**  $\bullet$  **>**  $\bullet$  **> <**  $\bullet$  $\bullet$  **> to select the sound whose velocity you want to change.**
- **11.Touch the Velocity setting.**

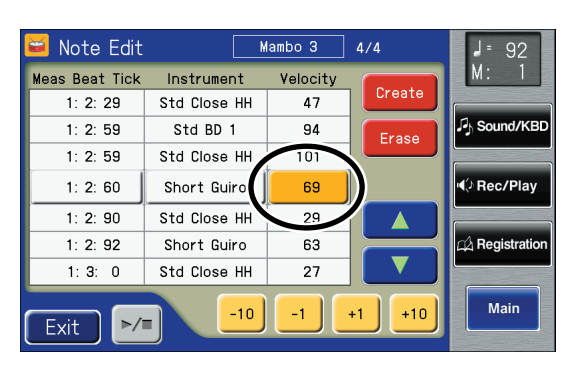

**12.Touch <-10> <-1> <+1> <+10> to change the velocity.**

#### <span id="page-204-2"></span>**Moving Sounds**

**13.** Touch  $\leq$   $\leq$   $\leq$   $\leq$   $\leq$   $\leq$   $\leq$   $\leq$   $\leq$  to select the sound **you want to move.**

### **14.Touch the "Meas Beat Tick" setting.**

The note-location display uses "Measure: Beat: Tick" as the format. A tick is a unit of time that's shorter than a beat.

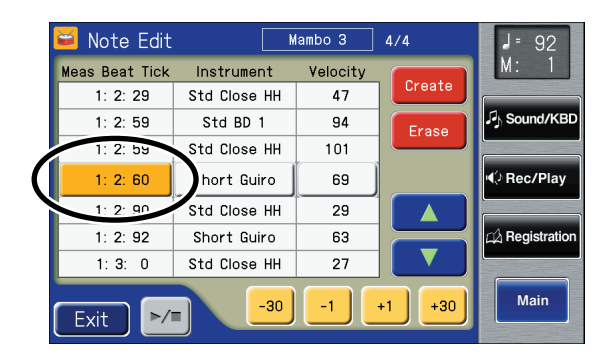

### **15.Touch <-30> <-1> <+1> <+30> to move the sound.**

With the Rhythm Customize function, note locations are expressed in terms of "Measure: Beat: Tick." One tick is the smallest unit used in indicating the location of the note, and there are 120 ticks in a quarter note. Typical notes might be indicated as shown below.

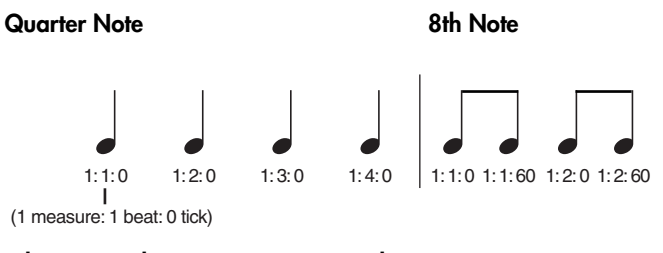

#### **8th Note Triplet 16th Note**

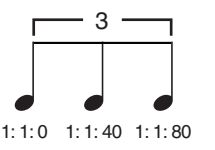

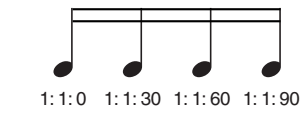

The ticks for each note have the following characteristics.

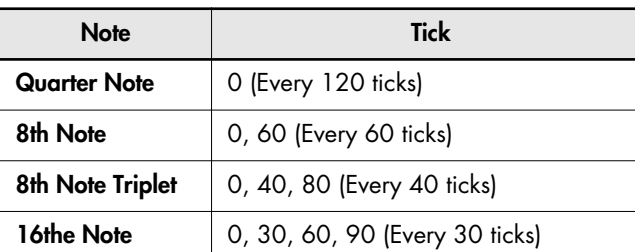

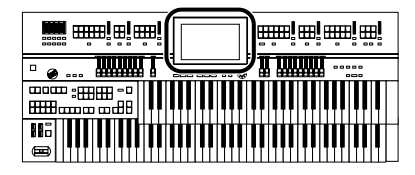

## **Changing and Deleting the Instruments Used**

You can change an instrument used in a Rhythm and replace it with another instrument.

- **1. Bring up the Rhythm Customize screen [\(p. 199\).](#page-198-0)**
- **2. Touch the section in the Rhythm Customize screen where the instrument names are displayed.**

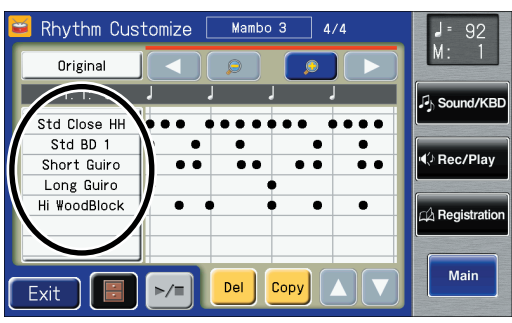

The Instrument Edit screen appears.

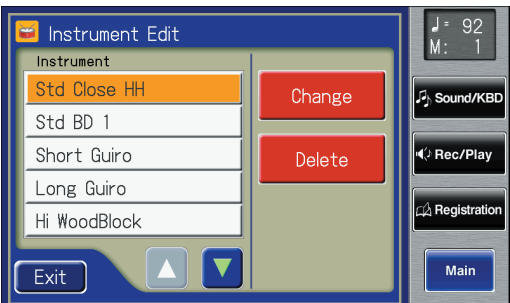

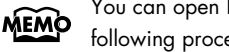

You can open Instrument Edit screen using the following procedure.

**1. Touch <**  $\blacksquare$  > (Utility).

The Utility screen appears.

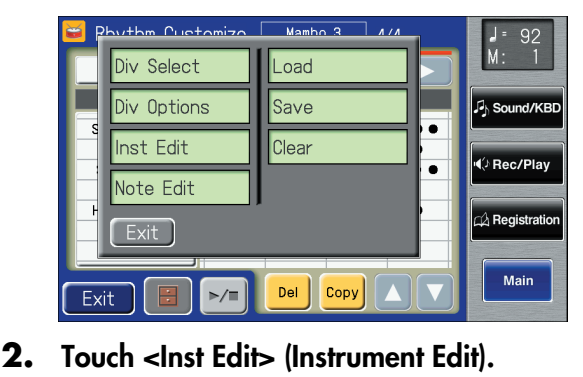

The Instrument Edit screen appears.

## **Changing the Instrument Used**

**3. Touch <**  $\blacktriangle$  **> <**  $\blacktriangledown$  **> in the screen to select the name of the instrument you want to change.**

## **4. Touch <Change>.**

The following screen appears.

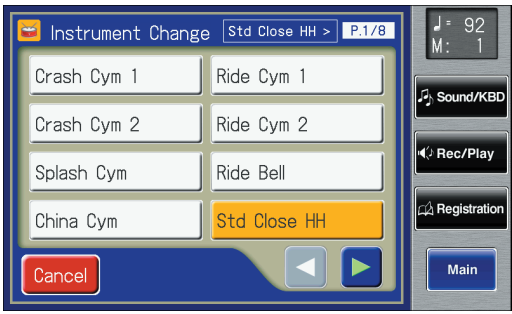

**5. Touch < 4 > <**  $\blacktriangleright$  **> to switch the screen, then touch the instrument name.**

The following screen appears.

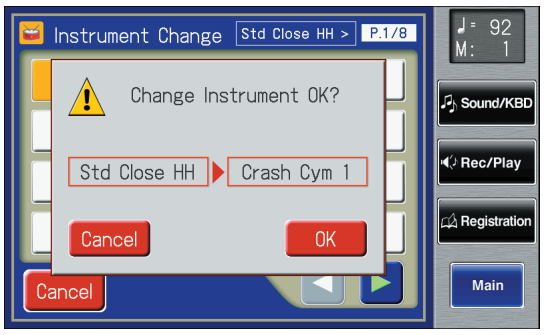

To cancel operation, touch <Cancel>.

**6. If you want to change the instrument, touch <OK>.**

The instrument is changed.

#### **Deleting an Instrument**

You can delete an instrument used in a Rhythm. When an instrument is deleted, all of the sounds using that instrument are deleted from the Rhythm.

- **7. Touch**  $\leq$  $\triangle$  $\geq$  $\leq$  $\triangledown$   $\geq$  in the screen to select the **name of the instrument you want to delete.**
- **8. Touch <Delete> on the Instrument Edit screen.**

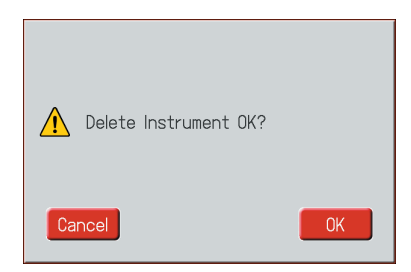

To cancel operation, touch <Cancel>.

**9. If you are sure that you wish to delete the instrument, touch <OK>.**

The selected instrument is deleted.

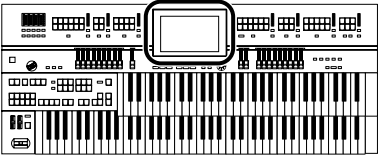

## **Deleting Rhythms You Have Created**

This deletes User Rhythms created by partially editing the internal Rhythms.

**1. Bring up the Rhythm Customize screen [\(p.](#page-198-0)  [199\).](#page-198-0)**

## **2. Touch <**  $\blacksquare$  > (Utility).

The Utility screen appears.

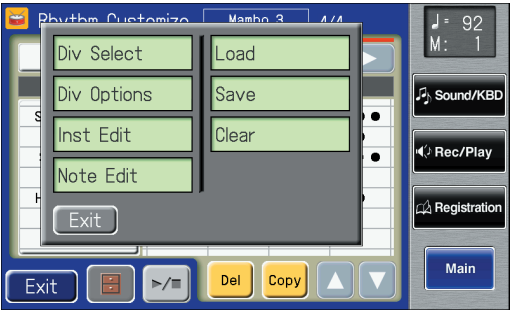

## **3. Touch <Clear>.**

The following screen appears.

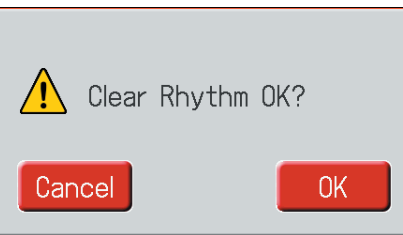

To cancel operation, touch <Cancel>.

**4. If you are sure that you wish to delete the Rhythm, touch <OK>.**

## **Saving the User Rhythm**

**Changing the Name of a User Rhythm (Rename)**

- **1. Bring up the Rhythm Customize screen [\(p.](#page-198-0)  [199\).](#page-198-0)**
- **2. Touch <**  $\blacksquare$  > (Utility). The Utility screen appears.

### **3. Touch <Save>.**

The Rhythm Save screen appears.

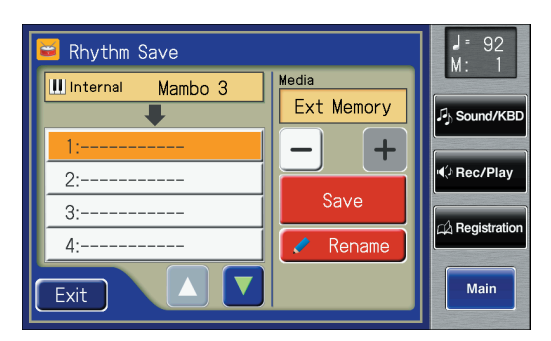

### **4. Touch <Rename>.**

The Rename screen appears.

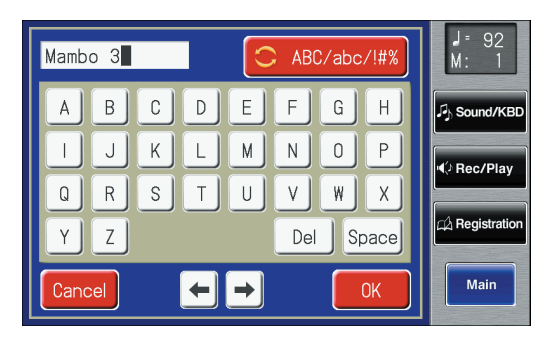

**5.** Touch the character select button (  $\text{R}$  ABC/abc/!#% ) **to switch among uppercase/lowercase/ symbols.**

Touch the character select button repeatedly to cycle through the available choices, like this: uppercase  $\rightarrow$ lowercase → symbols → uppercase...

#### **6. Touch the screen to specify the desired character.**

The following characters can be selected.

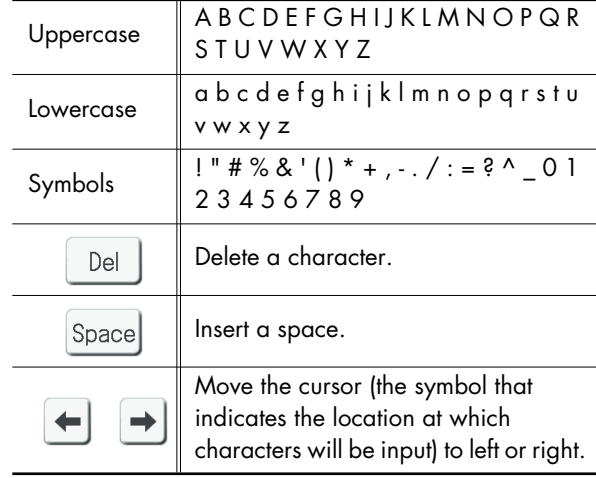

To cancel operation, touch <Cancel>.

**7. When you're done making the settings, touch <OK>.**

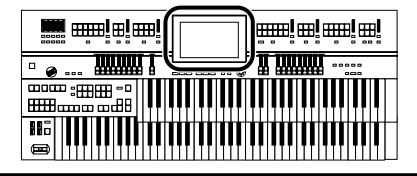

## **Saving User Rhythms to the User Memory or USB Memory**

You can take User Rhythms created with the Rhythm Customize function and save them in the ATELIER's User memory and USB memory.

To call up Rhythms saved in User memory, press the [User] button.

- **1. Bring up the Rhythm Customize screen [\(p.](#page-198-0)  [199\).](#page-198-0)**
- **2. Touch <**  $\blacksquare$  > (Utility).

The Utility screen appears.

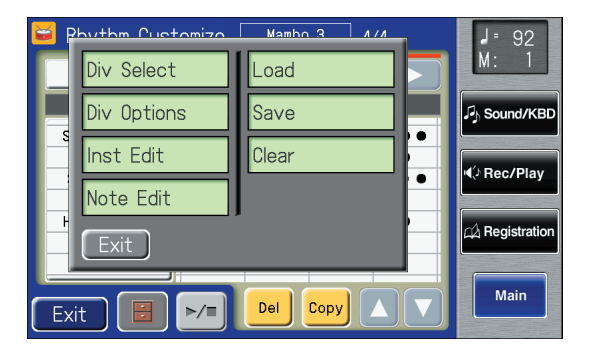

## **3. Touch <Save>.**

The Rhythm Save screen appears.

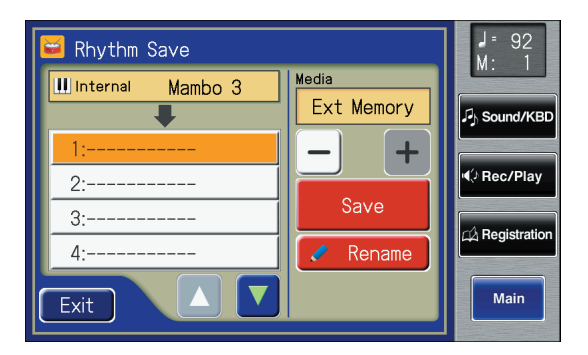

### **4. Touch**  $\left\langle -\right| > \left\langle +\right| >$  **to determine the save destination.**

Select "Ext Memory" to save the data in USB memory, or "Favorites" to save it in user memory. Select "Disk" to save the data in floppy disk.

**5.** Touch  $\leq$   $\sqrt{\frac{1}{2}}$   $\leq$   $\sqrt{\frac{1}{2}}$  to select the number of the **save destination.**

Numbers which have not been used in the saving operation will be displayed as "- - - - -."

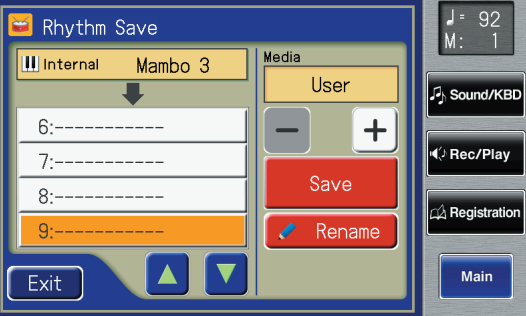

To cancel the save, touch <Exit> to close the Rhythm Save screen.

You can change the name of a Rhythm by touching <Rename>.

#### **6. Touch <Save>.**

The User Rhythms are saved to the User memory or to USB memory.

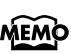

You can save Rhythms after changing the tempo by touching the Tempo  $\begin{bmatrix} 1 \\ 1 \end{bmatrix}$  | button.

## **If the following screen appears**

The following screen appears if you select a number to which a Rhythm has already been saved and then touch <Save>.

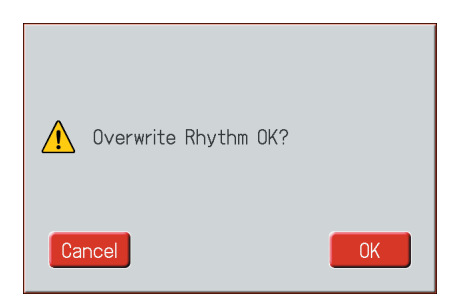

## **If you wish to overwrite the Rhythm**

**1. Touch <OK>.**

The Rhythm will be rewritten.

#### **If you wish to save new data instead of updating the Rhythm**

- **1. Touch <Cancel>.** Rewriting of the Rhythm will be canceled.
- **2. In the Rhythm Save screen, select the number that is displayed as "-----" (a number that currently does not contain Rhythm data).**
- **3. Touch <Save>.**

When saving is complete, the saved User Rhythm name will be displayed.

## **Adjusting How the Instrument Responds**

## **Turning Aftertouch On/Off**

This switches the aftertouch setting for the Upper keyboard. Aftertouch applies vibrato when additional pressure is placed on the keys that are being played.

Aftertouch can only be enabled for the Upper keyboard. **NOTE**

#### **1. Touch <Sound/KBD> on the Main screen.**

The Sound/Keyboard screen appears.

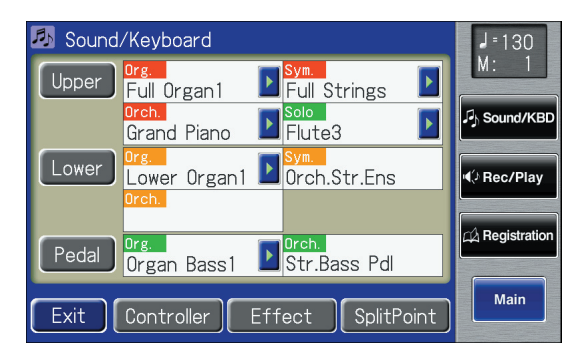

- **2. Touch <Upper>.**
- **3.** Touch  $\leq$   $\leq$   $\geq$   $\geq$   $\geq$  to display the After Touch.

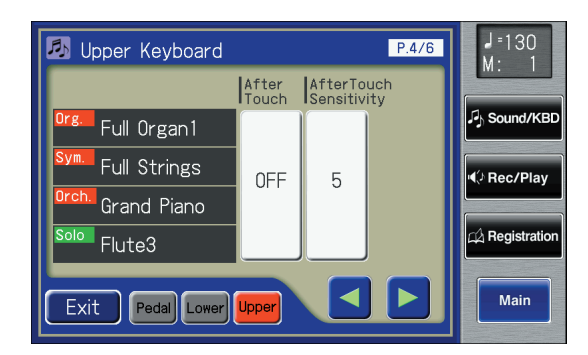

**4. Touch the After Touch setting to switch between "ON" and "OFF."**

> Each time you touch the After Touch setting, it will alternate between "ON" and "OFF."

> > **Setting**

**ON, OFF**

#### **5. Touch <Exit>.**

Please note that not all the voices on the Upper keyboard are responsive to Aftertouch, even if the feature is set to ON. For details, refer to the Voice List (Appendix: separate booklet). **NOTE**

## **Adjusting the Depth of Aftertouch**

This adjusts the depth of the Aftertouch effect.

Aftertouch can only be enabled for the Upper keyboard. **NOTE**

**1. Touch <Sound/KBD> on the Main screen.** The Sound/Keyboard screen appears.

#### **2. Touch <Upper>.**

The Upper Keyboard screen appears.

**3.** Touch <  $\leq$  > <  $\geq$  > to display the After Touch **Sensitivity.**

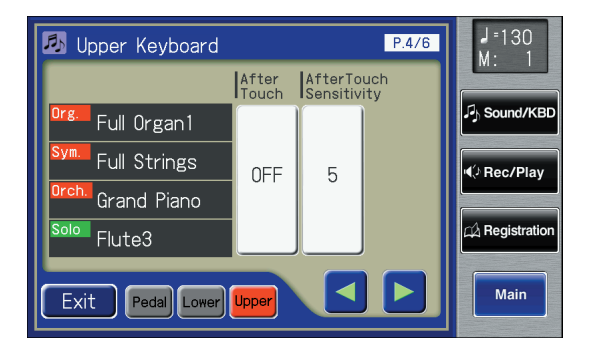

**4. Touch the After Touch Sensitivity value (1–10).**

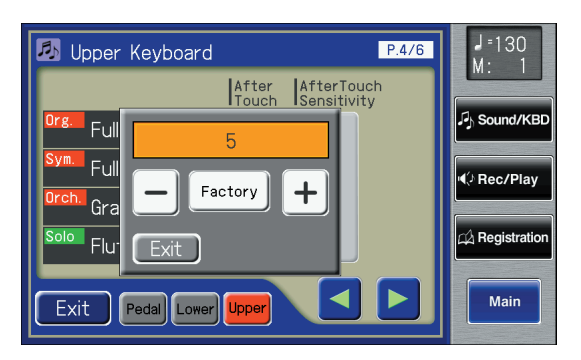

**5. Touch**  $\langle -| \rangle$  $\langle +| \rangle$  **to edit the value.** 

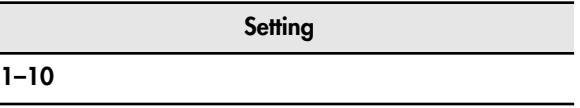

Higher settings of this value will allow deeper vibrato to be applied when you apply pressure to the keyboard.

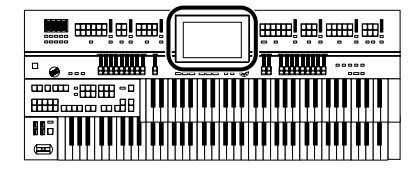

## **Adjusting the Initial Touch Sensitivity**

This adjusts the amount of the Initial Touch effect applied. Initial Touch is a function that translates the force used in playing the keys into a directly proportional amount of volume.

#### **1. Touch <Sound/KBD> on the Main screen.**

The Sound/Keyboard screen appears.

#### **2. Touch either <Upper>, or <Lower>.**

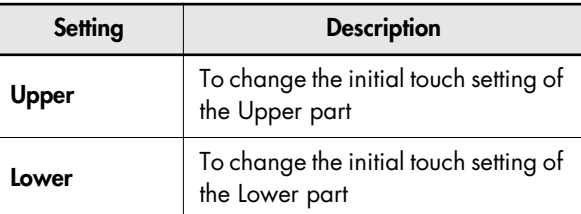

## **3.** Touch  $\leq$   $\leq$   $\geq$   $\geq$   $\geq$  to display the Initial Touch.

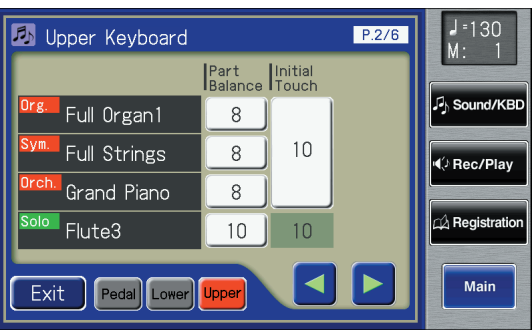

- **4. Touch the Initial Touch value (OFF, 1–10).**
- **5.** Touch  $\langle -|>$   $\langle +|>$  to edit the value.

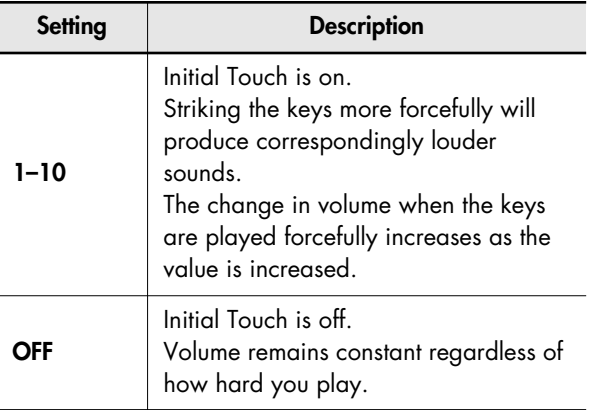

**6. Touch <Exit>.**

## **Changing the Pedalboard Polyphony**

You can set the Bass Pedalboard to play simultaneous multiple notes or single notes only.

**1. Touch <Sound/KBD> on the Main screen.** The Sound/Keyboard screen appears.

#### **2. Touch <Pedal>.**

The Pedalboard screen appears.

**3. Touch < > < > to display the PedalBass Mode.**

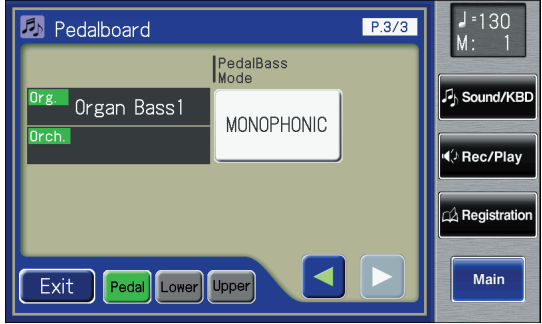

#### **4. Touch the PedalBass Mode setting to switch between "MONOPHONIC" and "POLYPHONIC."**

Each time you touch the PedalBass Mode setting, it will alternate between "MONOPHONIC" and "POLYPHONIC."

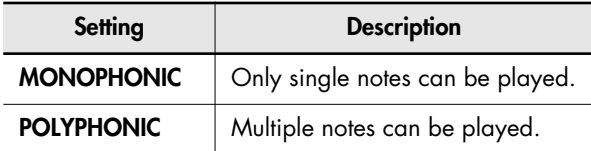

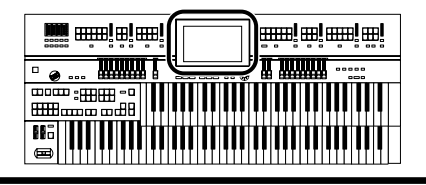

## **Performance Function Settings**

## **Selecting the Keyboard Affected by the Damper Pedal**

You can specify which keyboard will be affected when you press the Damper (Sustain) pedal.

**1. Touch <Sound/KBD> on the Main screen.** The Sound/Keyboard screen appears.

### **2. Touch <Controller>.**

The Controller screen appears.

**3.** Touch  $\leq$   $\leq$  **Pedal.**

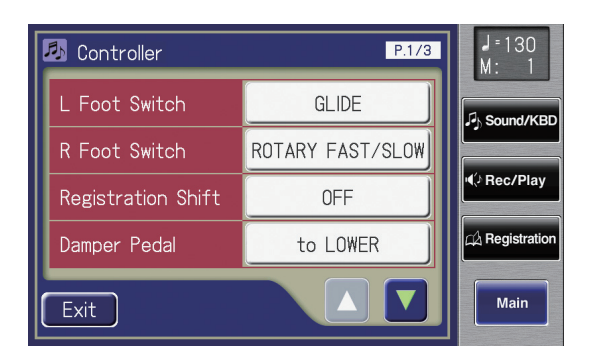

#### **4. Touch the Damper Pedal setting to switch between "to UPPER" and "to LOWER."**

Each time you touch the Damper Pedal setting, it will alternate between "to UPPER" and "to LOWER."

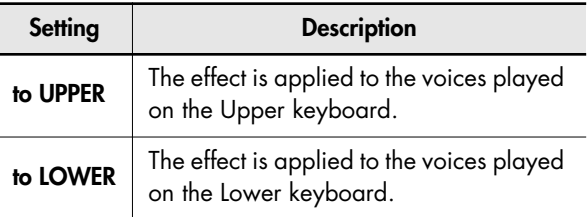

#### **5. Touch <Exit>.**

## **Changing the Function of the Expression Pedal**

Specify how the Expression Pedal will function when your performance is being recorded and when ATELIER song files are being played back.

## **Function During Recording**

Specify whether Expression Pedal operations will be recorded or not while your performance is being recorded.

**1. Touch <Sound/KBD> on the Main screen.** The Sound/Keyboard screen appears.

### **2. Touch <Controller>.**

The Controller screen appears.

**3.** Touch  $\leq$   $\blacktriangle$  >  $\leq$   $\blacktriangledown$  > to display the Exp. Src **(Rec).**

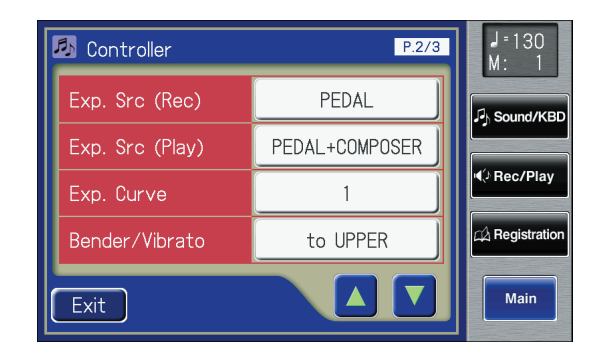

## **4. Touch the Exp. Src (Rec) setting to switch between "PEDAL" and "COMPOSER."**

Each time you touch the Exp. Src (Rec) setting, it will alternate between "PEDAL" and "COMPOSER."

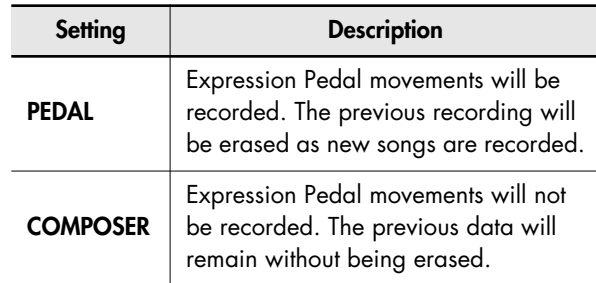

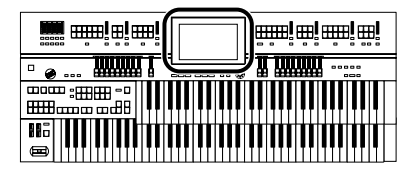

## **Function During Playback**

You can specify whether or not the Expression Pedal will function while ATELIER song files are being played back.

- **1. Touch <Sound/KBD> on the Main screen.** The Sound/Keyboard screen appears.
- **2. Touch <Controller>.**

The Controller screen appears.

**3.** Touch  $\leq$   $\triangle$   $>$   $\leq$   $\triangledown$   $>$  to display the Exp. Src **(Play).**

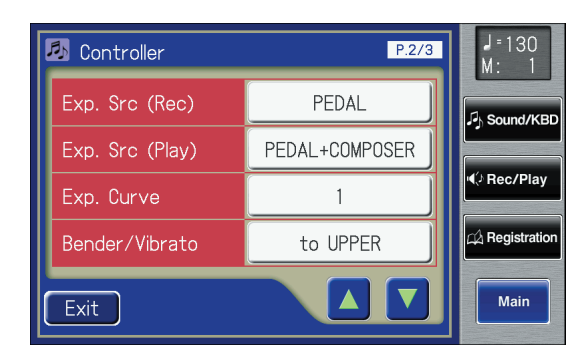

**4. Touch the Exp. Src (Play) setting.**

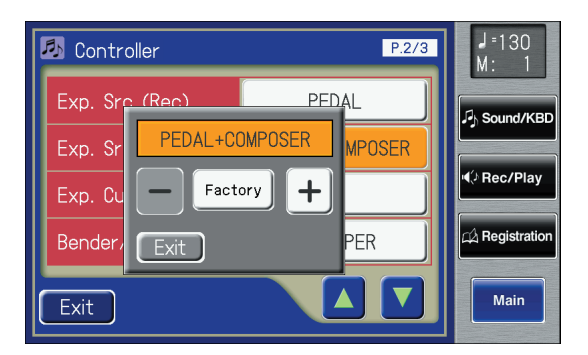

**5. Touch**  $\langle - \rangle$  $\langle + \rangle$  **to change the setting.** 

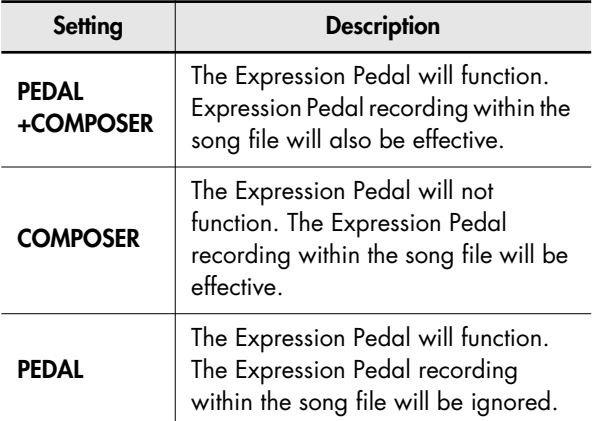

**6. Touch <Exit>.**

## **Choosing the Keyboard for which Pitch Bend and Vibrato will Apply**

This setting determines which keyboard will be controlled by the Pitch Bend/Vibrato lever.

**1. Touch <Sound/KBD> on the Main screen.** The Sound/Keyboard screen appears.

#### **2. Touch <Controller>.**

The Controller screen appears.

**3. Touch <**  $\triangle$  **> <**  $\triangledown$  **> to display the Bender/ Vibrato.**

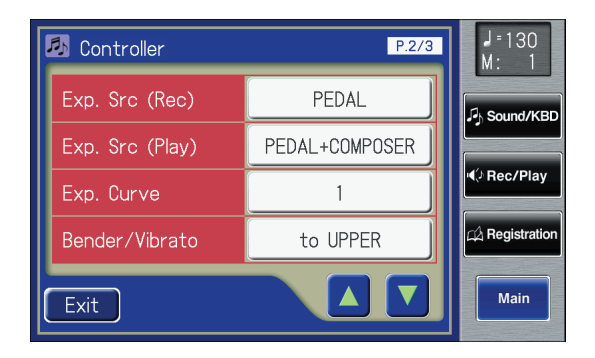

**4. Touch the Bender/Vibrato setting.**

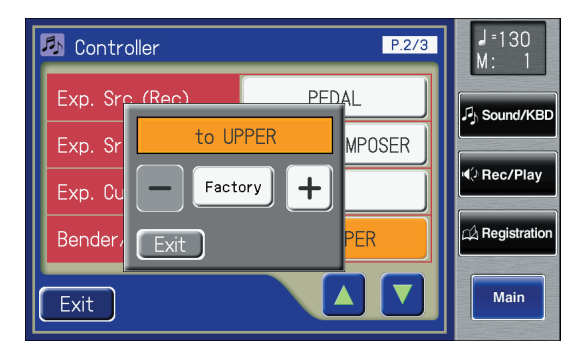

**5. Touch**  $\left\langle - \right| > \left\langle + \right| >$  **to change the setting.** 

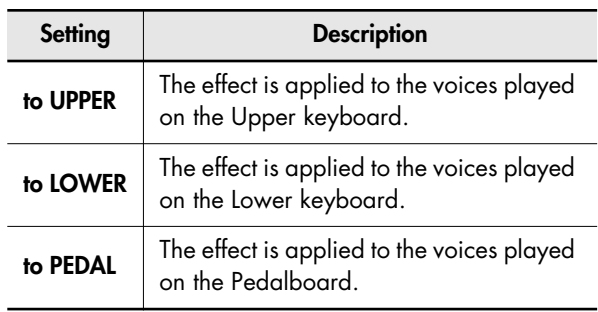

## **Changing the Pitch Bend Range**

This setting allows you to choose the maximum amount of Pitch change (range) permissible when using Pitch Bend. The range can be set anywhere between 1–12 (in semitone units; with a maximum of one octave).

**1. Touch <Sound/KBD> on the Main screen.** The Sound/Keyboard screen appears.

### **2. Touch <Controller>.**

The Controller screen appears.

**3.** Touch <  $\blacktriangle$  > <  $\blacktriangledown$  > to display the Pitch Bend **Range.**

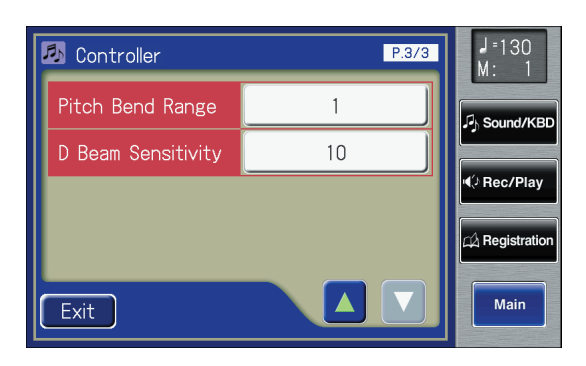

**4. Touch the Pitch Bend Range setting.**

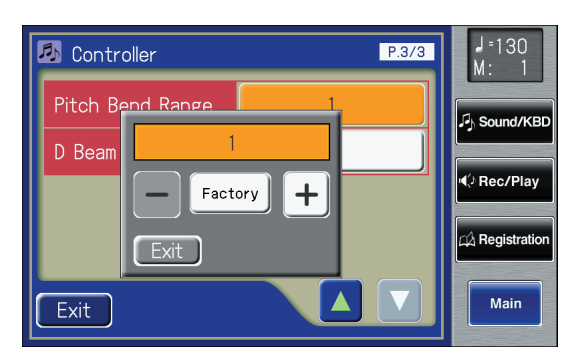

**5. Touch**  $\left\langle - \right| > \left\langle + \right| >$  **to change the setting.** 

**1–12 (semitone steps)**

## **6. Touch <Exit>.**

Drums/SFX is fixed at one octave range, regardless of this setting. **NOTE**

**Setting**

## **Adjusting the Sensitivity of the D Beam Controller**

You can adjust the sensitivity of the D Beam controller. Increasing this setting will make the D Beam controller more responsive.

The sensitivity of the D Beam controller can vary depending on the brightness of the surroundings. If it does not operate as you expect, please readjust the sensitivity.

**1. Touch <Sound/KBD> on the Main screen.** The Sound/Keyboard screen appears.

## **2. Touch <Controller>.**

The Controller screen appears.

**3. Touch**  $\leq$  $\geq$  $\leq$  $\leq$  $\geq$  **to display the D Beam Sensitivity.**

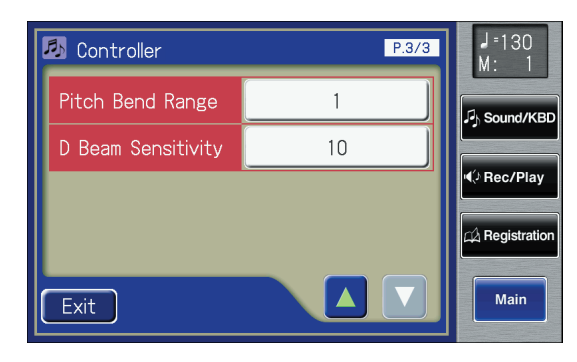

**4. Touch the D Beam Sensitivity setting.**

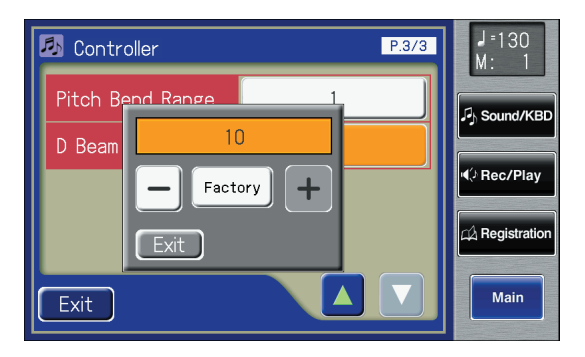

**5. Touch**  $\left\langle - \right| > \left\langle \right| + \right|$  **to change the setting.** 

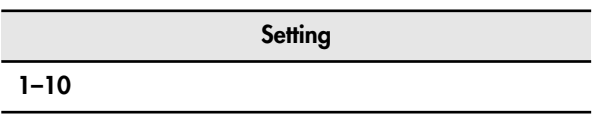

#### **6. Touch <Exit>.**

This setting remains stored in memory even while power is **MEMO** turned off.

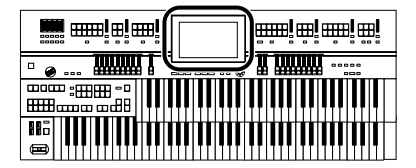

## **Rhythm Settings**

## **Turning Chord Hold On/Off**

The Chord Hold function can be switched ON/OFF. When Chord Hold is ON, the Automatic Accompaniment will continue playing even when you lift your hand from the key to play a new chord.

#### **1. Touch <Rhythm> on the Main screen.**

The Rhythm screen appears.

**2. Touch <**  $\blacksquare$  > (Utility).

The Utility screen appears.

#### **3. Touch <Options>.**

The Rhythm Options screen appears.

**4. Touch**  $\leq$  $\blacktriangle$  **>**  $\leq$  $\blacktriangledown$  **> to display the Chord Hold.** 

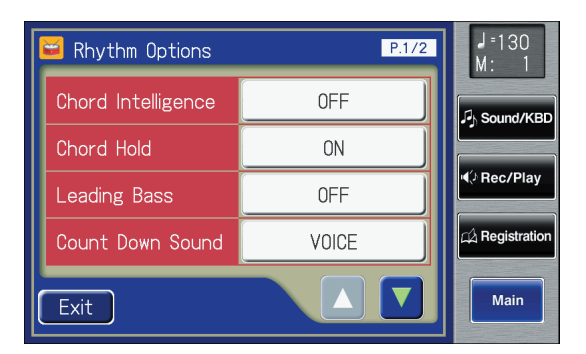

### **5. Touch the Chord Hold setting to switch between "ON" and "OFF."**

Each time you touch the Chord Hold setting, it will alternate between "ON" and "OFF."

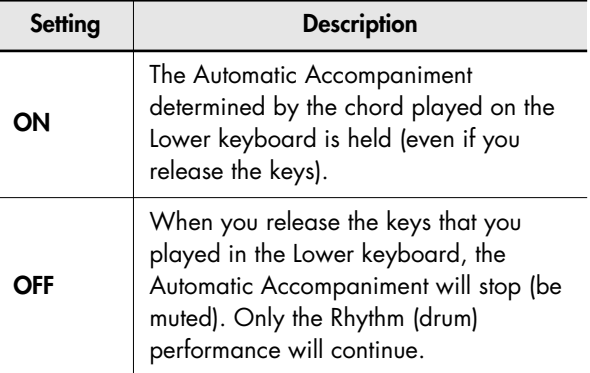

#### **6. Touch <Exit>.**

## **Changing the Intro Countdown Sound (Count Down Sound)**

You can change the sound that is used for the count played at the end of the intro with the Intro Countdown function [\(p. 88\).](#page-87-0)

- **1. Touch <Rhythm> on the Main screen.** The Rhythm screen appears.
- **2. Touch <**  $\blacksquare$  > (Utility).

The Utility screen appears.

## **3. Touch <Options>.**

The Rhythm Options screen appears.

**4. Touch**  $\leq$  $\triangle$  $\geq$  $\leq$  $\triangledown$  $\geq$  **to display the Count Down Sound.**

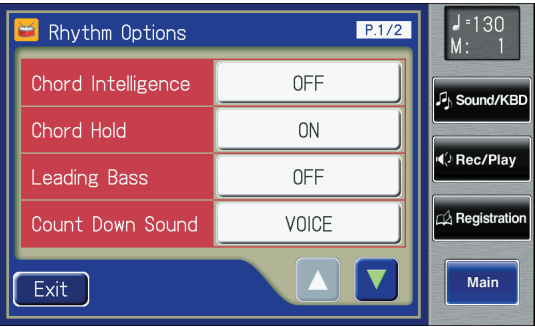

**5. Touch the Count Down Sound setting to switch between "VOICE" and "STICK."**

Each time you touch the Count Down Sound setting, it will alternate between "VOICE" and "STICK."

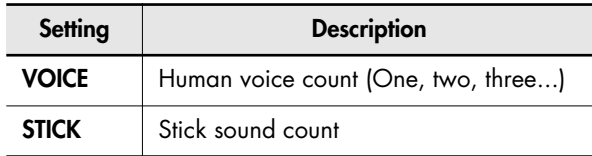

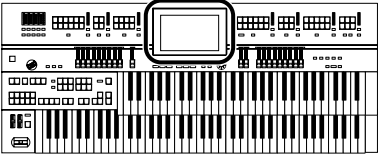

## **Preventing Rhythm Tempos from Switching Automatically**

You can prevent Rhythm tempos from switching automatically when you switch Rhythms.

- **1. Touch <Rhythm> on the Main screen.** The Rhythm screen appears.
- **2. Touch <**  $\blacksquare$  > (Utility). The Utility screen appears.
- **3. Touch <Options>.**

The Rhythm Options screen appears.

**4.** Touch  $\leq$   $\leq$  **Tempo (Auto Standard Tempo).**

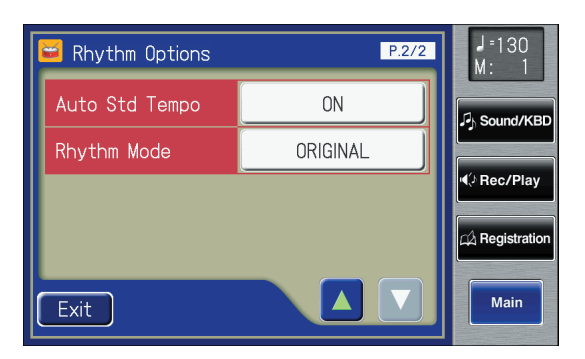

#### **5. Touch the Auto Std Tempo setting to switch between "ON" and "OFF."**

Each time you touch the Auto Std Tempo setting, it will alternate between "ON" and "OFF."

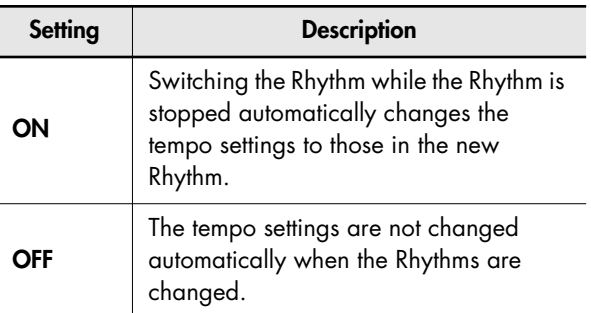

#### **6. Touch <Exit>.**

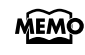

This setting remains stored in memory even while power is turned off.

## <span id="page-214-0"></span>**Changing the Operation of [Intro], [Ending] Button and the Fill In Button**

You can change the operation of the Fill In [Auto] button, [Break] button, [Intro] button, and [Ending] button so that they work in the same way as on the S-series.

- **1. Touch <Rhythm> on the Main screen.** The Rhythm screen appears.
- **2. Touch <**  $\blacksquare$  > (Utility). The Utility screen appears.

#### **3. Touch <Options>.**

The Rhythm Options screen appears.

**4. Touch**  $\left\{\Delta\right\}$  **<**  $\left\{\blacktriangledown\right\}$  **to display the Rhythm Mode.**

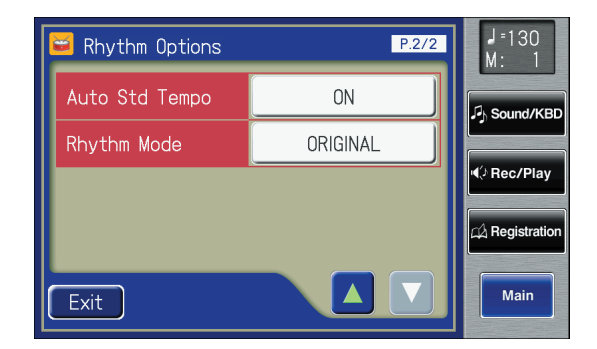

#### **5. Touch the Rhythm Mode setting to switch between "ORIGINAL" and "S-SERIES."**

Each time you touch the Rhythm Mode setting, it will alternate between "ORIGINAL" and "S-SERIES."

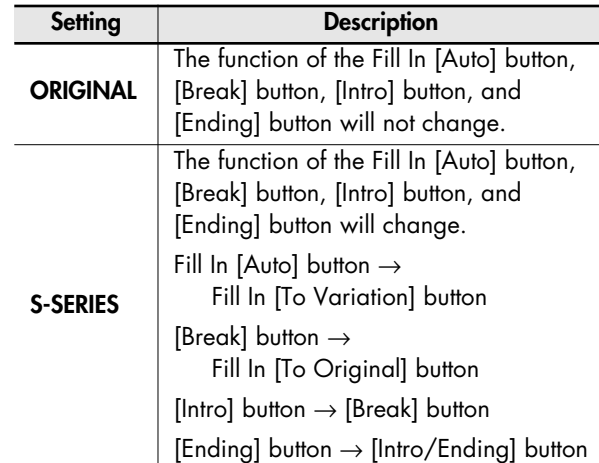

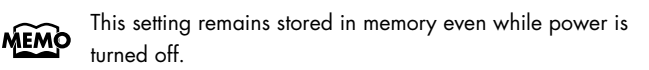

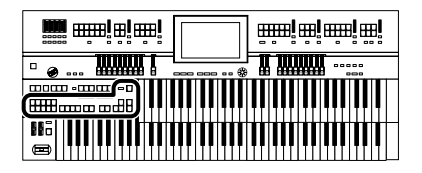

## **Placing the Panel Overlay Sheet**

If you've set Rhythm Mode to "S-SERIES," you can place the panel overlay sheet included with the ATELIER on the panel so that the button functions will be easy to see.

**1. Place the panel overlay sheet as shown in the illustration below.**

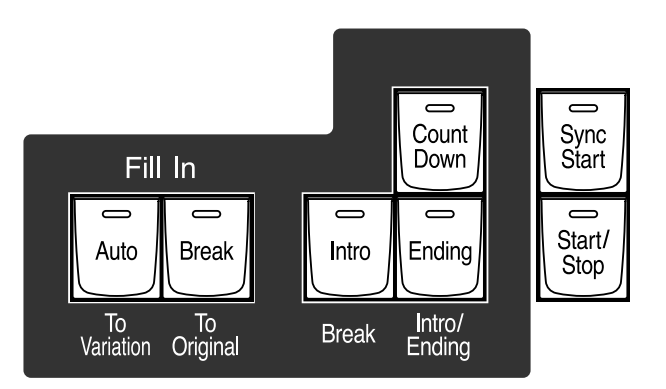

On the panel overlay sheet are printed the names of the buttons for when Rhythm Mode is set to "S-SERIES."

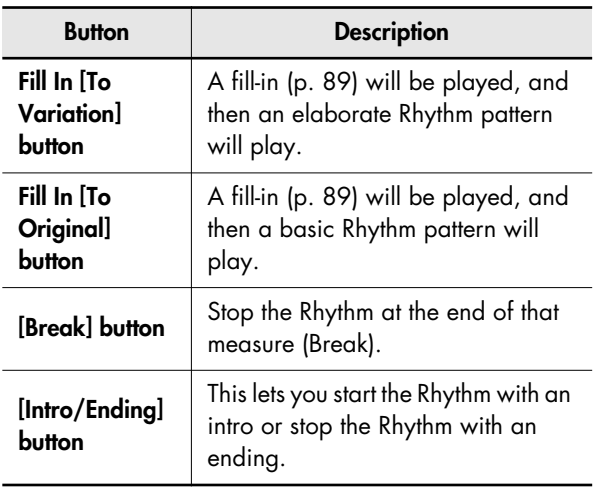

## **Starting the Rhythm (if Rhythm Mode**

**is "S-SERIES")**

#### **Starting with an Added Intro**

#### **1. Press the [Intro/Ending] button.**

The Intro is played and the Rhythm starts. While the Intro is playing, the [Intro/Ending] button indicator will light, until the Intro ends then the button indicator will go dark.

#### **Making the Intro Short**

#### **1. Press the Fill In [To Variation] or Fill In [To Original] button.**

[Start/Stop] button indicator will blink. The indicator for the Fill In ITo Variation] or ITo Original] button will blink.

### **2. Press the [Start/Stop] button.**

A short Intro is played and the Rhythm starts.

#### **Starting Without an Intro**

## **1. Press the [Start/Stop] button.**

The Rhythm starts without an Intro being played.

## **Stopping the Rhythm (if Rhythm Mode is "S-SERIES")**

#### **Stopping with an Ending**

**1. Press the [Intro/Ending] button.**

An Ending is played, then the Rhythm stops. While the Ending is playing, the [Intro/Ending] button indicator will light, until the Ending finishes the button indicator will be turned off.

#### **Making the Ending Short**

**1. Press the [To Variation] or [To Original] button, and then press the [Start/Stop] button.**

A short Ending is played, then the Rhythm stops.

#### **Stopping without an Ending**

**1. Press the [Start/Stop] button.**

The Rhythm stops without an Ending being played.
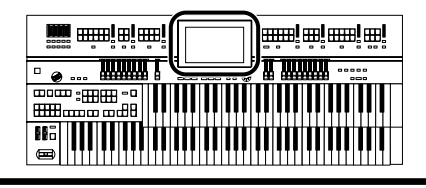

## **Registration Settings**

## **Changing the Timing at Which Arranger Settings are Recalled**

You can specify how the settings related to Rhythm performances and Automatic Accompaniment will be recalled when you press a Registration button.

### **1. Touch <Registration> on the Main screen.**

The Registration Load screen appears.

### **2.** Touch  $\leq$   $\blacksquare$   $\geq$  (Utility).

The Utility screen appears.

### **3. Touch <Options>.**

The Registration Options screen appears.

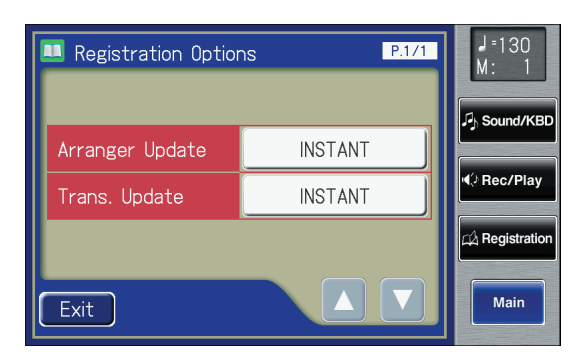

### **4. Touch the Arranger Update setting to switch between "DELAYED" and "INSTANT."**

Each time you touch the Arranger Update setting, it will alternate between "DELAYED" and "INSTANT."

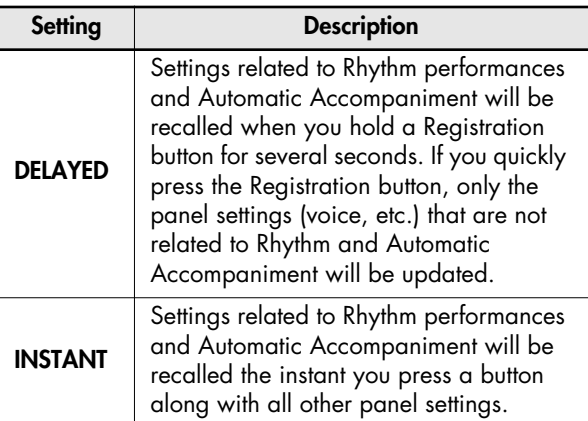

### **5. Touch <Exit>.**

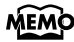

This setting remains stored in memory even while power is turned off.

## **Changing the Timing at Which Transposition Settings are Recalled**

You can specify how the transpose setting will be recalled when you press a Registration button.

- **1. Touch <Registration> on the Main screen.** The Registration Load screen appears.
- **2. Touch <**  $\blacksquare$  > (Utility).

The Utility screen appears.

### **3. Touch <Options>.**

The Registration Options screen appears.

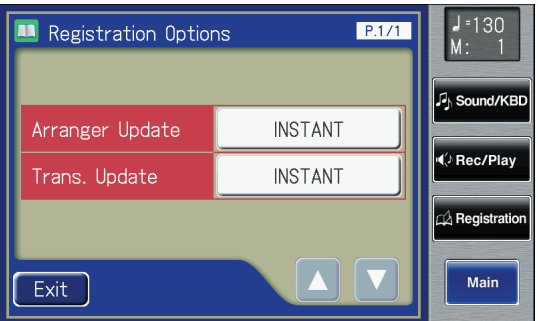

### **4. Touch the Trans. Update (Transpose Update) setting to switch between "DELAYED" and "INSTANT."**

Each time you touch the Trans. Update setting, it will alternate between "DELAYED" and "INSTANT."

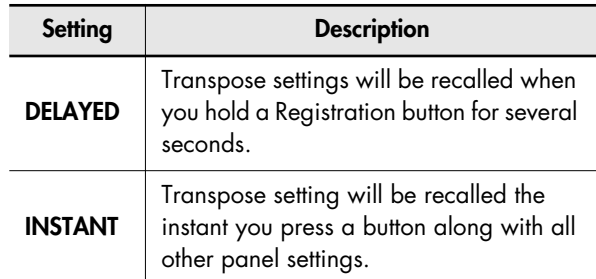

## **5. Touch <Exit>.**

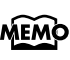

This setting remains stored in memory even while power is turned off.

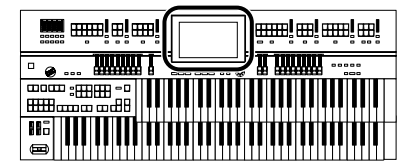

## **Composer Settings**

## <span id="page-217-0"></span>**Switching the Display of Lyrics On or Off**

Some music files have Lyrics included and these Lyrics can be displayed on the screen. You can turn on or off the lyrics display of such music files.

## **1. Touch <Rec/Play> on the Main screen.**

The Rec/Play screen appears.

- **2. Touch <**  $\blacksquare$  > (Utility). The Utility screen appears.
- **3. Touch <Options>.**

The Rec/Play Options screen appears.

**4. Touch**  $\leq$  $\triangle$  $>$  $\leq$  $\triangledown$  $>$  **to display the Lyrics.** 

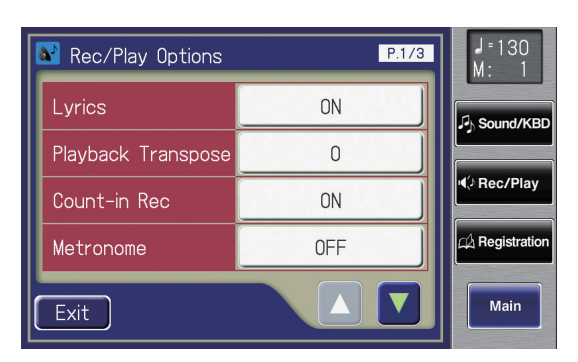

### **5. Touch the Lyrics setting to switch between "ON" and "OFF."**

Touch the setting to toggle the display of lyrics "ON" (visible) or "OFF" (hidden).

## **6. Touch <Exit>.**

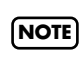

If you press a voice select button while playing back music files that contains lyrics, the display screen will switch, and the lyrics will no longer be displayed. To re-display the lyrics, touch <Play> on Rec/Play screen once again.

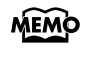

This setting remains stored in memory even while power is turned off.

## **Changing the Key When Playing Back Songs (Playback Transpose)**

SMF music files or a performance that you yourself recorded can be transposed for playback.

- **1. Touch <Rec/Play> on the Main screen.** The Rec/Play screen appears.
- **2. Touch <**  $\blacksquare$  > (Utility).

The Utility screen appears.

### **3. Touch <Options>.**

The Rec/Play Options screen appears.

**4. Touch**  $\leq$  $\leq$  $\leq$  $\leq$  $\leq$  $\leq$  **to display the Playback Transpose.**

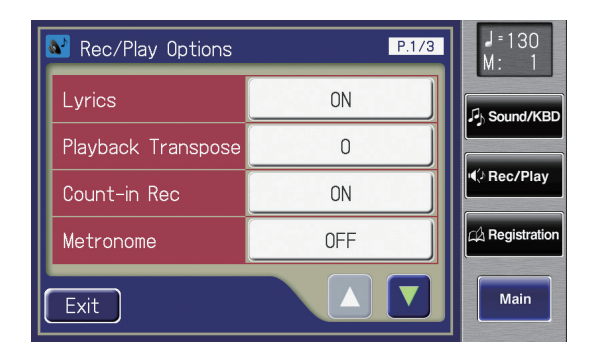

**5. Touch the Playback Transpose setting.**

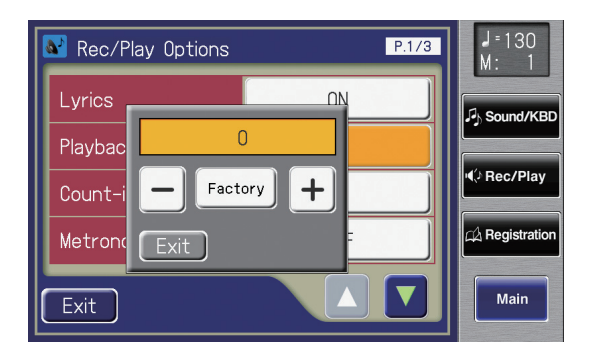

- **6. Touch**  $\langle \rangle$  $\langle + \rangle$  **to change the setting.** The key is transposed by one semitone each time the
	- $\left\{\left[-\right] > \text{or} < \left[\frac{+}{2}\right] > \text{key} \text{ is touched.}\right\}$

**Setting**

**-6–0–5 (semitone steps)**

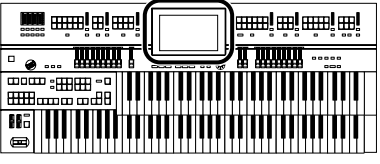

## **Changing the Metronome Setting**

You can change the way in which the metronome will sound.

- **1. Touch <Rec/Play> on the Main screen.** The Rec/Play screen appears.
- **2. Touch <**  $\blacksquare$  > (Utility). The Utility screen appears.

### **3. Touch <Options>.**

The Rec/Play Options screen appears.

**4. Touch**  $\leq$  $\leq$  $\leq$  $\leq$  $\leq$  $\leq$  **to display the Metronome.** 

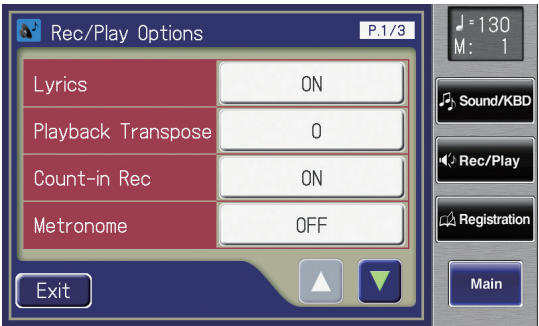

**5. Touch the Metronome setting.**

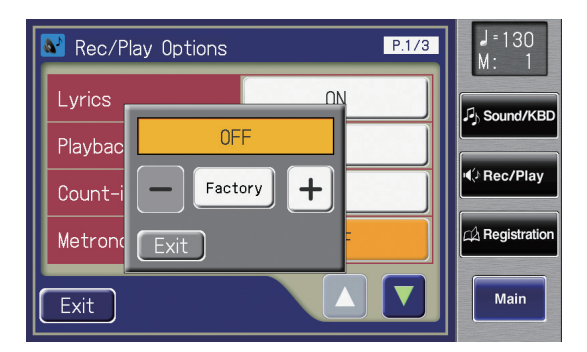

**6. Touch**  $\left\langle - \right| > \left\langle + \right| >$  **to change the setting.** 

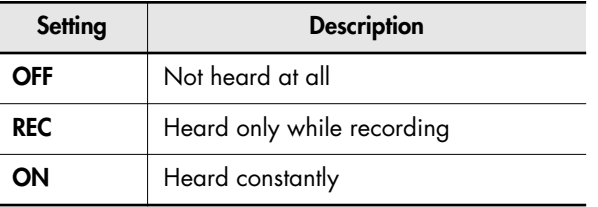

**7. Touch <Exit>.**

### **Adjusting the Metronome Volume**

You can adjust the volume of the metronome.

- **1. Touch <Rec/Play> on the Main screen.** The Rec/Play screen appears.
- **2.** Touch  $\leq$   $\blacksquare$   $\geq$  (Utility). The Utility screen appears.
- **3. Touch <Options>.**

The Rec/Play Options screen appears.

**4. Touch <**  $\sqrt{2}$  **> <**  $\sqrt{7}$  **> to display the Metronome Vol. (Metronome Volume).**

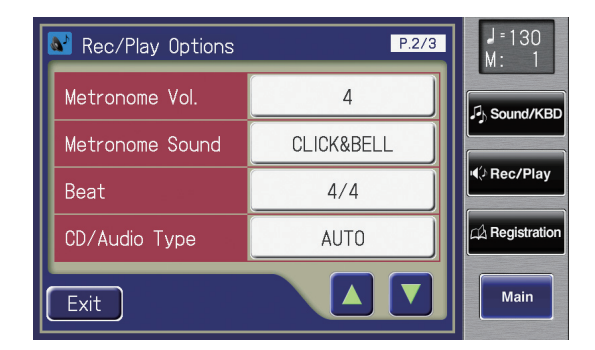

**5. Touch Metronome Vol. setting.**

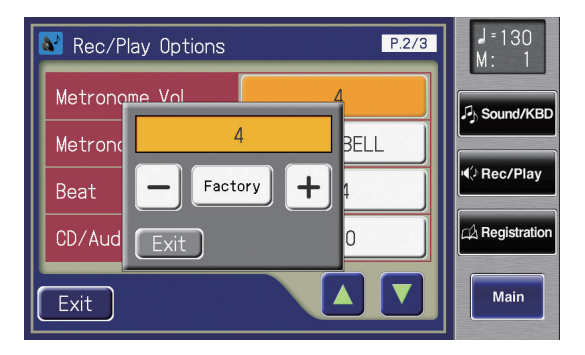

**6.** Touch  $\left\langle -\right\rangle > \left\langle +\right\rangle$  to change the setting.

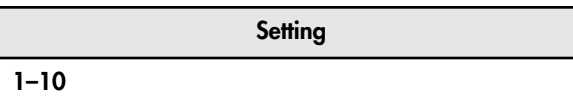

Increasing the value will raise the volume of the metronome.

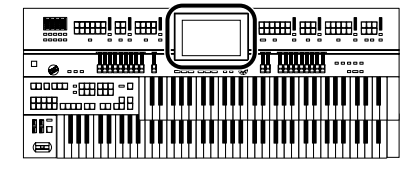

## **Changing the Sound of the Metronome**

You can choose one of 4 different sounds for the metronome.

- **1. Touch <Rec/Play> on the Main screen.** The Rec/Play screen appears.
- **2. Touch <**  $\blacksquare$  > (Utility). The Utility screen appears.

### **3. Touch <Options>.**

The Rec/Play Options screen appears.

**4. Touch**  $\leq$  $\leq$  $\leq$  $\leq$  $\leq$  $\leq$  $\leq$  $\leq$  $\leq$  $\leq$  $\leq$  $\leq$  $\leq$  $\leq$  $\leq$  $\leq$  $\leq$  $\leq$  $\leq$  $\leq$  $\leq$  $\leq$  $\leq$  $\leq$  $\leq$  $\leq$  $\leq$  $\leq$  $\leq$  $\leq$  $\leq$  $\leq$  $\leq$  $\leq$  $\leq$ **Sound.**

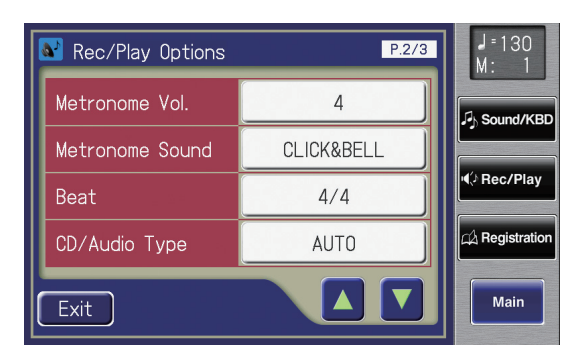

**5. Touch the Metronome Sound setting.**

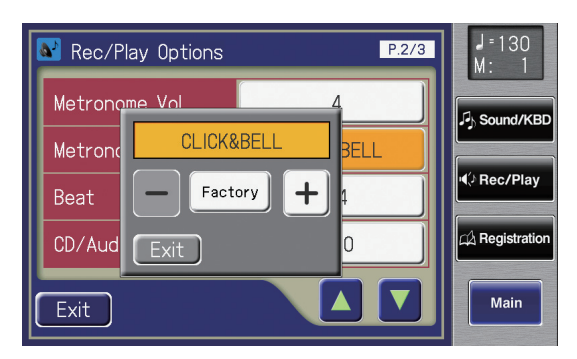

**6. Touch**  $\langle - \rangle$  $\langle + \rangle$  **to change the setting.** 

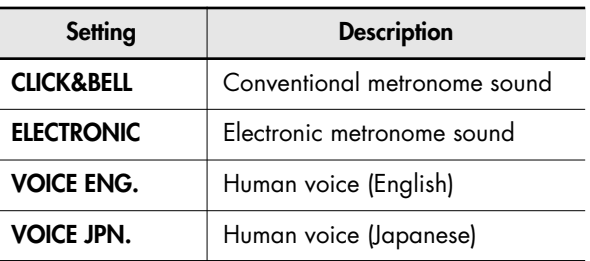

### **7. Touch <Exit>.**

This setting remains stored in memory even while power is **MEMO** turned off.

## **Setting the Beat**

This setting determines the beat to be used when recording performance songs.

- **1. Touch <Rec/Play> on the Main screen.** The Rec/Play screen appears.
- **2.** Touch  $\leq$   $\blacksquare$   $\geq$  (Utility). The Utility screen appears.

### **3. Touch <Options>.**

The Rec/Play Options screen appears.

**4. Touch**  $\leq$  $\triangle$  **>**  $\leq$  $\triangledown$  **> to display the Beat.** 

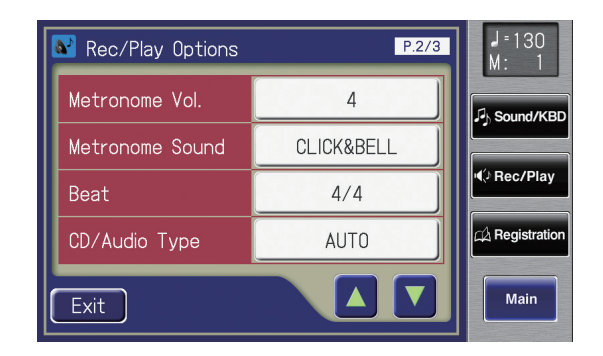

### **5. Touch the Beat setting.**

The time signature setting screen appears.

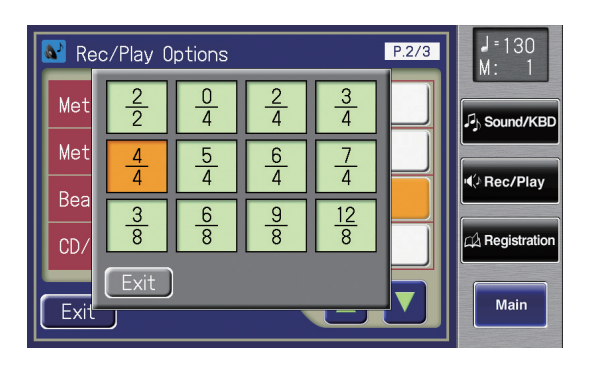

**6. Touch the time signature that you wish to set.**

- **MEMO**
- If you're using Rhythm performance or Automatic Accompaniment, the time signature will be specified automatically.
- You cannot change the beat of previously recorded songs. **NOTE**

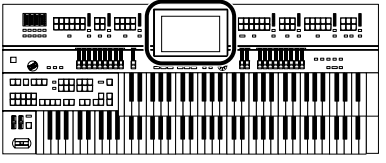

## **Setting the Type of CD To Be Played Back Setting Description**

The ATELIER may be unable to correctly recognize the type of CD being used. In such instances, you can specify the type of CD manually.

- **1. Touch <Rec/Play> on the Main screen.** The Rec/Play screen appears.
- **2.** Touch  $\leq$   $\blacksquare$   $>$  (Utility). The Utility screen appears.
- **3. Touch <Options>.**

The Rec/Play Options screen appears.

**4. Touch**  $\leq \triangle$  **>**  $\leq \triangle$  **> to display the CD/Audio Type.**

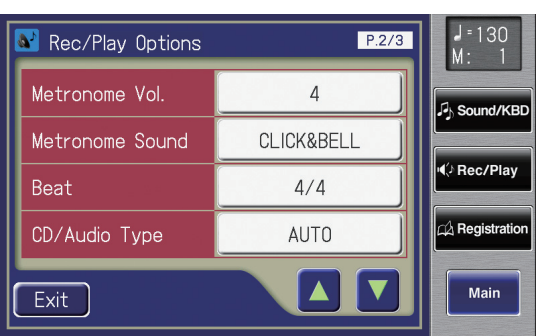

**5. Touch the CD/Audio Type setting.**

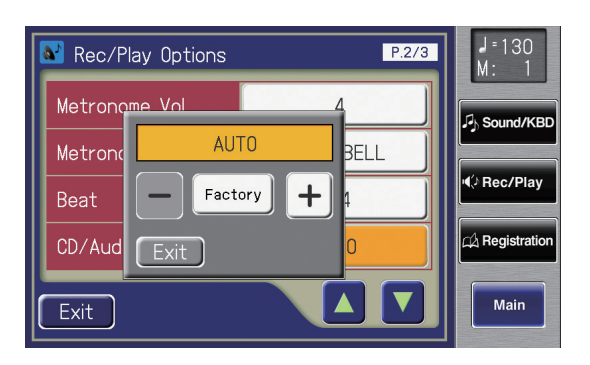

**6.** Touch  $\langle - \rangle$   $\langle + \rangle$  to change the setting.

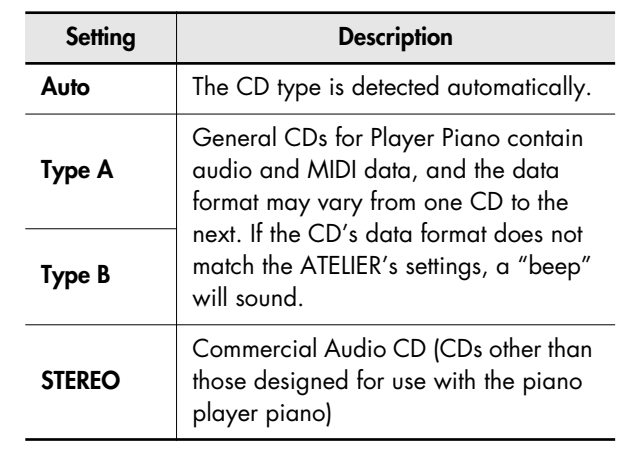

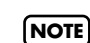

Note that certain commercially available CDs cannot be played back on the ATELIER.

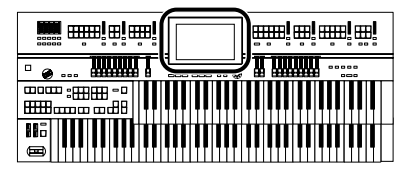

## **Adjusting the Timing of a Player Piano CD's Piano sound and accompaniment**

With some player piano CDs, the piano and accompaniment sounds may not be synchronized properly. In such instances, you can adjust the timing of the piano sounds so that they are in time with the accompaniment.

- **1. Touch <Rec/Play> on the Main screen.** The Rec/Play screen appears.
- **2.** Touch  $\leq$   $\blacksquare$   $\geq$  (Utility). The Utility screen appears.
- **3. Touch <Options>.**

The Rec/Play Options screen appears.

**4. Touch < > < > to display the CD/Audio Sync.**

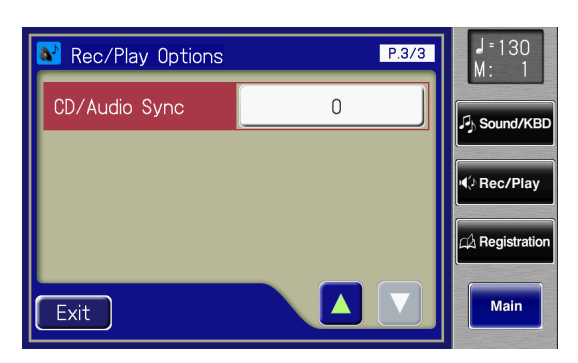

**5. Touch the CD/Audio Sync setting.**

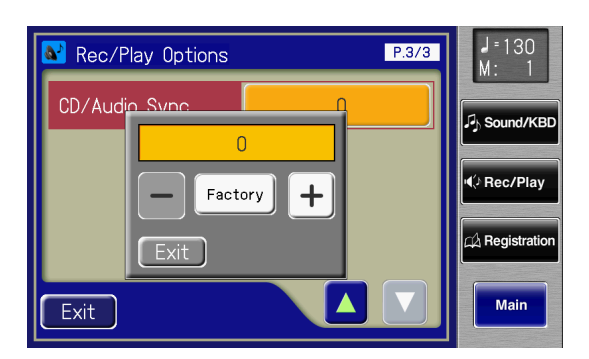

**6. Touch**  $\leq -$  $>$  $\leq +$  $>$  **to change the setting.** 

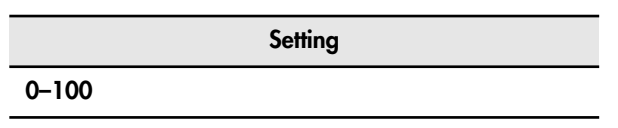

**7. Touch <Exit>.**

## **Other Settings**

## **Adjust the Standard Pitch (Master Tune)**

The basic pitch of an instrument is generally considered as the pitch of the middle A note. The "Master Tune" parameter lets you adjust this basic pitch to match the pitch of any other instruments that are playing together with the ATELIER.

**1. Touch <System> on the Main screen.**

The System screen appears.

**2. Touch <**  $\blacktriangle$  **> <**  $\blacktriangledown$  **> to display the Master Tune.** 

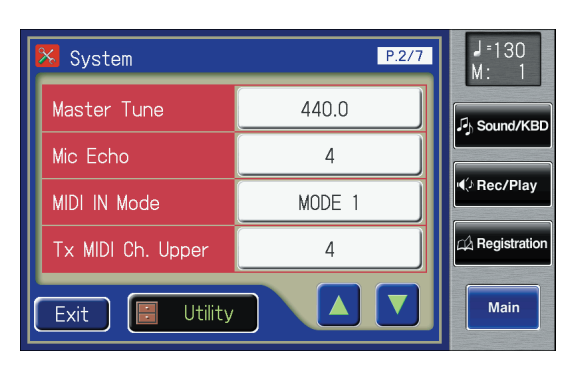

**3. Touch the Master Tune setting.**

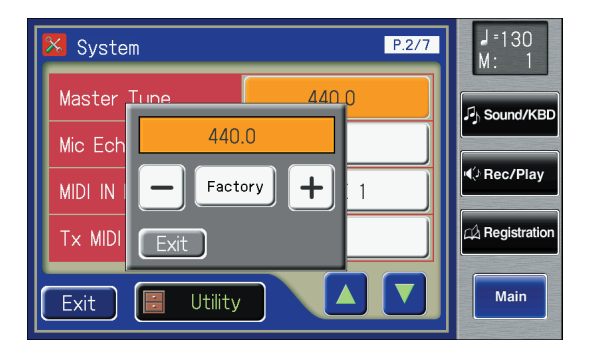

**4. Touch**  $\left\langle -\right| > \left\langle +\right| >$  to change the setting.

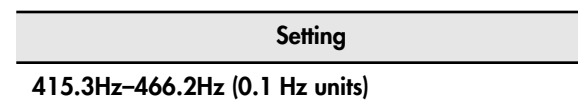

**5. Touch <Exit>.**

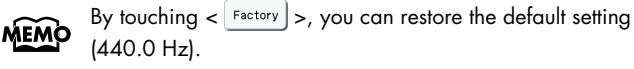

This setting remains stored in memory even while power is MEMO turned off.

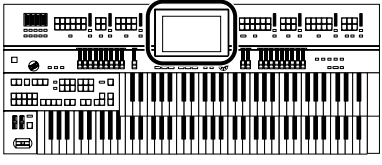

## **Adjusting the Mic Echo**

You can adjust the mic echo that will apply to a connected microphone.

**MEMO** Connecting the Microphone [\(p. 24\)](#page-23-0)

- **1. Touch <System> on the Main screen.** The System screen appears.
- **2. Touch**  $\leq$  $\sqrt{2}$  $\leq$  $\sqrt{7}$  $>$  **to display the Mic Echo.**

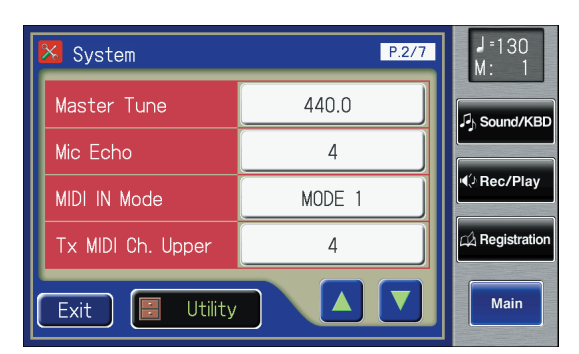

**3. Touch the Mic Echo setting.**

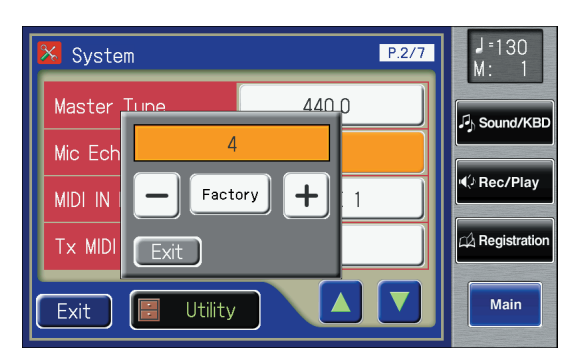

**4. Touch**  $\langle - \rangle$  $\langle + \rangle$  **to change the setting.** 

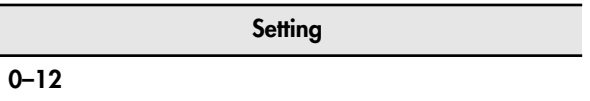

## **5. Touch <Exit>.**

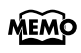

This setting remains stored in memory even while power is turned off.

## **Enabling Transmission of PC Numbers**

Transmission of PC (Program Change) numbers can be switched ON/OFF when a Registration is selected.

- **1. Touch <System> on the Main screen.** The System screen appears.
- **2. Touch**  $\leq$  $\triangle$  $>$  $\leq$  $\triangledown$  $>$  **to display the Send PC Switch.**

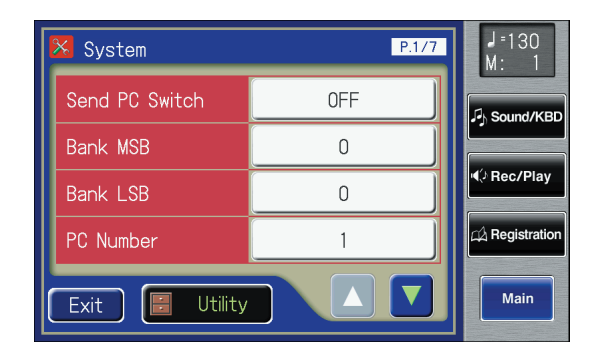

### **3. Touch the Send PC Switch setting to switch between "ON" and "OFF."**

Each time you touch the Send PC Switch setting, it will alternate between "ON" and "OFF."

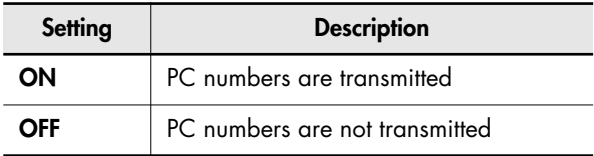

### **4. Touch <Exit>.**

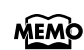

This setting remains stored in memory even while power is turned off.

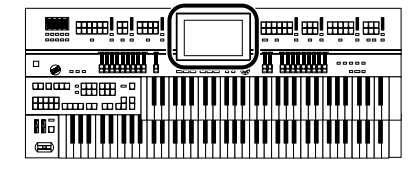

## **Setting the PC Number**

You can specify the Program Change number that will be transmitted from MIDI Out connector when a Registration is selected.

- **1. Touch <System> on the Main screen.** The System screen appears.
- **2. Touch**  $\langle \cdot \rangle$  $\langle \cdot \rangle$  **to display the Bank MSB (Bank Select MSB), Bank LSB (Bank Select LSB), or PC Number (Program Change Number).**

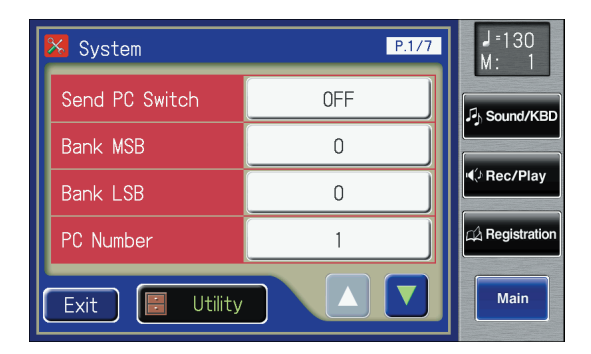

**3. Touch either <Bank MSB>, <Bank LSB>, or <PC Number> setting.**

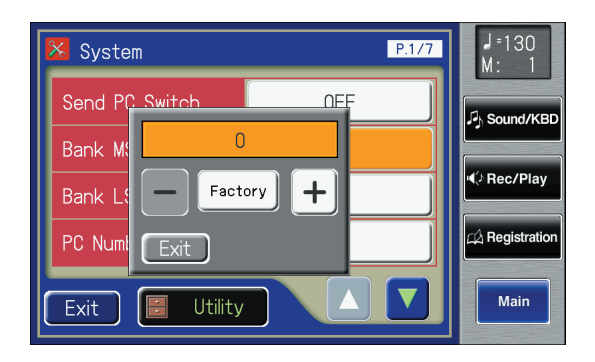

**4. Touch**  $\langle -| \rangle$ **,**  $\langle +| \rangle$  **to change the setting.** 

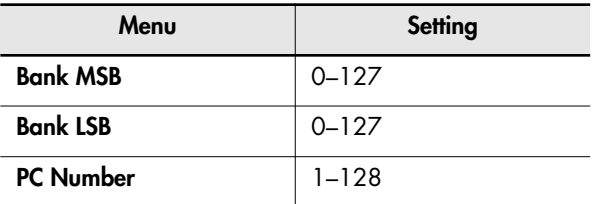

**5. Touch <Exit>.**

## <span id="page-223-0"></span>**MIDI IN Mode**

This instrument contains two sound generators: one for GM2/ GS data playback and one for keyboard performance. Normally, data received at the MIDI In connector will control only the sound generator for GM2/GS data playback. However by changing the MIDI IN Mode setting, you can also control the keyboard sound generator from MIDI In.

**1. Touch <System> on the Main screen.**

The System screen appears.

### **2. Touch**  $\leq$  $\blacktriangle$  **>**  $\leq$  $\blacktriangledown$  **> to display the MIDI IN Mode.**

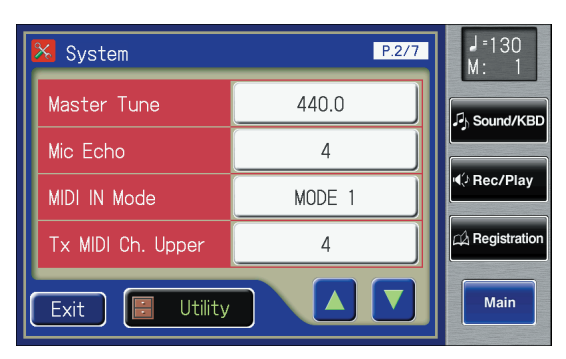

### **3. Touch the MIDI IN Mode setting to switch between "MODE 1" and "MODE 2."**

Each time you touch the MIDI IN Mode setting, it will alternate between "Mode 1" and "Mode 2."

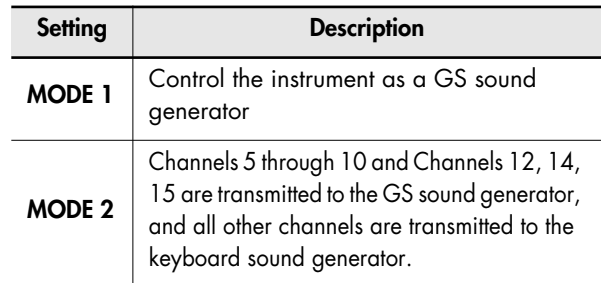

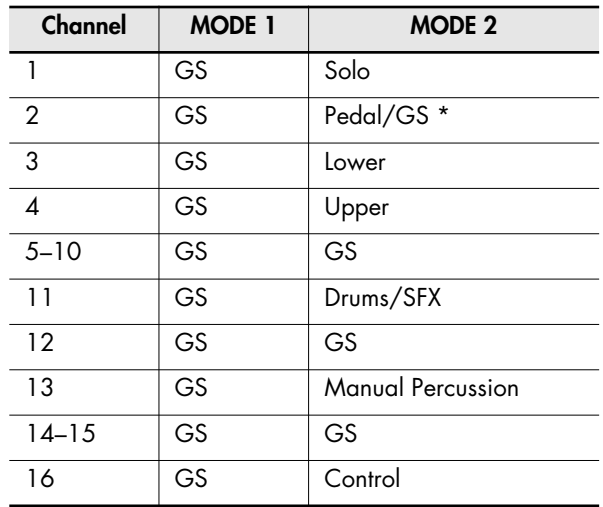

\* When the pedal part button is ON, data received at the MIDI In connector will control the pedal part of keyboard sound generator. When the pedal part button is OFF, data received at the MIDI In connector will control the GS sound generator.

### **4. Touch <Exit>.**

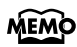

This setting remains stored in memory even while power is turned off.

## <span id="page-224-0"></span>**Selecting the MIDI Transmit Channel**

When you use the MIDI connectors or the USB connector of the ATELIER to transmit musical data to external devices, for each keyboard (Upper, Lower, and Pedal) you can specify the channel on which your playing will be transmitted as MIDI messages.

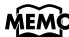

MEMO For details refer to ["Connecting MIDI Devices" \(p. 246\)](#page-245-0).

## **1. Touch <System> on the Main screen.**

The System screen appears.

#### $J = 1.30$  $P.2/7$ <mark>**X** System</mark> Master Tune 440.0 **B<sub>b</sub>** Sound/KB Mic Echo  $\overline{4}$ (⊅ Rec/Play MIDI IN Mode MODF 1 A Registratio Tx MIDI Ch. Upper  $\overline{4}$ Δ Main Utility Exit

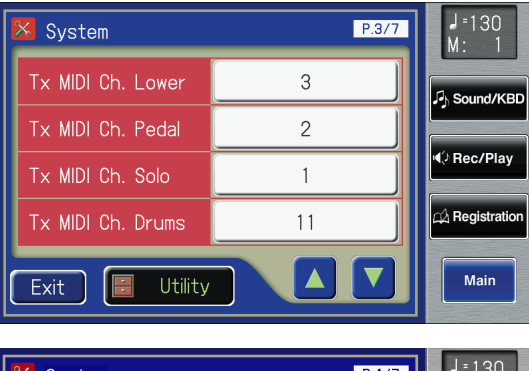

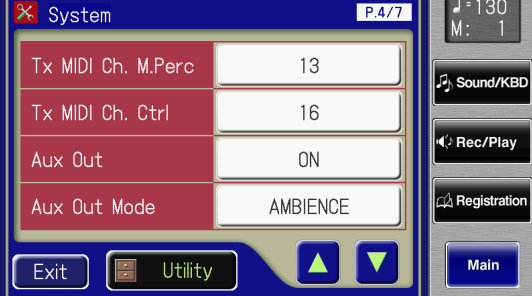

### **2. Touch the part to change the MIDI Transmit Channel.**

Various Other Settings

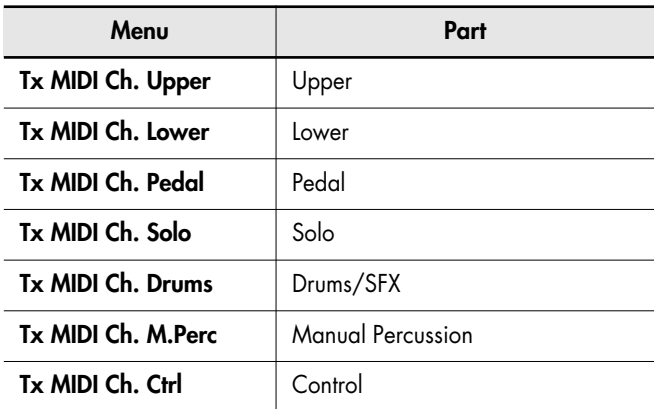

The Control part transmits Expression pedal data and PC numbers.

## **3.** Touch  $\langle - \rangle$   $\langle + \rangle$  to change the setting.

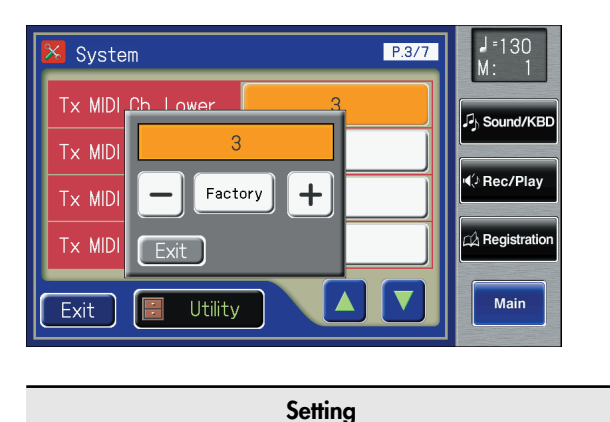

**1–16**

## **4. Touch <Exit>.**

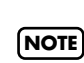

MIDI messages for the Solo part will be transmitted only when the Solo [To Lower] button is ON.

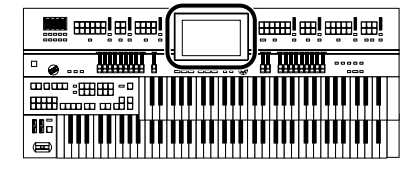

## **Adjusting the Brightness of the Display**

You can adjust the brightness of the display.

- **1. Touch <System> on the Main screen.** The System screen appears.
- **2. Touch <**  $\sqrt{2}$  **> <**  $\sqrt{2}$  **> to display the Display Brightness.**

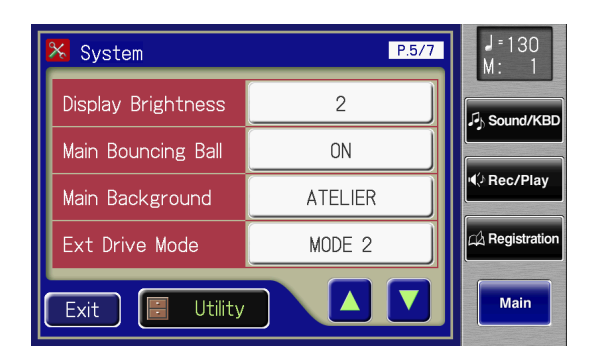

**3. Touch the Display Brightness setting.**

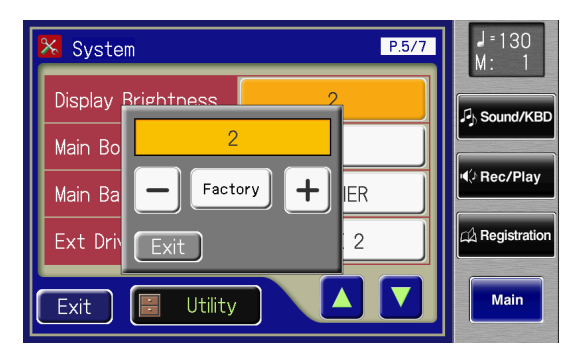

**4. Touch**  $\langle - \rangle$   $\langle + \rangle$  to change the setting. Higher values will make the screen brighter.

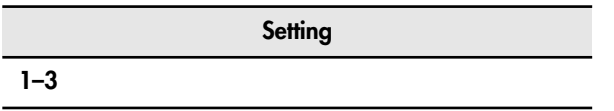

### **5. Touch <Exit>.**

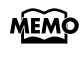

This setting remains stored in memory even while power is turned off.

## **Eliminating the Bouncing Ball from the Main Screen**

You can set the main screen so that the bouncing ball does not appear.

- **1. Touch <System> on the Main screen.** The System screen appears.
- **2. Touch**  $\leq$  $\leq$  $\leq$  $\leq$  $\leq$  $\leq$  $\leq$  $\leq$  $\leq$  $\leq$  $\leq$  $\leq$  $\leq$  $\leq$  $\leq$  $\leq$  $\leq$  $\leq$  $\leq$  $\leq$  $\leq$  $\leq$  $\leq$  $\leq$  $\leq$  $\leq$  $\leq$  $\leq$  $\leq$  $\leq$  $\leq$  $\leq$  $\leq$  $\leq$  $\leq$ **Bouncing Ball.**

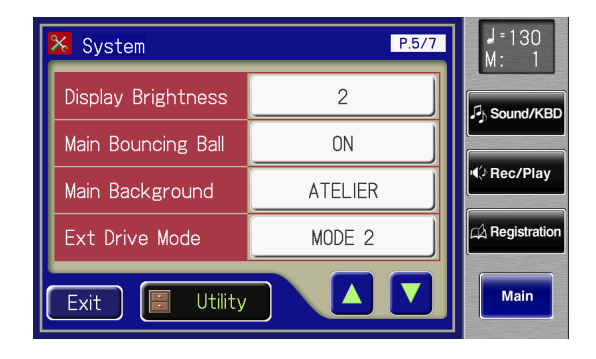

### **3. Touch the Main Bouncing Ball setting to switch between "ON" and "OFF."**

Each time you touch the Main Bouncing Ball setting, it will alternate between "ON" and "OFF."

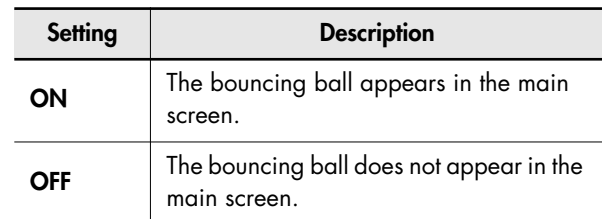

### **4. Touch <Exit>.**

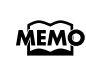

This setting remains stored in memory even while power is turned off.

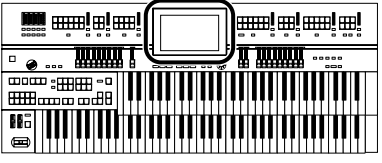

## **Switching the Background of the Main Screen**

You can change the color and pattern for the main screen's background.

- **1. Touch <System> on the Main screen.** The System screen appears.
- **2. Touch <**  $\triangle$  **> <**  $\triangledown$  **> to display the Main Background.**

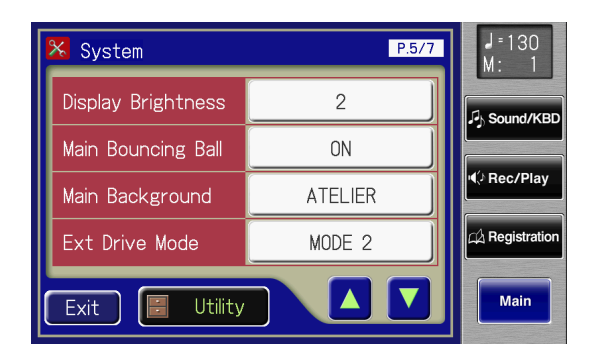

- **3. Touch the Main Background setting.**
- **4. Touch**  $\left\langle \right| > \left\langle + \right| >$  **to change the setting.**

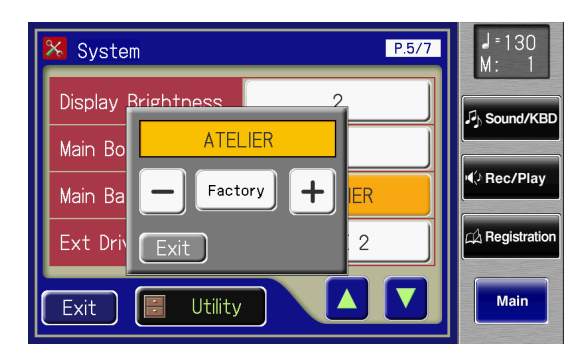

### **5. Touch <Exit>.**

The System screen appears.

### **6. Touch <Exit> on the System Screen.**

The main screen appears with the selected background.

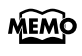

This setting remains stored in memory even while power is turned off.

## **Changing the Ext Drive Connector Setting**

In some cases, when CD Drive is connected to the Ext Drive connector, it may take longer for data to be loaded, or data may fail to be loaded successfully. If this occurs, you may be able to solve the problem by changing the Ext Drive connector setting.

**1. Touch <System> on the Main screen.**

The System screen appears.

**2. Touch**  $\leq$  $\triangle$  $>$  $\leq$  $\triangledown$  $>$  **to display the Ext Drive Mode.**

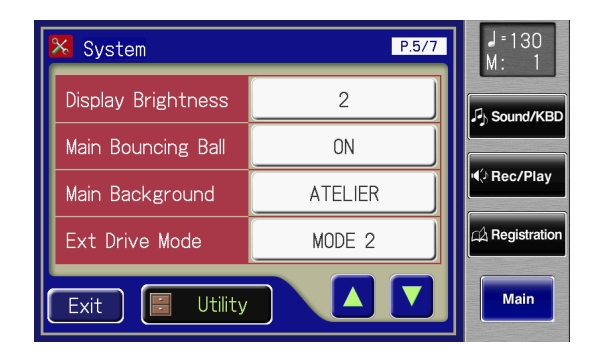

### **3. Touch the Ext Drive Mode setting to switch between "MODE 1" and "MODE 2."**

Each time you touch the Ext Drive Mode setting, it will alternate between "MODE 1" and "MODE 2."

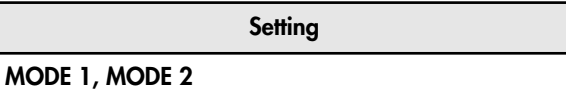

- **4. Touch <Exit>.**
- **5. Turn on the power once again.**

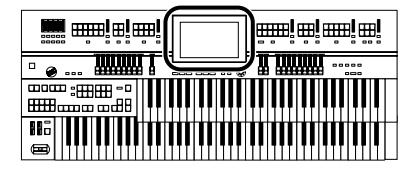

## **Turning the Remote Function On/Off**

You can turn the Remote function on (enabled) or off (disabled).

- **1. Touch <System> on the Main screen.** The System screen appears.
- **2. Touch**  $\leq$  $\triangle$  $>$  $\leq$  $\triangledown$   $>$  to display the Remote **Control.**

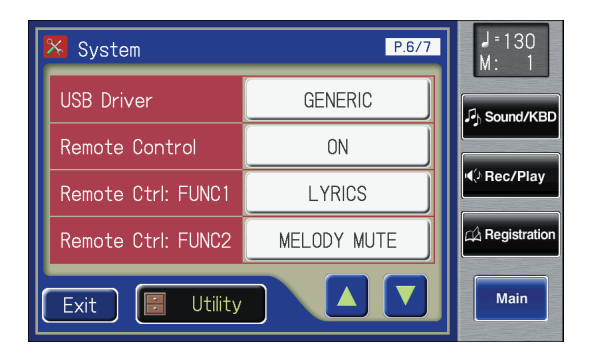

### **3. Touch the Remote Control setting to switch between "ON" and "OFF."**

Each time you touch the Remote Control setting, it will alternate between "ON" and "OFF."

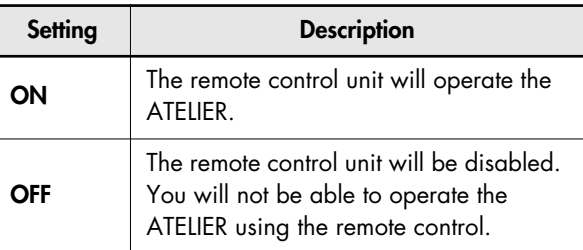

### **4. Touch <Exit>.**

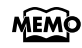

This setting remains stored in memory even while power is turned off.

## **Changing the Functions of the Remote Control's Buttons**

These let you change the functions that are assigned to the remote control's [FUNC 1] button and [FUNC2] button.

- **1. Touch <System> on the Main screen.** The System screen appears.
- **2. Touch**  $\leq$  $\blacktriangle$  **>**  $\leq$  $\blacktriangledown$  **> to display the "Remote Ctrl: FUNC1" or "Remote Ctrl: FUNC2."**

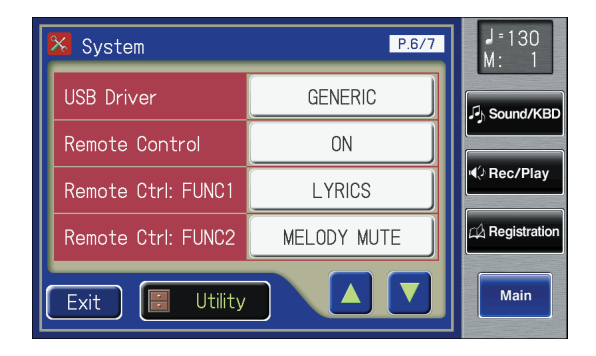

- **3. Touch either <Remote Ctrl: FUNC1> <Remote Ctrl: FUNC2> setting.**
- **4. Touch**  $\left\langle \right| > \left\langle + \right| >$  **to change the setting.**

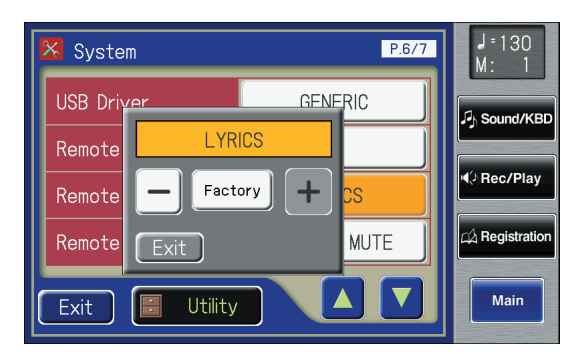

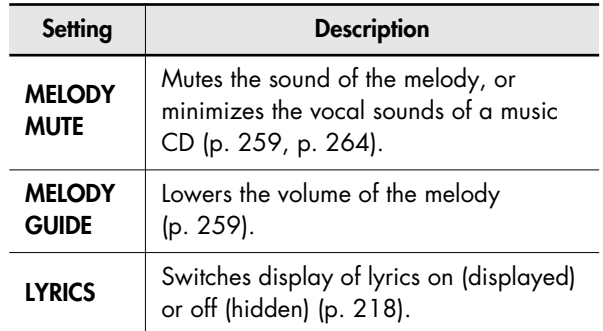

### **5. Touch <Exit>.**

This setting remains stored in memory even while power is **MEMO** turned off.

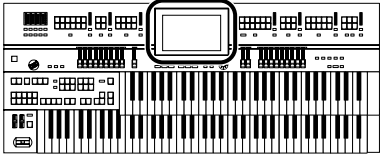

## **Using the V-LINK Function**

Connecting the ATELIER to a V-LINK compatible image device allows you to control the images with the ATELIER.

### **V-LINK**

V-LINK ( $\sqrt{2I/N}$ ) is a function that allows music and images to be performed together. By using MIDI to connect two or more V-LINK compatible devices, you can easily enjoy a wide range of visual effects that are linked to the expressive elements of a music performance.

## **How to Use the V-LINK**

- **1. Touch <System> on the Main screen.** The System screen appears.
- **2.** Touch  $\langle \triangle \rangle$   $\langle \nabla \rangle$  to display the V-LINK.

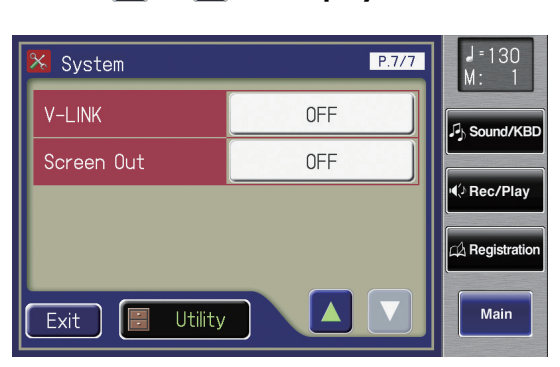

- **3. Touch the V-LINK setting (OFF/MODE 1/MODE 2).**
- **4. Touch**  $\langle \rangle$  $\langle + \rangle$  **to change the setting.**

<span id="page-228-0"></span>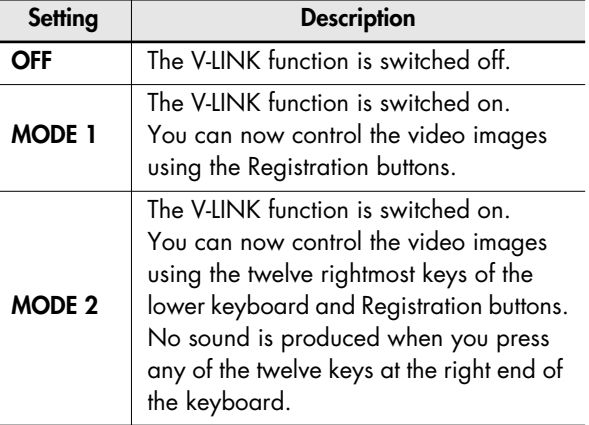

<span id="page-228-1"></span>**5. Touch <Exit>.**

The V-LINK function is turned on, and the V-LINK icon appears in the main screen.

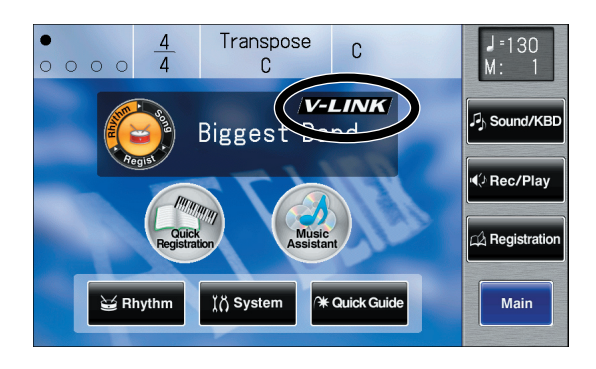

MEMO

The Send PC Switch settings is automatically switched to ON when V-LINK is on (MODE 1, MODE 2). When the V-LINK function is switched off, the Send PC Switch setting reverts to the setting in effect before V-LINK was switched on.

### **When V-LINK is set to "MODE 1"**

When a Registration button is pressed, "Bank Select" and "Program Change Number" messages are transmitted from the MIDI Out connector as video control messages. At this time, the Control MIDI transmit channel setting is disregarded, and the messages are transmitted via Channel 16.

### **When V-LINK is set to "MODE 2"**

In addition to the functions of "MODE 1," MODE 2 also sets the device to transmit "Note messages" as video control messages from the MIDI Out connector when one of the twelve rightmost keys in the Lower keyboard is pressed.

In this case, the Lower and Solo MIDI transmit channel settings are disregarded, and the messages are transmitted via Channel 16.

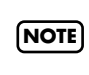

The MIDI transmit channel used for video control messages is fixed at channel 16. **NOTE**

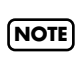

For more on switching video images, refer to the owner's manual for the connected device.

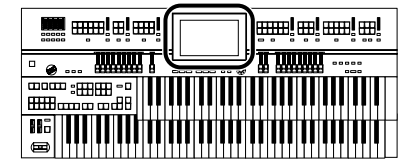

You can also use the following procedure to turn the **MEMO** V-LINK function on.

**1. Hold down the Composer [Reset] button and press either the Upper Organ [Full 1] button or the Upper Organ [Full 2] button.** Holding down the Composer [Reset] button and

pressing the Upper Organ [Full 1] button switches the instrument to "MODE 1" [\(p. 229\).](#page-228-0) Holding down the Composer [Reset] button and pressing the Upper Organ [Full 2] button switches the instrument to "MODE 2" [\(p. 229\)](#page-228-1).

The display changes as shown below, and the ATELIER switches to Image Control mode.

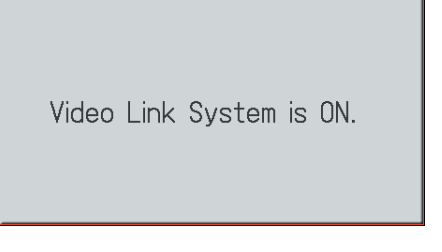

The V-LINK function is turned on, and the V-LINK icon appears in the main screen.

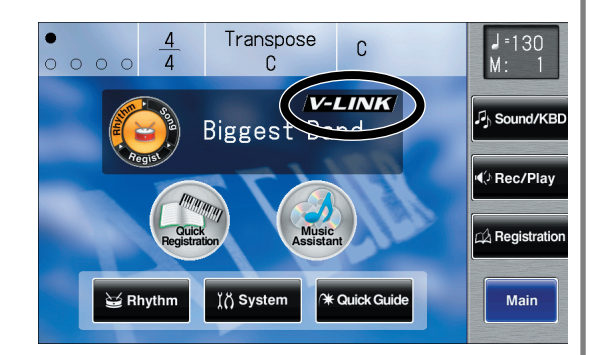

**2. To cancel the V-LINK function, once again hold down the Composer [Reset] button and press either the Upper Organ [Full 1] button or the Upper Organ [Full 2] button.**

> If set to "MODE 1" [\(p. 229\)](#page-228-0), holding down the Composer [Reset] button and pressing the Upper Organ [Full 1] button switches the V-LINK function off. If set to "MODE 2" [\(p. 229\),](#page-228-1) holding down the Composer [Reset] button and pressing the Upper Organ [Full 2] button switches the V-LINK function off.

## **Repositioning the Touch Screen**

If you've been using the Touch Screen for some time, the pointer may be shifted, making the ATELIER react incorrectly. You should correct this displacement when necessary by performing calibration (repositioning).

- **1. Touch <System> on the Main screen.** The System screen appears.
- **2. In the System screen, touch <Utility>.**

The Utility screen appears.

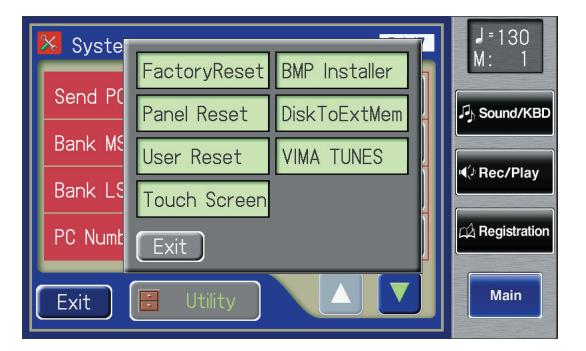

### **3. Touch <Touch Screen>.**

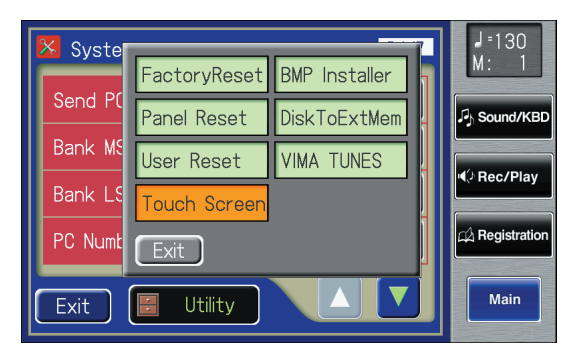

A display will ask for confirmation. To cancel the operation, touch <Cancel>.

- **4. Touch <OK> on the screen.**
- **5. Touch the points indicated on the touch screen.**

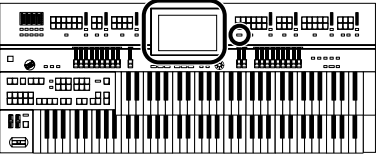

Do this carefully, because touching a location that's different from the one indicated for the pointer may make the displacement even worse. Be sure to touch the pointer accurately. If the following display appears, perform the touch panel position adjustment once again.

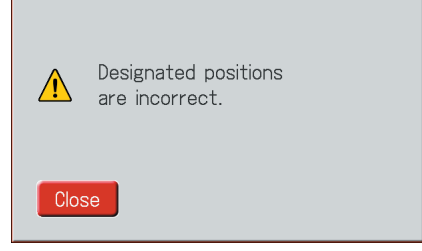

## from the one indicated for the pointer may make the<br> **Restoring the User Memory to the Original Factory Settings**

<span id="page-230-0"></span>You can restore the User memory to their original factory settings.

This function is called "User Memory Reset."

#### **What is User Memory?**

"User Memory" refers to an area inside the instrument where you can store the user Rhythms you create and the performances you record. Rhythms and SMF music files saved on USB memory can also be copied to user memory [\(p. 97\)](#page-96-0).

User memory is quite useful, since anything you place there will be retained even while the power is turned off. The following things are stored in User memory:

- Songs you've registered in "Favorites"
- Rhythms
- Registration sets

### **1. Touch <System> on the Main screen.**

The System screen appears.

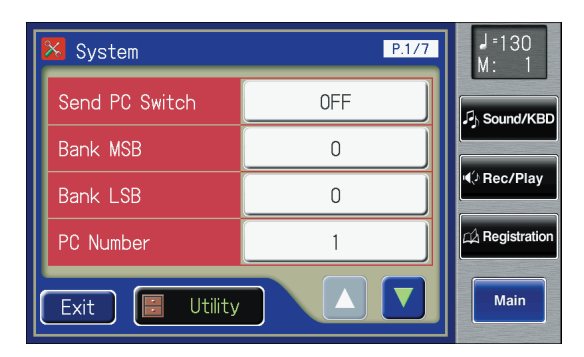

**2. In the System screen, touch <Utility> to open the Utility screen.**

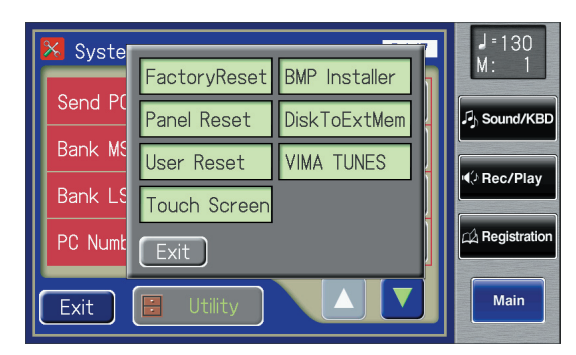

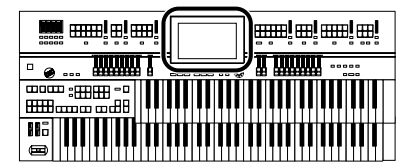

**3. In the Utility screen, touch <User Reset>.**

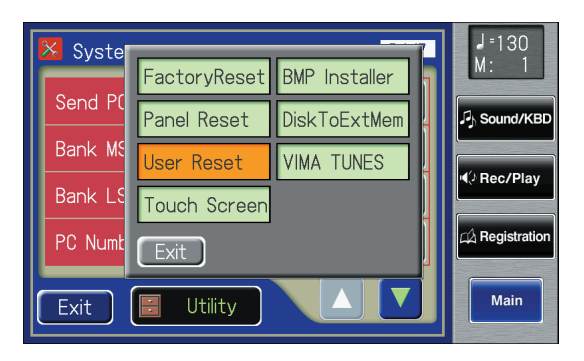

The confirmation message appears on screen.

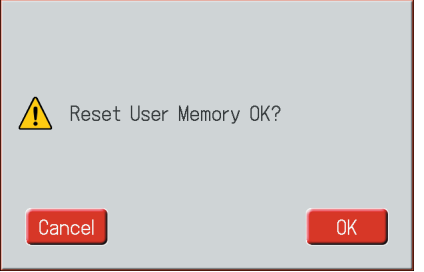

Touch <Cancel> to return to the System screen without resetting the user memory.

### **4. Touch <OK>.**

The user memory will be reset to the factory-set state.

**NOTE**

Never switch off the power while this operation is in progress!

Executing...

**MEMO** 

To reset all settings other than User memory to their original factory settings, refer to [p. 232](#page-231-0). If you want to reset all settings to their factory-set state, refer to [p. 25](#page-24-0).

## <span id="page-231-0"></span>**Restoring All Settings Other Than the User Memory to the Original Factory Settings**

You can restore all of the settings other than the User memory [\(p. 82\)](#page-81-0) to their original factory settings. This function is called "Panel Reset."

**1. Touch <System> on the Main screen.**

The System screen appears.

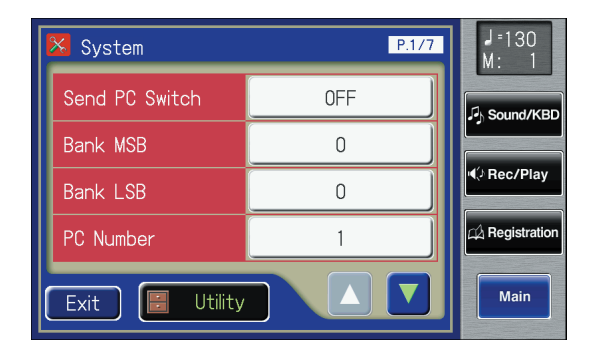

**2. In the System screen, touch <Utility> to open the Utility screen.**

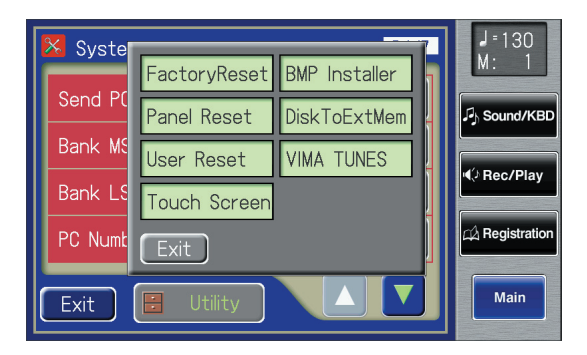

**3. In the Utility screen, touch <Panel Reset>.**

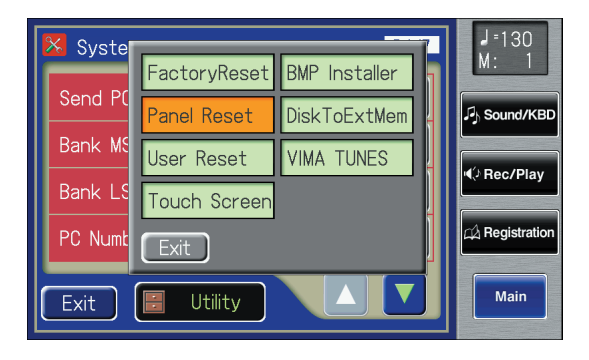

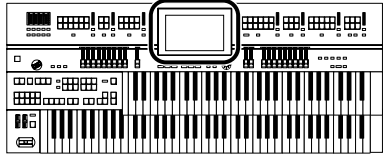

The confirmation message appears on screen.

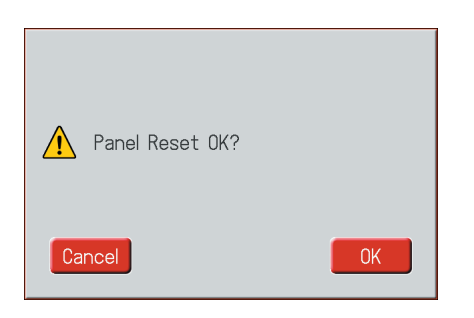

If you touch <Cancel>, the Panel Reset will not be performed, and you will return to the System screen.

### **4. Touch <OK>.**

The Panel Reset operation will begin, and the settings will return to the factory-set condition.

Never switch off the power while this operation is in progress! **NOTE**

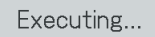

To reset only the User memory to its original factory settings,  $M$  $FMO$  refer to [p. 231.](#page-230-0) If you want to reset all settings to their factory-set state, refer to [p. 25.](#page-24-0)

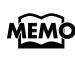

You can also use the following method to open the Panel Reset confirmation screen.

- **1. Touch <Quick Guide> on the Main screen, to display the Quick Guide screen.**
- **2. Press the [Harmony Intelligence] button.** The Panel Reset confirmation screen appears.

## **Formatting a USB Memory (Format)**

The process of preparing USB memory or floppy disks so that they can be used with the ATELIER is called "initialization" (formatting).

In certain cases, particularly with floppy disks, the media is formatted for a specific type of device. If the media format does not match the ATELIER's, you will not be able to use that media with the ATELIER.

### **1. Connect the USB memory to the external memory connector**

If you want to initialize a floppy disk, connect your floppy disk drive (sold separately) to the Ext Drive connector, and insert the floppy disk.

### **2. Touch <Registration> on the Main screen.**

### **3. Touch <go to Save>.**

The Registration Save screen appears.

- **4. Touch**  $\langle |$ >  $\langle + |$ > to select the media. Choose "Ext Memory" if you want to initialize USB memory, or choose "Disk" if you want to initialize a floppy disk.
- **5.** Touch  $\leq$   $\blacksquare$   $\geq$  (Utility). The Utility screen appears.

### **6. Touch <Format>.**

The Format screen appears.

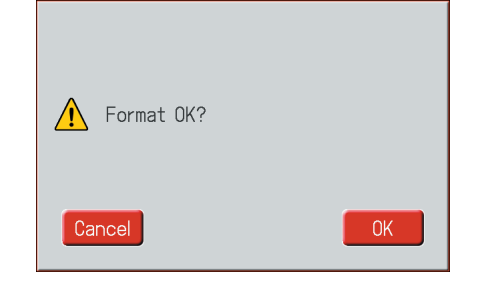

If you touch <Cancel>, you will return to the Registration Save screen without formatting.

### **7. Touch <OK> to start formatting.**

When the format is finished, the Registration Save screen returns.

**NOTE**

Never attempt to remove the USB memory until formatting is complete.

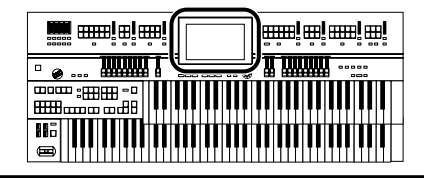

## **Displaying a Graphic at Power-up**

The ATELIER allows you to load a favorite graphic into internal memory, and have it be displayed when the power is turned on.

**1. Use your computer to create a graphic image file that meets the following criteria:**

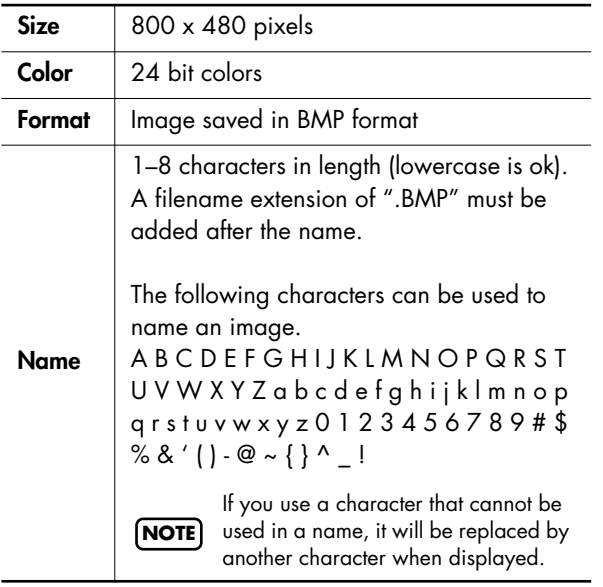

- **2. Using your computer, save the image that you want to load into the ATELIER on external media.**
- **3. Connect the external media containing the image to the ATELIER.**

If you're using USB memory, connect it to the external memory connector. If you're using a floppy disk, connect the separately purchased floppy disk drive to the Ext Drive connector.

**4. Touch <System> on the Main screen.**

The System screen appears.

**5. In the System screen, touch <Utility>.**

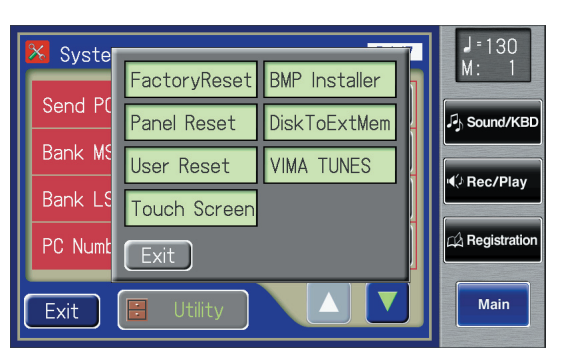

### **6. Touch <BMP Installer>.**

The BMP Installer screen appears.

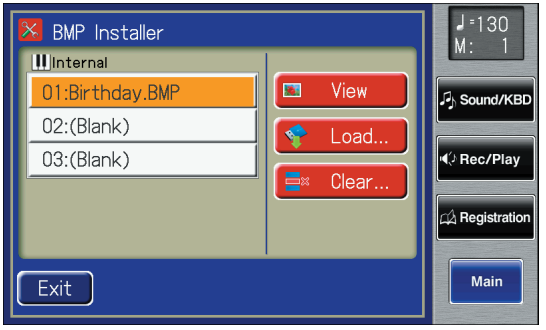

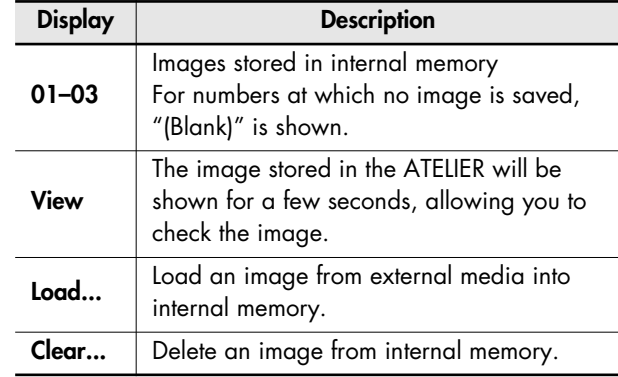

The ATELIER can store up to three images. If two or more

MEMO images are stored in internal memory, those images will be displayed consecutively after the power is turned on.

**7. In the screen, touch <01>–<03> to select the destination at which the image is to be saved.**

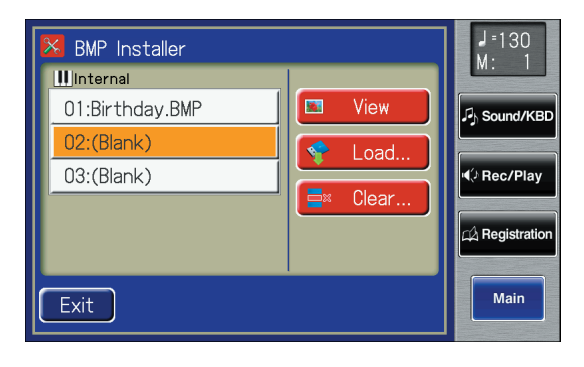

## **8. Touch <Load...>.**

The following screen appears.

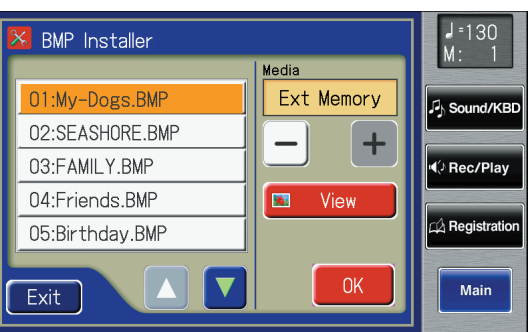

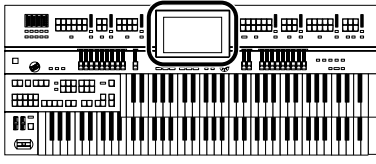

## **9.** Touch  $\langle - \rangle$   $\langle + \rangle$  to select the media.

Choose "Ext Memory" to load an image from USB memory, or choose "Disk" to load an image from floppy disk.

The destination will show the names of the images saved on the external media.

### **10.** Touch  $\langle \triangle \rangle$   $\langle \triangle \rangle$  to select the image that you **want to load into internal memory.**

MEMO You can touch <View> to verify the image.

## **11.Touch <OK>.**

The image will be loaded.

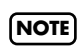

If an image is already stored at the load destination, the following screen will appear.

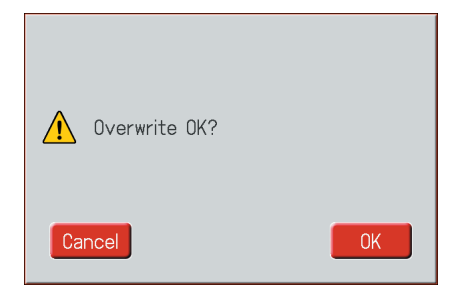

### **To erase the currently loaded image, and load the new image**

**1. Touch <OK>.**

## **To cancel image loading**

**1. Touch <Cancel>.**

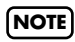

If the image cannot be loaded, the following screen will appear.

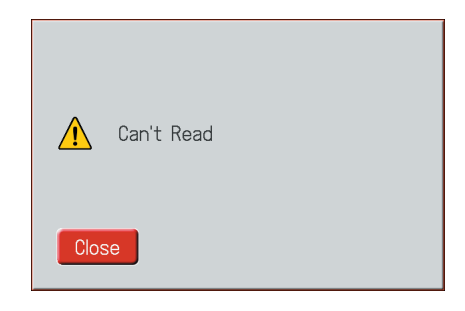

## **Deleting an Image Stored in Internal Memory**

- **1. Touch <System> on the Main screen.** The System screen appears.
- **2. In the System screen, touch <Utility>.**

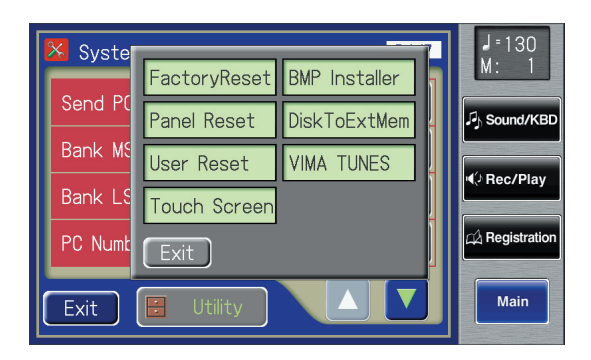

## **3. Touch <BMP Installer>.**

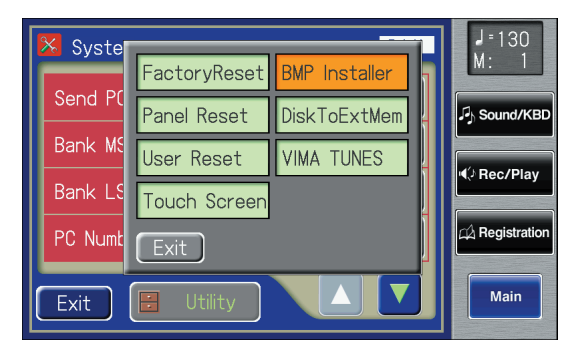

The BMP Installer screen appears.

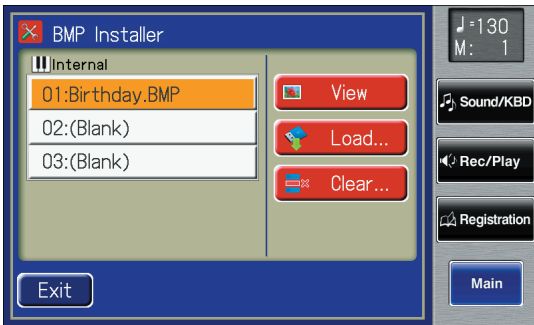

**4. In the screen, touch <01>–<03> to select the image that you wish to delete.**

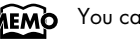

MEMO You can touch <View> to verify the image.

MEMO Numbers for which "(Blank)" is shown have no image.

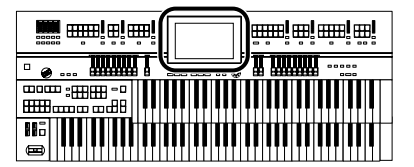

### **5. Touch <Clear...>.**

The following screen appears.

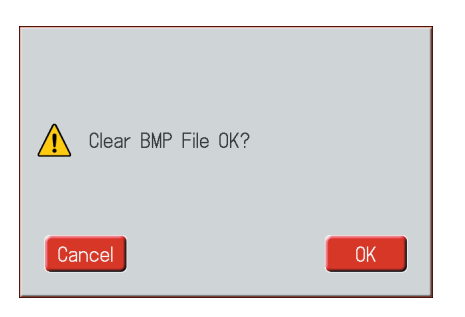

To cancel without deleting the image, touch <Cancel>.

### **6. Touch <OK>.**

The image will be deleted.

**MEMO** 

Once the image has been deleted, the screen will indicate "(Blank)."

# **Copying Data from a Floppy Disk to USB Memory**

All songs and Registration data saved on a floppy disk can be copied to USB memory.

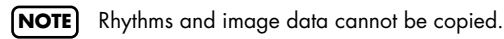

Songs and Registrations inside folders will not be copied. If **NOTE** you want to copy this data, move the song or Registration data out of the folder.

### **1. Make preparations for the copy.**

Connect the floppy disk drive to the Ext Memory connector. Into the floppy disk drive, insert the floppy disk containing the data you want to copy. Connect your USB memory to the external memory connector.

### **2. Touch <System> on the Main screen.**

The System screen appears.

### **3. In the System screen, touch <Utility>.**

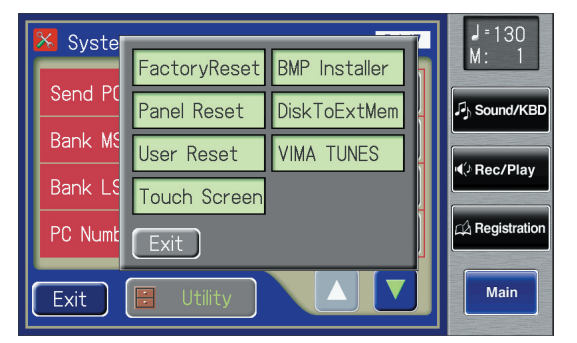

### **4. Touch <DiskToExtMem>.**

The following screen appears.

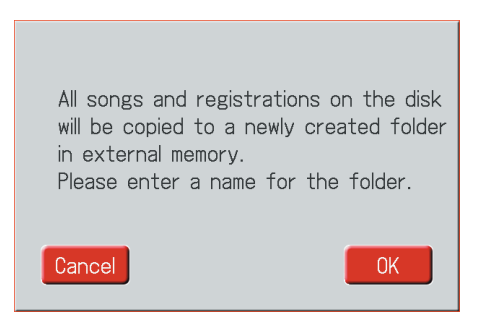

If you decide to stop the data copy operation, touch <Cancel>.

### **5. Touch <OK>.**

A screen like the one below appears, allowing you to specify a name for the folder.

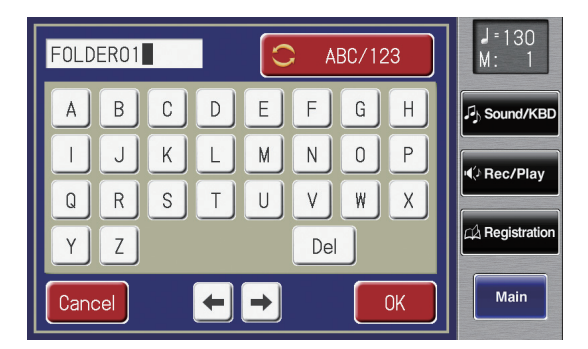

If you're copying all songs and Registrations to USB memory, a folder will be created in the USB memory, and the data will be saved in this folder.

**6.** Touch the character select button ( **C** ABC/abc/!#% ) **to switch among uppercase/numbers.** Touch the character select button repeatedly to cycle through the available choices, like this: uppercase  $\rightarrow$ numbers → uppercase...

### **7. Touch the screen to specify the desired character.**

The following characters can be selected.

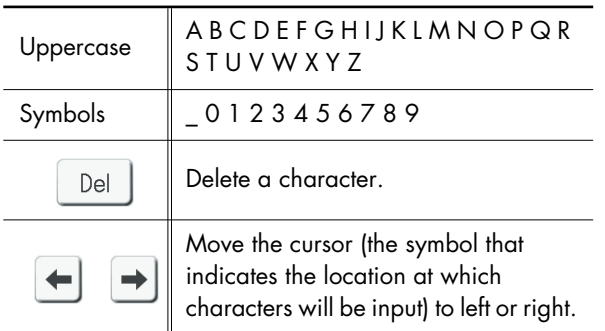

To cancel the operation, touch <Cancel>.

### **8. When you're done making the settings, touch <OK>.**

The folder name has been assigned. The following screen appears.

Duplication of music data for any purpose other than personal enjoyment without permission from the copyright owner is forbidden by law.

OK

### **9. Touch <OK>.**

appear.

The data from floppy disk will be copied to USB memory.

When the copy is completed, a message will indicate "Completed," and you will return to the System screen.

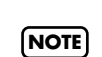

If the floppy disk drive or USB memory is not connected correctly, a screen like the following will

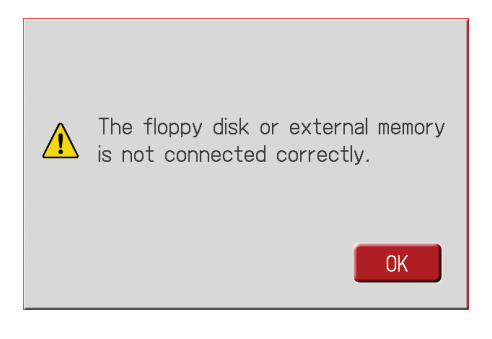

## **Video-related Settings**

## <span id="page-236-0"></span>**Specifying the Television Format**

Set the ATELIER's television format to match the television format of the television that is connected.

Change this setting if the image is not correctly shown on the television.

Set this to the broadcast format used in your area.

### **1. Touch <System> on the Main screen.**

The System screen appears.

### **2. Touch <Utility>.**

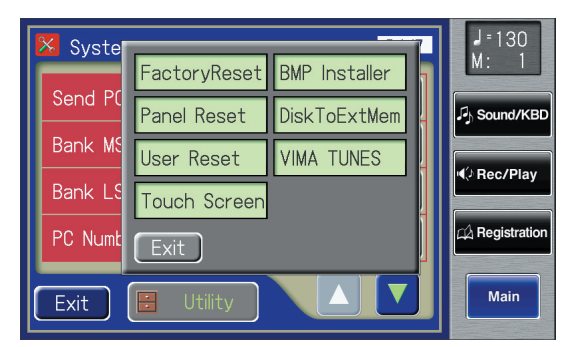

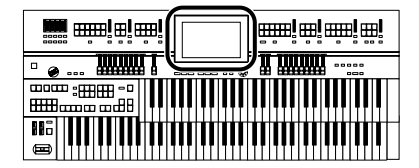

### **3. Touch <VIMA TUNES>.**

The VIMA TUNES screen appears.

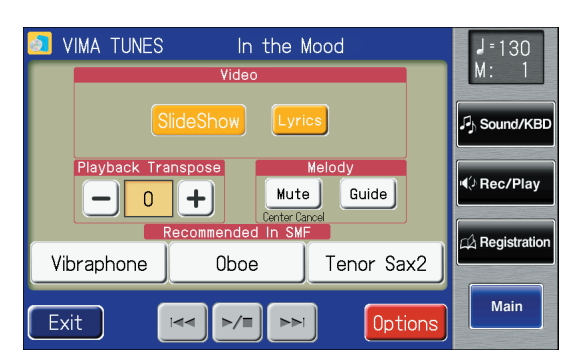

### **4. Touch <Options>.**

The Video Option screen appears.

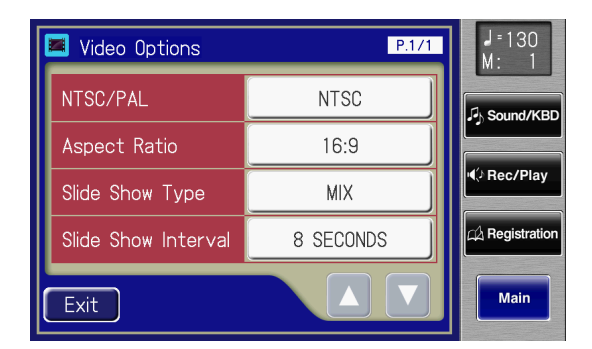

**5. Touch the NTSC/PAL setting to switch between "NTSC" and "PAL."**

**Setting**

**NTSC, PAL**

#### **NTSC and PAL**

Both of these are the names of color television broadcast standards.

NTSC is used in North America and a number of other countries including Japan. PAL is used in many regions, including Europe and Asia.

### **6. Touch <Exit>.**

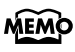

This setting remains stored in memory even while power is turned off.

## <span id="page-237-0"></span>**Selecting the Aspect Ratio of the Video Output**

This setting changes the proportional relationship between the vertical and horizontal dimensions of the image that is output from the ATELIER to the television or display connected to the Video Output [Video] jack.

The ATELIER's display screen has a horizontal/vertical ratio of 16:9. Televisions and displays have screen sizes with a horizontal/vertical ratio of 4:3 or 16:9 (wide screen).

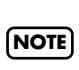

You can't change the aspect ratio of the image that is output from the Video Output [RGB] connector to an external display or a television.

If you're viewing images on a television or display connected to the Video Output [Video] jack, change this setting as appropriate for the aspect ratio of the television or display you've connected.

### **1. Touch <System> on the Main screen.**

The System screen appears.

### **2. Touch <Utility>.**

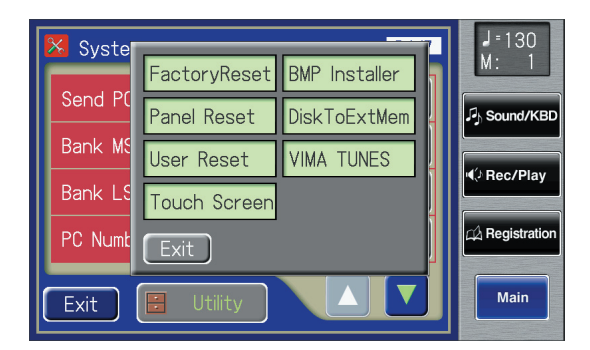

### **3. Touch <VIMA TUNES>.**

The VIMA TUNES screen appears.

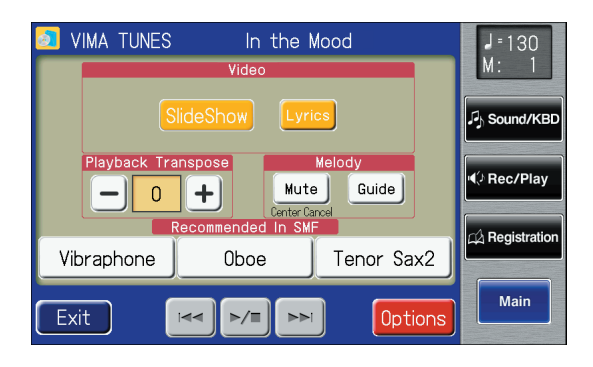

### **4. Touch <Options>.**

The Video Option screen appears.

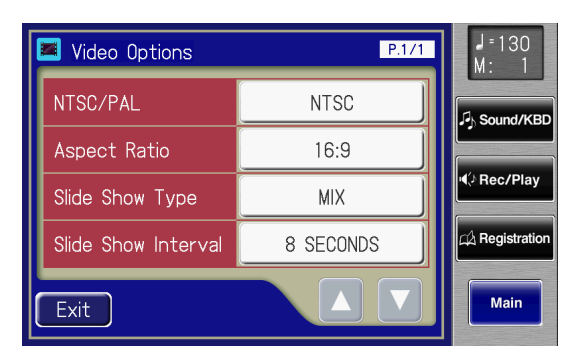

**5. Touch the Aspect Ratio setting to switch between "16:9" and "4:3."**

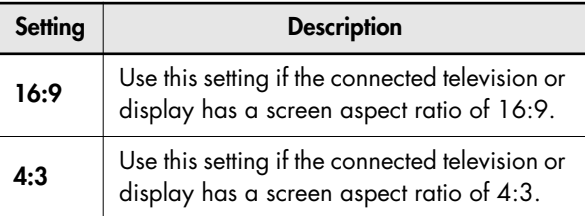

### **6. Touch <Exit>.**

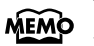

This setting remains stored in memory even while power is turned off.

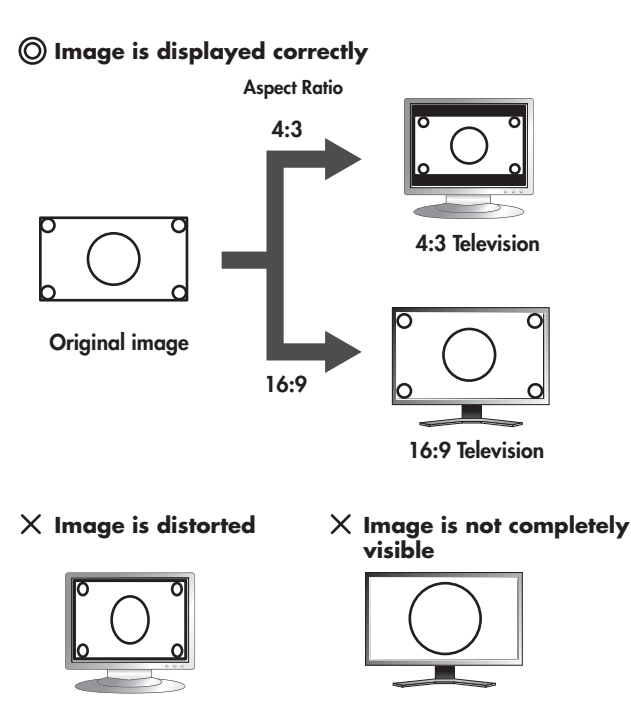

**NOTE**

If the image is still not shown correctly even though you have adjusted the ATELIER's aspect ratio to match the television or display you've connected, please change the settings of the connected television or display.

## **Selecting the Type of Slide Show**

You can specify how transitions between images are to occur when you play back a slide show [\(p. 260\)](#page-259-0).

- **1. Touch <System> on the Main screen.** The System screen appears.
- **2. Touch <Utility>.**

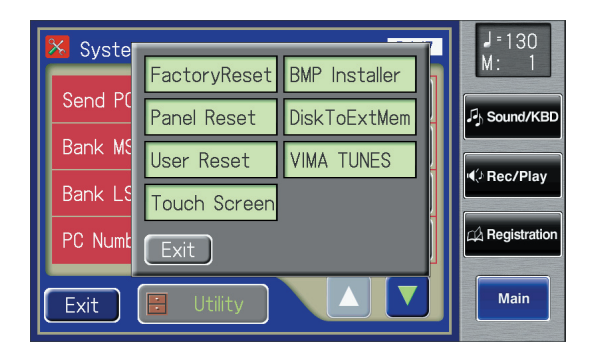

## **3. Touch <VIMA TUNES>.**

The VIMA TUNES screen appears.

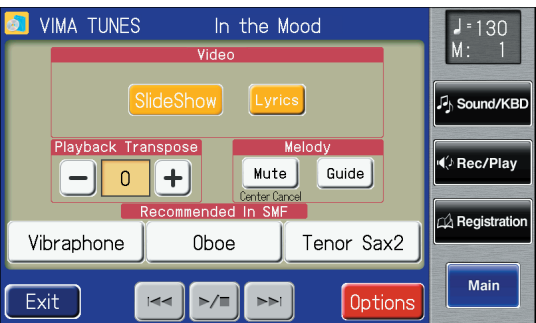

## **4. Touch <Options>.**

The Video Option screen appears.

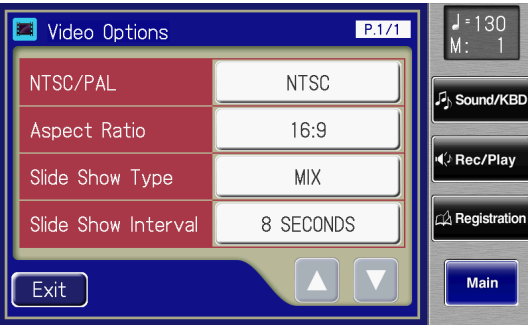

**5. Touch the Slide Show Type setting.**

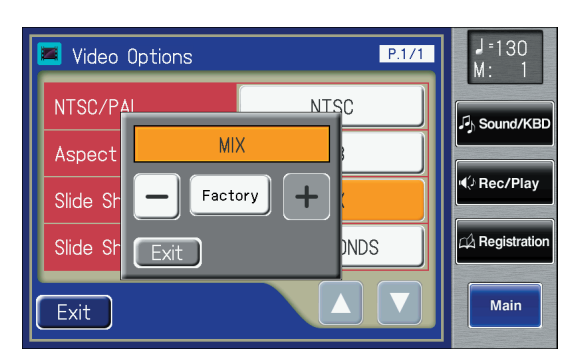

**6. Touch**  $\left\langle - \right| > \left\langle + \right| >$  **to change the setting.** 

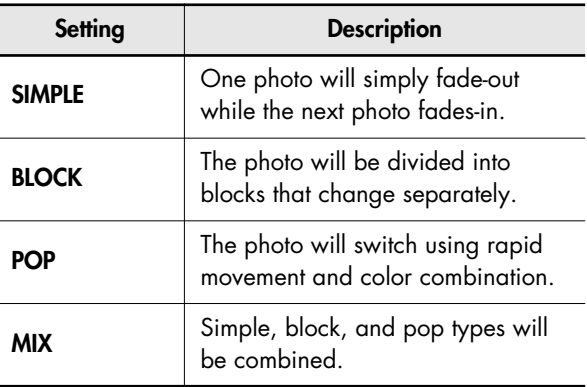

**7. Touch <Exit>.**

## **Selecting the Interval at which Images will Change**

You can specify the interval at which images will change when you play back a slide show [\(p. 260\)](#page-259-0).

**1. Touch <System> on the Main screen.** The System screen appears.

### **2. Touch <Utility>.**

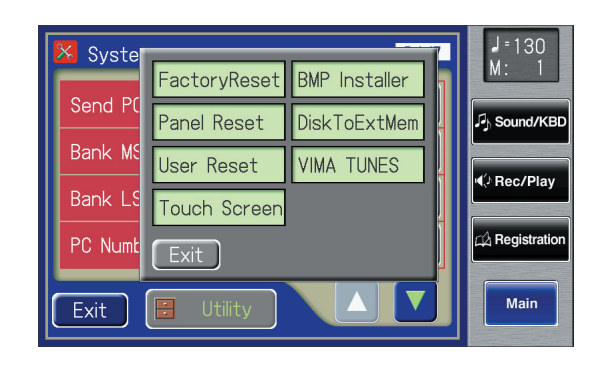

## **3. Touch <VIMA TUNES>.**

The VIMA TUNES screen appears.

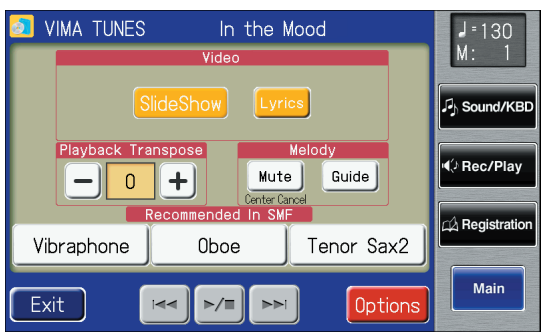

## **4. Touch <Options>.**

The Video Option screen appears.

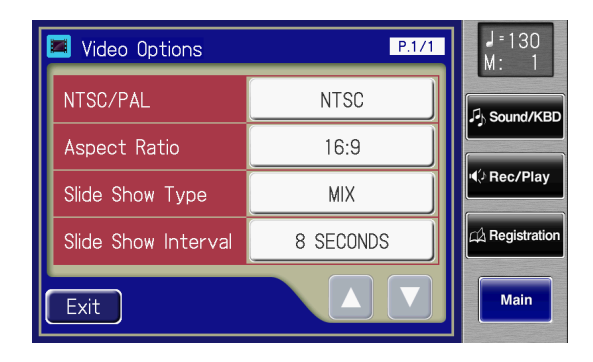

**5. Touch the Slide Show Interval setting.**

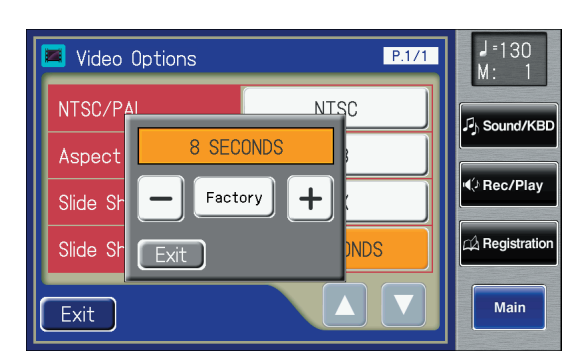

**6. Touch**  $\left\langle - \right| > \left\langle + \right| >$  **to change the setting.** 

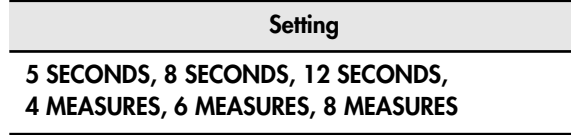

**7. Touch <Exit>.**

## **Viewing the Contents of the ATELIER's Screen on a Television or external Display**

You can use your television or external display to view the contents of the ATELIER's built-in screen.

- **1. Touch <System> on the Main screen.** The System screen appears.
- **2. Touch**  $\left\{\Delta\right\}$  **<**  $\left\{\nabla\right\}$  **to display the Screen Out.**

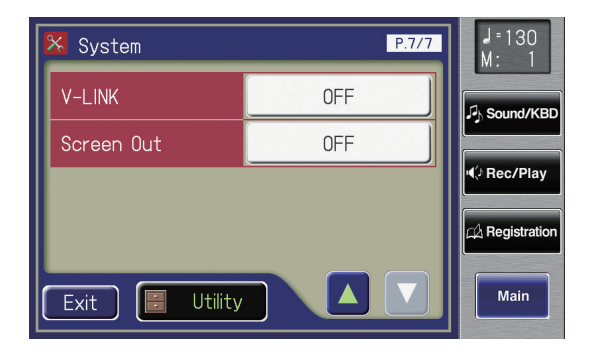

**3. Touch the Screen Out setting to switch between "ON" and "OFF."**

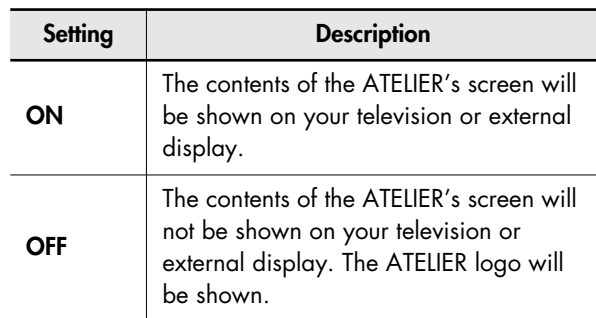

I If the Slide Show setting is on, the slide show will be shown on your television or external display. **NOTE**

## **Name and Functions of Jack and Connectors**

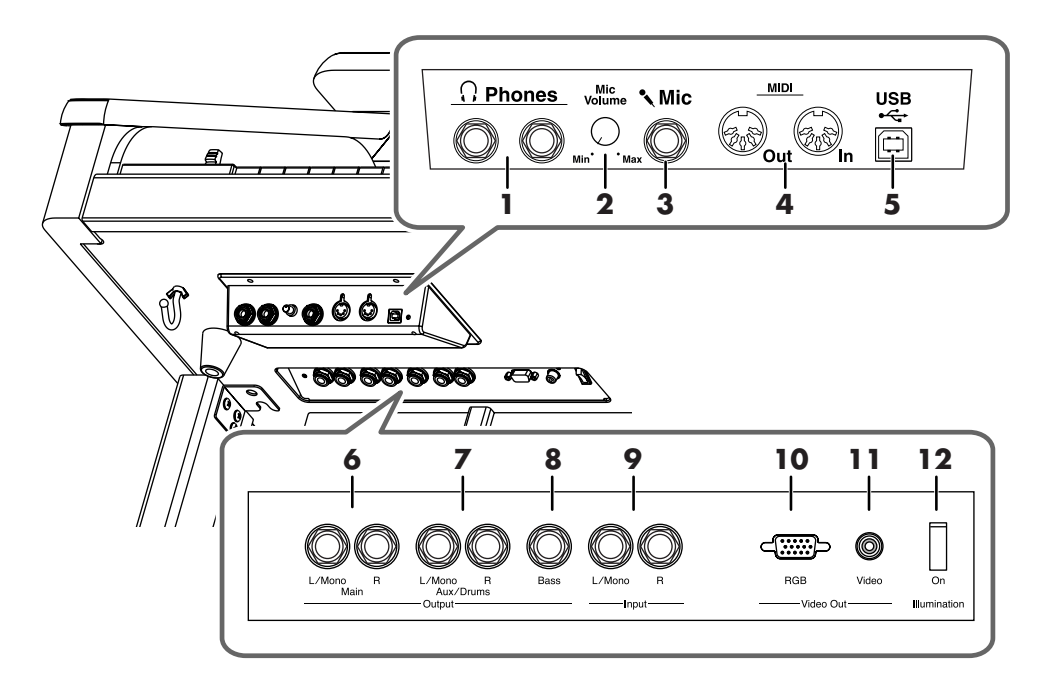

The functions of the jacks on the bottom of the keyboard are described below.

**1. Phones Jacks** → **[p. 23](#page-22-0)**

Connect headphones here.

**2. Mic Volume Knob** → **[p. 24](#page-23-0)**

This adjusts the volume when a microphone is connected.

**3. Mic Jack** → **[p. 24](#page-23-0)**

Connect microphone here.

#### **4. MIDI Out/In Connectors** → **[p. 246](#page-245-1)**

You can connect external MIDI devices to the ATELIER and exchange performance data between them.

#### **5. USB Connector** → **[p. 244](#page-243-0)**

Used for connecting a computer to the ATELIER using a USB cable.

### **Output**

#### **6. Main L/Mono, R Jacks**

These jacks can be connected to your audio system to enjoy more powerful sound.

If the Aux Out mode is set to "SEPARATE," sounds other than drums and bass will be output from these jacks [\(p.](#page-248-0)  [249\).](#page-248-0)

### **7. Aux/Drums L/Mono, R Jacks**

You can connect an external speaker or a reverb unit to obtain a more spacious reverb.

If you set Aux Out mode to "SEPARATE," the drum sound will be output from these jacks [\(p. 249\).](#page-248-0)

#### **8. Bass Jack**

If you set Aux Out mode to "SEPARATE," the bass sound will be output from this jack [\(p. 249\)](#page-248-0).

#### **Input**

#### **9. Input L/Mono, R Jacks**

Using these jacks, you can connect other sound generating devices or audio equipment and play sounds from other devices through the ATELIER's speaker.

### **Video Out**

### **10.RGB Connector** → **[p. 247](#page-246-0)**

You can connect an external display here to view a slide show.

### **11.Video Jack** → **[p. 248](#page-247-0)**

You can connect a television here to view a slide show.

#### **12.Illumination Switch**

Press this switch to turn on the illumination.

# **Connecting to Audio Equipment**

You can connect audio devices to play the sound of the ATELIER through the speakers of your audio system, or to record your performance on a tape recorder or other recording device.

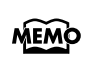

When connecting, please use an audio cable with a MEMO standard phone plug, such as the PCS-100PW (sold separately).

## **Connecting Speakers to the ATELIER and Outputting Sounds**

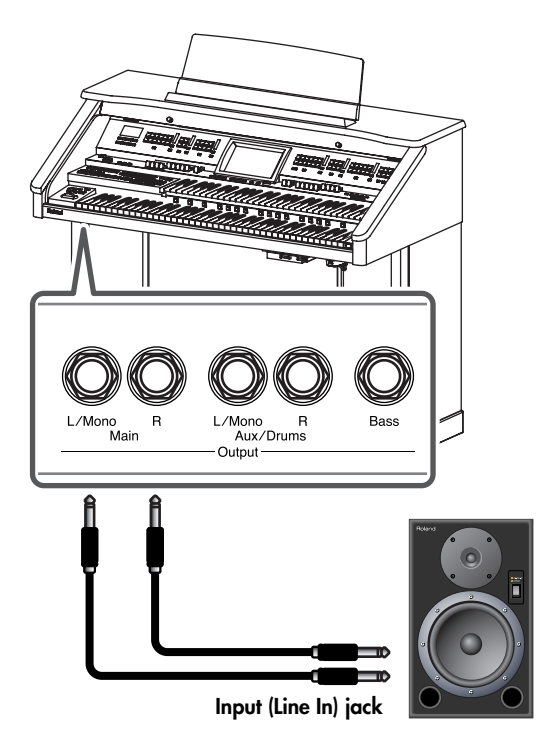

- **1. Turn the volume all the way down on the ATELIER and on the speaker you're about to connect.**
- **2. Turn off the power to the ATELIER and the speaker.**
- **3. Use audio cables (sold separately) to make the connection.**
- **4. Switch on the ATELIER.**
- **5. Switch on the connected speaker.**
- **6. Adjust the volume level on the ATELIER and the connected speaker.**

When you play the ATELIER's keyboard, the sound is played from the connected speakers.

- When connection cables with resistors are used, the volume level of equipment connected to the input jacks may be low. If this happens, use connection cables that do not contain resistors.
- To prevent malfunction and/or damage to speakers or other devices, always turn down the volume, and turn off the power on all devices before making any connections.

### **Turning Off the Power**

- **1. Turn the volume all the way down on the ATELIER and on the speaker you're about to connect.**
- **2. Turn off the connected speaker.**
- **3. Turn off the ATELIER.**

## **Playing Sounds from Audio Equipment Through the ATELIER**

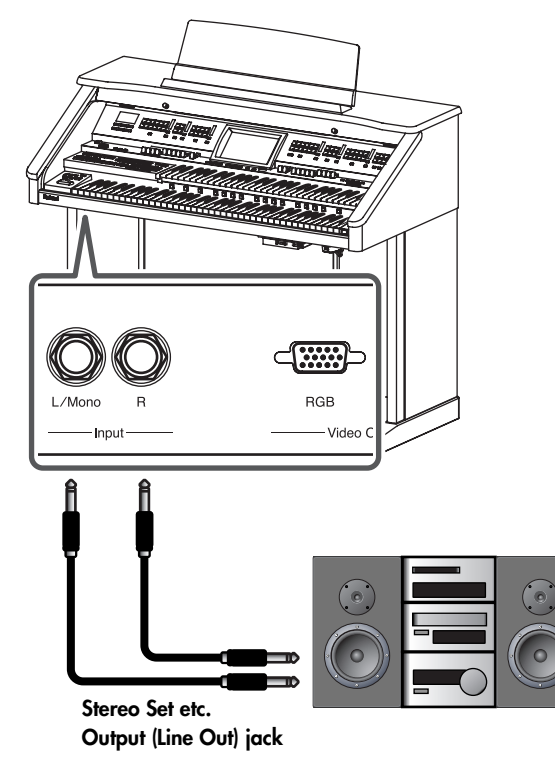

**1. Turn the volume all the way down on the ATELIER and on the audio device you're about to connect.**

- **2. Turn off the power to the ATELIER and the audio device.**
- **3. Use audio cables (sold separately) to make the connection.**
- **4. Switch on the audio device.**
- **5. Switch on the ATELIER.**
- **6. Adjust the volume level on the ATELIER and the audio device.**

The sounds from the connected audio device are played by the ATELIER.

### **Turning Off the Power**

- **1. Turn the volume all the way down on the ATELIER and on the audio device you're about to connect.**
- **2. Turn off the ATELIER.**
- **3. Turn off the audio device.**

## <span id="page-243-0"></span>**Connecting a Computer**

The following become possible once you connect a USB cable (available separately) between the USB connector located to the lower left of the ATELIER and the USB connector of your computer.

- You can use the ATELIER to play sounds from SMF music files played back with MIDI software.
- By exchanging MIDI data with sequencer software, you can save songs recorded with the ATELIER to your computer, and enjoy a variety of musical control and editing features.

Connect the ATELIER to your computer as shown below.

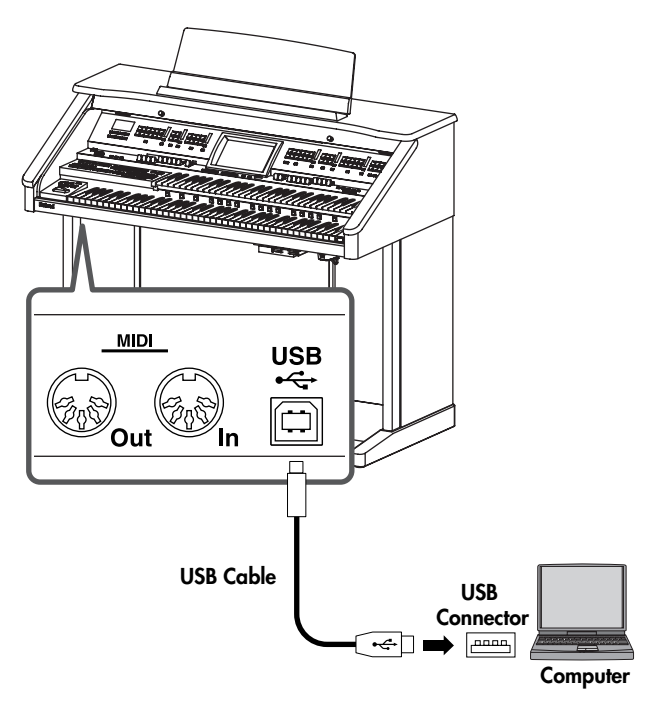

\* Refer to the Roland website for system requirements. Roland website: http://www.roland.com/

## **If connection to your computer is**

#### **unsuccessful...**

Normally, you don't need to install a driver in order to connect the ATELIER to your computer. However, if some problem occurs, or if the performance is poor, using the Roland original driver may solve the problem.

Specify the USB driver you want to use, and then install the driver.For details on downloading and installing the Roland original driver, refer to the Roland website.

Roland website: http://www.roland.com/

Specify the USB driver you want to use for the ATELIER, and then install the driver.

### **Caution**

- To prevent malfunction and/or damage to speakers or other devices, always turn down the volume, and turn off the power on all devices before making any connections.
- Only MIDI data can be transmitted using USB.
- USB cables are not included. Consult your Roland dealer if you need to purchase.
- Turn on the power to the ATELIER before starting up MIDI applications on the computer. Do not turn the ATELIER on or off while any MIDI application is running.

## **Making the Settings for the USB Driver**

**1. Touch <System> on the Main screen.**

The System screen appears.

**2. Touch <**  $\blacktriangle$  **> <**  $\blacktriangledown$  **> to display the USB Driver.** 

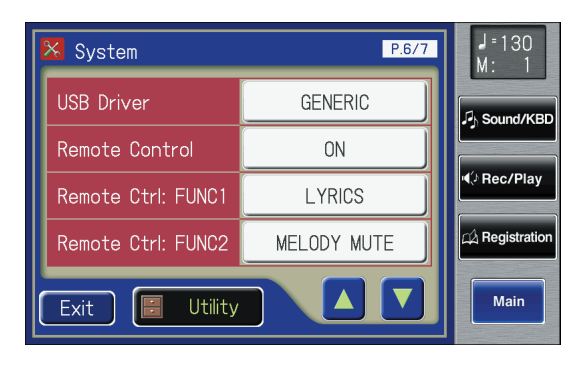

**3. Touch the USB Driver setting to switch between "GENERIC" and "ORIGINAL."**

Each time you touch the USB Driver setting, it will alternate between "GENERIC" and "ORIGINAL."

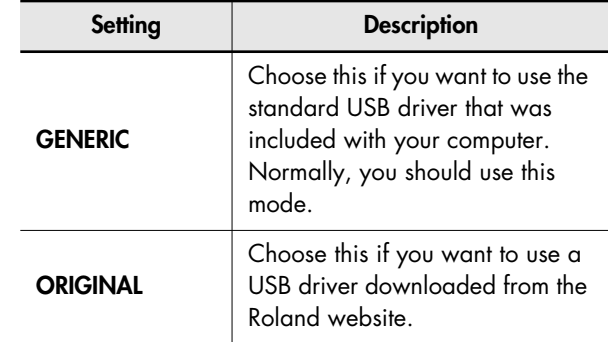

### **4. Turn the ATELIER's volume to the minimum level, switch off the power, then turn it back on again.**

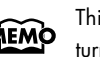

This setting remains stored in memory even while power is turned off.

## <span id="page-245-1"></span><span id="page-245-0"></span>**Connecting MIDI Devices**

By connecting an external MIDI device and exchanging performance data, you can control the performances on one device from the other. For instance, you can output sound from the other instrument or switch Tones on the other instrument.

### **What's MIDI?**

MIDI, short for "Musical Instrument Digital Interface," was developed as a standard for the exchange of performance data between electronic instruments and computers. The ATELIER is equipped with MIDI connectors to let it exchange performance data with external devices. These connectors can be used to connect the ATELIER to an external device for even greater versatility.

### **About MIDI Connectors**

The ATELIER has two kinds of MIDI connectors.

Connecting these to the MIDI connectors on a MIDI instrument makes it possible for the two instruments to control each other. For instance, you can output sound from the other instrument or switch tones on the other instrument.

You should also set the MIDI send channel as needed.

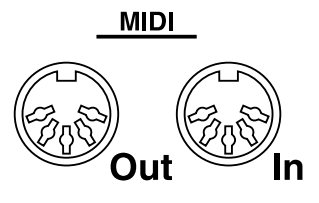

#### **MIDI Out Connector**

Connect the external MIDI device to the MIDI IN connector with an optional MIDI cable. The notes played on the keyboard, movements of the Damper pedal, Expression data, data indicating that a Registration button, etc., was pressed will be transmitted to the external MIDI connector. The Solo voice will be transmitted only if the Solo [To Lower] button is ON.

#### **MIDI In Connector**

Connect the external MIDI device to the MIDI out connector with an optional MIDI cable. Performance messages from an external MIDI device are received here.

These incoming messages may instruct the receiving MIDI instrument to play sounds or switch voices.

The ATELIER contains two sound generators: one sound generator for its own keyboards and one GM2/GS sound generator [\(p. 275\)](#page-274-0). Normally, musical data transmitted from an external device to the MIDI In connector is sent to the GM2/GS sound generator, but you can also set the "MIDI IN Mode" parameter [\(p. 224\)](#page-223-0) so that the keyboard sound generator is controlled.

### **Making the Connections**

**NOTE**

When connecting, turn on power to your various devices in the order specified. Failure to follow these steps in the order given could cause a malfunction and/or damage to speakers or other equipment.

- **1. Turn the volume all the way down on the ATELIER and on the device you're about to connect.**
- **2. Switch off the power to the ATELIER and the device you're about to connect.**
- **3. Use a MIDI cable (sold separately) to connect the MIDI connectors to each other.**
- **4. Switch on the power to the ATELIER and the connected device.**
- **5. Adjust the volume level on the ATELIER and the connected device.**
- **6. You should also set the MIDI send channel as needed [\(p. 225\).](#page-224-0)**

## **Connecting an External Display or Television**

### <span id="page-246-0"></span>**Connecting an External Display**

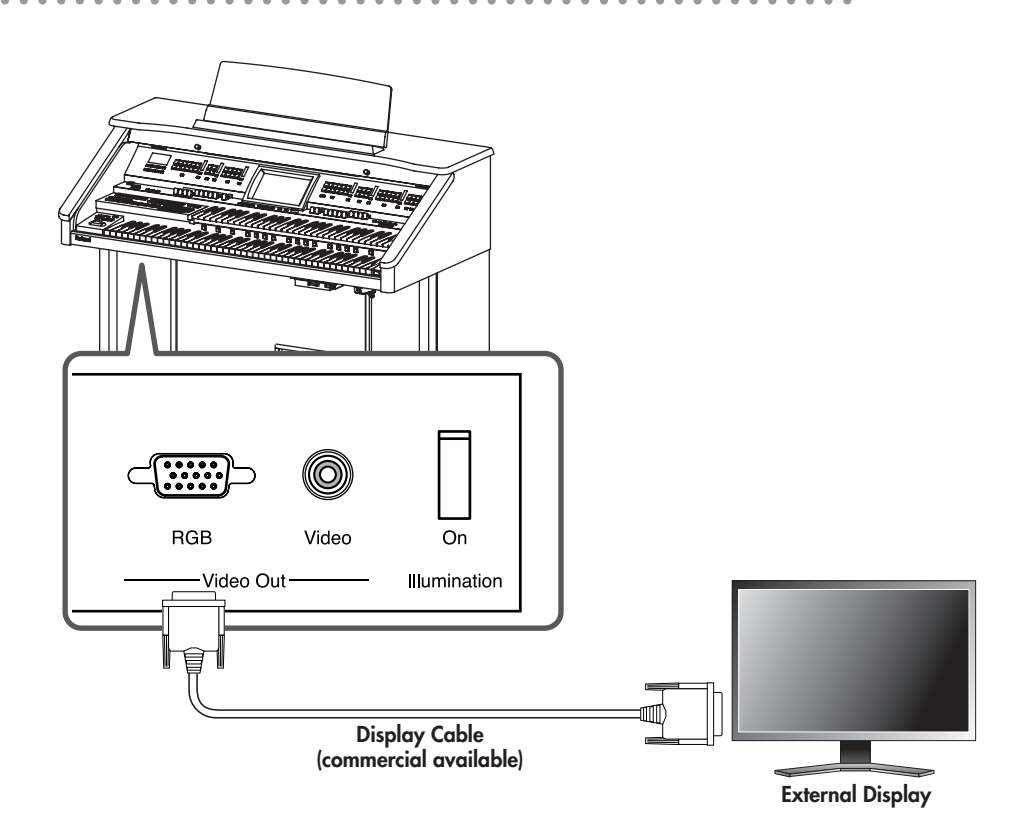

### **Displays That Can Be Connected to This Instrument**

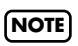

**NOTE**

In general, a great many of the VGA monitors and multiscan monitors that are available on the market are compatible with this instrument. However, before you connect any monitor, make sure it meets the following specifications:

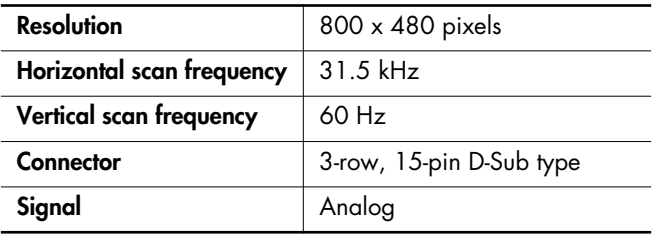

Confirm that the display to be used is compatible with the frequencies mentioned above. Using a display that is not compatible with the above frequencies may result in

incorrect image output when images move, and in certain cases may even damage the display.

### **Making the Connections**

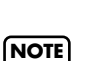

To prevent malfunction and/or damage to speakers or other devices, always turn down the volume, and turn off the power on all devices before making any connections.

**1. Turn off the power to the ATELIER and the display to be connected [\(p. 23\)](#page-22-1).**

## **2. Connect your display to the ATELIER.**

Use display cable (sold separately) to connect the display to the Video Out "RGB" connector on the ATELIER.

**3. Switch on the ATELIER [\(p. 22\).](#page-21-0)**

### **4. Switch on the connected display.**

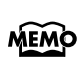

For more on handling the external display, refer to your display's owner's manual.

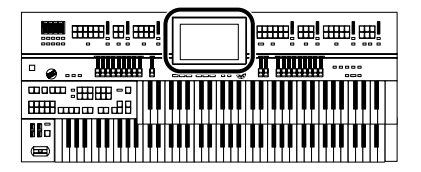

### <span id="page-247-0"></span>**Connecting a Television**

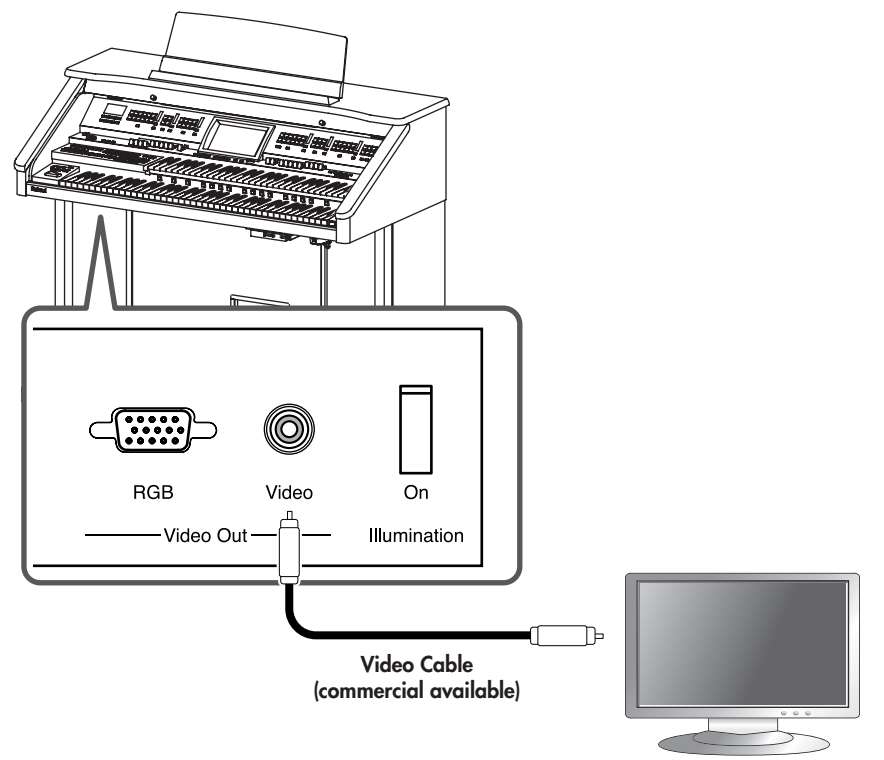

#### **Television**

#### **Making the Connections**

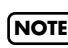

To prevent malfunction and/or damage to speakers or other **NOTE** devices, always turn down the volume, and turn off the power on all devices before making any connections.

- **1. Turn off the power to the ATELIER and the television to be connected [\(p. 23\).](#page-22-1)**
- **2. Connect your television to the ATELIER.**

Use a video cable (sold separately) to connect the ATELIER Video Out [Video] jack with the television's video input jack.

- **3. Switch on the ATELIER [\(p. 22\).](#page-21-0)**
- **4. Switch on the connected display.**
- **5. (As necessary) Specify the television output format [\(p. 237\).](#page-236-0)**
- **6. Specify the aspect ratio (ratio between width and height) for your television [\(p. 238\)](#page-237-0).**

## **Switching Off Your Television or External Display**

You must turn off the power of the television or external display in the following order.

- **1. Minimize the volume of the ATELIER [\(p. 23\).](#page-22-2)**
- **2. Switch off the connected television or display.**
- **3. Switch off the ATELIER [\(p. 23\)](#page-22-1).**

# **Changing the settings when external speakers are connected**

The ATELIER has an Aux/Drums Output jack and Bass Output jack on the bottom of the instrument.

By using this Aux/Drums Output jack to connect external speakers or audio set, you can sound the reverb (reverberation) from the speakers. An external reverb unit can also be connected and used to apply reverb.

By making connections to the Aux/Drums Output jacks or Bass Output jack, you can output the drums or bass sounds separately. This is convenient when you've connected the ATELIER to a mixer so that the overall volume balance can be adjusted on the mixer.

## **Switching the Aux Out On/OFF**

**1. Touch <System> on the Main screen.**

The System screen appears.

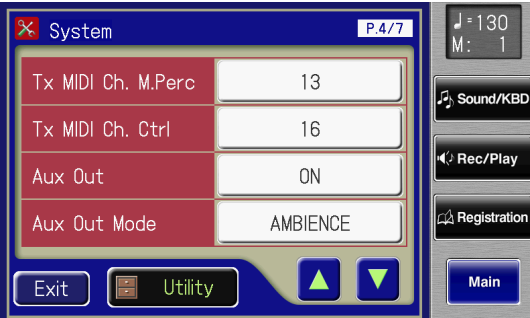

**2.** Touch  $\langle \bullet | \bullet \rangle$   $\langle \bullet | \bullet \rangle$  to display the Aux Out.

### **3. Touch the Aux Out setting to switch between "ON" and "OFF."**

Each time you touch the Aux Out setting, it will alternate between "ON" and "OFF."

### **4. Touch <Exit>.**

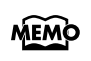

This setting remains stored in memory even while power is turned off.

## <span id="page-248-0"></span>**Switching the Aux Out Mode**

- **1. Touch <System> on the Main screen.** The System screen appears.
- **2. Touch**  $\langle \cdot \rangle$  $\langle \cdot \rangle$  **to display the Aux Out Mode.**
- **3. Touch the Aux Out Mode setting.**

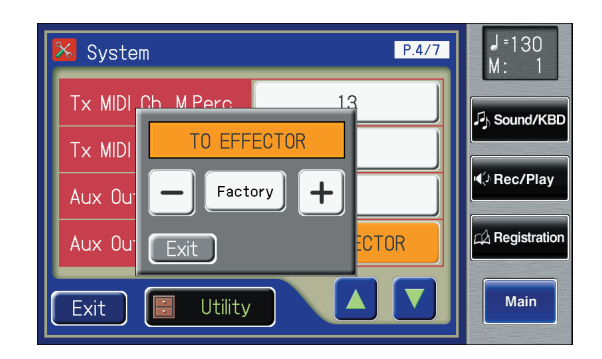

## **4. Touch**  $\langle - \rangle$  $\langle + \rangle$  **to change the setting.**

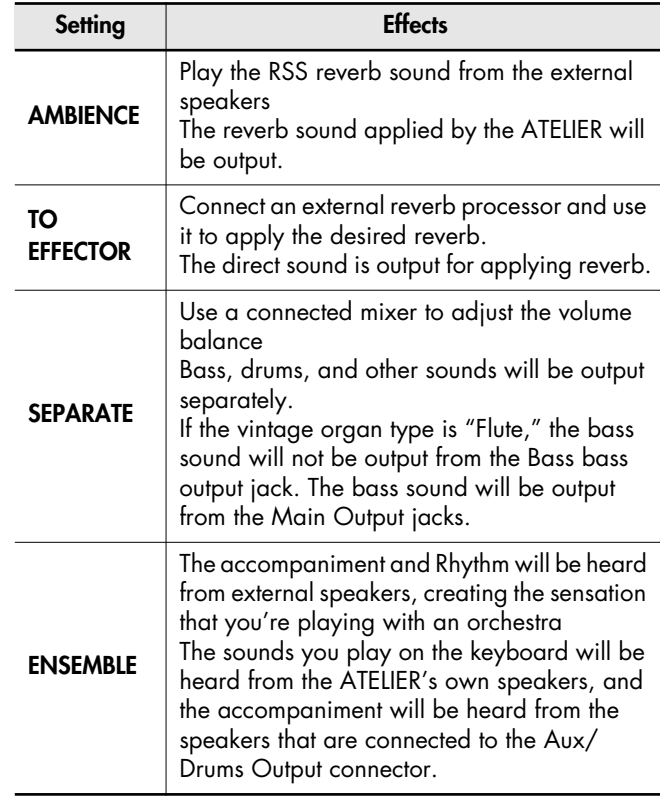

### **5. Touch <Exit>.**

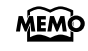

You can change the depth of Reverb for each part [\(p. 152\).](#page-151-0)

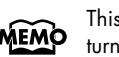

This setting remains stored in memory even while power is turned off.

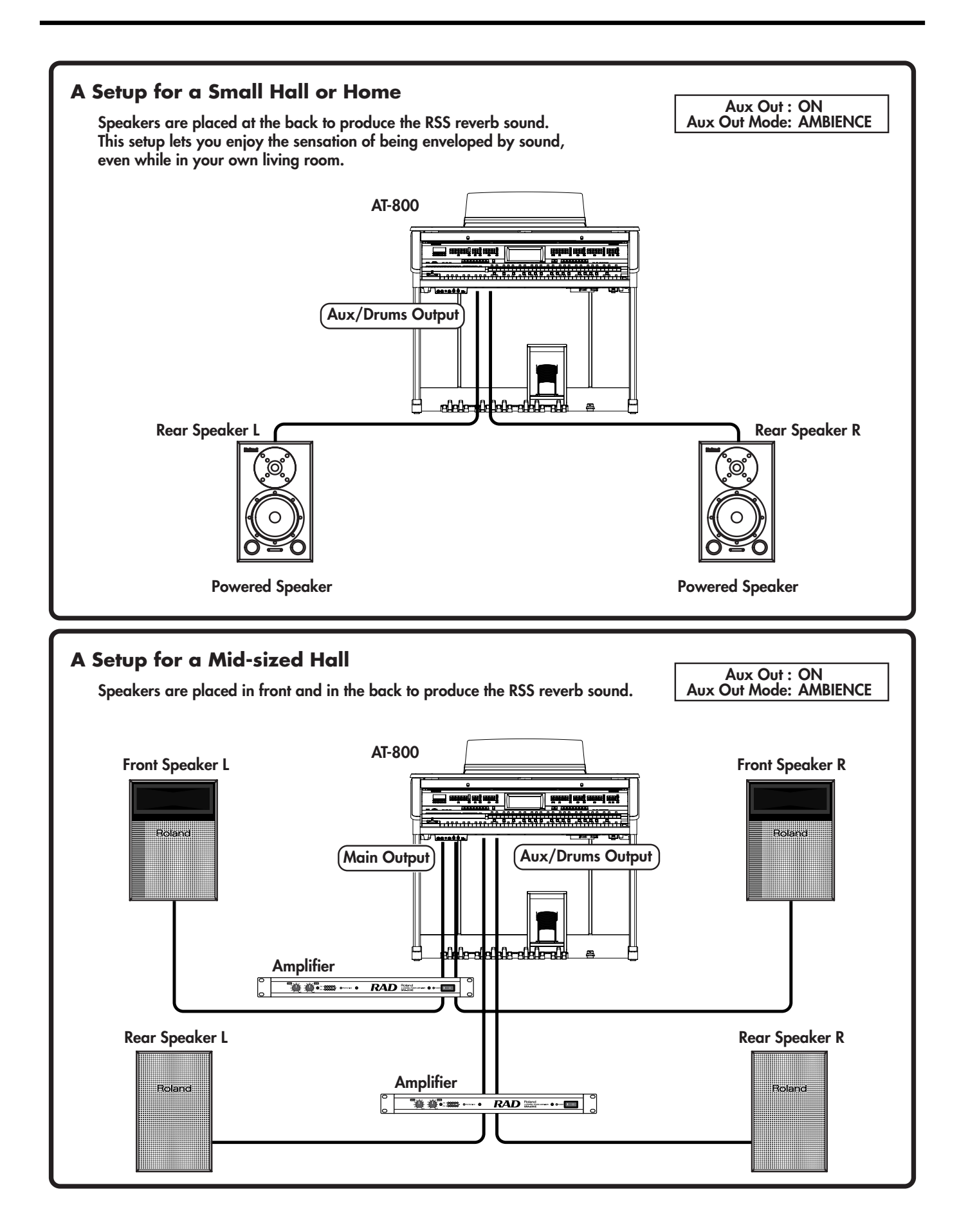

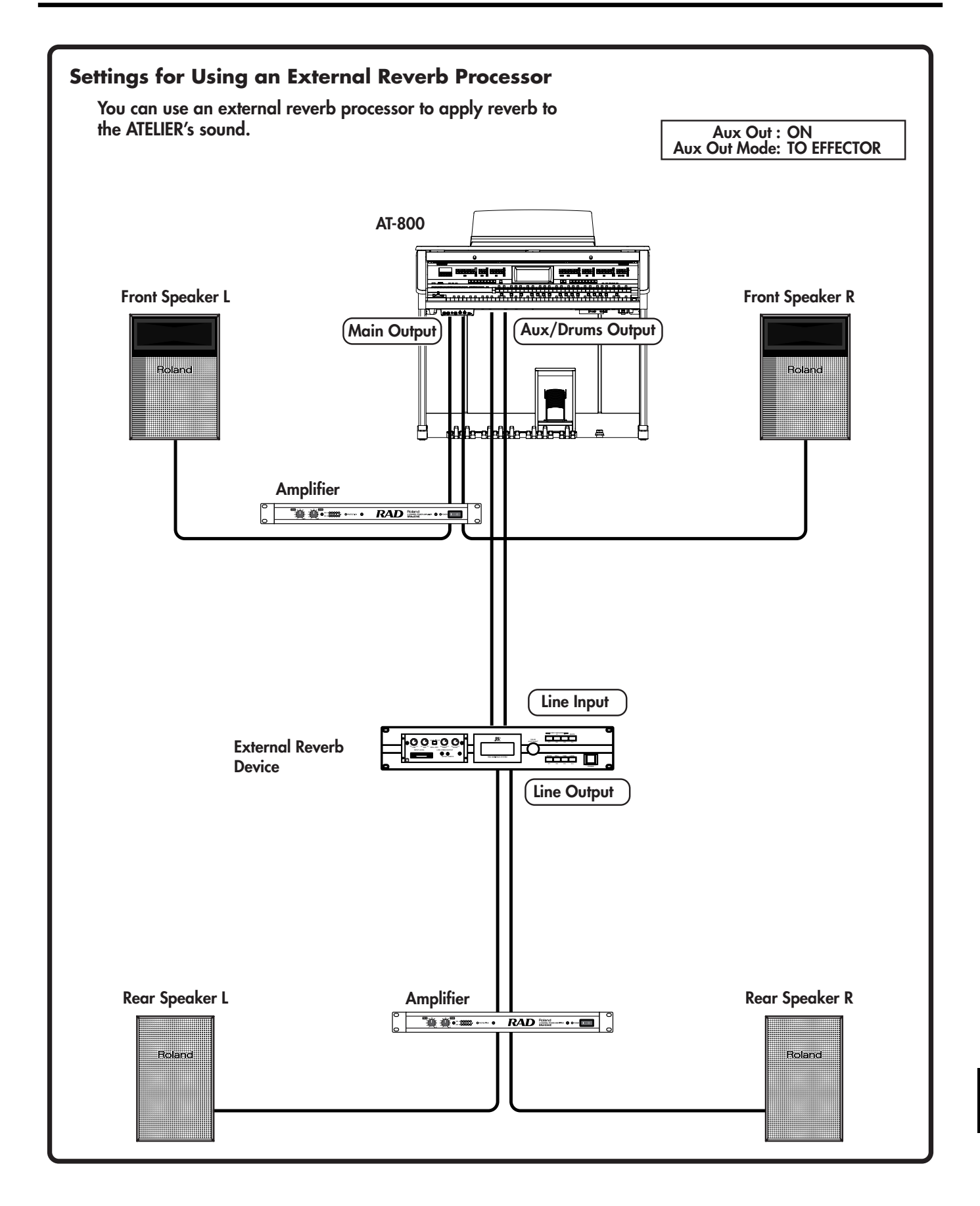

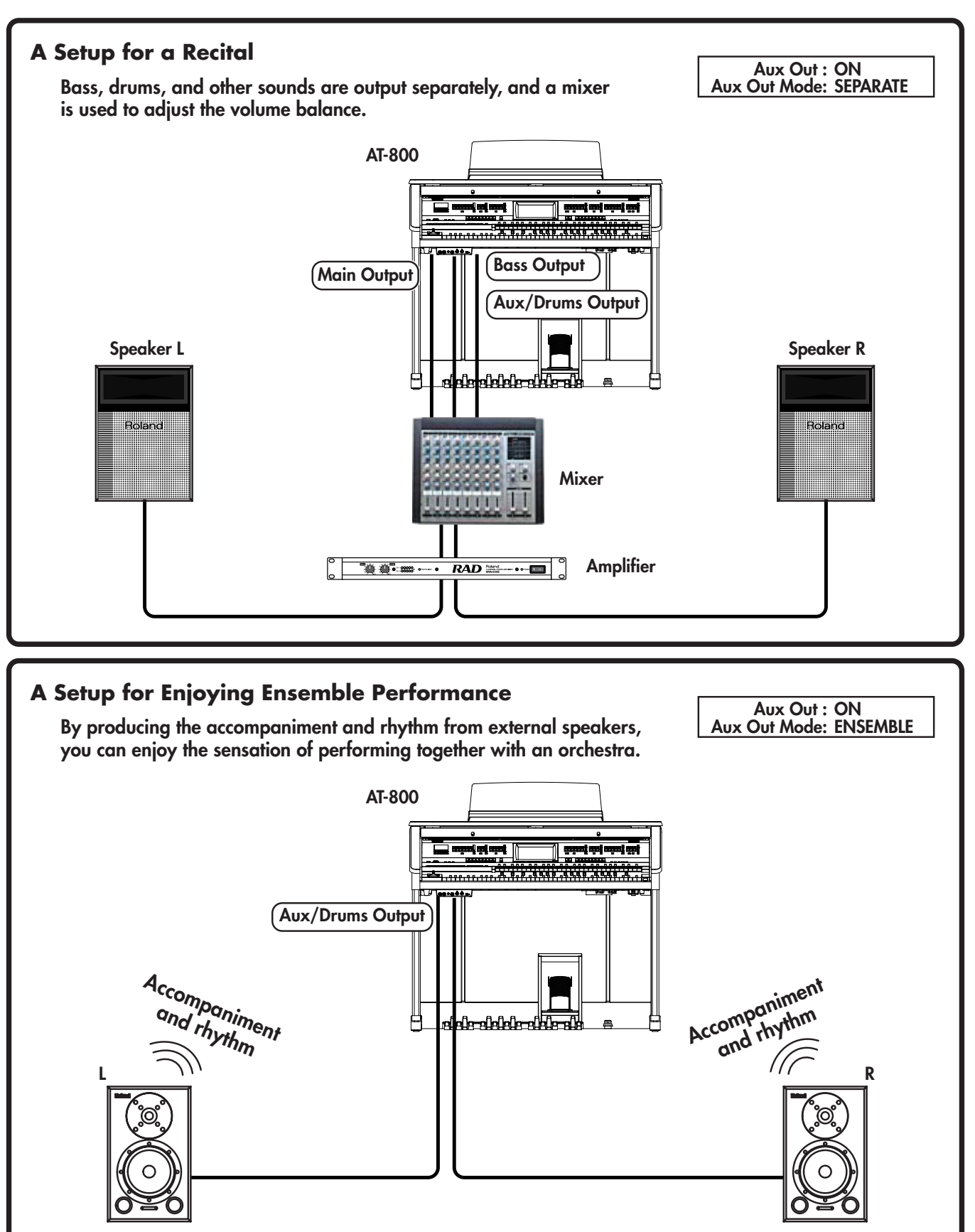

Powered Speaker **Powered Speaker** Powered Speaker **Powered Speaker**
# **Using the Remote**

<span id="page-252-0"></span>You can use the included remote control to conveniently play/stop a song or to select songs.

You can also use the remote to switch the image of the external display or television, or assign frequently used functions to the remote buttons.

## **Installing Batteries in the Remote**

Install the included batteries (two) into the remote control unit.

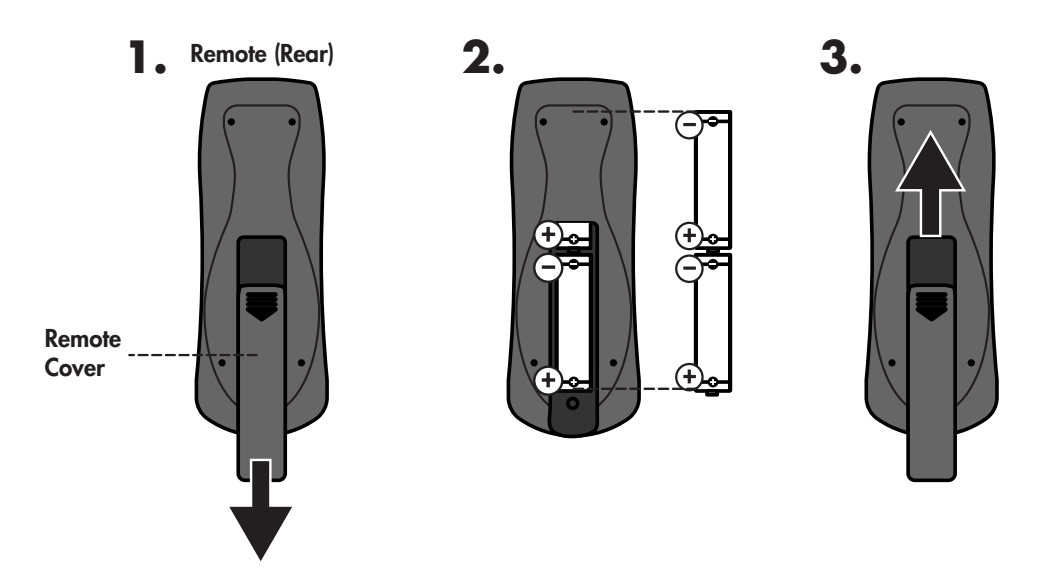

- **1.** Slide the cover located on the rear of the remote to open it.
- **2. Insert the two AA batteries in the orientation shown on the remote.**
- **3. Slide the cover closed.**

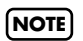

Be sure to observe the correct polarity (+, -) for each battery.

## MEMO

For details on how the remote control's buttons function, refer to **["Remote Control Buttons"](#page-254-0)** (p. [255\)](#page-254-0)

### **Using the Remote**

When using the remote, point it toward the remote sensor on the ATELIER, and stay within the allowable operating range described below.

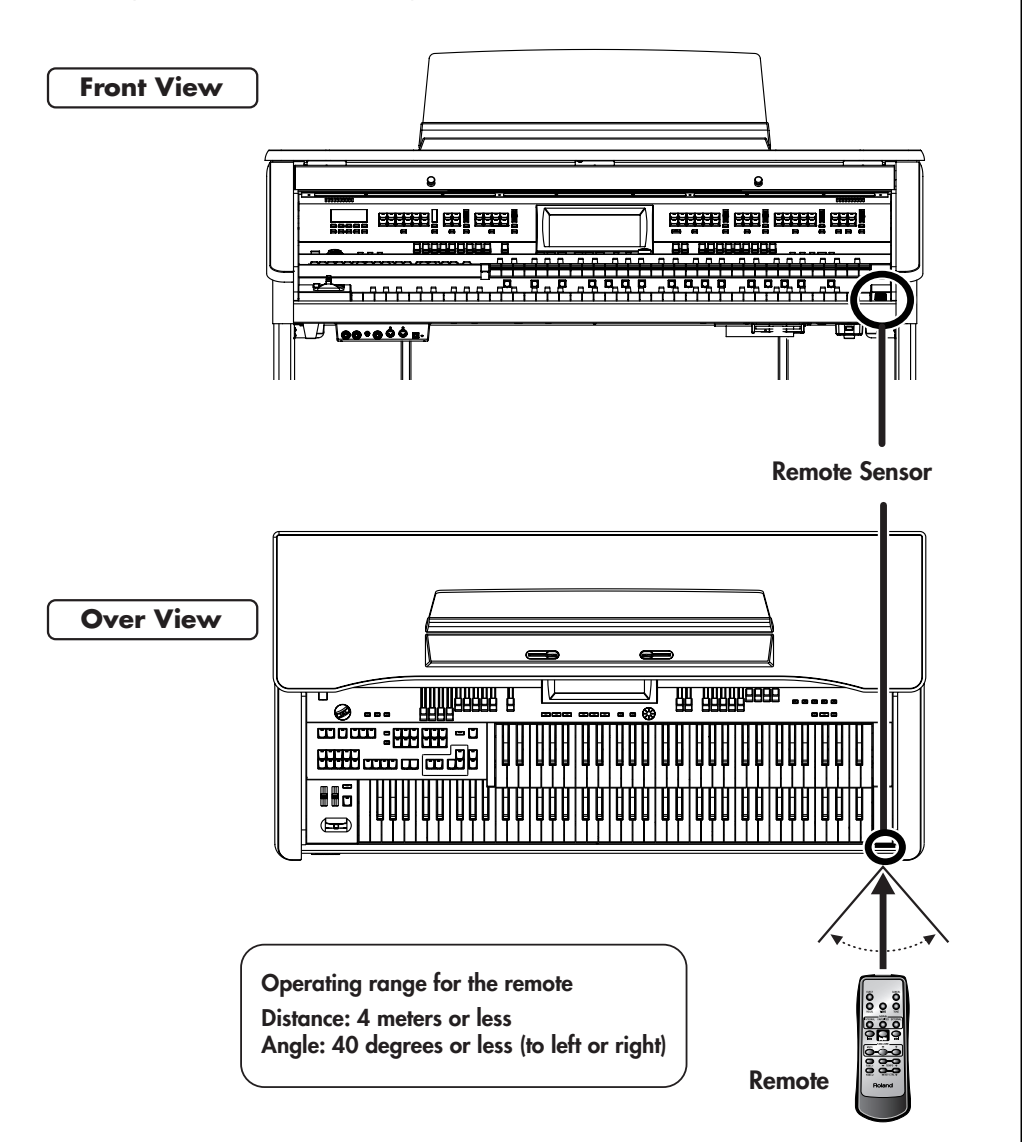

## **Cautions when using the remote**

- You can't operate two or more of the remote's buttons simultaneously.
- Even if the remote is within the operating range, it may not work if there are obstacles between it and the remote sensor, or if the angle is poor.
- Malfunctions may occur if you use the remote near a device that produces infrared light, or if you use another infrared remote control nearby.
- The battery life will depend on the conditions of use. The operating range will decrease as the batteries run down. Replace the batteries if this occurs.
- If you won't be using the remote for an extended period, remove the batteries.
- If a strong light such as a spotlight strikes the remote sensor, the remote control may respond sluggishly.

## <span id="page-254-0"></span>**Remote Control Buttons**

You can use the buttons of the remote control to perform the following functions.

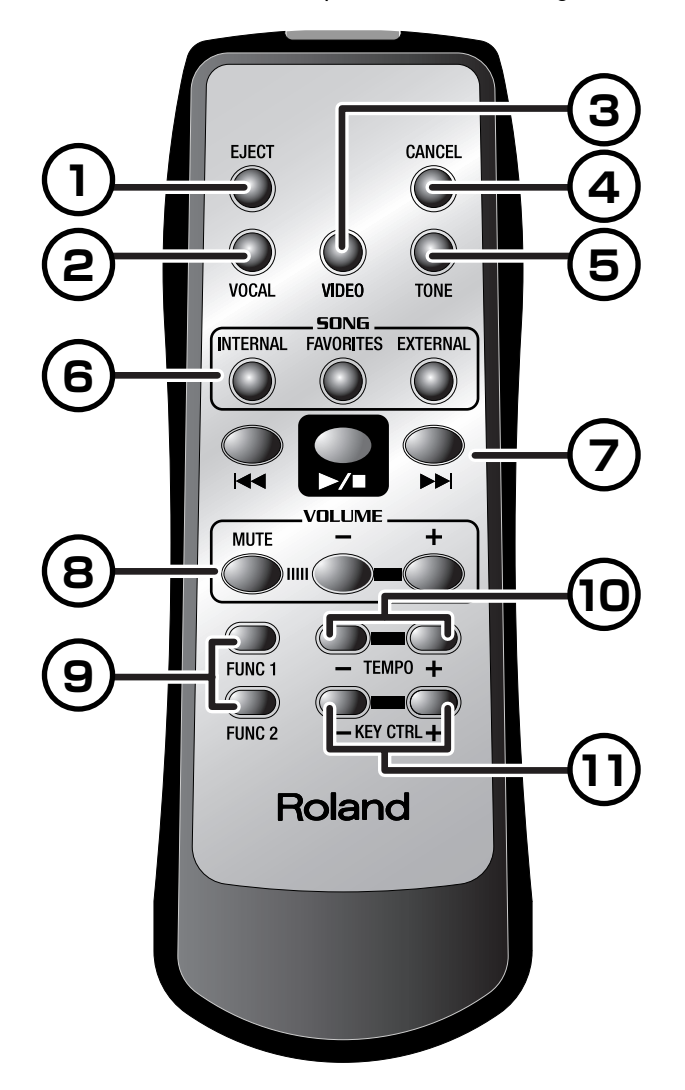

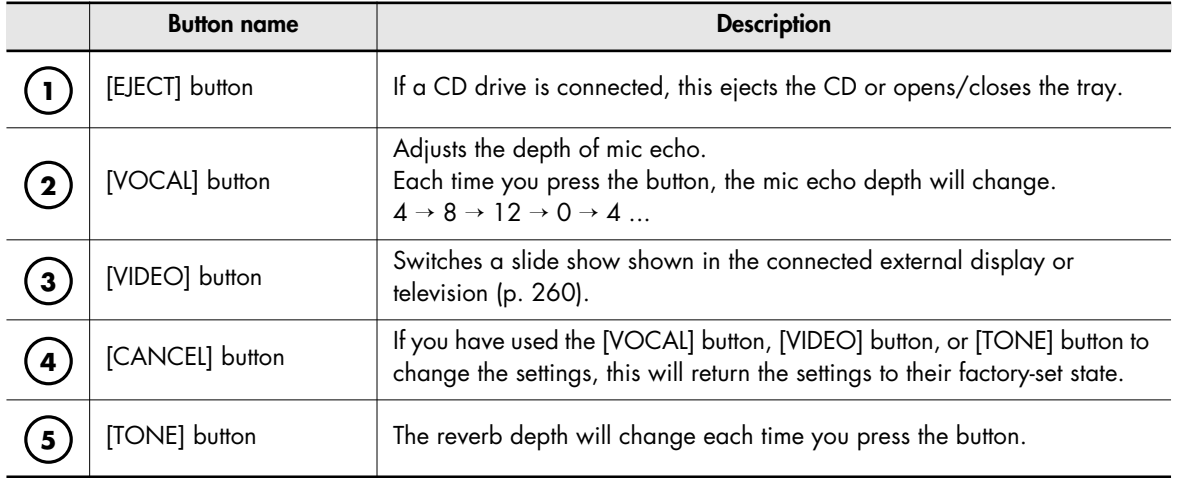

<span id="page-255-1"></span><span id="page-255-0"></span>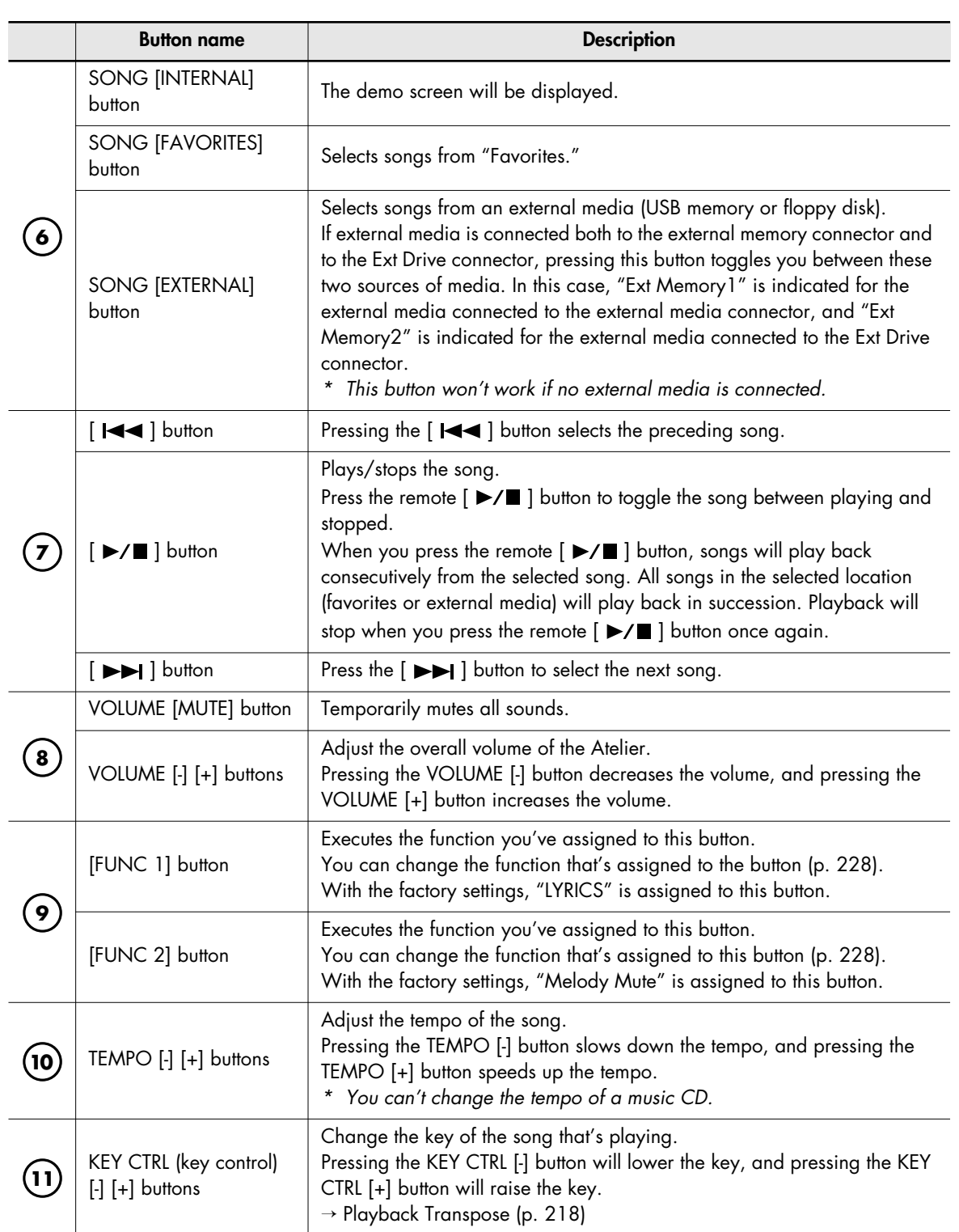

# Enjoying Music and Video

You can connect an external display or television to the ATELIER, and use it to view images from a device connected to the ATELIER.

You can also connect a CD drive (commercially available) and play back VIMA TUNES (sold separately). While playing a VIMA TUNES song, you can use the external display or television to view a slide show suitable for the character of the song, or play along using recommended tones.

## **VIMA TUNES Screen**

In the System Utility screen, touch <VIMA TUNES> to access the "VIMA TUNES screen" shown below.

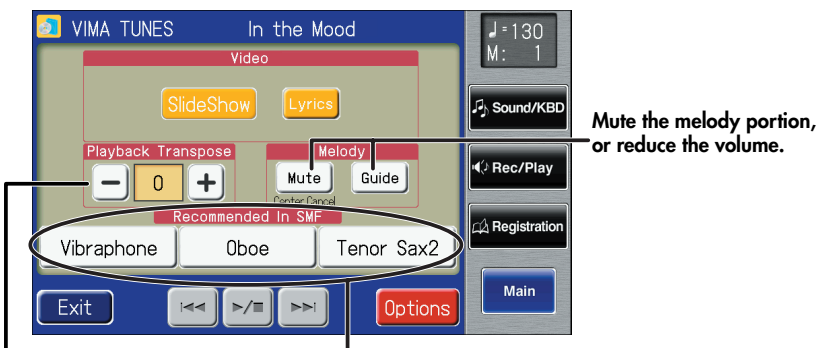

**Change the key of the song that's playing**

**Sounds appropriate for the currently playing VIMA TUNES song will be selected automatically.**

#### MEMO

VIMA TUNES is a Roland specification for music files that contains image and lyric data, allowing you to enjoy songs with lyrics and images simultaneously. When data bearing the "VIMA TUNES" logo is played back on a device that bears the same logo, lyrics can be shown on the screen of a connected external display or television, letting you enjoy karaoke or watch a slide show.

## MEMO

You can also access the "VIMA TUNES screen" from the "Rec/ Play screen["\(p. 164\)](#page-163-0).

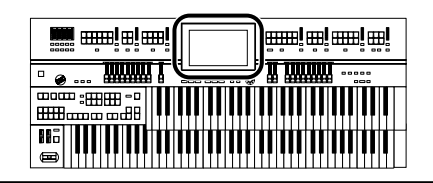

# **Enjoying VIMA TUNES Songs**

## **Listening to a VIMA TUNES Song**

You can connect a CD drive (commercially available) and play back VIMA TUNES (sold separately). While playing a VIMA TUNES song, you can use the external display or television to view a slide show suitable for the character of the song, or play along using recommended tones.

- **1. Connect a commercially available CD drive to the Ext Drive connector, and insert the VIMA TUNES disc into the CD drive.**
- **2. Touch <System> on the Main screen.** The System screen appears.

## **3. Touch <Utility>.**

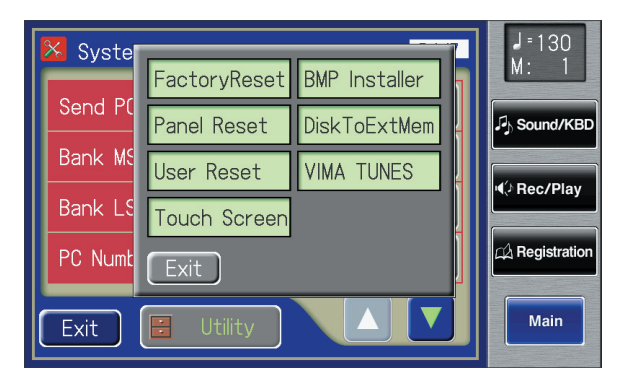

## **4. Touch <VIMA TUNES>.**

The VIMA TUNES screen appears.

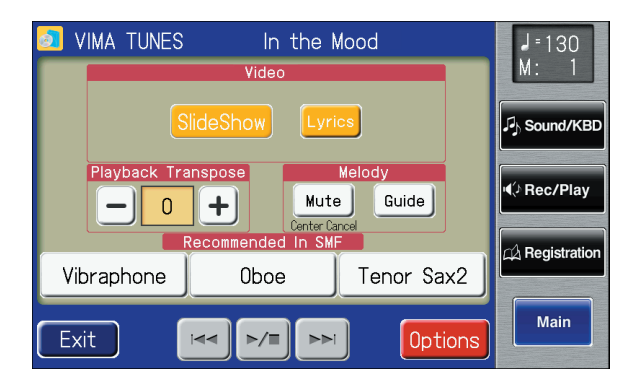

#### <span id="page-257-0"></span>MEMO

If you want to use a CD or the CD drive, refer to ["Connecting](#page-27-0)  [a CD Drive"\(p. 28\).](#page-27-0)

#### **MEMO**

You can also press the panel's [Song] button and choose a VIMA TUNES song from Song Select screen.

#### **NOTE**

It will take a certain amount of time until VIMA TUNES song can be selected.

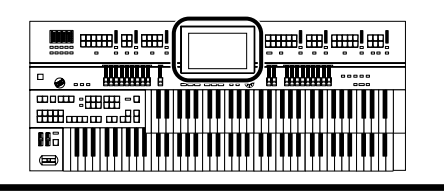

- **5. Touch**  $\leq$  $\leq$  $\leq$  $\geq$  $\geq$  $\geq$  $\geq$  $\geq$  **to select the song you want to play.**
- **6.** Touch  $\leq$   $\geq$   $\equiv$   $\geq$  to start playing back the song.

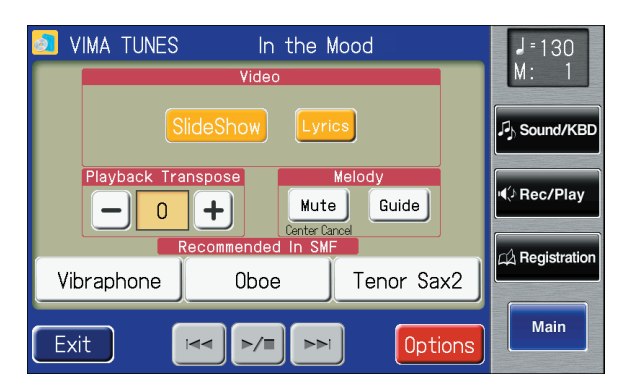

You can touch Playback Transpose  $\leftarrow$  >  $\leftarrow$  > to change the key of the song.

When you touch Melody <Mute> in the screen, the melody will be muted. You can mute the melody, and play the melody yourself.

When you touch Melody <Guide> in the screen, the volume of the melody will be lowered. You can leave the melody playing at a lowered volume and play along until you've learned the melody. Since you will still be able to hear the melody, you can use it as a guide during practice.

**7.** Touch  $\leq$   $\geq$   $\leq$   $\geq$  to stop playing back the song.

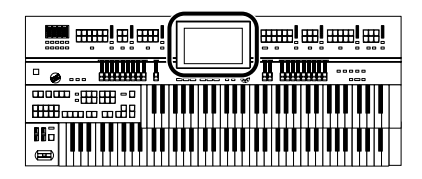

## <span id="page-259-0"></span>**Displaying a Slide Show while the Song Plays**

While playing back a VIMA CD-ROM (VIMA TUNES), you can view a slide show of images that match the mood of the song.

Songs on a CD-ROM created for VIMA (VIMA TUNES) contain slide show images suitable for those songs, making it easy for you to enjoy a slide show without having to prepare your own images (photos).

- **1. Connect a commercially available CD drive to the Ext Drive connector, and insert the VIMA TUNES disc into the CD drive.**
- **2. Touch <System> on the Main screen.**

The System screen appears.

**3. Touch <Utility>.**

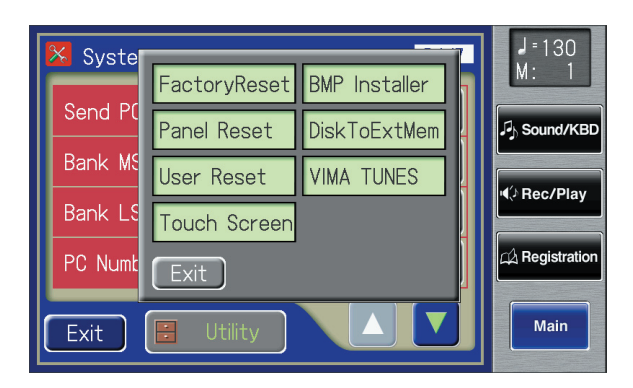

## **4. Touch <VIMA TUNES>.**

The VIMA TUNES screen appears.

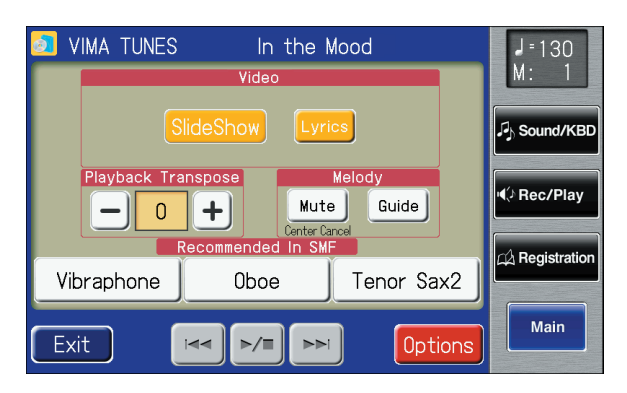

**5. Touch <Slide Show> so it's lit.**

#### MEMO

You can also press the panel's [Song] button and choose a VIMA TUNES song from Song Select screen.

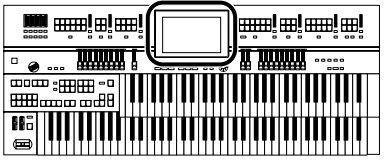

- **6.** Touch  $\leq$   $\left| \frac{1}{2} \right|$   $\leq$   $\left| \frac{1}{2} \right|$  to select the song you want to play.
- **7.** Touch  $\leq$   $\geq$   $\leq$   $\geq$  to start playing back the song. A slide show suitable for the character of the song will be shown on the external display or television connected to the ATELIER.
- **8. Touch**  $\leq$  $\geq$  $\leq$  $\leq$  $\leq$  **to stop playing back the song.**

## **Viewing the ATELIER's screen to check the image that's shown on your external display**

<span id="page-260-0"></span>You can view the ATELIER's screen to check the image that's shown on your external display.

**1. Press the [Video Monitor] button, getting its indicator to light up.**

> The [Video Monitor] button indicator will alternate between on (lit) and off (dark) each time it is pressed.

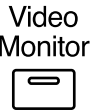

The ATELIER's display will show the same image as shown on your external display.

### **NOTE**

It will take a certain amount of time until VIMA TUNES song can be selected.

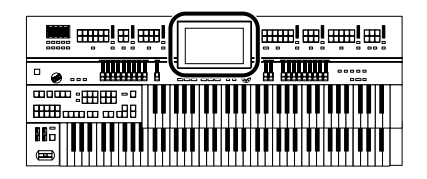

## <span id="page-261-0"></span>**Performing with Sounds that Match the Song (Recommended Tones)**

When playing along on the keyboard while listening to a CD-ROM made for the VIMA (VIMA TUNES), this function lets you play using instrumental sounds that are appropriate for the atmosphere of the selected song.

If you select a song from a CD-ROM created for VIMA (VIMA TUNES), three recommended tones will automatically be selected in the VIMA TUNES screen. You can use these three sounds to perform sounds that will match the character of that song.

When you want to select a song from a CD-ROM made for the VIMA (VIMA TUNES), insert the CD-ROM into the CD drive.

## **1. Select the song of VIMA CD-ROM [\(p. 263\).](#page-262-0)**

## **2. Touch <System> on the Main screen.**

The System screen appears.

## **3. Touch <Utility>.**

## **4. Touch <VIMA TUNES>.**

The VIMA TUNES screen appears.

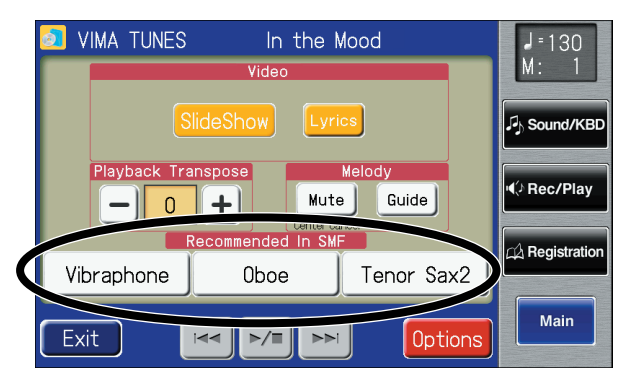

The three recommended tones are shown in the lower part of the screen.

- **5. Touch one of the recommended tones in the screen to select a tone.**
- **6.** Touch  $\leq$   $\geq$   $\leq$   $\geq$  to start playing back the song.

## **7. Play along with the song.**

The tones you play will be suitable for the character of the song.

**8. Touch <**  $\geq$  $\geq$  **to stop playing back the song.** 

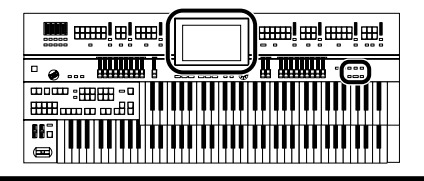

# <span id="page-262-0"></span>**Listening to Songs from Music CD**

<span id="page-262-2"></span>You can connect a CD drive to the ATELIER and use it to play music CDs. This lets you perform or sing along with the backing of a music CD.

### **1. Connect a commercially available CD drive to the Ext Drive connector, and insert the music CD into the CD drive.**

## **2. Press the [Song] button.**

The Song Select screen appears.

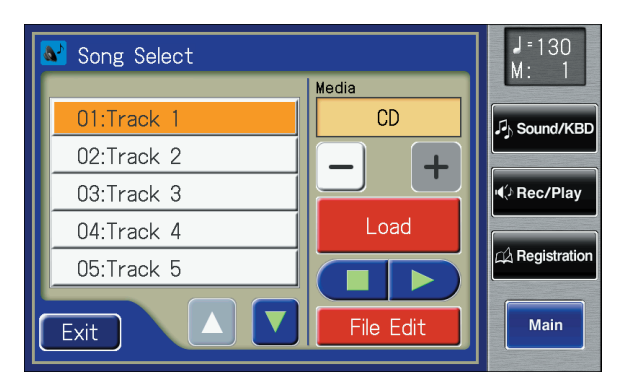

- **3. Touch <**  $-$  **> <**  $+$  **> to select the "CD."**
- **4. Touch <**  $\triangle$  **> <**  $\triangledown$  **> to select the song you want to play.**
- **5. Touch**  $\leq$  $\Box$   $\triangleright$   $\geq$   $\triangleright$  to start playing back the song.
- **6. Touch <**  $\Box$  $>$  $\Box$  to stop playing back the song.

#### <span id="page-262-3"></span>MEMO

<span id="page-262-1"></span>If you want to use a CD or the CD drive, refer to ["Connecting](#page-27-0)  [a CD Drive"\(p. 28\).](#page-27-0)

#### **NOTE**

You can't copy music CD songs to "Favorites."

#### **NOTE**

It will take a certain amount of time until a music CD can be selected.

#### **NOTE**

You can also play or stop the music data by touching <Play> or <Stop> in the Rec/Play screen, and you can touch <Bwd> or <Fwd> to rewind or fast-forward the playback.

## **Enjoying Karaoke with a Music CD (Center Cancel) NOTE**

<span id="page-263-0"></span>You can minimize the vocal sounds of a commercially available music CD, and sing the vocal part yourself. This is a convenient way to enjoy karaoke or practice soloing with a favorite music CD.

- **1. Connect a commercially available CD drive to the Ext Drive connector.**
- **2. Insert the music CD you want to use into the CD drive, and select the song you want to sing [\(p. 263\)](#page-262-0).**
- **3. Touch <System> on the Main screen.** The System screen appears.
- **4. Touch <Utility>.**
- **5. Touch <VIMA TUNES>.** The VIMA TUNES screen appears.
- **6. Touch the Melody <Mute> on the screen.** The Center Cancel function is active.
- **7.** Touch  $\leq$   $\geq$   $\leq$   $\leq$  to start playing back the song. When you play back the song, the sound of the melody or vocal will be minimized. This lets you song the melody portion yourself.

## **Transposing the Song to a Comfortable Key for Singing**

You can transpose the song to a key that is more comfortable for you to sing. If you or someone else will be singing along with a song, you can change the key of the song so it's appropriate for the singer's range.

**1.** Touch Playback Transpose  $\langle - | \rangle$   $\langle + | \rangle$  on the VIMA Tunes **screen.**

Each time you touch Playback Transpose  $\left\langle -\right\rangle > \left\langle +\right\rangle$ , the key is changed by one semitone.

Touch  $\lt$   $\vert$   $\gt$  to lower the key, or touch  $\lt$   $\vert$   $\gt$  to raise the key.

This can be set in a range of -6–0–+5 (semitone steps).

The VIMA TUNES screen shows the value you've specified.

**2.** If you touch Playback Transpose  $\langle - \rangle$   $\langle + \rangle$  to select "0," **Key Control will be turned off.**

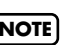

For some songs, the vocal sound may not be eliminated completely.

**MEMO** 

If you select a different song, the playback transpose settings will return to their factory-set state.

If the ATELIER does not function in the way you except, first check the following chart. If this does not resolve the problem, consult your dealer or a nearby Roland Service Station.

## **Power does not Turn On**

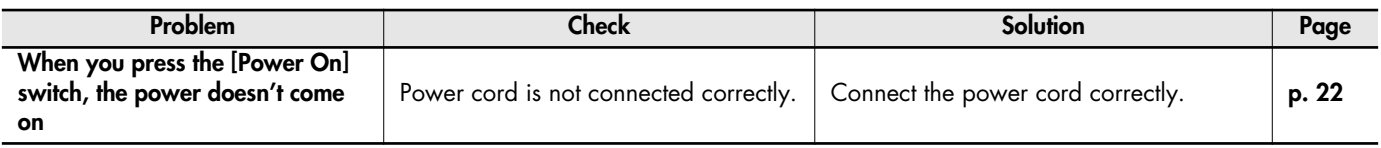

## **Problems with the Screen Display**

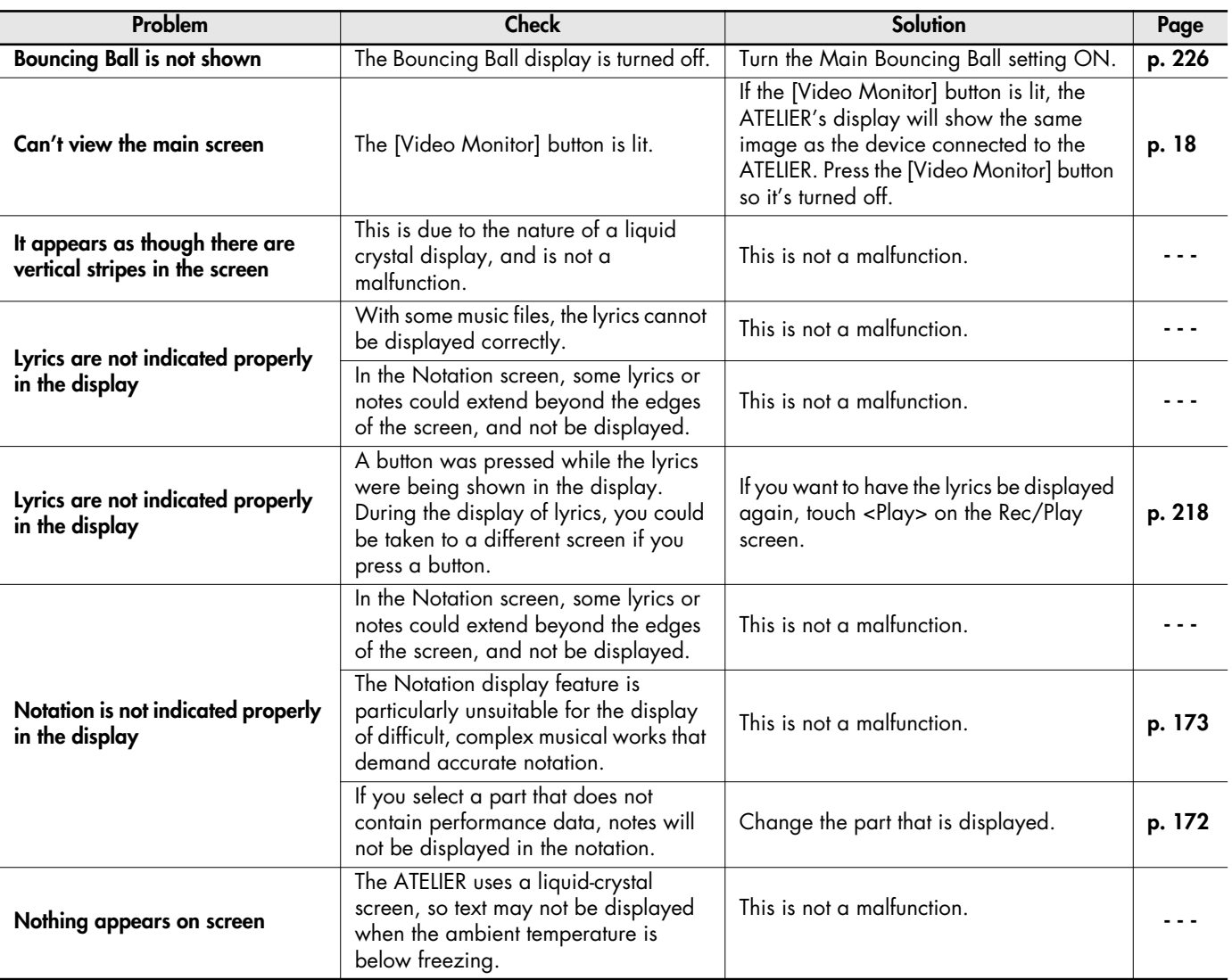

# **No Sound is Heard**

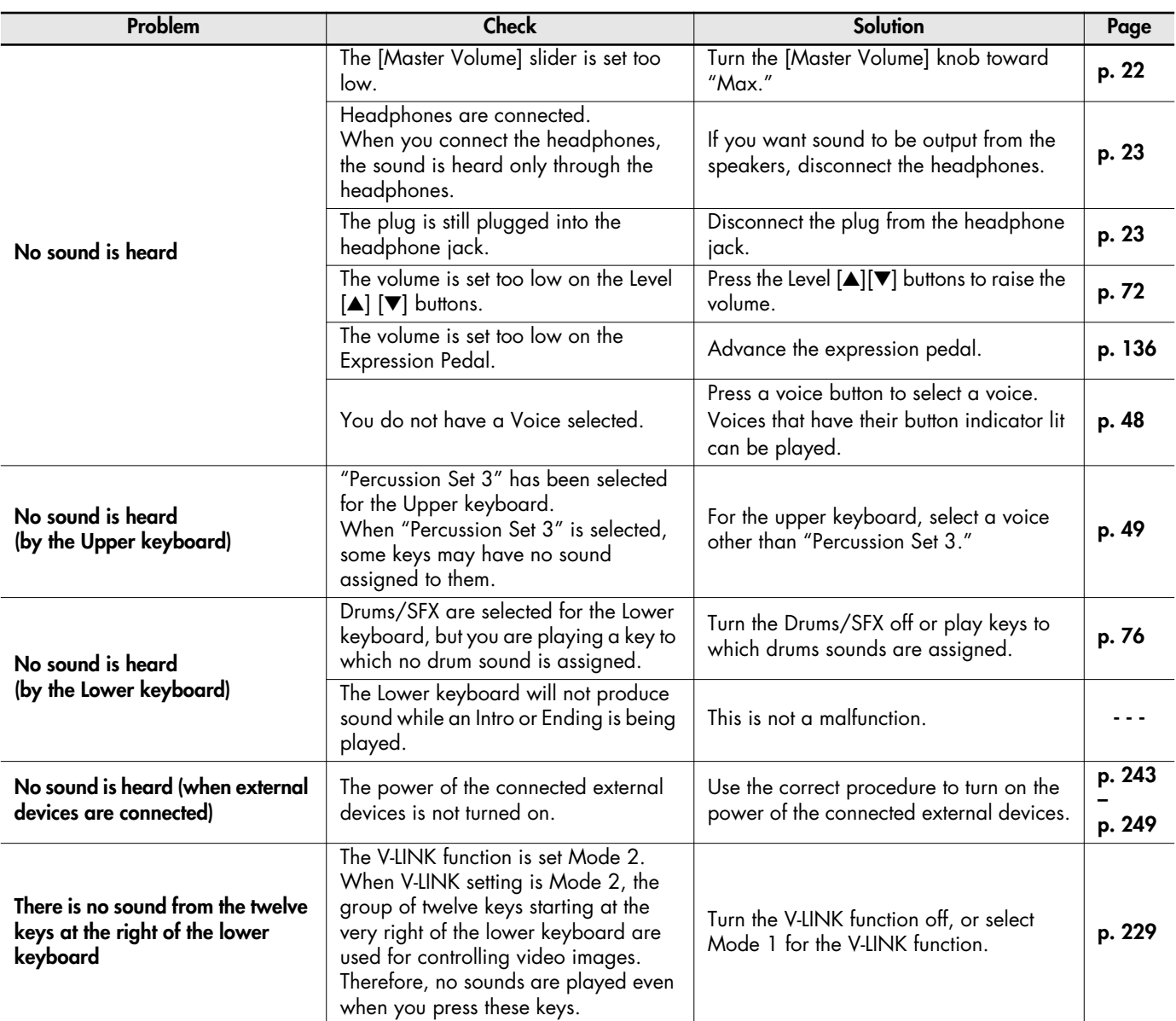

# **Problems with the Sound**

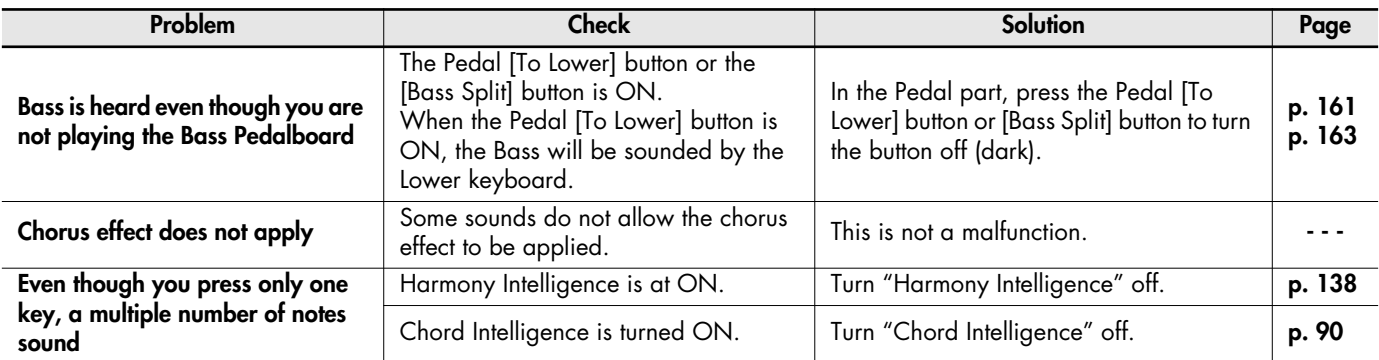

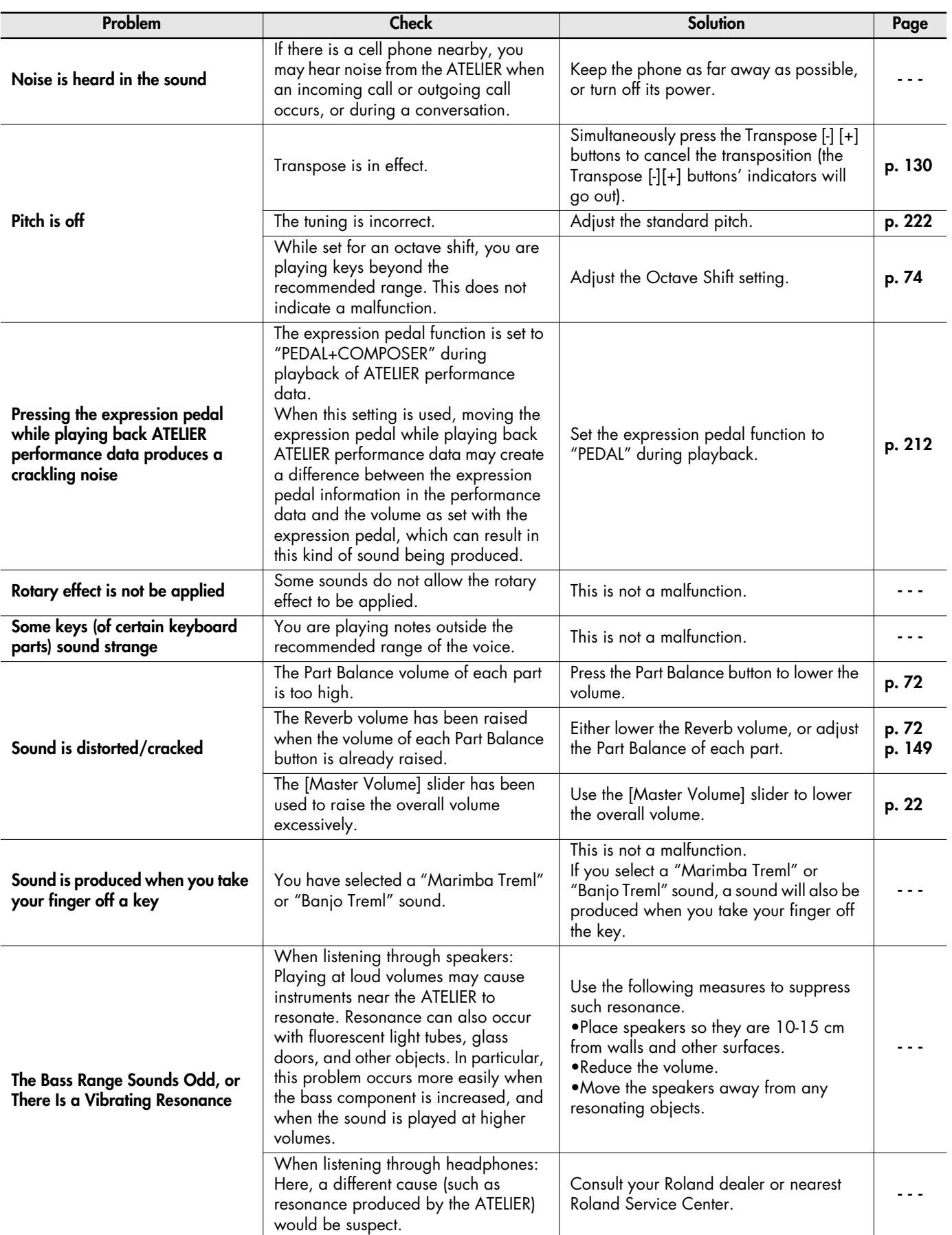

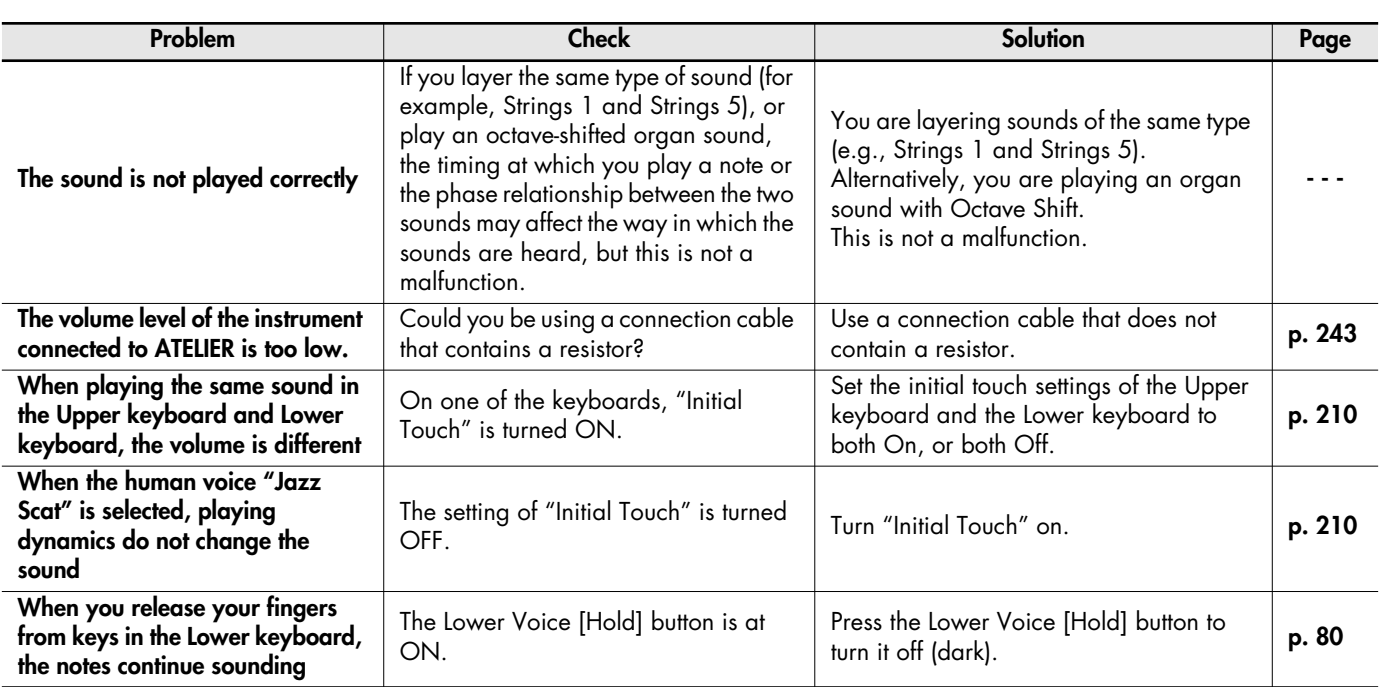

# **Registrations do not Switch Correctly**

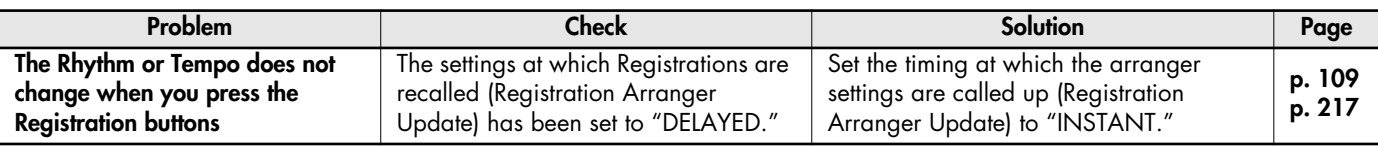

# **Rhythm or Automatic Accompaniment does not Sound Right**

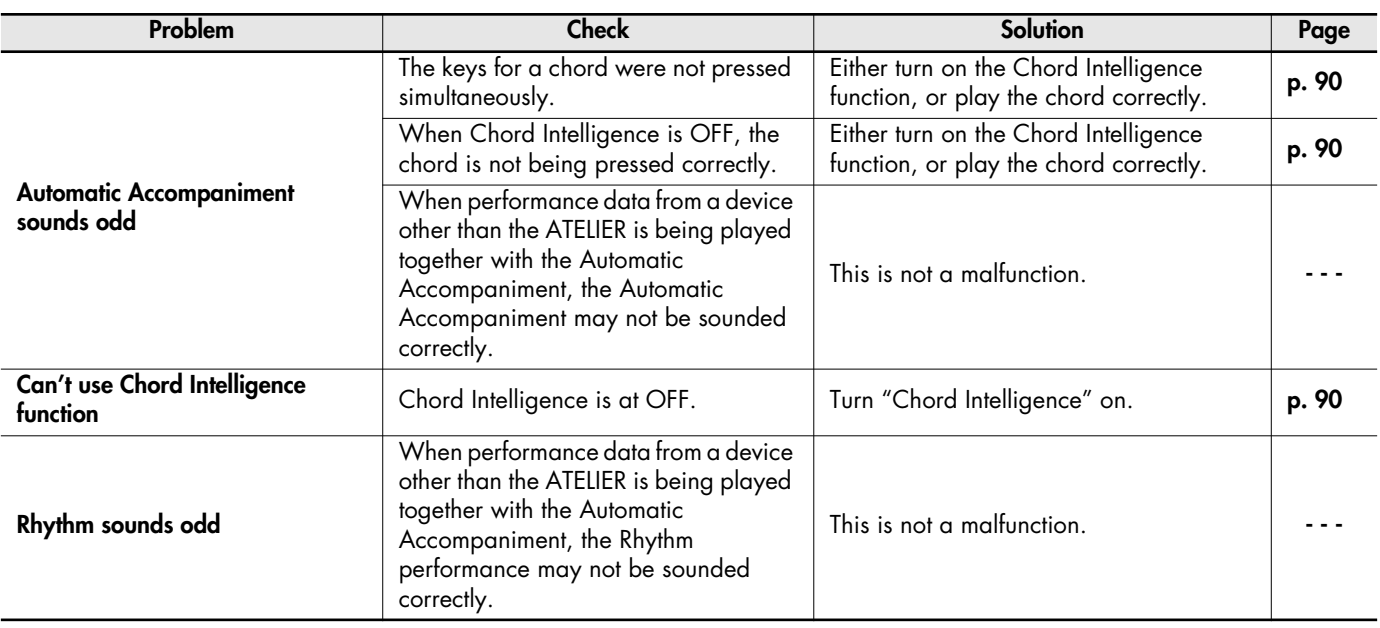

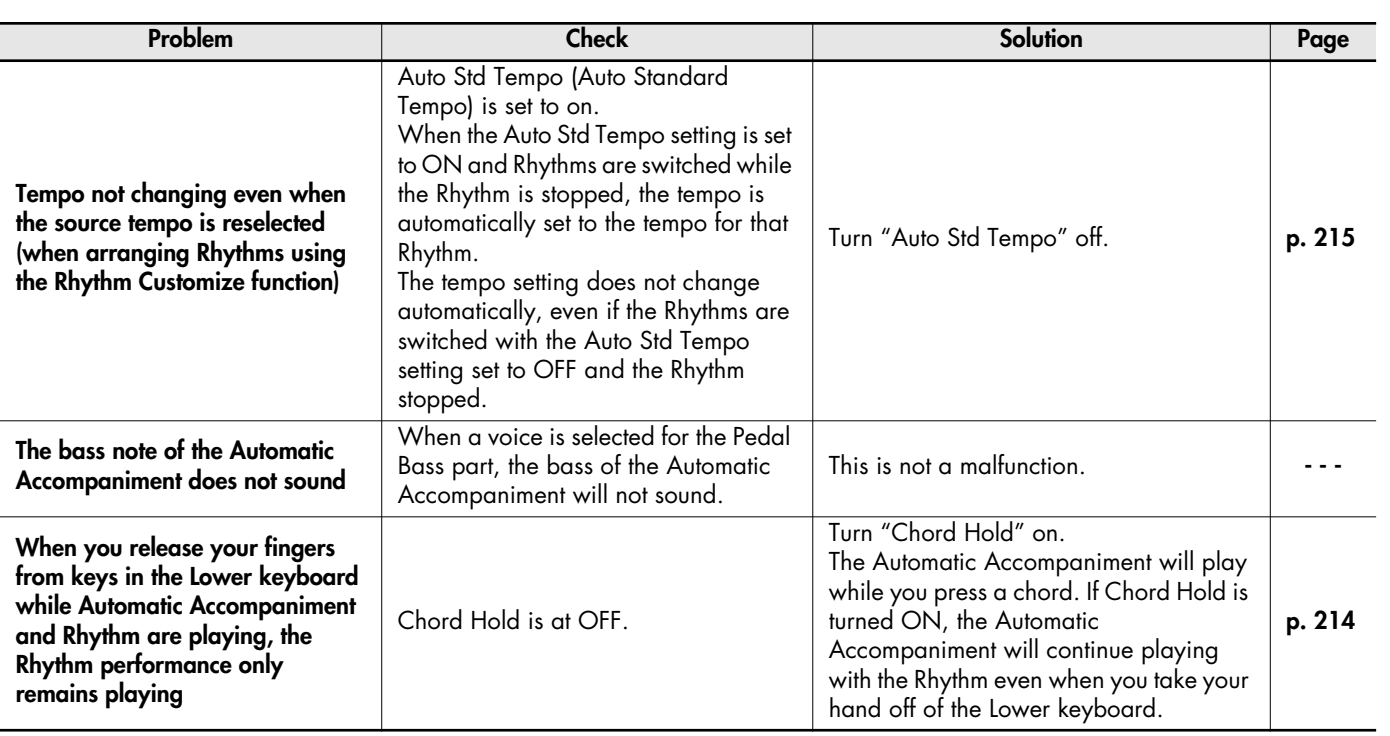

# **Song does not Play Correctly**

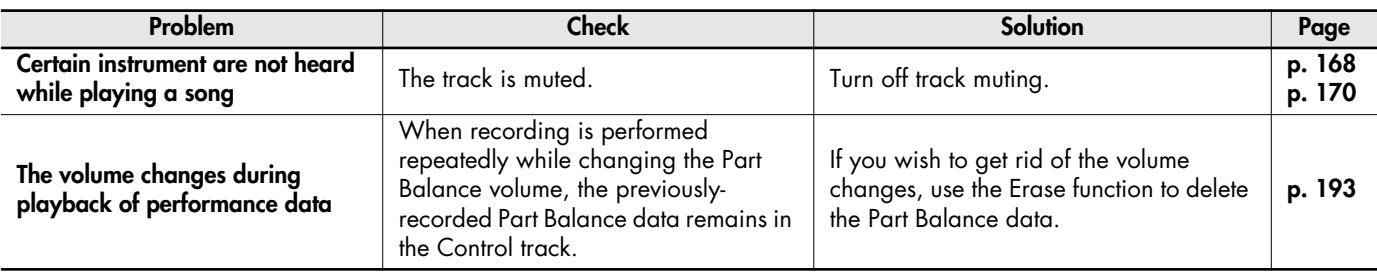

# **Recording is not Possible**

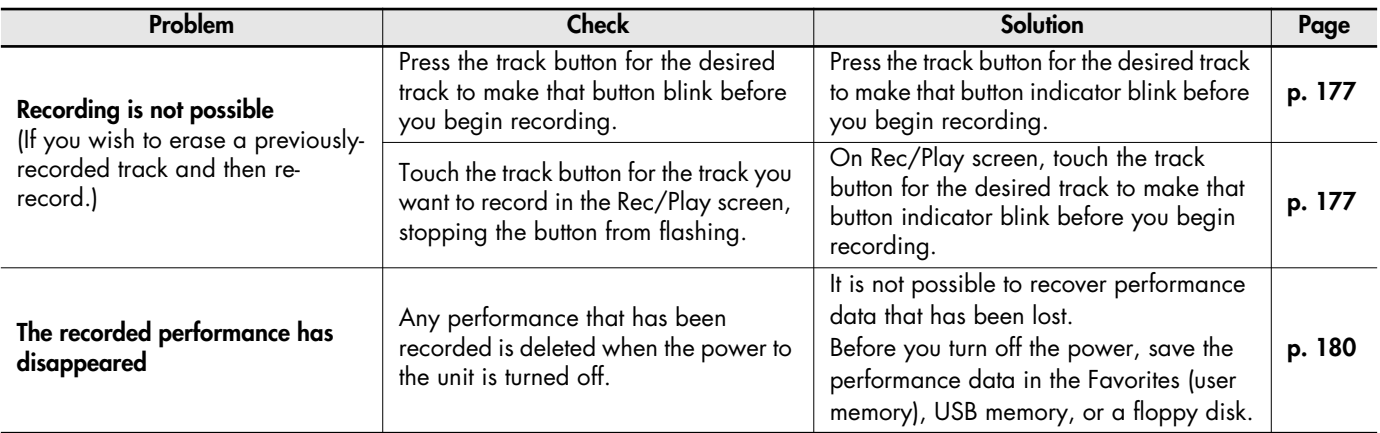

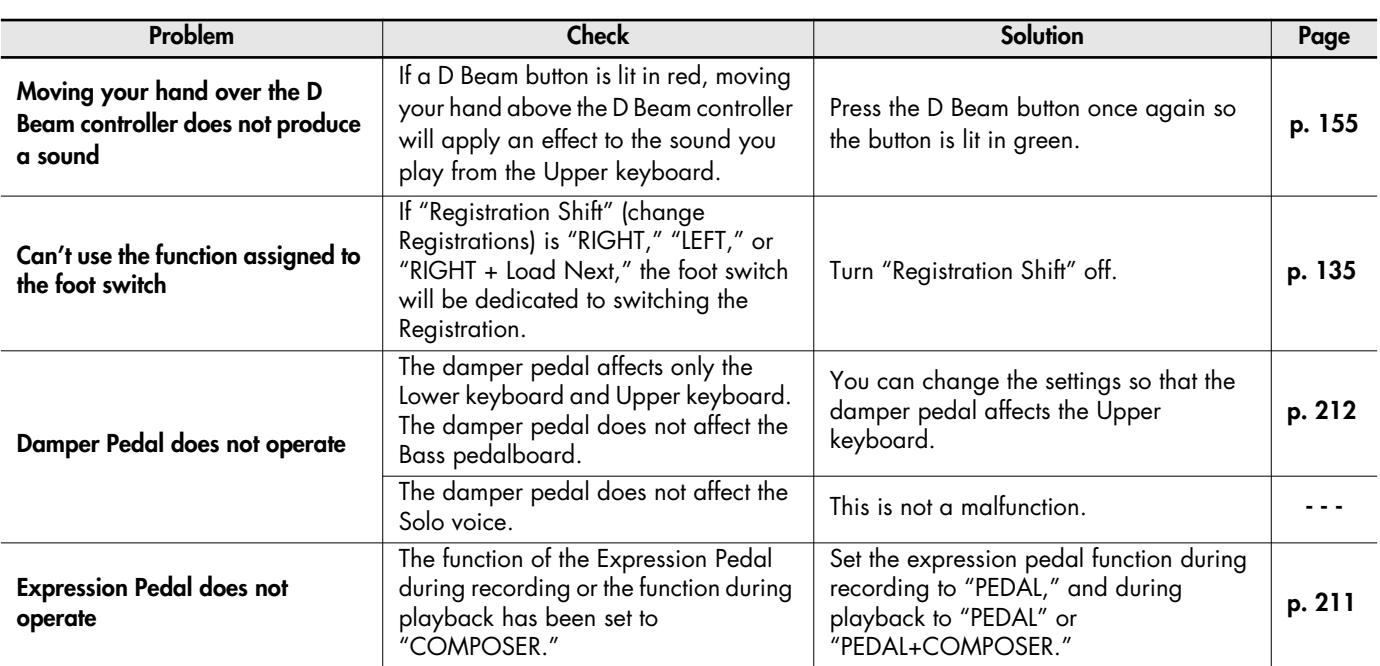

# **Problems with Playback Functions**

# **Other Problems**

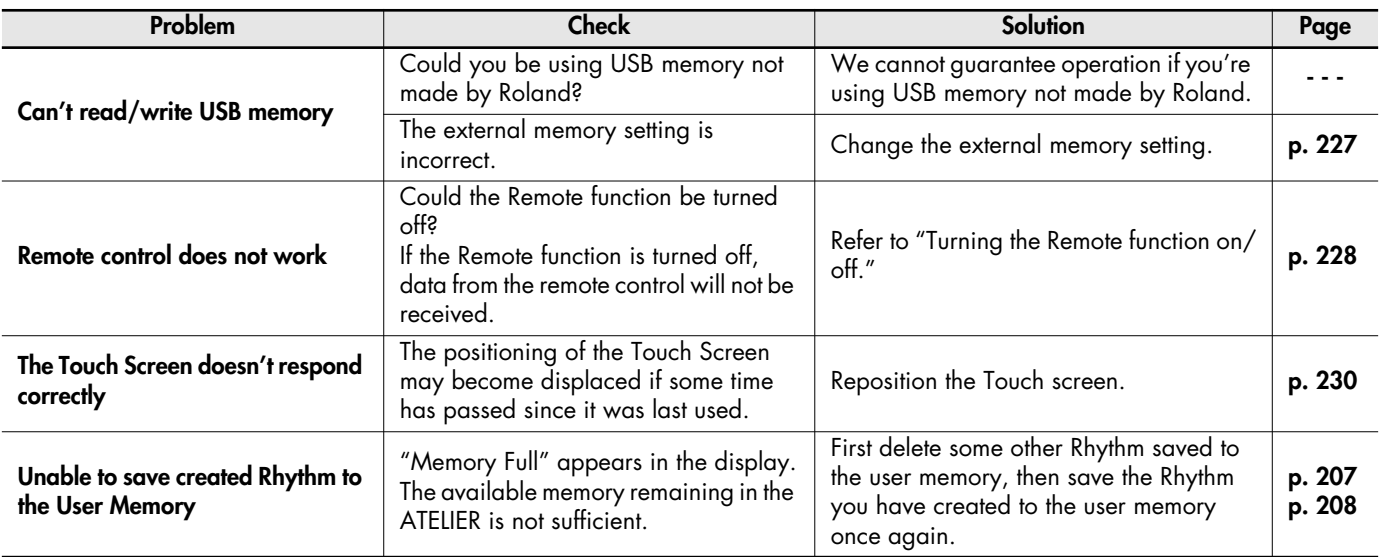

# Error Message

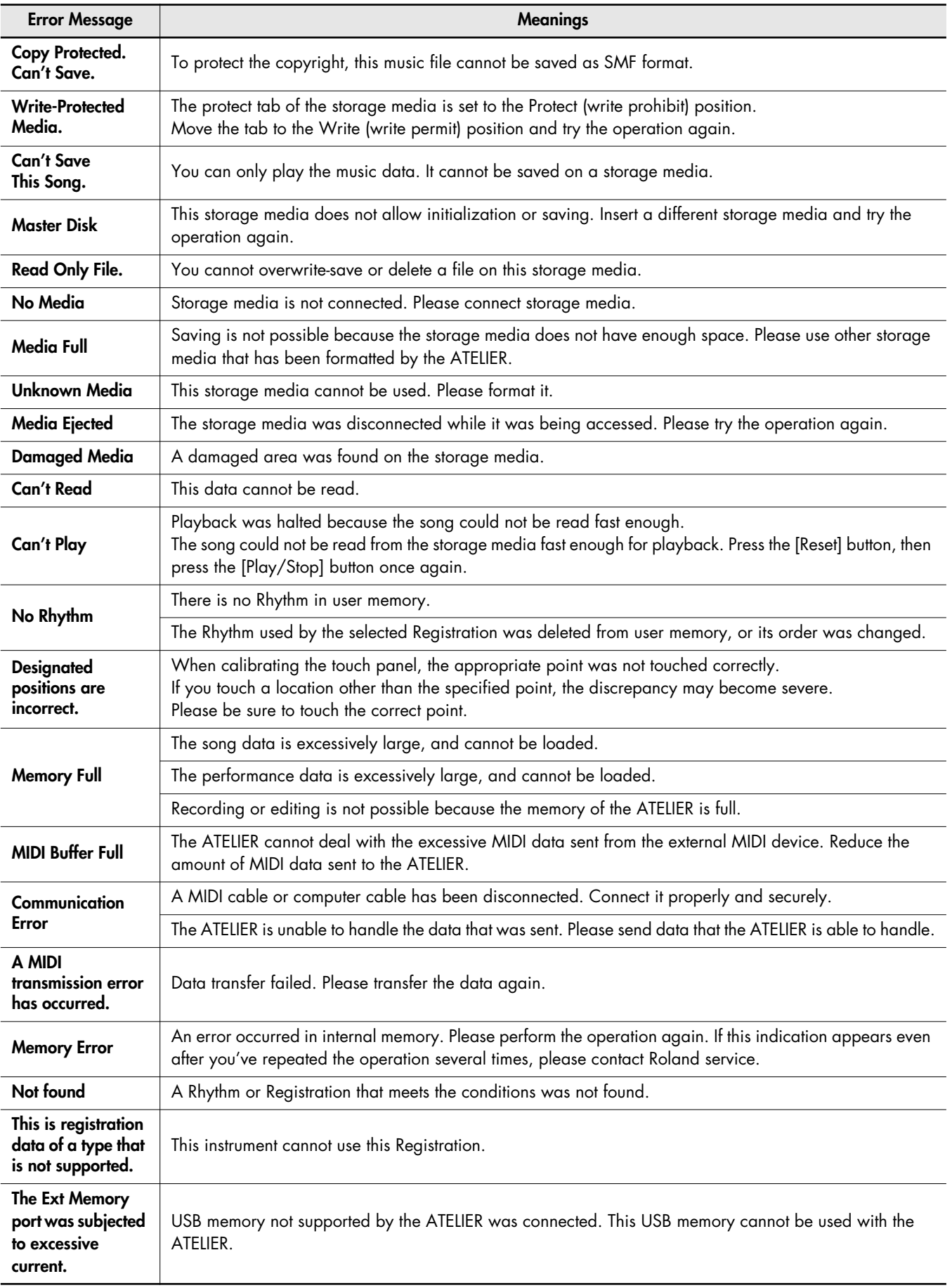

● symbol: Indicates the constituent not of chord.

★ symbol: Chord shown with an "★"can be played by pressing just the key marked with the "★."

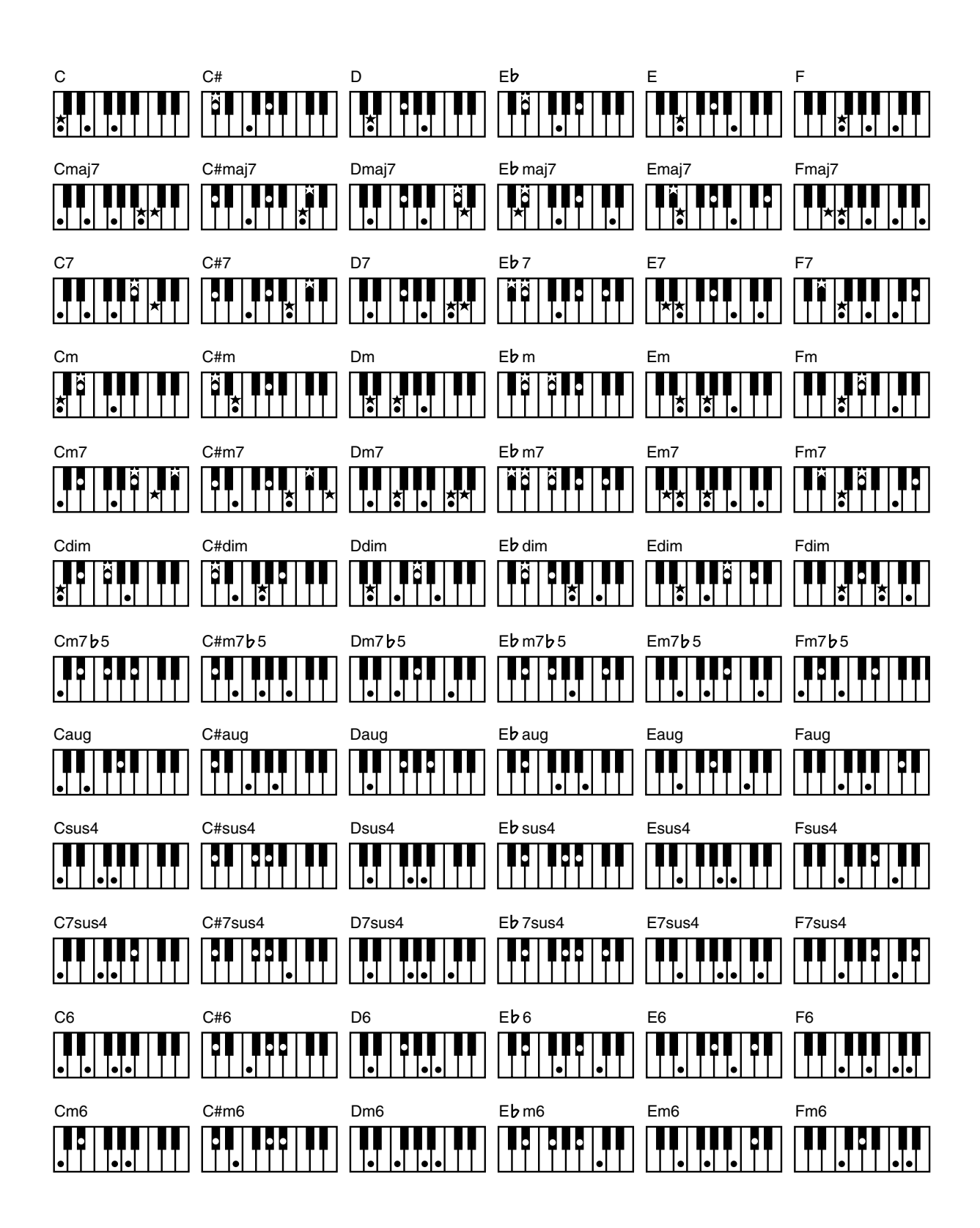

● symbol: Indicates the constituent not of chord.

★ symbol: Chord shown with an "★"can be played by pressing just the key marked with the "★."

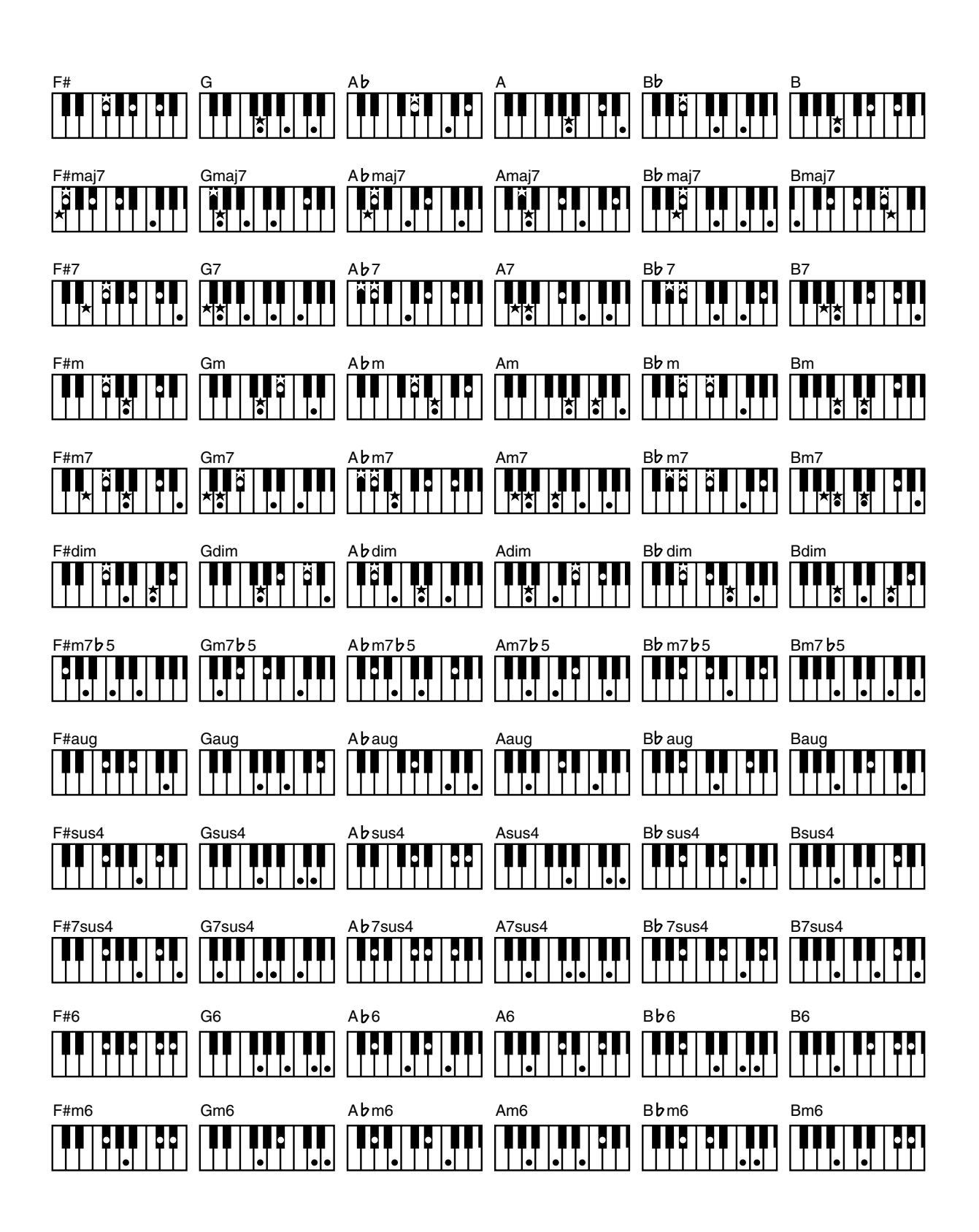

## <span id="page-273-0"></span>**Arrangement**

This refers to changes that have been made in an original tune, by adding a new accompaniment or by changing the instruments used.

#### <span id="page-273-1"></span>**Automatic Accompaniment**

Automatic Accompaniment is Automatic Accompaniment when just a few keys in the lower section of the keyboard are pressed to specify the chord.

#### <span id="page-273-2"></span>**Basic Chord**

This refers to the most commonly used types of chord, which are generally the following six types: major chords, minor chords, minor seventh chords, minor seventh (5) chords, dominant seventh chords, and diminished seventh chords.

#### <span id="page-273-3"></span>**Chord**

Notes of two or more pitches sounded simultaneously. Chords consisting of three notes are called "triads," and are the most basic type of chord.

# <span id="page-273-4"></span>**Chorus**

An effect that adds spaciousness and richness to the sound.

## <span id="page-273-5"></span>**Ending**

This is the last part of the accompaniment. When you stop playing the Automatic Accompaniment, the ATELIER plays an Ending appropriate for the Rhythm.

# <span id="page-273-6"></span>**Glide**

An effect that temporarily lowers the pitch and then gradually returns it to normal.

# <span id="page-273-7"></span>**Intro**

This is the introductory portion of an Automatic Accompaniment performance. When Automatic Accompaniment begins, the ATELIER can add an appropriate intro for each Rhythm.

#### <span id="page-273-8"></span>**Inversion**

When the lowest note of a chord is the root, the chord is said to be in "root position." In contrast, forms of a chord in which other notes are the lowest pitch are called "inversions."

. **. . . . . . . . . . .** . .

#### <span id="page-273-9"></span>**Mute**

To silence a sound. The ATELIER provides a Track Mute function that allows you to turn off the track button indicator of a track on which music data has been recorded, so that the corresponding track will temporarily be silenced.

#### <span id="page-273-10"></span>**Panel Settings**

. . . . . . . . . . . . . . . . . . Settings such as sound selections, tempo, Rotary fast/slow.

### <span id="page-273-11"></span>**Pitch Bend**

An effect that smoothly raises or lowers the pitch.

## <span id="page-273-12"></span>**Registration**

. . . . . . . . . . . . . . . . . . . A set of data that specifies the state of the instrument when performing, including sounds and panel settings.

#### <span id="page-273-13"></span>**Reverb**

An effect that simulates the reverberation of a room or concert hall.

#### **Root Note**

The root note is the basis of a chord. All chords are built on a root note, which is the part of the chord name given in uppercase letters.

#### <span id="page-273-14"></span>**Rotary**

An effect which simulates the modulation given to the sound when a rotating speaker is used. The Rotary effect produces two types of modulation: fast or slow.

#### <span id="page-273-15"></span>**Sound Generator**

. . . . . . . . . . . . . . This is the section that produces the sound. The ATELIER series uses a sound generator that is compatible with GM2/GS.

## <span id="page-273-16"></span>**Split**

A function which allows the keyboard to be divided into two or more areas, and a different sound assigned to each area. The point at which the keyboard is divided is called the "Split Point."

## <span id="page-273-17"></span>**Sustain**

An effect that adds a decay to each note. The ATELIER allows sustain to be applied to the voices of the upper part, lower part, and pedal part.

#### <span id="page-273-18"></span>**Vibrato**

An effect that cyclically modulates the pitch.

#### <span id="page-273-19"></span>**Voice**

The ATELIER is able to produce the sounds of various instruments. These sounds are called "Voices."

# Music Files That the ATELIER Can Use

#### <span id="page-274-3"></span>**What Are Music Files?**

Music files contains musical information such as how long the key for a corresponding pitch is played, the force applied to the key played, and other such information. Performance data is transmitted to the ATELIER from music files saved in USB memory and CD-ROM, and played back without change as songs. This is different than a audio CD, since the music file does not contain a recording of the sound itself. This makes it possible to change tempos and keys freely, allowing you to use it in many different ways.

#### **Regarding Copyright**

Use of the internal songs and audio files for any purpose other than private, personal enjoyment without the permission of the copyright holder is prohibited by law. Additionally, this data must not be copied, nor used in a secondary copyrighted work without the permission of the copyright holder.

Please be aware that if you create derivative works that are based on existing copyrighted material, such as commercially available SMF music files, such works may violate copyright law if used for any purpose other than personal enjoyment. Roland takes no responsibility for any copyright violation you may commit by creating such works.

#### ■ **The ATELIER Allows You To Use the Following Music Files**

# <span id="page-274-7"></span>**VIMA TUNES VIMA**

VIMA TUNES is a Roland specification for music files that contains image and lyric data, allowing you to enjoy songs with lyrics and images simultaneously. When data bearing the "VIMA TUNES" logo is played back on a device that bears the same logo, lyrics can be shown on the screen of a connected external display or television, letting you enjoy karaoke or watch a slide show.

#### <span id="page-274-4"></span>**SMF Music Files**

SMFs (Standard MIDI Files) use a standard format for music file that was formulated so that files containing music file could be widely compatible, regardless of the manufacturer of the listening device. An enormous variety of music is available, whether it be for listening, for practicing musical instruments, for Karaoke, etc.

#### <span id="page-274-5"></span>**SMF** with Lyrics **SMF**

"SMF with Lyrics" refers to SMF (Standard MIDI File) that contains the lyrics. When Music Files carrying the "SMF with Lyrics" logo are played back on a compatible device (one bearing the same logo), the lyrics will appear in its display.

The ATELIER come equipped with GM 2/GS sound generators.

#### <span id="page-274-6"></span>■ **About the ATELIER Sound Generator**

<span id="page-274-0"></span>The ATELIER come equipped with GM 2/GS sound generators.

#### **General MIDI**  miai

The General MIDI is a set of recommendations which seeks to provide a way to go beyond the limitations of proprietary designs, and standardize the MIDI capabilities of sound generating devices. Sound generating devices and music files that meets the General MIDI standard bears the General MIDI logo. Music files bearing the General MIDI logo can be played back using any General MIDI sound generating unit to produce essentially the same musical performance.

#### <span id="page-274-1"></span>miäi2 **General MIDI 2**

The upwardly compatible General MIDI 2 recommendations pick up where the original General MIDI left off, offering enhanced expressive capabilities, and even greater compatibility. Issues that were not covered by the original General MIDI recommendations, such as how sounds are to be edited, and how effects should be handled, have now been precisely defined. Moreover, the available sounds have been expanded. General MIDI 2 compliant sound generators are capable of reliably playing back music files that carry either the General MIDI or General MIDI 2 logo.

In some cases, the conventional form of General MIDI, which does not include the new enhancements, is referred to as "General MIDI 1" as a way of distinguishing it from General MIDI 2.

#### <span id="page-274-2"></span>D) **GS Format**

The GS Format is Roland's set of specifications for standardizing the performance of sound generating devices. In addition to including support for everything defined by the General MIDI, the highly compatible GS Format additionally offers an expanded number of sounds, provides for the editing of sounds, and spells out many details for a wide range of extra features, including effects such as reverb and chorus. Designed with the future in mind, the GS Format can readily include new sounds and support new hardware features when they arrive. Since it is upwardly compatible with the General MIDI, Roland's GS Format is capable of reliably playing back GM Scores equally as well as it performs GS music files (music files that have been created with the GS Format in mind). This product supports both the General MIDI 2 and the GS Format, and can be used to play back music data carrying either of these logos.

<span id="page-274-8"></span>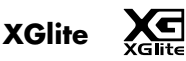

XG is a tone generator format of YAMAHA Corporation, that defines the ways in which voices are expanded or edited and the structure and type of effects, in addition to the General MIDI specification. XGlite is a simplified version of XG tone generation format. You can play back any XG music files using an XGlite tone generator. However, keep in mind that some music files may play back differently compared to the original files, due to the reduced set of control parameters and effects.

## **Settings That Are Stored After the Power Is Turned Off**

Arranger Update Aspect Ratio Auto Std Tempo (Auto Standard Tempo) Aux Out Mode D Beam Sensitivity Display Brightness Exp. Curve (Expression Curve) Lyrics Main Background Main Bouncing Ball Master Tune Metronome Sound Mic Echo MIDI IN Mode NTSC/PAL Registration Shift Remote Control Remote Control: FUNC1, 2 Rhythm Mode Rotary Color Rotary Speed Send PC Switch Trans. Update (Transpose Update) USB Driver Registration Name EZ Touch

## **Settings That Are Stored In the Registration Buttons**

Registration Name Registration Shift Arranger Update Trans. Update (Transpose Update) Exp. Curve (Expression Curve) Rhythm Mode

## **Settings That Are Stored In the Individual Registration Buttons**

Reverb Type Reverb Depth Solo [To Lower] button (ON/OFF) Pedal [To Lower] button (ON/OFF) Transpose [-] [+] buttons (Key Transpose) L Foot Switch Assignment (Left Foot Switch Assignment) R Foot Switch Assignment (Right Foot Switch Assignment) Damper Pedal (Damper Pedal Assignment)

[Harmony Intelligence] buttons (ON/OFF) Harmony Intelligence Type Rotary [Fast/Slow] button (ON/OFF) Rotary [On/Off] button (ON/OFF) Bender/Vibrato Pitch Bend Range Pedal Bass Mode Solo Mode Solo To Lower Mode Solo Split Point [Bass Split] button (ON/OFF) Bass Split Point Sustain ON/OFF Sustain Length Tx MIDI Channel After Touch ON/OFF After Touch Sens (After Touch Sensitivity) Initial Touch (Initial Touch Sensitivity) Vintage Organ Type Vintage Flute Volume PC Number (Program Change Number) Bank LSB (Bank Select LSB) Bank MSB (Bank Select MSB) Wall Type The Voices assigned for each part Level [ ▲ ][ ▼ ] buttons (Part Balance Volume) The Reverb depth for each part The Chorus settings (ON/OFF) for each part The Octave shift settings for each part The voices assigned to the [Others] buttons for each part [Drums/SFX] button (ON/OFF) Drum/SFX Set [Manual Percussion] button (ON/OFF) Manual Percussion Set Selected Rhythm [Intro] button (ON/OFF) [Ending] button (ON/OFF) [Sync Start] button (ON/OFF) Variation Chord Intelligence ON/OFF Chord Hold ON/OFF Leading Bass ON/OFF Arranger [ON/OFF] button (ON/OFF) Lower Voice [Hold] button (ON/OFF) Tempo setting Volume of the Rhythm Accompaniment part Reverb depth of the Rhythm Accompaniment part Volume of the Rhythm drum part Reverb depth of the Rhythm drum part Volume of the Rhythm bass part Reverb depth of the Rhythm bass part

Roland Organ Model AT-800

# **MIDI Implementation Chart** Version : 1.00

Date: July 1, 2007

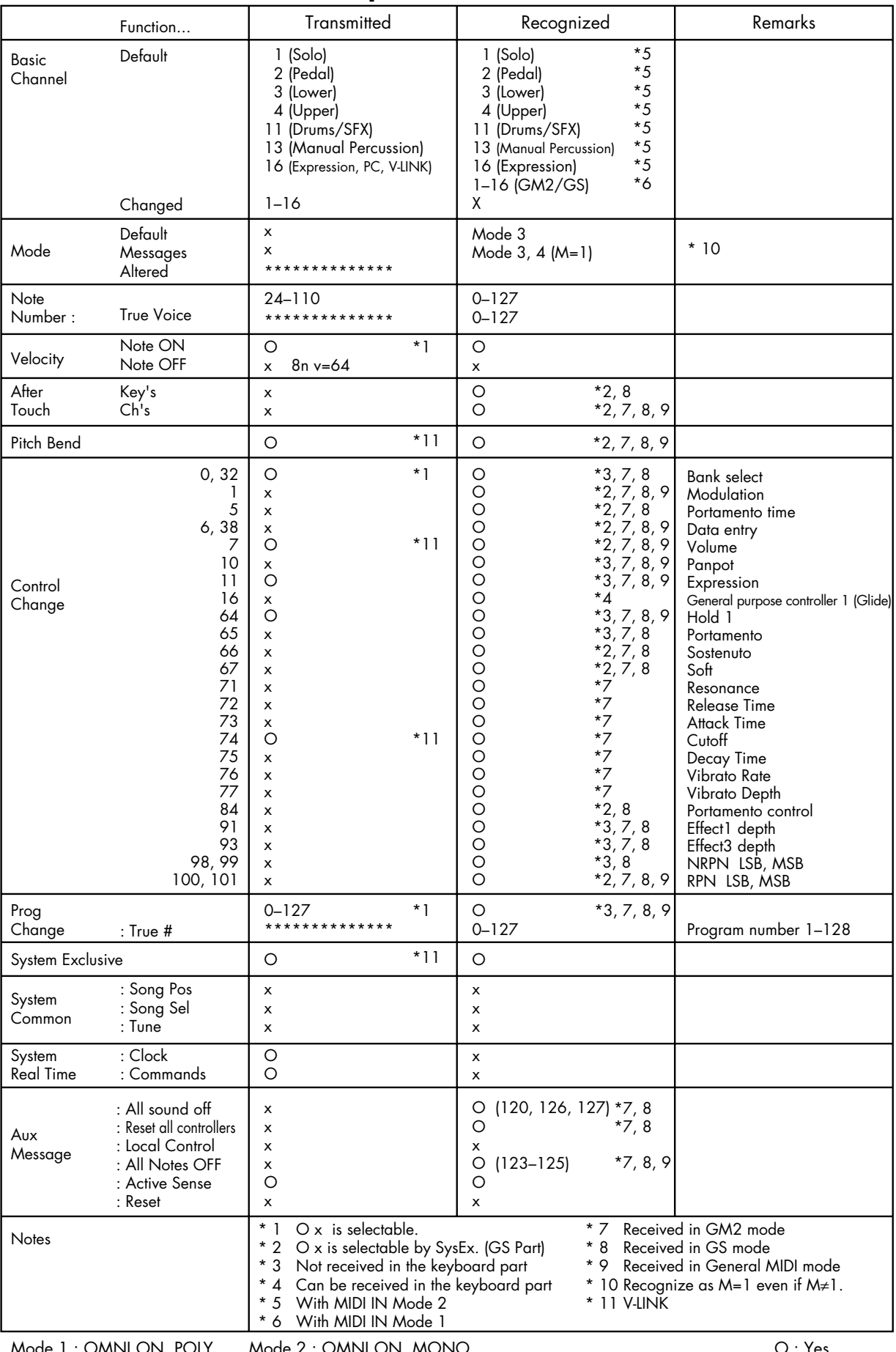

Mode 1 : OMNI ON, POLY Mode 3 : OMNI OFF, POLY Mode 2 : OMNI ON, MONO Mode 4 : OMNI OFF, MONO

O : Yes X : No

# <span id="page-277-0"></span>Demo Song List

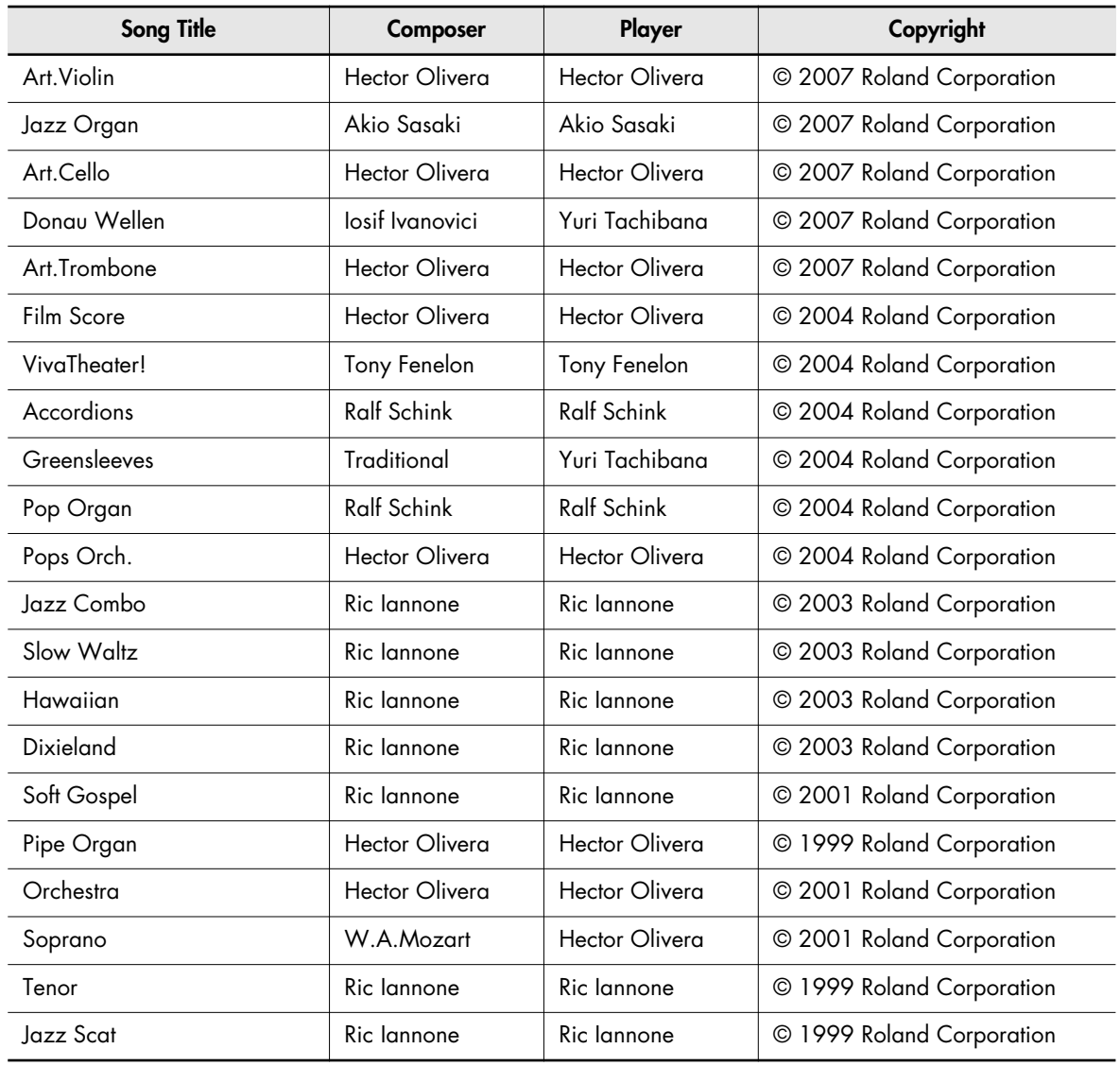

\* All rights reserved. Unauthorized use of this material for purposes other than private, personal enjoyment is a violation of applicable laws.

\* No data for the music that is played will be output from MIDI Out connector.

#### **Profile**

#### **Akio Sasaki**

After graduating from the Berklee College of Music in Boston as a principle, Akio has been active as a top jazz organ player in Japan. He performs live throughout the country, and also teaches at the Senzoku Gakuen College of Music and at the Kyoto Musical Academy. Additionally, he has published numerous arrangements, works of music theory, and music education books. In 2005 he released his own trio's CD album "Glide in Blue," receiving high praise not only from organ fans but also from many jazz fans. In 2007 he released his new album "Fly by Night," and his musical career continues to expand.

#### **Hector Olivera**

Hector Olivera was born in Argentina. He received his education at the Conservatory and the University of Buenos Aires followed by a scholarship at the famous Juilliard School of Music in New York. Olivera has performed extensively throughout the world including concerts at prestigious places such as the Notre Dame Cathedral in Paris and Carnegie Hall in New York. Hector Olivera's expertise involves both the traditional pipe organ and the electronic organ. Presently Olivera tours internationally playing some of the world's most magnificent pipe organs as well as his preferred electronic organ, the Roland ATELIER for which he continues to collaborate with its development.

#### **Ralf Schink**

Ralf Schink was born in Germany and began playing the electronic organ at the age of 9. After completing his formal education Ralf went on to study at the renowned Swiss Jazz School in Bern, Switzerland as well as the Berklee College of Music in Boston. Since then, his energetic, contemporary style has won him many accolades throughout Europe and around the world. Ralf regularly performs at the Frankfurt Musik Messe, the largest musical fair in Europe. A tremendously versatile and gifted musician, Ralf is comfortable with all types of music. From pop to jazz, Ralf's repertoire appeals to all age groups. Since 1992 Ralf has been working and touring for Roland Europe as demonstrator and product consultant. He regularly tours Europe, Asia and Canada.

#### **Ric Iannone**

Ric Iannone began playing the piano and accordion at the age of two and a half. By the time he was seven, he was performing public and private engagements with his musician father. For more than 20 years Ric has performed and traveled extensively throughout the United States and Europe, delighting audiences with his unique playing style and music arrangements. He is equally comfortable playing the organ, piano or keyboard, as a concert artist and product demonstrator.

#### **Tony Fenelon**

Tony Fenelon studied at the Conservatory of Music in Melbourne, Australia under famed teacher Roy Shepard. An internationally acclaimed artist, Tony has completed eighteen major concert tours overseas including the United States, U.K. and Japan. He has released seventeen albums, including four gold records. Tony has also been featured regularly as a solo pianist with the Australian Philharmonic Orchestra and the Australian Pops Orchestra. In June of 2003, Tony learned that he had been awarded the distinction of "Organist for the Year 2002" by the American Theatre Organ Society, and 2004 was awarded the distinction of the Medal of the Order of Australia in Queen Elizabeth's Birthday Honours List for his contributions in music.

#### **Yuri Tachibana**

Although Yuri Tachibana began playing the piano at age 3, she switched completely to the organ after winning First Prize in an organ competition. She has expanded her work to include a variety of activities, releasing two albums on Columbia Records and performing organ regularly on the "11 PM" TV program for four years. She further contributes articles on a wide range of musical genres, including classical and jazz, is an accomplished arranger, and has published numerous scores. In 2002, King Records released Yuri's album "Organ Chat," all songs of which were performed and recorded using the Roland Organ Music ATELIER. The album was acclaimed for its unique arrangements and sure playing, prompting the release of "Organ Chat 2" in 2005. Currently, her musical activities range beyond Japan to include the United States, Europe, China, and Southeast Asia, and she has appeared on numerous CDs from King Records and other record companies as a recording arranger.

#### **Quick Guide Function**

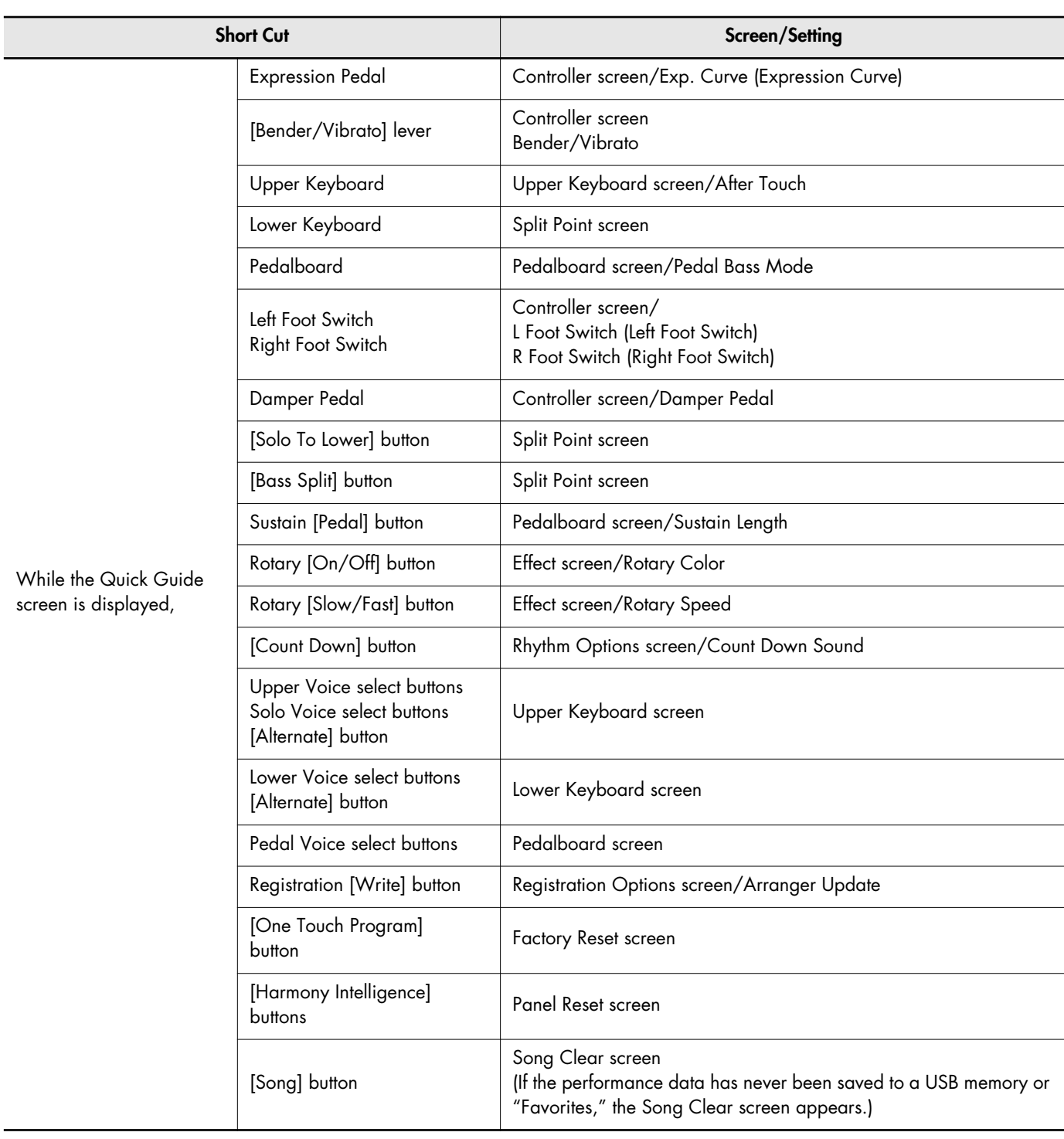

### **AT-800: MUSIC ATELIER**

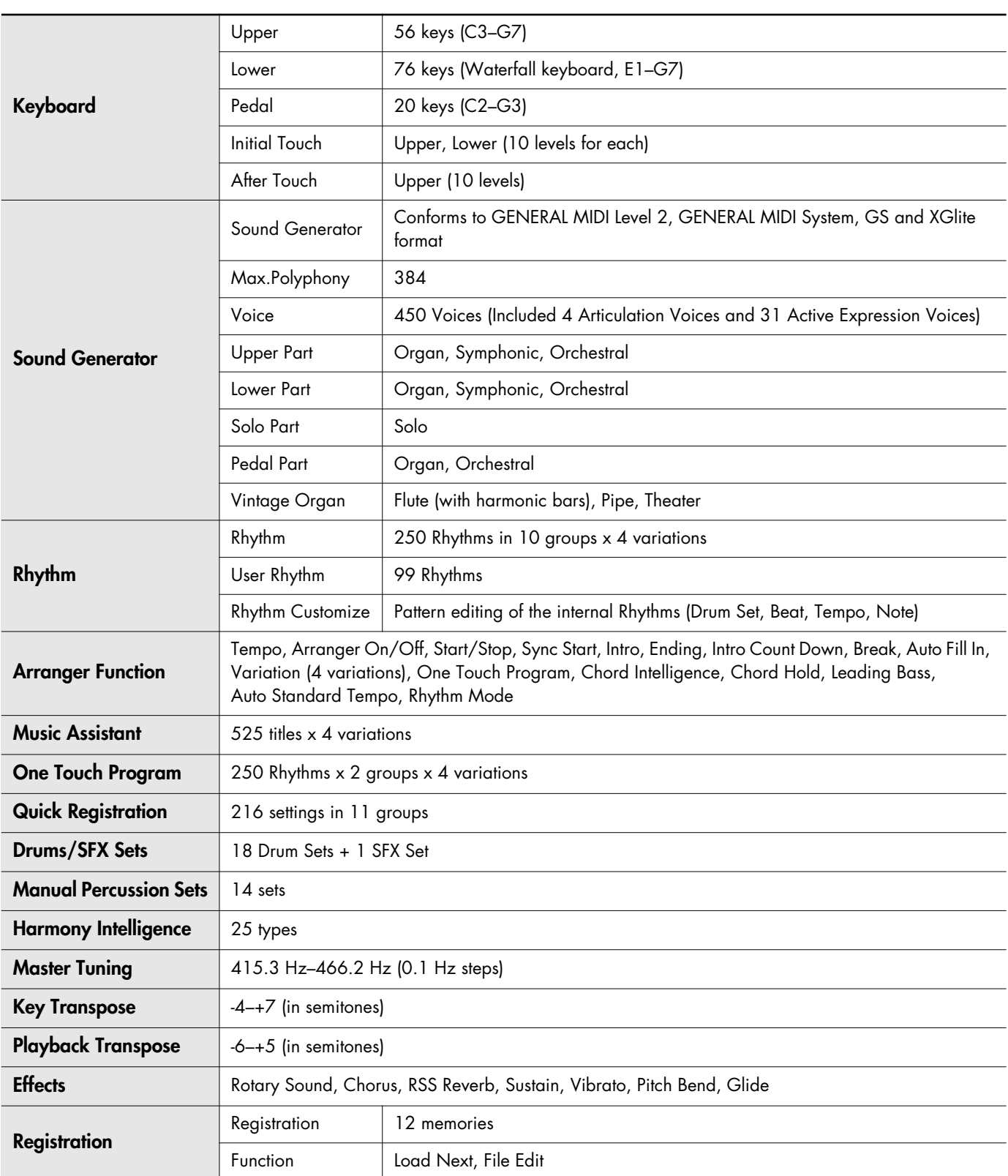

 $\mathbf{a} \cdot \mathbf{a} \cdot \mathbf{a} \cdot \mathbf{a} \cdot \mathbf{a}$ 

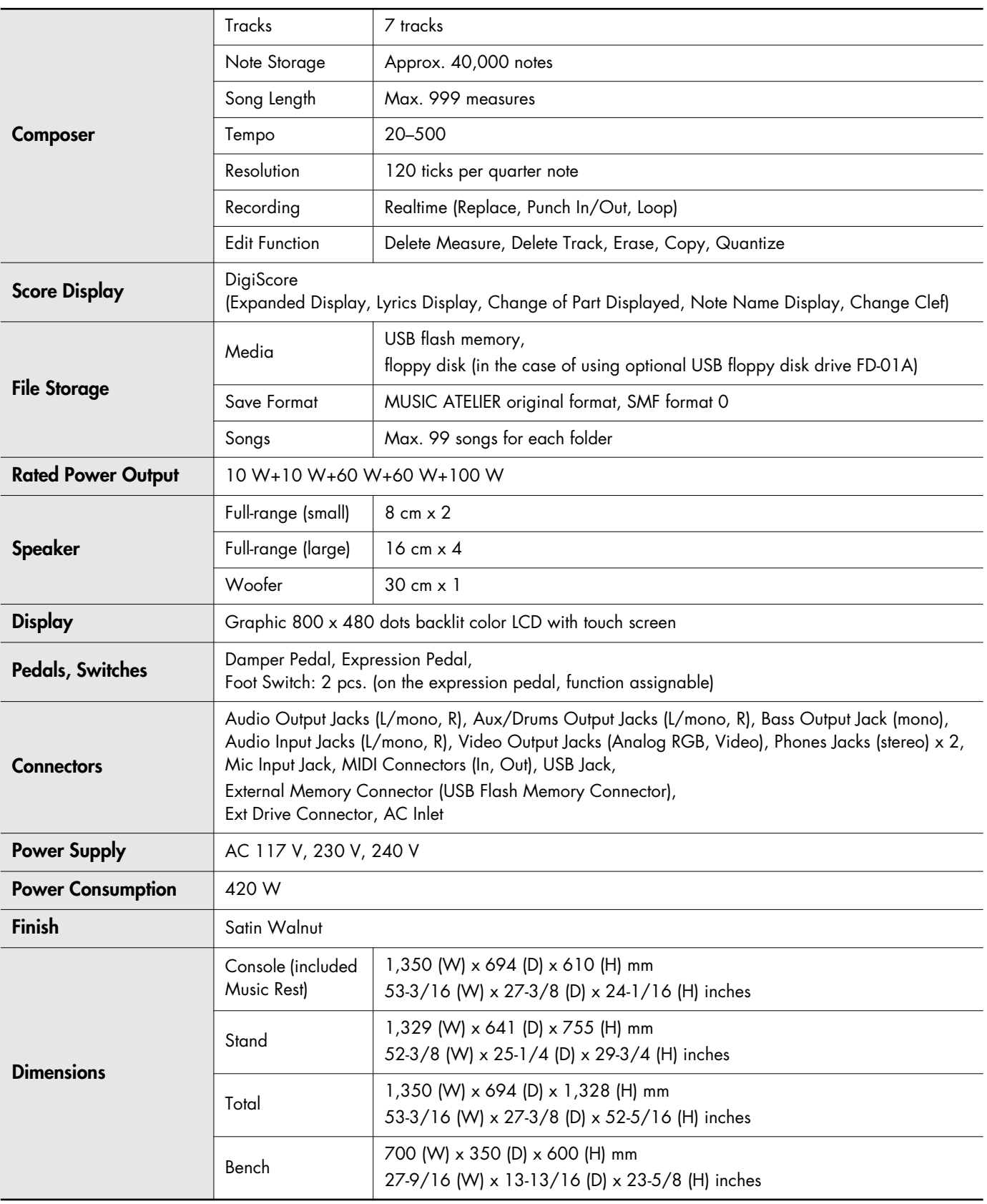

## Main Specifications

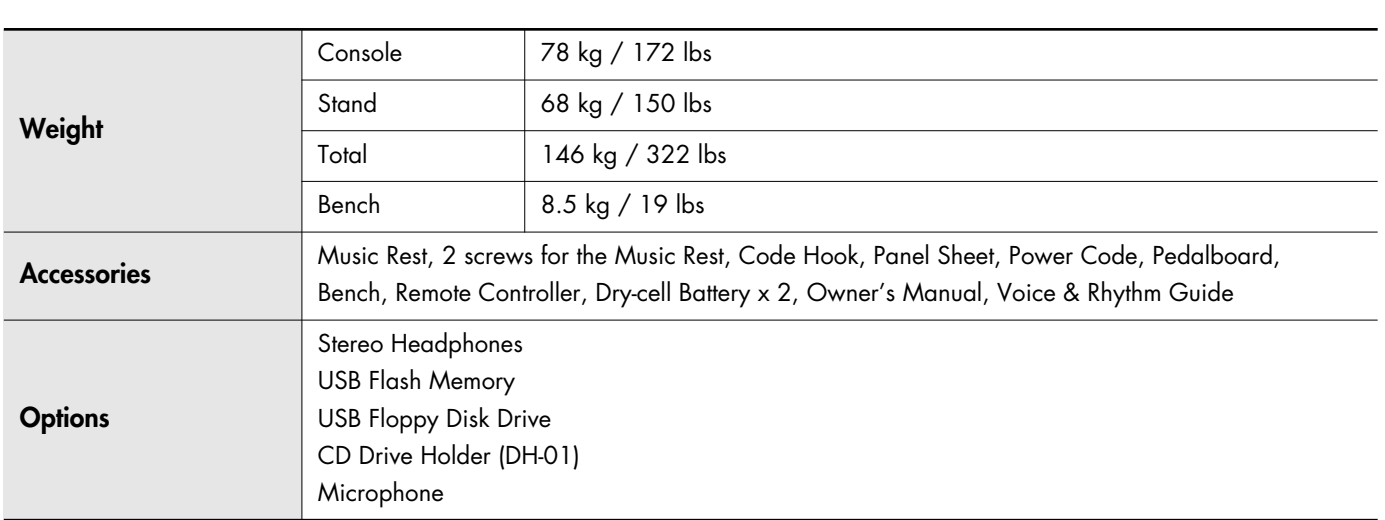

*\* In the interest of product improvement, the specifications and/or appearance of this unit are subject to change without prior notice.*

# $\blacktriangle$

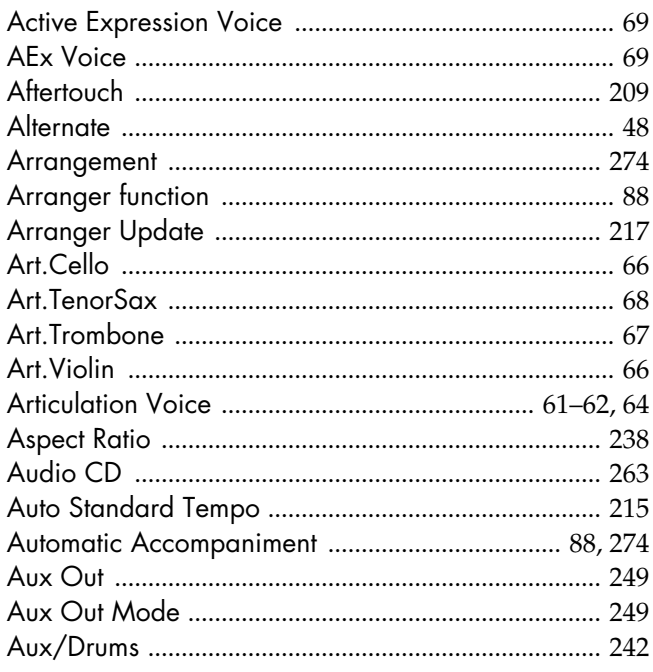

# $\mathbf{B}$

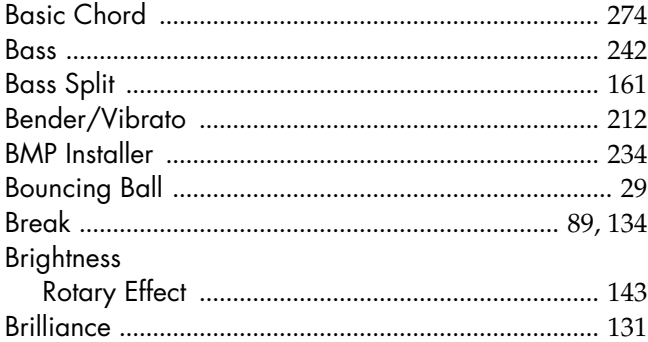

# $\mathbf C$

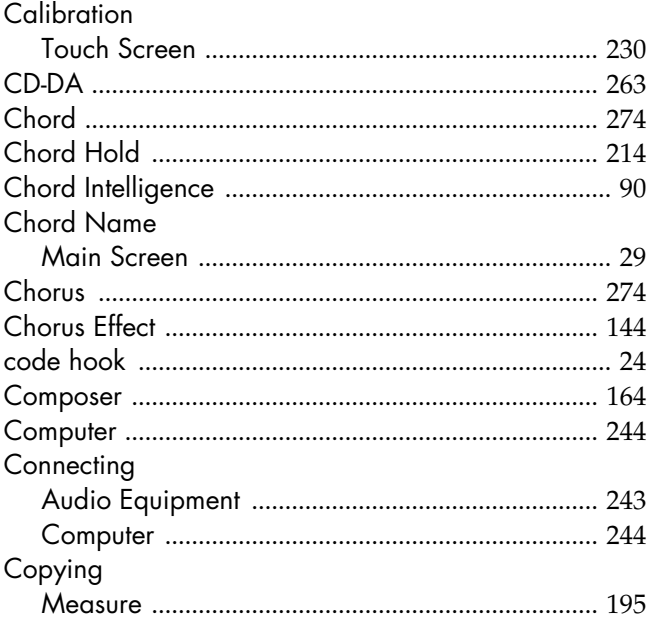

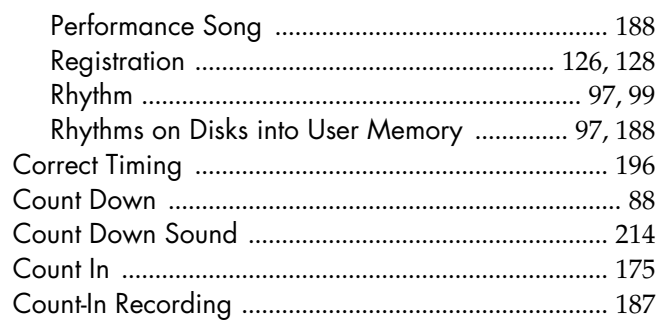

# $\mathbf{D}$

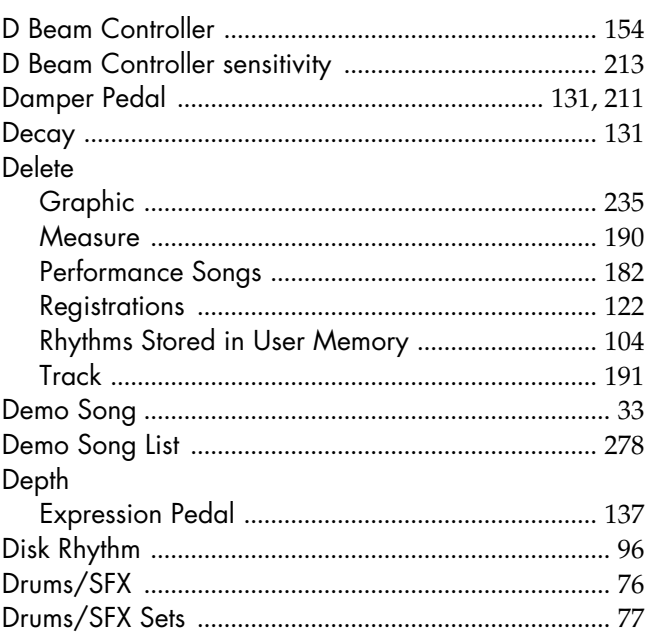

# $\mathbf{E}$

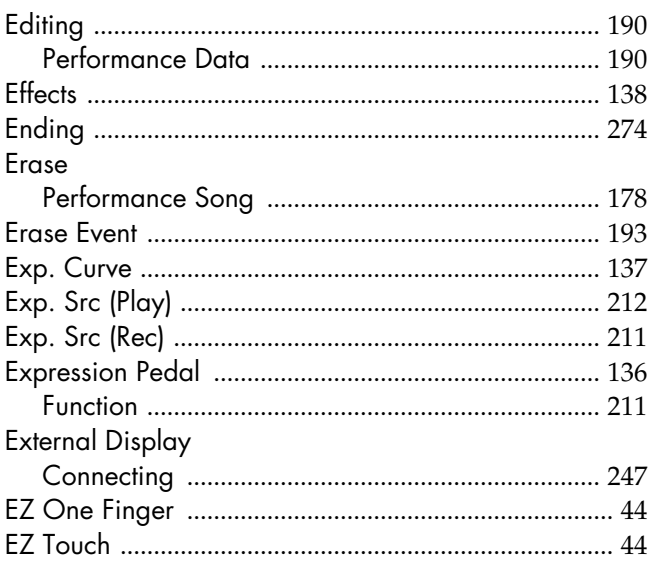

## F

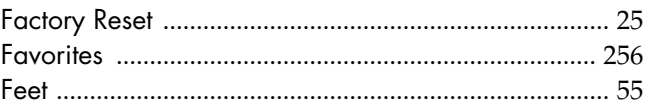

## Index

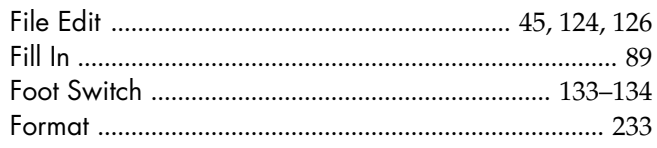

# G

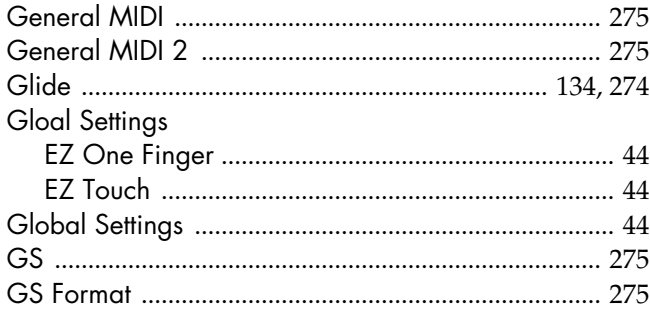

# $\overline{\mathbf{H}}$

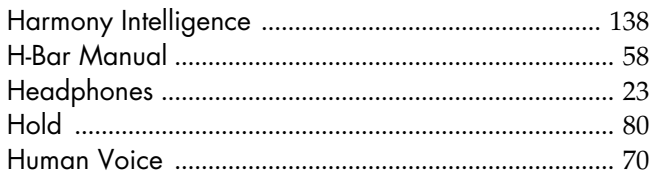

# $\mathbf{I}$

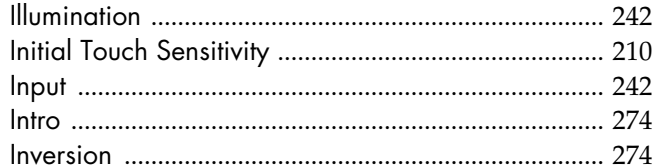

# $\mathbf K$

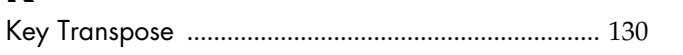

# $\mathbf{L}$

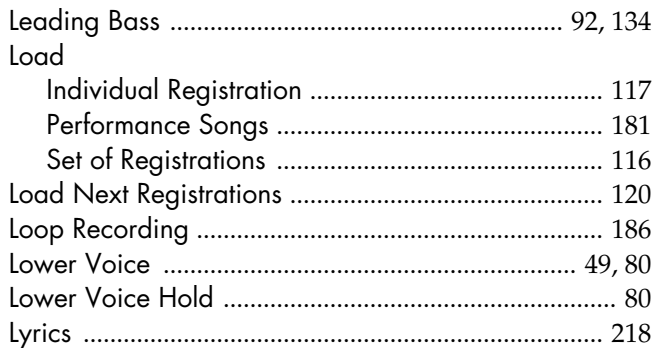

## $\mathbf M$

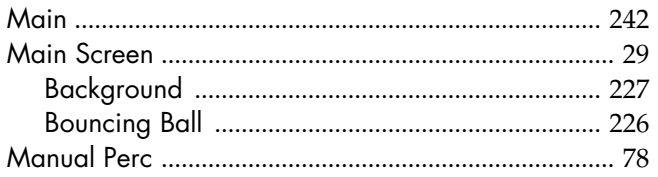

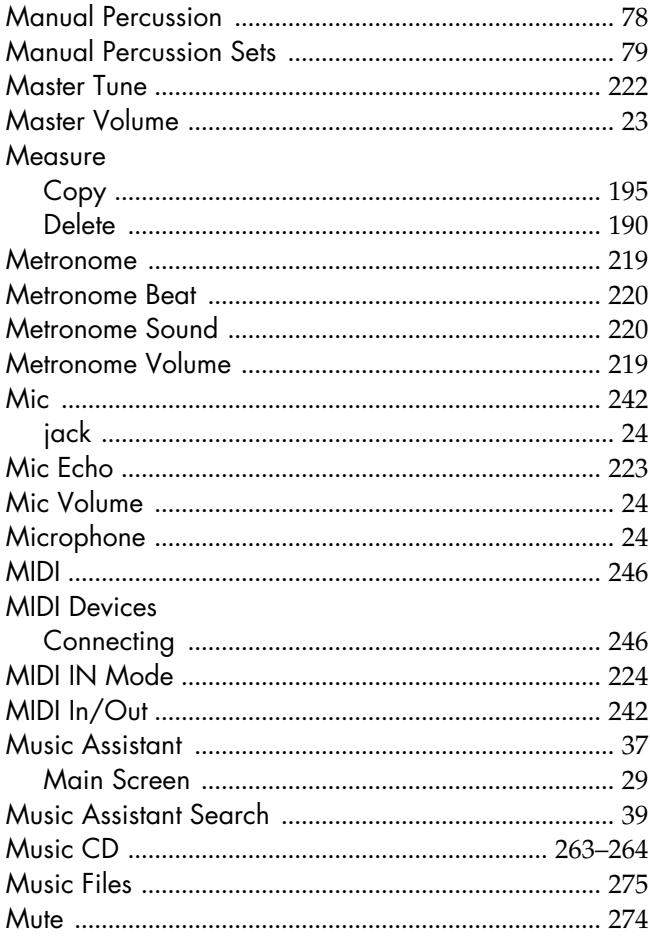

# $\overline{\mathsf{N}}$

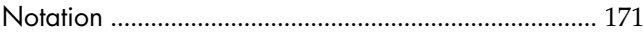

# $\bullet$

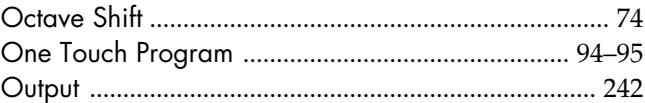

## $\mathbf P$

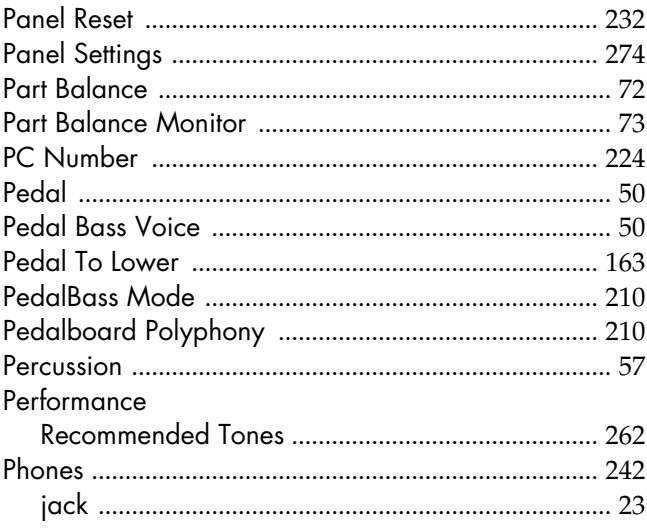

## Index

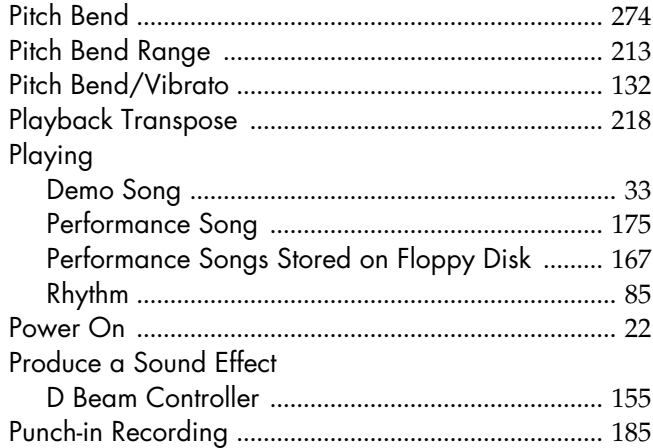

# Q

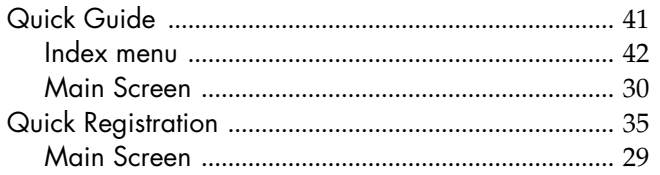

# $\mathbf R$

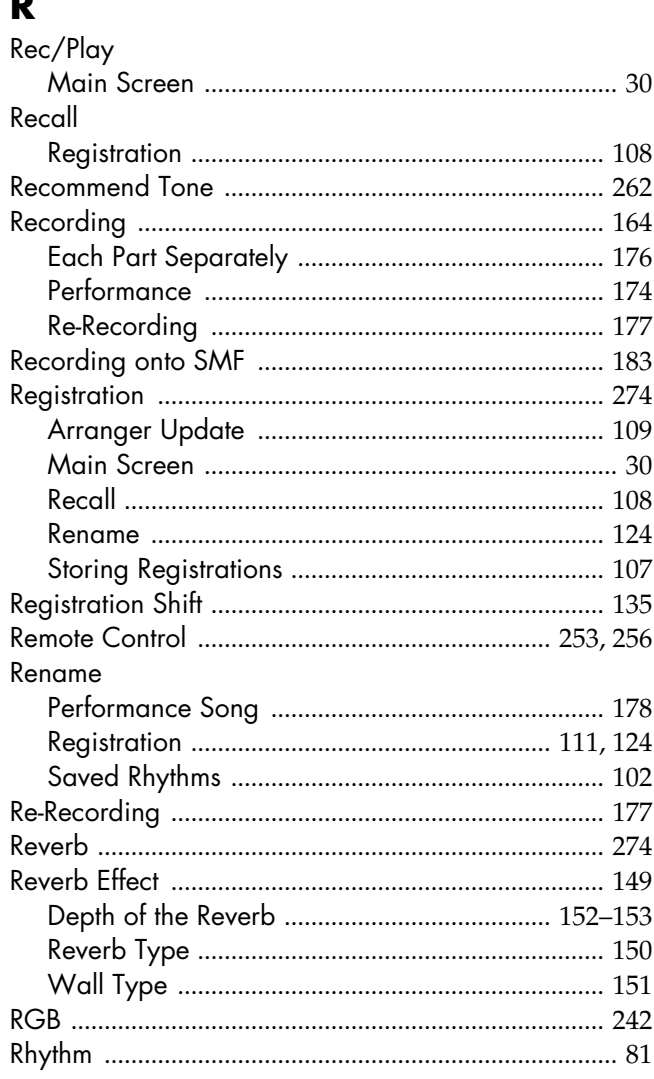

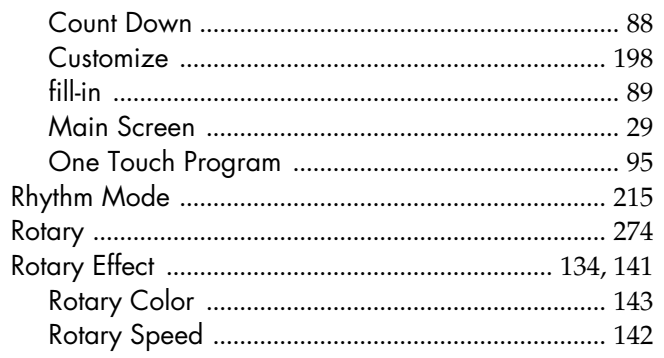

# $\mathsf{s}$

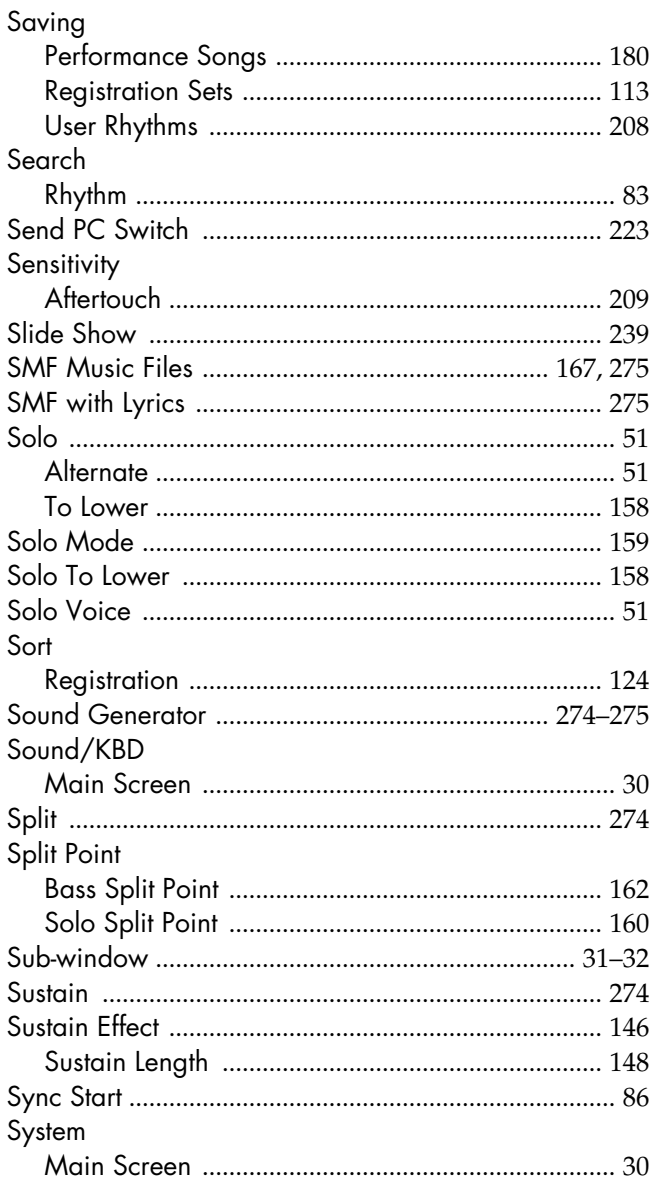

# $\mathbf{T}$ <br>Televis

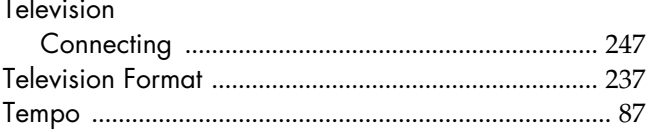

## Index

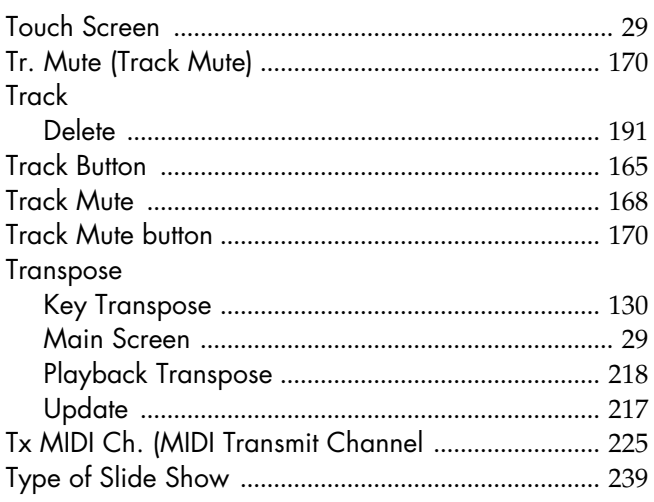

## $\overline{U}$

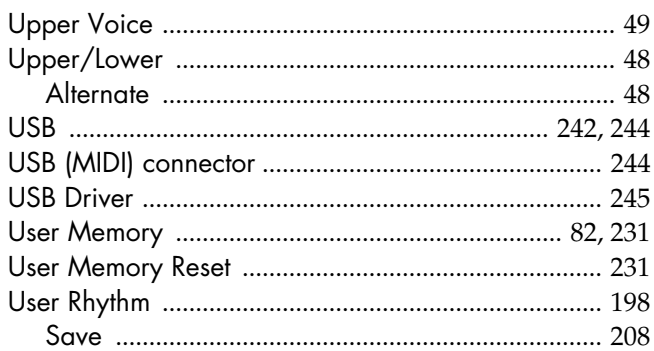

## $\mathbf V$

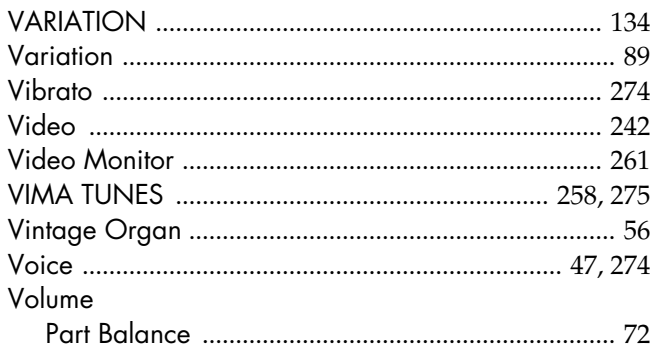

# $\mathbf{X}$

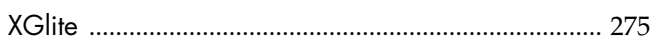
### **Information** When you need repair service, call your nearest Roland Service Center or authorized Roland

### **AFRICA**

#### **EGYPT**

**Al Fanny Trading Office** 9, EBN Hagar Al Askalany Street, ARD E1 Golf, Heliopolis, Cairo 11341, EGYPT TEL: (022)-418-5531

**REUNION Maison FO - YAM Marcel** 25 Rue Jules Hermann, Chaudron - BP79 97 491 Ste Clotilde Cedex, **REUNION ISLAND** TEL: (0262) 218-429

**SOUTH AFRICA T.O.M.S. Sound & Music (Pty)Ltd.** 2 ASTRON ROAD DENVER JOHANNESBURG ZA 2195, SOUTH AFRICA TEL: (011)417 3400

**Paul Bothner(PTY)Ltd.** Royal Cape Park, Unit 24 Londonderry Road, Ottery 7800 Cape Town, SOUTH AFRICA TEL: (021) 799 4900

#### **CHINA ASIA**

**Roland Shanghai Electronics Co.,Ltd.** 5F. No.1500 Pingliang Road

Shanghai 200090, CHINA TEL: (021) 5580-0800 **Roland Shanghai Electronics** 

**Co.,Ltd. (BEIJING OFFICE)** 10F. No.18 3 Section Anhuaxili Chaoyang District Beijing 100011 CHINA TEL: (010) 6426-5050

### **HONG KONG Tom Lee Music Co., Ltd. Service Division** 22-32 Pun Shan Street, Tsuen Wan, New Territories, HONG KONG

TEL: 2415 0911 **Parsons Music Ltd.**  8th Floor, Railway Plaza, 39 Chatham Road South, T.S.T, Kowloon, HONG KONG TEL: 2333 1863

#### **INDIA**

**Rivera Digitec (India) Pvt. Ltd.**<br>411, Nirman Kendra<br>Mahalaxmi Flats Compound Off. Dr. Edwin Moses Road, Mumbai-400011, INDIA TEL: (022) 2493 9051

#### **INDONESIA**

**PT Citra IntiRama** Jl. Cideng Timur No. 15J-15O Jakarta Pusat INDONESIA TEL: (021) 6324170

#### **KOREA**

**Cosmos Corporation** 1461-9, Seocho-Dong, Seocho Ku, Seoul, KOREA TEL: (02) 3486-8855

#### **MALAYSIA Roland Asia Pacific Sdn. Bhd.**

45-1, Block C2, Jalan PJU 1/39, Dataran Prima, 47301 Petaling Jaya, Selangor, MALAYSIA TEL: (03) 7805-3263

#### **VIET NAM**

**Suoi Nhac Company, Ltd**  370 Cach Mang Thang Tam St. Dist.3, Ho Chi Minh City, VIET NAM TEL: 9316540

**PHILIPPINES G.A. Yupangco & Co. Inc.**<br>339 Gil J. Puyat Avenue<br>Makati, Metro Manila 1200, PHILIPPINES TEL: (02) 899 9801

**SINGAPORE SWEE LEE MUSIC COMPANY PTE. LTD.** 150 Sims Drive, SINGAPORE 387381 TEL: 6846-3676

**TAIWAN ROLAND TAIWAN ENTERPRISE CO., LTD.** Room 5, 9fl. No. 112 Chung Shan N.Road Sec.2, Taipei, TAIWAN, ROC TEL: (02) 2561 3339

**THAILAND Theera Music Co. , Ltd.** 100-108 Soi Verng Nakornkasem, New Road,Sumpantawongse, Bangkok 10100 THAILAND TEL: (02) 224-8821

### **AUSTRALIA/ NEW ZEALAND**

**AUSTRALIA/ NEW ZEALAND Roland Corporation Australia Pty.,Ltd.**  38 Campbell Avenue Dee Why West. NSW 2099 AUSTRALIA

For Australia Tel: (02) 9982 8266 For New Zealand Tel: (09) 3098 715

### **CENTRAL/LATIN AMERICA**

**ARGENTINA Instrumentos Musicales S.A.** Av.Santa Fe 2055 (1123) Buenos Aires **ARGENTINA** TEL: (011) 4508-2700

**BARBADOS A&B Music Supplies LTD** 12 Webster Industrial Park Wildey, St.Michael, Barbados TEL: (246)430-1100

**BRAZIL Roland Brasil Ltda.** Rua San Jose, 780 Sala B Parque Industrial San Jose Cotia - Sao Paulo - SP, BRAZIL TEL: (011) 4615 5666

**CHILE Comercial Fancy II S.A.** Rut.: 96.919.420-1 Nataniel Cox #739, 4th Floor Santiago - Centro, CHILE TEL: (02) 688-9540

**COLOMBIA Centro Musical Ltda.** Cra 43 B No 25 A 41 Bododega 9 Medellin, Colombia TEL: (574)3812529

**COSTA RICA JUAN Bansbach Instrument Musicales** enusicanes<br>Ave.1. Calle 11, Apartado 10237, San Jose, COSTA RICA

TEL: 258-0211

**CURACAO Zeelandia Music Center Inc.**

distributor in your country as shown below.

Orionweg 30 Curacao, Netherland Antilles TEL:(305)5926866

**DOMINICAN REPUBLIC Instrumentos Fernando Giraldez** Calle Proyecto Central No.3 Ens.La Esperilla Santo Domingo, Dominican Republic TEL:(809) 683 0305

**ECUADOR Mas Musika** Rumichaca 822 y Zaruma Guayaquil - Ecuador TEL:(593-4)2302364

**EL SALVADOR OMNI MUSIC** 75 Avenida Norte y Final Alameda Juan Pablo II, Edificio No.4010 San Salvador, EL SALVADOR TEL: 262-0788

**GUATEMALA Casa Instrumental** Calzada Roosevelt 34-01,zona 11 Ciudad de Guatemala Guatemala TEL:(502) 599-2888

**HONDURAS Almacen Pajaro Azul S.A. de C.V.** BO.Paz Barahona 3 Ave.11 Calle S.O San Pedro Sula, Honduras TEL: (504) 553-2029

**MARTINIQUE Musique & Son** Z.I.Les Mangle 97232 Le Lamantin Martinique F.W.I. TEL: 596 596 426860

**Gigamusic SARL** 10 Rte De La Folie 97200 Fort De France Martinique F.W.I. TEL: 596 596 715222

**MEXICO Casa Veerkamp, s.a. de c.v.** Av. Toluca No. 323, Col. Olivar de los Padres 01780 Mexico D.F. MEXICO TEL: (55) 5668-6699

**NICARAGUA Bansbach Instrumentos Musicales Nicaragua<br>Altamira D'Este Calle Principal<br>de la Farmacia 5ta.Avenida<br>1 Cuadra al Lago.#503** Managua, Nicaragua TEL: (505)277-2557

**PANAMA SUPRO MUNDIAL, S.A.** Boulevard Andrews, Albrook, Panama City, REP. DE PANAMA TEL: 315-0101

**PARAGUAY Distribuidora De Instrumentos Musicales** J.E. Olear y ESQ. Manduvira Asuncion PARAGUAY TEL: (595) 21 492147

**PERU Audionet** Distribuciones Musicales SAC Juan Fanning 530 Miraflores Lima - Peru TEL: (511) 4461388

**TRINIDAD AMR Ltd** Ground Floor Maritime Plaza Barataria Trinidad W.I. TEL: (868) 638 6385

**URUGUAY**

**Todo Musica S.A.** Francisco Acuna de Figueroa 1771 C.P.: 11.800 Montevideo, URUGUAY TEL: (02) 924-2335

**VENEZUELA Instrumentos Musicales Allegro,C.A.** Av.las industrias edf.Guitar import #7 zona Industrial de Turumo Caracas, Venezuela TEL: (212) 244-1122

### **EUROPE**

**AUSTRIA Roland Elektronische Musikinstrumente HmbH. Austrian Office** Eduard-Bodem-Gasse 8, A-6020 Innsbruck, AUSTRIA TEL: (0512) 26 44 260

**BELGIUM/FRANCE/ HOLLAND/ LUXEMBOURG**

**Roland Central Europe N.V.** Houtstraat 3, B-2260, Oevel (Westerlo) BELGIUM TEL: (014) 575811 **CROATIA ART-CENTAR**

Degenova 3. HR - 10000 Zagreb TEL: (1) 466 8493 **CZECH REP.**

**CZECH REPUBLIC DISTRIBUTOR s.r.o** Voctárova 247/16 CZ - 180 00 PRAHA 8, CZECH REP. TEL: (2) 830 20270

**DENMARK Roland Scandinavia A/S** Nordhavnsvej 7, Postbox 880, DK-2100 Copenhagen DENMARK TEL: 3916 6200

**FINLAND Roland Scandinavia As, Filial Finland** Elannontie 5

FIN-01510 Vantaa, FINLAND TEL: (0)9 68 24 020 **GERMANY Roland Elektronische Musikinstrumente HmbH.** Oststrasse 96, 22844 Norderstedt, GERMANY

TEL: (040) 52 60090 **GREECE/CYPRUS STOLLAS S.A. Music Sound Light** 155, New National Road Patras 26442, GREECE

TEL: 2610 435400 **HUNGARY Roland East Europe Ltd.** Warehouse Area 'DEPO' Pf.83 H-2046 Torokbalint, **HUNGARY** 

**IRELAND Roland Ireland**<br>G2 Calmount Park, Calmount<br>Avenue, Dublin 12 Republic of IRELAND TEL: (01) 4294444

TEL: (23) 511011

**ITALY Roland Italy S. p. A.<br>Viale delle Industrie 8,<br>20020 Arese, Milano, ITALY<br>TEL: (02) 937-78300**  **NORWAY Roland Scandinavia Avd. Kontor Norge** Lilleakerveien 2 Postboks 95 Lilleaker N-0216 Oslo NORWAY TEL: 2273 0074

**POLAND ROLAND POLSKA SP. Z O.O.** UL. Gibraltarska 4. PL-03 664 Warszawa POLAND TEL: (022) 679 4419

**PORTUGAL Roland Iberia, S.L. Portugal Office** Cais das Pedras, 8/9-1 Dto 4050-465, Porto, PORTUGAL TEL: 22 608 00 60

**ROMANIA FBS LINES** Piata Libertatii 1, 535500 Gheorgheni, ROMANIA TEL: (266) 364 609

**RUSSIA MuTek** Dorozhnaya ul.3,korp.6 117 545 Moscow, RUSSIA TEL: (095) 981-4967

**SLOVAKIA DAN Acoustic s.r.o.**  Povazská 18. SK - 940 01 Nové Zámky TEL: (035) 6424 330

**SPAIN Roland Iberia, S.L.**  Paseo García Faria, 33-35 08005 Barcelona SPAIN TEL: 93 493 91 00

**SWEDEN Roland Scandinavia A/S SWEDISH SALES OFFICE** Danvik Center 28, 2 tr. S-131 30 Nacka SWEDEN TEL: (0)8 702 00 20

**SWITZERLAND Roland (Switzerland) AG**  Landstrasse 5, Postfach, CH-4452 Itingen,<br>SWITZERLAND<br>TEL: (061) 927-8383

**UKRAINE EURHYTHMICS Ltd.** P.O.Box: 37-a. Nedecey Str. 30 UA - 89600 Mukachevo, UR DOOG TEL: (03131) 414-40

**UNITED KINGDOM Roland (U.K.) Ltd.** Atlantic Close, Swansea Enterprise Park, SWANSEA SA7 9FJ,<br>UNITED KINGDOM TEL: (01792) 702701

#### **MIDDLE EAST**

**BAHRAIN Moon Stores** No.1231&1249 Rumaytha Building Road 3931, Manama 339 BAHRAIN TEL: 17 813 942

**IRAN MOCO INC.** No.41 Nike St., Dr.Shariyati Ave., Roberoye Cerahe Mirdamad Tehran, IRAN TEL: (021)-2285-4169

**ISRAEL Halilit P. Greenspoon & Sons** 

**Ltd.** 8 Retzif Ha'alia Hashnia St. Tel-Aviv-Yafo ISRAEL TEL: (03) 6823666

#### **JORDAN MUSIC HOUSE CO. LTD. FREDDY FOR MUSIC**  P. O. Box 922846 Amman 11192 JORDAN

TEL: (06) 56926 **KUWAIT EASA HUSAIN AL-YOUSIFI & SONS CO.** Al-Yousifi Service Center P.O.Box 126 (Safat) 13002 KUWAIT

TEL: 00 965 802929 **LEBANON Chahine S.A.L.<br>George Zeidan St., Chahine<br>Bldg., Achrafieh, P.O.Box: 16-<br>5857** 

Beirut, LEBANON TEL: (01) 20-1441

**OMAN TALENTZ CENTRE L.L.C.** Malatan House No.1 Al Noor Street, Ruwi SULTANATE OF OMAN TEL: 2478 3443

**QATAR Al Emadi Co. (Badie Studio & Stores)** P.O. Box 62, Doha, QATAR TEL: 4423-554

**SAUDI ARABIA aDawliah Universal Electronics APL** Behind Pizza Inn Prince Turkey Street aDawliah Building, PO BOX 2154, Alkhobar 31952 SAUDI ARABIA TEL: (03) 8643601

**SYRIA Technical Light & Sound Center** Rawda, Abdul Qader Jazairi St. Bldg. No. 21, P.O.BOX 13520, Damascus, SYRIA

TEL: (011) 223-5384 **TURKEY ZUHAL DIS TICARET A.S.** Galip Dede Cad. No.37 Beyoglu - Istanbul / TURKEY TEL: (0212) 249 85 10

**U.A.E. Zak Electronics & Musical Instruments Co. L.L.C.** Zabeel Road, Al Sherooq Bldg., No. 14, Ground Floor, Dubai U.A.E. TEL: (04) 3360715

**NORTH AMERICA**

**CANADA** 

**Roland Canada Ltd. (Head Office)** 5480 Parkwood Way Richmond B. C., V6V 2M4 CANADA TEL: (604) 270 6626

**Roland Canada Ltd. (Toronto Office)** 170 Admiral Boulevard Mississauga On L5T 2N6 CANADA TEL: (905) 362 9707

**U. S. A. Roland Corporation U.S.** 5100 S. Eastern Avenue Los Angeles, CA 90040-2938, U. S. A. TEL: (323) 890 3700

As of Oct. 1, 2007 (ROLAND)

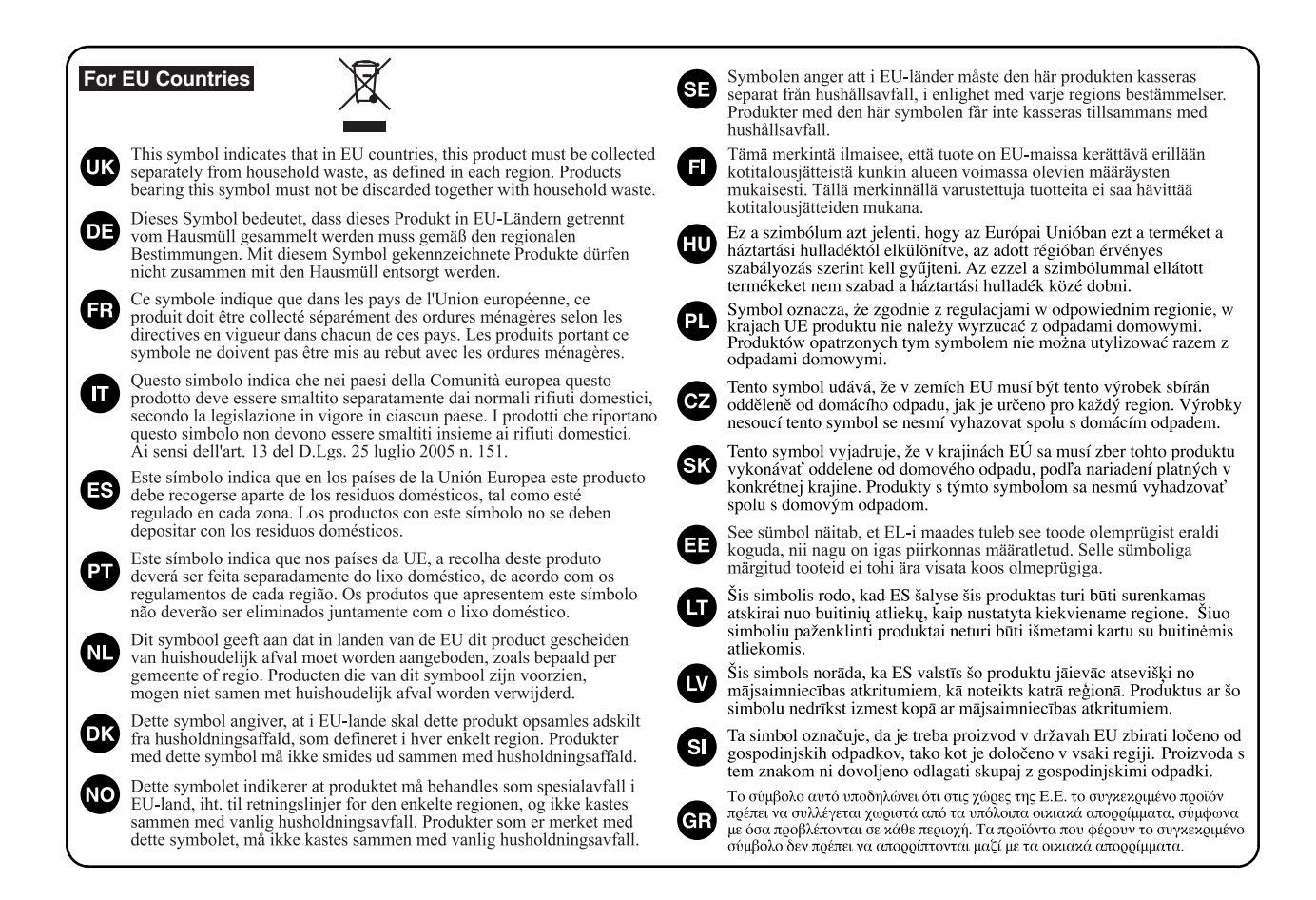

**For China** 

# 有关产品中所含有害物质的说明

本资料就本公司产品中所含的特定有害物质及其安全性予以说明。 本资料适用于 2007年3月1日以后本公司所制造的产品。

### 环保使用期限

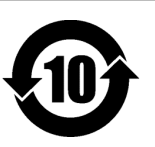

此标志适用于在中国国内销售的电子信息产品,表示环保使用期限的年数。所谓环保使用期限是指在自制造日起的规 定期限内,产品中所含的有害物质不致引起环境污染,不会对人身、财产造成严重的不良影响。 环保使用期限仅在遵照产品使用说明书,正确使用产品的条件下才有效。 不当的使用, 将会导致有害物质泄漏的危险。

### 产品中有毒有害物质或元素的名称及含量

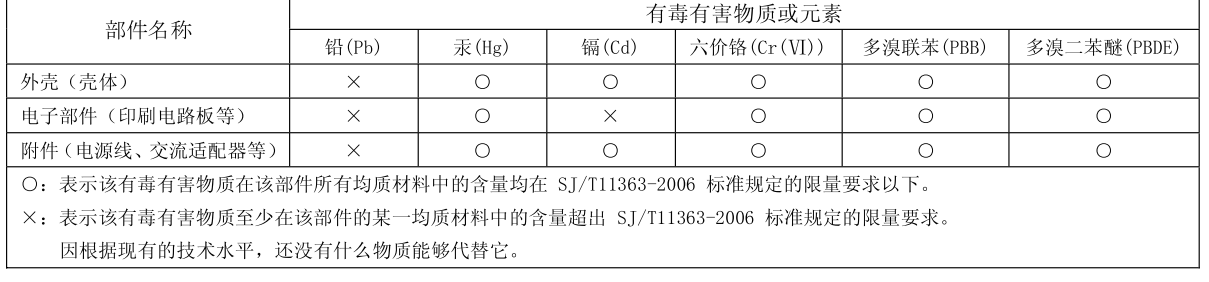

**For EU Countries**

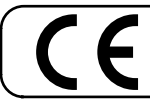

This product complies with the requirements of European Directives EMC 89/336/EEC and LVD 73/23/EEC.

**For the USA**

# **FEDERAL COMMUNICATIONS COMMISSION RADIO FREQUENCY INTERFERENCE STATEMENT**

This equipment has been tested and found to comply with the limits for a Class B digital device, pursuant to Part 15 of the FCC Rules. These limits are designed to provide reasonable protection against harmful interference in a residential installation. This equipment generates, uses, and can radiate radio frequency energy and, if not installed and used in accordance with the instructions, may cause harmful interference to radio communications. However, there is no guarantee that interference will not occur in a particular installation. If this equipment does cause harmful interference to radio or television reception, which can be determined by turning the equipment off and on, the user is encouraged to try to correct the interference by one or more of the following measures:

- Reorient or relocate the receiving antenna.
- Increase the separation between the equipment and receiver.
- Connect the equipment into an outlet on a circuit different from that to which the receiver is connected. – Consult the dealer or an experienced radio/TV technician for help.

This device complies with Part 15 of the FCC Rules. Operation is subject to the following two conditions:

(1) this device may not cause harmful interference, and

(2) this device must accept any interference received, including interference that may cause undesired operation.

Unauthorized changes or modification to this system can void the users authority to operate this equipment. This equipment requires shielded interface cables in order to meet FCC class B Limit.

**For Canada**

### **NOTICE**

This Class B digital apparatus meets all requirements of the Canadian Interference-Causing Equipment Regulations.

## **AVIS**

Cet appareil numérique de la classe B respecte toutes les exigences du Règlement sur le matériel brouilleur du Canada.

**For C.A. US (Proposition 65)**

# **WARNING**

This product contains chemicals known to cause cancer, birth defects and other reproductive harm, including lead.

**For the USA**

# **DECLARATION OF CONFORMITY Compliance Information Statement**

Model Name : AT-800 Type of Equipment : Digital Organ Responsible Party : Address : Telephone :

Roland Corporation U.S. 5100 S. Eastern Avenue, Los Angeles, CA 90040-2938 (323) 890-3700